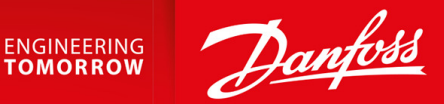

# **VLT® Multiaxis Servo Drive MSD 510-System**

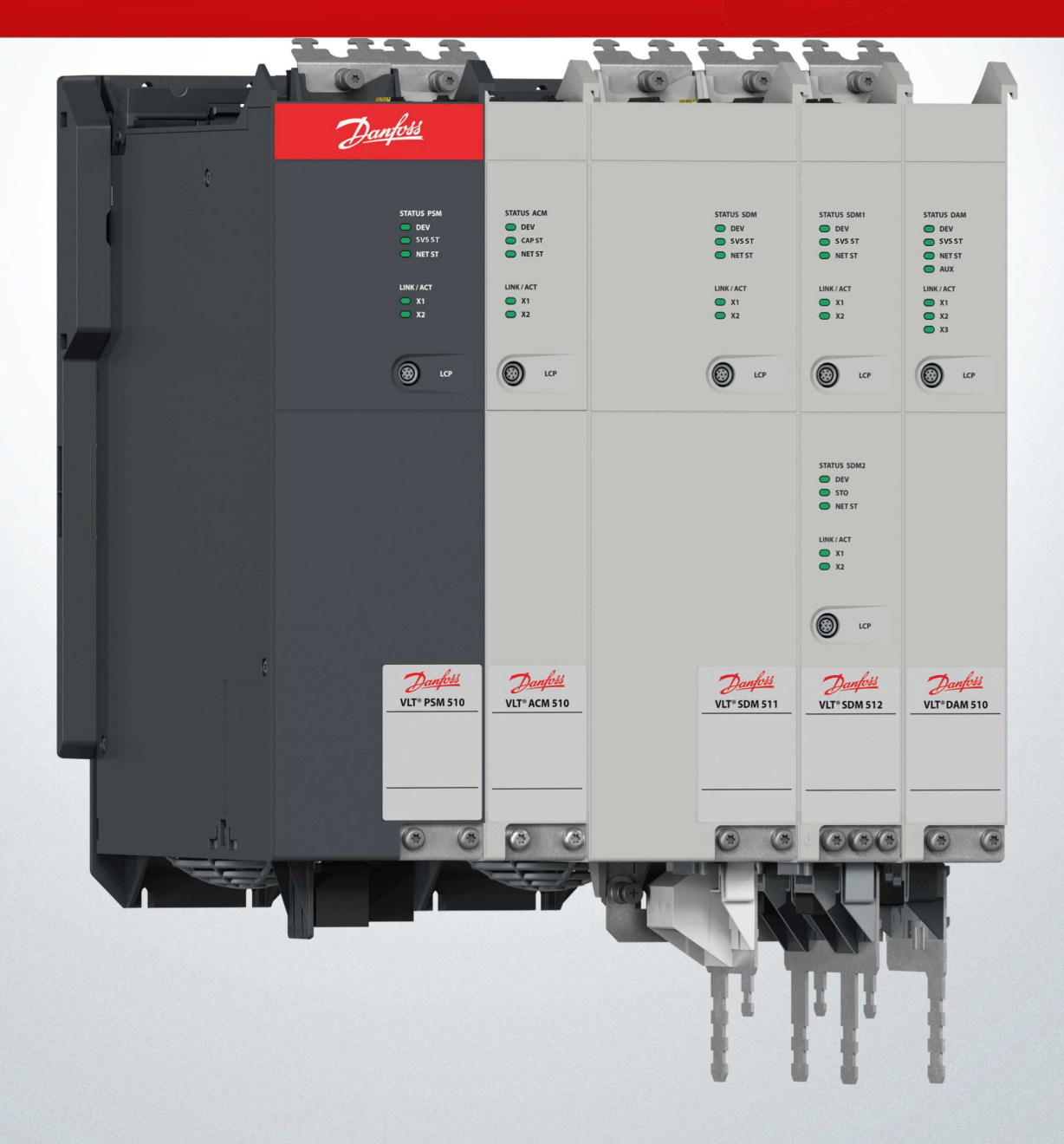

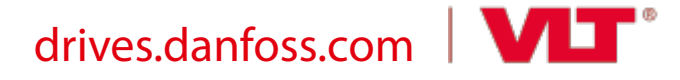

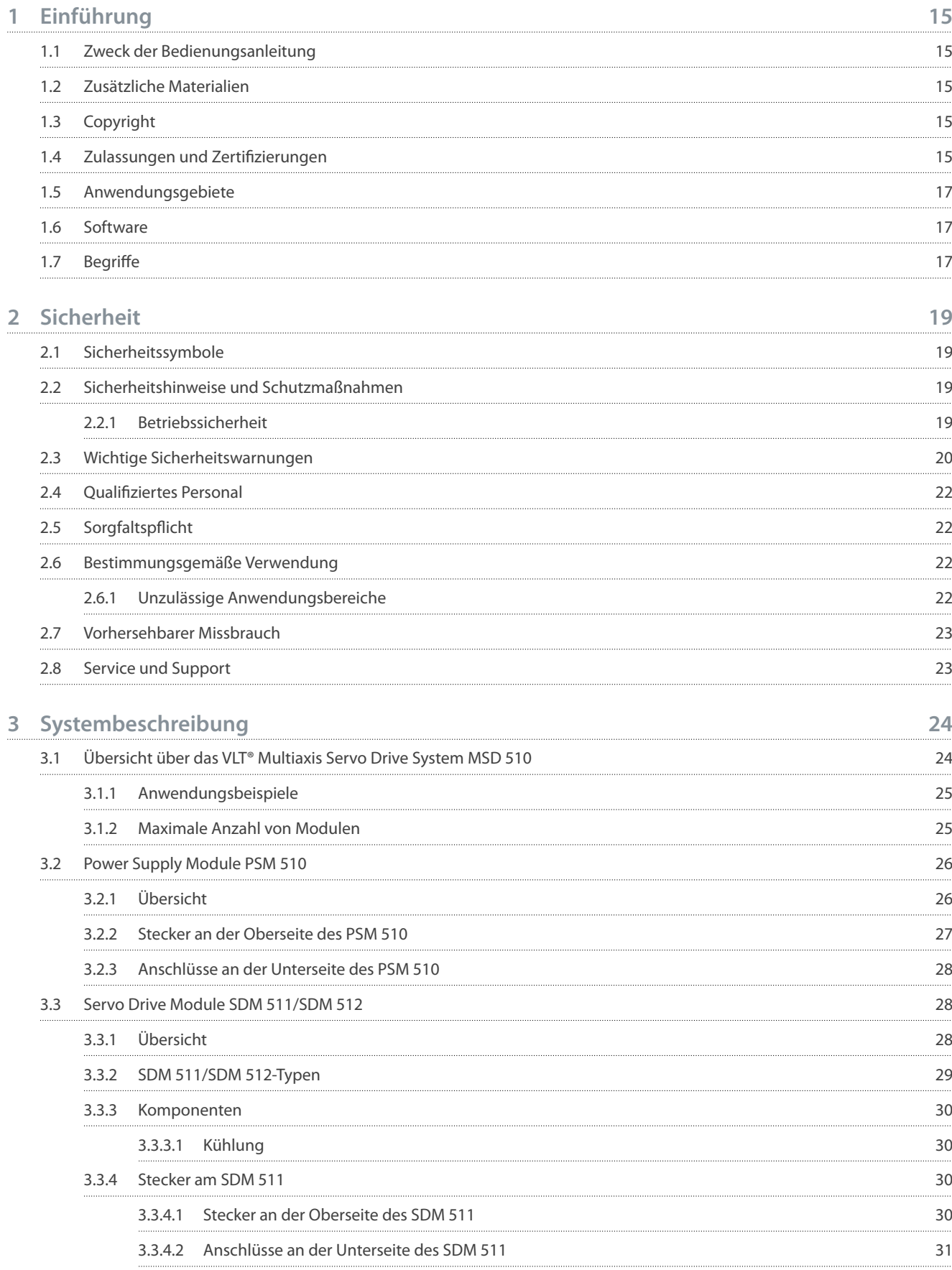

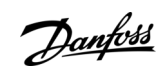

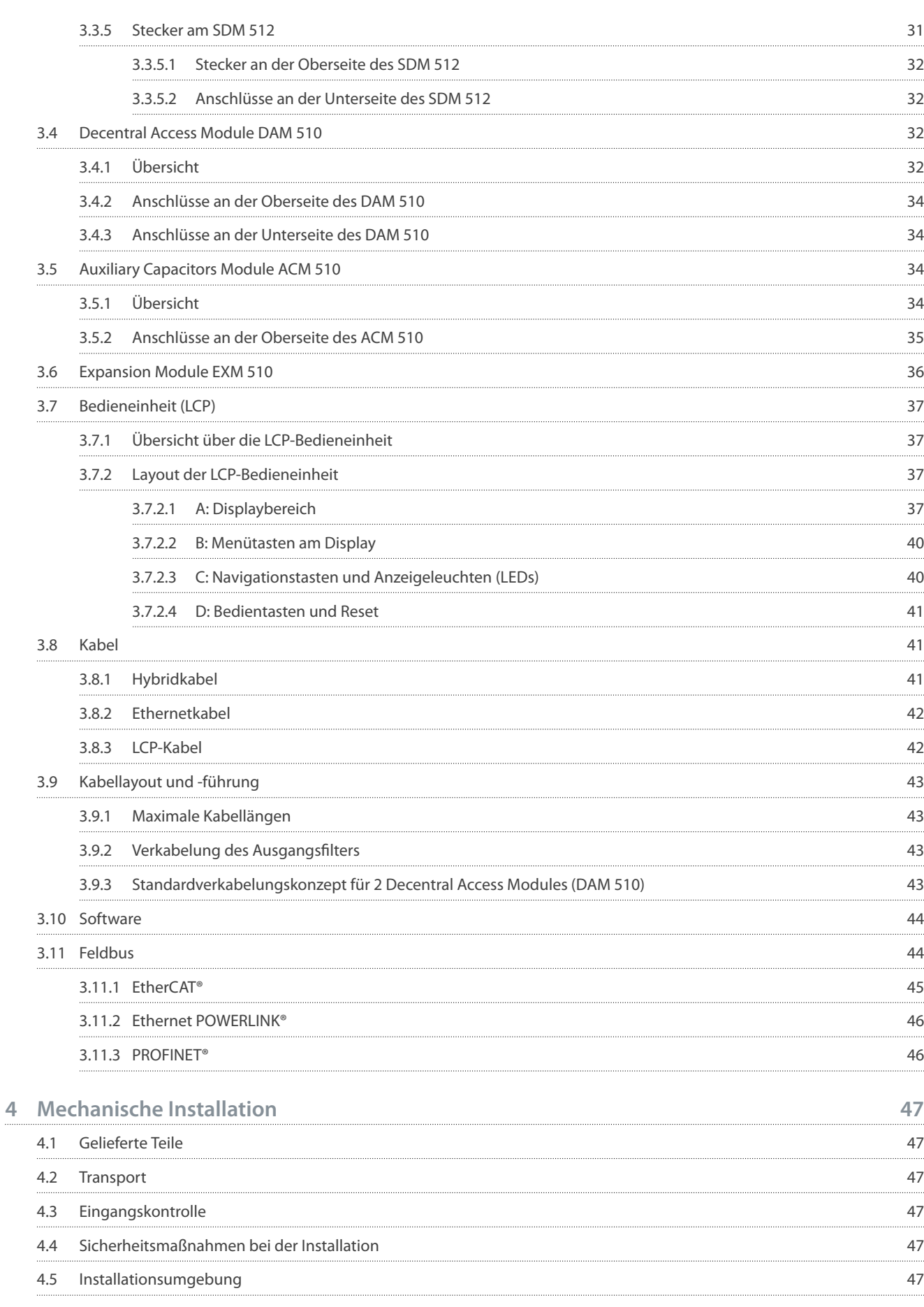

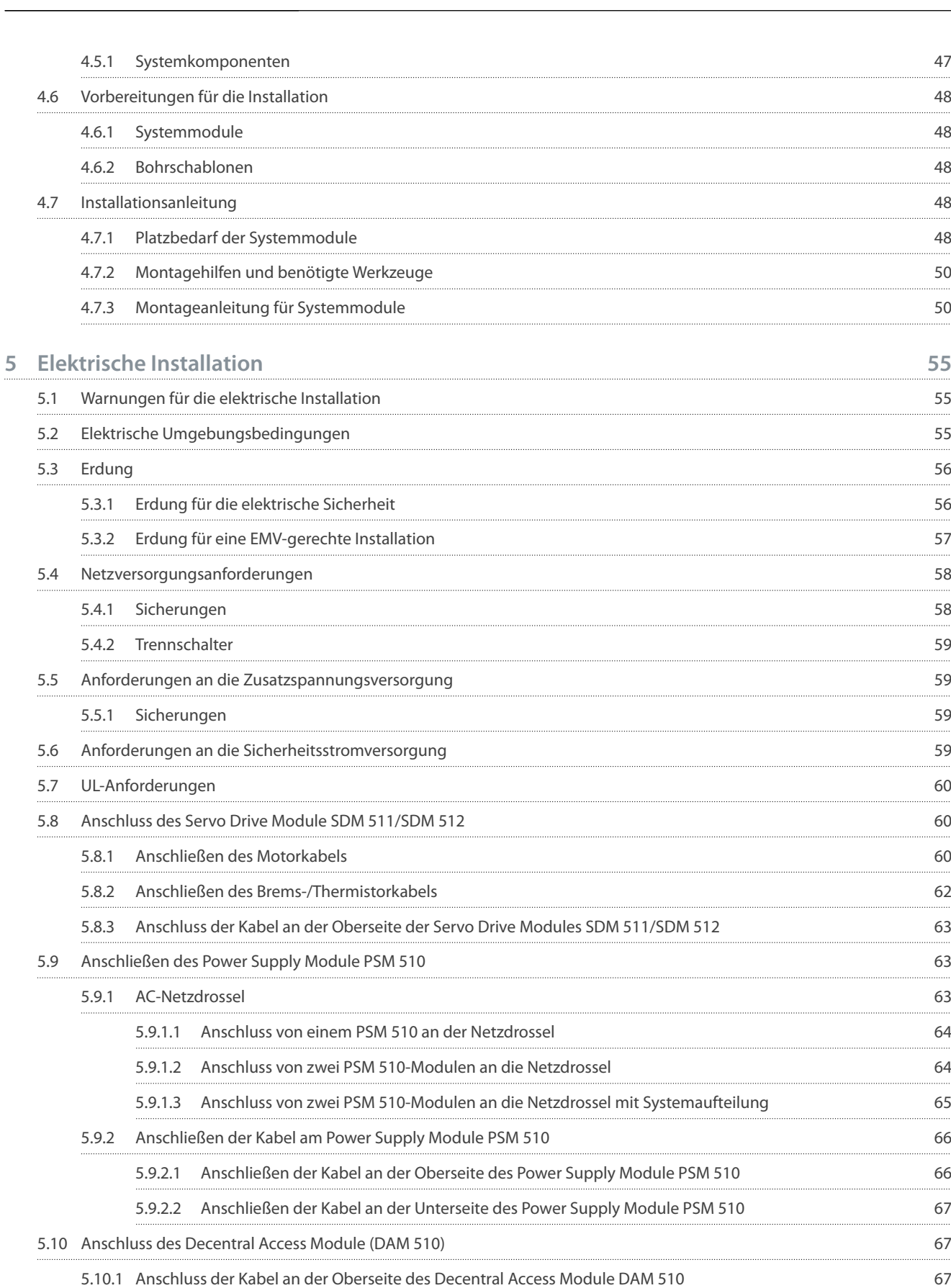

5.10.2 [Anschließen des Einspeisekabels 68](#page-67-0)

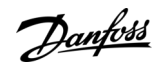

#### **VLT® Multiaxis Servo Drive MSD 510-System**

Danfoss

### **Bedienungsanleitung**

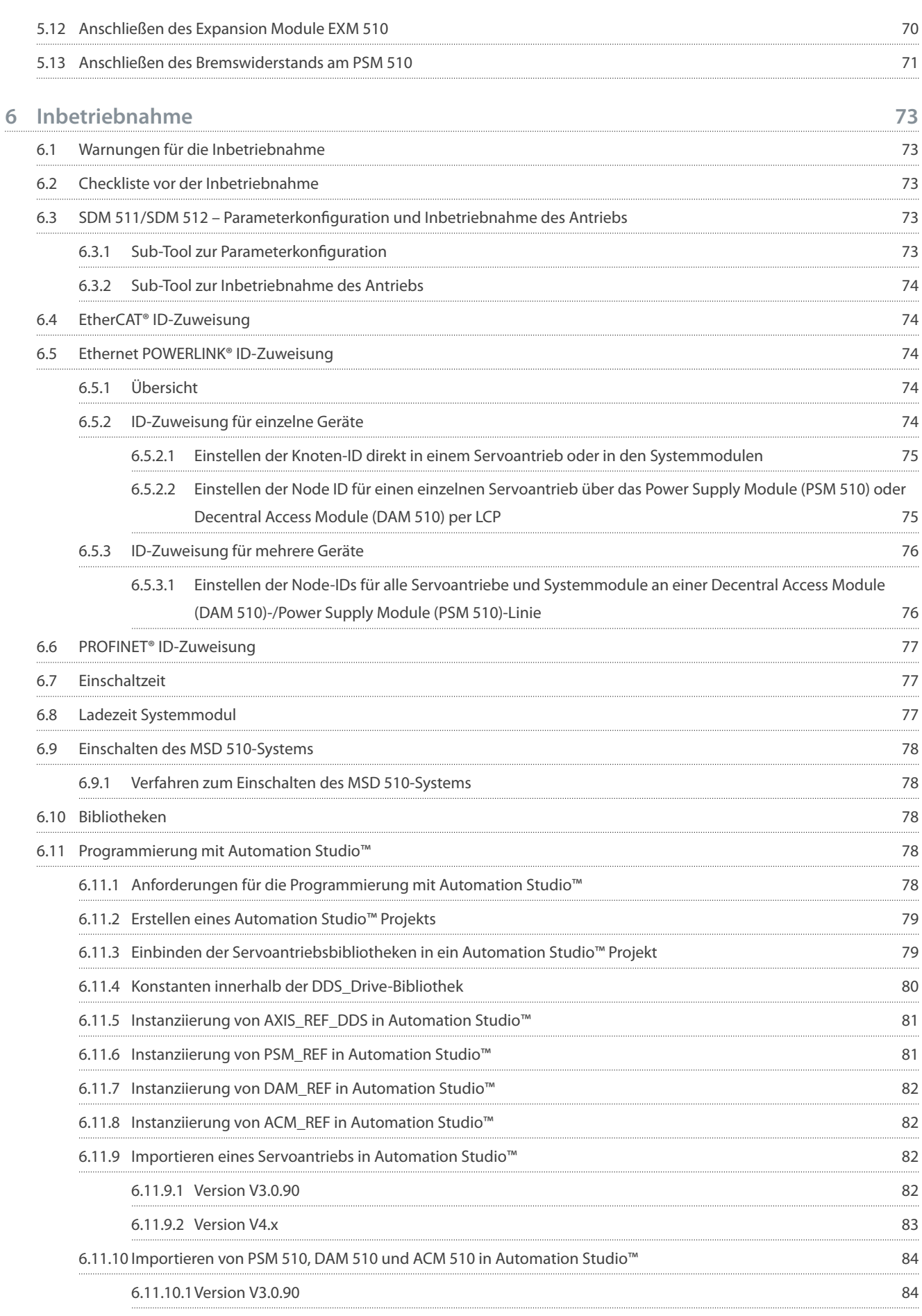

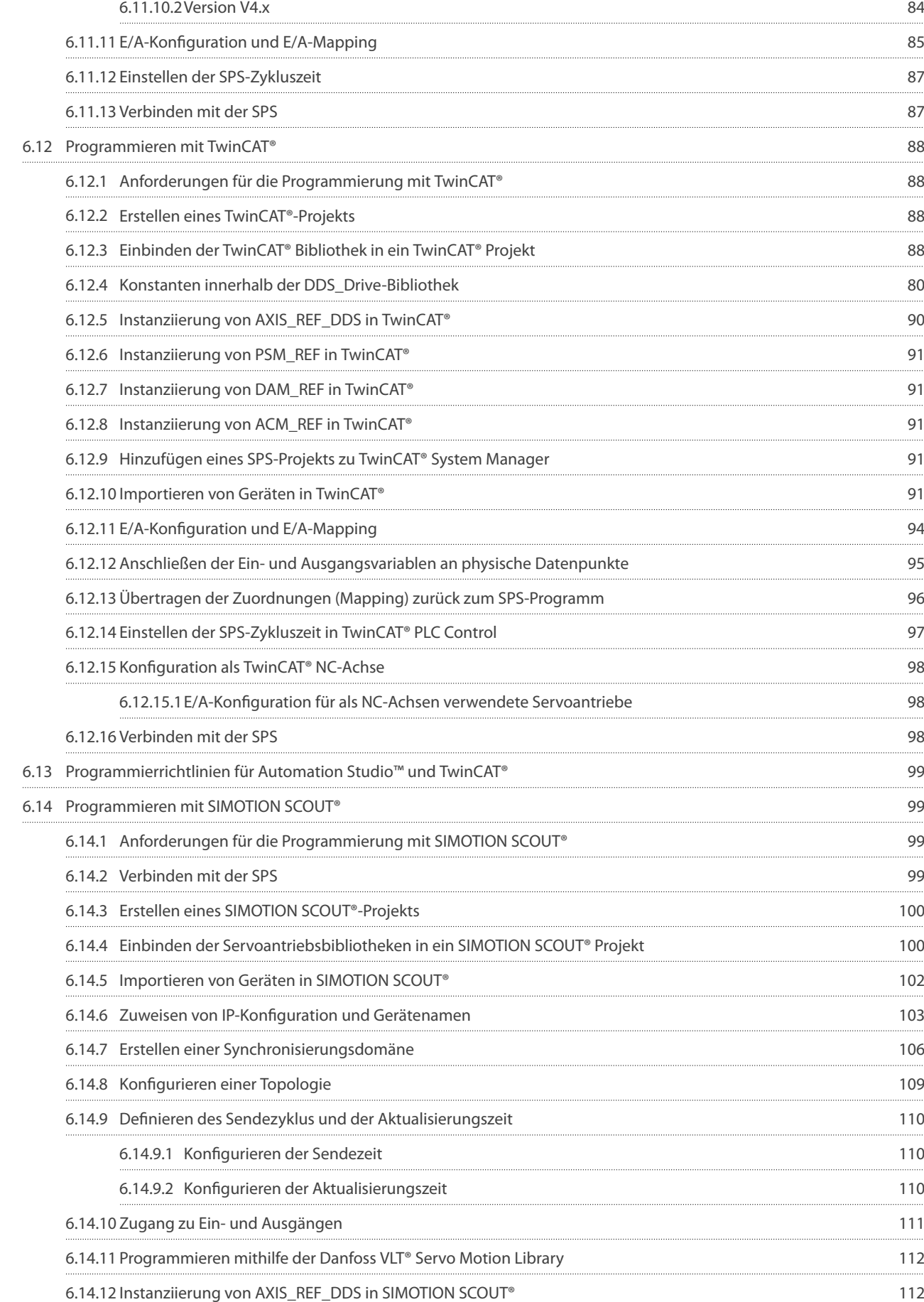

**Inhalt**

**Bedienungsanleitung**

Danfoss

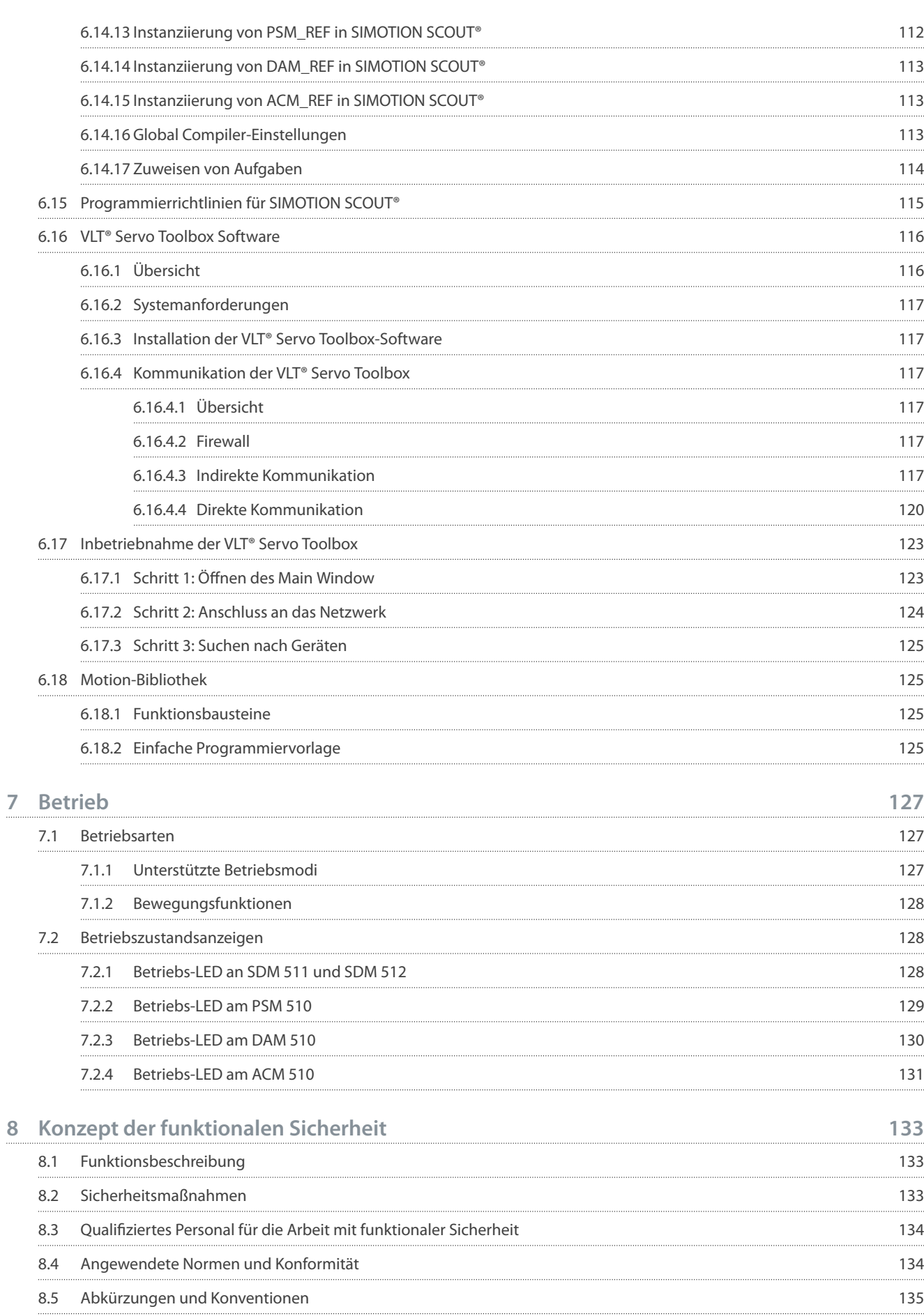

**9**

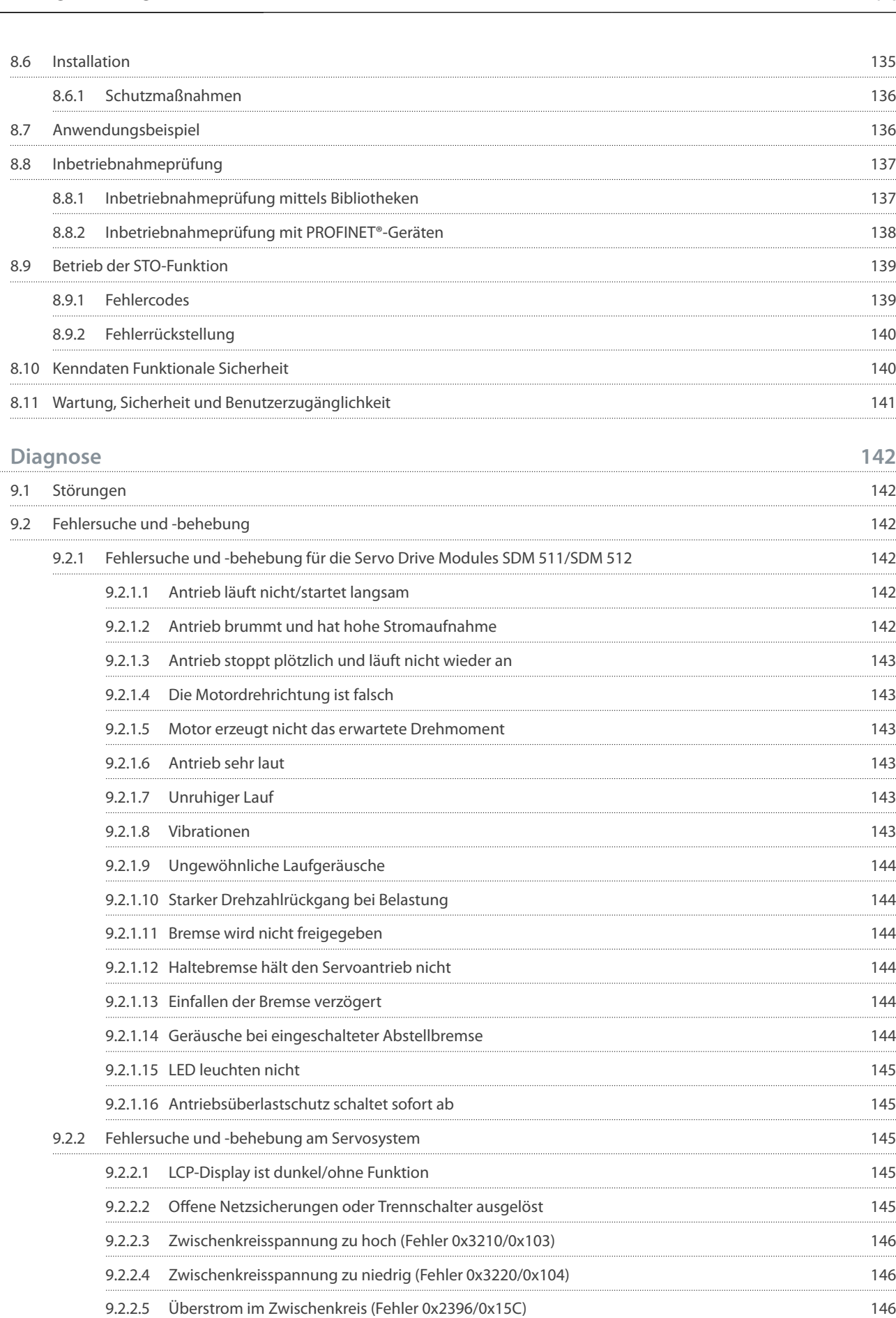

Danfoss

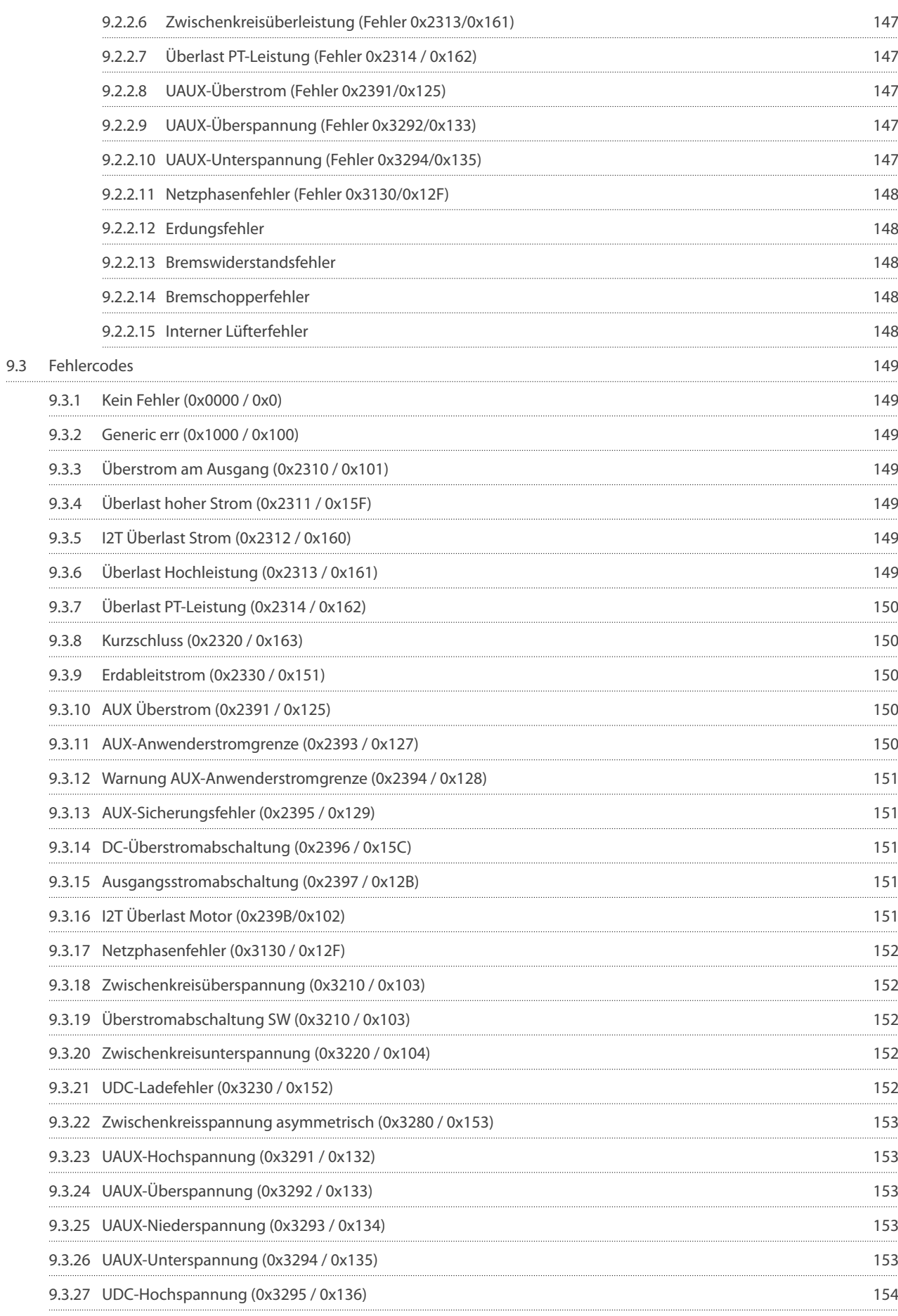

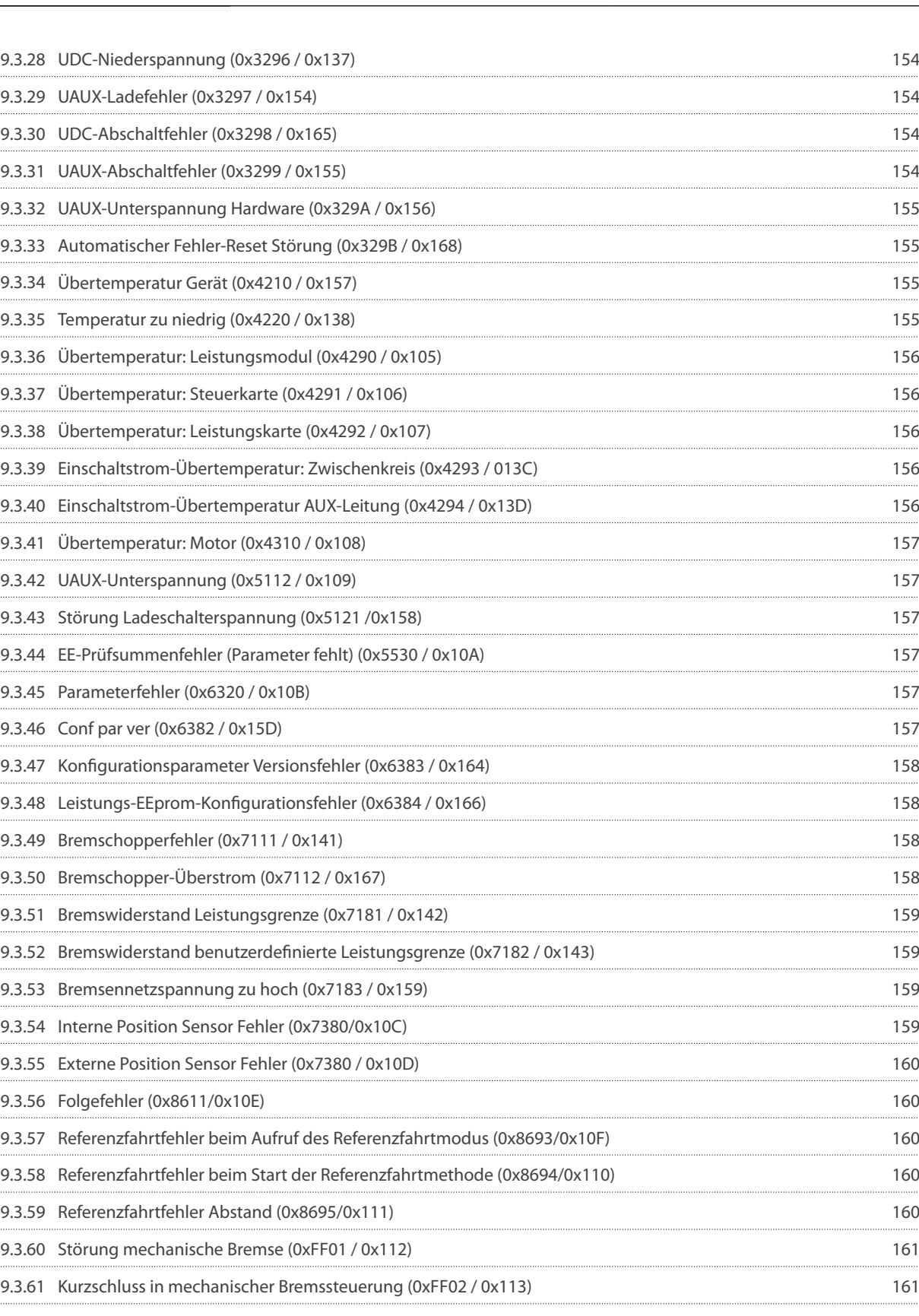

9.3.62 [Externe Schnittstelle Stromausfall \(0xFF0A / 0x114\) 161](#page-160-0) 9.3.63 [Kommunikation unterbrochen \(0xFF10 / 0x14F\) 161](#page-160-0) 9.3.64 [Lüfteristwert inkonsistent \(0xFF21 / 0x145\) 161](#page-160-0)

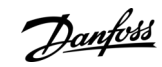

Danfoss

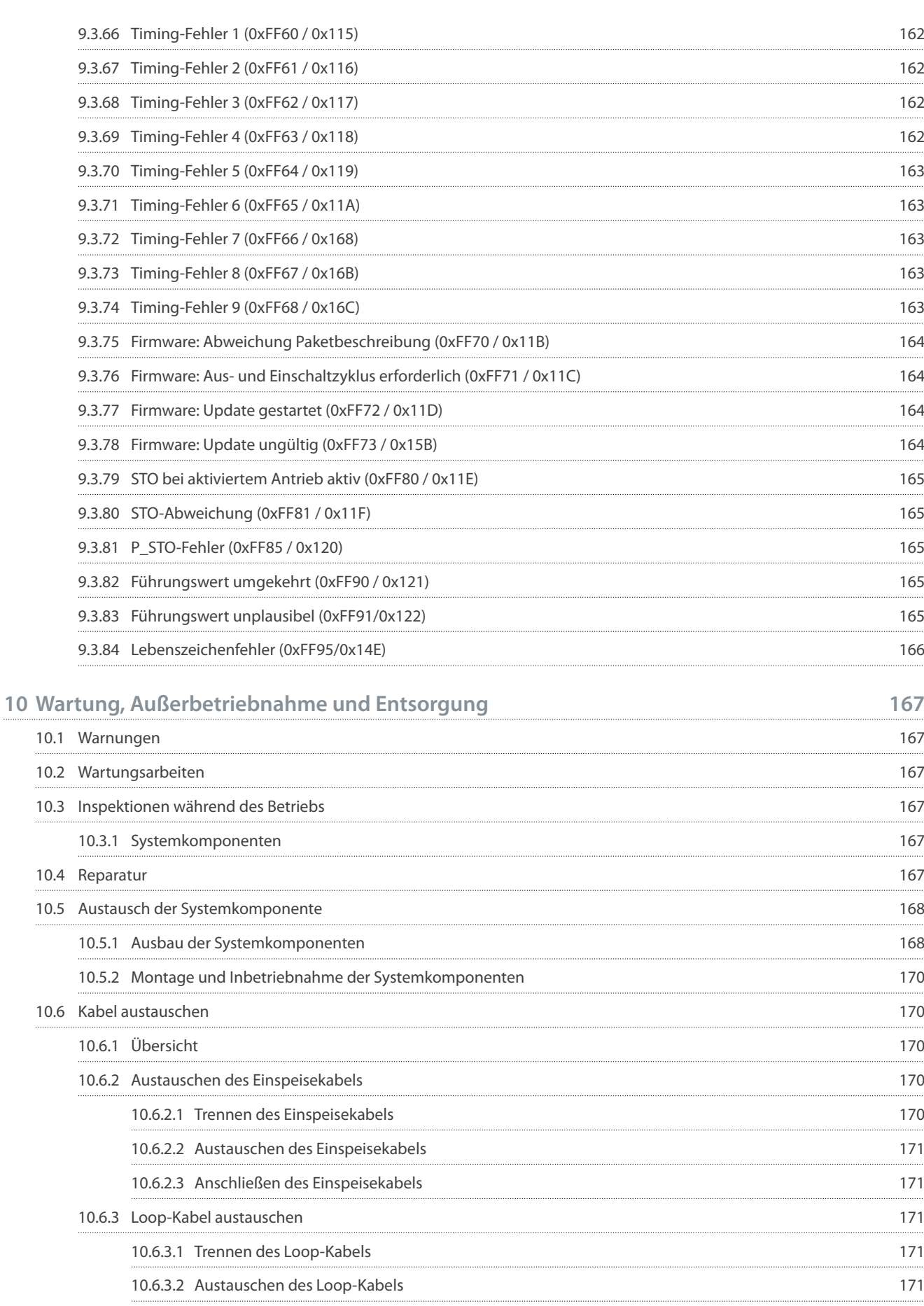

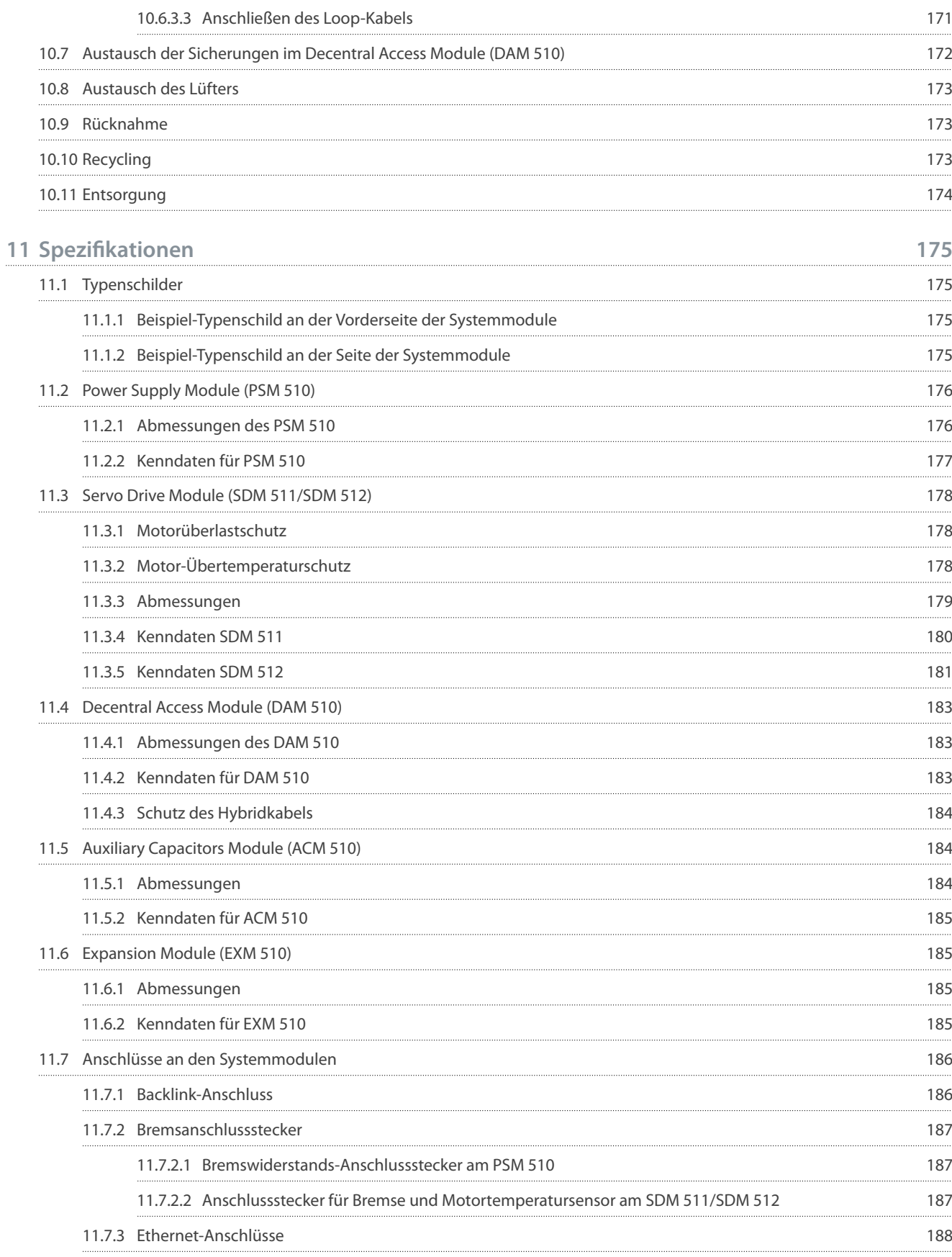

11.7.3.1 [Ethernet-Anschlüsse am PSM 510 und ACM 510 189](#page-188-0) 11.7.3.2 [Ethernet-Anschlüsse am DAM 510 189](#page-188-0) and 189 and 189 and 189 and 189 and 189 and 189 and 189 and 189 and 189 and 189 and 189 and 189 and 189 and 189 and 189 and 189 and 189 and 189 and 189 and 189 and 189 and 189 an

Danfoss

Danfoss

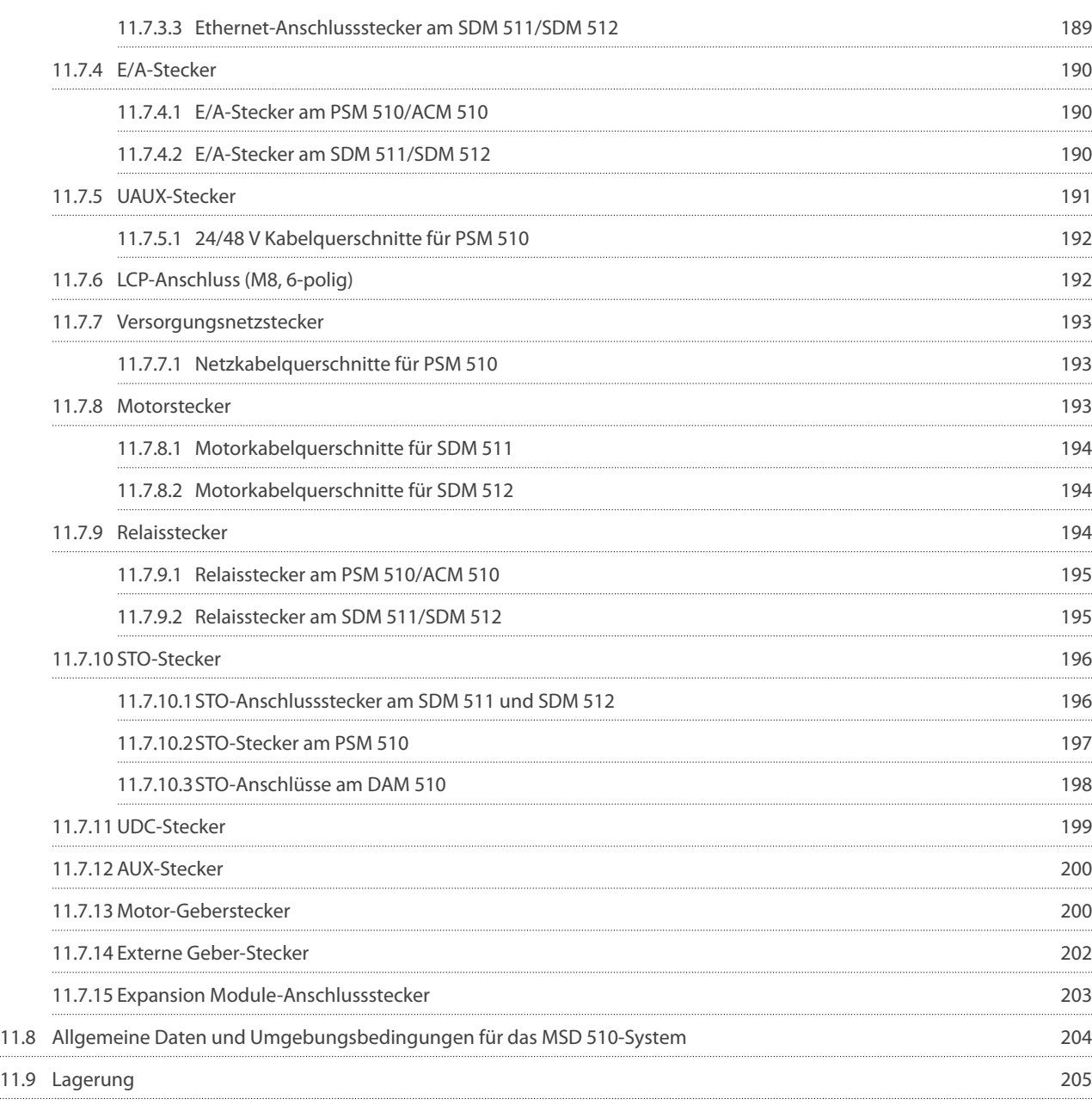

Danfoss

## <span id="page-14-0"></span>**1 Einführung**

#### 1.1 Zweck der Bedienungsanleitung

Diese Bedienungsanleitung beschreibt die Verwendung des VLT® Multiaxis Servo Drive MSD 510 -Systems. Diese Bedienungsanleitung enthält Informationen zu:

- Installation
- Inbetriebnahme
- Programmieren
- Betrieb
- Fehlersuche und -behebung
- Service und Wartung

Diese Bedienungsanleitung richtet sich ausschließlich an qualifiziertes Personal. Lesen Sie die Bedienungsanleitung vollständig durch, um sicher und professionell mit dem Servosystem zu arbeiten. Berücksichtigen Sie insbesondere die Sicherheitshinweise und allgemeinen Warnungen.

Diese Bedienungsanleitung ist wesentlicher Bestandteil des Servosystems und enthält auch wichtige Hinweise zum Service. Bewahren Sie diese Bedienungsanleitung daher immer zusammen mit dem Servosystem auf.

Die Einhaltung der Angaben in der Anleitung ist Voraussetzung für:

- den störungsfreien Betrieb
- die Erfüllung von Mängelhaftungsansprüchen

Lesen Sie deshalb zuerst die Bedienungsanleitung, bevor Sie mit dem MSD 510 -System arbeiten.

#### 1.2 Zusätzliche Materialien

**Tabelle 1: Zusätzliche Materialien**

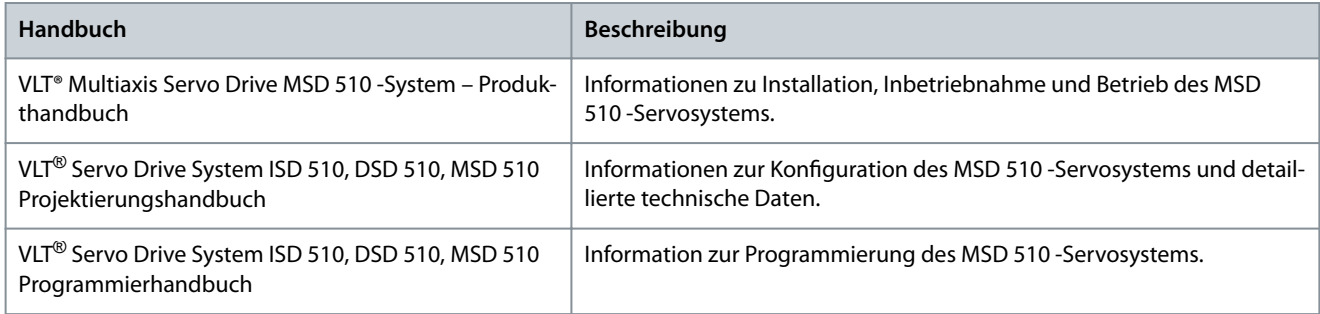

### 1.3 Copyright

VLT® ist eine eingetragene Marke von Danfoss .

#### 1.4 Zulassungen und Zertifizierungen

**Tabelle 2: Zulassungen und Zertizierungen**

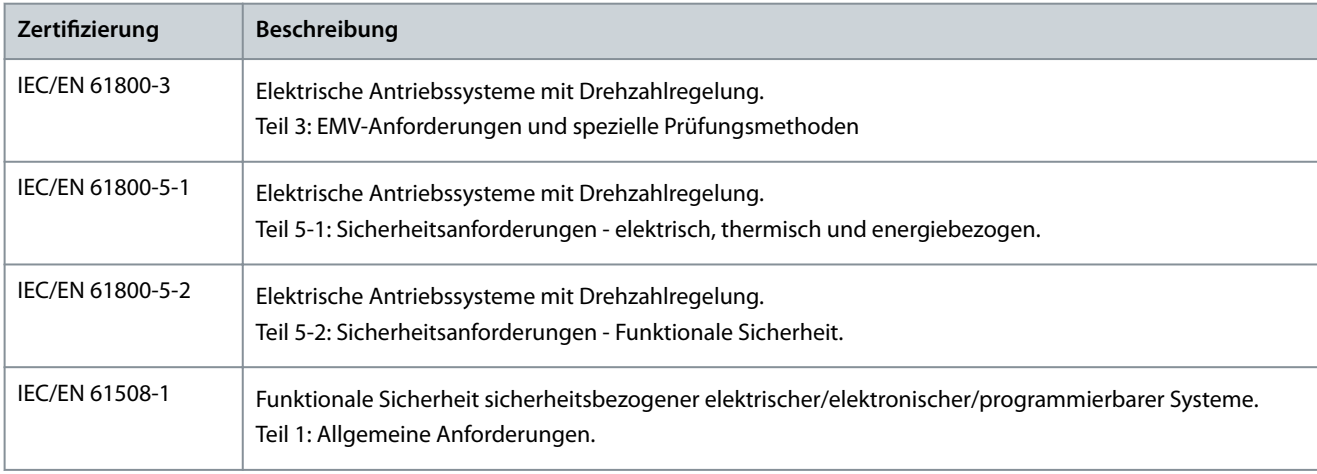

Danfoss

**Einführung**

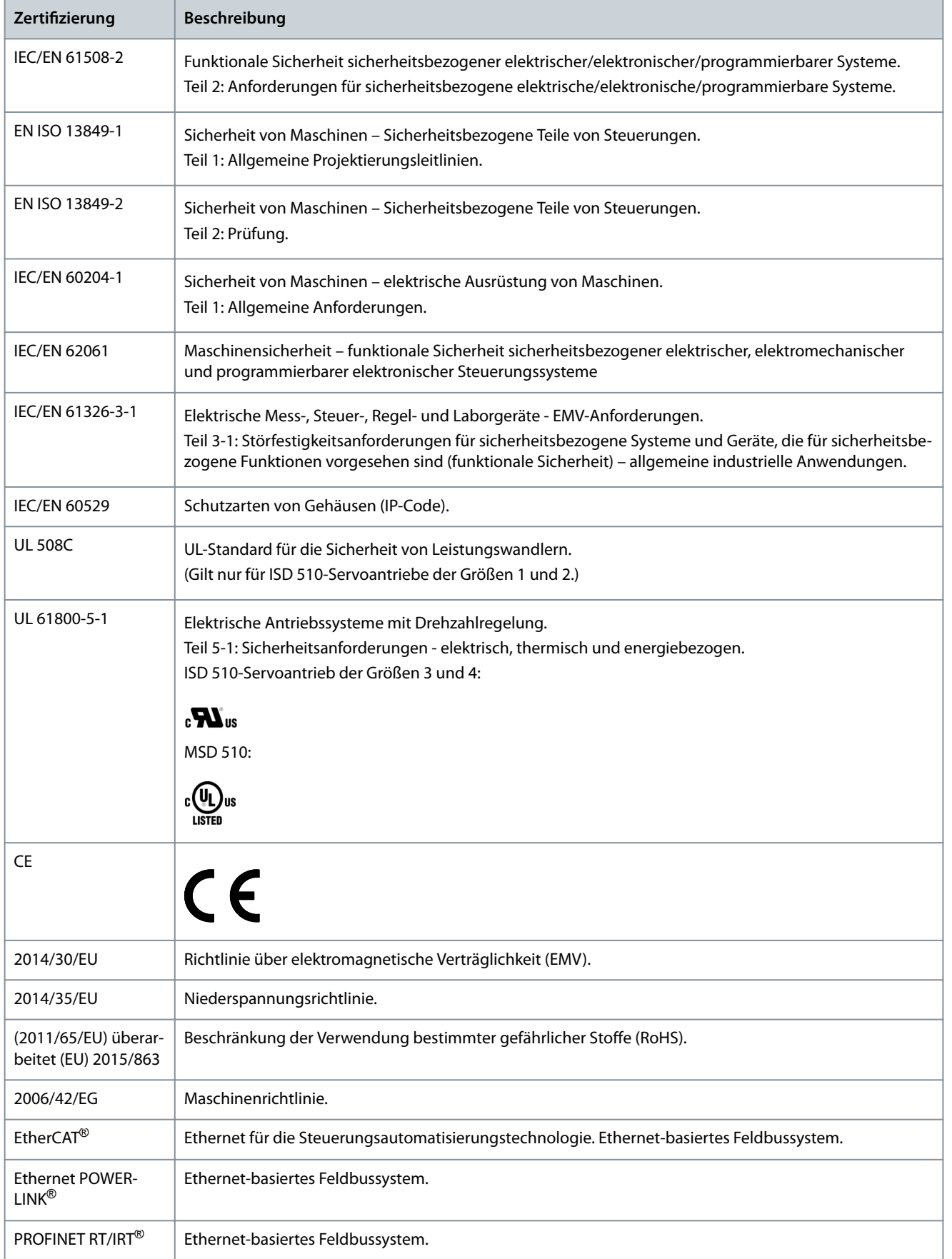

**Einführung**

<span id="page-16-0"></span>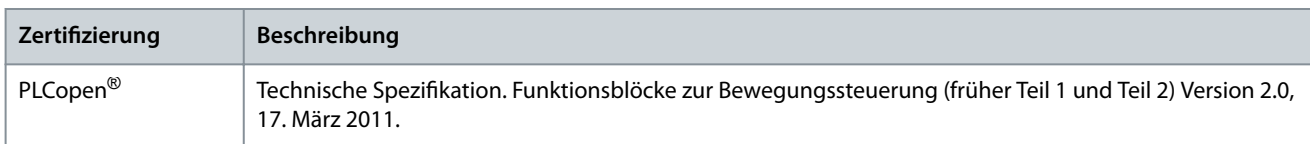

#### 1.5 Anwendungsgebiete

Potenzielle Anwendungsgebiete:

- Lebensmittel- und Abfüllanlagen
- Verpackungsmaschinen
- Pharmamaschinen
- Anwendungen, die einen Verbund von Servoantrieben erfordern.

#### 1.6 Software

Von Zeit zu Zeit können Updates für Firmware, VLT® Servo Toolbox-Software und SPS-Bibliotheken verfügbar sein. Wenn Updates erhältlich sind, können Sie diese von danfoss.com website herunterladen.

Mit Hilfe der VLT® Servo Toolbox-Software oder der SPS-Bibliotheken lässt sich die Firmware auf den Servoantrieben oder auf den Systemmodulen installieren.

#### 1.7 Begriffe

#### **Tabelle 3: Begrie**

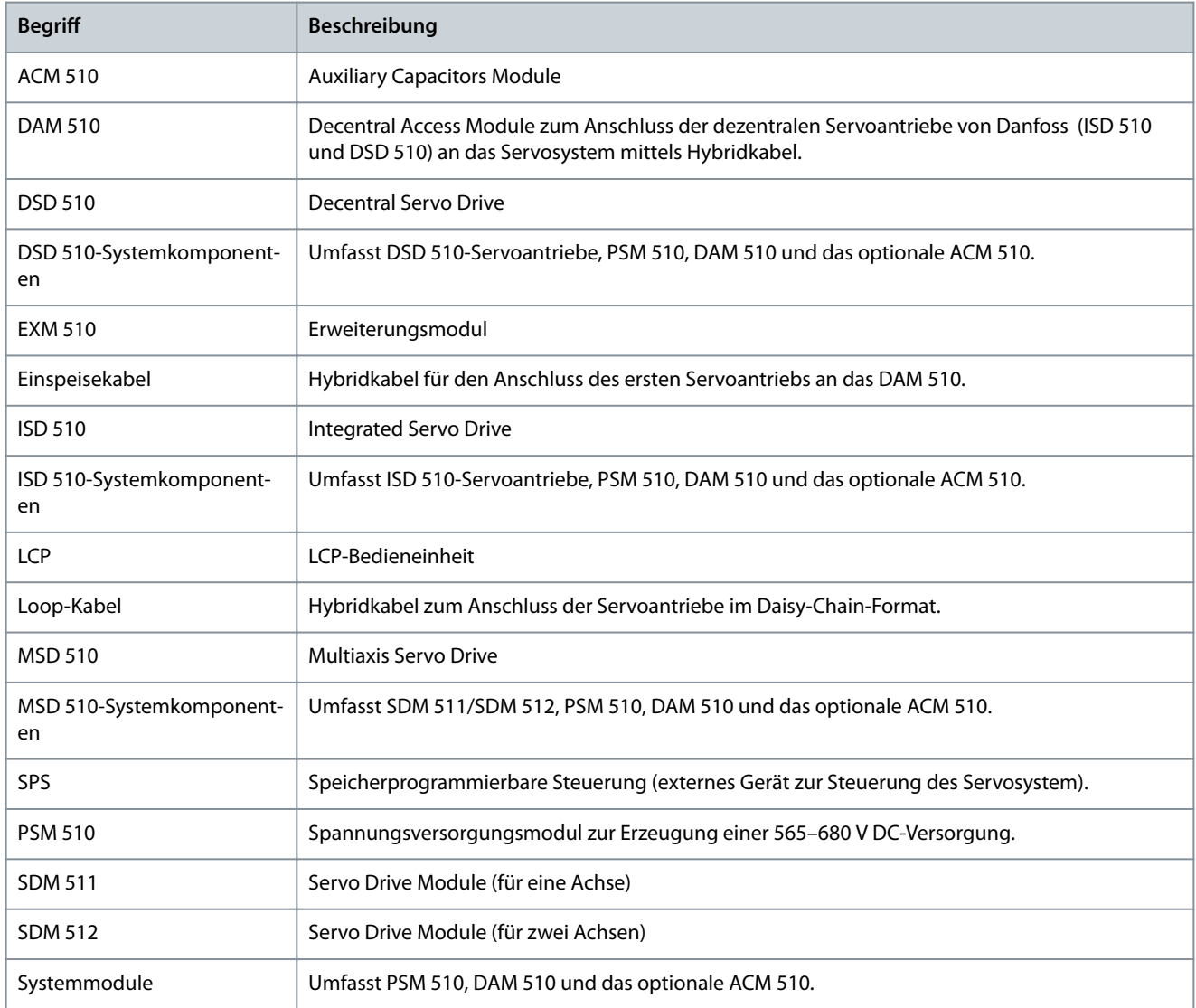

Danfoss

**Einführung**

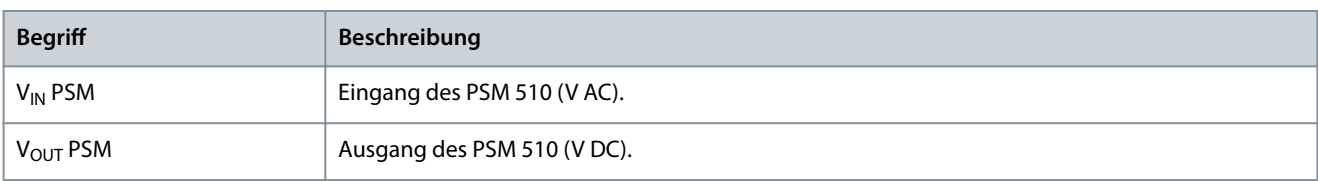

<u> Danfoss</u>

## <span id="page-18-0"></span>**2 Sicherheit**

#### 2.1 Sicherheitssymbole

Folgende Symbole kommen in diesem Handbuch zum Einsatz:

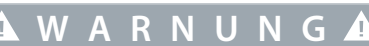

Weist auf eine potenziell gefährliche Situation hin, die zum Tod oder zu schweren Verletzungen führen kann!

## **V O R S I C H T**

Weist auf eine potenziell gefährliche Situation hin, die zu leichten oder mittelschweren Verletzungen führen kann. Die Kennzeichnung kann ebenfalls als Warnung vor unsicheren Verfahren dienen.

## **H I N W E I S**

Weist auf eine wichtige Information hin, z. B. eine Situation, die zu Geräte- oder sonstigen Sachschäden führen kann.

#### 2.2 Sicherheitshinweise und Schutzmaßnahmen

Die Sicherheitshinweise und Schutzmaßnahmen müssen jederzeit eingehalten werden.

- Der einwandfreie und sichere Betrieb des Servosystems und seiner Komponenten setzt sachgemäßen und fachgerechten Transport, Lagerung, Montage und Installation sowie sorgfältige Bedienung und Instandhaltung voraus.
- Nur entsprechend geschultes und qualiziertes Personal darf am MSD 510 -System und seinen Komponenten oder in deren Umkreis arbeiten.
- Verwenden Sie ausschließlich von Danfoss zugelassene Zubehör- und Ersatzteile.
- Die angegebenen Umgebungsbedingungen müssen eingehalten werden.
- Die in diesem Handbuch gemachten Angaben zur Verwendung der lieferbaren Komponenten stellen lediglich Anwendungsbeispiele und Vorschläge dar.
- Der Anlagenbauer muss für seine individuelle Anwendung die Eignung der gelieferten Komponenten und die in diesem Handbuch gemachten Angaben zu ihrer Verwendung selbst überprüfen,
	- mit den für seine Anwendung geltenden Sicherheitsvorschriften und Normen abstimmen und
	- die erforderlichen Maßnahmen, Änderungen sowie Ergänzungen durchführen.
- Die Inbetriebnahme des Servosystems oder seiner Komponenten ist solange untersagt, bis festgestellt wurde, dass die Maschine oder Anlage, in der sie eingebaut sind, den länderspezifischen Bestimmungen, Sicherheitsvorschriften und Normen der Anwendung entspricht.
- Der Betrieb ist nur bei Übereinstimmung mit den nationalen EMV-Vorschriften für den vorliegenden Anwendungsfall erlaubt.
- Für die Einhaltung der durch nationale Vorschriften geforderten Grenzwerte ist der Hersteller der Anlage, Maschine oder des Systems verantwortlich.
- Sie müssen die technischen Daten sowie die Anschluss- und Installationsbedingungen in diesem Handbuch unbedingt einhalten.
- Die Sicherheitsvorschriften und -bestimmungen des Landes, in dem die Geräte verwendet werden, müssen strengstens befolgt werden.
- Zum Schutz des Benutzers vor Stromschlägen sowie zum Schutz des Servosystems gegen Überlast ist eine Schutzerdung obligatorisch, die gemäß örtlichen und nationalen Vorschriften ausgeführt sein muss.

### 2.2.1 Betriebssicherheit

#### **Betriebssicherheit**

- Sicherheitsrelevante Anwendungen sind nur zugelassen, wenn sie ausdrücklich und eindeutig in diesem Handbuch angegeben sind.
- Sicherheitsrelevant sind alle Anwendungen, durch die Personengefährdung und Sachschäden entstehen können.
- Die über die Software der SPS ausgeführten Stoppfunktionen unterbrechen nicht die Netzversorgung des Power Supply Module (PSM 510). Sie dürfen sie deshalb nicht zwecks elektrischer Sicherheit des Servosystems verwenden.

<u>Danfoss</u>

**Sicherheit**

- <span id="page-19-0"></span>• Das Servosystem lässt sich mit einem Softwarebefehl oder einem Sollwert Null anhalten, obwohl der Servoantrieb weiter unter DC-Spannung und/oder der PSM 510 weiter unter Netzspannung steht. Wenn das System abgeschaltet ist, kann es von selbst wieder anlaufen, sofern die Elektronik defekt ist, oder falls eine kurzfristige Überlastung oder ein Fehler in der Versorgungsspannung oder am System beseitigt wurde. Wenn ein unerwarteter Anlauf des Servomotors gemäß den Bestimmungen zur Personensicherheit (z. B. Verletzungsgefahr durch Kontakt mit sich bewegenden Maschinenteilen nach einem unerwarteten Anlauf) jedoch nicht zulässig ist, sind die oben genannten Stoppfunktionen nicht ausreichend. Achten Sie in diesem Fall darauf, dass Sie das Servosystem vom Netz trennen oder eine geeignete Stoppfunktion implementieren, und vermeiden Sie einen unvorhergesehenen Motoranlauf, zum Beispiel durch Verwendung der Funktion Safe Torque Off.
- Das Servosystem kann während der Parametereinstellung oder der Programmierung ungewollt anlaufen. Wenn dies die Personensicherheit gefährdet (z. B. Verletzungsgefahr durch Kontakt mit sich bewegenden Maschinenteilen), ist ein unerwarteter Anlauf beispielsweise mithilfe der Safe Torque Off-Funktion oder durch eine sichere Trennung der Servoantriebe zu verhindern.
- Das Servosystem hat außer den Spannungseingängen L1, L2 und L3 am PSM 510 noch weitere Spannungseingänge, z. B. eine externe Hilfsspannung. Überprüfen Sie vor dem Beginn von Reparaturarbeiten, ob alle Versorgungsspannungseingänge abgeschaltet sind und die erforderliche Entladezeit für die Zwischenkreiskondensatoren abgelaufen ist.

### 2.3 Wichtige Sicherheitswarnungen

Die folgenden Sicherheitshinweise und Schutzmaßnahmen beziehen sich auf das VLT® Multiaxis Servo Drive MSD 510 -System. Lesen Sie die Sicherheitshinweise sorgfältig, bevor Sie mit irgendwelchen Arbeiten am Servosystem oder seinen Komponenten beginnen. Beachten Sie besonders die Sicherheitshinweise in den entsprechenden Kapiteln dieser Anleitung.

## **W A R N U N G**

#### **GEFÄHRLICHE SITUATION**

Wenn der Servoantrieb oder die Bus-Leitungen falsch angeschlossen sind, besteht Lebensgefahr, Gefahr schwerer Verletzungen und/oder die Gefahr der Beschädigung am Gerät!

- Halten Sie daher unbedingt die Anweisungen in diesem Produkthandbuch sowie die lokalen und nationalen Sicherheitsvorschriften ein.

## **W A R N U N G**

#### **HOCHSPANNUNG**

Das MSD 510 -System arbeitet mit Hochspannung, wenn es an das elektrische Versorgungsnetz angeschlossen ist. Es gibt keine Anzeige an den Komponenten, die die anliegende Netzspannung anzeigt. Fehler bei Installation, Inbetriebnahme oder Wartung können zum Tod oder zu schweren Verletzungen führen!

- Nur qualiziertes Personal darf Installation, Inbetriebnahme und Wartung vornehmen.

## **W A R N U N G**

#### **GEFAHR DURCH ABLEIT-/ERDUNGSSTRÖME**

Die Ableit-/Erdungsströme sind größer als 3,5 mA. Eine fehlerhafte Erdung der MSD 510 -Systemmodule kann zum Tod oder zu schweren Verletzungen führen!

- Aus Gründen der Bedienersicherheit ist es wichtig, das System ordnungsgemäß nach nationalen oder örtlichen Elektrovorschriften sowie den Hinweisen in diesem Handbuch von einem zugelassenen Elektroinstallateur erden zu lassen.

# <u>Danfoss</u>

#### **Sicherheit**

## **W A R N U N G**

#### **ENTLADEZEIT**

**Bedienungsanleitung**

Das MSD 510 -System enthält Zwischenkreiskondensatoren, die auch nach Abschalten der Netzversorgung am Power Supply Module (PSM 510) eine gewisse Zeit geladen bleiben. Das Nichteinhalten der vorgesehenen Entladungszeit nach dem Trennen der Spannungsversorgung vor Wartungs- oder Reparaturarbeiten kann zu schweren oder tödlichen Verletzungen führen.

- Trennen Sie zur Vermeidung von Stromschlägen vor allen Wartungs- oder Reparaturarbeiten am -System oder dessen Komponenten das Power Supply Module (PSM 510) vollständig vom Netz und warten Sie ab, bis sich die Kondensatoren vollständig entladen haben.

#### **Mindestwartezeit (Minuten)**

15

## **G E F A H R**

- Risque du choc électrique. Une tension dangereuse peut être présentée jusqu'à 15 min après avoir coupé l'alimentation.

## **W A R N U N G**

#### **UNERWARTETER ANLAUF**

Das MSD 510 -System enthält Servoantriebe und PSM 510 sowie DAM 510, die an das elektrische Versorgungsnetz angeschlossen sind und jederzeit anlaufen können. Dies kann durch einen Feldbusbefehl, ein Sollwertsignal oder einen zurückgesetzten Fehler erfolgen. Servoantriebe und alle angeschlossenen Geräte müssen betriebsbereit sein. Fehler in der Betriebsbereitschaft können bei Anschluss an das elektrische Versorgungsnetz zum Tod, zu schweren Verletzungen, Schäden an der Ausrüstung oder zu anderen Sachschäden führen.

- Treffen Sie geeignete Maßnahmen gegen unerwarteten Anlauf.

## **W A R N U N G**

#### **UNERWARTETE BEWEGUNG**

Wenn sofort Änderungen an den Parametern durchgeführt werden, kann es zu unerwarteter Bewegung kommen, was zum Tod, zu schweren Verletzungen oder zu Sachschäden führen kann!

- Ergreifen Sie bei der Änderung von Parametern geeignete Maßnahmen, um sicherzustellen, dass es bei unerwarteter Bewegung nicht zu Gefahren kommt.

## **V O R S I C H T**

#### **GEFAHR VON VERBRENNUNGEN**

Die Oberfläche der Servoantriebe kann sich während des Betriebs mit Temperaturen über 90 °C sehr stark aufheizen.

- Berühren Sie Servoantriebe erst dann, wenn diese sich abgekühlt haben.

## **H I N W E I S**

#### **FEHLERSTROM (FI) SCHUTZSCHALTER (RCD) - KOMPATIBILITÄT**

Das MSD 510 -System enthält Komponenten, die einen Gleichstrom im Leiter der Schutzerde verursachen können, was zu einer Funktionsstörung sämtlicher an das System angeschlossenen Geräte führen kann.

- Bei Verwendung einer Fehlerstromschutzeinrichtung (RCD) oder eines Differenzstrom-Überwachungsgeräts (RCM) zum Schutz bei direktem oder indirektem Kontakt darf auf der Primärseite der MSD 510 -Systemkomponenten nur ein RCD bzw. RCM des Typs B verwendet werden.

<u>Danfoss</u>

#### **Sicherheit**

#### <span id="page-21-0"></span>**Bedienungsanleitung**

#### 2.4 Qualifiziertes Personal

Die Installation, Inbetriebnahme und Wartung darf nur qualifiziertes Personal durchführen. Im Sinne dieses Handbuchs und der Sicherheitshinweise in diesem Handbuch ist qualifiziertes Personal ausgebildete Fachkräfte, die die Berechtigung haben, Geräte, Systeme und Stromkreise gemäß den Standards der Sicherheitstechnik zu montieren, zu installieren, in Betrieb zu nehmen, zu erden und zu kennzeichnen und die mit den Sicherheitskonzepten der Automatisierungstechnik vertraut sind.

Ferner muss das Personal mit allen Anweisungen und Sicherheitsmaßnahmen gemäß dieser Anleitung vertraut sein. Das Fachpersonal muss über eine geeignete Sicherheitsausrüstung verfügen und in Erster Hilfe ausgebildet sein.

### 2.5 Sorgfaltspflicht

Der Betreiber und/oder der Weiterverarbeiter muss sicherstellen, dass:

- das Servosystem und seine Komponenten ausschließlich bestimmungsgemäß verwendet werden.
- die Komponenten nur in einwandfreiem, funktionstüchtigen Zustand betrieben werden.
- das Produkthandbuch stets vollständig und in leserlichem Zustand in der Nähe des Servosystems zur Verfügung steht.
- nur ausreichend qualifizierte und autorisierte Fachkräfte das Servosystem montieren, installieren, in Betrieb nehmen und warten.
- diese Fachkräfte regelmäßig in allen zutreffenden Fragen der Arbeitssicherheit und des Umweltschutzes unterwiesen werden und die Inhalte des Produkthandbuchs sowie die darin enthaltenen Sicherheitshinweise kennen.
- die an den Komponenten angebrachten Produktkennzeichnungen und Identikationen sowie Sicherheits- und Warnhinweise nicht entfernt und in stets lesbarem Zustand gehalten werden.
- die am jeweiligen Einsatzort des Servosystems geltenden nationalen und internationalen Vorschriften für die Steuerung von Maschinen und Anlagen eingehalten werden.
- die Anwender stets über alle aktuellen, für ihre Belange relevanten, Informationen zum Servosystem sowie dessen Anwendung und Bedienung verfügen.

### 2.6 Bestimmungsgemäße Verwendung

Die Komponenten des MSD 510 -Systems sind zum Einbau in Maschinen, die im industriellen Umfeld eingesetzt werden, übereinstimmend mit den lokalen Gesetzen, vorgesehen.

## **H I N W E I S**

- In einer Wohnumgebung kann dieses Produkt Funkstörungen verursachen. In diesem Fall sind zusätzliche Maßnahmen zur Abschwächung dieser Störungen erforderlich.

Bevor Sie das Servosystem einsetzen, müssen die folgenden Voraussetzungen erfüllt sein, um einen bestimmungsgemäßen Gebrauch der Produkte zu gewährleisten:

- Alle Anwender von Danfoss -Produkten müssen die entsprechenden Sicherheitsvorschriften und die Beschreibung der bestimmungsgemäßen Verwendung gelesen und verstanden haben.
- Änderungen an der Hardware dürfen nicht vorgenommen werden.
- Führen Sie keine Rückentwicklung von Softwareprodukten durch und ändern Sie nicht deren Quellcode.
- Installieren und betreiben Sie keine beschädigten oder fehlerhaften Produkte.
- Stellen Sie sicher, dass die Produkte entsprechend den in der Dokumentation genannten Vorschriften installiert sind.
- Halten Sie vorgegebene Wartungs- und Serviceintervalle ein.
- Ergreifen Sie alle vorgesehenen Schutzmaßnahmen.
- Montieren oder installieren Sie nur die in dieser Bedienungsanleitung beschriebenen Komponenten. Drittgeräte und -anlagen dürfen nur in Abstimmung mit Danfoss verwendet werden.

### 2.6.1 Unzulässige Anwendungsbereiche

Das Servosystem **darf nicht** in folgenden Anwendungsbereichen eingesetzt werden:

- Bereiche mit explosionsgefährdeten Atmosphären.
- Mobile oder tragbare Systeme.
- Schwimmende oder schwebende Systeme.
- Bewohnte Einrichtungen.

Danfoss

- <span id="page-22-0"></span>• Anlagen, in denen Radioaktivität vorhanden ist.
- Bereiche mit extremen Temperaturschwankungen oder in denen die maximale Nenntemperatur überschritten werden kann.
- Unter Wasser.

### 2.7 Vorhersehbarer Missbrauch

Jede Verwendung, die Danfoss nicht ausdrücklich freigegeben hat, gilt als Missbrauch. Dies gilt auch für die Nicht-Einhaltung der festgelegten Betriebsbedingungen und Anwendungen. Für Schäden, die auf missbräuchliche Verwendung zurückzuführen sind, übernimmt Danfoss keinerlei Haftung.

### 2.8 Service und Support

Wenden Sie sich für Service und Support an den lokalen Servicepartner.

Danfoss

## <span id="page-23-0"></span>**3 Systembeschreibung**

## 3.1 Übersicht über das VLT® Multiaxis Servo Drive System MSD 510

Das VLT® Multiaxis Servo Drive System MSD 510 ist eine leistungsstarke zentrale Servoantriebslösung. Das offene System unterstützt die Echtzeit-Ethernet Protokolle EtherCAT®, Ethernet POWERLINK® und PROFINET®.

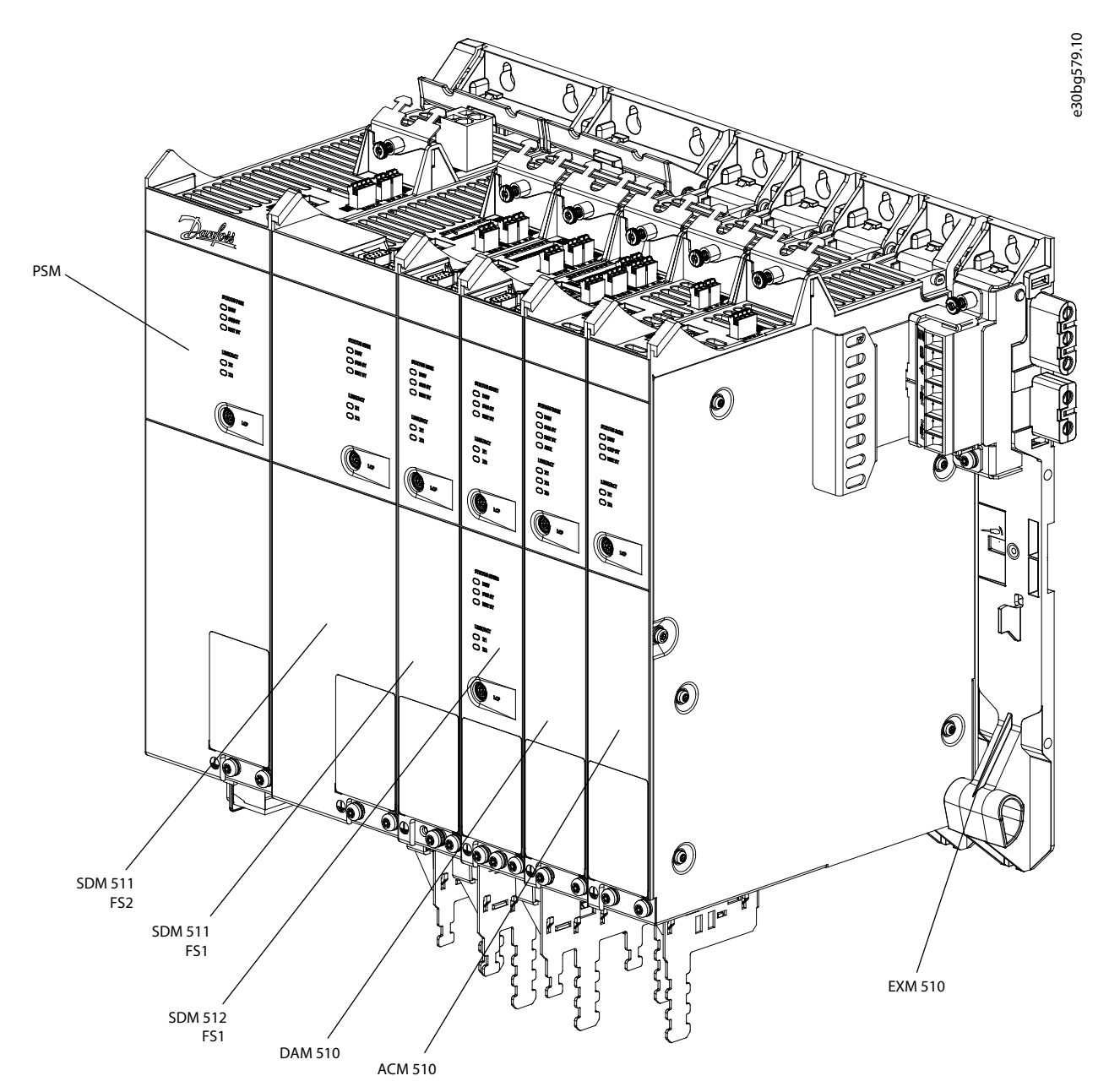

### **Abbildung 1: MSD-Module**

Das System besteht aus:

- Power Supply Module (PSM 510)
- Antriebsmodule:
	- Servo Drive Module (SDM 511) für eine Achse
	- Servo Drive Module (SDM 512) für zwei Achsen
- Decentral Access Module (DAM 510)
- Auxiliary Capacitors Module (ACM 510)

- <span id="page-24-0"></span>• Expansion Module (EXM 510)
- Software:
	- Firmware für die Servo Drive Modules (SDM 511 und SDM 512)
	- Firmware für das Power Supply Module (PSM 510)
	- Firmware für das Decentral Access Module (DAM 510)
	- Firmware für das Auxiliary Capacitors Module (ACM 510)
	- VLT<sup>®</sup> Servo Toolbox
	- SPS-Bibliotheken für AutomationStudio©, TwinCAT®, SIMOTION Scout und TIA Portal.

Einige Module sind je nach Leistungsgröße in zwei Baugrößen mit Breiten von 50 mm (FS1) oder 100 mm (FS2) erhältlich. Abhängig von der Anwendung lässt sich das System in einem rein zentralen System oder gemeinsam mit den Danfoss Decentral Servo Drives (ISD 510 und DSD 510) in einem gemischten System einsetzen. Die Verwendung einer Netzdrossel ist obligatorisch. Die Systemmodule PSM 510, DAM 510 und ACM 510 sowie die Antriebsmodule SDM 511/SDM 512 sind an einer Rückwand im Schaltschrank montiert. Zwischenkreis- und Steuerspannungsversorgung sind in die Rückwand integriert. Das Click-and-Lock-Konzept an der Rückwand ermöglicht eine einfach Montage und Installation.

## **H I N W E I S**

- Die MSD 510 -Module können nicht in Servosystemen anderer Hersteller eingesetzt werden. Antriebe anderer Hersteller können nicht im MSD 510 -System eingesetzt werden.
- Wenden Sie sich für weitere Informationen an Danfoss .

## **H I N W E I S**

- Die Systemmodule verfügen gemäß IEC/EN 60529 über die Schutzart IP20 (mit Ausnahme der Stecker, die über die Schutzart IP00 verfügen). Sie sind nur für den Einsatz in einem Schaltschrank ausgelegt. Der Kontakt mit Flüssigkeiten kann die Systemmodule beschädigen.

### 3.1.1 Anwendungsbeispiele

Es gibt zahlreiche potenzielle Anwendungsgebiete für das VLT® Multiaxis Servo Drive MSD 510 -System, wie in den folgenden Beispielen gezeigt.

Getränkeautomaten

- Befüllen
- PET-Blasformen

Lebensmittel- und Getränkeverpackungsmaschinen:

- Verpackung in Schlauchbeuteln
- Beutelherstellung
- Schalenversiegelung
- Verpackung in Schrumpffolie

Industrielle- und Pharma-Verpackungsmaschinen:

- Palettieren
- Toplader
- Kartonieren
- Tubenabfüllung
- Blistermaschine
- Flüssigkeitsabfüllung
- Dosierung von Feststoffen

#### 3.1.2 Maximale Anzahl von Modulen

Die maximale Anzahl der Module im MSD 510 -System ist:

#### <span id="page-25-0"></span>**VLT® Multiaxis Servo Drive MSD 510-System**

**Bedienungsanleitung**

Danfoss

- PSM 510: 2 pro System
- DAM 510: 3 pro System (je nach Systemarchitektur können ggf. mehr hinzugefügt werden. Wenden Sie sich für weitere Informationen an Danfoss .)
- SDM 511/SDM 512: Je nach Nennstrom und Ausgangsleistung der Servoantriebsmodule und des AUX-Stromverbrauchs beim Betrieb. Wenden Sie sich für weitere Informationen an Danfoss .

#### 3.2 Power Supply Module PSM 510

#### 3.2.1 Übersicht

PSM ist die Abkürzung für Power Supply Module. Es ist das Netzteil für das Servosystem. Das PSM 510 liefert eine DC-Versorgungsspannung und garantiert eine hohe Leistungsdichte. Zwischenkreis und 24/48 V DC werden über den Backlink-Anschluss in den Rückwänden auf alle Systemmodule verteilt. Das PSM 510 kann über einen Ethernet-basierten Feldbus kontrolliert werden.

LED an der Vorderseite des PSM 510 zeigen Betriebszustände und Warnungen an.

## **H I N W E I S**

- Das MSD 510-System ist für den Einsatz in einem Schaltschrank ausgelegt. Wird die STO-Funktion verwendet, muss der Schaltschrank mindestens über die Schutzart IP54 verfügen.
- Das PSM 510 verfügt gemäß IEC/EN 60529 über die Schutzart IP20 (mit Ausnahme der Stecker, die über die Schutzart IP00 verfügen).
- Der Kontakt mit Flüssigkeiten kann das PSM 510 beschädigen.

Alle Leistungskabel sind mit dem PSM 510 verkabelt, daher ist für jedes System mindestens 1 PSM 510 erforderlich.

Das PSM 510 führt auch Wartungsfunktionen aus, zum Beispiel eine Spannungsmessung, und wird durch einen internen Lüfter gekühlt.

Das PSM 510 ist in drei Leistungsgrößen erhältlich und liefert für 3 Sekunden eine Ausgangsleistung von 10, 20 oder 30 kW mit 200 % Überlastkapazität. Es können zwei parallel betriebene PSM 510-Module zum Einsatz kommen, wodurch sich eine Ausgangsleistung von bis zu 60 kW realisieren lässt.

Ein Beispiel für einen Typencode des PSM 510 ist: MSD510PSM510F2P10C0D6E20PLSXXXXXXXXXXXXX.

Danfoss

<span id="page-26-0"></span>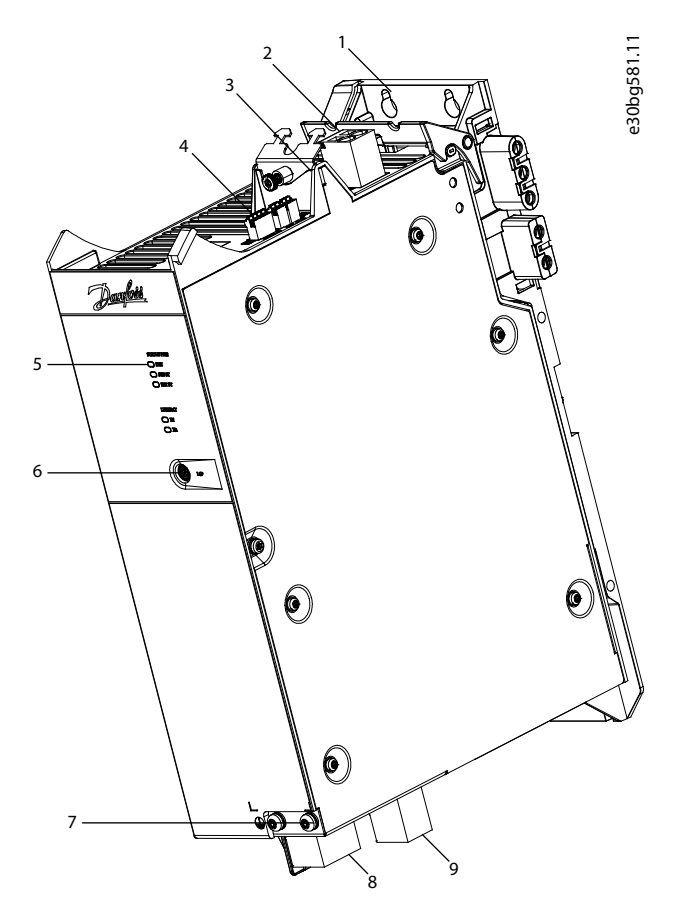

#### **Abbildung 2: PSM 510**

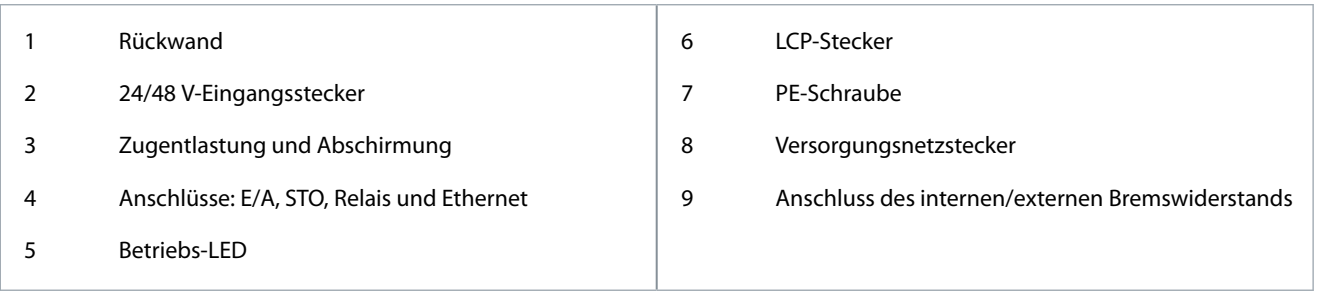

## 3.2.2 Stecker an der Oberseite des PSM 510

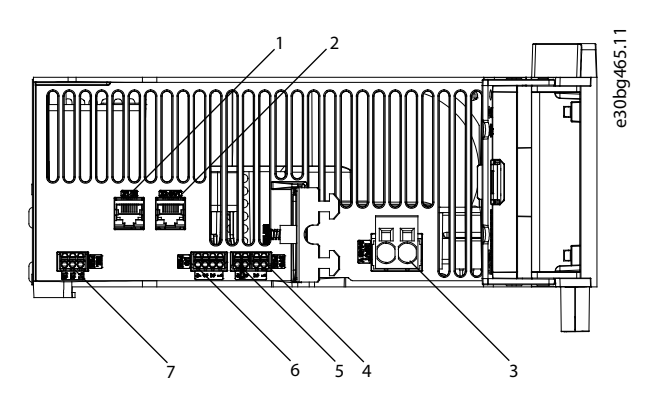

**Abbildung 3: Stecker an der Oberseite des PSM 510**

<u>Danfoss</u>

<span id="page-27-0"></span>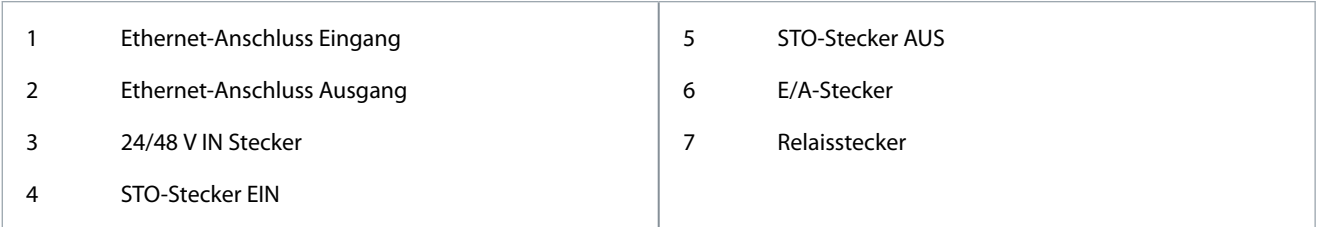

### 3.2.3 Anschlüsse an der Unterseite des PSM 510

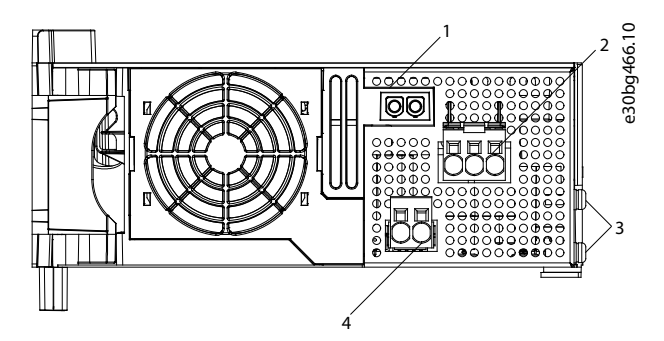

**Abbildung 4: Anschlüsse an der Unterseite des PSM 510**

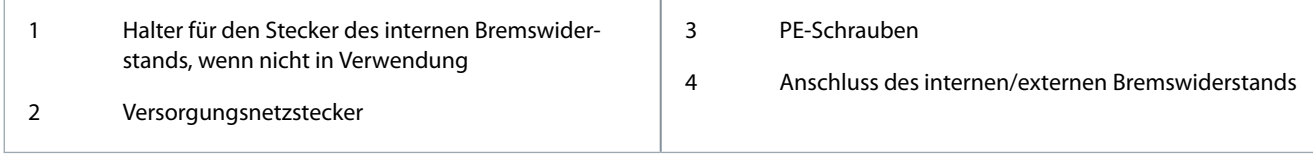

## 3.3 Servo Drive Module SDM 511/SDM 512

### 3.3.1 Übersicht

SDM ist die Abkürzung für Servo Drive Module. Das SDM 511 ist ein Einzelachs-Servoantrieb, der in 5 Leistungsgrößen und 2 Gehäusegrößen erhältlich ist (FS1 mit 50 mm und FS2 mit 100 mm). Das SDM 512 ist ein Doppelachs-Servoantrieb, der in 3 Leistungsgrößen und 1 Gehäusegröße erhältlich ist (FS1, 50 mm). Ein Doppelachs-Modul betreibt 2 Servomotoren unabhängig voneinander. Es sind mehrere Geber Optionen erhältlich. Die SDMs sind mit digitalen Ein-/Ausgabeschnittstellen und Safe Torque Off (STO) ausgestattet und unterstützen verschiedene Motor-Istwertgeber.

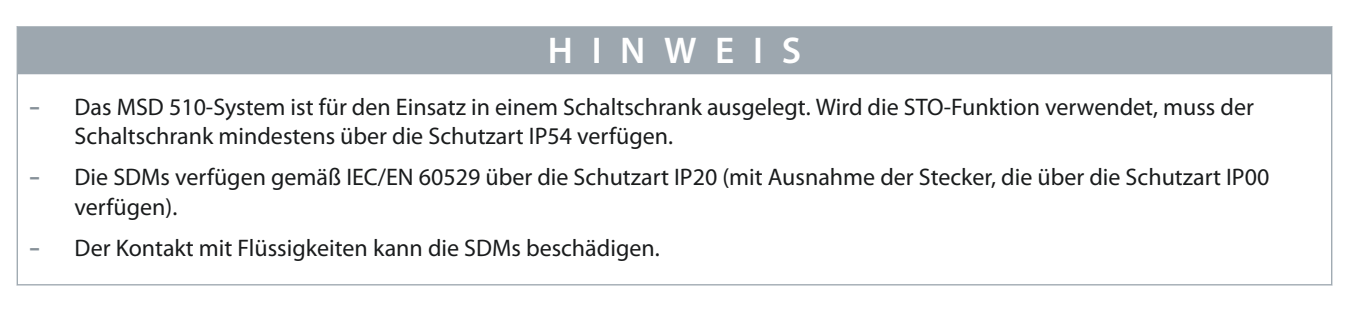

<u> Danfoss</u>

#### **Systembeschreibung**

#### <span id="page-28-0"></span>**Bedienungsanleitung**

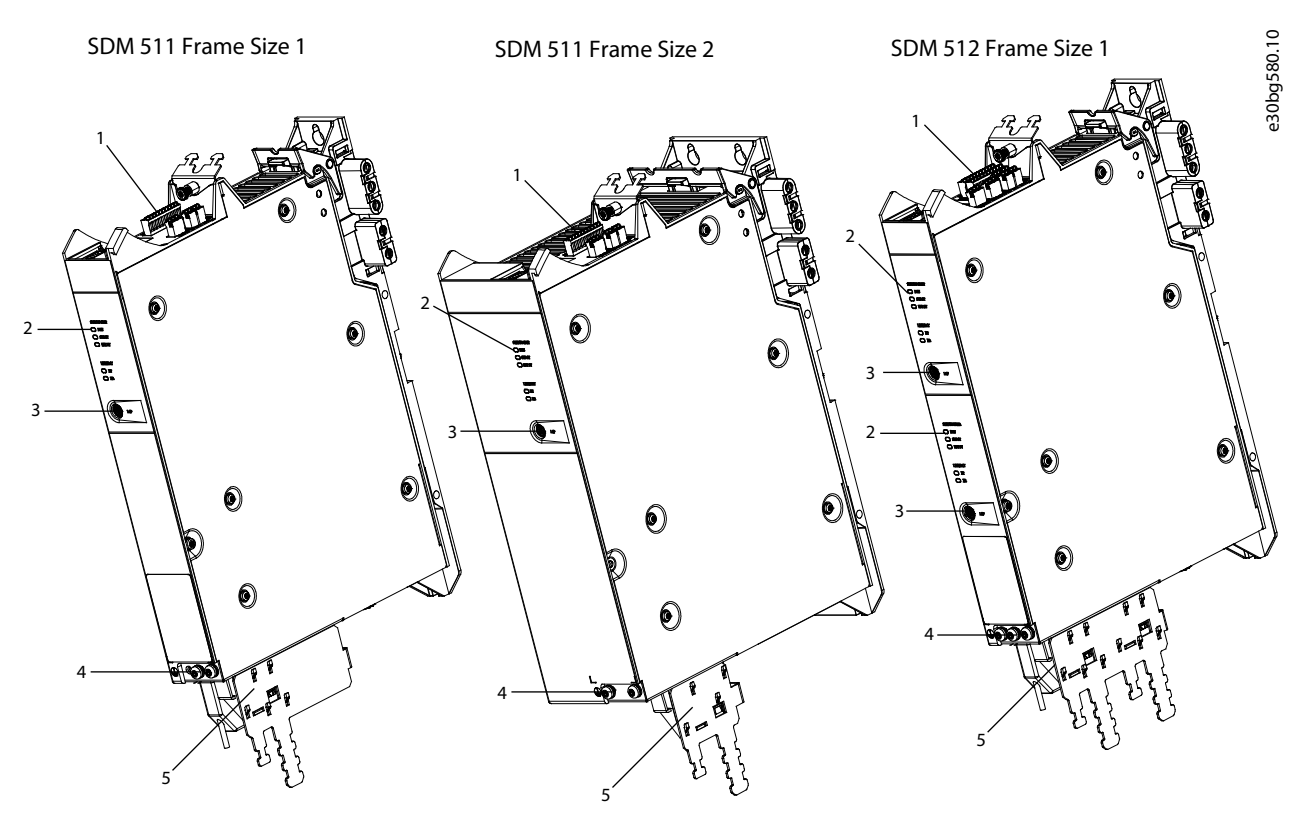

#### **Abbildung 5: SDM 511/SDM 512-Module**

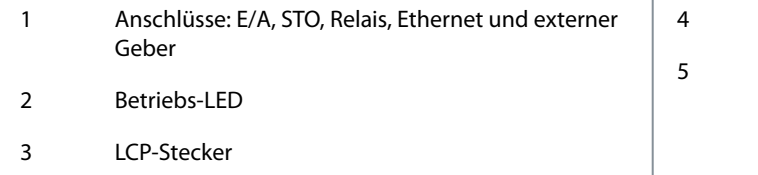

#### 4 PE-Schrauben

5 Anschlüsse: Motor, Motorgeber, Thermistor, Bremse, Abschirmung und Zugentlastung

### 3.3.2 SDM 511/SDM 512-Typen

## **H I N W E I S**

- Der Antriebskonfigurator zeigt die zulässige Konfiguration der verschiedenen Servoantriebsausführungen. Nur zulässige Kombinationen werden angezeigt. Daher sind nicht alle im Typencode aufgeführten Ausführungen sichtbar.

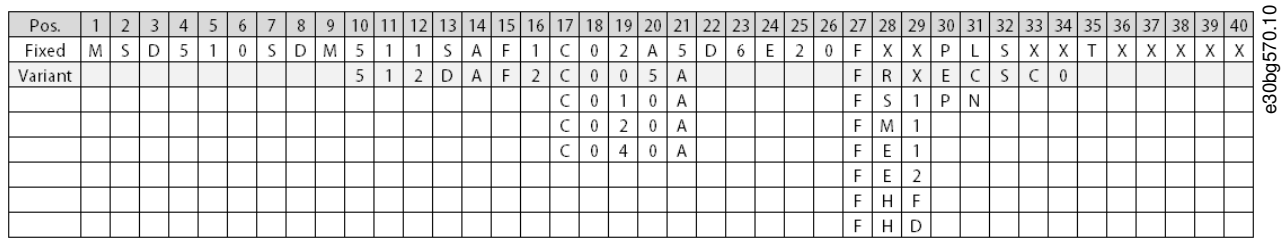

**Abbildung 6: Typencode**

#### **Tabelle 4: Legende für Typencode**

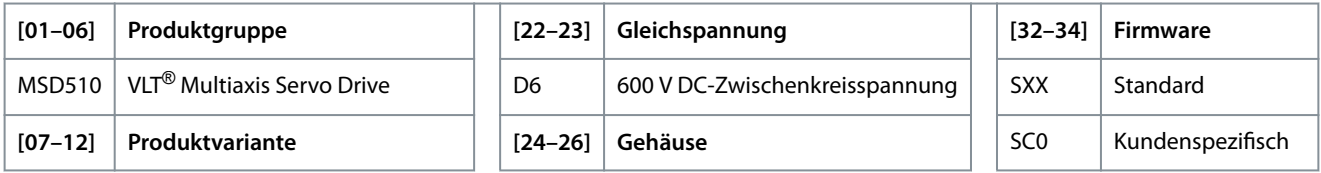

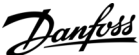

#### **Systembeschreibung**

<span id="page-29-0"></span>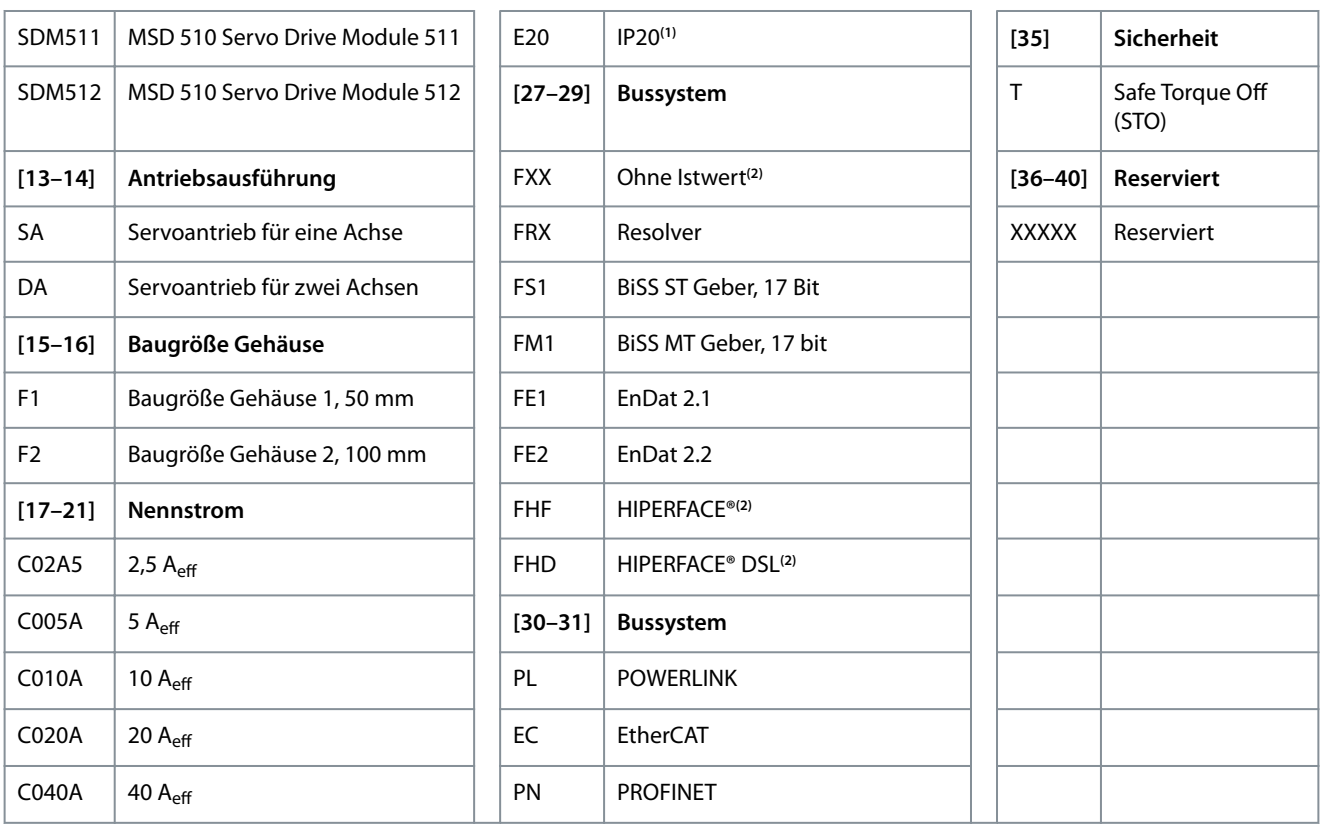

**1** IP20 gemäß IEC/EN 60529 (mit Ausnahme der Stecker, die über die Schutzart IP00 verfügen)

**2** In Vorbereitung

### 3.3.3 Komponenten

#### 3.3.3.1 Kühlung

Die Servo Drive Modules SDM 511 und SDM 512 werden durch einen internen Lüfter mit Drehzahlregelung gekühlt.

#### 3.3.4 Stecker am SDM 511

In diesem Abschnitt sind alle Stecker am SDM 511 der Gehäusegröße 1 (FS1, 50 mm) und 2 (FS2, 100 mm) aufgeführt.

### 3.3.4.1 Stecker an der Oberseite des SDM 511

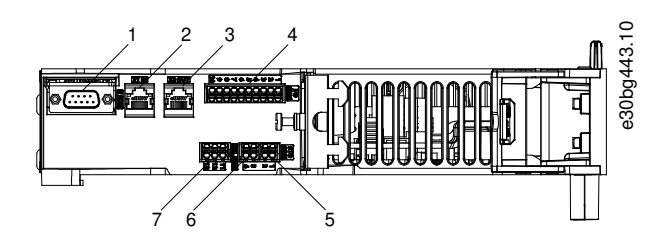

**Abbildung 7: SDM 511, Gehäusegröße 1 (FS1)**

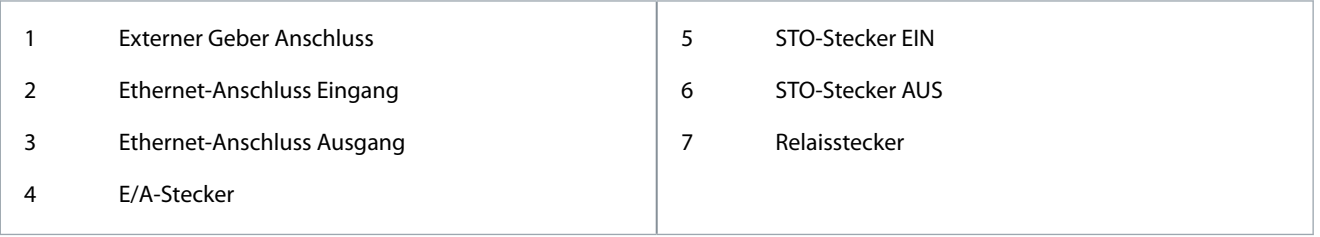

Danfoss

### **Systembeschreibung**

<span id="page-30-0"></span>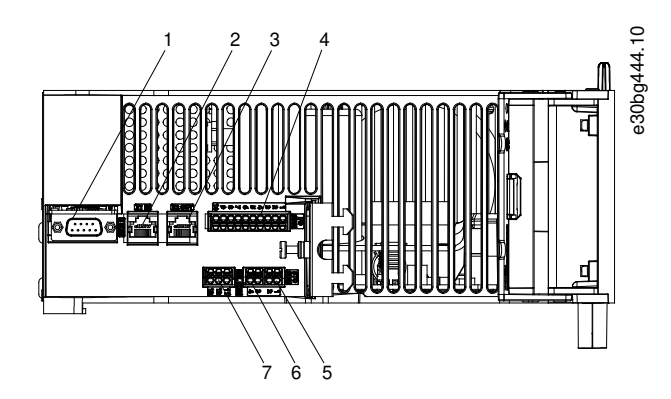

**Abbildung 8: SDM 511, Gehäusegröße 2 (FS2)**

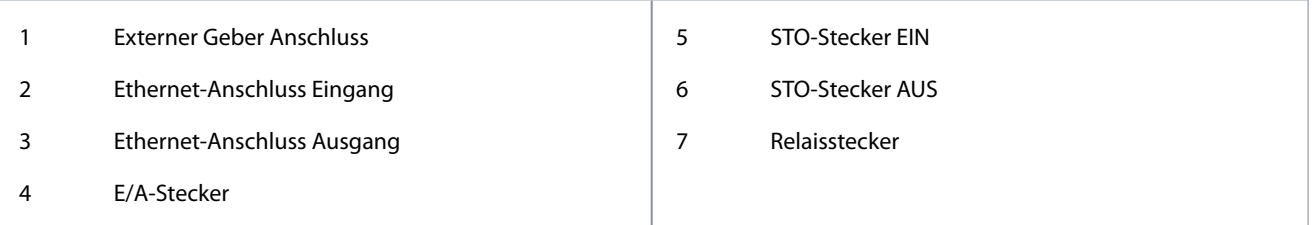

### 3.3.4.2 Anschlüsse an der Unterseite des SDM 511

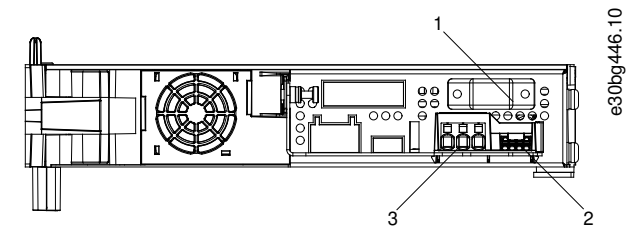

**Abbildung 9: SDM 511, Gehäusegröße 1 (FS1)**

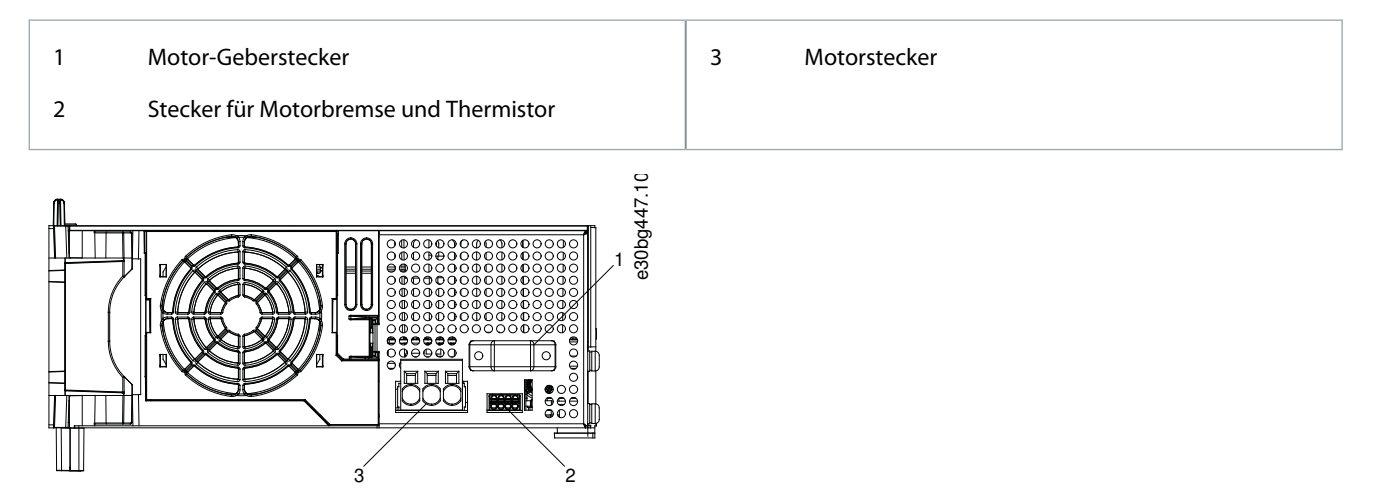

#### **Abbildung 10: SDM 511, Gehäusegröße 2 (FS2)**

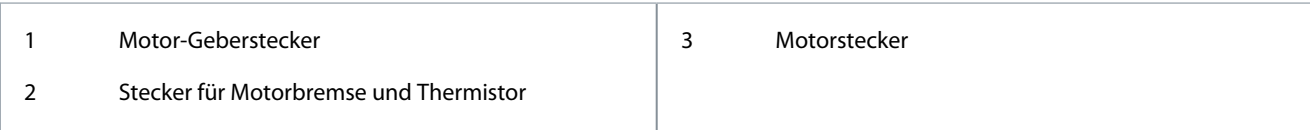

#### 3.3.5 Stecker am SDM 512

In diesem Abschnitt sind alle Stecker am SDM 512 der Gehäusegröße 1 (FS1, 50 mm) aufgeführt.

<span id="page-31-0"></span>**Bedienungsanleitung**

### 3.3.5.1 Stecker an der Oberseite des SDM 512

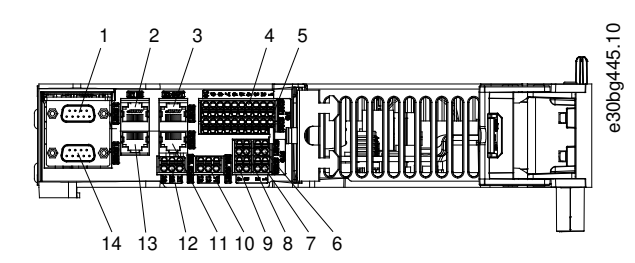

**Abbildung 11: SDM 512, Gehäusegröße 1 (FS1)**

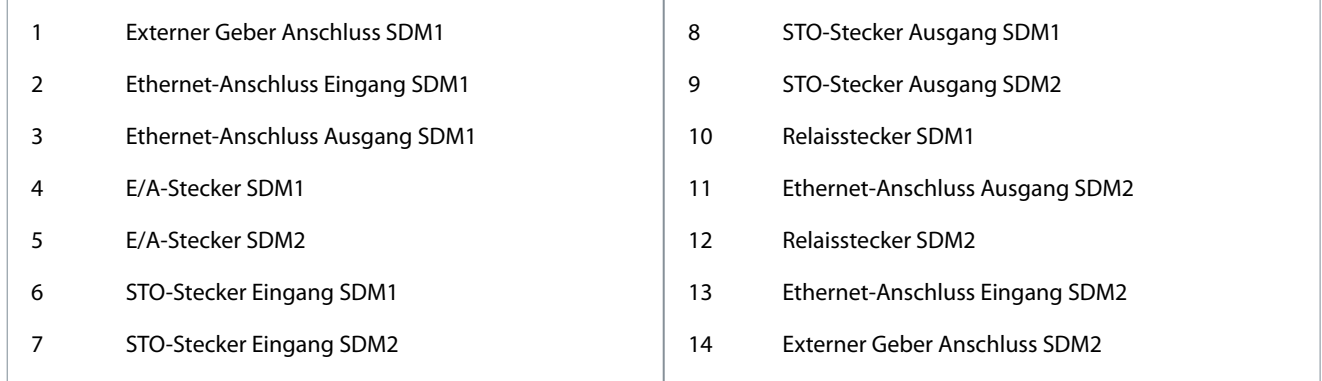

### 3.3.5.2 Anschlüsse an der Unterseite des SDM 512

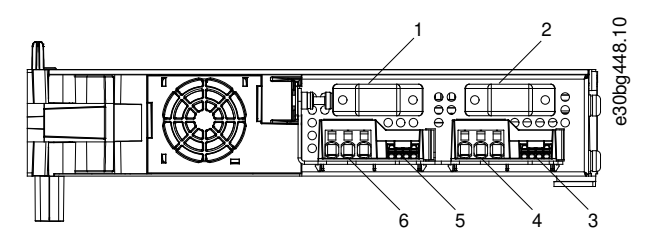

**Abbildung 12: SDM 512, Gehäusegröße 1 (FS1)**

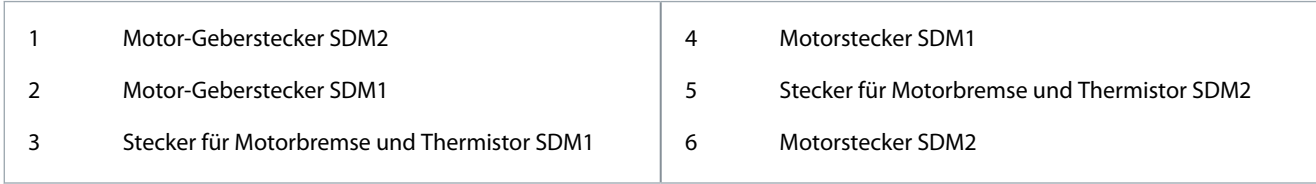

### 3.4 Decentral Access Module DAM 510

### 3.4.1 Übersicht

DAM ist die Abkürzung für Decentral Access Module. Das DAM 510 ist zentrale Schnittstelle/Gateway zum dezentralen Servosystem. Es dient dazu, die Danfoss VLT® Integrated Servo Drives ISD 510 und VLT® Decentral Servo Drives DSD 510 über ein Hybrid-Einspeisekabel mit dem Servosystem zu verbinden.

Das DAM 510 versorgt die dezentralen Servoantriebe mit Zwischenkreis, U<sub>AUX</sub>, STO und Ethernet-basiertem Feldbus über das Hybrid-Einspeisekabel. Das DAM 510 bietet Funktionen wie z. B.:

- Überstromschutz des Hybridkabels
- Überspannungsschutz
- Ladekreis des Zwischenkreises
- Externe Drehgeberverbindung
- Zwischenkreis-Kapazitätspuffer für die dezentralen Servoantriebe

**Systembeschreibung**

Das DAM 510 kann über einen Ethernet-basierten Feldbus kontrolliert werden. LED an der Vorderseite des DAM 510 zeigen Betriebszustände und Warnungen an.

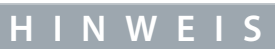

- Das MSD 510-System ist für den Einsatz in einem Schaltschrank ausgelegt. Wird die STO-Funktion verwendet, muss der Schaltschrank mindestens über die Schutzart IP54 verfügen.
- Das DAM 510 verfügt gemäß IEC/EN 60529 über die Schutzart IP20 (mit Ausnahme der Stecker, die über die Schutzart IP00 verfügen).
- Der Kontakt mit Flüssigkeiten kann das DAM 510 beschädigen.

Ein Beispiel für einen Typencode des DAM 510 ist: MSD510DAM510F1C015AD6E20PLSXXXXXXXXXXXXX.

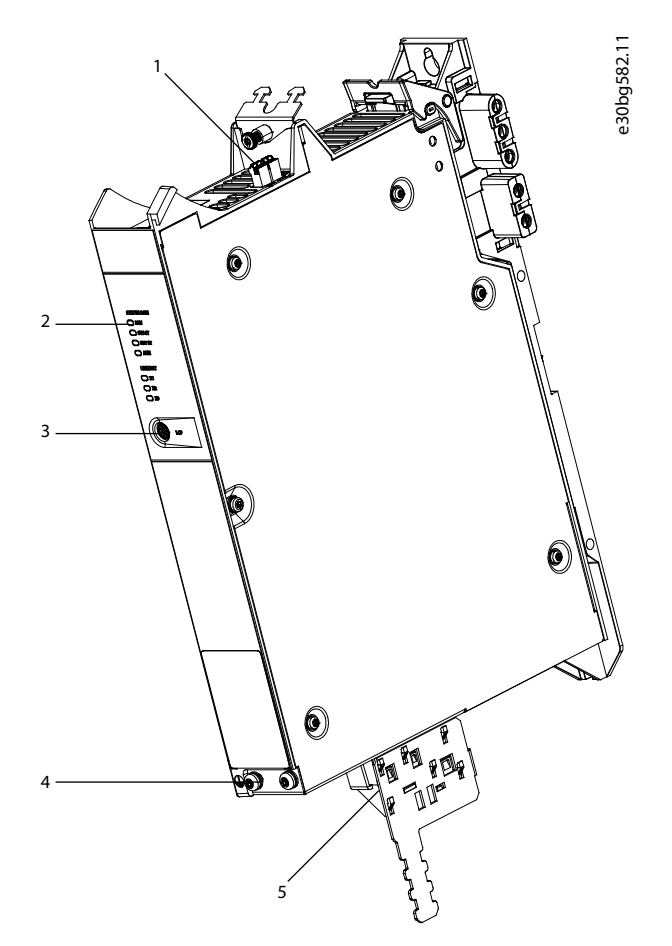

#### **Abbildung 13: DAM 510**

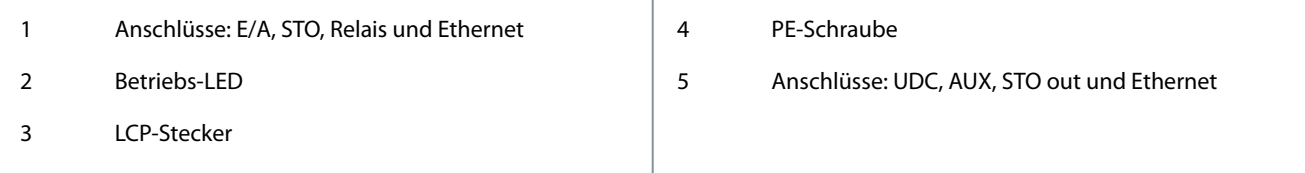

<u>Danfoss</u>

**Systembeschreibung**

### <span id="page-33-0"></span>3.4.2 Anschlüsse an der Oberseite des DAM 510

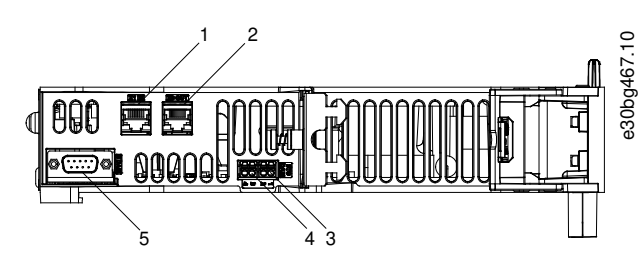

**Abbildung 14: Anschlüsse an der Oberseite des DAM 510**

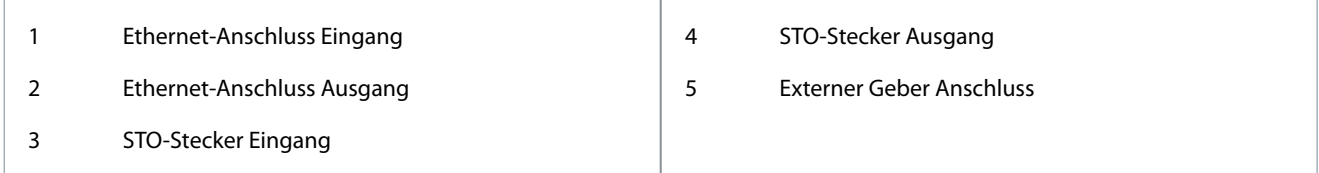

### 3.4.3 Anschlüsse an der Unterseite des DAM 510

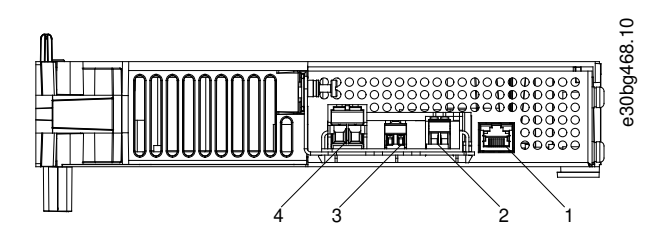

**Abbildung 15: Anschlüsse an der Unterseite des DAM 510**

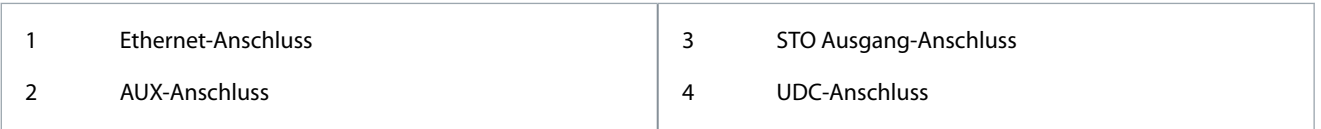

## 3.5 Auxiliary Capacitors Module ACM 510

### 3.5.1 Übersicht

ACM ist die Abkürzung für Auxiliary Capacitors Module. Das ACM 510 lässt sich an das MSD 510 -System anschließen, um durch die Aktivierung eines kontrollierten Maschinenstopps in Notfallsituationen Energie zu speichern.

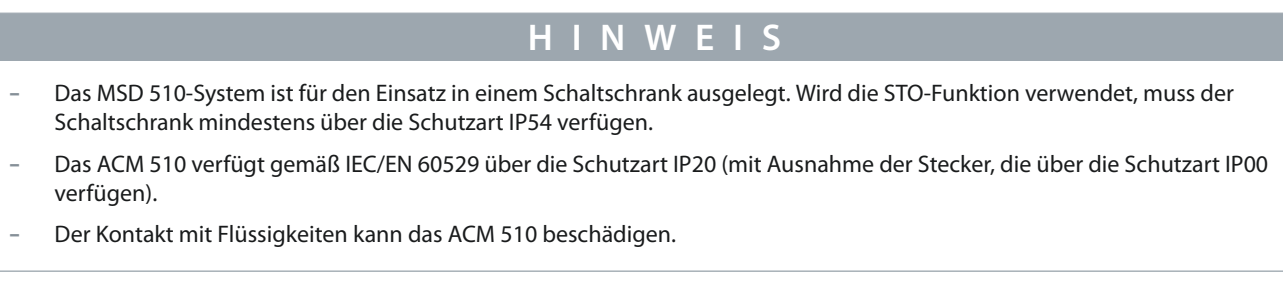

Ein Beispiel für einen Typencode des ACM 510 ist: MSD510ACM510F1E00C8D6E20PLSXXXXXXXXXXXXX.

Danfoss

<span id="page-34-0"></span>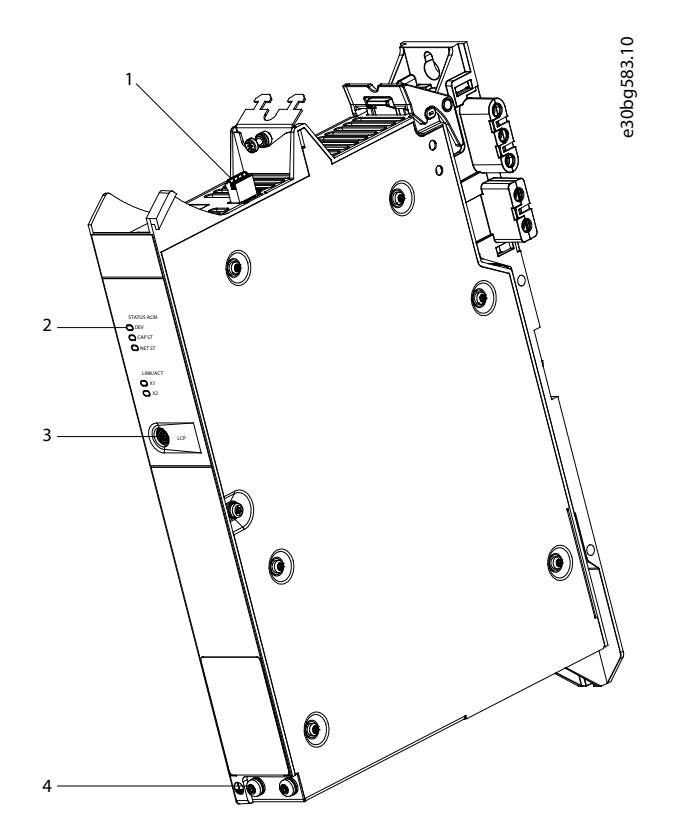

#### **Abbildung 16: ACM 510**

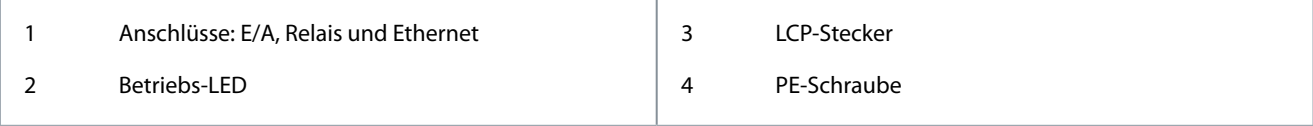

## 3.5.2 Anschlüsse an der Oberseite des ACM 510

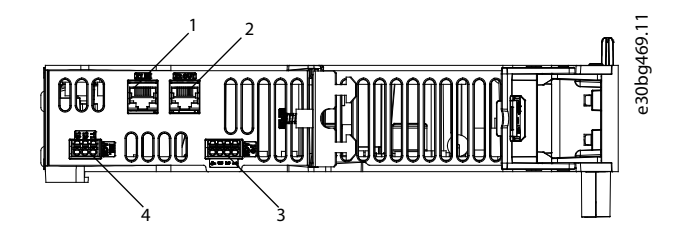

**Abbildung 17: Anschlüsse an der Oberseite des ACM 510**

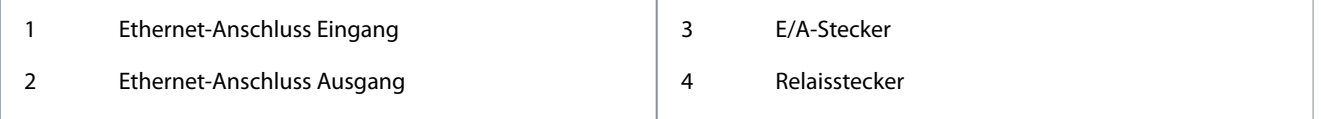

<u>Danfoss</u>

#### <span id="page-35-0"></span>3.6 Expansion Module EXM 510

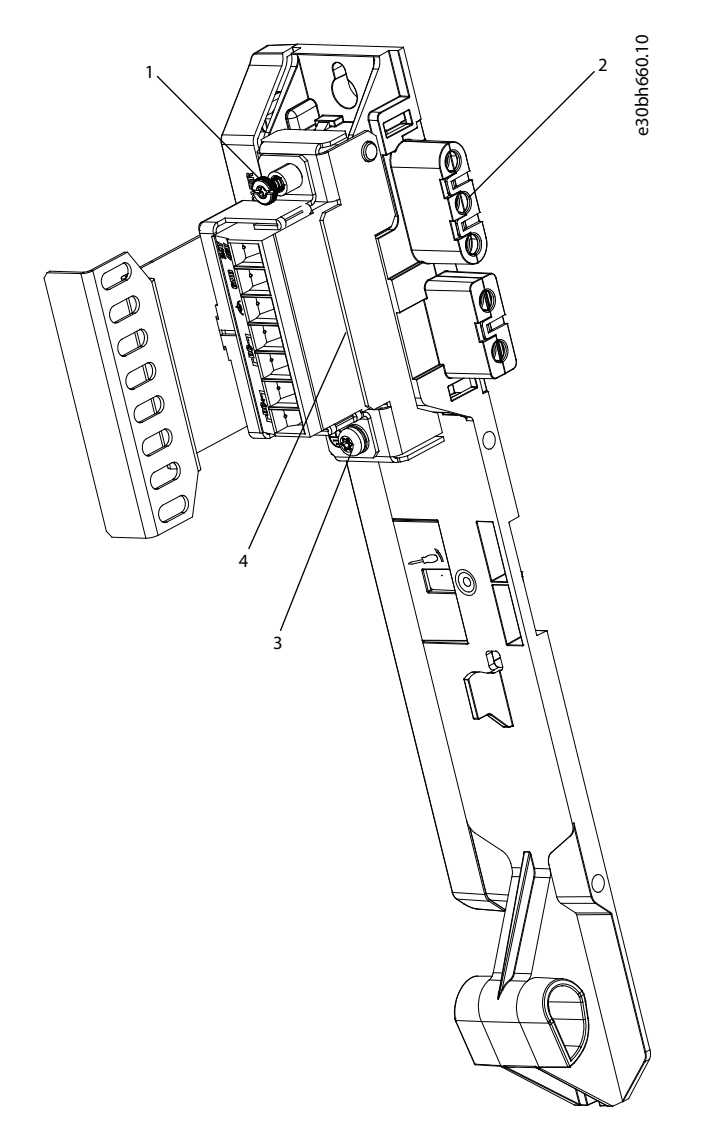

#### **Abbildung 18: EXM 510**

1 EMV-Abschirmplatte

### 3 PE-Schraube

2 Rückwand

4 Erweiterungsstecker

## **H I N W E I S**

- Das MSD 510-System ist für den Einsatz in einem Schaltschrank ausgelegt. Wird die STO-Funktion verwendet, muss der Schaltschrank mindestens über die Schutzart IP54 verfügen.
- Das EXM 510 verfügt gemäß IEC/EN 60529 über die Schutzart IP20 (mit Ausnahme der Stecker, die über die Schutzart IP00 verfügen).
- Der Kontakt mit Flüssigkeiten kann das EXM 510 beschädigen.

Ein Beispiel für einen Typencode des EXM 510 ist: MSD510EXM510F1C062AD6E20XXXXXXXXXXXXXXXX
Danfoss

## 3.7 Bedieneinheit (LCP)

### 3.7.1 Übersicht über die LCP-Bedieneinheit

Das LCP ist die grafische Benutzerschnittstelle für Diagnose- und Betriebszwecke. Es ist optional erhältlich und kann über ein optionales Kabel (M8 an LCP SUB-D-Erweiterungskabel) an die Systemmodule angeschlossen werden.

Das LCP-Display bietet dem Bediener eine schnelle Übersicht über den Zustand der Systemmodule, je nachdem, mit welchem Gerät es verbunden ist. Das Display zeigt Parameter und Alarme/Fehler an und erleichtert Inbetriebnahme und Fehlersuche und -behebung.

Darüber hinaus lassen sich einfache Funktionen ausführen, wie z. B. die Aktivierung und Deaktivierung der Ausgangsleitungen am DAM 510 und das Öffnen der mechanischen Bremse am SDM 511/512.

Das LCP lässt sich mithilfe eines Montagesets (als Zubehör erhältlich) auf der Vorderseite des Schaltschranks montieren und über M8 an SUB-D-Kabel (als Zubehör erhältlich) an die Module anschließen. Siehe **VLT**® **Servo Drive System ISD 510, DSD 510, MSD 510 Projektierungshandbuch** für die Bestellnummern des Zubehörs.

# **H I N W E I S**

- Weitere Informationen zu den LCP-Funktionen finden Sie im VLT<sup>®</sup> Servo Drive System ISD 510, DSD 510, MSD 510 Program**mierhandbuch**.

# 3.7.2 Layout der LCP-Bedieneinheit

Die Bedieneinheit (LCP) ist in 4 Funktionsgruppen unterteilt:

- A: Displaybereich
- B: Menütasten am Display
- C: Navigationstasten und Anzeigeleuchten (LEDs)
- D: Bedientasten und Reset

Drücken Sie zur Einstellung des Display-Kontrasts [Status] und [▵]/[▿].

### 3.7.2.1 A: Displaybereich

Die Werte im Displaybereich unterscheiden sich je nach dem, mit welchem Modul das LCP verbunden ist. Der Displaybereich wird aktiviert, wenn das Modul an den Eingangsstrom des U<sub>AUX</sub> angeschlossen wird.

Danfoss

# **Systembeschreibung**

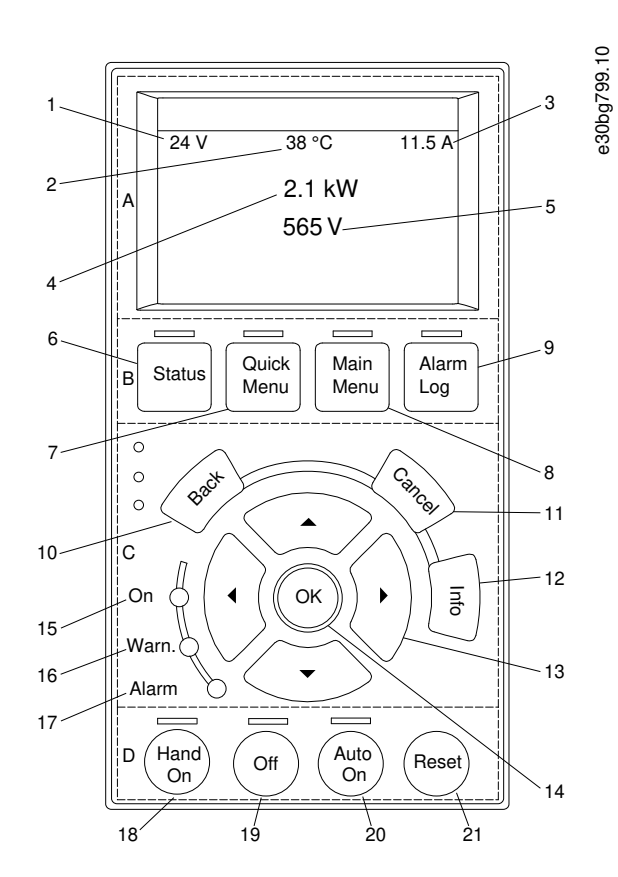

#### **Abbildung 19: Displaybereich beim Anschluss des Power Supply Module PSM 510 und des Decentral Access Module DAM 510**

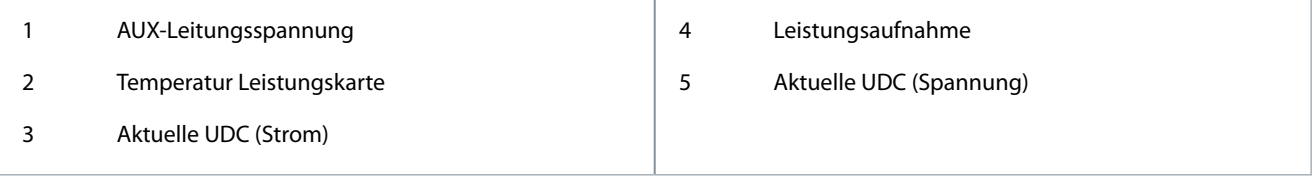

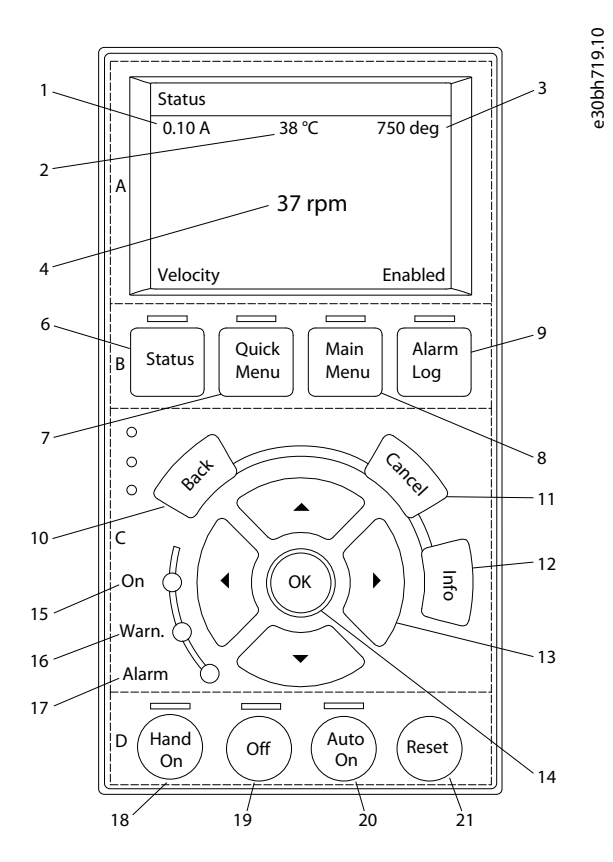

#### **Abbildung 20: Displaybereich beim Anschluss an die Servo Drive Modules SDM 511/SDM 512**

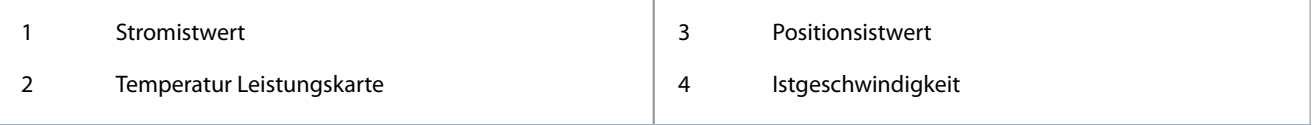

Danfoss

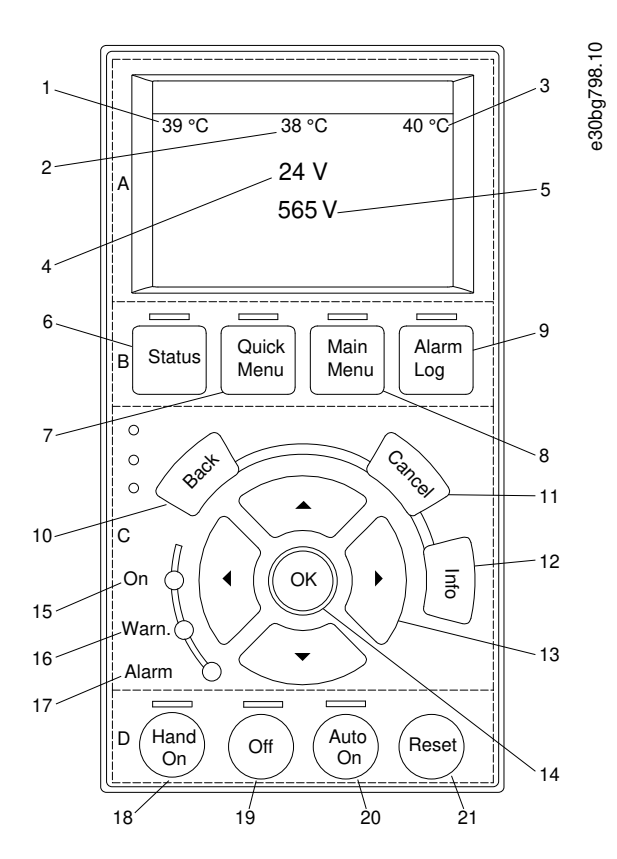

#### **Abbildung 21: Displaybereich beim Anschluss des Auxiliary Capacitors Module ACM 510**

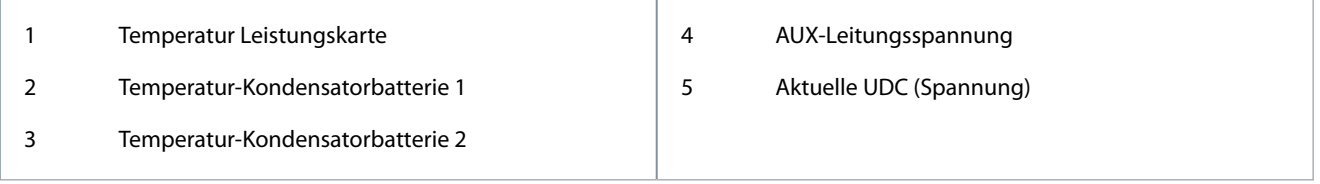

# 3.7.2.2 B: Menütasten am Display

Die Menütasten dienen dem Menüzugriff für die Parametereinstellung, dem Umschalten zwischen Statusanzeigemodi im Normalbetrieb und der Anzeige von Fehlerspeicherdaten.

#### **Tabelle 5: Menütasten am Display**

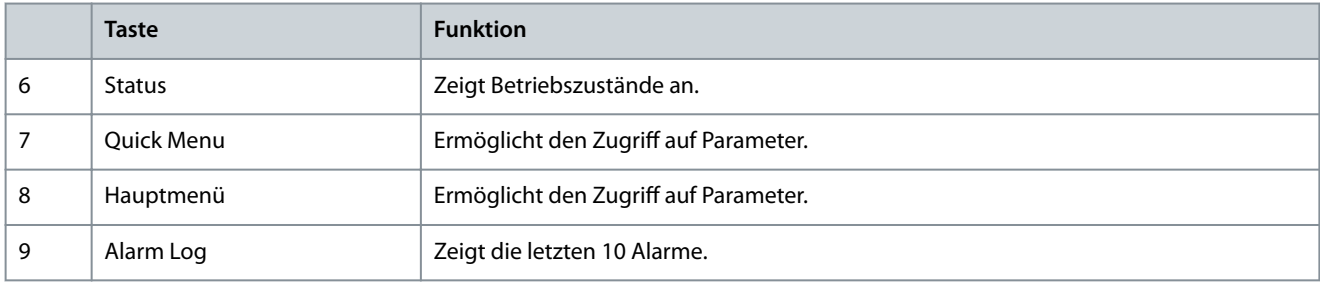

## 3.7.2.3 C: Navigationstasten und Anzeigeleuchten (LEDs)

Navigationstasten dienen zum Bewegen des Cursors und zur Regelung bei Hand-Steuerung. In diesem Bereich gibt es 3 Status-LED.

#### **Tabelle 6: Navigationstasten**

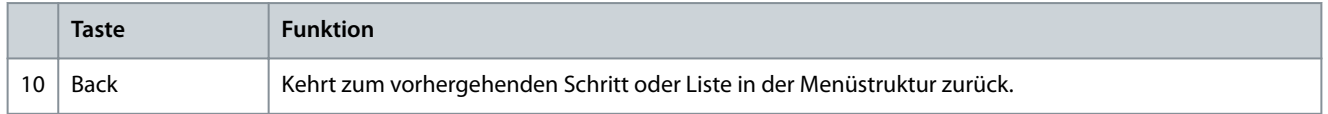

**Systembeschreibung**

Danfoss

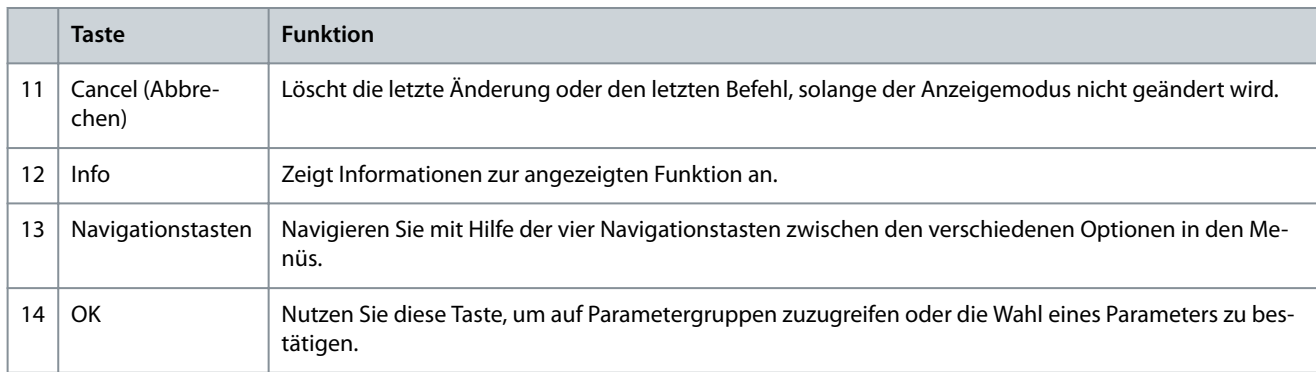

#### **Tabelle 7: Anzeigeleuchten (LEDs)**

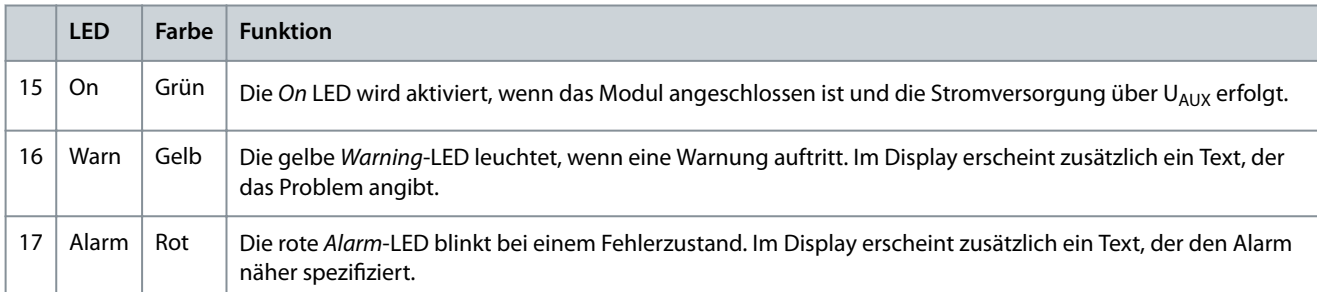

### 3.7.2.4 D: Bedientasten und Reset

Die Bedientasten befinden sich unten am LCP.

#### **Tabelle 8: Bedientasten und Reset**

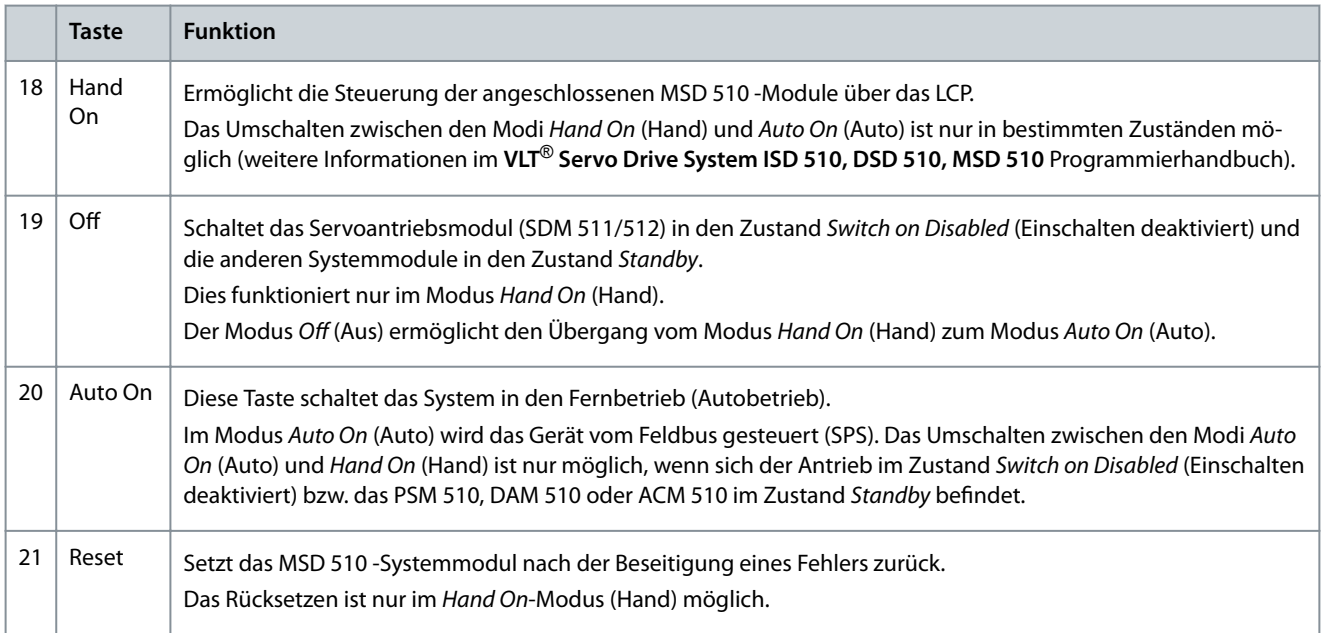

# 3.8 Kabel

### 3.8.1 Hybridkabel

Es werden vorkonfigurierte Hybridkabel zum Anschluss der dezentralen Servoantriebe (falls verwendet) an das Decentral Access Module (DAM 510) verwendet.

Es gibt 2 Arten von Hybridkabeln, die mit gewinkelten und geraden M23-Steckern erhältlich sind:

<u>Danfoss</u>

- **Systembeschreibung**
- Einspeisekabel zum Anschließen des ersten Servoantriebs einer Gruppe am Anschlusspunkt des Decentral Access Module (DAM 510).
- Loop-Kabel zum vorkonfektionierten Anschließen der ISD 510/DSD 510-Servoantriebe in einer Anwendung.

Beide Kabel werden von Danfoss angeboten und sind in unterschiedlichen Längen erhältlich. Weitere Informationen finden Sie im **VLT**© **Servo Drive System ISD 510, DSD 510, MSD 510 Design Guide**.

Beide Enden des Loop-Kabels sind mit M23-Steckern versehen.

Das Einspeisekabel ist ausgangsseitig mit einem M23-Stecker für den Anschluss an den ersten ISD 510/DSD 510-Servorantrieb versehen. Am Eingangsende ist es verdrillt und die Stecker befinden sich an den entsprechenden Klemmen am Decentral Access Module (DAM 510).

#### **Tabelle 9: Hybridkabel**

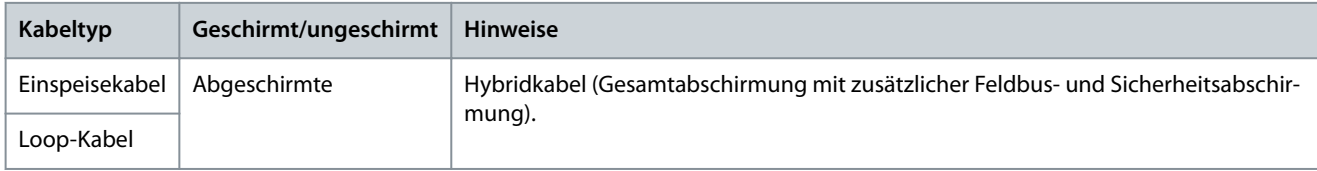

# **H I N W E I S**

- Hybridkabel sind in 2 Querschnitten erhältlich: 2,5 mm $^2$  (15 A) und 4 mm $^2$  (25 A). Weitere Informationen finden Sie im VLT $^{\rm @}$ Servo Drive System ISD 510, DSD 510, MSD 510 Projektierungshandbuch.

# **H I N W E I S**

#### **MINIMALER BIEGERADIUS**

- Die maximale Anzahl an Biegezyklen beträgt 5 Millionen beim 7,5-fachen Kabeldurchmesser (15,6 mm).
- Dauerhaft flexibel: 12-facher Kabeldurchmesser.
- Dauerhaft installiert: 5-facher Kabeldurchmesser.

## 3.8.2 Ethernetkabel

#### **Tabelle 10: Ethernetkabelempfehlungen**

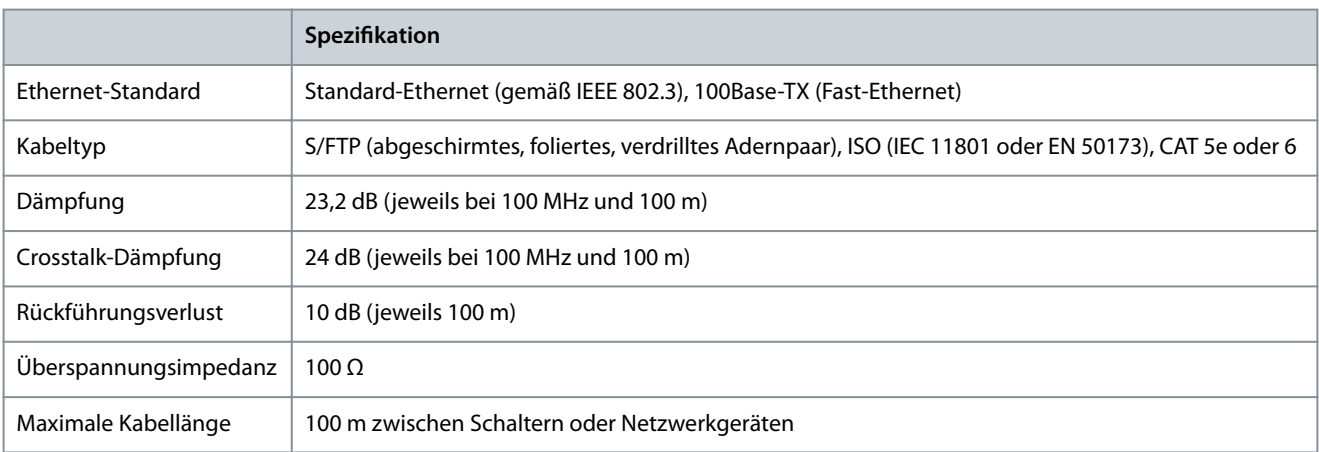

# **H I N W E I S**

- Erden Sie das Ethernetkabel über die RJ45-Stecker. Erden Sie es nicht an der Zugentlastung.

### 3.8.3 LCP-Kabel

Das LCP-Kabel wird zum Anschluss eines LCP an ein Systemmodul über den M8-Stecker an der Vorderseite des jeweiligen Systemmoduls verwendet.

Das LCP-Kabel ist bei Danfoss erhältlich (weitere Informationen finden Sie im VLT® Servo Drive System ISD 510, DSD 510, MSD 510 Projektierungshandbuch).

<u>Danfoss</u>

# 3.9 Kabellayout und -führung

Die MSD 510 -Module sind über den Backlink-Anschlussstecker miteinander verbunden (siehe [11.7.1 Backlink-Anschluss\)](#page-185-0).

Schließen Sie den Echtzeit-Ethernet-Feldbus über ein Standard-Ethernetkabel (nicht im Lieferumfang enthalten) an das erste Modul im MSD 510 -System an.

Verwenden Sie die von Danfoss gelieferten Ethernet-Loop-Kabel, um die anderen Module im Daisy-Chain-Format anzuschließen.

## 3.9.1 Maximale Kabellängen

#### **Tabelle 11: Maximale Kabellängen**

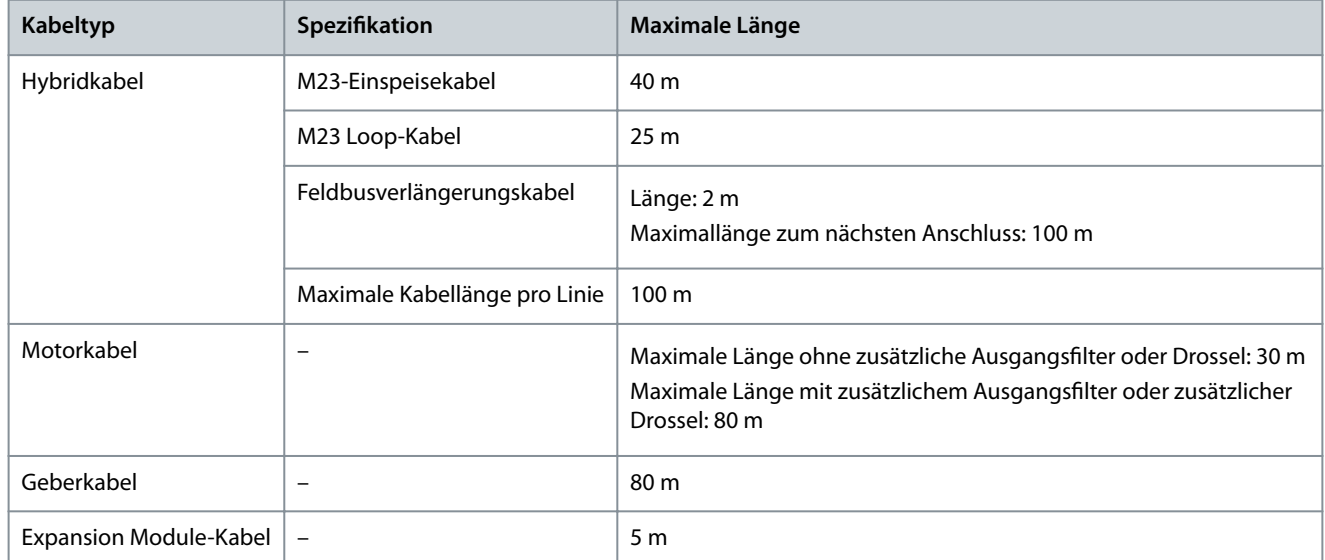

# 3.9.2 Verkabelung des Ausgangsfilters

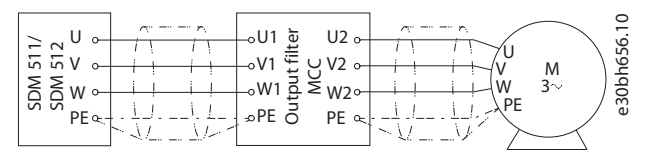

**Abbildung 22: Schaltplan des Ausgangslters**

## 3.9.3 Standardverkabelungskonzept für 2 Decentral Access Modules (DAM 510)

In diesem Beispiel leitet ein Hybrideinspeisekabel mit Schnellverschlusssteckern die Versorgungsspannung vom DAM 510 zum ersten ISD 510/DSD 510 -Servoantrieb.

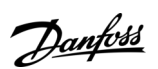

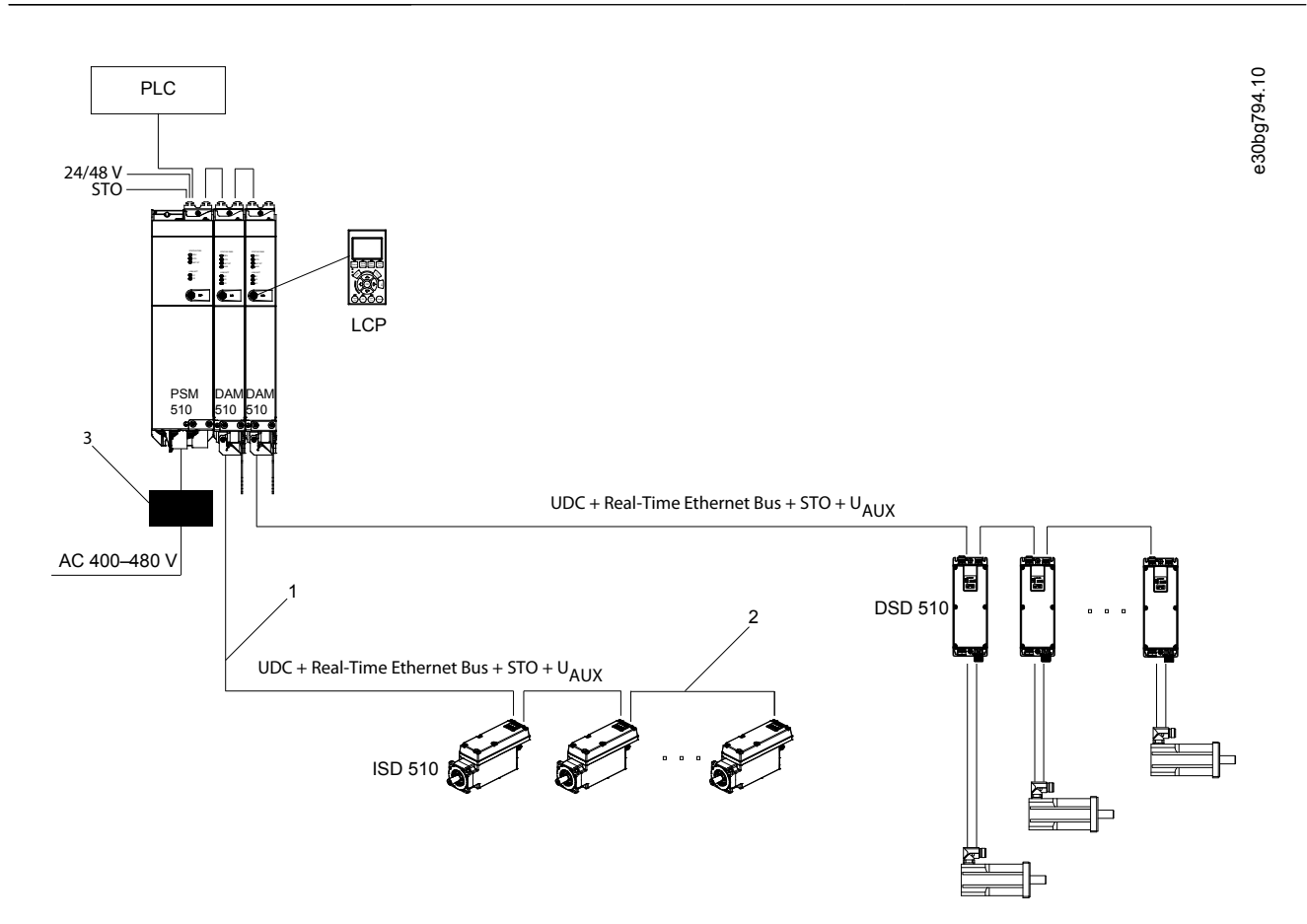

#### **Abbildung 23: Standardverkabelungskonzept für 2 Decentral Access Modules (DAM 510)**

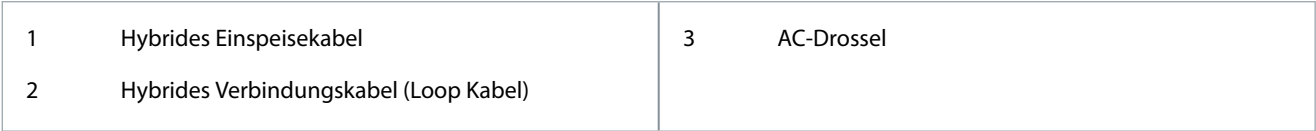

# 3.10 Software

Die Software für das Servosystem umfasst:

- Die Firmware der Systemmodule, die bereits auf den Modulen installiert ist.
- Ein Paket mit SPS-Bibliotheken für Automation Studio© zur Bedienung der MSD 510 -Geräte (siehe [6.11.2 Erstellen eines Auto](#page-78-0)[mation Studio™ Projekts](#page-78-0) für weitere Informationen).
- Eine SPS-Bibliothek für TwinCAT® 2 zur Bedienung der MSD 510 -Geräte (siehe [6.12.2 Erstellen eines TwinCAT®-Projekts](#page-87-0) für weitere Informationen).
- Eine SPS-Bibliothek für SIMOTION SCOUT zur Bedienung der MSD 510 -Gerät (siehe [6.14.3 Erstellen eines SIMOTION SCOUT®-](#page-99-0) [Projekts](#page-99-0)).
- Eine SPS-Bibliothek für TIA Portal zur Bedienung der MSD 510 -Geräte.
- VLT® Servo Toolbox: Ein Danfoss PC-basiertes Softwaretool zur Inbetriebnahme und Fehlerbehebung.

## 3.11 Feldbus

Das Servosystem verfügt über eine offene Systemarchitektur, die durch eine schnelle Ethernet (100BASE-T)-basierte Kommunikation realisiert wird. Das System unterstützt EtherCAT®-, Ethernet POWERLINK®- und PROFINET®-Feldbusse. Weitere Informationen finden Sie im **VLT**© **Servo Drive System ISD 510, DSD 510, MSD 510 Programmierhandbuch**.

In produktiven Umgebungen erfolgt die Kommunikation mit den Geräten immer über eine SPS, die als Master fungiert. Die ISD 510/ DSD 510-Servoantriebe, die Servoantriebsmodule SDM 511/SDM 512 und die Systemmodule lassen sich mit folgenden Kommunikationsmethoden steuern:

**Bedienungsanleitung**

<u>Danfoss</u>

- Mithilfe der VLT® Servo Motion-Bibliotheken (erhältlich für TwinCAT®, Automation Studio© und SIMOTION SCOUT® sowie TiA Portal).
- Mithilfe der NC-Achsenfunktionalität von TwinCAT® (nur ISD 510/DSD 510 und SDM 511/SDM 512).
- Mithilfe des CANopen® CiA DS 402 Standards durch Lesen und Schreiben in Objekte.
- Mithilfe der Anwendungsklasse 1 (AC1), nur PROFINET®.

Die ISD 510/DSD 510-Servoantriebe, die Servoantriebsmodule SDM 511/SDM 512 und die Systemmodule lassen sich mit folgenden Zykluszeiten betreiben.

- EtherCAT®- und Ethernet POWERLINK®-Feldbusse:
	- 400 µs und Vielfache davon (z. B. 800 µs, 1200 µs).
	- 500 µs und Vielfache davon (z. B. 1 ms).
- PROFINET®-Feldbus
	- 500 µs und Vielfache davon (z. B. 1 ms).

Wenn die Zykluszeit ein Vielfaches von 400 µs und 500 µs ist, wird 500 µs als Zeitbasis verwendet.

Die ISD 510/DSD 510-Servoantriebe, die Servoantriebsmodule SDM 511/SDM 512 und die Systemmodule sind für Feldbusse nach den entsprechenden Regeln und Vorschriften zertifiziert. Die Servoantriebe sind mit dem CANopen® CiA DS 402-Antriebsprofil konform.

### 3.11.1 EtherCAT®

Die ISD 510/DSD 510-Servoantriebe, Servoantriebsmodule SDM 511/SDM 512 und Systemmodule unterstützen die folgenden EtherCAT® Protokolle:

- CANopen über EtherCAT® (CoE)
- Dateizugriff über EtherCAT® (FoE)
- Ethernet über EtherCAT® (EoE)

Die ISD 510/DSD 510-Servoantriebe, Servoantriebsmodule SDM 511/SDM 512 und Systemmodule unterstützen dezentrale Uhren. Zum Ausgleich der Störung eines Kommunikationskabelabschnitts im System steht die Kabelredundanz allen Feldbussen zur Verfügung. Weitere Informationen nden Sie im **VLT**® **Servo Drive System ISD 510, DSD 510, MSD 510 Projektierungshandbuch**.

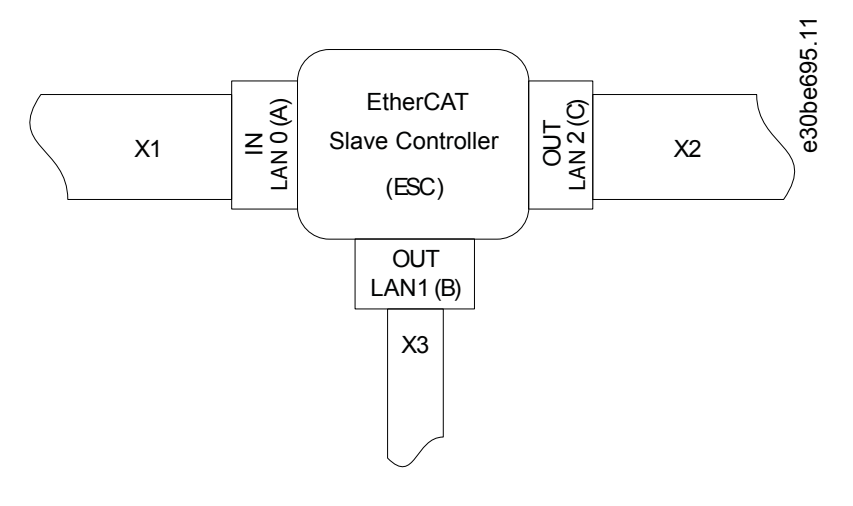

#### **Abbildung 24: EtherCAT**© **Anschlusszuweisung für den ISD 510/DSD 510-Servoantrieb**

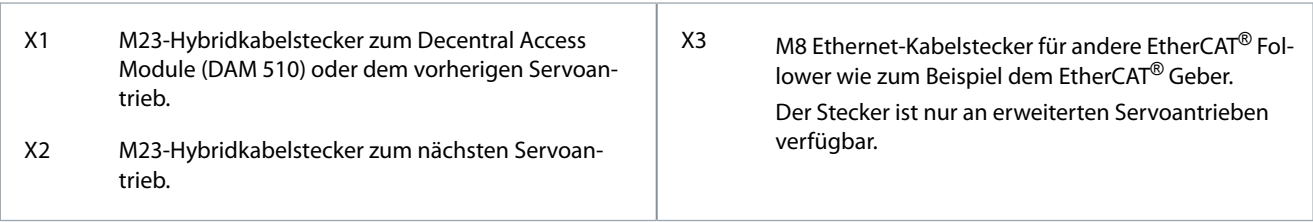

<u>Danfoss</u>

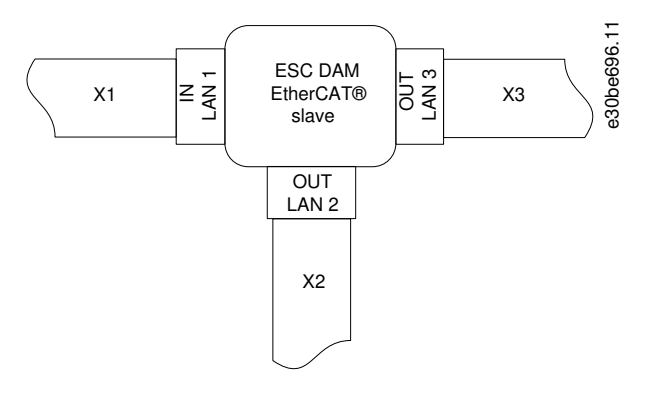

#### **Abbildung 25: EtherCAT**© **Anschlusszuweisung für das Decentral Access Module (DAM 510)**

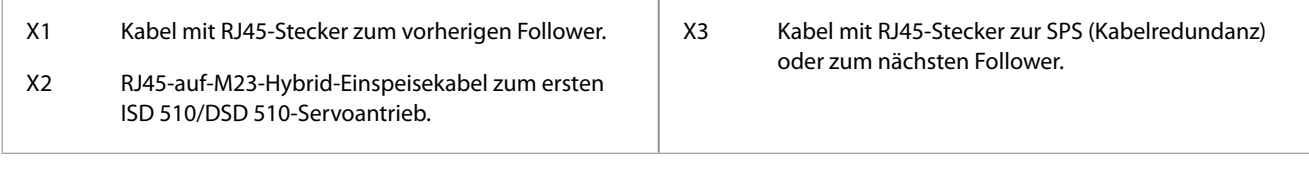

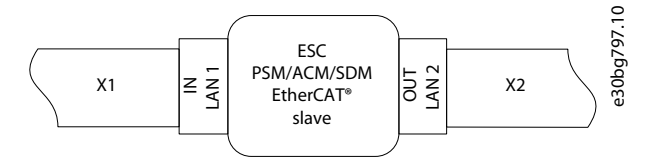

#### **Abbildung 26: EtherCAT**© **Anschlusszuweisung für das Power Supply Module (PSM 510), das Servo Drive Module SDM 511/SDM 512 und das Auxiliary Capacitors Module (ACM 510)**

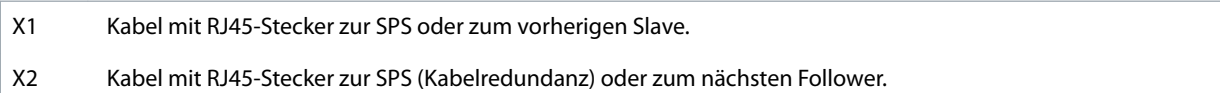

# 3.11.2 Ethernet POWERLINK®

Die ISD 510/DSD 510-Servoantriebe, die Servoantriebsmodule SDM 511/SDM 512 und die Systemmodule sind gemäß DS 301 V1.1.0 zertifiziert und unterstützen die folgenden Funktionen:

- Arbeiten als geregelte Knoten.
- Lassen sich als Multiplex-Stationen betreiben.
- Unterstützung der Querkommunikation.
- Ringredundanz wird für Medienredundanz unterstützt.

Spezifische Anschlüsse sind nicht für Ethernet POWERLINK® zugewiesen.

## 3.11.3 PROFINET®

Der ISD 510/DSD 510-Servoantrieb, die Servoantriebsmodule SDM 511/SDM 512 und die Systemmodule unterstützen PROFINET® Konformitätsklasse C gemäß IEC 61158-5-10:2014, IEC 61158-6-10:2014, IEC 61784-2:2014 und IEC 61784-5-3:2013. Alle Systemkomponenten (Servoantriebe und Systemmodule) fungieren als E/A-Geräte in einem PROFINET®-Netzwerk. Die folgenden Funktionen werden unterstützt:

- E/A-Gerät - Gerät, das von einem E/A-Regler gesteuert wird
- Dynamische Modulkonfiguration
- Net Load Class III
- Ringredundanz (MRPD) als Client

PROFINET®-Feldbusgeräte sind immer als Netzwerkkomponenten über Switches verbunden, die in das Feldbusgerät integriert sind. An den ISD 510/DSD 510-Servoantrieben, Servoantriebsmodule SDM 511/SDM 512, PSM 510 und ACM 510, sind 2 Anschlüsse vorhanden. Am DAM 510 sind 3 Anschlüsse vorhanden.

Danfoss

# **4 Mechanische Installation**

### 4.1 Gelieferte Teile

Je nach Anwendung sind im Lieferumfang des MSD 510 -Systems enthalten:

- VLT® Power Supply Module (PSM 510)
- VLT® Servo Drive Module (SDM 511) für eine Achse
- VLT® Servo Drive Module (SDM 512) für zwei Achsen
- VLT® Decentral Access Module (DAM 510)
- VLT® Auxiliary Capacitors Module (ACM 510)
- VLT® Expansion Module (EXM 510)
- AC-Drossel
- Diese Bedienungsanleitung
- Einspeisungskabel (Hybridkabel)
- Loop-Kabel (hybrid)

# **H I N W E I S**

- Die Hybrid-Einspeise- und Loop-Kabel sind bei Verwendung der ISD510/DSD510-Servoantriebe im Servosystem erforderlich.

Die Verpackungseinheit hängt von der Zahl der gelieferten Module ab. Heben Sie die Verpackung für einen eventuellen Rückversand auf.

### 4.2 Transport

- Transportieren Sie Servosystemkomponenten nur mit ausreichend belastbaren Transportmitteln und Hebewerkzeugen.
- Sorgen Sie für einen vibrationsfreien Transport.
- Schwere Stöße und Schläge vermeiden.

# 4.3 Eingangskontrolle

#### **Vorgehensweise**

- **1.** Überprüfen Sie nach Erhalt der Lieferung sofort, ob der Lieferumfang mit den Warenbegleitpapieren übereinstimmt. Für nachträglich reklamierte Mängel übernimmt Danfoss keine Gewährleistung.
- **2.** Erkennbare Transportschäden sofort beim Spediteur reklamieren.
- **3.** Erkennbare Mängel/unvollständige Lieferung sofort bei der zuständigen Danfoss -Vertretung reklamieren.

### 4.4 Sicherheitsmaßnahmen bei der Installation

Beachten Sie bei der Installation unbedingt die Sicherheitshinweise in diesem Handbuch. Achten Sie insbesondere darauf, dass folgende Punkte stets beachtet werden:

- Nur qualifiziertes Personal darf die Installation vornehmen.
- Die Sorgfaltspflichten werden eingehalten.
- Sämtliche Sicherheitsvorschriften und Schutzmaßnahmen müssen eingehalten und die Umgebungsbedingungen beachtet werden.
- Das Handbuch wurde gelesen und verstanden.

## 4.5 Installationsumgebung

### 4.5.1 Systemkomponenten

Die Umgebungsbedingungen für die MSD 510 -Systemkomponenten sind:

Danfoss

- <span id="page-47-0"></span>• Der zulässige Bereich der Umgebungstemperatur für Betrieb und der Vibrationspegel dürfen nicht überschritten werden (siehe [11.8 Allgemeine Daten und Umgebungsbedingungen für das MSD 510-System\)](#page-203-0).
- Der zulässige Bereich der relativen Luftfeuchtigkeit liegt bei 5–93 % (ohne Betauung).
- Der minimale erforderliche Platz über und unter den Systemmodulen ist in 4.7.1 Platzbedarf der Systemmodule aufgeführt.

# 4.6 Vorbereitungen für die Installation

### 4.6.1 Systemmodule

Treffen Sie folgende Vorbereitungen, damit das Servosystem zuverlässig und effektiv installiert werden kann. Installieren Sie die Systemmodule gemäß den lokalen Vorschriften.

#### **Vorgehensweise**

- **1.** Halten Sie die passende Halterungen für die Anwendung bereit. Die zu verwendende Halterung ist vom Typ und Gewicht der Module abhängig.
- **2.** Stellen Sie zur Vermeidung einer falschen Ausrichtung sicher, dass die Rückwände absolut eben sind.
- **3.** Achten Sie zur Gewährleistung einer ausreichenden Kühlung auf den angegebenen Mindestplatzbedarf.
- **4.** Erden Sie die Module.

## 4.6.2 Bohrschablonen

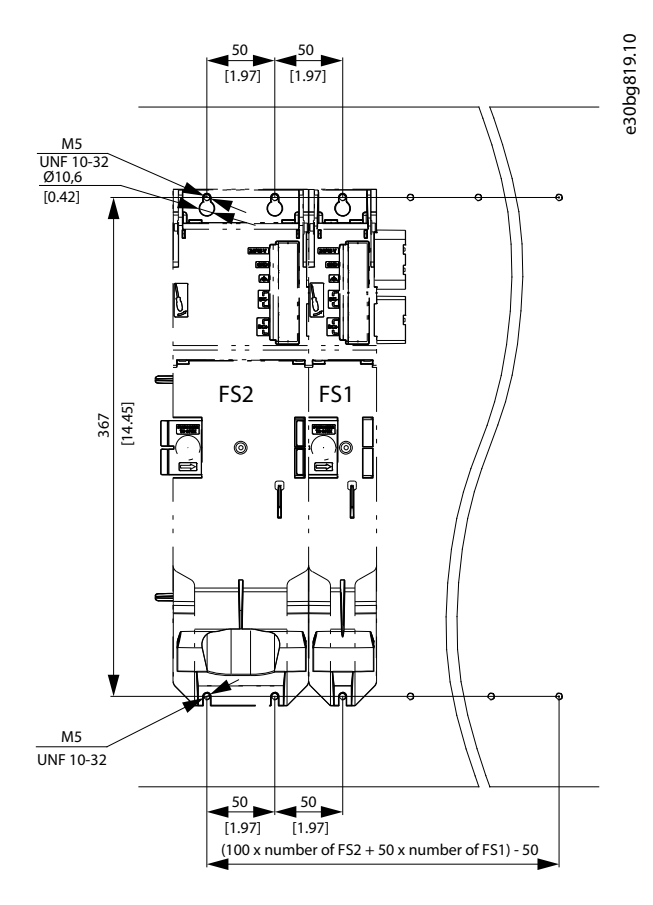

#### **Abbildung 27: Bohrschablonen für 50-mm- und 100-mm-Systemmodule**

### 4.7 Installationsanleitung

## 4.7.1 Platzbedarf der Systemmodule

Die Module können Seite an Seite montiert werden, benötigen jedoch für Kühlungszwecke einen Mindestabstand an der Ober- und Unterseite.

Danfoss

**Mechanische Installation**

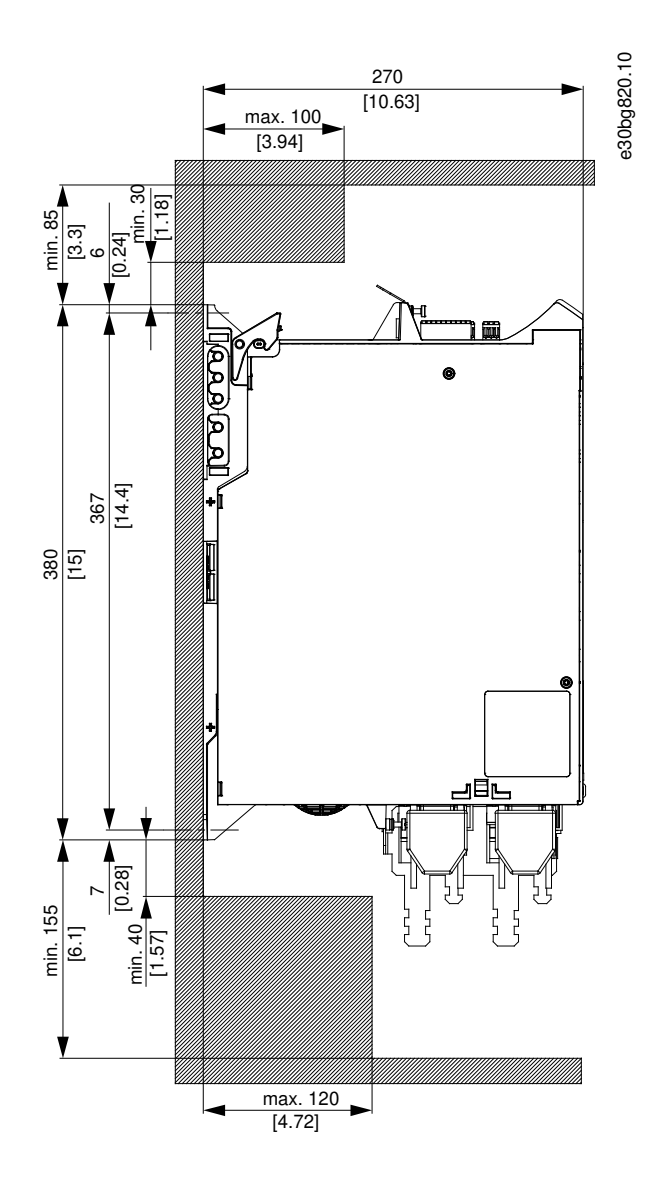

**Abbildung 28: Erforderlicher Mindestabstand an der Ober- und Unterseite**

<u>Danfoss</u>

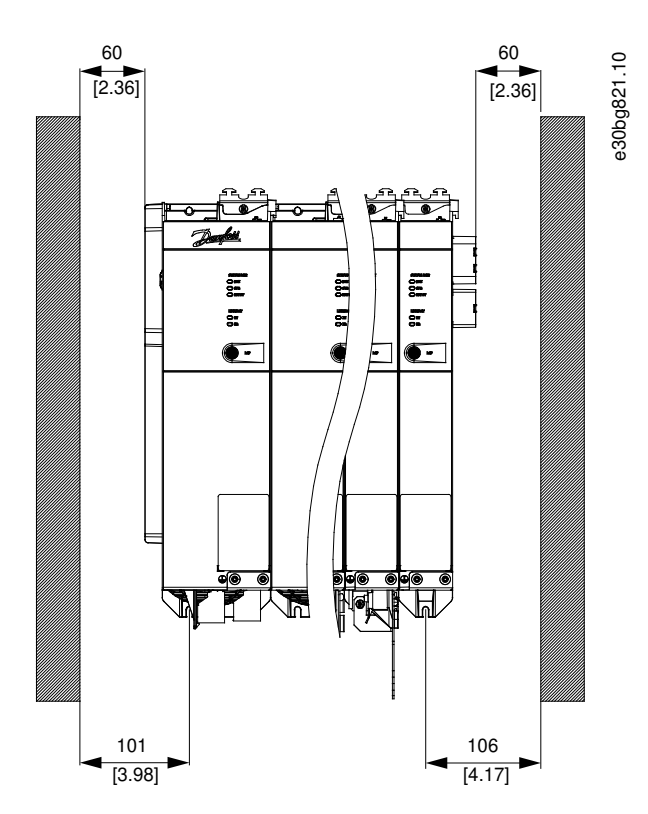

**Abbildung 29: Erforderlicher Mindestabstand an den Seiten**

# 4.7.2 Montagehilfen und benötigte Werkzeuge

Für den Einbau der MSD 510 -Systemmodule werden entsprechende Werkzeuge für die Befestigungsschrauben (nicht enthalten) benötigt.

# 4.7.3 Montageanleitung für Systemmodule

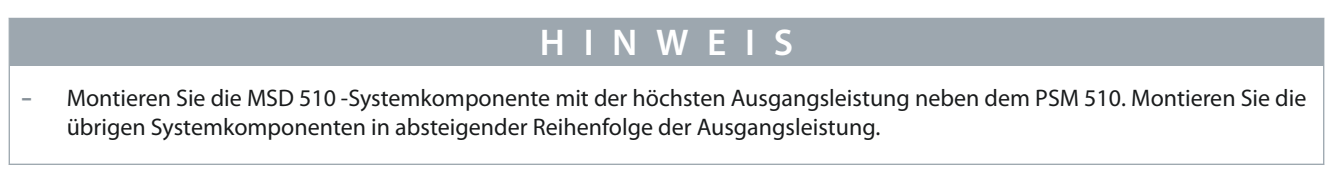

# **Vorgehensweise**

- **1.** Bohren Sie die Löcher zur Montage der Rückwand entsprechend der Bohrschablone (siehe [4.6.2 Bohrschablonen](#page-47-0)).
- **2.** Montieren Sie die Rückwände über die Click-and-Lock-Methode.

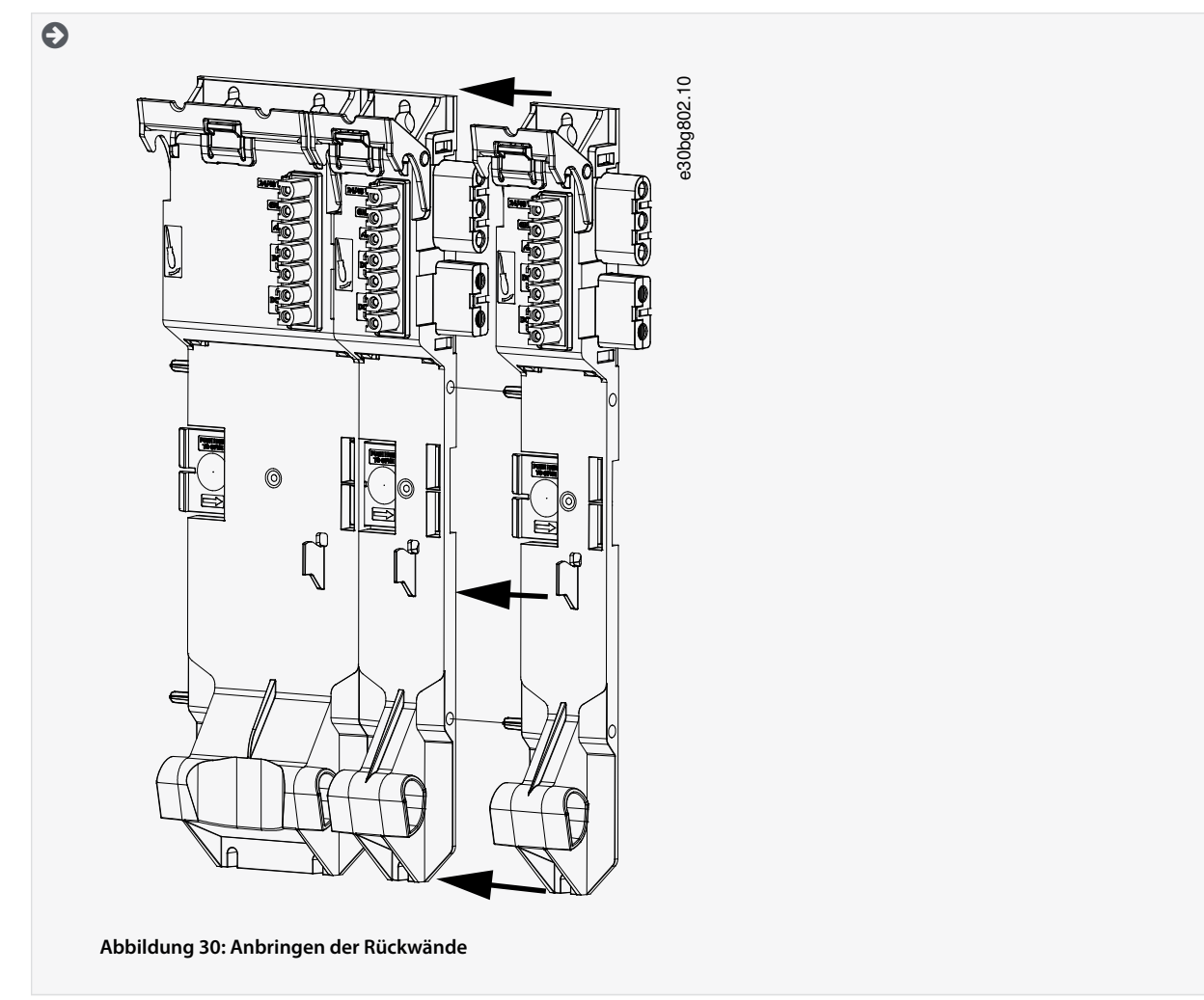

**3.** Montieren Sie die Rückwände mit M5-Schrauben an der Montageplatte im Schaltschrank und halten Sie dabei einen Mindest-Kopfabstand bzw. Mindest-Scheibenabstand von 9,5 mm ein. Das Anzugsmoment beträgt 3 Nm.

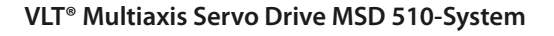

# **Mechanische Installation**

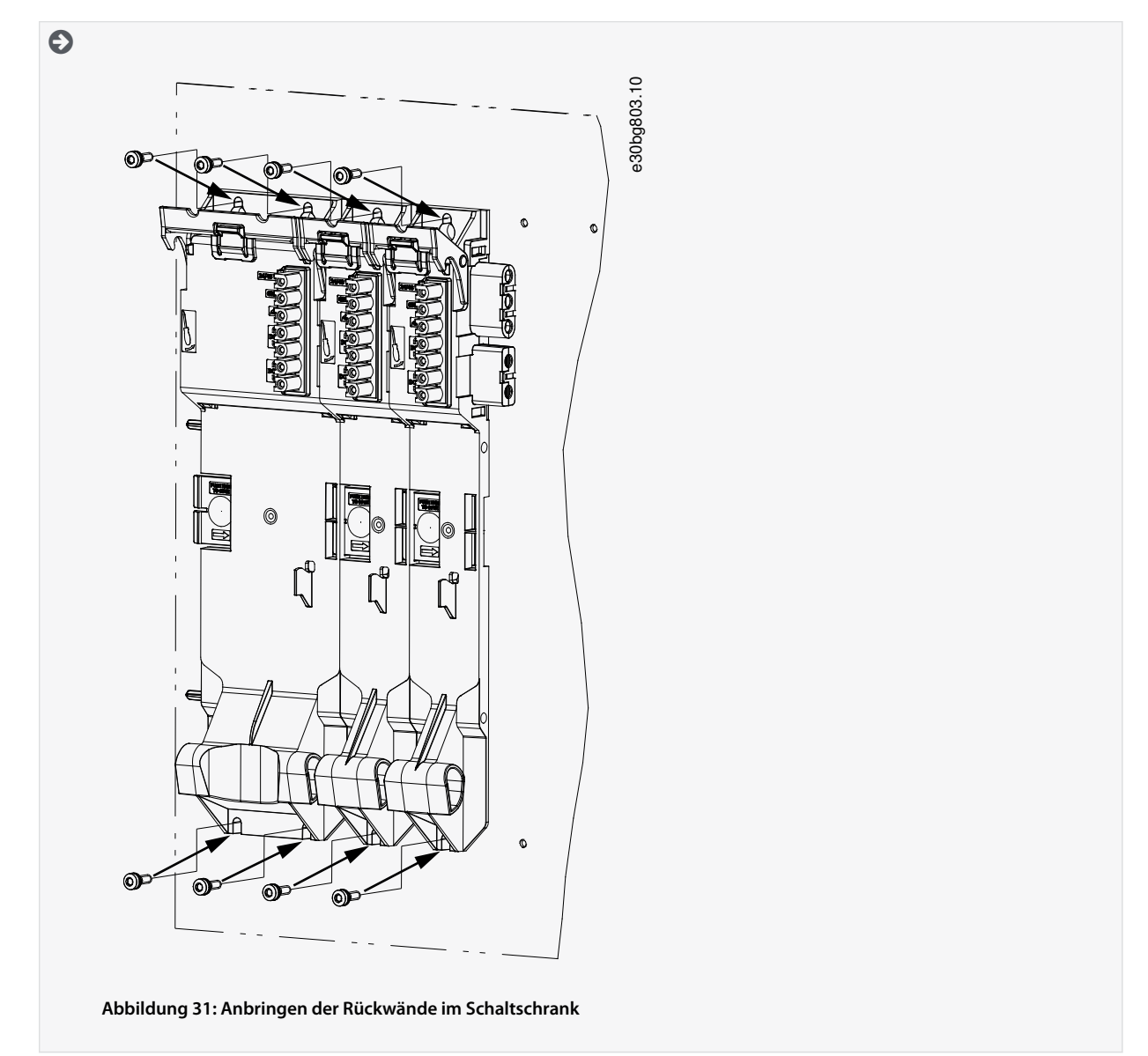

- **4.** Schieben Sie das Modul auf den Träger an der Unterseite der Rückwand.
- **5.** Drücken Sie das erste Modul auf den Steckmechanismus an der Oberseite der Rückwand.

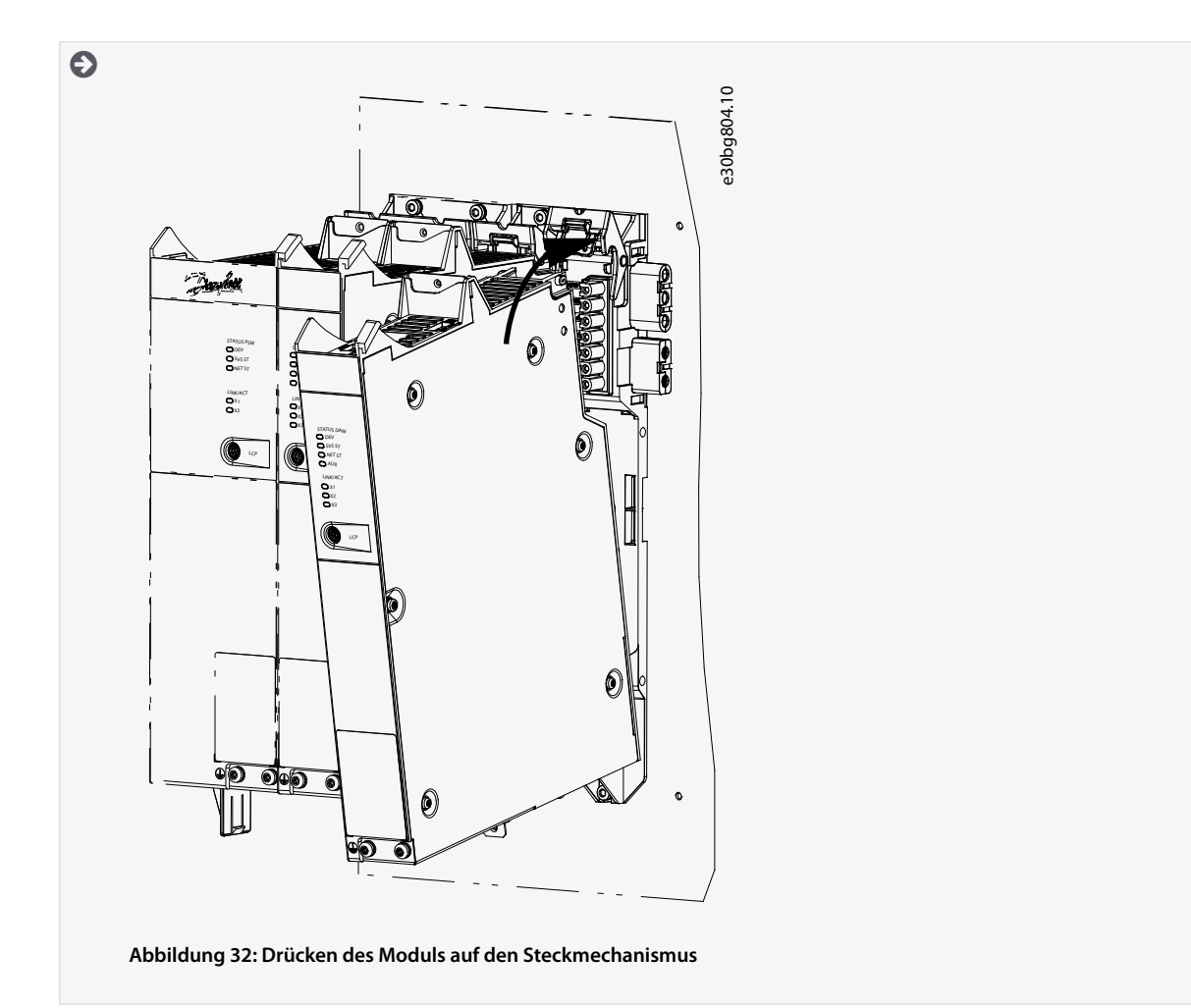

**6.** Ziehen Sie zum Befestigen des Moduls die Halteschelle an der Oberseite der Rückwand herunter ([1] in Abbildung 33).

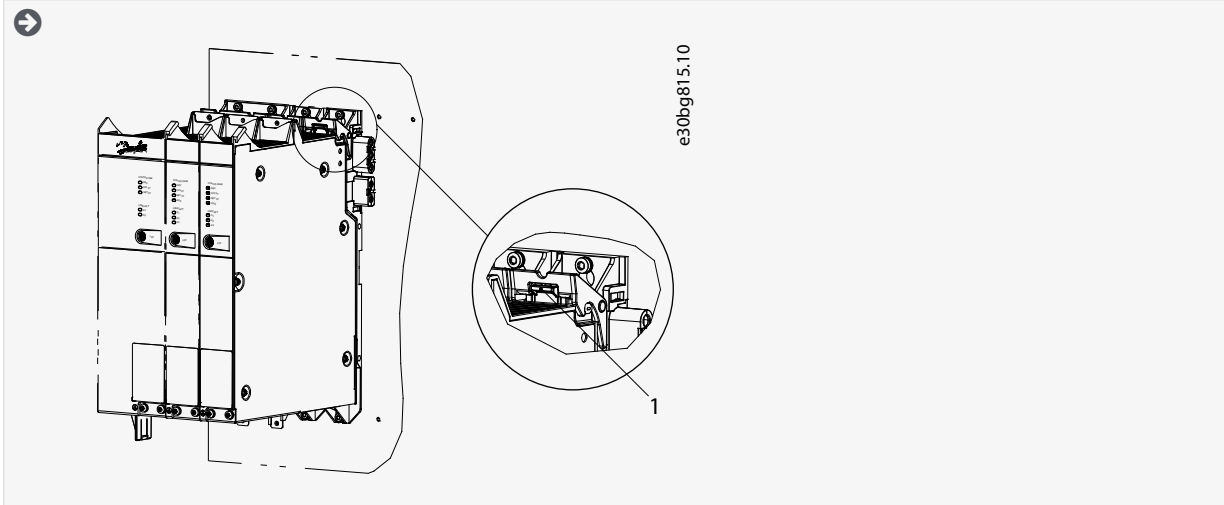

**Abbildung 33: Herunterziehen der Halteschelle an der Oberseite der Rückwand**

**7.** Wiederholen Sie die Schritte 4, 5 und 6 für die restlichen Module und stellen Sie sicher, dass sich die Lippe auf der linken Seite des zweiten Moduls innerhalb der Führungsnut auf der rechten Seite des ersten Moduls befindet (([1] in [Abbildung](#page-53-0) [34\)](#page-53-0).

Danfoss

<span id="page-53-0"></span>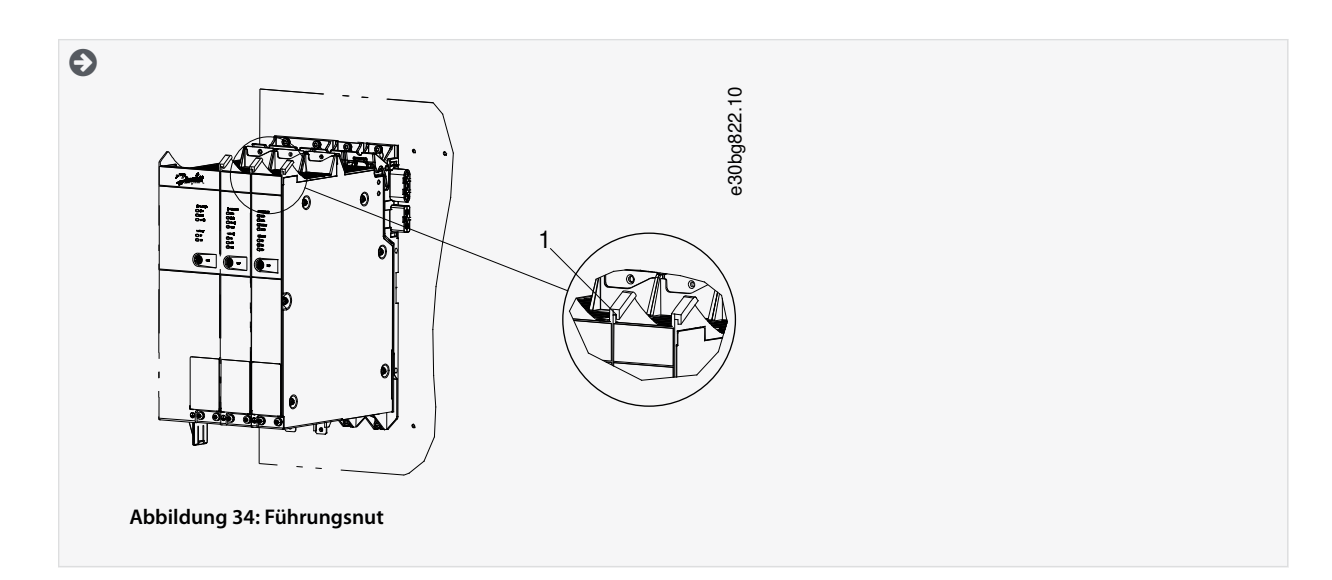

<u>Danfoss</u>

# **5 Elektrische Installation**

### 5.1 Warnungen für die elektrische Installation

Beachten Sie für den elektrischen Anschluss zusätzlich zu den Angaben in diesem Handbuch die nationalen und regionalen Vorschriften.

# **W A R N U N G**

#### **GEFAHR DURCH ABLEIT-/ERDUNGSSTRÖME**

Die Ableit-/Erdungsströme sind größer als 3,5 mA. Eine fehlerhafte Erdung der MSD 510 -Systemmodule kann zum Tod oder zu schweren Verletzungen führen!

- Aus Gründen der Bedienersicherheit ist es wichtig, das System ordnungsgemäß nach nationalen oder örtlichen Elektrovorschriften sowie den Hinweisen in diesem Handbuch von einem zugelassenen Elektroinstallateur erden zu lassen.

# **W A R N U N G**

#### **HOCHSPANNUNG**

Das MSD 510 -System arbeitet mit Hochspannung, wenn es an das elektrische Versorgungsnetz angeschlossen ist. Es gibt keine Anzeige an den Komponenten, die die anliegende Netzspannung anzeigt. Fehler bei Installation, Inbetriebnahme oder Wartung können zum Tod oder zu schweren Verletzungen führen!

- Nur qualifiziertes Personal darf Installation, Inbetriebnahme und Wartung vornehmen.

# **W A R N U N G**

#### **HOCHSPANNUNG**

An den Anschlüssen liegt lebensgefährliche Spannung an, die zu schweren Verletzungen oder sogar zum Tod führen kann!

- Trennen Sie vor der Arbeit an den Leistungssteckern (Kabel anschließen oder trennen) unbedingt den PSM 510 vom Netz und warten Sie die Entladezeit ab.

## 5.2 Elektrische Umgebungsbedingungen

Folgende elektrische Umgebungsbedingungen müssen eingehalten werden, um das Servosystem sicher und effizient betreiben zu können:

- Nur zur Verwendung mit den Versorgungserdungssystemen TN-S, TN-C, TN-CS, TT (nicht eckgeerdet).
- Prospektiver Kurzschlussstrom: 5 kA
- Schutzklasse I
- Geerdetes Drehstromnetz, 400–480 V AC ±10%
- Drehfeldfrequenz von 44–66 Hz
- 3 Phasen-Leitungen und Erdungsleitung
- Externe Versorgung für Hilfsspannung, 24–48 V DC (PELV)
- Netzdrossel (siehe [5.9.1 AC-Netzdrossel](#page-62-0))
- Beachten Sie die nationalen gesetzlichen Bestimmungen.
- Der Ableitstrom ist größer als 3,5 mA.

# **H I N W E I S**

#### **FEHLERSTROM (FI) SCHUTZSCHALTER (RCD) - KOMPATIBILITÄT**

Das MSD 510 -System enthält Komponenten, die einen Gleichstrom im Leiter der Schutzerde verursachen können, was zu einer Funktionsstörung sämtlicher an das System angeschlossenen Geräte führen kann.

- Bei Verwendung einer Fehlerstromschutzeinrichtung (RCD) oder eines Differenzstrom-Überwachungsgeräts (RCM) zum Schutz bei direktem oder indirektem Kontakt darf auf der Primärseite der MSD 510 -Systemkomponenten nur ein RCD bzw. RCM des Typs B verwendet werden.

Danfoss

# **Elektrische Installation**

**H I N W E I S**

Alle Module müssen in einem Schaltschrank montiert werden.

# 5.3 Erdung

**Bedienungsanleitung**

-

5.3.1 Erdung für die elektrische Sicherheit

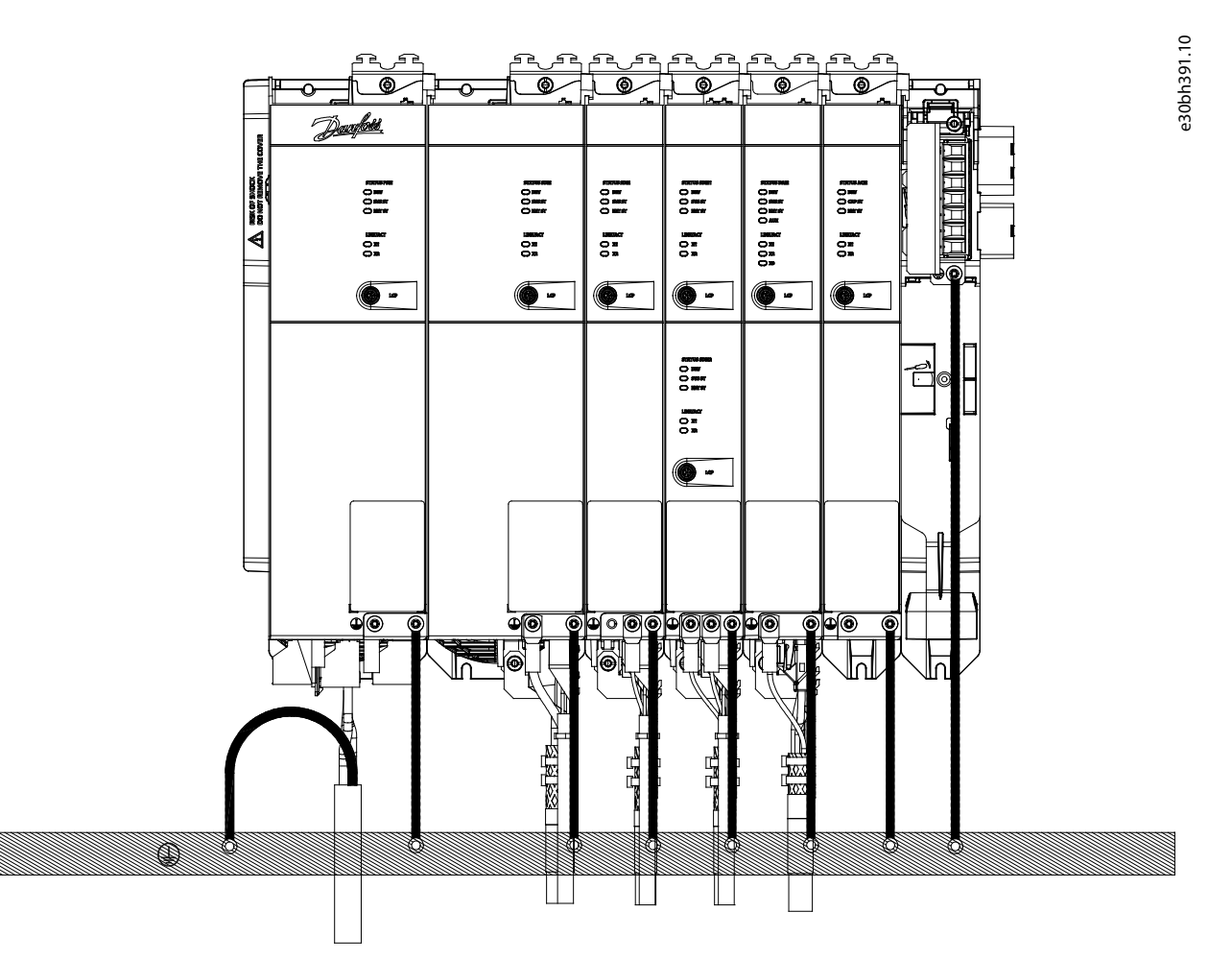

#### **Abbildung 35: Erdung für die elektrische Sicherheit**

- Erden Sie die ISD 510/DSD 510-Servoantriebe mit dem Schutzleiter des Einspeisekabels. An der Vorderseite des DSD 510 Servo Drive gibt es eine spezielle PE-Schraube, an der Rückseite gibt es eine weitere.
- Achten Sie darauf, dass der Maschinenrahmen über eine sachgemäße elektrische Verbindung mit dem Flansch des Servoantriebs verfügt. Nutzen Sie die Flanschoberfläche an der Vorderseite. Achten Sie auf eine Schutzleiterverbindung an diesem Teil der Maschine.
- Sorgen Sie zur Erfüllung der CE-Anforderungen für einen Kabelquerschnitt von mindestens 16 mm $^2$  (mindestens 70 °C, Cu). Sorgen Sie zur Erfüllung der UL-Anforderungen für einen Kabelquerschnitt von mindestens 6 AWG (mindestens 60 °C, Cu). Wird ein PSM 510-Modul mit 10 kW verwendet, kann der Kabelquerschnitt reduziert werden auf:
	- 10 mm<sup>2</sup> (mindestens 70 °C, Cu) zur Erfüllung der CE-Anforderungen
	- 8 AWG (mindestens 60 °C, Cu) zur Erfüllung der UL-Anforderungen
- Erden Sie die MSD 510-Systemkomponenten nicht im Daisy-Chain-Format. Wenden Sie die in Abbildung 35 beschriebene Erdungsmethode an.
- Halten Sie die Erdungskabel so kurz wie möglich.
- Folgen Sie den Kabelanforderungen in diesem Handbuch.

<u>Danfoss</u>

# 5.3.2 Erdung für eine EMV-gerechte Installation

• Stellen Sie einen elektrischen Kontakt zwischen Kabelschirm und Gehäuse her, indem Sie das E/A-Abschirmblech an jedem Modul verwenden.

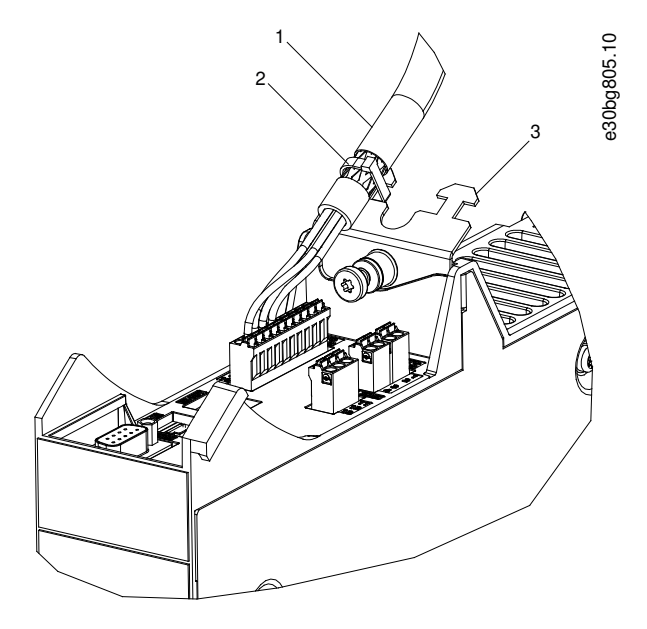

**Abbildung 36: Kabelschirm an der Oberseite der Systemkomponenten**

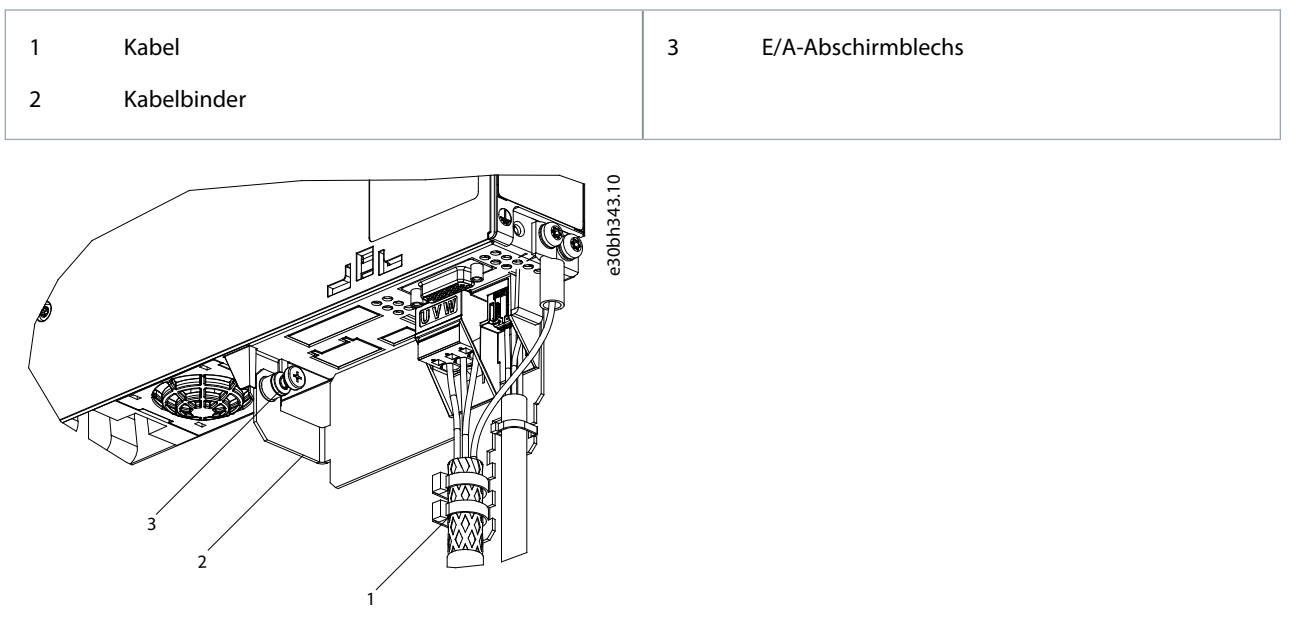

**Abbildung 37: Kabelschirm an der Unterseite der Systemkomponenten**

Danfoss

# **Elektrische Installation**

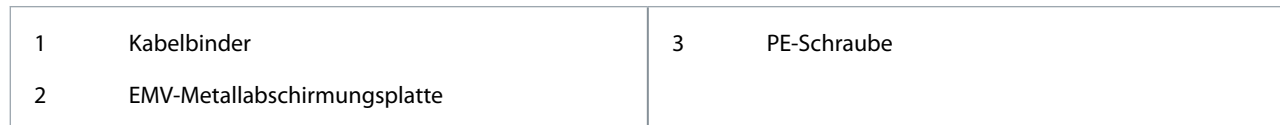

- Verwenden Sie ein Kabel mit einer Abschirmung und hoher Litzenzahl, um Schalttransienten zu vermindern.
- Verwenden Sie keine verdrillten Abschirmungsenden (Pigtails) zur Verbindung der Abschirmung. Eine 360°-Aderverbindung wird empfohlen.

# **H I N W E I S**

#### **POTENZIALAUSGLEICH**

**Bedienungsanleitung**

•

- Es besteht die Gefahr elektrischer Störungen, wenn das Massepotenzial zwischen dem Servosystem und der Maschine abweicht. Installieren Sie zwischen diesen ein Ausgleichskabel. Der empfohlene Leitungsquerschnitt beträgt 16 mm $^2$ .

# **H I N W E I S**

#### **EMV-STÖRUNGEN**

- Verwenden Sie abgeschirmte Kabel für Steuerleitungen und separate Kabel für Netzversorgungs- und Steuerleitungen. Die Nichtbeachtung dieser Vorgabe kann zu nicht vorgesehenem Verhalten oder reduzierter Leistung der Anlage führen.
- Halten Sie einen Mindestabstand von 200 mm zwischen Kommunikations- und Leistungskabeln ein.
- Kreuzen Sie Kabel ausschließlich im 90°-Winkel.

### 5.4 Netzversorgungsanforderungen

Stellen Sie sicher, dass die Netzversorgung folgende Eigenschaften hat:

- Versorgungserdungssystem TN-S, TN-C, TN-CS, TT (nicht eckgeerdet).
- Prospektiver Kurzschlussstrom: 5 kA.
- Schutzklasse I.
- Geerdetes Drehstromnetz, 400–480 V AC ±10%.
- 3 Phasen-Leitungen und Erdungsleitung.
- Drehfeldfrequenz: 44–66 Hz
- Maximaler Eingangsstrom für 1 PSM 510 bei 30 kW: 55 Ae

## 5.4.1 Sicherungen

**H I N W E I S**

- Verwenden Sie am Power Supply Module PSM 510 versorgungsseitig Sicherungen, die den CE- und UL-Anforderungen entsprechen (siehe Tabelle 12).

- Wenn 2 PSM 510-Module verwendet werden, muss jedes PSM 510 über eigene Sicherungen verfügen.

#### **Tabelle 12: Sicherungen**

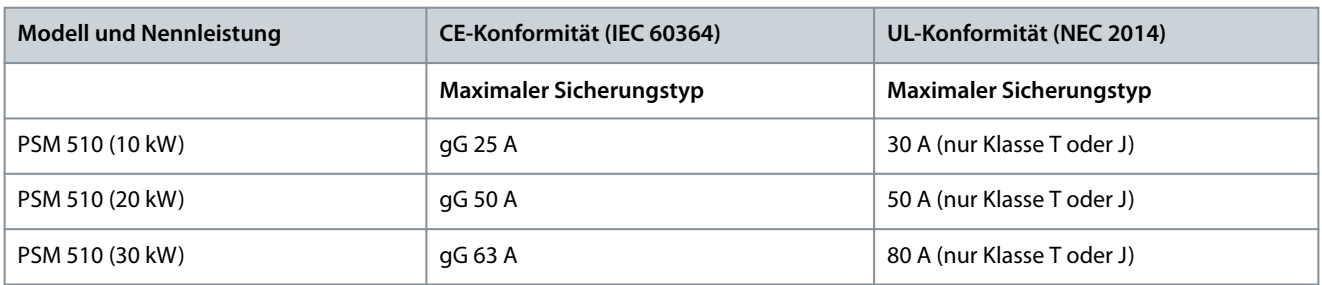

<u>Danfoss</u>

## 5.4.2 Trennschalter

Verwenden Sie einen Hauptschalter vom Typ B oder C mit einer Kapazität, die dem Anderthalbfachen des Nennstroms des PSM 510 entspricht, um alle CE-Anforderungen zu erfüllen.

- **H I N W E I S**
- Trennschalter sind nicht in Installationen zulässig, in denen C-UL erforderlich ist. Es dürfen ausschließlich UL-zugelassene Sicherungen verwendet werden.

### 5.5 Anforderungen an die Zusatzspannungsversorgung

Versorgen Sie das PSM 510 mit einem Netzteil mit einer Leistung von 24/48 V DC ±10 % (PELV) und maximal 50 A (der tatsächliche Strom ist von den verwendeten Modulen abhängig). Der erforderliche Ausgang hängt von der Systemtopologie ab. Die Ausgangswelligkeit des Netzteils muss kleiner als 250 m $V_{pp}$  sein.

Nennleistungsdiagramme nden Sie im **VLT**® **Servo Drive System ISD 510, DSD 510, MSD 510 Projektierungshandbuch**.

# **H I N W E I S**

- Verwenden Sie Ausschließlich Netzteile, die der PELV-Spezifikation entsprechen.
- Verwenden Sie eine Spannungsversorgung, die nach Normen EN 61000-6-2 und EN 61000-6-4 oder ähnlich für Industriegebrauch CE-markiert ist.
- Der Sekundärkreis muss von einer externen, isolierten Quelle versorgt werden.

Das externe 24/48 V DC-Netzteil für die Zusatzspannung muss auf das MSD 510 -System ausgelegt sein, was bedeutet, dass es ausschließlich zur Versorgung des PSM 510 verwendet wird. Die maximale Kabellänge zwischen Netzteil und PSM 510 beträgt 3 m.

### 5.5.1 Sicherungen

UL-gelistete Sicherungen werden zum Schutz der Verkabelung an 24–48 V DC empfohlen.

#### **Tabelle 13: Sicherungen**

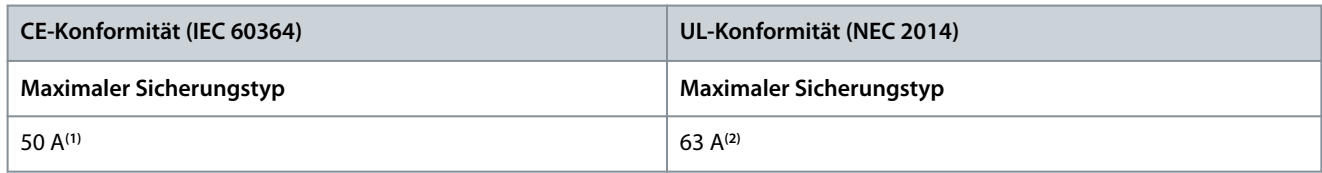

**<sup>1</sup>** Wenn der maximale Strom geringer ist, können Sie eine Sicherung mit geringerem Nennstrom verwenden. Nennwert der IEC-Sicherungen: entsprechend 100 % des maximalen Stroms. Verwenden Sie eine Zeitverzögerungssicherung, die für die verwendete Gleichspannung ausgelegt ist.

**<sup>2</sup>** Wenn der maximale Strom geringer ist, können Sie eine Sicherung mit geringerem Nennstrom verwenden. Nennwert der UL-Sicherungen: entsprechend 125 % des maximalen Stroms. Verwenden Sie eine Zeitverzögerungssicherung, die für die verwendete Gleichspannung ausgelegt ist.

### 5.6 Anforderungen an die Sicherheitsstromversorgung

Versorgen Sie die STO-Linie mit einem 24 V DC-Netzteil mit folgenden Eigenschaften:

- Ausgangsbereich: 24 V DC ±10 %
- Maximale Stromstärke: 1 A

Verwenden Sie ein 24-V-Netzteil, das über eine CE-Zulassung für die industrielle Nutzung verfügt. Stellen Sie sicher, dass das Netzteil der PELV-Spezifikation entspricht und nur für den Systemsicherheitseingang verwendet wird.

Eine gemeinsame Versorgung für die Hilfs- und Sicherheitsversorgung kann verwendet werden, sofern sich der einzige Anschlusspunkt der beiden Stromkreise in der Nähe der Versorgung befindet. Hierdurch sollen Störungen durch einen gemeinsamen Spannungsabfall vermieden werden. Die maximale Kabellänge zwischen dem 24-V-Netzteil und dem Servosystem beträgt 3 m. Die Sicherheitsversorgung kann vom PSM 510 zu den anderen MSD 510 -Systemkomponenten mit Ausnahme des ACM 510, das über keinen STO-Anschluss verfügt, durchgeschleift werden. Das kabel hierfür ist nicht im Lieferumfang enthalten. Nähere Informa-tionen finden Sie im Abschnitt [8.6 Installation.](#page-134-0)

<u>Danfoss</u>

#### **Elektrische Installation**

# **Bedienungsanleitung**

-

# **H I N W E I S**

Sorgen Sie für eine verstärkte Trennung zwischen Sicherheitssignalen und anderen Signalen, Versorgungen (Netzversorgung) und freiliegenden leitenden Teilen.

# 5.7 UL-Anforderungen

# **H I N W E I S**

- Integrierter elektronischer Kurzschlussschutz bietet keinen Schutz des Abzweigkreises. Der Schutz des Abzweigkreises muss gemäß den nationalen und allen weiteren lokalen Richtlinien und Vorschriften hergestellt werden.
- Eignet sich für Netzversorgungen, die bei einem Schutz mit 80 A-Sicherungen der Klasse J oder T maximal 5.000 A<sub>eff</sub> (symmetrisch) bei maximal 480 V liefern können.
- Um den Vorschriften der UL (Underwriters Laboratories) zu entsprechen, muss ein von UL zugelassenes Kupferkabel mit einer Hitzebeständigkeit von mindestens 60 °C verwendet werden. Verwenden Sie ausschließlich Kabel der Klasse 1. Legen Sie beim PSM 510 mit einem Nennstrom von 30 kW eine maximale Hitzebeständigkeit von 75 °C zugrunde.
- Ein Überstromschutz des Steuerkreises ist erforderlich.

# 5.8 Anschluss des Servo Drive Module SDM 511/SDM 512

## 5.8.1 Anschließen des Motorkabels

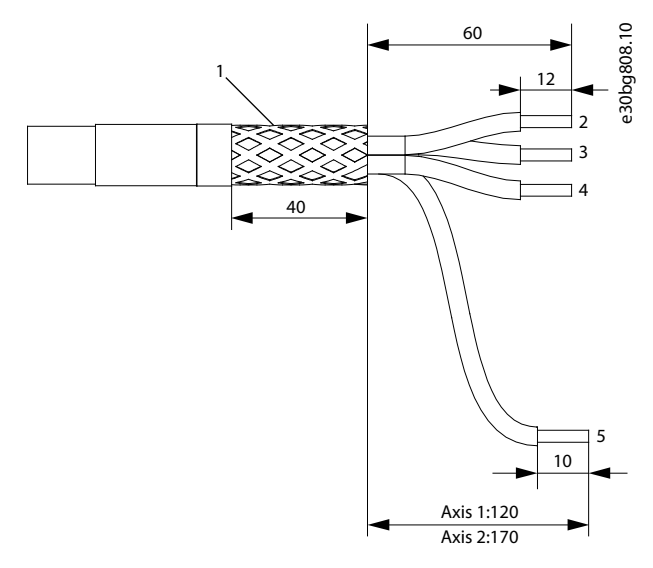

**Abbildung 38: Motorkabel für 50 mm breite Servoantriebsmodule**

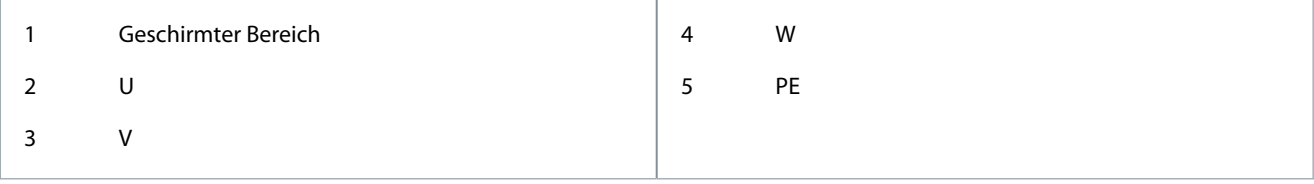

Danfoss

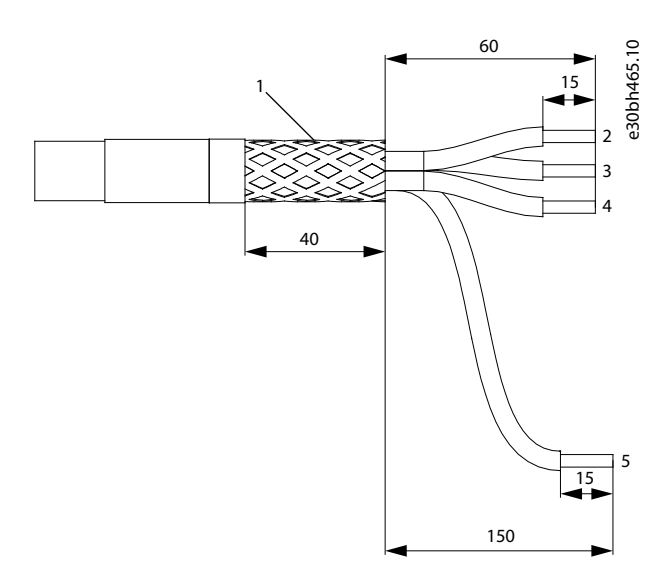

#### **Abbildung 39: Motorkabel für 100 mm breite Servoantriebsmodule**

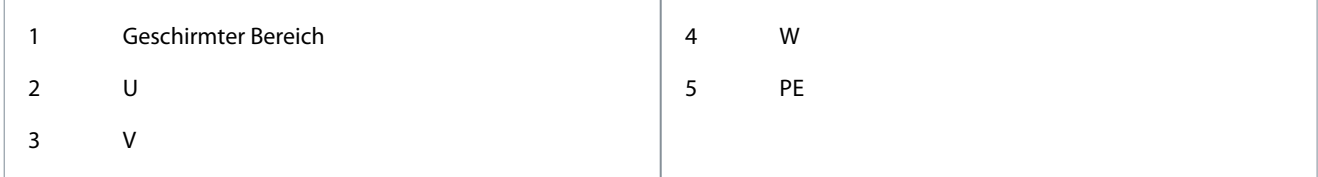

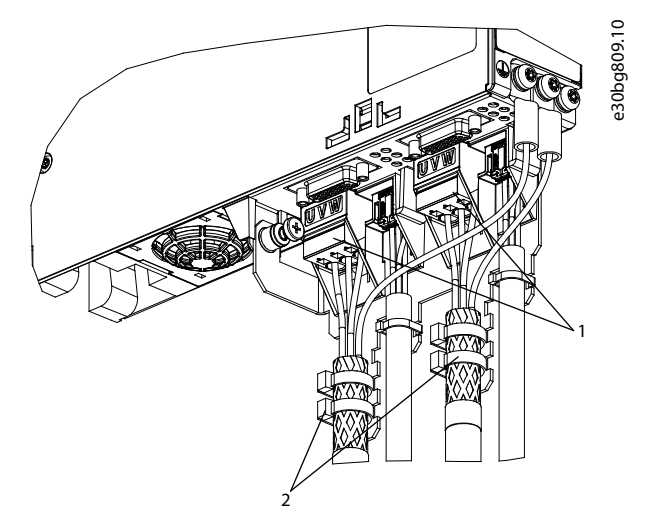

**Abbildung 40: Anschließen des Motorkabels an 50 mm breite Servoantriebsmodule**

Danfoss

### **Elektrische Installation**

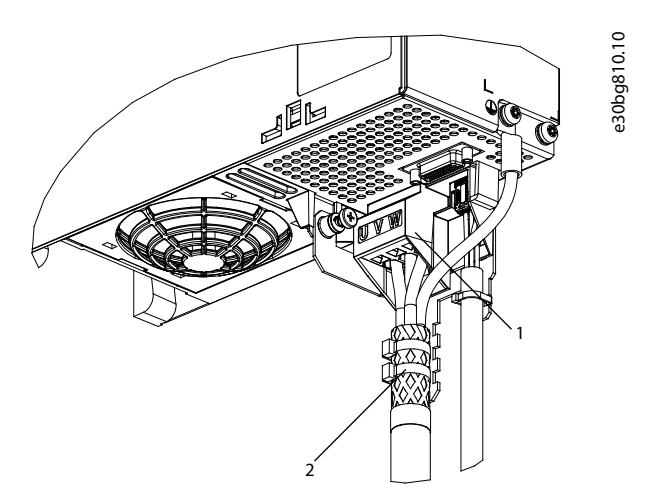

**Abbildung 41: Anschließen des Motorkabels an 100 mm breite Servoantriebsmodule**

#### **Vorgehensweise**

- **1.** Verbinden Sie die Adern mit dem Motorstecker.
- **2.** Stecken Sie den Motoranschlussstecker [1] ein.
- **3.** Sichern und schirmen Sie das Motorkabel mithilfe des Kabelbinders [2] ab.

## 5.8.2 Anschließen des Brems-/Thermistorkabels

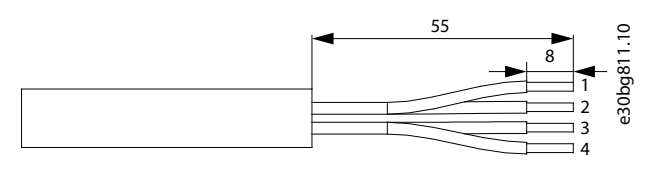

#### **Abbildung 42: Brems-/Thermistorkabel**

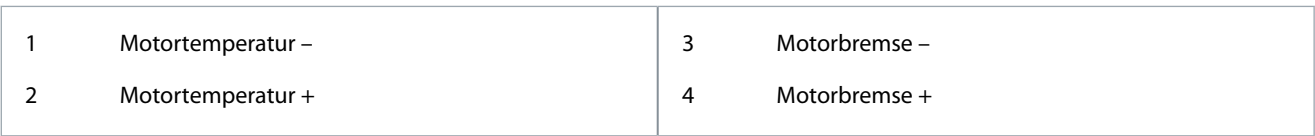

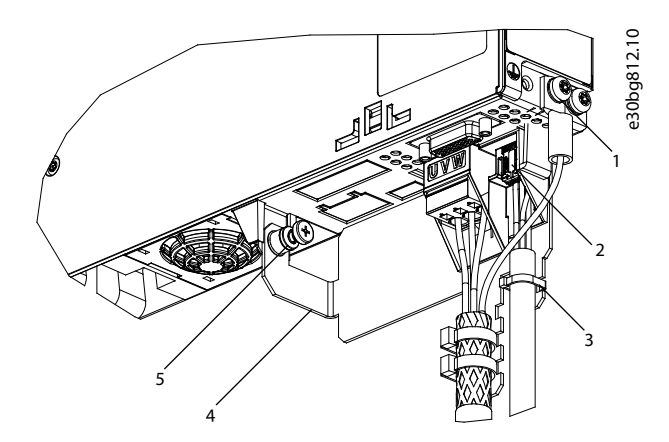

#### **Abbildung 43: Anschließen des Brems-/Thermistorkabels**

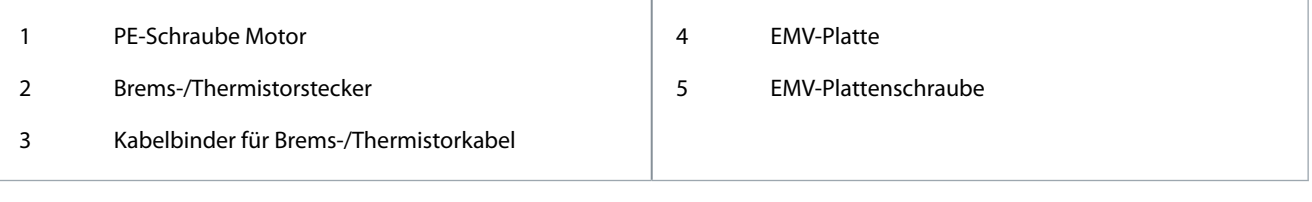

<u> Danfoss</u>

# **Elektrische Installation**

### <span id="page-62-0"></span>**Bedienungsanleitung**

- **H I N W E I S**
- Verwenden Sie einen Motor mit verstärkter Isolierung zwischen dem Thermistor und den Motorwicklungen (getestet mit einem Impuls von 4300 V DC und 8000 V $_{peak}$ ).

#### **Vorgehensweise**

- **1.** Verbinden Sie die Adern mit dem Brems-/Thermistorstecker.
- **2.** Stecken Sie den Brems-/Thermistorstecker [2] in das Servoantriebsmodul SDM 511/SDM 512 ein.
- **3.** Befestigen Sie das Brems-/Thermistorkabel mithilfe des Kabelbinders [3].
- **4.** Ziehen Sie die EMV-Plattenschraube [5] fest. Das Anzugsmoment beträgt 3 Nm.
- **5.** Stecken Sie den Motor-Geberstecker (SUB-D, 26 pin) in das Servoantriebsmodul ein.
- **6.** Schließen Sie das Servoantriebsmodul SDM 511/SDM 512 an die Schutzerde an, indem Sie den PE-Leiter an die PE-Schraube an der Vorderseite des Moduls [1] anschließen. Das Anzugsmoment beträgt 3 Nm.

## 5.8.3 Anschluss der Kabel an der Oberseite der Servo Drive Modules SDM 511/SDM 512

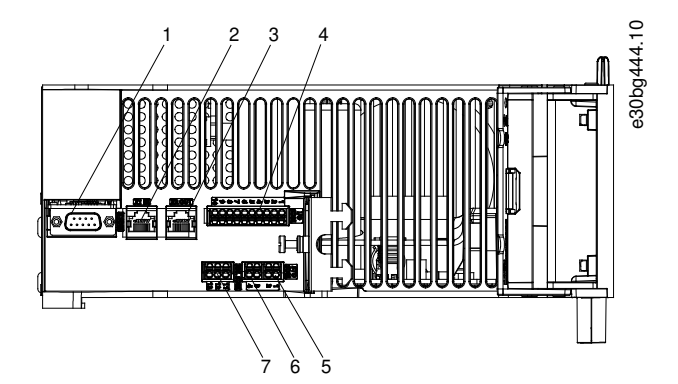

**Abbildung 44: Stecker an der Oberseite von SDM 511/SDM 512 (Beispiel)**

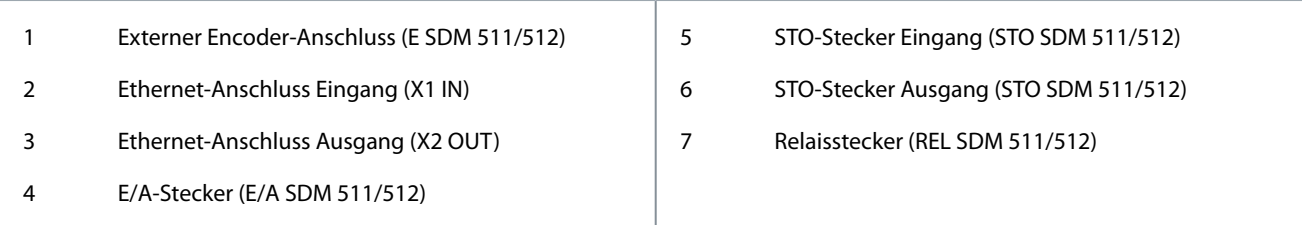

#### **Vorgehensweise**

- **1.** Schließen Sie das Ethernetkabel vom Ausgang des vorgelagerten Moduls am Eingangsanschluss [2] an.
- **2.** Verbinden Sie die Adern vom STO-Ausgang des vorgelagerten Moduls am 24 V IN-Stecker (STO-Eingang).
- **3.** Stecken Sie den 24 V IN-Stecker (STO-Eingang) [5] in das SDM 511/SDM 512 ein.
- **4.** Schließen Sie bei Bedarf den externen Encoder-Stecker [1] an.
- **5.** Sind E/As erforderlich, führen Sie die Adern in den E/A-Stecker ein und stecken Sie den Stecker [4] ein.
- **6.** Ist ein Relais erforderlich, führen Sie die Adern in den Relaisstecker ein und stecken Sie den Stecker [7] ein.

## 5.9 Anschließen des Power Supply Module PSM 510

### 5.9.1 AC-Netzdrossel

Die Verwendung einer 3-phasigen Netzdrossel ist obligatorisch (siehe [5.9.1.1 Anschluss von einem PSM 510 an der Netzdrossel](#page-63-0) und [5.9.1.2 Anschluss von zwei PSM 510-Modulen an die Netzdrossel\)](#page-63-0).

#### **Tabelle 14: Netzdrosseleigenschaften für 1 PSM 510**

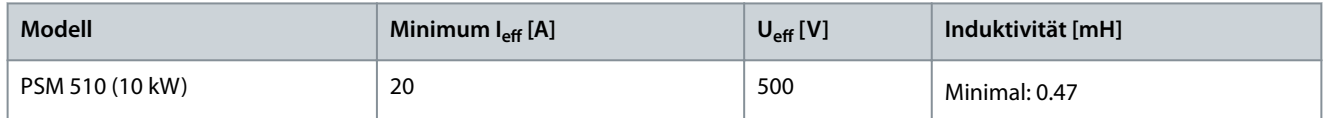

AQ262450196490de-000101 / 175R1170 | 63Danfoss A/S © 2019.10

<u>Danfoss</u>

<span id="page-63-0"></span>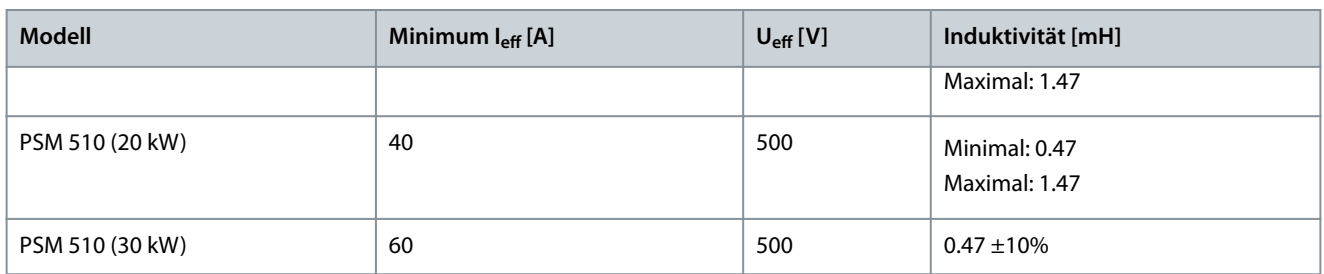

Wenn 2 PSM 510-Module parallel geschaltet sind, verwenden Sie eine Netzdrossel, wie in Tabelle 15 beschrieben. Weitere Informationen finden Sie in 5.9.1.2 Anschluss von zwei PSM 510-Modulen an die Netzdrossel.

#### **Tabelle 15: Netzdrosseleigenschaften für 2 PSM 510, parallel geschaltet**

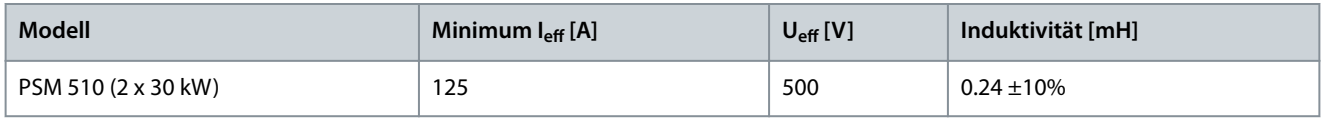

Danfoss empfiehlt, die Netzdrossel nahe am PSM 510 zu montieren.

Die maximale Kabellänge hängt vom Querschnitt, von der erforderlichen Spannung sowie dem benötigten Strom im Zwischenkreis ab.

Wenn die Netzdrosseln mit Abstand zum PSM 510 montiert werden, beträgt der maximale Kabelabstand 5 m.

## 5.9.1.1 Anschluss von einem PSM 510 an der Netzdrossel

Schließen Sie den PSM 510mit der richtigen Netzdrossel für die Leistungsgröße des PSM 510 an das Stromnetz an.

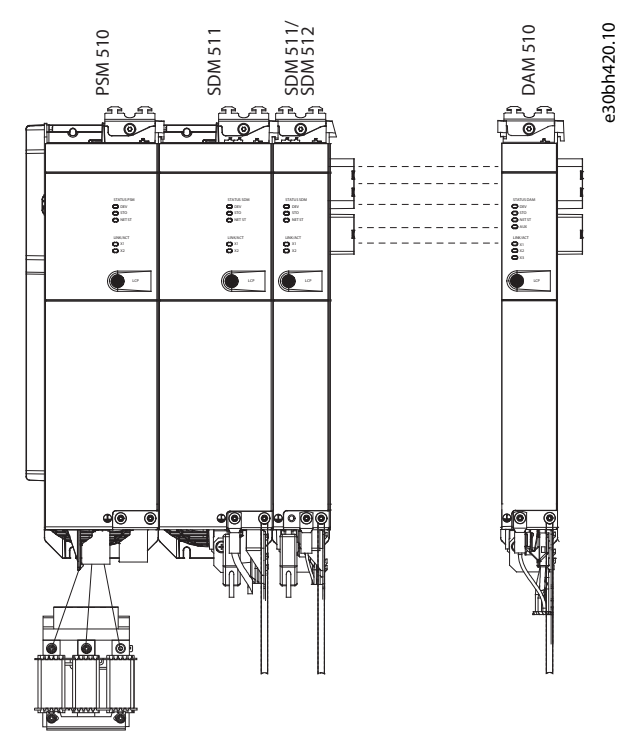

**Abbildung 45: Anschluss von einem PSM 510 an die Netzdrossel**

# 5.9.1.2 Anschluss von zwei PSM 510-Modulen an die Netzdrossel

Schließen Sie die PSM 510-Module an die gleiche Netzdrossel wie in [Abbildung 46](#page-64-0) gezeigt an.

Vergewissern Sie sich, dass die verwendete Drossel eine geeignete Leistungsgröße aufweist, die der kombinierten Leistung der PSM 510-Module entspricht.

Wenn 2 PSM 510-Module verwendet werden, muss die Verdrahtung zwischen Netzdrossel und jedem PSM 510 die gleiche Länge haben, mit einer Toleranz von 0,5 m.

Schließen Sie jedes PSM 510-Modul direkt an der Netzdrossel an. Eine parallele Verdrahtung ist nicht zulässig.

<span id="page-64-0"></span>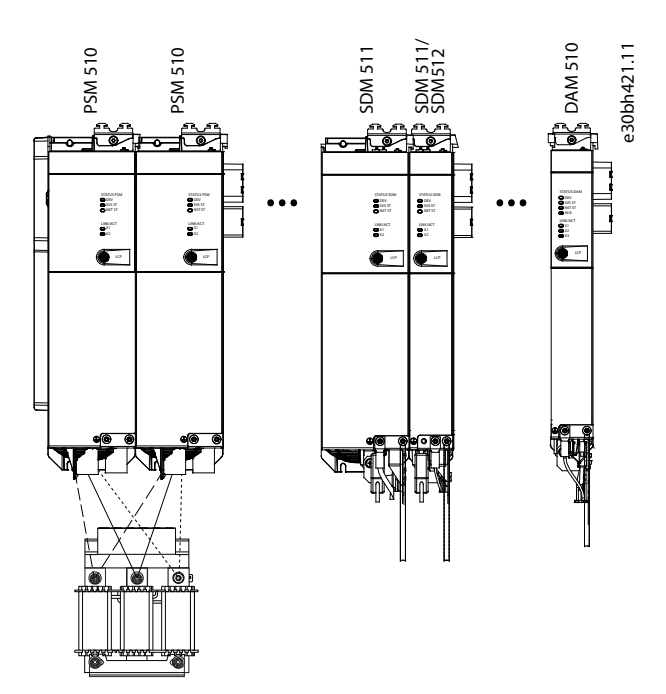

**Abbildung 46: Anschluss von zwei PSM 510-Modulen an die Netzdrossel**

### 5.9.1.3 Anschluss von zwei PSM 510-Modulen an die Netzdrossel mit Systemaufteilung

Schließen Sie die PSM 510-Module unabhängig von der Lastposition an die gleiche Netzdrossel an (zum Beispiel vor oder nach der Systemaufteilung), wie in Abbildung 47 gezeigt.

Vergewissern Sie sich, dass die verwendete Drossel eine geeignete Leistungsgröße aufweist, die der kombinierten Leistung der PSM 510-Module entspricht.

Wenn 2 PSM 510-Module verwendet werden, muss die Verdrahtung zwischen Netzdrossel und jedem PSM 510 die gleiche Länge haben, mit einer Toleranz von 0,5 m.

Schließen Sie jedes PSM 510-Modul direkt an der Netzdrossel an. Eine parallele Verdrahtung ist nicht zulässig.

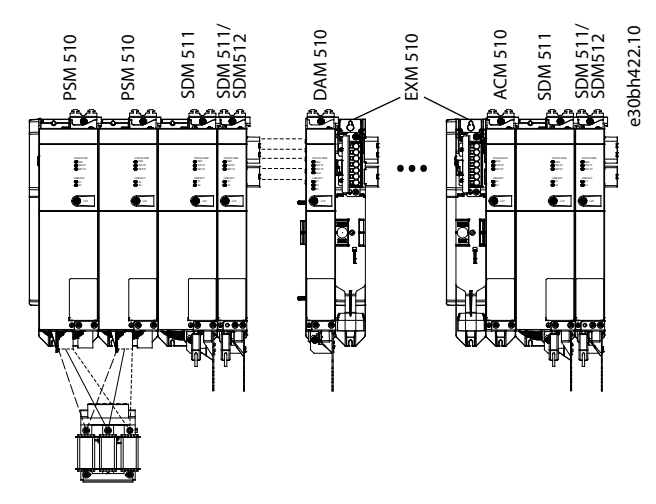

**Abbildung 47: Anschluss von zwei PSM 510-Modulen an die Netzdrossel mit Systemaufteilung**

Bei Verwendung von 2 Netzdrosseln (eine pro PSM 510-Modul) und einer Montage beider PSM 510-Module auf derselben Seite der Systemaufteilung ist die Konfiguration unter Verwendung einer Leistungsreduzierung zulässig, die der Netzdrosseltoleranz in Bezug auf 60 kW entspricht. Beispielsweise ergibt eine Leistungsreduzierung von 10 % folglich 54 kW.

Bei Verwendung von 2 Netzdrosseln (eine pro PSM 510-Modul) und einer der Aufteilung vorgelagerten Montage eines PSM 510- Moduls sowie einer der Aufteilung nachgelagerten Montage des anderen PSM 510-Moduls muss die Last symmetrisch sein. Die Leistungsreduzierung beider PSM 510-Module entspricht andernfalls der Toleranz der Netzdrossel. Beispielsweise entspricht eine Toleranz von 10 % + 10 % Mittelwert einer Leistungsreduzierung von –20 %.

Bei Verwendung von 2 Netzdrosseln (eine pro PSM 510-Modul) und einer der Aufteilung vorgelagerten Montage eines PSM 510- Moduls sowie einer der Aufteilung nachgelagerten Montage des anderen PSM 510-Moduls und jeweils der Hälfte der Last auf bei-

<u>Danfoss</u>

-

den Seiten der Systemaufteilung ist die Konfiguration unter Verwendung einer Leistungsreduzierung zulässig, die der Netzdrosseltoleranz in Bezug auf 60 kW entspricht. Beispielsweise ergibt eine Leistungsreduzierung von 10 % folglich 54 kW.

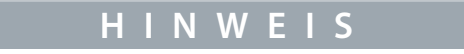

Weitere Informationen zum EXM 510-Modul und zur Verdrahtung finden Sie in [11.7.15 Expansion Module-Anschlussstecker.](#page-202-0)

# 5.9.2 Anschließen der Kabel am Power Supply Module PSM 510

## 5.9.2.1 Anschließen der Kabel an der Oberseite des Power Supply Module PSM 510

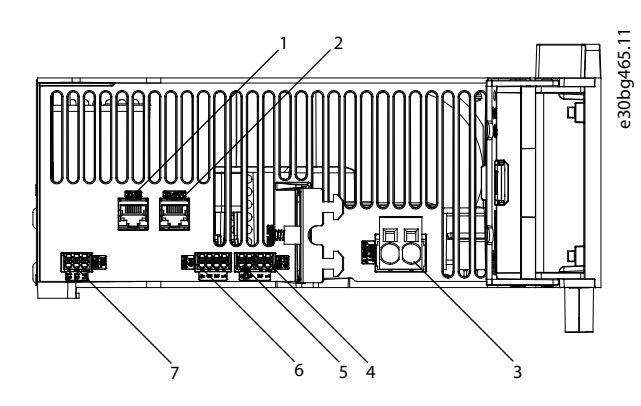

#### **Abbildung 48: Stecker an der Oberseite des PSM 510**

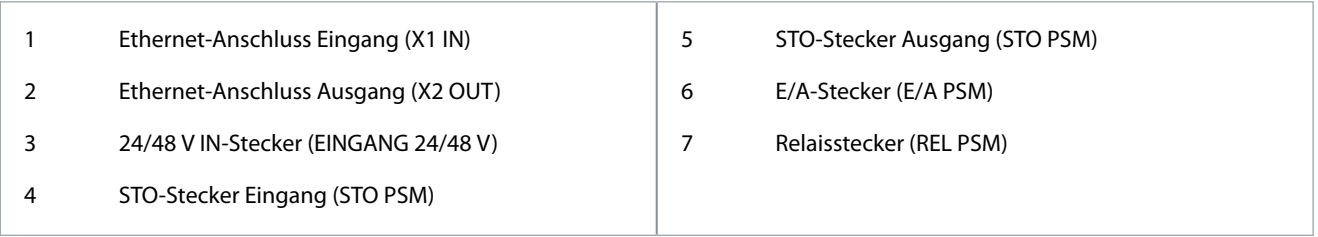

#### **Vorgehensweise**

- **1.** Schließen Sie das Ethernetkabel zwischen SPS und Ethernet-Anschluss Eingang [1] an.
- **2.** Schließen Sie das Ethernetkabel zwischen Ethernet-Anschluss Ausgang [2] und dem nächsten Modul an.
- **3.** Verbinden Sie die Adern mit dem 24/48 V IN-Stecker.
- **4.** Stecken Sie den 24/48 V IN-Stecker [3] ein.
- **5.** Verbinden Sie die Adern mit dem STO-Stecker IN.
- **6.** Stecken Sie den STO-Stecker IN (STO PSM) [4] ein.
- **7.** Verbinden Sie die Adern mit dem STO-Stecker OUT.
- **8.** Stecken Sie den STO-Stecker OUT (STO PSM) [5] ein.
- **9.** Sind E/As erforderlich, führen Sie die Adern in den E/A-Stecker ein und stecken Sie den Stecker (I/O PSM) [6] ein.
- **10.** Ist ein Relais erforderlich, führen Sie die Adern in den Relaisstecker ein und stecken Sie den Stecker (REL PSM) [7] ein.

<u> Danfoss</u>

# 5.9.2.2 Anschließen der Kabel an der Unterseite des Power Supply Module PSM 510

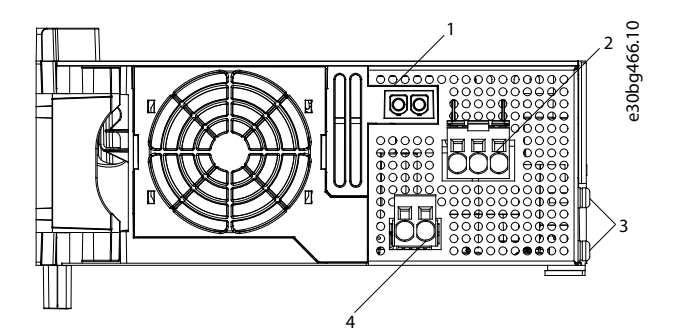

**Abbildung 49: Anschlüsse an der Unterseite des PSM 510**

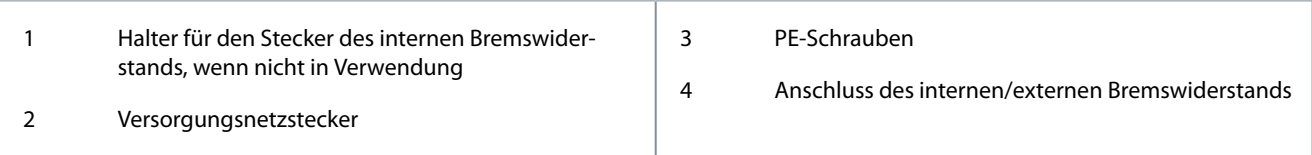

#### **Vorgehensweise**

- **1.** Verbinden Sie die Adern mit dem Netzversorgungsstecker.
- **2.** Stecken Sie den Netzanschlussstecker [2] ein.
- **3.** Falls ein externer Bremswiderstand erforderlich ist:
	- **a.** Ziehen Sie den Stecker [4] des internen Bremswiderstands und stecken Sie stattdessen den Stecker des externen Bremswiderstands ein.
	- **b.** Stecken Sie den Stecker des internen Bremswiderstands in die Halterung für den Stecker des internen Bremswiderstands [1].
- **4.** Schließen Sie das PSM 510 mittels Schutzleiter an die PE-Schraube an der Vorderseite [3] an. Das Anzugsmoment beträgt 3 Nm.

## 5.10 Anschluss des Decentral Access Module (DAM 510)

# 5.10.1 Anschluss der Kabel an der Oberseite des Decentral Access Module DAM 510

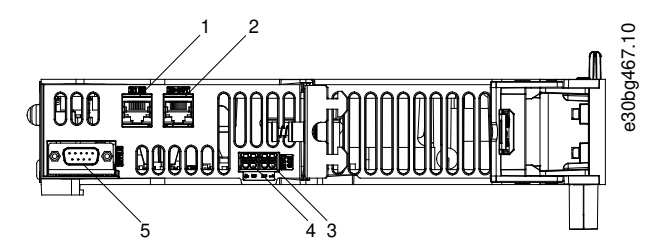

**Abbildung 50: Anschlüsse an der Oberseite des DAM 510**

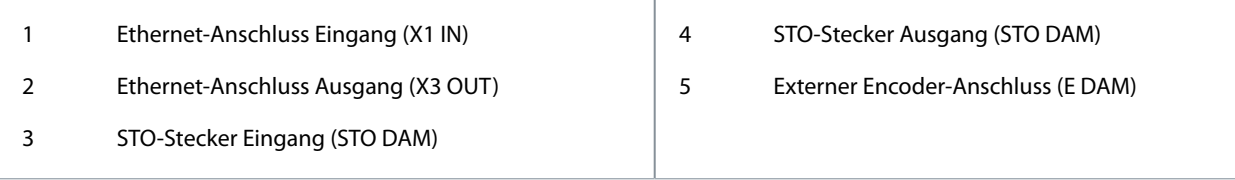

#### **Vorgehensweise**

- **1.** Schließen Sie das Ethernetkabel vom Ausgang des vorgelagerten Moduls am Eingangsanschluss [1] an.
- **2.** Verbinden Sie die Drähte vom STO-Ausgang des vorherigen Moduls mit dem 24 V IN-Stecker (STO-Eingang), siehe [11.7.10.3.1 STO-Anschlüsse an der Oberseite des DAM 510](#page-197-0).
- **3.** Stecken Sie den 24 V IN-Stecker (STO-Stecker IN) [3] in das DAM 510 ein.
- **4.** Schließen Sie bei Bedarf den externen Encoder-Stecker [5] an.

Danfoss

# 5.10.2 Anschließen des Einspeisekabels

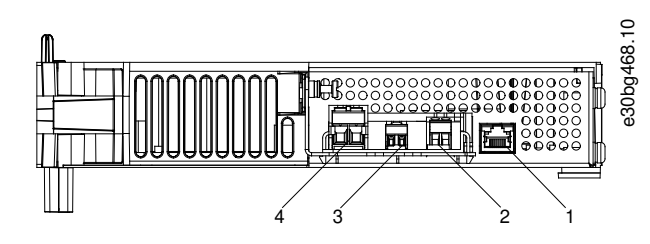

## **Abbildung 51: Anschlüsse an der Unterseite des DAM 510**

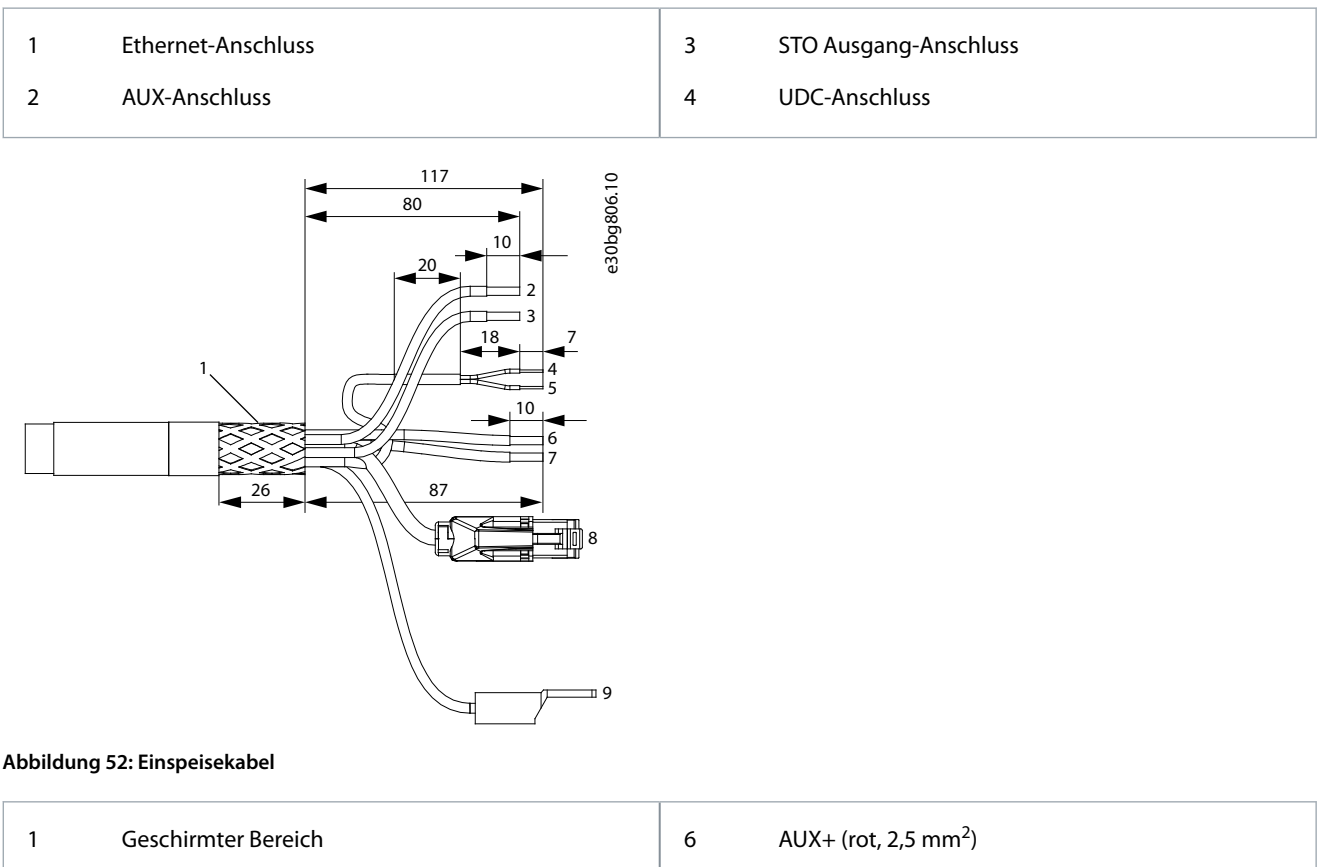

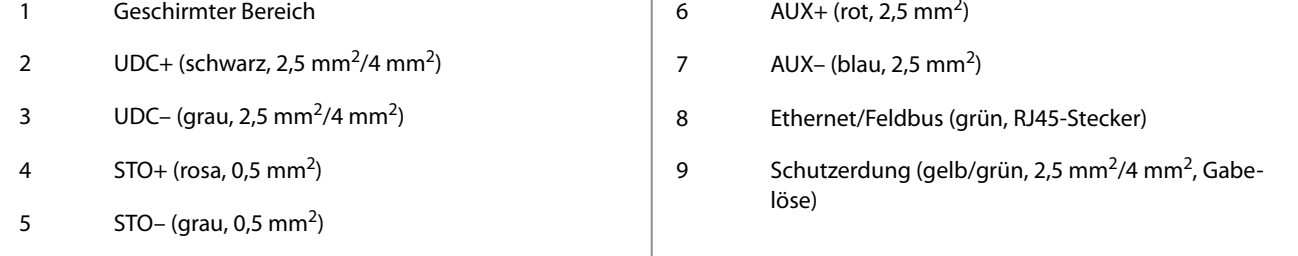

<u>Danfoss</u>

**Elektrische Installation**

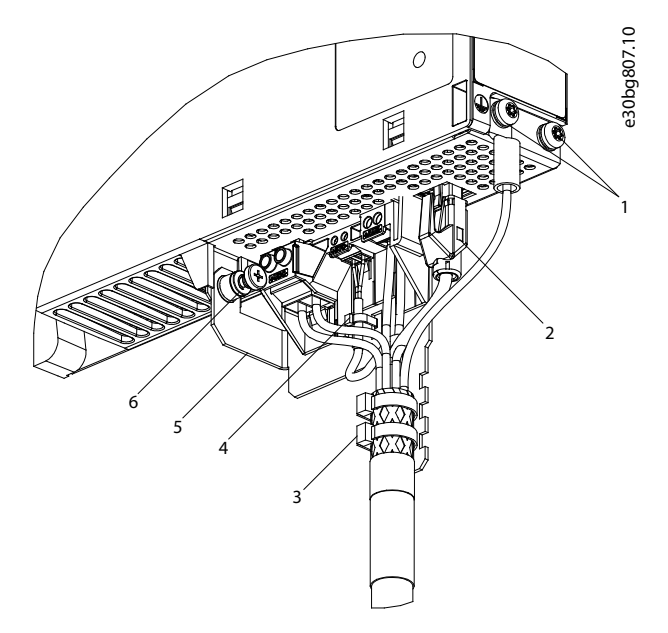

#### **Abbildung 53: Anschließen des Einspeisekabels**

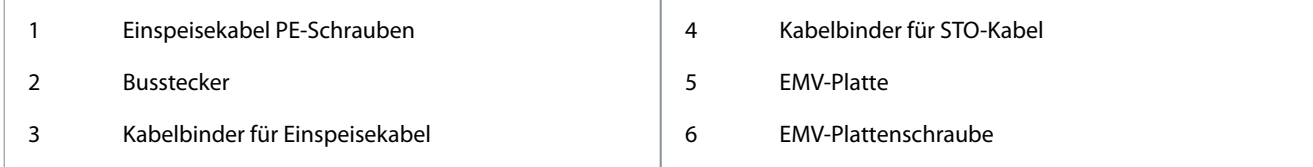

#### **Vorgehensweise**

- **1.** Verbinden Sie die Adern mit den UDC-, AUX- und STO-Steckern.
- **2.** Befestigen Sie das Einspeisekabel mithilfe der Kabelbinder [3], sodass der Schirmbereich genau unter dem Kabelbinder positioniert wird.
- **3.** Befestigen Sie das STO-Kabel mithilfe des Kabelbinders [4], sodass der Schirmbereich genau unter dem Kabelbinder positioniert wird.
- **4.** Verbinden Sie die Stecker des Einspeisekabels mit den jeweiligen Anschlussklemmen des DAM 510.
- **5.** Ziehen Sie die Schraube an der EMV-Platte fest [6]. Das Anzugsmoment beträgt 3 Nm.
- **6.** Stecken Sie den RJ45-Busstecker [2] ein.
- **7.** Schließen Sie das DAM 510 mittels Schutzleiter an die PE-Schraube an der Vorderseite [1] an. Das Anzugsmoment beträgt 3 Nm.

### 5.11 Anschließen des Auxiliary Capacitors Module ACM 510

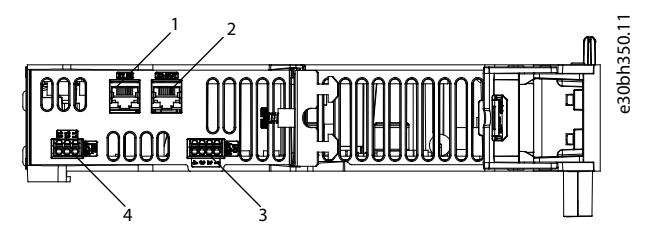

**Abbildung 54: Anschlüsse an der Oberseite des ACM 510**

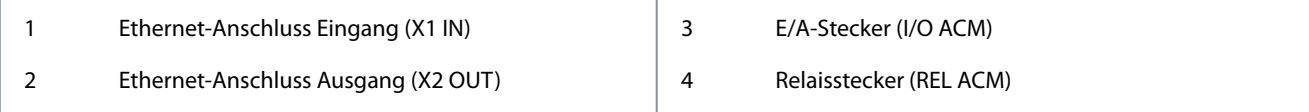

#### **Vorgehensweise**

**1.** Schließen Sie das Ethernetkabel vom Ausgang des vorgelagerten Systemmoduls am Eingangsanschluss (X1 IN)] [1] an.

<u>Danfoss</u>

- **2.** Sind E/As erforderlich, führen Sie die Adern in den E/A-Stecker (I/O ACM) ein und stecken Sie den Stecker [3] ein.
- **3.** Ist ein Relais erforderlich, führen Sie die Adern in den Relaisstecker (REL ACM) ein und stecken Sie den Stecker [4] ein.
- **4.** Schließen Sie das ACM 510 mittels Schutzleiter an die PE-Schraube an der Vorderseite an. Das Anzugsmoment beträgt 3 Nm.

# 5.12 Anschließen des Expansion Module EXM 510

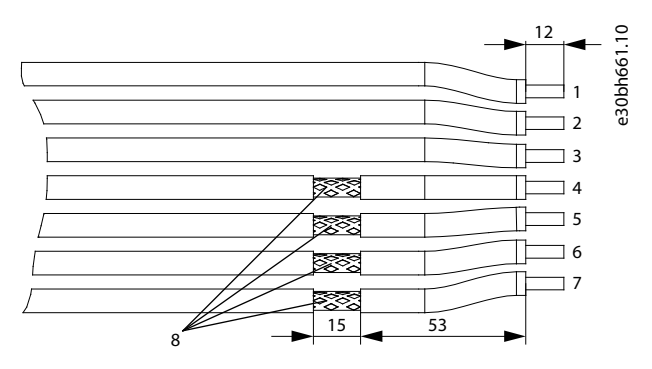

**Abbildung 55: Expansion Module-Kabel**

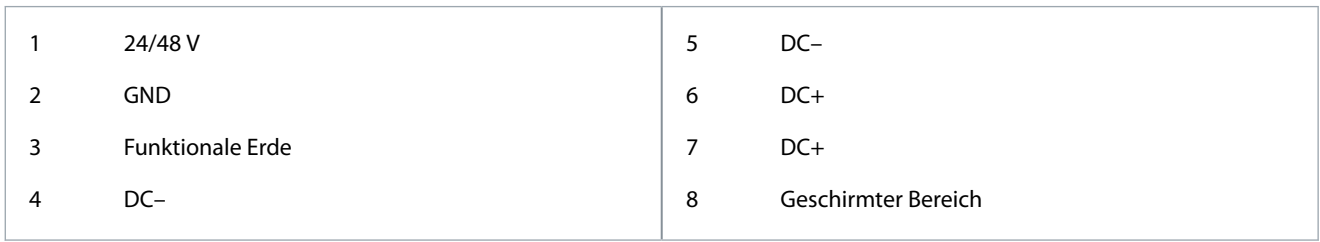

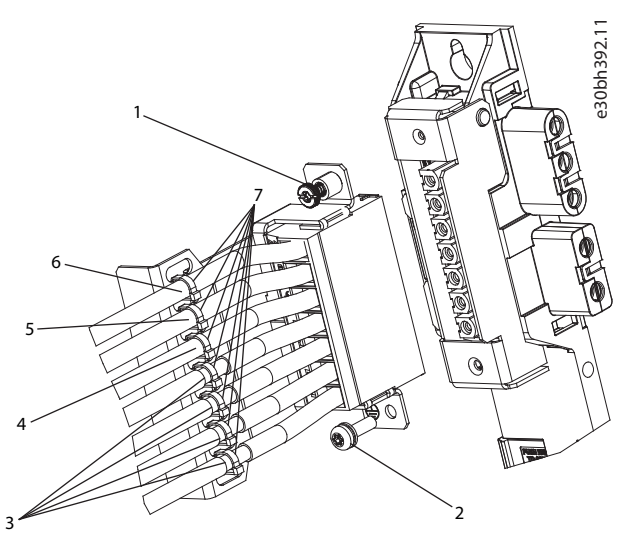

**Abbildung 56: Anschließen des Expansion Module EXM 510**

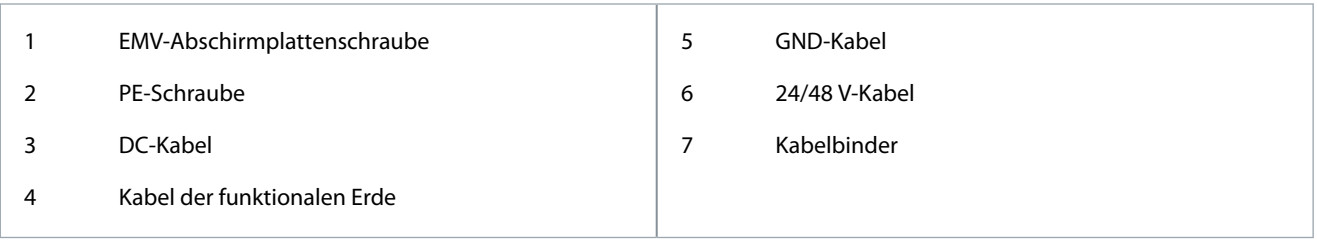

<u> Danfoss</u>

# **Elektrische Installation**

#### **Bedienungsanleitung**

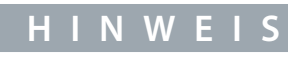

Wenn 2 separate Backlinks verwendet werden (angeschlossen über 1 oder 2 Paare von EXM 510-Modulen), müssen die 2 Erdungsschienen auch mit einem Kabelquerschnitt von 16 mm<sup>2</sup> (6 AWG) miteinander verbunden werden.

#### **Vorgehensweise**

-

- **1.** Verbinden Sie die Adern [3], [4], [5] und [6] mit dem Erweiterungsstecker.
- **2.** Befestigen Sie die DC-Kabel [3] mithilfe des Kabelbinders [7], sodass der Schirmbereich genau unter dem Kabelbinder positioniert wird.
- **3.** Befestigen Sie die Kabel [4], [5] und [6] mit den Kabelbindern [7].
- **4.** Stecken Sie die Stecker in die Rückwand ein.
- **5.** Ziehen Sie die Schraube an der EMV-Abschirmplatte [1] fest. Das Anzugsmoment beträgt 3 Nm.
- **6.** Erden Sie das Erweiterungsmodul mit einem PE-Kabel und der PE-Schraube [2] über den Schutzleiter. Das Anzugsmoment beträgt 3 Nm.

### 5.13 Anschließen des Bremswiderstands am PSM 510

Das PSM 510 ist an den internen Bremswiderstand angeschlossen, wie in Abbildung 57 gezeigt.

Alternativ kann das PSM 510 an einen externen Bremswiderstand angeschlossen werden. In diesem Fall muss der interne Bremswiderstand am PSM 510 getrennt bleiben, und der Stecker kann in den Steckerhalter des internen Bremswiderstands eingesteckt werden (siehe [3.2.3 Anschlüsse an der Unterseite des PSM 510](#page-27-0)).

e30bh423.10

Eine Parallel- oder Reihenschaltung von Bremswiderständen ist nicht zulässig.

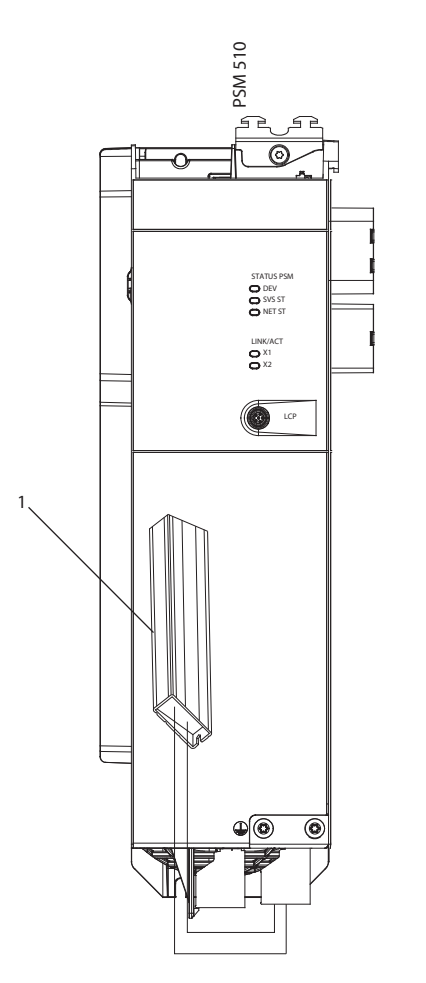

**Abbildung 57: Anschluss des internen Bremswiderstands an einem PSM 510**

1 Interner Bremswiderstand

Danfoss

Schließen Sie bei Verwendung von 2 PSM 510-Modulen jedes PSM 510 an einen eigenen internen Bremswiderstand an, wie in Abbildung 58 gezeigt (Werkseinstellung).

Alternative zulässige Konfigurationen für 2 PSM 510-Module:

- Ein PSM 510 ist am internen Bremswiderstand angeschlossen, und das andere ist an einen externen Bremswiderstand angeschlossen.
- Beide PSM 510-Module sind an einen externen Bremswiderstand angeschlossen. In diesem Fall muss der interne Bremswiderstand am PSM 510 getrennt bleiben, und der Stecker kann in den Steckerhalter des internen Bremswiderstands eingesteckt werden (siehe [3.2.3 Anschlüsse an der Unterseite des PSM 510\)](#page-27-0).

Eine Parallel- oder Reihenschaltung von Bremswiderständen ist nicht zulässig.

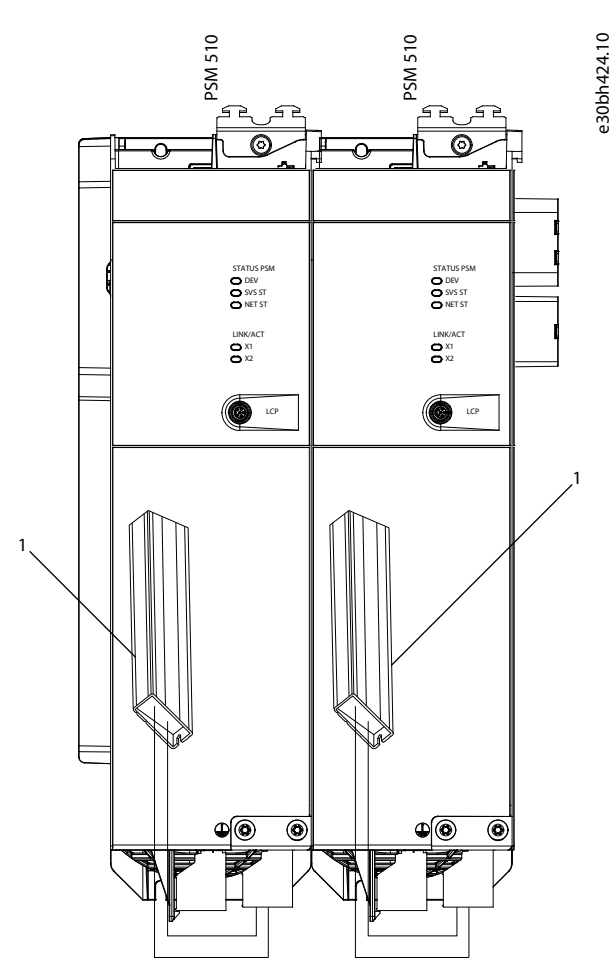

**Abbildung 58: Parallelschaltung des Bremswiderstands an zwei PSM 510-Modulen**

1 Interner Bremswiderstand
Danfoss

# **6 Inbetriebnahme**

## 6.1 Warnungen für die Inbetriebnahme

**W A R N U N G**

#### **UNERWARTETER ANLAUF**

Das MSD 510 -System enthält Servoantriebe und PSM 510 sowie DAM 510, die an das elektrische Versorgungsnetz angeschlossen sind und jederzeit anlaufen können. Dies kann durch einen Feldbusbefehl, ein Sollwertsignal oder einen zurückgesetzten Fehler erfolgen. Servoantriebe und alle angeschlossenen Geräte müssen betriebsbereit sein. Fehler in der Betriebsbereitschaft können bei Anschluss an das elektrische Versorgungsnetz zum Tod, zu schweren Verletzungen, Schäden an der Ausrüstung oder zu anderen Sachschäden führen.

- Treffen Sie geeignete Maßnahmen gegen unerwarteten Anlauf.

# 6.2 Checkliste vor der Inbetriebnahme

Führen Sie unbedingt vor der ersten Inbetriebnahme und vor Inbetriebnahme nach längerer Stillstandszeit oder Lagerung diese Prüfungen durch.

#### **Vorgehensweise**

- **1.** Überprüfen Sie, ob alle Schraubverbindungen der mechanischen und elektrischen Teile fest angezogen sind.
- **2.** Überprüfen Sie, ob die freie Zu- und Abfuhr der Kühlluft sichergestellt ist.
- **3.** Vergewissern Sie sich, dass alle elektrischen Anschlüsse korrekt sind.
- **4.** Vergewissern Sie sich, dass der Berührschutz vor umlaufenden Teilen und vor Oberflächen, die heiß werden können, besteht.
- **5.** Führen Sie bei Verwendung einer STO-Funktion den Inbetriebnahmetest zur funktionalen Sicherheit durch (siehe [8.8 Inbe](#page-136-0)[triebnahmeprüfung](#page-136-0)).

# 6.3 SDM 511/SDM 512 – Parameterkonfiguration und Inbetriebnahme des Antriebs

# 6.3.1 Sub-Tool zur Parameterkonfiguration

Das Sub-Tool Configuration Parameter (Parameterkonfiguration) ist das Sub-Tool VLT® Servo Toolbox zur Konfiguration von Folgendem:

- Motordaten
- Anwendungsdaten
- Regelungsdaten
- Eingangs-/Ausgangskonfigurationen
- Externer Geber

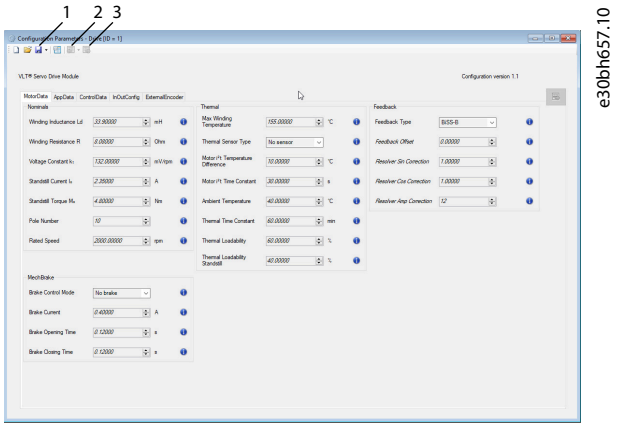

**Abbildung 59: Sub-Tool zur Parameterkonguration**

Danfoss

**Inbetriebnahme**

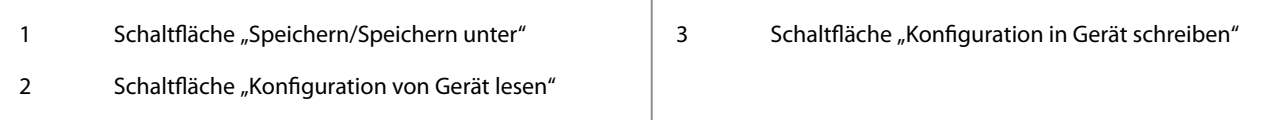

Die Konfigurationsparameter werden in einer Datei gespeichert.

- Klicken Sie auf die Schaltfläche Read configuration from device (Konfiguration aus Gerät auslesen) [2], um die Datei zu laden.
- Klicken Sie auf die Schaltfläche Save/Save as (Speichern/Speichern unter) [1], um die Datei lokal zu speichern.
- Klicken Sie auf die Schaltfläche Write configuration to device (Konfiguration in Gerät schreiben) [3], um die Datei auf ein Gerät zu übertragen. Führen Sie einen Aus-/Einschaltzyklus des Geräts durch, um die übertragene Konfiguration zu aktivieren.

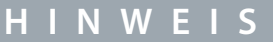

- Detaillierte Beschreibungen der einzelnen Parameter finden Sie im Sub-Tool.

# 6.3.2 Sub-Tool zur Inbetriebnahme des Antriebs

Bei dem Sub-Tool Drive Commissioning (Umrichter-Inbetriebnahme) handelt es sich um das Sub-Tool VLT® Servo Toolbox zur Durchführung von Inbetriebnahmeaufgaben, z. B.:

- Einstellung des Motor-Istwerts
- Kalibrierung der Resolver-Amplitude
- Trägheitsmessung

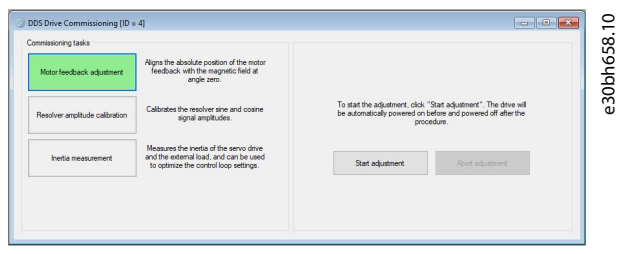

**Abbildung 60: Sub-Tool zur Inbetriebnahme des Antriebs**

# 6.4 EtherCAT® ID-Zuweisung

EtherCAT® benötigt keine spezielle ID-Zuweisung (IP-Adresse). Eine spezielle ID-Zuweisung ist nur bei Verwendung der indirekten Kommunikation über die VLT® Servo Toolbox-Software erforderlich.

# 6.5 Ethernet POWERLINK® ID-Zuweisung

## 6.5.1 Übersicht

Die Ethernet POWERLINK® Masterkommunikation darf nicht aktiv sein, wenn eine ID-Zuweisung an die Geräte über die VLT® Servo Toolbox erfolgt. Eine ID-Zuweisung über die VLT® Servo Toolbox ist nur möglich, wenn Sie eine azyklische Ethernet POWERLINK® Kommunikation verwenden. Wenn die zyklische Kommunikation von Ethernet POWERLINK® bereits begonnen hat, führen Sie einen Aus-/Einschaltzyklus durch, um diese zu stoppen.

Lösen Sie die SPS und führen Sie einen Aus-/Einschaltzyklus durch, bevor Sie die IDs festlegen. Starten Sie alternativ in der POWER-LINK®-Schnittstelle die SPS im Service Mode (Servicemodus), während der Parameter Basic Ethernet in Service Mode (Basis-Ethernet im Servicemodus) auf Basic Ethernet enabled (Basis-Ethernet aktiviert) eingestellt ist.

## 6.5.2 ID-Zuweisung für einzelne Geräte

Wenn Sie einem einzelnen Gerät eine ID zuweisen möchten, können Sie dazu das Fenster Device Information (Geräteinformation) in der VLT<sup>®</sup> Servo Toolbox verwenden (weitere Informationen finden Sie im VLT<sup>®</sup> Servo Drive System ISD 510, DSD 510, MSD 510 **Programmierhandbuch**).

Die Einstellung einer ID für ein Gerät kann auch über das LCP erfolgen.

Danfoss

# 6.5.2.1 Einstellen der Knoten-ID direkt in einem Servoantrieb oder in den Systemmodulen

Alle IP-bezogenen Parameter befinden sich in der Parametergruppe 12-0\* IP Settings (IP-Einstellungen). Gemäß dem Ethernet POW-ERLINK® Standard ist die IP-Adresse auf 192.168.100.xxx festgelegt. Die letzte Zahl ist der Wert von Parameter 12-60 Node ID (Knoten-ID). Für Parameter 12-02 Subnet Mask (Subnetzmaske) ist die Adresse auf 255.255.255.0 festgelegt und kann nicht geändert werden.

# **Vorgehensweise**

- **1.** Montieren Sie das LCP an dem Servoantrieb oder Systemmodul, dessen Node ID (Knoten-ID) geändert werden soll.
- **2.** Drücken Sie die Taste Hand On (Hand) und halten Sie diese >1 Sek. gedrückt, um das LCP als Steuerschnittstelle festzulegen.
- **3.** Drücken Sie auf die Taste Main Menu (Hauptmenü), navigieren Sie nach unten zum Untermenü 12-\*\* Ethernet und drücken Sie OK.
- **4.** Navigieren Sie nach unten zum Untermenü 12-6\* Ethernet POWERLINK und drücken Sie OK.
- **5.** Ändern Sie die Node-ID des PSM 510/DAM 510 auf den gewünschten Wert (1–239).
- **6.** Drücken Sie OK, um Ihre Auswahl zu bestätigen, und warten Sie, bis das ID-Zuweisungsverfahren abgeschlossen ist.
- **7.** Führen Sie einen Aus-/Einschaltzyklus durch, um sicherzustellen, dass alle ID-Änderungen am Feldbus in Kraft treten und funktionieren.

# 6.5.2.2 Einstellen der Node ID für einen einzelnen Servoantrieb über das Power Supply Module (PSM 510) oder Decentral Access Module (DAM 510) per LCP

Außerdem können Sie die Node ID (Knoten-ID) eines Servoantriebs ändern, wenn das LCP mit dem PSM 510 oder DAM 510 verbunden ist. Diese Funktion ist in Parametergruppe 54-\*\* ID Assignment (ID-Zuweisung) in Untergruppe 54-1\* Manual (Manuell) enthalten.

### **Vorgehensweise**

- **1.** Montieren Sie das LCP am PSM 510/DAM 510, das mit den Servoantrieben und Systemmodulen verbunden ist, deren Node ID (Knoten-ID) geändert werden soll.
- **2.** Drücken Sie die Taste Hand On (Hand) und halten Sie diese >1 Sek. gedrückt, um das LCP als Steuerschnittstelle für das PSM 510/DAM 510 festzulegen.
- **3.** Drücken Sie auf die Taste Main Menu (Hauptmenü), navigieren Sie nach unten zum Untermenü 12-\*\* Ethernet und drücken Sie OK.
- **4.** Navigieren Sie nach unten zum Untermenü 12-6\* Ethernet POWERLINK und drücken Sie OK.
- **5.** Ändern Sie die Node ID des PSM 510/DAM 510 durch Drücken der Taste OK auf den gewünschten Wert (1–239).
- **6.** Kehren Sie zum Main Menu (Hauptmenü) zurück und wählen Sie Parameter 54-\*\* ID Assignment (ID-Zuweisung) aus.
- **7.** Wählen Sie Parameter 54-1\* Manual (Manuell) aus.
- **8.** Nur PSM 510: Wählen Sie in Parameter 54-01 Epl id assignment line Ethernet-Anschluss X1 oder X2 aus. Das PSM 510 weist dem ausgewählten Gerät über den ausgewählten Anschluss und das Feldbusnetzwerk IDs zu. Am DAM 510-Anschluss wird automatisch X2 verwendet.
- **9.** Wählen Sie Parameter 54-12 Epl ID assignment start id (Epl ID Zuweisung Start-ID) und anschließend einen gültigen Wert (1– 239) aus. Der Wert wird dem Gerät am angegebenen Positionsindex zugewiesen. Das mit dem LCP verbundene PSM 510/ DAM 510 befindet sich an Position 0 und das erste erreichbare Gerät am ausgewählten Anschluss ist Positionsindex 1 usw.
- **10.** Wählen Sie Parameter 54-14 Manual Epl ID assignment start (Manuell Epl ID Zuweisung start) und ändern Sie den Status von [0] ready (bereit) zu[1] start (starten).
- **11.** Drücken Sie OK, um Ihre Auswahl zu bestätigen, und warten Sie, bis das ID-Zuweisungsverfahren abgeschlossen ist.
- **12.** Prüfen Sie, ob die ID-Zuweisung erfolgreich abgeschlossen wurde (über folgende Parameter):
	- **a.** Parameter 54-15 Epl ID assignment state (Epl ID Zuweisung Zustand)
	- **b.** Parameter 54-16 Epl ID assignment error code (Epl ID Zuweisung Fehlercode)
	- **c.** Parameter 54-17 Epl ID assignment device count (Epl ID Zuweisung Gerätezahl)
- **13.** Führen Sie einen Aus-/Einschaltzyklus durch, um sicherzustellen, dass alle ID-Änderungen am Feldbus in Kraft treten und funktionieren.

Wenn während der ID-Zuweisung ein Fehler auftritt, wird der erkannte Fehler auf dem LCP angezeigt. Die folgenden Fehler können gemeldet werden:

- Ungültiger NMT-Zustand
- Ungültiger Kommentar
- Ungültiger Ethernet-Anschluss

Danfoss

- Ungültige Node-ID
- ID-Zuweisung fehlgeschlagen
- Doppelte MAC-Adresse
- Ungültige SW-Version
- Unvollständige Zuweisung
- Kein Gerät gefunden
- Interner Fehler

# 6.5.3 ID-Zuweisung für mehrere Geräte

Wenn Sie mehreren Geräten IDs zuweisen möchten (zum Beispiel beim Einrichten eines neuen Netzwerks), können Sie dazu das VLT® Servo Toolbox Sub-Tool DAM ID assignment (DAM ID-Zuweisung) verwenden (weitere Informationen nden Sie im **VLT**® **Servo Drive System ISD 510, DSD 510, MSD 510 Programmierhandbuch**).

Die Einstellung der IDs aller Servoantriebe, die gleichzeitig mit einem Decentral Access Module (DAM 510) oder Power Supply Module (PSM 510) verbunden sind, kann auch über das LCP erfolgen, wenn es mit dem DAM 510/PSM 510 verbunden ist.

# 6.5.3.1 Einstellen der Node-IDs für alle Servoantriebe und Systemmodule an einer Decentral Access Module (DAM 510)-/Power Supply Module (PSM 510)-Linie

Über die automatische PSM 510/DAM 510-ID-Zuweisung können Sie die Node IDs (Knoten-IDs) an allen Servoantrieben für eine bestimmte PSM 510/DAM 510-Linie automatisch einstellen lassen. Diese Funktion ist in Parametergruppe 54-\*\* ID Assignment (ID-Zuweisung) in Untergruppe 54-0\* Automatic (Automatisch) enthalten.

#### **Vorgehensweise**

- **1.** Montieren Sie das LCP am PSM 510/DAM 510, das mit den Servoantrieben und Systemmodulen verbunden ist, deren Node ID (Knoten-ID) geändert werden soll.
- **2.** Drücken Sie die Taste Hand On (Hand) und halten Sie diese >1 Sek. gedrückt, um das LCP als Steuerschnittstelle für das PSM 510/DAM 510 festzulegen.
- **3.** Drücken Sie auf die Taste Main Menu (Hauptmenü), navigieren Sie nach unten zum Untermenü 12-\*\* Ethernet und drücken Sie OK.
- **4.** Navigieren Sie nach unten zum Untermenü 12-6\* Ethernet POWERLINK und drücken Sie OK.
- **5.** Ändern Sie die Node ID des PSM 510/DAM 510 durch Drücken der Taste OK auf den gewünschten Wert (1–239).
- **6.** Kehren Sie zum Main Menu (Hauptmenü) zurück und wählen Sie Parameter 54-\*\* ID Assignment (ID-Zuweisung) aus.
- **7.** Wählen Sie Parameter 54-0\* Automatic (Automatisch) aus.
- **8.** Nur PSM 510: Wählen Sie in Parameter 54-01 Epl id assignment line Ethernet-Anschluss X1 oder X2 aus. Das PSM 510 weist dem ausgewählten Gerät über den ausgewählten Anschluss und das Feldbusnetzwerk IDs zu. Am DAM 510-Anschluss wird automatisch X2 verwendet.
- **9.** Wählen Sie Parameter 54-02 Epl ID assignment start id (Epl ID Zuweisung Start-ID) und anschließend einen gültigen Wert (1– 239) aus. Der Wert wird dem Gerät am angegebenen Positionsindex zugewiesen. Das mit dem LCP verbundene PSM 510/ DAM 510 befindet sich an Position 0 und das erste erreichbare Gerät am ausgewählten Anschluss ist Positionsindex 1 usw.
- **10.** Wählen Sie Parameter 54-03 Automatic Epl ID assignment start (Automatische Epl ID Zuweisung Start) und ändern Sie den Status von [0] ready (bereit) zu [1] start (starten).
- **11.** Drücken Sie OK, um Ihre Auswahl zu bestätigen, und warten Sie, bis das ID-Zuweisungsverfahren abgeschlossen ist.
- **12.** Prüfen Sie, ob die ID-Zuweisung erfolgreich abgeschlossen wurde (über folgende Parameter):
	- **a.** Parameter 54-04 Epl ID assignment state (Epl ID Zuweisung Zustand)
	- **b.** Parameter 54-05 Epl ID assignment error code (Epl ID Zuweisung Fehlercode)
	- **c.** Parameter 54-06 Epl ID assignment device count (Epl ID Zuweisung Gerätezahl)
- **13.** Führen Sie einen Aus-/Einschaltzyklus durch, um sicherzustellen, dass alle ID-Änderungen am Feldbus in Kraft treten und funktionieren.

Wenn während der ID-Zuweisung ein Fehler auftritt, wird der erkannte Fehler auf dem LCP angezeigt. Die folgenden Fehler können gemeldet werden:

- Ungültiger NMT-Zustand
- Ungültiger Kommentar
- Ungültiger Ethernet-Anschluss
- Ungültige Node-ID

<u>Danfoss</u>

- ID-Zuweisung fehlgeschlagen
- Doppelte MAC-Adresse
- Ungültige SW-Version
- Unvollständige Zuweisung
- Kein Gerät gefunden
- Interner Fehler

# 6.6 PROFINET® ID-Zuweisung

Jedes PROFINET®-Gerät benötigt einen Gerätenamen und eine IP-Adresse. IP-Adresse und Gerätename werden von der SPS zugewiesen, wenn die Verbindung zur SPS hergestellt wurde.

Die IP-Adresszuweisung ist bei Verwendung der indirekten Kommunikation über die VLT® Servo Toolbox-Software ebenfalls erforderlich (weitere Informationen nden Sie im **VLT**® **Servo Drive System ISD 510, DSD 510, MSD 510 Programmierhandbuch**).

Die IP-Adresse und der Gerätename können auch mit PRONETA vergeben werden, einem kostenlosen Tool, das bei der Analyse und Konfiguration von PROFINET<sup>®</sup>-Netzwerken unterstützt.

## 6.7 Einschaltzeit

Die maximale Einschaltzeit der Systemkomponenten beträgt 15 s. Das ist die Zeit von der Versorgung des Systems mit Hilfsspannung bis zur vollständigen Initialisierung des Moduls.

Die angegebene Einschaltzeit ist eine Richtzeit. Der genaue Status des Moduls ist über das Statuswort einsehbar.

- **H I N W E I S**
- Nehmen Sie keines der Systemmodule in Betrieb, bevor diese korrekt eingeschaltet wurden.
- Wenn 2 PSM510-Module parallel geschaltet sind, schalten Sie beide PSM 510-Module gleichzeitig ein (mit einer maximalen Verzögerung von 1 Sekunde).

## 6.8 Ladezeit Systemmodul

Die Ladezeit des Systems wird durch die längste Ladezeit der einzelnen Systemmodule bestimmt. Der genaue Status der einzelnen Module ist über das Statuswort einsehbar.

- **H I N W E I S**
- Nehmen Sie keines der Systemmodule in Betrieb, bevor diese vollständig geladen sind und sich im Zustand Operation enabled (Betrieb aktiviert) befinden.

**Tabelle 16: Ladezeit Zwischenkreis (UDC) für PSM 510, DAM 510 und ACM 510**

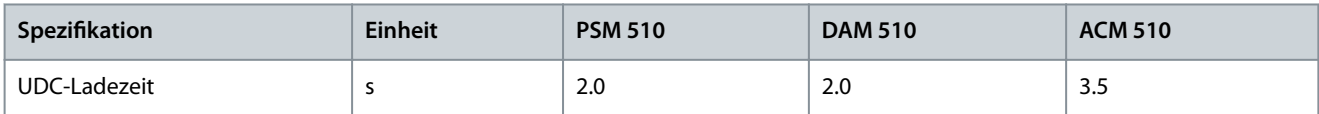

#### **Tabelle 17: Ladezeit Zwischenkreis (UDC) für SDM 511**

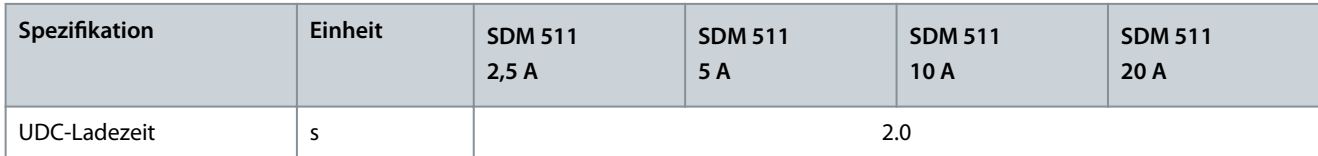

#### **Tabelle 18: Ladezeit Zwischenkreis (UDC) für SDM 512**

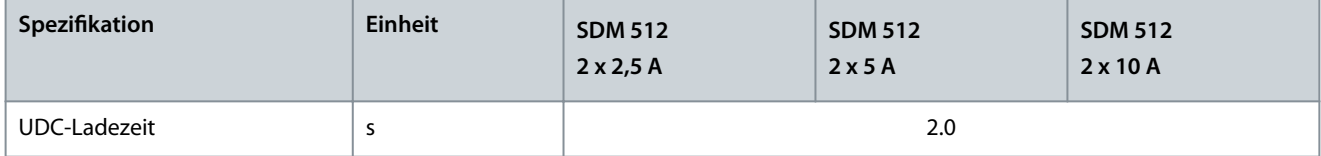

Danfoss

# 6.9 Einschalten des MSD 510-Systems

Schließen Sie die Verdrahtung des MSD 510 -Systems ab, bevor Sie die Spannungsversorgung der Servo Drive Modules (SDM 511/ SDM 512) einschalten. Diese Verdrahtung beinhaltet die Spannungsversorgung und die Kommunikation des MSD 510 -Systems. Ohne diese Grundvoraussetzungen können Sie die Servoantriebe nicht starten.

Das MSD 510 -System wird durch Versorgung des Power Supply Module (PSM 510) mit U<sub>AUX</sub> eingeschaltet. Diese Versorgung wird anschließend an alle angeschlossenen Systemmodule weitergegeben, und nur die Steuereinheiten der angeschlossenen Module sind in Betrieb. Das System ist betriebsbereit, wenn Netz- und STO-Versorgung bestehen.

# 6.9.1 Verfahren zum Einschalten des MSD 510-Systems

# **Vorgehensweise**

- 1. Einschalten der U<sub>AUX</sub>-Spannung zur Aktivierung der einzurichtenden PSM 510-, DAM 510- und SDM-Module.
- **2.** Netzspannung einschalten.
- **3.** Versetzen Sie das PSM 510 in den Zustand Operation enabled (Betrieb aktiviert).

Nun sind die Systemmodule betriebsbereit.

**4.** Versetzen Sie das DAM 510 in den Zustand Operation enabled (Betrieb aktiviert).

# 6.10 Bibliotheken

Die für das MSD 510 -System bereitgestellten Bibliotheken können verwendet werden in:

- TwinCAT® V2
- SIMOTION SCOUT<sup>®</sup> V4.4 und V4.5:
	- C240 ab V4.4
	- D410-2 ab V4.4
	- D425-2 ab V4.4
	- D435-2 ab V4.4
	- D445-2 ab V4.4
	- D455-2 ab V4.4
	- P320 ab V4.4
- Automation Studio©-Umgebung (Version 3.0.90 und 4.x, unterstützte Plattform SG4) zur einfachen Integration der Funktionen ohne Bedarf einer speziellen Bewegungsbetriebszeit am Regler.
- TiA ab V13

Den vorhandenen Funktionsblöcke entsprechen dem PLCopen® Standard. Kenntnisse der zugrunde liegenden Feldbuskommunikation und/oder des CANopen® CiA DS 402-Profils sind nicht erforderlich.

Die Bibliothek enthält:

- Funktionsblöcke zur Steuerung und Überwachung der ISD 510/DSD 510-Servoantriebe, der Servoantriebsmodule SDM 511/ SDM 512 und der Systemmodule.
- Funktionsblöcke für alle verfügbaren Bewegungsbefehle der ISD 510/DSD 510-Servoantriebe und der SDM 511/SDM 512-Servoantriebsmodule.
- Funktionsblöcke zur Steuerung und Überwachung von PSM 510, DAM 510 und ACM 510.
- Funktionsblöcke und Strukturen für die Erstellung von Basic CAM-Profilen.
- Funktionsblöcke und Strukturen für die Erstellung von Labeling CAM-Profilen.

# 6.11 Programmierung mit Automation Studio™

# 6.11.1 Anforderungen für die Programmierung mit Automation Studio™

Die folgenden Dateien sind erforderlich, um die ISD 510/DSD 510-Servoantriebe, die SDM 511/SDM 512-Servoantriebsmodule und die Systemmodule in ein Automation Studio© Projekt zu integrieren:

- Bibliothekenpaket für das MSD 510 Servosystem: Danfoss\_VLT\_ServoMotion\_V\_x\_y\_z.zip
- XDD-Datei (XML-Gerätebeschreibung) für den Standard-ISD 510-Servoantrieb: 0x0300008D\_ISD510\_S.xdd
- XDD-Datei (XML-Gerätebeschreibung) für den erweiterten ISD 510-Servoantrieb: 0x0300008D\_ISD510\_A.xdd

<u>Danfoss</u>

- XDD-Datei (XML-Gerätebeschreibung) für den Standard-DSD 510-Servoantrieb: 0x0300008D\_DSD510\_S.xdd
- XDD-Datei (XML-Gerätebeschreibung) für den erweiterten DSD 510-Servoantrieb: 0x0300008D\_DSD510\_A.xdd
- XDD-Datei (XML-Gerätebeschreibung) für das SDM 511/SDM 512-Servoantriebsmodul: 0x0300008D\_SDM510.xdd
- XDD-Datei (XML-Gerätebeschreibung) für das Power Supply Module (PSM 510): 0x0300008D\_PSM.xdd
- XDD-Datei (XML-Gerätebeschreibung) für das Decentral Access Module (DAM 510): 0x0300008D\_DAM.xdd
- XDD-Datei (XML-Gerätebeschreibung) für das Auxiliary Capacitors Module (ACM 510): 0x0300008D\_ACM.xdd

# 6.11.2 Erstellen eines Automation Studio™ Projekts

Die in diesem Kapitel beschriebenen Verfahren beziehen sich auf die Automation Studio© Versionen 3.0.90 und V4.x, sofern nicht anders angegeben.

Detaillierte Informationen zur Installation von Automation Studio<sup>©</sup> finden Sie in der Automation Studio<sup>©</sup> Hilfe. Öffnen Sie den B&R Help Explorer und wählen Sie dort die Option [Automation software → Software Installation → Automation Studio].

Detaillierte Hinweise zur Erstellung eines Projekts in Automation Studio<sup>©</sup> finden Sie in der Automation Studio<sup>©</sup> Hilfe.

#### **V3.0.90:**

Öffnen Sie den B&R Help Explorer und wählen Sie die Option [Automation Software → Getting Started → Creating programs with Automation Studio → First project with X20 CPU].

#### **V4.x:**

Öffnen Sie den B&R Help Explorer und navigieren Sie zu [Automation Software → Getting Started → Creating programs with Automation Studio → Example project for a target system with CompactFlash].

# 6.11.3 Einbinden der Servoantriebsbibliotheken in ein Automation Studio™ Projekt

#### **Vorgehensweise**

- **1.** Öffnen Sie in *Logical View* (Logische Ansicht) den Menüeintrag [File → Import...].
- **2.** Wählen Sie im nächsten Fenster die Datei Danfoss\_VLT\_ServoMotion\_V\_x\_y\_z.zip aus (je nach Speicherort auf der Festplatte).
- **3.** Klicken Sie auf Open (Öffnen).
- **4.** Weisen Sie im nächsten Fenster die Bibliotheken der CPU zu.
- **5.** Klicken Sie auf Finish (Beenden). Jetzt werden die Bibliotheken in das Automation Studio© Projekt integriert.

Während des Einbindens wird ein neuer Ordner angelegt, der die ISD-Bibliotheken enthält:

- DDS\_Drive
	- Enthält Programmorganisationseinheiten (POUs), die von PLCopen® (Name beginnt mit MC\_) definiert werden, und POUs, die von Danfoss (Name beginnt mit DD) definiert werden. Die von Danfoss definierten POUs bieten zusätzliche Funktionen für die Achse.
	- Sie können POUs, die von PLCopen® definiert wurden, mit POUs kombinieren, die von Danfoss definiert wurden.
	- Die Namen der POUs, die den Servoantrieb als Ziel haben, enden alle auf \_DDS.
- DDS\_PSM

•

•

- Enthält POUs, die von Danfoss (Name beginnend mit DD\_) definiert werden und Funktionen für das Power Supply Module (PSM) bereitstellen.
- Die Namen der POUs, die das PSM zum Ziel haben, enden alle auf \_PSM.
- DDS\_DAM
	- Enthält POUs, die von Danfoss (Name beginnend mit DD\_) definiert werden und Funktionen für das Decentral Access Module (DAM) bereitstellen.
	- Die Namen der POUs, die das DAM zum Ziel haben, enden alle auf \_DAM.
- DDS\_ACM
	- Enthält POUs, die von Danfoss (Name beginnend mit DD\_) deniert werden und Funktionen für das Auxiliary Capacitors Module (ACM) bereitstellen.
- Die Namen der POUs, die das ACM zum Ziel haben, enden alle auf \_ACM.
- DDS\_BasCam
	- Enthält POUs für die Erstellung grundlegender CAMs.
- DDS\_LabCam

•

Danfoss

#### **Inbetriebnahme**

- Enthält POUs für die Erstellung von Kennzeichnungs-CAMs.
- DDS Intern
	- Enthält POUs, die intern für die Bibliotheken benötigt werden.
	- Verwenden Sie diese POUs nicht in einer Anwendung.

Beim Einbinden des DDS\_Drive-Pakets werden einige Standardbibliotheken automatisch integriert, wenn sie nicht bereits Teil des Projekts sind.

- **H I N W E I S**
- Entfernen Sie diese Bibliotheken nicht, weil andernfalls die Danfoss Servo-Motion-Bibliotheken nicht funktionieren.

# 6.11.4 Konstanten innerhalb der DDS\_Drive-Bibliothek

Innerhalb der Bibliothek sind die folgenden Listen mit Konstanten definiert:

- Danfoss\_VLT\_ServoMotion
	- Enthält die Versionsinformation der Bibliothek.
- DDS\_AxisErrorCodes
	- Konstanten für Fehlercodes der Achse.
	- Fehlercodes lassen sich mithilfe des Funktionsblocks MC\_ReadAxisError\_DDS bzw. DD\_ReadAxisWarning\_DDS lesen.
- DDS\_AxisTraceSignals
	- Konstanten für die Trace Signale der Achse.
	- Zur Verwendung mit Funktionsblock DD\_Trace\_DDS bestimmt.
- DDS\_BasCam
	- Konstanten für die Erstellung der grundlegender CAMs.
- DDS\_CamParsingErrors
	- Konstanten für Parsing-Probleme eines CAM.
	- Die Fehlerursache gibt Funktionsblock MC\_CamTableSelect\_DDS zurück.
- DDS\_FB\_ErrorConstants
	- Konstanten für Fehler in POUs.
	- Der Grund wird in einer Ausgabe ErrorInfo.ErrorID angegeben, die in allen POUs verfügbar ist.
- DDS\_Intern
	- Konstanten zur internen Verwendung in der Bibliothek.
	- Sie sind nicht zur Verwendung in einer Anwendung gedacht.
- DDS\_LabCam
	- Konstanten für die Erstellung von Kennzeichnung-CAMs.
- DDS\_SdoAbortCodes
	- Konstanten für Fehler beim Lesen und Schreiben von Parametern.
	- Der Grund wird in einer Ausgabe AbortCode angegeben, die in mehreren POUs verfügbar ist.
- PSM\_ErrorCodes
	- Konstanten für Fehlercodes des Power Supply Module (PSM 510).
	- Fehlercodes lassen sich mithilfe des Funktionsblocks DD\_ReadPsmError\_PSM bzw. DD\_ReadPsmWarning\_PSM lesen.
- PSM\_TraceSignals
	- Konstanten für die Trace-Signale des Power Supply Module (PSM 510).
	- Zur Verwendung mit Funktionsblock DD\_Trace\_PSM bestimmt.
- DAM\_ErrorCodes

<u> Danfoss</u>

- Konstanten für Fehlercodes des Decentral Access Module (DAM 510).
- Fehlercodes lassen sich mithilfe des Funktionsblocks DD\_ReadDamError\_DAM bzw. DD\_ReadDamWarning\_DAM lesen.
- DAM\_TraceSignals
	- Konstanten für Trace-Signale des Decentral Access Module (DAM 510).
	- Zur Verwendung mit Funktionsblock DD\_Trace\_DAM bestimmt.
- ACM\_ErrorCodes
	- Konstanten für Fehlercodes des Auxiliary Capacitors Module (ACM 510).
	- Fehlercodes lassen sich mithilfe des Funktionsblocks DD\_ReadAcmError\_ACM bzw. DD\_ReadAcmWarning\_ACM lesen.
- ACM\_TraceSignals
	- Konstanten für Trace-Signale des Auxiliary Capacitors Module (ACM 510).
	- Zur Verwendung mit Funktionsblock DD\_Trace\_ACM bestimmt.

## 6.11.5 Instanziierung von AXIS\_REF\_DDS in Automation Studio™

#### **Vorgehensweise**

- **1.** Erstellen Sie eine Instanz des Funktionsblocks AXIS\_REF\_DDS (im Ordner DDS\_Drive) für jedes SDM 511/SDM 512-Antriebsmodul und jeden Servoantrieb, den Sie regeln oder überwachen müssen.
- **2.** Zum Herstellen einer Verbindung zum physischen Servoantrieb verknüpfen Sie jede Instanz von AXIS\_REF\_DDS mit einem physischen Servoantrieb. Hierdurch wird sie zur logischen Darstellung eines physischen Servoantriebs.
	- Öffnen Sie die Logical View (Logische Ansicht).
	- Initialisieren Sie jede Instanz mit ihrer Knotennummer und dem Steckplatznamen, mit der diese verbunden ist (beispielsweise IF3).
	- Initialisieren Sie jede Instanz eines Antriebs mit seinem DriveType (Umrichtertyp).

#### **Beispiel**

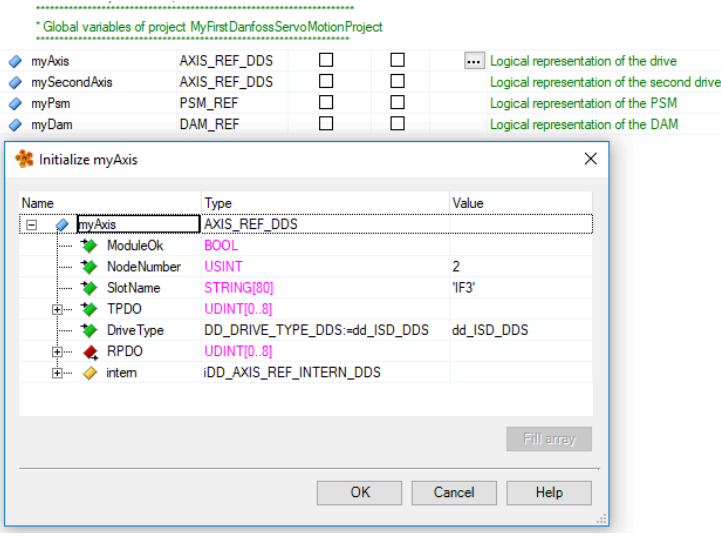

**Abbildung 61: Instantiation von AXIS\_REF\_DDS und Einstellung der Anfangswerte**

## 6.11.6 Instanziierung von PSM\_REF in Automation Studio™

- **1.** Erstellen Sie eine Instanz des Funktionsblocks PSM\_REF (im Ordner DDS\_PSM) für jedes Power Supply Module (PSM), das Sie regeln oder überwachen müssen.
- **2.** Zum Herstellen einer Verbindung zum physischen PSM verknüpfen Sie jede Instanz von PSM\_REF mit einem physischen PSM. Hierdurch wird sie zur logischen Darstellung eines physischen PSM.
	- Öffnen Sie die Logical View (Logische Ansicht).

<u>Danfoss</u>

- **Inbetriebnahme**
- Initialisieren Sie jede Instanz mit ihrer Knotennummer und dem Steckplatznamen, mit der diese verbunden ist (beispielsweise IF3).

# 6.11.7 Instanziierung von DAM\_REF in Automation Studio™

### **Vorgehensweise**

- **1.** Erstellen Sie eine Instanz des Funktionsblocks DAM\_REF (im Ordner DDS\_DAM) für jedes Decentral Access Module (DAM), das Sie regeln oder überwachen müssen.
- **2.** Zum Herstellen einer Verbindung zum physischen DAM verknüpfen Sie jede Instanz von DAM\_REF mit einem physischen DAM. Hierdurch wird sie zur logischen Darstellung eines physischen DAM.
	- Öffnen Sie die Logical View (Logische Ansicht).
	- Initialisieren Sie jede Instanz mit ihrer Knotennummer und dem Steckplatznamen, mit der diese verbunden ist (beispielsweise IF3).

# 6.11.8 Instanziierung von ACM\_REF in Automation Studio™

### **Vorgehensweise**

- **1.** Erstellen Sie eine Instanz des Funktionsblocks ACM\_REF (im Ordner DDS\_ACM) für jedes Auxiliary Capacitors Module (ACM), das Sie regeln oder überwachen müssen.
- **2.** Zum Herstellen einer Verbindung zum physischen ACM verknüpfen Sie jede Instanz von ACM\_REF mit einem physischen ACM. Hierdurch wird sie zur logischen Darstellung eines physischen ACM.
	- Öffnen Sie die Logical View (Logische Ansicht).
	- Initialisieren Sie jede Instanz mit ihrer Knotennummer und dem Steckplatznamen, mit der diese verbunden ist (beispielsweise IF3).

# 6.11.9 Importieren eines Servoantriebs in Automation Studio™

# **H I N W E I S**

- Für jeden physischen Servoantrieb fügen Sie dem Physical View (Physische Ansicht) von Automation Studio<sup>©</sup> einen Eintrag hinzu.

# 6.11.9.1 Version V3.0.90

- **1.** Wählen Sie den Menüeintrag [Tools → Import Fieldbus Device...].
- **2.** Wählen Sie die XDD-Datei (zum Beispiel 0x0300008D\_ISD510\_S.xdd oder 0x0300008D\_ISD510\_A.xdd) an ihrem Speicherort auf der Festplatte aus. Diesen Import müssen Sie nur einmal für jedes Projekt ausführen. Danach ist das Gerät in Automation Studio© bekannt.
- **3.** Fügen Sie jetzt das SDM 511/SDM 512-Antriebsmodul zur Ethernet POWERLINK® Schnittstelle des Controllers in der Physical View (Physische Ansicht) hinzu:
	- Klicken Sie mit der rechten Maustaste auf den Controller in der Physical View (Physische Ansicht) und wählen Sie [Open POWERLINK].
	- Klicken Sie mit der rechten Maustaste auf die Schnittstelle und wählen Sie Insert... (Einfügen...).
	- Wählen Sie im Fenster Select controller module (Controller-Modul auswählen) den Servoantrieb in der Gruppe POWER-LINK Devices (POWERLINK-Geräte) aus.
	- Klicken Sie auf Next (Weiter).
	- Geben Sie im nächsten Fenster die Knotennummer des Servoantriebs ein.

### **Inbetriebnahme**

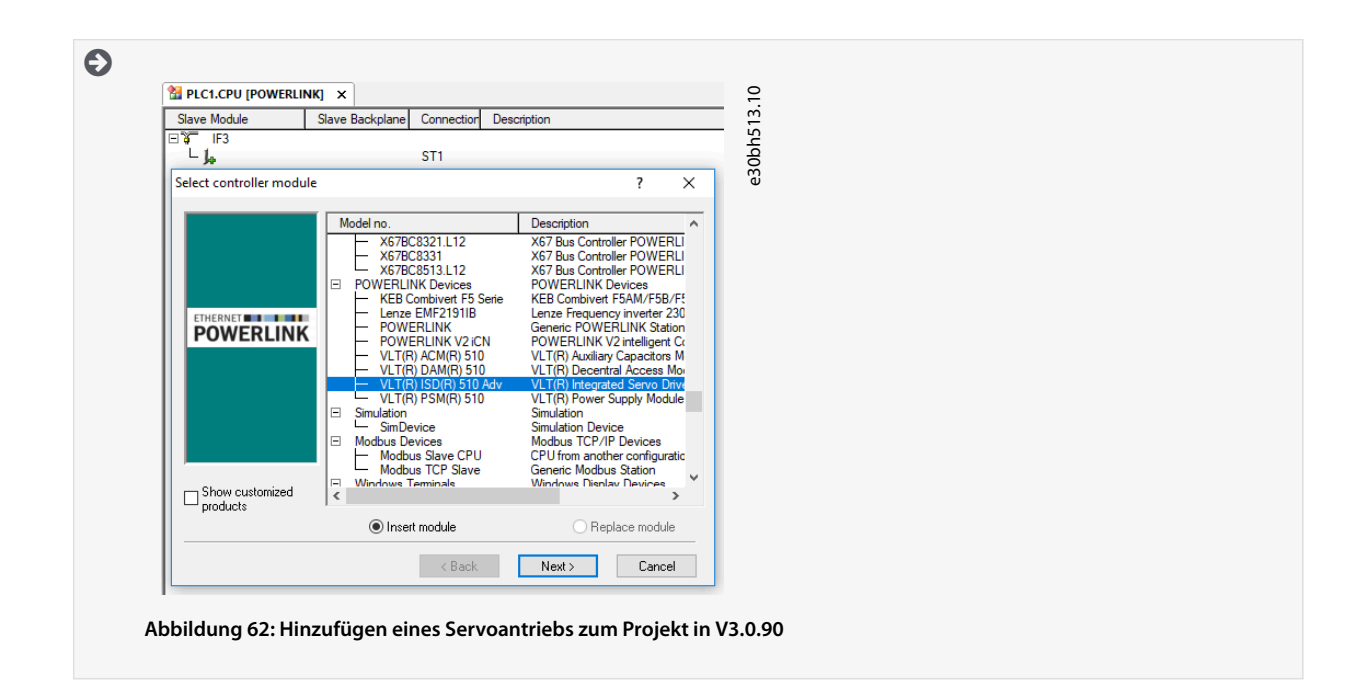

### 6.11.9.2 Version V4.x

- **1.** Wählen Sie den Menüeintrag [Tools → Import Fieldbus Device...].
- **2.** Wählen Sie die XDD-Datei (zum Beispiel 0x0300008D\_ISD510\_S.xdd oder 0x0300008D\_ISD510\_A.xdd) an ihrem Speicherort auf der Festplatte aus. Danach ist das Gerät in Automation Studio© bekannt.
- **3.** Fügen Sie jetzt das SDM 511/SDM 512-Antriebsmodul zur Ethernet POWERLINK® Schnittstelle des Controllers in der Physical View (Physische Ansicht) hinzu:
	- Wählen Sie den Menüeintrag [Open → System Designer], um den System Designer anzuzeigen.
	- Wählen Sie zum Hinzufügen eines Hardware-Moduls zu Physical View (Physische Ansicht) oder System Designer den Servoantrieb in der Gruppe POWERLINK in der Toolbox Hardware Catalog (Hardwarekatalog) aus.
	- Ziehen Sie das ausgewählte Modul an die gewünschte Position, um es mit dem ausgewählten Hardwaremodul, der Netzwerkschnittstelle oder dem Steckplatz zu verbinden.
	- Klicken Sie zum Ändern der Knotennummer mit der rechten Maustaste auf das Gerät und wählen Sie [Node Number → Change Node Number].

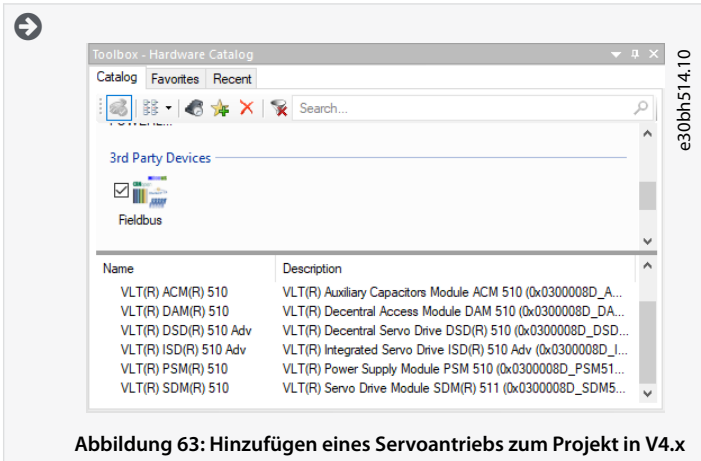

<u>Danfoss</u>

# 6.11.10 Importieren von PSM 510, DAM 510 und ACM 510 in Automation Studio™

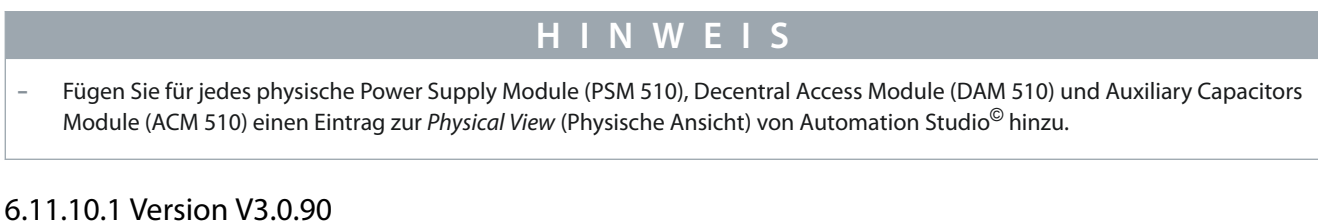

### **Vorgehensweise**

- **1.** Wählen Sie den Menüeintrag [Tools → Import Fieldbus Device...].
- **2.** Wählen Sie die XDD-Datei für das PSM 510, DAM 510 oder ACM 510 an ihrem Speicherort auf der Festplatte aus. Diesen Import müssen Sie nur einmal für jedes Projekt ausführen. Danach ist das Gerät in Automation Studio© bekannt.
	- Power Supply Module (PSM 510): 0x0300008D\_PSM.xdd
	- Decentral Access Module (DAM 510): 0x0300008D\_DAM.xdd
	- Auxiliary Capacitors Module (ACM 510): 0x0300008D\_ACM.xdd
- **3.** Fügen Sie jetzt das PSM 510, DAM 510 oder ACM 51 zur Ethernet POWERLINK® Schnittstelle des Controllers in der Physical View (Physische Ansicht) hinzu:
	- Klicken Sie mit der rechten Maustaste auf den Controller in der Physical View (Physische Ansicht) und wählen Sie [Open POWERLINK].
	- Klicken Sie mit der rechten Maustaste auf die Schnittstelle und wählen Sie Insert... (Einfügen...).
	- Wählen Sie im Fenster Select controller module (Controller-Modul auswählen) das PSM 510, DAM 510 oder ACM 510 in der Gruppe POWERLINK Devices (POWERLINK-Geräte).
	- Klicken Sie auf Next (Weiter).
	- Geben Sie im nächsten Fenster die Knotennummer von PSM 510, DAM 510 oder ACM 510 ein.

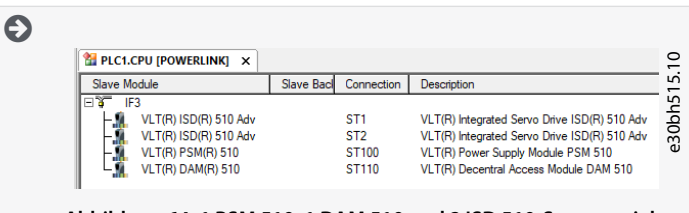

**Abbildung 64: 1 PSM 510, 1 DAM 510 und 2 ISD 510-Servoantriebe zur Ethernet POWERLINK**®**-Schnittstelle in V3.0.90 hinzugefügt**

# 6.11.10.2 Version V4.x

- **1.** Wählen Sie den Menüeintrag [Tools → Import Fieldbus Device...].
- **2.** Wählen Sie die XDD-Datei für das PSM 510, DAM 510 oder ACM 510 an ihrem Speicherort auf der Festplatte aus. Danach ist das Gerät in Automation Studio© bekannt.
	- Power Supply Module (PSM 510): 0x0300008D\_PSM.xdd
	- Decentral Access Module (DAM 510): 0x0300008D\_DAM.xdd
	- Auxiliary Capacitors Module (ACM 510): 0x0300008D\_ACM.xdd
- **3.** Fügen Sie jetzt das PSM 510, DAM 510 oder ACM 51 zur Ethernet POWERLINK® Schnittstelle des Controllers in der Physical View (Physische Ansicht) hinzu:
	- Wählen Sie den Menüeintrag [Open → System Designer], um den System Designer anzuzeigen.
	- Wählen Sie zum Hinzufügen eines Hardware-Moduls zu Physical View (Physische Ansicht) oder System Designer das PSM 510, DAM 510 oder ACM 510 in der Gruppe POWERLINK in der Toolbox Hardware Catalog (Hardwarekatalog) aus.
	- Ziehen Sie das ausgewählte Modul an die gewünschte Position, um es mit dem ausgewählten Hardwaremodul, der Netzwerkschnittstelle oder dem Steckplatz zu verbinden.

<u>Danfoss</u>

**Inbetriebnahme**

- Klicken Sie zum Ändern der Knotennummer mit der rechten Maustaste auf das Gerät und wählen Sie [Node → Change Node Number].

PSM: Danfoss \_VLT\_R\_PSM DAM: Danfoss \_VLT\_R\_DAM ACM: Danfoss \_VLT\_R\_ACM

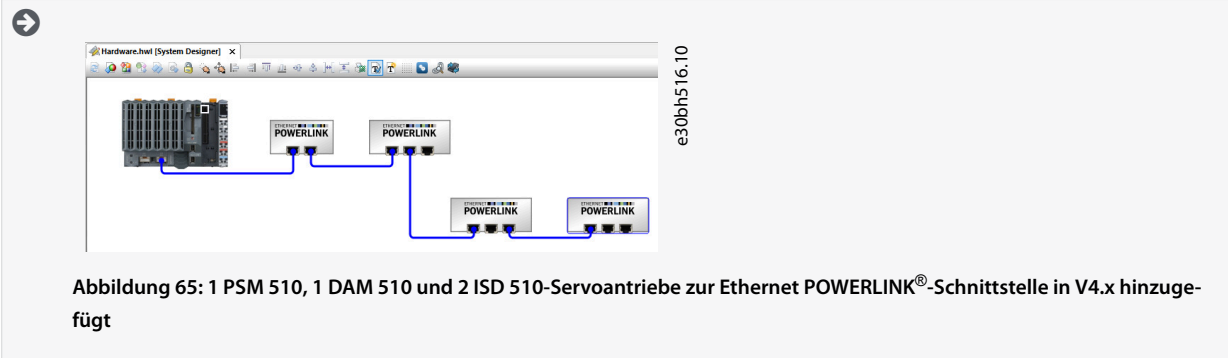

# 6.11.11 E/A-Konfiguration und E/A-Mapping

#### **Vorgehensweise**

- 1. Parametrieren Sie die E/A-Konfiguration der SDM 511/SDM 512-Antriebsmodule oder Servoantriebe so, dass die Bibliothek Zugriff auf alle notwendigen Objekte hat.
	- Klicken Sie mit der rechten Maustaste auf das SDM 511/SDM 512-Antriebsmodul oder den Servoantrieb und wählen Sie Open I/O Configuration (E/A-Konfiguration öffnen) in V3.0.90 und Configuration (Konfiguration) in V4.x.
	- Ändern Sie im Abschnitt Channels (Kanäle) die Cyclic transmission (Zyklische Übertragung) der folgenden Objekte: Alle Subindizes des Objektes 0x5050 (Lib pdo rx\_I5050 ARRAY[]) auf Write (Schreiben). Alle Subindizes des Objektes 0x5051 (Lib pdo tx\_I5051 ARRAY[]) auf Read (Lesen).
- 2. Parametrieren Sie die E/A-Konfiguration des Power Supply Module (PSM 510), des Decentral Access Module (DAM 510) und des Auxiliary Capacitors Module (ACM 510) so, dass die Bibliothek Zugriff auf alle notwendigen Objekte hat.
	- Klicken Sie mit der rechten Maustaste auf das PSM/DAM/ACM und wählen Sie Open I/O Configuration (E/A-Konfiguration öffnen) in V3.0.90 und Configuration (Konfiguration) in V4.x.
	- Ändern Sie im Abschnitt Channels (Kanäle) die Cyclic transmission (Zyklische Übertragung) der folgenden Objekte: Alle Subindizes des Objektes 0x5050 (Lib pdo rx\_I5050 ARRAY[]) auf Write (Schreiben). Alle Subindizes des Objektes 0x5051 (Lib pdo tx\_I5051 ARRAY[]) auf Read (Lesen).

Mit diesen Einstellungen wird die zyklische Kommunikation mit dem Gerät konfiguriert. Diese Parameter sind für das Funktionieren der Bibliothek erforderlich.

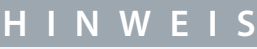

- Sie können die Funktion "Copy & Paste" verwenden, um dieselbe E/A-Konfiguration für mehrere Geräte desselben Typs zu übernehmen.
- 3. Stellen Sie die Option Module supervised (Modul überwacht) für die Servoantriebe und das PSM/DAM/ACM auf off (aus). Den Parameter finden Sie in der E/A-Konfiguration des Geräts.

 $\boldsymbol{\Theta}$ 

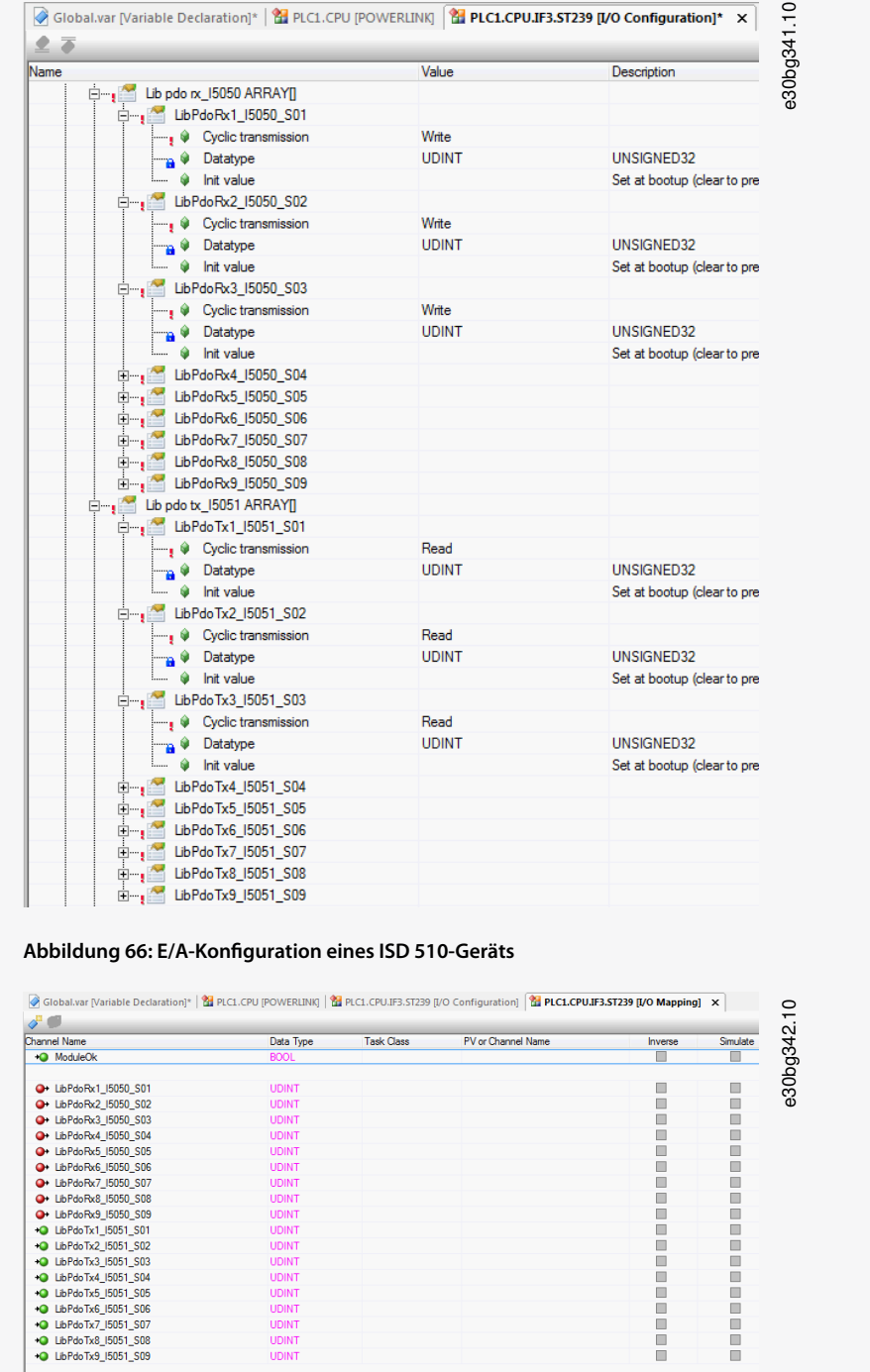

**Abbildung 67: E/A-Mapping nach erfolgreicher Konguration**

UDINT<br>UDINT<br>UDINT

**4.** Mappen Sie die Ein- und Ausgänge der Instanz des Funktionsblocks AXIS\_REF\_DDS und die physischen Datenpunkte des Servoantriebs nach (in diesem Fall ist myAxis eine Instanz von AXIS\_REF\_DDS):

# **Inbetriebnahme**

Danfoss

<u>Danfoss</u>

#### **Inbetriebnahme**

#### **Bedienungsanleitung**

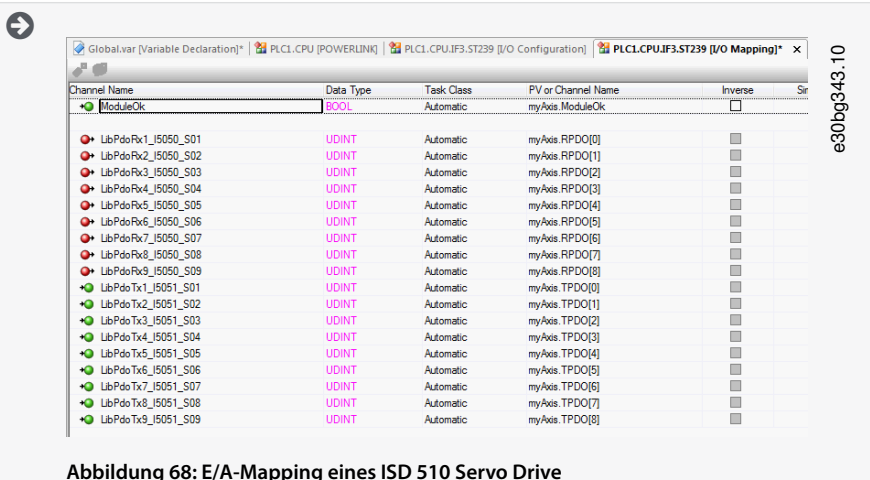

**5.** Mappen Sie die Ein- und Ausgänge der Instanz der Funktionsblöcke PSM\_REF, DAM\_REF und ACM\_REF und die physischen Datenpunkte des PSM/DAM/ACM entsprechend.

# 6.11.12 Einstellen der SPS-Zykluszeit

Die Mindestzykluszeit beträgt 400 µs. Die Servosystemgeräte können die Ethernet POWERLINK® Zykluszeiten in Vielfachen von 400 us und in Vielfachen von 500 µs starten. Die Geräte werden je nach Ethernet POWERLINK® Konfiguration der physischen Schnittstelle beim Einschalten automatisch von der SPS parametriert. Sie können die Ethernet POWERLINK® Konfiguration überprüfen, indem Sie mit der rechten Maustaste unter Physical View (Physische Ansicht) auf [CPU → Open IF3 POWERLINK Configuration] für V3.0.90 oder [PLK → Configuration] für V4.x klicken.

- **H I N W E I S**
- Stellen Sie sicher, dass die Aufgabenzykluszeiten des SPS-Programms und von Ethernet POWERLINK® identisch sein. Andernfalls könnten Daten verloren gehen und die Leistung wird verringert.

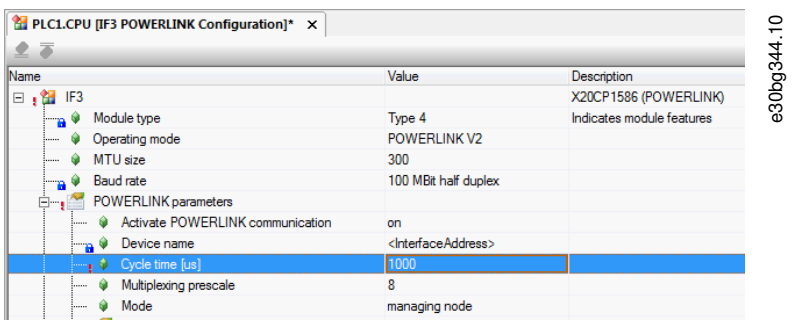

**Abbildung 69: Ethernet POWERLINK<**® **Kongurationsfenster zur Parametrierung der Ethernet POWERLINK**® **Zykluszeit**

#### **Verfahren zum Einstellen der SPS-Zeit in Automation Studio**©

- 1. Klicken Sie unter Physical View (Physische Ansicht) mit der rechten Maustaste auf [CPU → Open Software Configuration] für V3.0.90 und [CPU → Configuration → Timing] für V4.x
- **2.** Achten Sie darauf, dass die SPS-Zykluszeit mit der Ethernet POWERLINK® Zykluszeit identisch ist.

## 6.11.13 Verbinden mit der SPS

Ausführliche Informationen zum Anschließen an die SPS finden Sie in der Hilfe zum Automation Studio<sup>©</sup>.

#### **Version V3.0.90:**

Öffnen Sie den B&R Help Explorer und navigieren Sie zu [Automation Software → Getting Started → Creating programs with Automation Studio  $\rightarrow$  First project with X20 CPU  $\rightarrow$  Configure online connection].

#### **Version V4.x:**

Öffnen Sie den B&R Help Explorer und navigieren Sie zu [Automation Software → Getting Started → Creating programs in Automation Studio → Example project for a target system with CompactFlash].

<u>Danfoss</u>

**Inbetriebnahme**

# <span id="page-87-0"></span>6.12 Programmieren mit TwinCAT®

# 6.12.1 Anforderungen für die Programmierung mit TwinCAT®

Um die ISD 510/DSD 510-Servoantriebe, die Servoantriebsmodule SDM 511/SDM 512 und PSM 510, DAM 510 oder ACM 510 in ein TwinCAT®-Projekt zu integrieren, benötigen Sie folgende Dateien:

- Bibliothek für das MSD 510 -Servosystem: Danfoss\_VLT\_ServoMotion\_V\_x\_y\_z.lib
- ESI-Datei (Informationen zum EtherCAT® Follower) für den ISD 510-Standard-Servoantrieb: Danfoss\_ISD510\_S.xml
- ESI-Datei (Informationen zum EtherCAT® Follower) für den erweiterten ISD 510-Servoantrieb: Danfoss\_ISD510\_A.xml
- ESI-Datei (Informationen zum EtherCAT® Follower) für den DSD 510-Standard-Servoantrieb: Danfoss\_DSD510\_S.xml
- ESI-Datei (Informationen zum EtherCAT® Follower) für den erweiterten DSD 510-Servoantrieb: Danfoss\_DSD510\_A.xml
- ESI-Datei (Informationen zum EtherCAT® Follower) für das Servo Drive Module: Danfoss\_SDM510.xml
- ESI-Datei (Informationen zum EtherCAT<sup>®</sup> Follower) für das Power Supply Module: Danfoss\_PSM510.xml
- ESI-Datei (Informationen zum EtherCAT® Follower) für das Decentral Access Module: Danfoss\_DAM510.xml
- ESI-Datei (Informationen zum EtherCAT® Follower) für das Auxiliary Capacitor Module: Danfoss\_ACM510.xml

# 6.12.2 Erstellen eines TwinCAT®-Projekts

Ausführliche Informationen zum Installieren von TwinCAT® finden Sie im Beckhoff Information System ([https://infosys.beckh](https://infosys.beckhoff.com/)off.com/). Öffnen Sie das Informationssystem und wählen Sie [TwinCAT 2 → TwinCAT Quick Start → Installation]. Ausführliche Informationen zum Erstellen eines Projekts in TwinCAT® finden Sie im Beckhoff Information System ([https://info](https://infosys.beckhoff.com/)sys.beckhoff.com/). Öffnen Sie das Informationssystem und wählen Sie [TwinCAT 2 → TwinCAT Quick Start or TwinCAT 2 → TX1200 TwinCAT PLC → TwinCAT PLC Control].

# 6.12.3 Einbinden der TwinCAT® Bibliothek in ein TwinCAT® Projekt

### **Vorgehensweise**

- 1. Öffnen Sie in der Registerkarte Resources (Ressourcen) von TwinCAT<sup>®</sup> PLC Control den *Library Manager (Bibliotheksmanag*er).
- **2.** Klicken Sie mit der rechten Maustaste oben links auf das Fenster Library Manager (Bibliotheksmanager) und wählen Sie Additional Library... (Zusätzliche Bibliothek...).
- **3.** Wählen Sie die Datei Danfoss\_VLT\_ServoMotion\_V\_x\_y\_z aus (je nach Speicherort auf der Festplatte).
- **4.** Klicken Sie auf Open (Öffnen). Nun werden die Bibliotheken in das TwinCAT® PLC Control-Projekt integriert.

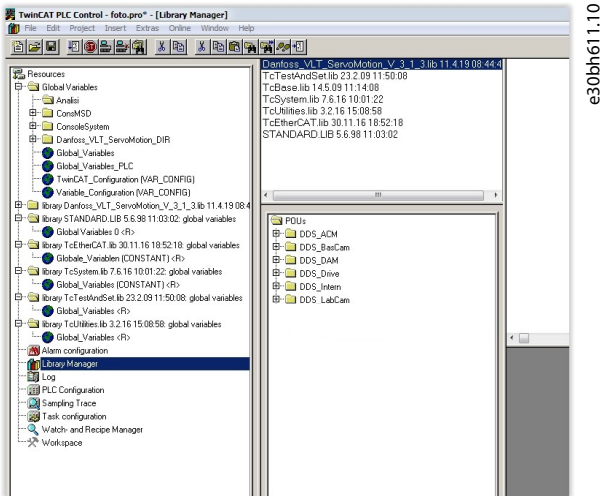

**Abbildung 70: Library Manager nach Integration der ServoMotion-Bibliothek**

In der Bibliothek werden die POUs in Ordner aufgeteilt:

• DDS\_Drive

#### **Inbetriebnahme**

- Enthält Programmorganisationseinheiten (POUs), die von PLCopen® (Name beginnt mit MC) definiert werden, und POUs, die von Danfoss (Name beginnt mit DD) definiert werden. Die von Danfoss definierten POUs bieten zusätzliche Funktionen für die Achse.
- Sie können POUs, die von PLCopen® definiert wurden, mit POUs kombinieren, die von Danfoss definiert wurden.
- Die Namen der POUs, die die SDM 511/SDM 512-Antriebsmodule als Ziel haben, enden alle auf \_DDS.
- DDS\_PSM

•

- Enthält POUs, die von Danfoss (Name beginnend mit DD\_) definiert werden und Funktionen für das Power Supply Module (PSM 510) bereitstellen.
- Die Namen der POUs, die das PSM 510 zum Ziel haben, enden alle auf \_PSM.
- DDS\_DAM
	- Enthält POUs, die von Danfoss (Name beginnend mit DD\_) definiert werden und Funktionen für das Decentral Access Module (DAM 510) bereitstellen.
	- Die Namen der POUs, die das DAM 510 zum Ziel haben, enden alle auf \_DAM.
- DDS\_ACM
	- Enthält POUs, die von Danfoss (Name beginnend mit DD\_) deniert werden und Funktionen für das Auxiliary Capacitors Module (ACM 510) bereitstellen.
	- Die Namen der POUs, die das ACM 510 zum Ziel haben, enden alle auf \_ACM.
- DDS\_BasCam
	- Enthält POUs für die Erstellung grundlegender CAMs.
- DDS\_LabCam
	- Enthält POUs für die Erstellung von Kennzeichnungs-CAMs.
- DDS\_Intern

•

- Enthält POUs, die intern für die Bibliotheken benötigt werden.
- Verwenden Sie diese POUs nicht in einer Anwendung.

Beim Integrieren der VLT® Multiaxis Servo Drive -Bibliothek werden einige Standardbibliotheken automatisch integriert, außer wenn sie bereits Bestandteil des Projekts sind.

# **H I N W E I S**

- Entfernen Sie diese Bibliotheken nicht, weil andernfalls die DDS-Bibliotheken nicht funktionieren.

## 6.12.4 Konstanten innerhalb der DDS\_Drive-Bibliothek

Innerhalb der Bibliothek sind die folgenden Listen mit Konstanten definiert:

- Danfoss\_VLT\_ServoMotion
	- Enthält die Versionsinformation der Bibliothek.
- DDS\_AxisErrorCodes

-

- Konstanten für Fehlercodes der Achse.
- Fehlercodes lassen sich mithilfe des Funktionsblocks MC\_ReadAxisError\_DDS bzw. DD\_ReadAxisWarning\_DDS lesen.
- DDS\_AxisTraceSignals
	- Konstanten für die Trace Signale der Achse.
	- Zur Verwendung mit Funktionsblock DD\_Trace\_DDS bestimmt.
- DDS\_BasCam

-

- Konstanten für die Erstellung der grundlegender CAMs.
- DDS\_CamParsingErrors
	- Konstanten für Parsing-Probleme eines CAM.
	- Die Fehlerursache gibt Funktionsblock MC\_CamTableSelect\_DDS zurück.
- DDS\_FB\_ErrorConstants

#### **VLT® Multiaxis Servo Drive MSD 510-System**

Danfoss

# **Bedienungsanleitung**

**Inbetriebnahme**

- Konstanten für Fehler in POUs.
- Der Grund wird in einer Ausgabe ErrorInfo.ErrorID angegeben, die in allen POUs verfügbar ist.
- DDS\_Intern
	- Konstanten zur internen Verwendung in der Bibliothek.
	- Sie sind nicht zur Verwendung in einer Anwendung gedacht.
- DDS\_LabCam

•

- Konstanten für die Erstellung von Kennzeichnung-CAMs.
- DDS\_SdoAbortCodes
	- Konstanten für Fehler beim Lesen und Schreiben von Parametern.
	- Der Grund wird in einer Ausgabe AbortCode angegeben, die in mehreren POUs verfügbar ist.
- PSM\_ErrorCodes
	- Konstanten für Fehlercodes des Power Supply Module (PSM 510).
	- Fehlercodes lassen sich mithilfe des Funktionsblocks DD\_ReadPsmError\_PSM bzw. DD\_ReadPsmWarning\_PSM lesen.
- PSM\_TraceSignals
	- Konstanten für die Trace-Signale des Power Supply Module (PSM 510).
	- Zur Verwendung mit Funktionsblock DD\_Trace\_PSM bestimmt.
- DAM\_ErrorCodes
	- Konstanten für Fehlercodes des Decentral Access Module (DAM 510).
	- Fehlercodes lassen sich mithilfe des Funktionsblocks DD\_ReadDamError\_DAM bzw. DD\_ReadDamWarning\_DAM lesen.
- DAM\_TraceSignals
	- Konstanten für Trace-Signale des Decentral Access Module (DAM 510).
	- Zur Verwendung mit Funktionsblock DD\_Trace\_DAM bestimmt.
- ACM\_ErrorCodes
	- Konstanten für Fehlercodes des Auxiliary Capacitors Module (ACM 510).
	- Fehlercodes lassen sich mithilfe des Funktionsblocks DD\_ReadAcmError\_ACM bzw. DD\_ReadAcmWarning\_ACM lesen.
- ACM\_TraceSignals
	- Konstanten für Trace-Signale des Auxiliary Capacitors Module (ACM 510).
	- Zur Verwendung mit Funktionsblock DD\_Trace\_ACM bestimmt.

# 6.12.5 Instanziierung von AXIS\_REF\_DDS in TwinCAT®

- **1.** Erstellen Sie eine Instanz des Funktionsblocks AXIS\_REF\_DDS (im Ordner DDS\_Drive) für das SDM 511/SDM 512-Antriebsmodul oder den Servoantrieb, den Sie regeln oder überwachen müssen.
- **2.** Wiederholen Sie Schritt 1 für zusätzliche SDM 511/SDM 512-Antriebsmodule oder Servoantriebe.

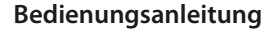

Danfoss

#### **Beispiel**

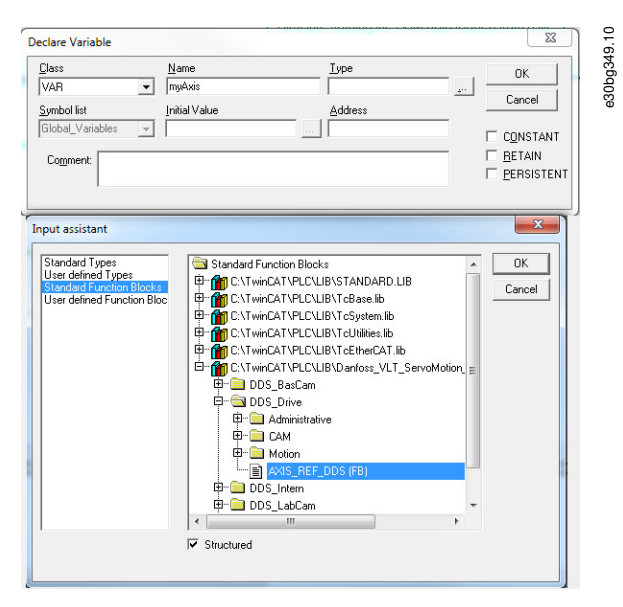

**Abbildung 71: Instanziierung von AXIS\_REF\_DDS**

# 6.12.6 Instanziierung von PSM\_REF in TwinCAT®

#### **Vorgehensweise**

- **1.** Erstellen Sie eine Instanz des Funktionsblocks PSM\_REF (im Ordner DDS\_PSM) für jedes Power Supply Module, das Sie regeln oder überwachen müssen.
- **2.** Wiederholen Sie Schritt 1 für weitere Power Supply Modules.

## 6.12.7 Instanziierung von DAM\_REF in TwinCAT®

#### **Vorgehensweise**

- **1.** Erstellen Sie eine Instanz des Funktionsblocks DAM\_REF (im Ordner DDS\_DAM) für jedes Decentral Access Module, das Sie regeln oder überwachen müssen.
- **2.** Wiederholen Sie Schritt 1 für weitere Decentral Access Modules.

## 6.12.8 Instanziierung von ACM\_REF in TwinCAT®

#### **Vorgehensweise**

- **1.** Erstellen Sie eine Instanz des Funktionsblocks ACM\_REF (im Ordner DDS\_ACM) für jedes Auxiliary Capacitors Module, das Sie regeln oder überwachen müssen.
- **2.** Wiederholen Sie Schritt 1 für weitere Auxiliary Capacitors Module.

## 6.12.9 Hinzufügen eines SPS-Projekts zu TwinCAT® System Manager

Um eine Verknüpfung zwischen dem TwinCAT® PLC Control-Projekt und dem TwinCAT® System Manager zu erstellen, verbinden Sie das gespeicherte Projekt, insbesondere die Ein- und Ausgänge mit dem TwinCAT® System Manager:

#### **Vorgehensweise**

- **1.** Um die Projektinformationen im TwinCAT® System Manager hinzuzufügen, klicken Sie mit der rechten Maustaste auf PLC-Configuration (SPS-Konfiguration) und wählen Sie Append PLC project... (SPS-Projekt anhängen...).
- **2.** Wählen Sie im Fenster Insert IEC 1131 Project (IEC 1131-Projekt einfügen) die Projektinformationsdatei am entsprechenden Speicherort auf der Festplatte. Die Datei hat denselben Namen wie das SPS-Projekt, nur mit der Dateiendung .tpy.
- **3.** Klicken Sie auf Open (Öffnen).

## 6.12.10 Importieren von Geräten in TwinCAT®

Das folgende Verfahren ist ein Beispiel für den Import eines ISD 510-Servoantriebs in TwinCAT®.

Danfoss

**Inbetriebnahme**

- **1.** Kopieren Sie die ESI-Datei Danfoss ISD 510 S.xml in den Ordner TwinCAT Installation Folder\Io\EtherCAT auf der Festplatte. Dies müssen Sie nur einmal für jedes Projekt ausführen. Der TwinCAT® System Manager sucht bei der Inbetriebnahme automatisch nach ESI-Dateien an diesem Speicherort.
- **2.** Um einen EtherCAT<sup>®</sup> Master hinzuzufügen, klicken Sie mit der rechten Maustaste auf [I/O-Configuration → I/O Devices] und wählen Sie Append Device... (Gerät anhängen...).
- **3.** Wählen Sie im folgenden Fenster [EtherCAT → EtherCAT] und klicken Sie auf OK.

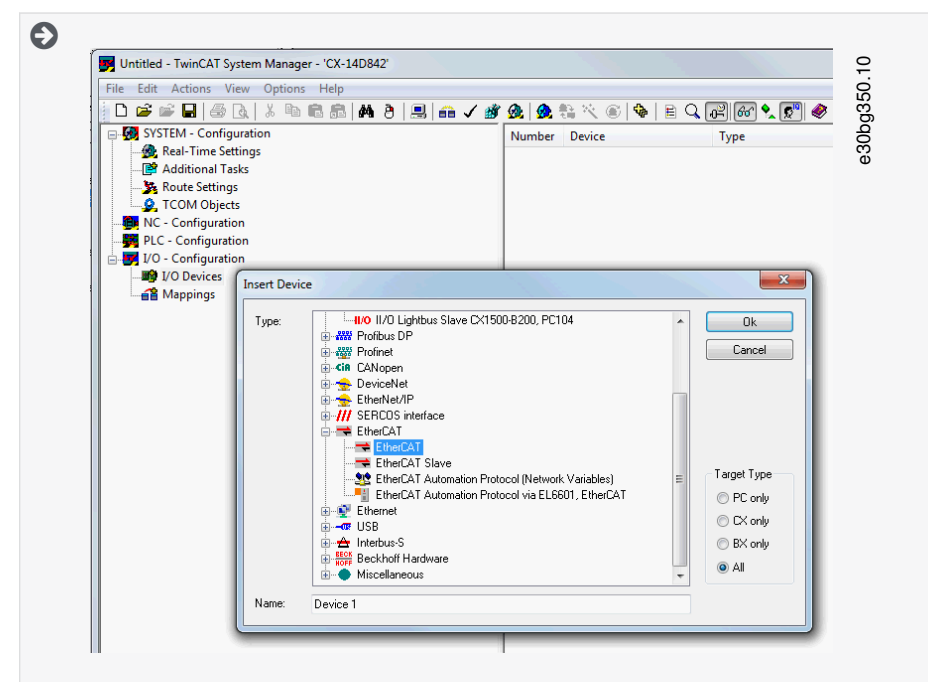

**Abbildung 72: Fügen Sie einen EtherCAT Master zum Projekt hinzu**

- **4.** Wählen Sie Device 1 (EtherCAT) (Gerät 1 (EtherCAT)) und anschließend den richtigen Network Adapter (Netzwerkadapter) auf der rechten Seite des Fensters in der Registerkarte Adapter.
- **5.** Um ein Power Supply Module hinzuzufügen, klicken Sie mit der rechten Maustaste auf Device1 (EtherCAT) (Gerät 1 (Ether-CAT)) und wählen Sie Append Box... (Feld anhängen...).
- **6.** Navigieren Sie zum Fenster Insert EtherCAT Device (EtherCAT-Gerät einfügen), wählen Sie [Danfoss GmbH → VLT® FlexMotion  $\rightarrow$  VLT<sup>®</sup> Power Supply Module PSM 510] und klicken Sie auf OK.
- **7.** Um ein Decentral Access Module hinzuzufügen, klicken Sie mit der rechten Maustaste auf Device1 (EtherCAT) (Gerät 1 (EtherCAT)) und wählen Sie Append Box... (Feld anhängen...).
- **8.** Navigieren Sie zum Fenster Insert EtherCAT Device (EtherCAT-Gerät einfügen), wählen Sie [Danfoss GmbH → VLT® FlexMotion  $\rightarrow$  VLT<sup>®</sup> Decentral Access Module] und klicken Sie auf OK.
- **9.** Um ein Auxiliary Capacitors Module hinzuzufügen, klicken Sie mit der rechten Maustaste auf Device1 (EtherCAT) (Gerät 1 (EtherCAT)) und wählen Sie Append Box... (Feld anhängen...).
- **10.** Navigieren Sie zum Fenster Insert EtherCAT Device (EtherCAT-Gerät einfügen), wählen Sie [Danfoss GmbH → VLT® FlexMotion  $\rightarrow$  VLT<sup>®</sup> Auxiliary Capacitors Module] und klicken Sie auf OK.
- **11.** Um einen Servoantrieb zum Decentral Access Module DAM 510 hinzuzufügen, klicken Sie auf Box 1 (VLT® Decentral Access Module) (Feld 1 (VLT® Decentral Access Module)) und wählen Sie Append Box... (Feld anhängen...).
- **12.** Navigieren Sie zum Fenster Insert EtherCAT Device (EtherCAT-Gerät einfügen), wählen Sie [Danfoss GmbH → VLT® FlexMotion → VLT®MSD 510 Integrated Servo Drive Standard] und klicken Sie auf OK.

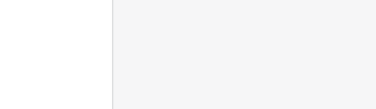

 $\bullet$ **Insert EtherCAT Device** Search:  $\boxed{\phantom{15.5}_{\begin{tabular}{c} \textbf{B} \\ \textbf{C} \end{tabular}}$  $\blacksquare$  Name: Multiple:  $\boxed{1 - \frac{1}{2}}$ **Example 2014**<br>
The Communication Terminals (EL6xox)<br>  $\oplus$  **Figure Couples:** (EL6xox)<br>  $\oplus$  **Figure Customs specific Fermiols**<br> **Figure 2016**<br> **Figure 2016**<br> **Figure 2016**<br> **Figure 2016**<br> **Figure 2016**<br> **Figure 2016**<br> m Cancel Type:  $\overline{\phantom{0}}$  $\overline{\phantom{a}}$  $P_{\text{ort}}$  $\bigcirc$  A  $\overline{\mathbb{O}}$  D  $\circledast$  B (Ethernet)  $\circ$ Extended Information Show Hidden Devices Show Sub Groups

**Abbildung 73: Hinzufügen eines Servoantriebs zum Projekt**

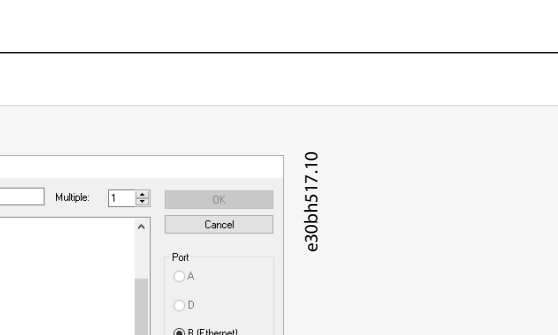

Danfoss

# **Inbetriebnahme**

Danfoss

**Inbetriebnahme**

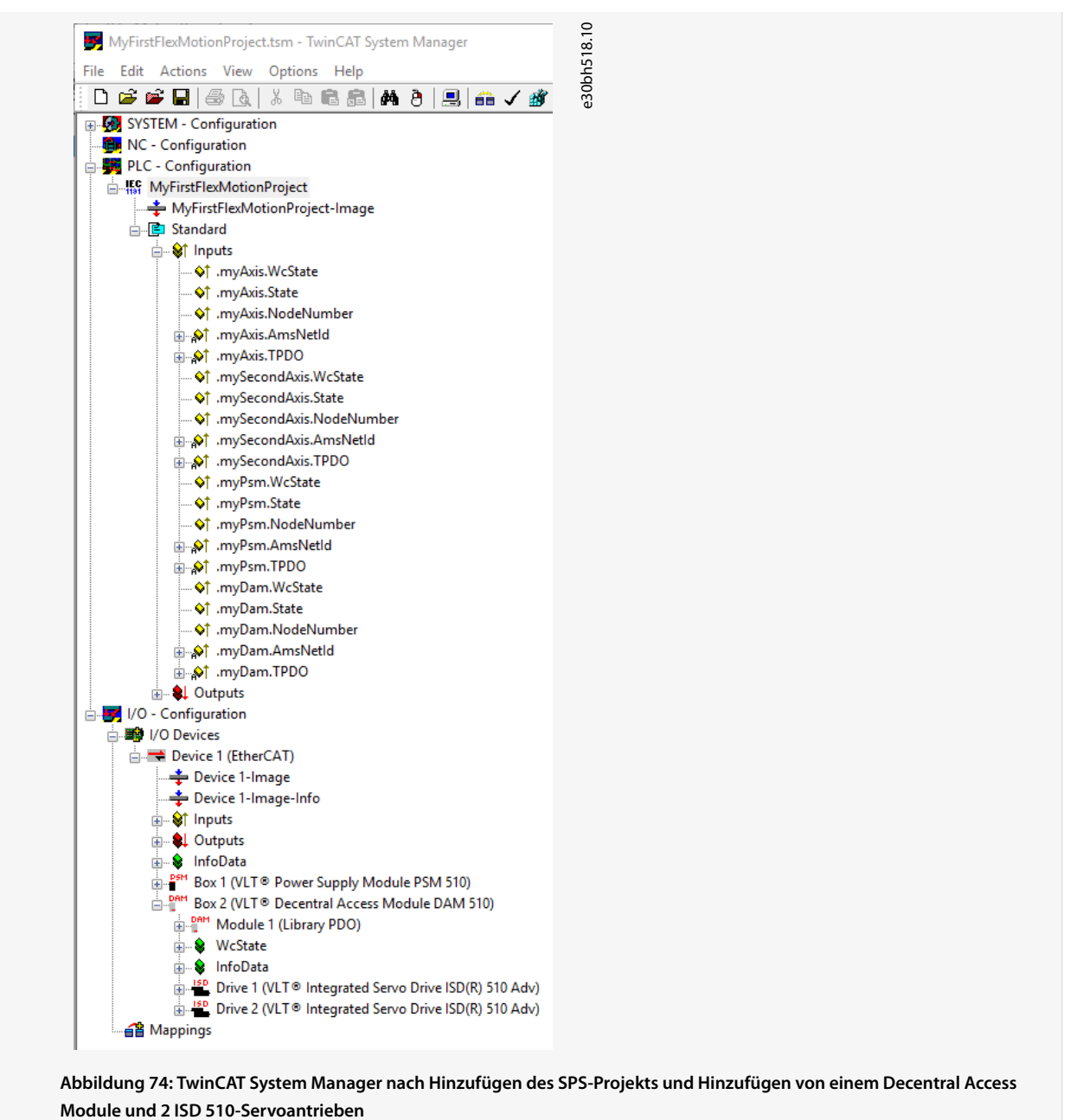

**13.** Wenn Sie den Servoantrieb als NC-Achse verwenden, beantworten Sie die Frage mit No (Nein). Wenn der Antrieb als NC-Achse verwendet werden sollte, ziehen Sie 6.12.15 Konfiguration als TwinCAT® NC-Achse heran.

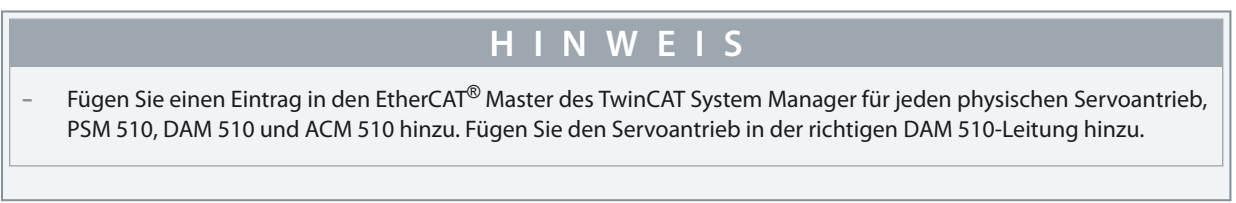

# 6.12.11 E/A-Konfiguration und E/A-Mapping

Wenn Sie mehr als ein SDM 511/SDM 512-Antriebsmodul bzw. mehr als einen Servoantrieb anschließen, schließen Sie Anschluss C (X2) des vorigen Antriebs an Anschluss A (X1) des nächsten Servoantriebs an. Führen Sie auch die Anschlusszuweisung für das Decentral Access Module (DAM 510) durch.

Wenn die Hardware-Einrichtung bereits vorhanden ist, können Sie die TwinCAT® System Manager-Funktion Scan devices (Geräte scannen) verwenden, um automatisch die angeschlossenen Geräte in der richtigen Reihenfolge in die Konfiguration hinzuzufügen.

Konfigurieren Sie mithilfe von TwinCAT<sup>®</sup> System Manager das SDM 511/SDM 512-Servomodul bzw. den Servoantrieb, sodass das PDO-Mapping den Anforderungen der Bibliothek entspricht.

### **Verfahren (Beispiel mit einem ISD 510 Servoantrieb)**

- **1.** Klicken Sie auf den Eintrag des ISD 510-Servoantriebs.
- **2.** Wählen Sie die Registerkarte Slots (Steckplätze) auf der rechten Seite des Fensters.
- 3. Entfernen Sie die aktuelle PDO-Konfiguration, indem Sie den Eintrag Module 1 (CSV PDO) (Modul 1 (CSV PDO)) im Feld Slot (Steckplatz) auswählen.
- **4.** Klicken Sie auf X.
- **5.** Wählen Sie Library PDO (Bibliothek PDO) im Feld Module (Modul).
- **6.** Klicken Sie auf <.

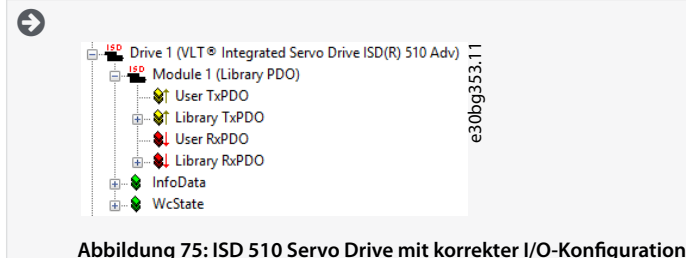

# 6.12.12 Anschließen der Ein- und Ausgangsvariablen an physische Datenpunkte

Verwenden Sie den TwinCAT<sup>®</sup> System Manager, um die Eingangs- und Ausgangsvariablen des SPS-Programms mit den physischen Eingängen und Ausgängen des Geräts zu verbinden. Hierdurch wird sichergestellt, dass die Bibliothek Zugang zu allen erforderlichen Objekten hat.

- **W A R N U N G**
- Wiederholen Sie die Schritte 2–22 für Box 1 (VLT® Power Supply Module) und die Instanz myPSM.
- Wiederholen Sie die Schritte 2–22 für Box 2 (VLT<sup>®</sup> Decentral Access Module) und die Instanz *mvDAM*.

- 1. Wählen Sie Library TxPDO (Bibliothek TxPDO) über das Menü [I/O-Configuration → I/O Devices → Device1 (EtherCAT) → Box 1 (VLT Decentral Access Module) → Drive 1 (VLT ISD 510 Integrated Servo Drive) → Module 1 (Library PDO) → Library TxPDO].
- **2.** Wählen Sie alle Einträge von Lib pdo tx1 bis Lib pdo tx9 auf der rechten Seite des Fensters aus.

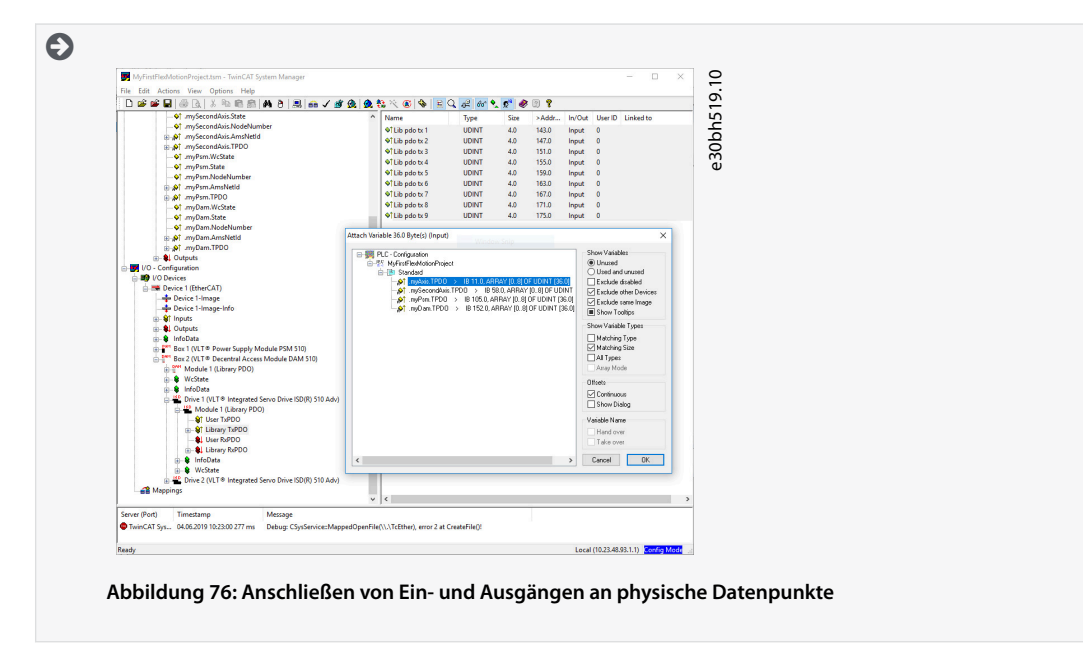

Danfoss

**Inbetriebnahme**

- **3.** Klicken Sie mit der rechten Maustaste und wählen Sie Change Multi Link... (Multi-Link ändern...).
- **4.** Navigieren Sie zum Fenster Attach Variable 36.0 Byte(s) (Input) (Variable 36.0 Byte(s) anhängen (Eingang)) und wählen Sie [PLC-Conguration → MyFirstFlexMotionProject → Standard → .myAxis.TPDO]. Achten Sie darauf, dass die Option Matching Size (Größe anpassen) im Fenster Attach Variable (Variable anhängen) ausgewählt ist.
- **5.** Klicken Sie auf OK.
- **6.** Wählen Sie Library RxPDO über das Menü [I/O-Configuration → I/O Devices → Device1 (EtherCAT<sup>©</sup>) → Box1 (VLT<sup>©</sup> Decentral Access Module) → Drive2 (VLT© ISD 510 Integrated Servo Drive) → Module1 (Library PDO) → Library RxPDO].
- **7.** Wählen Sie alle Einträge von Lib pdo rx1 bis Lib pdo rx9 auf der rechten Seite des Fensters aus.
- **8.** Klicken Sie mit der rechten Maustaste und wählen Sie Change Multi Link... (Multi-Link ändern...).
- **9.** Navigieren Sie zum Fenster Attach Variable 36.0 Byte(s) (Output) (Variable 36.0 Byte(s) anhängen (Ausgang)) und wählen Sie [PLC-Conguration → MyFirstIsd510Project → Standard → .myAxis.RPDO].
- **10.** Klicken Sie auf OK.
- 11. Klicken Sie mit der rechten Maustaste auf *WcState* über das Menü [I/O-Configuration → I/O Devices → Device1 (EtherCAT<sup>©</sup>) → Box1 (VLT<sup>©</sup> Decentral Access Module) → Drive2 (VLT<sup>©</sup> ISD 510 Integrated Servo Drive) → WcStatel und wählen Sie Change Link... (Verknüpfung ändern...).
- **12.** Navigieren Sie zum Fenster Attach Variable State (Input) (Variablenzustand anhängen (Eingang)) und wählen Sie [PLC-Con guration → MyFirstIsd510Project → Standard → .myAxis.WcState].
- **13.** Klicken Sie auf OK.
- 14. Klicken Sie mit der rechten Maustaste auf State (Zustand) über das Menü [I/O-Configuration → I/O Devices → Device1 (EtherCAT©) → Box1 (VLT© Decentral Access Module) → Drive2 (VLT© ISD 510 Integrated Servo Drive) → InfoData] und wählen Sie Change Link... (Verknüpfung ändern...).
- **15.** Navigieren Sie zum Fenster Attach Variable State (Input) (Variablenzustand anhängen (Eingang)) und wählen Sie [PLC-Con guration → MyFirstIsd510Project → Standard → .myAxis.State].
- **16.** Klicken Sie auf OK.
- 17. Klicken Sie mit der rechten Maustaste auf netId über das Menü [I/O-Configuration → I/O Devices Device1 (EtherCAT→) → Box1 (VLT® Decentral Access Module) → Drive2 (VLT→ ISD 510 Integrated Servo Drive) → InfoData → AdsAddr] und wählen Sie Change Link... (Verknüpfung ändern...).
- 18. Navigieren Sie zum Fenster Attach Variable netId (Input) (Variablen-netId anhängen (Eingang)) und wählen Sie [PLC-Configuration → MyFirstIsd510Project → Standard → .myAxis.AmsNetId].
- **19.** Klicken Sie auf OK.
- 20. Klicken Sie mit der rechten Maustaste auf Port über das Menü [I/O-Configuration → I/O Devices → Device1 (EtherCAT→) → Box1 (VLT→ Decentral Access Module) → Drive2 (VLT→ ISD 510 Integrated Servo Drive) → InfoData → AdsAddr] und wählen Sie Change Link... (Verknüpfung ändern...).
- 21. Navigieren Sie zum Fenster Attach Variable port (Input) (Variablen-Port anhängen (Eingang)) und wählen Sie [PLC-Configuration → MyFirstIsd510Project → Standard → .myAxis.NodeNumber].
- **22.** Klicken Sie auf OK.

# 6.12.13 Übertragen der Zuordnungen (Mapping) zurück zum SPS-Programm

Um die Mappings zurück zum SPS-Programm zu übertragen, wählen Sie Activate Configuration... (Konfiguration aktivieren...) in der Menüoption Actions (Aktionen) aus.

Nach einer Neustrukturierung in TwinCAT<sup>®</sup> PLC Control entspricht die TwinCAT<sup>®</sup>-Konfiguration [Abbildung 77](#page-96-0) (in diesem Fall sind myAxis und mySecondAxis Instanzen von AXIS, REF, DDS, myPSM ist eine Instanz von PSM, REF und myDAM ist eine Instanz von DAM\_REF). Die konkreten Adressen können variieren.

<u>Danfoss</u>

<span id="page-96-0"></span>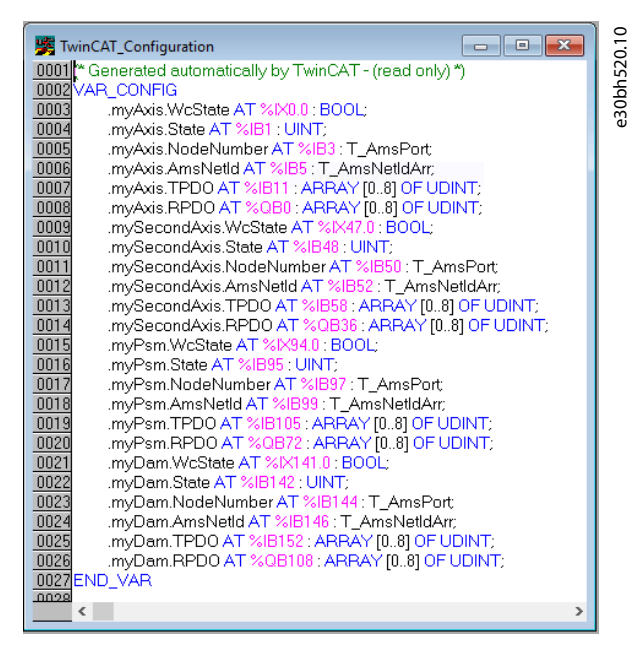

**Abbildung 77: TwinCAT**® **Konguration: E/A-Mapping von 2 Servoantrieben, 1 PSM 510 und 1 DAM 510**

- **H I N W E I S**
- Schließen Sie PSM 510, DAM 510, ACM 510 und SDM 511/SDM 512 an eine SYNC-Einheit und die ISD 510/DSD 510-Servoantriebe an eine andere an. Dies schützt vor Unterbrechungen der Kommunikation zu PSM 510 und DAM 510, falls die U<sub>AUX</sub>-Versorgung zum dezentralen Servoantrieb aufgrund eines Fehlers ausgeschaltet wird.

# 6.12.14 Einstellen der SPS-Zykluszeit in TwinCAT® PLC Control

Die Mindestzykluszeit beträgt 400 µs. Die MSD 510 -Geräte können die EtherCAT® Zykluszeiten in Vielfachen von 400 µs oder 500 µs starten. Die Geräte werden je nach EtherCAT® Konfiguration der physischen Schnittstelle beim Einschalten automatisch von der SPS parametriert. Sie können auf die Basiszeit des Systems zugreifen, indem Sie zum TwinCAT<sup>®</sup> System Manager navigieren und [SYS-TEM-Configuration → Real-Time Settings] auswählen. Dann können Sie ein Vielfaches dieser Basiszeit als Zykluszeiten für EtherCAT® auswählen.

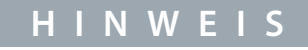

- Stellen Sie die Zykluszeit des Tasks für das SPS-Programm so ein, dass sie mit der EtherCAT® Zykluszeit identisch ist. Andernfalls könnten Daten verloren gehen und die Leistung wird verringert.

- 1. Doppelklicken Sie auf Task configuration (Aufgabenkonfiguration) auf der Registerkarte Resources (Ressourcen).
- **2.** Achten Sie darauf, dass die SPS-Zykluszeit mit der EtherCAT® Zykluszeit identisch ist.

Danfoss

**Inbetriebnahme**

<span id="page-97-0"></span>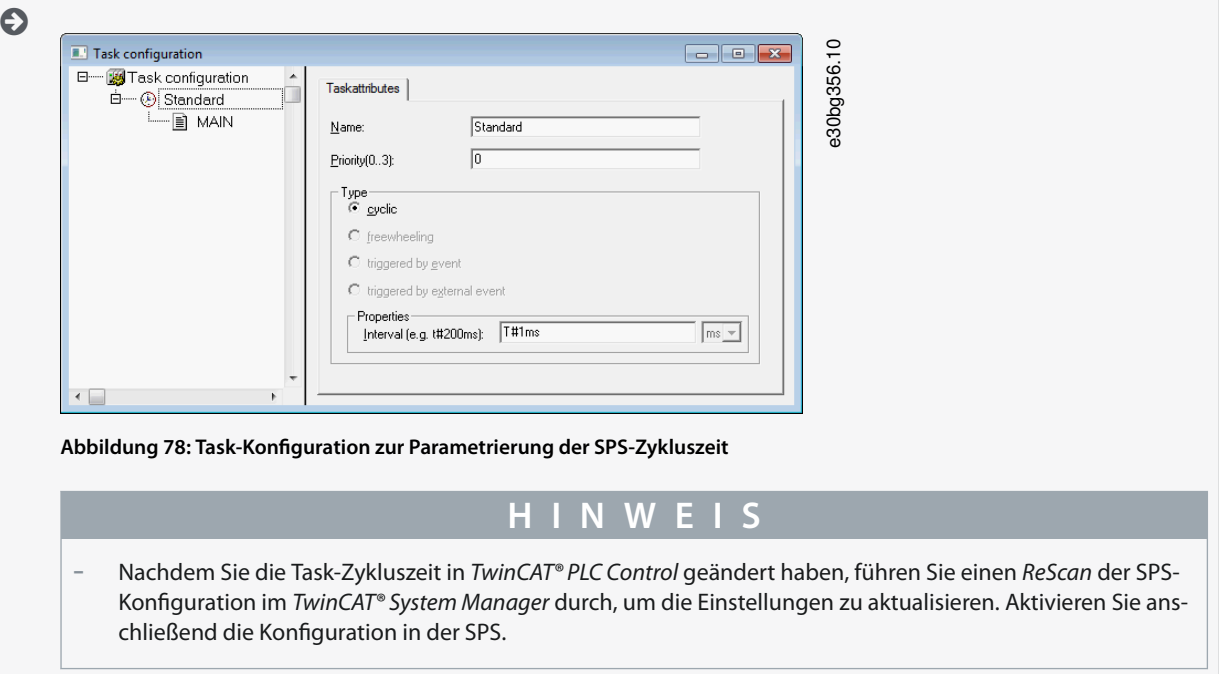

# 6.12.15 Konfiguration als TwinCAT<sup>®</sup> NC-Achse

Die Servoantriebe können mit der integrierten NC-Funktion von TwinCAT® verwendet werden.

Sie müssen alle Elemente, die mit PSM 510 und DAM 510 verbunden sind, gemäß der Beschreibung in [6.12.2 Erstellen eines Twin-](#page-87-0)[CAT®-Projekts](#page-87-0) durchführen.

#### **Vorgehensweise**

- **1.** Beziehen Sie zusätzlich zur Datei Danfoss\_VLT\_ServoMotion\_V\_x\_y\_z.lib die Datei TcMC2.lib mit ein.
- **2.** Erstellen Sie eine Instanz von AXIS\_REF (anstelle von AXIS\_REF\_DDS) für jeden ISD 510/DSD 510-Servoantrieb, der als NC-Achse verwendet wird.
- **3.** Fügen Sie das SPS-Projekt im TwinCAT® System Manager hinzu, importieren Sie die Geräte und fügen Sie diese in TwinCAT® hinzu. Beantworten Sie jedoch im letzten Schritt die Frage, ob der Servoantrieb als NC-Achse verwendet wird, mit Yes (Ja). Dann wird eine NC-Aufgabe automatisch erstellt.

## 6.12.15.1 E/A-Konfiguration für als NC-Achsen verwendete Servoantriebe

Im TwinCAT<sup>®</sup> System Manager müssen Sie für als NC-Achsen verwendete Servoantriebe eine andere E/A-Konfiguration verwenden.

#### **Vorgehensweise**

- **1.** Wählen Sie abhängig vom zu verwendenden Betriebsmodus den Slot CSP PDO oder CSV PDO. Standardmäßig ist CSV PDO gemappt und vorausgewählt. Mappen Sie die folgenden Variablen, wenn der VLT® Multiaxis Servo Drive -Servoantrieb mit CSP PDO arbeiten muss:
	- Navigieren Sie zur Registerkarte Settings (Einstellungen) der NC-Achse und wählen Sie [NC-Configuration → NC-Task 1 SAF → Axes → Axis 1]. Klicken Sie auf die Schaltfläche Link To (all Types)... (Verknüpfen mit (allen Typen)...) und wählen Sie den gewünschten Servoantrieb.
- **2.** Wählen Sie auf derselben Registerkarte die gewünschte Unit (Einheit).
- **3.** Stellen Sie je nach ausgewählter Einheit den Scaling Factor (Skalierungsfaktor) für den Achsengeber über das Menü [NC-Configuration → NC-Task 1 SAF → Axes → Axis 1 → Axis 1\_Enc] auf der Registerkarte Parameter ein. Beispiel: Wenn die  $\text{Einheit }$ Degrees (Grad) ausgewählt ist, beträgt der Skalierfaktor 360°/2<sup>20</sup> = 0,00034332275390625.
- **4.** Stellen Sie die Reference Velocity (Referenzgeschwindigkeit) in der Registerkarte Parameter über das Menü [NC-Configuration → NC-Task 1 SAF → Axes → Axis 1 → Axis 1\_Enc] ein.
- **5.** Stellen Sie den Output Scaling Factor (Ausgangsskalierungsfaktor) (Geschwindigkeit) auf 125 ein.
- 6. Prüfen Sie die Funktionalität und die Konfiguration in der Registerkarte Online der Achse.

## 6.12.16 Verbinden mit der SPS

Ausführliche Informationen zum Anschließen an die SPS finden Sie im Beckhoff Information System.

Danfoss

Önen Sie das Informationssystem und navigieren Sie zu [TwinCAT 2 → TwinCAT System Manager → Operation → Controls → Choose Target System].

### 6.13 Programmierrichtlinien für Automation Studio™ und TwinCAT®

Empfehlungen zur Umsetzung:

- Initialisieren Sie die Parameter, die sich in der Regel nicht nur einmal zu Beginn des Programms ändern. Navigieren Sie zum Automation Studio<sup>©</sup> und verwenden Sie den Abschnitt *INIT*.
- Rufen Sie Funktionsblöcke auf, die Informationen zum Status oder zu Fehlern liefern. Verwenden Sie dazu den Eingang Enable (Aktivieren) zu Beginn des Programms.
- Verwenden Sie eine Instanz des Funktionsblocks MC\_Power\_DDS für jede Achse zur Regelung der Leistungsstufe. Rufen Sie diesen Funktionsblock bei jedem SPS-Zyklus auf.
- Verwenden Sie eine Instanz des Funktionsblocks DD\_Power\_PSM für jedes Spannungsversorgungsmodul, um die Zwischenkreisspannung am Ausgang zu regeln. Rufen Sie diesen Funktionsblock bei jedem SPS-Zyklus auf.
- Verwenden Sie eine Instanz des Funktionsblocks DD\_Power\_DAM für jedes Decentral Access Module, um die Zwischenkreisspannung am Ausgang zu regeln. Rufen Sie diesen Funktionsblock bei jedem SPS-Zyklus auf.
- Verwenden Sie eine Instanz des Funktionsblocks DD\_Power\_ACM für jedes Auxiliary Capacitors Module, um die Verbindung zwischen Zwischenkreis und ACM 510 zu regeln. Rufen Sie diesen Funktionsblock bei jedem SPS-Zyklus auf.
- Rufen Sie die Funktionsblöcke auf, die (Bewegungs-)Befehle am Ende des Programms ausführen.
- Verwenden Sie keine POUs der Bibliothek (Ordner) DDS\_Intern.
- Ändern Sie bei einem Funktionsblock nicht den Referenzwert zu einer Achse, während dieser in Betrieb ist.

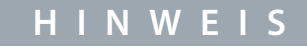

- Die vollständige Parameterliste nden Sie im Programmierhandbuch des **VLT**® **Servo Drive System ISD 510, DSD 510, MSD 510**.

# 6.14 Programmieren mit SIMOTION SCOUT®

# 6.14.1 Anforderungen für die Programmierung mit SIMOTION SCOUT®

Die folgenden Dateien sind für die Integration der Servosystemmodule in ein SIMOTION SCOUT® Projekt erforderlich:

**Tabelle 19: Erforderliche Dateien**

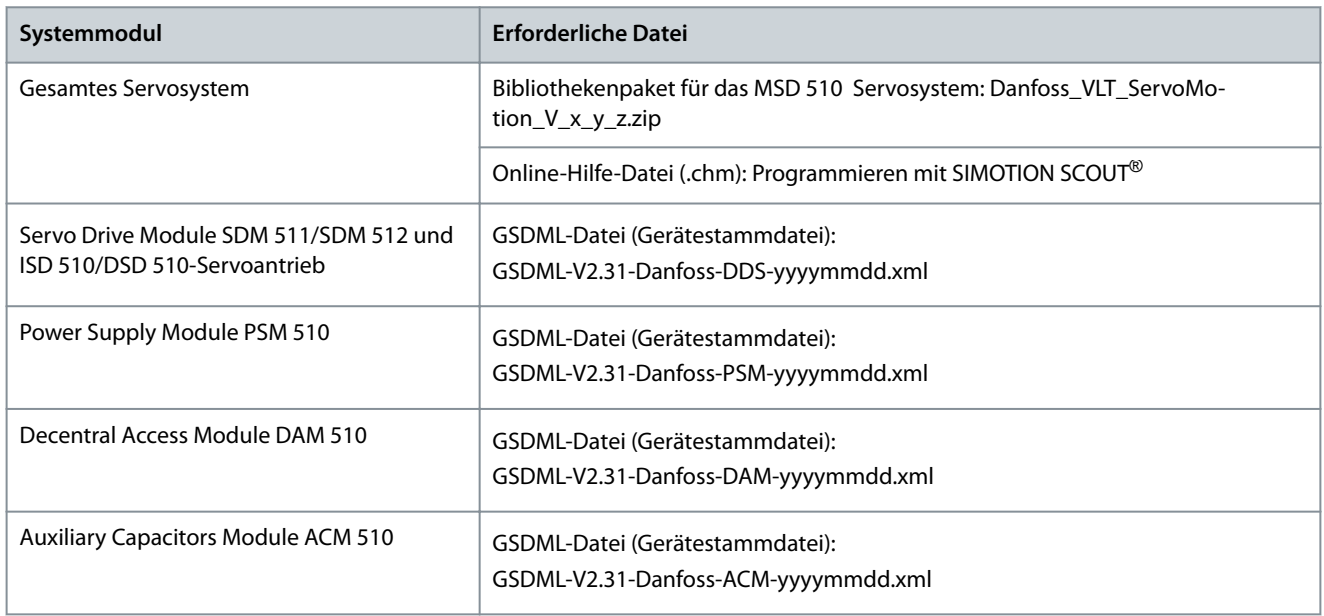

### 6.14.2 Verbinden mit der SPS

Ausführliche Informationen zum Anschließen an die SPS finden Sie in der Hilfe von SIMOTION SCOUT®.

<u>Danfoss</u>

**Inbetriebnahme**

#### **Bedienungsanleitung**

Öffnen Sie SIMOTION SCOUT® und navigieren Sie zu [Help → Help Topics → Getting Started with SIMOTION SCOUT → Download the project to the target system  $\rightarrow$  Connect to selected target devices  $\rightarrow$  Go online].

# 6.14.3 Erstellen eines SIMOTION SCOUT®-Projekts

Detaillierte Informationen zur Installation von SIMOTION SCOUT<sup>®</sup> finden Sie im **SIMOTION SCOUT<sup>®</sup> Konfigurationshandbuch**.

# **H I N W E I S**

Zum Erstellen eines Projekts muss SIMATIC STEP 7 V5.5 oder höher mit HF11 installiert werden.

Detaillierte Informationen zum Erstellen eines Projekts in SIMOTION SCOUT® finden Sie in der SIMOTION SCOUT® Onlinehilfe. Öffnen Sie SIMOTION SCOUT® und navigieren Sie zu [Help → Help Topics → Getting started with SIMOTION SCOUT → Create SIMO-TION device and configure PG/PC communication connection].

# 6.14.4 Einbinden der Servoantriebsbibliotheken in ein SIMOTION SCOUT® Projekt

Der Ordner LIBRARIES (BIBLIOTHEKEN) auf der Registerkarte Project (Projekt) enthält diese Bibliotheken:

• DDS\_Drive

-

- Enthält Programmorganisationseinheiten (POUs), die von PLCopen® (Name beginnt mit MC) definiert werden, und POUs, die von Danfoss (Name beginnt mit DD) definiert werden. Die Danfoss POUs bieten zusätzliche Funktionen für den Servoantrieb.
- Sie können POUs, die von PLCopen® definiert wurden, mit POUs kombinieren, die von Danfoss definiert wurden.
- Die Namen der POUs, die die SDM 511/SDM 512-Antriebsmodule als Ziel haben, enden alle auf \_DDS.
- DDS\_PSM
	- Enthält POUs, die von Danfoss (Name beginnend mit DD\_) definiert werden und Funktionen für das Power Supply Module (PSM 510) bereitstellen.
	- Die Namen der POUs, die das PSM 510 zum Ziel haben, enden alle auf \_PSM.
- DDS\_DAM
	- Enthält POUs, die von Danfoss (Name beginnend mit DD) definiert werden und Funktionen für das Decentral Access Module (DAM 510) bereitstellen.
	- Die Namen der POUs, die das DAM 510 zum Ziel haben, enden alle auf \_DAM.
- DDS\_ACM
	- Enthält POUs, die von Danfoss (Name beginnend mit DD) definiert werden und Funktionen für das Auxiliary Capacitors Module (ACM 510) bereitstellen.
	- Die Namen der POUs, die das ACM 510 zum Ziel haben, enden alle auf \_ACM.
- DDS\_BasCam
	- Enthält POUs für die Erstellung grundlegender CAMs.
- DDS\_LabCam
	- Enthält POUs für die Erstellung von Kennzeichnungs-CAMs.
- DDS\_Intern
	- Enthält POUs, die intern für die Bibliotheken benötigt werden.
	- Verwenden Sie diese POUs nicht in einer Anwendung.

Beim Einbinden des DDS\_Drive-Pakets werden einige Standardbibliotheken automatisch integriert, wenn sie nicht bereits Teil des Projekts sind.

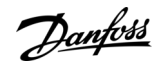

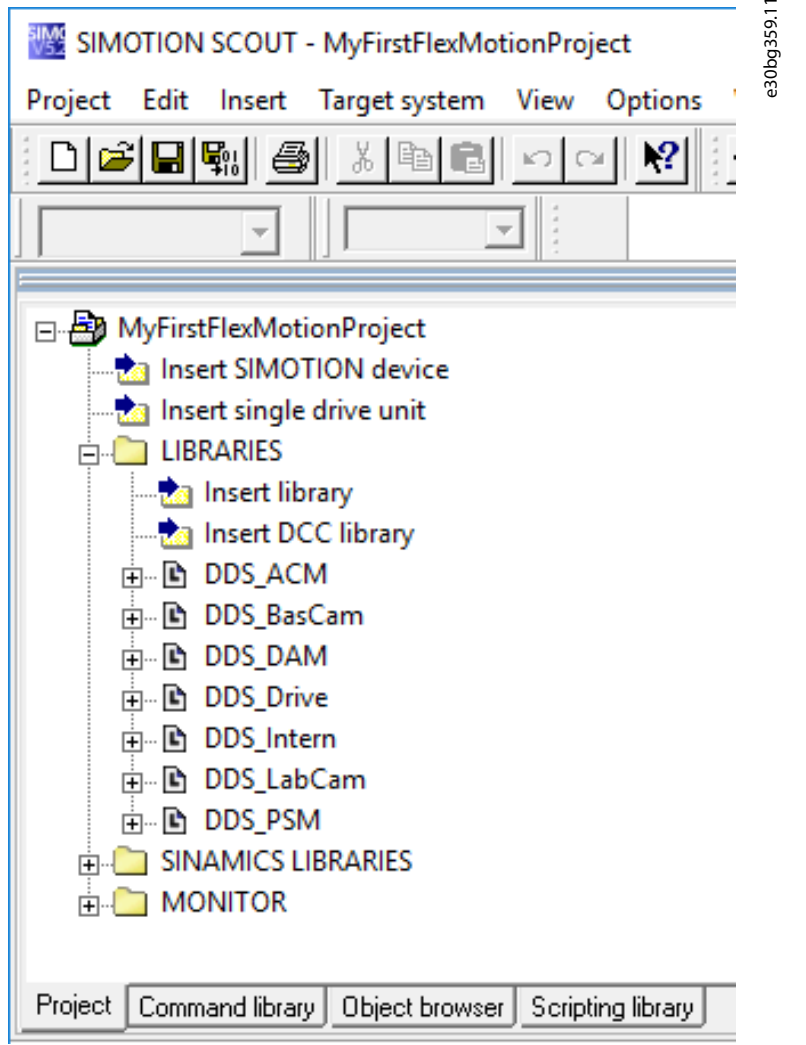

**Abbildung 79: Projektbaum nach dem Einbinden von Danfoss-Servoantriebsbibliotheken**

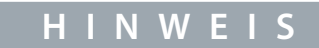

- Diese Bibliotheken dürfen nicht entfernt oder umbenannt werden.

#### **Vorgehensweise**

**1.** Extrahieren Sie die Dateien aus der Datei Danfoss\_VLT\_ServoMotion\_V\_x\_y\_z.zip (entsprechend des Speicherorts auf der Festplatte).

Die Datei DDS\_Xxxx.xml und der Ordner XML\_DDS\_Xxxx müssen sich zusammen im selben Ordner befinden, damit die Bibliothek importiert werden kann.

**2.** Klicken Sie auf der Registerkarte Project (Projekt) mit der rechten Maustaste auf LIBRARIES (BIBLIOTHEKEN) und wählen Sie [Export/import → Import folders/objects].

Danfoss

**Inbetriebnahme**

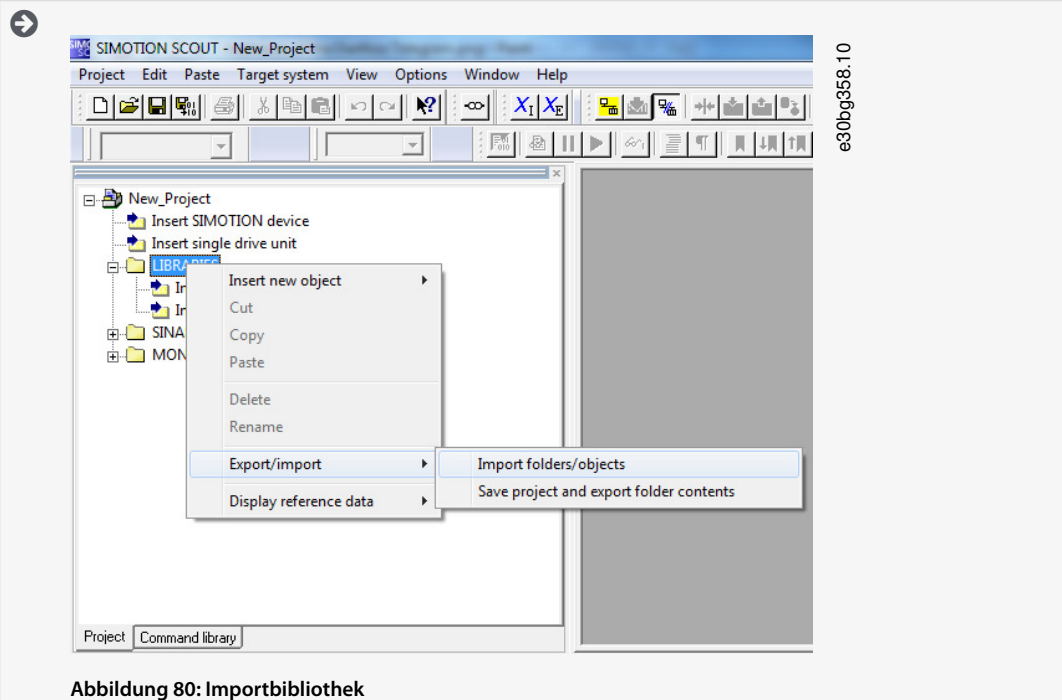

- **3.** Wählen Sie die Datei DDS\_Intern.xml am entsprechenden Speicherort auf der Festplatte.
- **4.** Klicken Sie auf OK. Jetzt wird die Bibliothek in das SIMOTION SCOUT® Projekt integriert.
- **5.** Wiederholen Sie die Schritte 2–4 für DDS\_BasCam.xml, DDS\_Drive.xml, DDS\_LabCam.xml, DDS\_PSM.xml, DDS\_DAM.xml und DDS\_ACM.xml.

# 6.14.5 Importieren von Geräten in SIMOTION SCOUT®

# **H I N W E I S**

- Für jeden physischen Servoantrieb, PSM 510, DAM 510, or ACM 510, fügen Sie dem PROFINET® Ethernet-Netzwerk im Tool HW Config (HW-Konfig) einen Eintrag hinzu.

#### **Vorgehensweise**

- 1. Öffnen Sie das Tool HW Config (HW-Konfig).
- **2.** Wählen Sie [Options → Install GSD File...].
- **3.** Wählen Sie zum Hinzufügen eines SDM 511/SDM 512-Antriebsmoduls eine der folgenden xml-Dateien (je nach Speicherort auf der Festplatte) und klicken Sie auf Install (Installieren).
	- GSDML-V2.31-Danfoss-DDS-yyyymmdd.xml
	- GSDML-V2.32-Danfoss-DDS-yyyymmdd.xml
	- GSDML-V2.33-Danfoss-DDS-yyyymmdd.xml
	- GSDML-V2.34-Danfoss-DDS-yyyymmdd.xml
- **4.** Wiederholen Sie die Schritte 2 und 3 für:
	- Power Supply Module (PSM 510): GSDML-V2.31-Danfoss-PSM-yyyymmdd.xml
	- Decentral Access Module (DAM 510): GSDML-V2.31-Danfoss-DAM-yyyymmdd.xml
	- Auxiliary Capacitors Module (ACM 510): GSDML-V2.31-Danfoss-ACM-yyyymmdd.xml
- **5.** Ziehen Sie das Gerät Danfoss Drive Servo IRT in ein vorhandenes PROFINET® Ethernet-Netzwerk.

 $\bullet$ Suchen Sie das Servoantriebsgerät mit dem Namen Danfoss Drive Servo IRT, indem Sie den Eintrag PROFINET IO im Hardwarekatalog rechts im Bildschirm aufklappen und [Additional Field Devices → Drives → VLT® FlexMotion] auswählen. Wird das Gerät nicht angezeigt, aktualisieren Sie den Hardwarekatalog durch Auswahl von [Options → Update catalog).

<u> Danfoss</u>

6. Klappen Sie Drive Object 1 (Umrichterobjekt 1) und den Ordner Profile (Profil) im Hardwarekatalog rechts im Bildschirm aus und ziehen Sie das Danfoss Telegram (Danfoss-Telegramm) in den freien Steckplatz von Drive Object 1 (Umrichterobjekt 1) im unteren Bereich des Bildschirms.

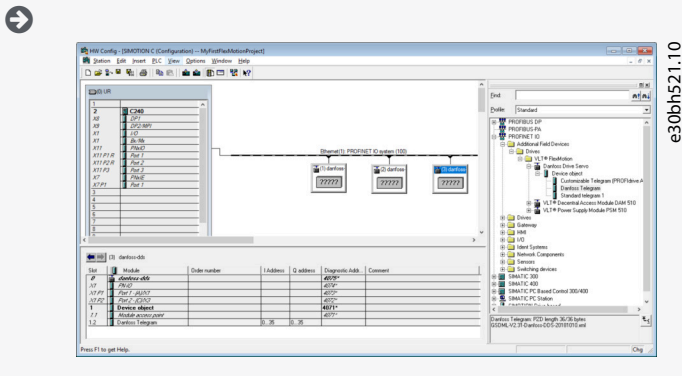

**Abbildung 81: Ziehen des Danfoss Telegram in einen freien Slot**

- **7.** Doppelklicken Sie zum Einstellen der Kommunikationsparameter im Hauptfenster, in dem das Ethernet-Netzwerk gezeigt wird, auf das Symbol, das den Servoantrieb darstellt.
- **8.** Geben Sie auf der Registerkarte General (Allgemein) einen Namen in das Feld Device name (Gerätename) ein.
- **9.** Klicken Sie auf der Registerkarte General (Allgemein) auf die Schaltäche Ethernet..., um die IP-Adresse des Servoantriebs festzulegen, und klicken Sie anschließend auf OK.
- **10.** Wiederholen Sie die Schritte 6-9 für:
	- Power Supply Module (PSM 510): VLT PSM IRT
	- Decentral Access Module (DAM 510): VLT DAM IRT
	- Auxiliary Capacitors Module (ACM 510): VLT ACM IRT

# 6.14.6 Zuweisen von IP-Konfiguration und Gerätenamen

- **H I N W E I S**
- Wenn mehr als ein Servoantrieb im selben PROFINET®-Netzwerk verwendet wird, muss jeder Servoantrieb einen eigenen Namen und eine eigene IP-Adresse haben.
- Die IP-Adresszuweisung ist bei Verwendung der indirekten Kommunikation über die VLT® Toolbox-Software ebenfalls erforderlich (weitere Informationen nden Sie im **VLT**® **Servo Drive System ISD 510, DSD 510, MSD 510 Programmierhandbuch**).

- **1.** Öffnen Sie das Menü [PLC → Ethernet → Edit Ethernet Node].
- **2.** Klicken Sie im nächsten Fenster auf Browse (Durchsuchen).

Danfoss

**Inbetriebnahme**

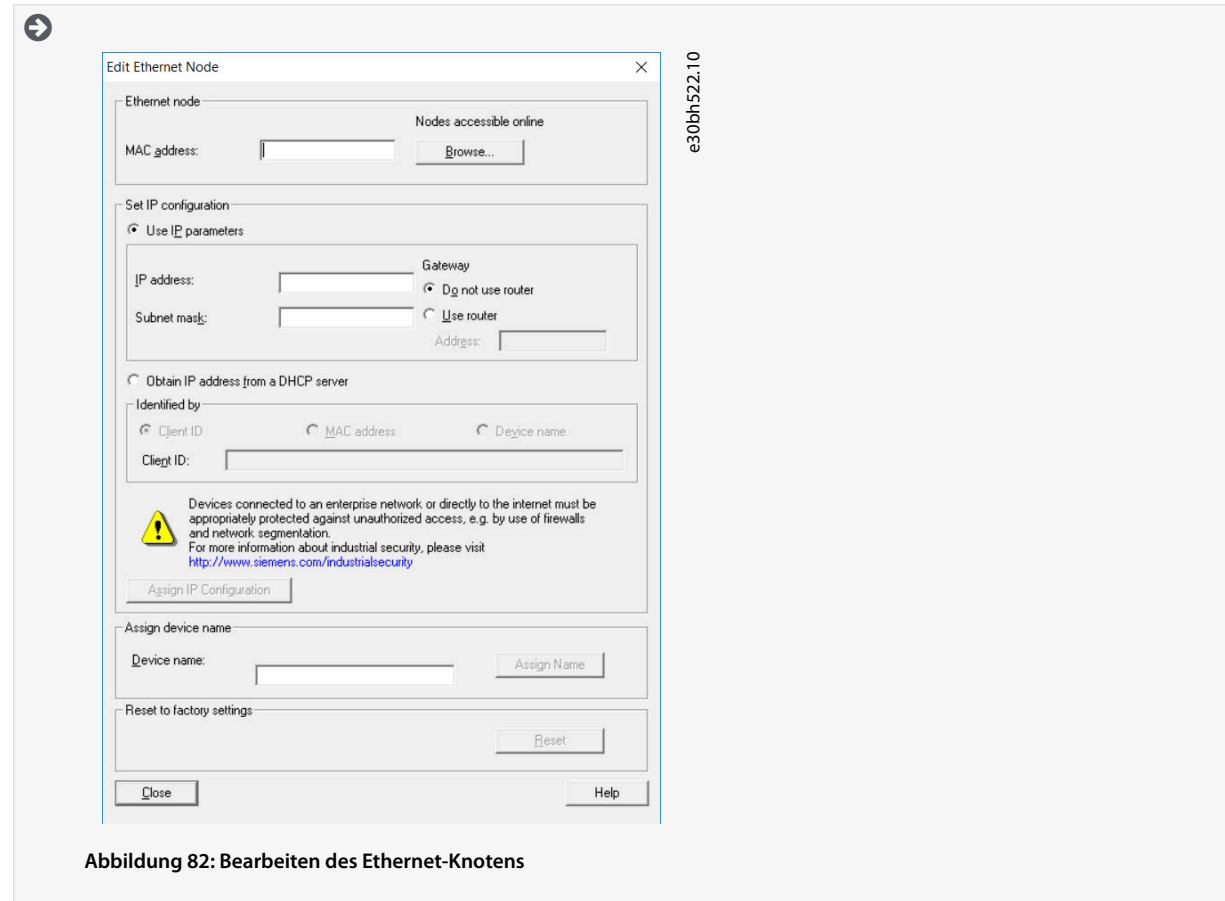

Alle verfügbaren Ethernet-Knoten werden in diesem Fenster angezeigt.

Die ISD 510-Servoantriebe sind unter dem Gerätetypen VLT® ISD 510 aufgeführt.

Die DSD 510-Servoantriebe sind unter dem Gerätetypen VLT® DSD 510 aufgeführt.

Die SDM 511/SDM 512-Servoantriebsmodule sind unter dem Gerätetypen VLT® SDM 510 aufgeführt.

**3.** Wählen Sie den gewünschten Servoantrieb aus und klicken Sie auf OK (verwenden Sie die Schaltäche Flash, um den spezi fischen Servoantrieb zu identifizieren).

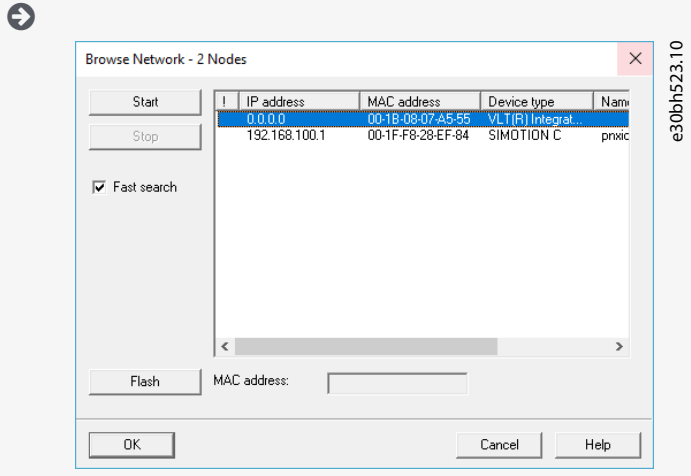

#### **Abbildung 83: Auswählen des Servoantriebs**

- **4.** Wählen Sie im Fenster Edit Ethernet Node (Ethernet-Knoten bearbeiten) die Option Use IP parameters (IP-Parameter verwenden).
- 5. Geben Sie IP address (IP-Adresse) und Subnet mask (Subnetzmaske) ein und klicken Sie auf Assign IP configuration (IP-Konfiguration zuweisen).

Danfoss A/S © 2019.10 **Danfoss A/S © 2019.10** 2019.105

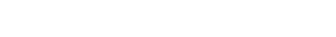

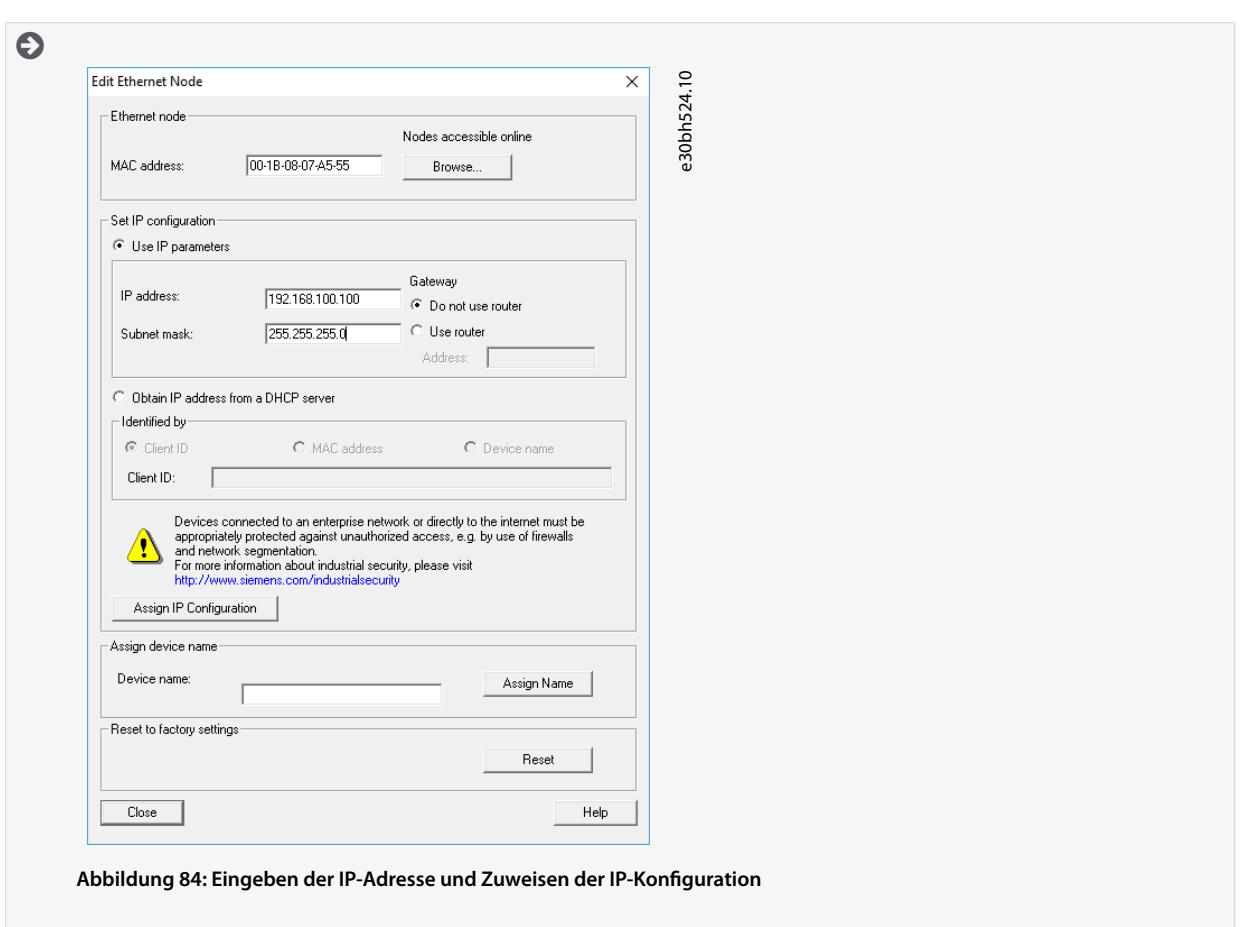

**6.** Geben Sie den zuvor ausgewählten Gerätenamen ein und klicken Sie auf Assign Name (Name zuweisen) und anschließend auf Close (Schließen).

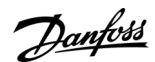

# **Inbetriebnahme**

Danfoss

**Inbetriebnahme**

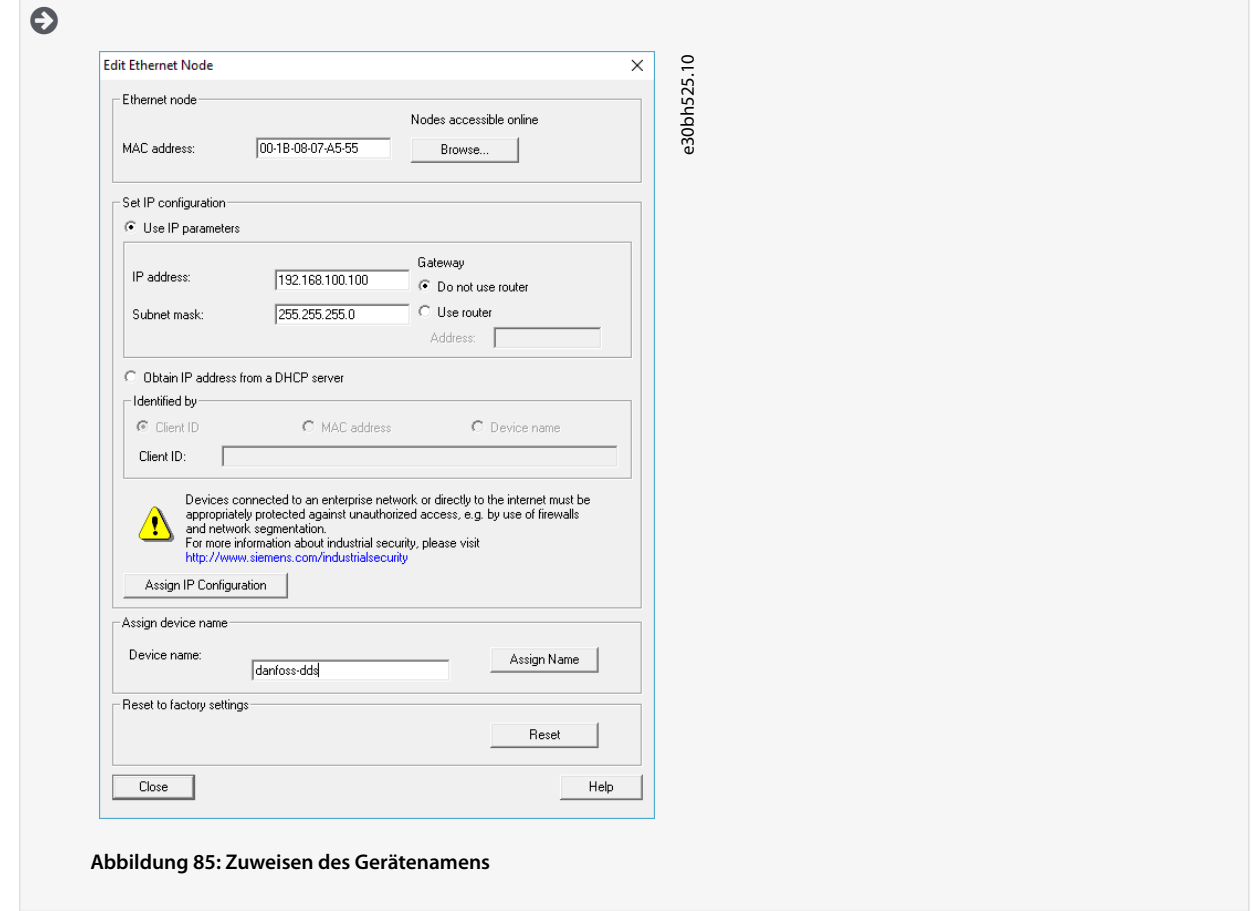

# 6.14.7 Erstellen einer Synchronisierungsdomäne

Eine Synchronisierungsdomäne ist eine Gruppe von PROFINET®-Geräten, die an einem gemeinsamen Zyklustakt synchronisiert sind. Ein Gerät hat die Rolle des Sync-Master (Taktgenerator). Alle anderen Geräte sind Sync-Follower.

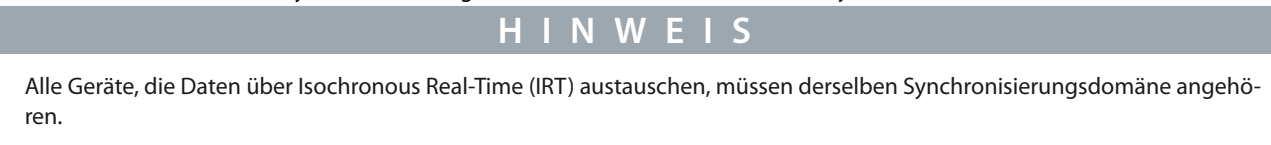

### **Vorgehensweise**

-

- 1. Öffnen Sie das Tool HW Config (HW-Konfig).
- **2.** Wählen Sie die Station mit den PROFINET®-Geräten aus, die an der IRT-Kommunikation beteiligt sein werden.
- **3.** Wählen Sie die PROFINET® E/A-Schnittstelle im Abschnitt Station/IO system (Station-E/A-System) aus.
- **4.** Wählen Sie den Menüeintrag [Edit → PROFINET IO → Domain management].

Domain management - Ethernet(1) Sync Domain | MRP Domain | -Sync Do

 $\sqrt{3}$ 

 $\frac{1}{1000}$ 

 $\overline{\phantom{0}}$ 

 $\overline{\mathbf{r}}$ 

New

Details.

### **Bedienungsanleitung**

 $\boldsymbol{\Theta}$ 

**10.** Wählen Sie im Fenster Device Properties (Geräteeigenschaften) Sync slave (Sync-Slave) als Synchronization role (Synchronisierungsrolle) und klicken Sie auf OK.

**9.** Klicken Sie auf die Schaltäche Device Properties (Geräteeigenschaften).

e30bh526.10

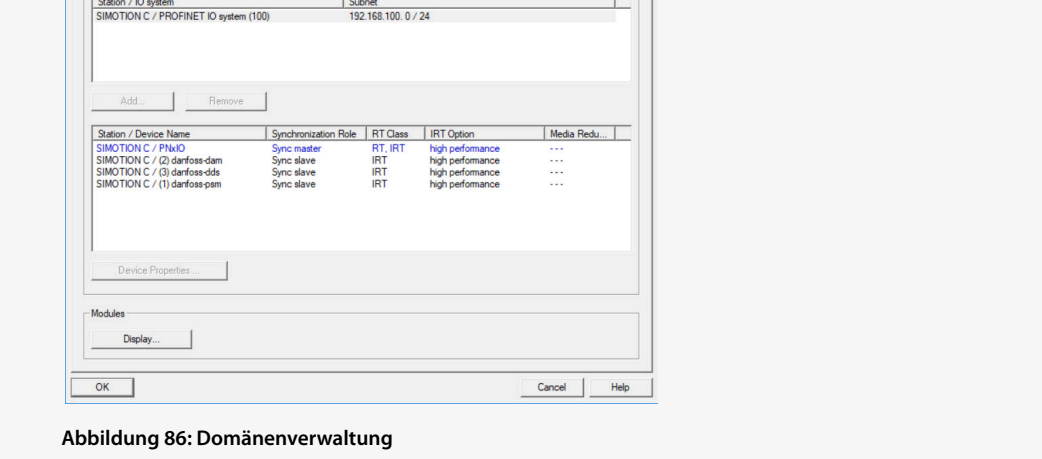

- **5.** Wählen Sie auf der Registerkarte Sync Domain (Sync-Domäne) die Station im oberen Feld des Abschnitts Nodes (Knoten) aus.
- 6. Doppelklicken Sie im unteren Feld des Abschnitts Nodes (Knoten) auf das Gerät, das als Sync-Master konfiguriert werden soll.
- 7. Wenn sich das Fenster *Device properties* (Geräteeigenschaften) öffnet, wählen Sie Sync master (Sync-Master) als Synchronization role (Synchronisierungsrolle) und klicken Sie auf OK.

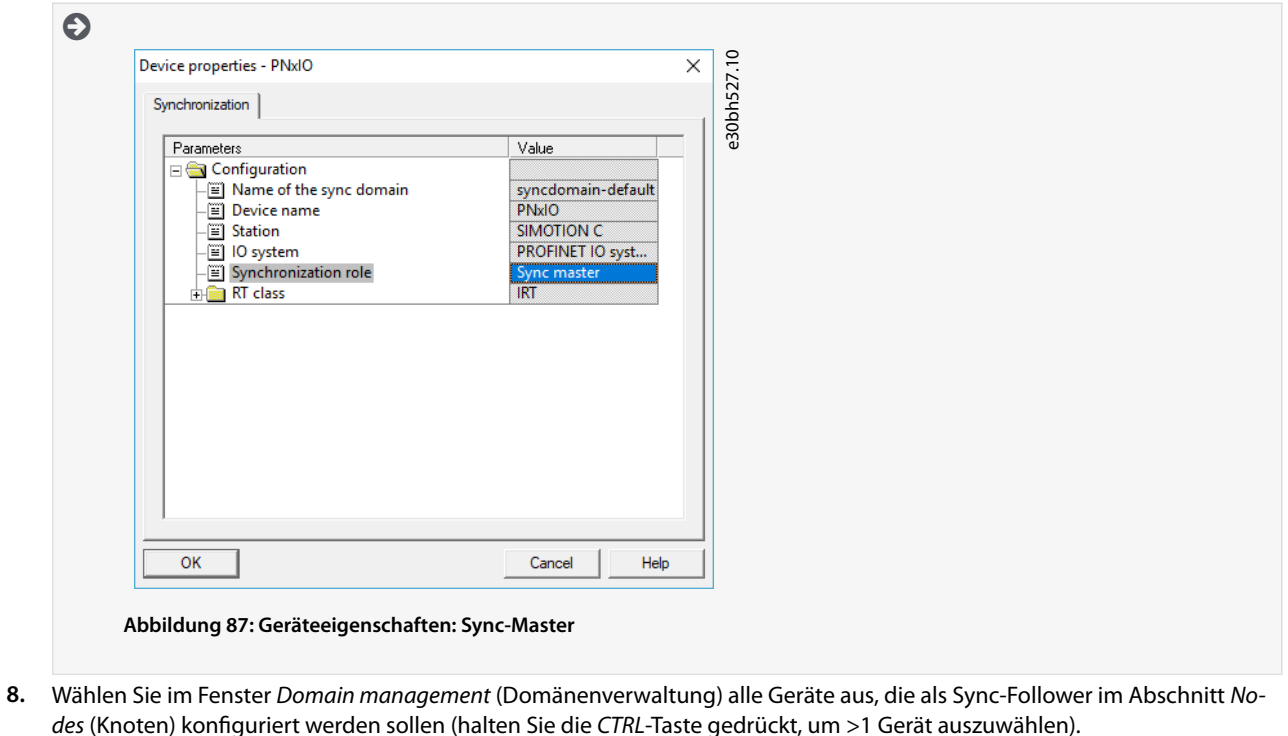

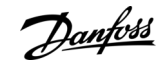

**Inbetriebnahme**

Danfoss

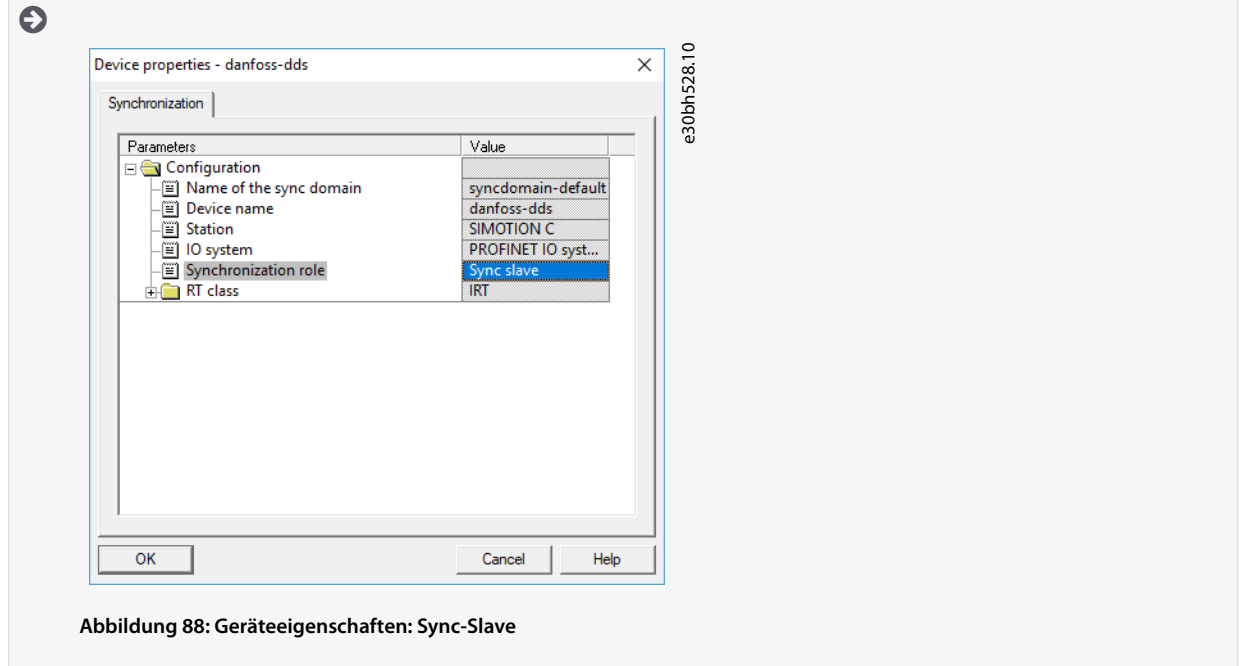

- **11.** Klicken Sie im Fenster Domain management (Domänenverwaltung) auf OK.
- **12.** Wählen Sie die Station mit den PROFINET®-Geräten aus.
- **13.** Wählen Sie den Menüeintrag [Edit → Object Properties].
- 14. Öffnen Sie im nächsten Fenster die Registerkarte Isochronous Tasks (Isochrone Aufgaben), wählen Sie den isochronen Modus für den E/A-Datenaustausch und klicken Sie auf OK.

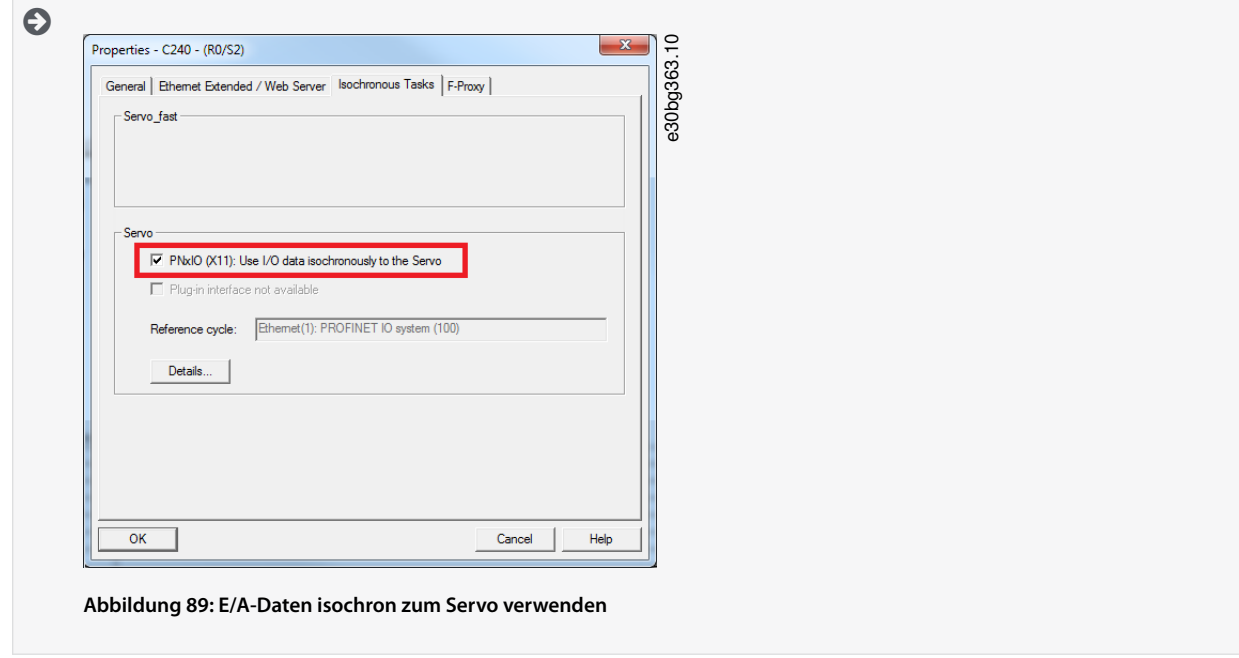

- **15.** Klicken Sie auf das Gerät VLT® ISD 510 IRT.
- **16.** Doppelklicken Sie auf die PN-IRT-Interface (PN-IRT-Schnittstelle) im Module (Modul).
- 17. Öffnen Sie im nächsten Fenster die Registerkarte IO Cycle (E/A-Zyklus) und stellen Sie das Feld Assign IO device in isochronous mode (E/A-Gerät im isochronem Modus zuweisen) auf Servo ein.
<u> Danfoss</u>

**Inbetriebnahme**

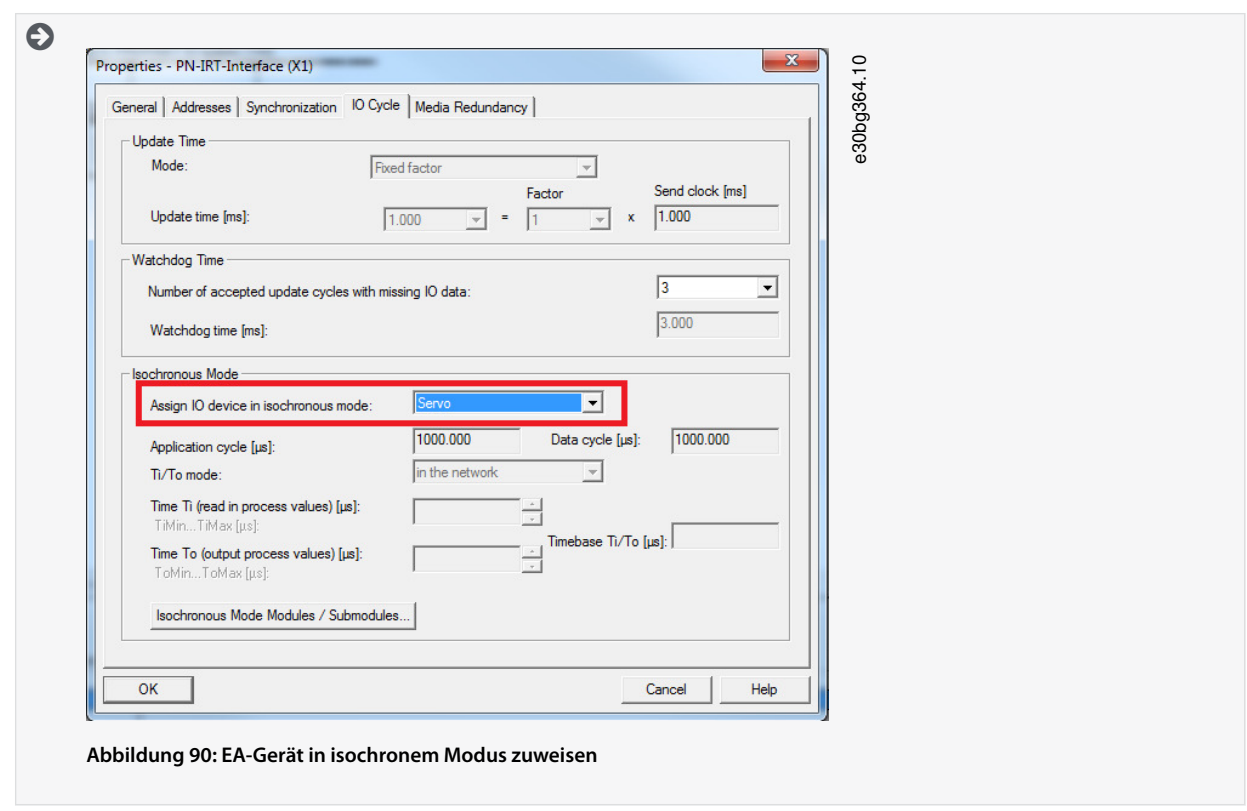

### 6.14.8 Konfigurieren einer Topologie

Die Topologie muss konfiguriert und parametriert werden.

#### **Vorgehensweise**

- 1. Öffnen Sie das Tool HW Config (HW-Konfig).
- **2.** Wählen Sie den Pfad für das PROFINET® E/A-System oder das PROFINET®-Modul aus, zum Beispiel eine Danfoss MSD 510 Serie.
- **3.** Wählen Sie den Menüeintrag [Edit → PROFINET IO → Topology].
- 4. Wählen Sie im nächsten Fenster die Registerkarte Graphic view (Grafische Ansicht).

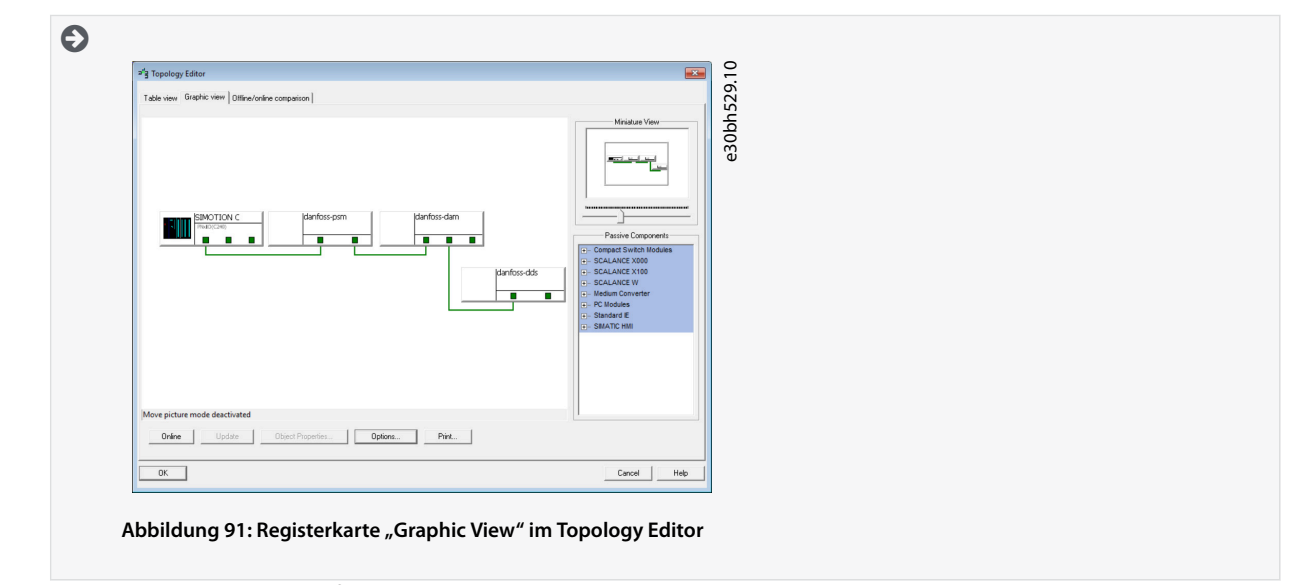

- **5.** Verbinden Sie das PROFINET®-Gerät mit der Station. Stellen Sie Verbindungen zwischen Anschlüsse her, indem Sie die linke Maustaste gedrückt halten und eine Linie zwischen zwei Anschlüssen zeichnen.
- **6.** Sobald alle Anschlüsse hergestellt wurden, klicken Sie auf OK.

Danfoss

### 6.14.9 Definieren des Sendezyklus und der Aktualisierungszeit

#### 6.14.9.1 Konfigurieren der Sendezeit

#### **Vorgehensweise**

- 1. Öffnen Sie das Tool HW Config (HW-Konfig).
- **2.** Wählen Sie die Station mit den PROFINET®-Geräten aus, die an der IRT-Kommunikation beteiligt sein werden, zum Beispiel PNxIO.
- **3.** Wählen Sie den Menüeintrag [Edit → PROFINET IO → Domain management].
- **4.** Öffnen Sie im nächsten Fenster die Registerkarte *Sync Domain* (Sync-Domäne) und wählen Sie im Feld *Send clock time [ms]* (Uhrzeit senden [ms]) eine entsprechende Zeit für den Prozess, zum Beispiel 1.000 ms, und klicken Sie anschließend auf OK.

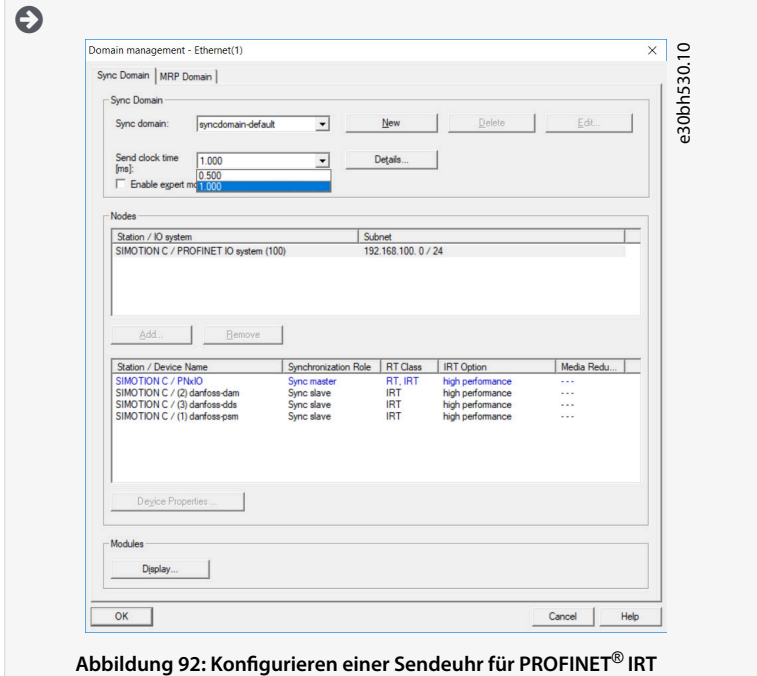

### 6.14.9.2 Konfigurieren der Aktualisierungszeit

#### **Vorgehensweise**

- 1. Öffnen Sie das Tool HW Config (HW-Konfig).
- **2.** Wählen Sie den Pfad für das PROFINET® E/A-System.
- **3.** Wählen Sie den Menüeintrag [Edit → Object properties].
- **4.** Öffnen Sie im nächsten Fenster die Registerkarte *Update Time* (Zeit aktualisieren), heben Sie das E/A-Gerät hervor und klicken sie auf die Schaltäche Edit (Bearbeiten).
- **5.** Wählen Sie im nächsten Fenster (Edit Update Time/Mode (Zeit aktualisieren/Modus bearbeiten)) die Option Update Time (Zeit aktualisieren) aus und klicken Sie auf OK.

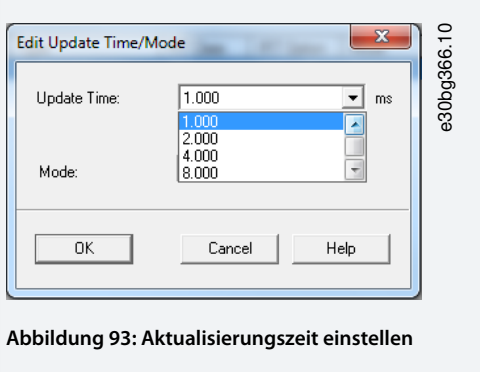

<u> Danfoss</u>

## **Inbetriebnahme**

**Bedienungsanleitung**

- **H I N W E I S** Die Systemzyklusuhren des SPS-Programms müssen mit der PROFINET<sup>®</sup>-Sendeuhr synchronisiert sein, da andernfalls Daten verloren gehen können und die Leistung beeinträchtigt wird.

### 6.14.10 Zugang zu Ein- und Ausgängen

SIMOTION SCOUT® bietet Zugang zu den Geräteein- und -ausgängen des SIMOTION-Geräts über das Prozessbild von zyklischen Aufgaben mithilfe von E/A-Variablen.

#### **Vorgehensweise**

1. Öffnen Sie die Registerkarte Project (Pojekt) und doppelklicken Sie auf das Element ADDRESS LIST (ADRESSLISTE) im Unterverzeichnis des Geräts, zum Beispiel C240 [C240 PN].

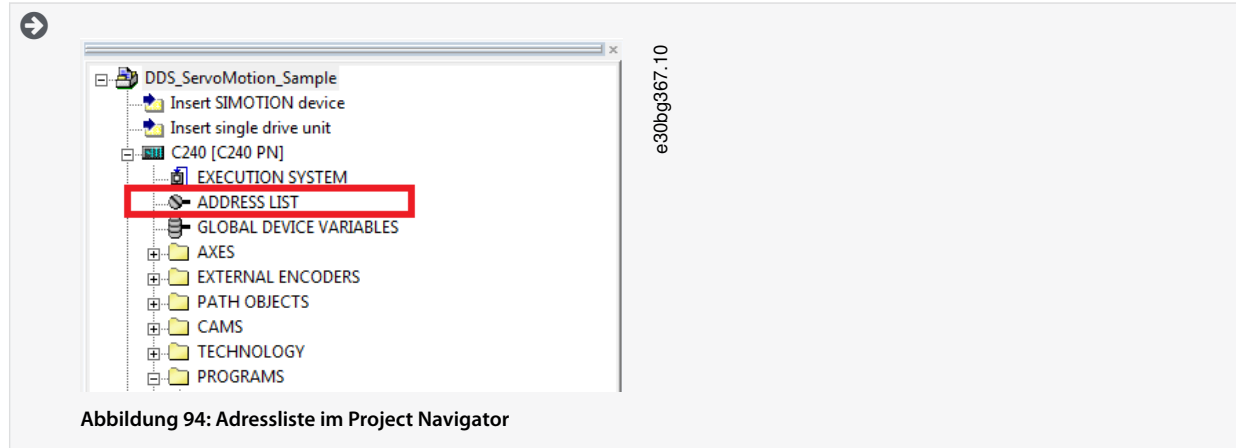

**2.** Erstellen Sie im nächsten Fenster (detaillierte Ansicht) eine Variable für ein- und ausgehende PPO-Daten für jedes Gerät.

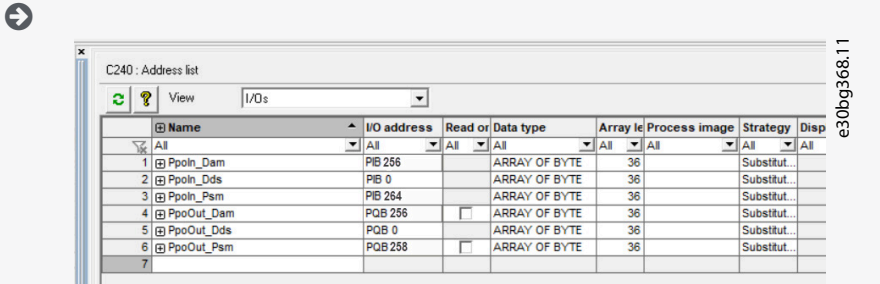

#### **Abbildung 95: Adressliste – Detaillierte Ansicht**

- **3.** Legen Sie für die einzelnen Variablen die folgenden Eigenschaften fest:
	- Name (der E/A-Variable)
	- E/A-Adresse
	- Data type (Datentyp): ARRAY VON BYTE
	- Array length (Array-Länge): 36
	- Process image (Prozessabbild): IPOsynchronousTask

### **H I N W E I S**

- Die E/A-Adresse muss der Konfiguration des Geräts im Tool HW Config (HW-Konfig) entsprechen.
- E/A-Variablen können nur im Offline-Modus erstellt werden.

**Bedienungsanleitung**

-

Danfoss

**Inbetriebnahme**

### 6.14.11 Programmieren mithilfe der Danfoss VLT® Servo Motion Library

Vor der Verwendung von Datentypen, Funktionen oder Funktionsblöcken aus Bibliotheken muss das folgende Konstrukt im Schnittstellenabschnitt verwendet werden:

#### USELIB DDS\_BasCam, DDS\_Drive, DDS\_LabCam, DDS\_PSM, DDS\_DAM, DDS\_ACM;

Weitere detaillierte Informationen zur Verwendung von Datentypen, Funktionen und Funktionsblöcken aus Bibliotheken finden Sie in der Onlinehilfe für SIMOTION SCOUT<sup>®</sup>. Öffnen Sie SIMOTION SCOUT® und navigieren Sie zu [Help → Help Topics → Programming → Integration of ST in SIMOTION → Using libraries → Using data types, functions and function blocks from libraries].

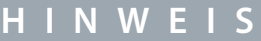

Verwenden Sie nicht die POUs, Konstanten und User-Defined Data Types (UDT), die in einer Anwendung mit iDD\_ beginnen.

## 6.14.12 Instanziierung von AXIS\_REF\_DDS in SIMOTION SCOUT®

Erstellen Sie eine Instanz von AXIS, REF, DDS (im Ordner DDS, Drive) für jeden Servoantrieb, den Sie regeln oder überwachen müssen. Jede Instanz von AXIS, REF, DDS ist die logische Darstellung eines physischen Servoantriebs.

## **H I N W E I S**

- Die Instanz der Struktur AXIS\_REF\_DDS muss als globale Variable erstellt werden (Variable im Schnittstellenabschnitt einer Einheit mit der Kennung VAR\_GLOBAL).

Weisen Sie in der Struktur AXIS REF DDS die Variable InputLogAddress nur einmal am Anfang des Anwendungsprogramms für jede Achse zu. Hiermit wird die logische Eingangs-Basisadresse des E/A-Moduls aus der HW-Konfiguration ausgegeben. Verwenden Sie für diese Initialisierung die Systemfunktion\_getLogicalAddressOfloVariable(). Weisen Sie die Variable InputLogAddress nur einmal im ersten SPS-Zyklus für die Initialisierung zu.

Weisen Sie in der Struktur AXIS\_REF\_DDS die Variable Quality (Qualität) am Anfang des Anwendungsprogramms für jede Achse in jedem Zyklus zu. Verwenden Sie die Systemfunktion \_quality.<I/Ovariable>, wobei <I/Ovariable> die Variable ist, die die zyklischen Daten enthält, die in der ADDRESS LIST (ADRESSLISTE) zugewiesen wurden. Führen Sie diese Zuweisung in jedem SPS-Zyklus durch.

Rufen Sie die Funktion DD UpdateProcessInput DDS am Anfang des Anwendungsprogramms für jedes Gerät in jedem Zyklus auf. Rufen Sie die Funktion DD\_UpdateProcessOutput\_DDS am Ende des Anwendungsprogramms für jedes Gerät in jedem Zyklus auf.

## **H I N W E I S**

- Erstellen Sie nur Anweisungen und andere Programmteile zwischen den Aufrufen von DD\_UpdateProcessInput und DD\_UpdateProcessOutput.

#### 6.14.13 Instanziierung von PSM\_REF in SIMOTION SCOUT®

Erstellen Sie eine Instanz des Funktionsblocks PSM\_REF (im Ordner DDS\_PSM) für jedes Power Supply Module (PSM 510), das Sie regeln oder überwachen müssen. Jede Instanz von PSM\_REF ist die logische Darstellung einer physischen PSM.

## **H I N W E I S**

- Die Instanz der Struktur PSM REF muss als globale Variable erstellt werden (Variable im Schnittstellenabschnitt einer Einheit mit der Kennung VAR\_GLOBAL).

Weisen Sie in der Struktur PSM\_REF die Variable Quality (Qualität) am Anfang des Anwendungsprogramms für jede Achse in jedem Zyklus zu. Verwenden Sie die Systemfunktion \_quality.<I/Ovariable>, wobei <I/Ovariable> die Variable ist, die die zyklischen Daten enthält, die in der ADDRESS LIST (ADRESSLISTE) zugewiesen wurden. Führen Sie diese Zuweisung in jedem SPS-Zyklus durch. Rufen Sie die Funktion DD\_UpdateProcessInput\_PSM am Anfang des Anwendungsprogramms für jedes Gerät in jedem Zyklus auf. Rufen Sie die Funktion DD\_UpdateProcessOutput\_PSM am Ende des Anwendungsprogramms für jedes Gerät in jedem Zyklus auf.

## **H I N W E I S**

- Erstellen Sie nur Anweisungen und andere Programmteile zwischen den Aufrufen von DD UpdateProcessInput und DD\_UpdateProcessOutput.

<u> Danfoss</u>

#### 6.14.14 Instanziierung von DAM\_REF in SIMOTION SCOUT®

Erstellen Sie eine Instanz von DAM\_REF (im Ordner DDS\_DAM) für jedes Decentral Access Module (DAM 510), das Sie regeln oder überwachen müssen. Jede Instanz von DAM\_REF ist die logische Darstellung einer physischen DAM.

- **H I N W E I S**
- Die Instanz der Struktur DAM\_REF muss als globale Variable erstellt werden (Variable im Schnittstellenabschnitt einer Einheit mit der Kennung VAR\_GLOBAL).

Weisen Sie in der Struktur DAM\_REF die Variable Quality (Qualität) am Anfang des Anwendungsprogramms für jedes Decentral Access Module in jedem Zyklus zu. Verwenden Sie die Systemfunktion \_quality.<I/Ovariable>, wobei <I/Ovariable> die Variable ist, die die zyklischen Daten enthält, die in der ADDRESS LIST (ADRESSLISTE) zugewiesen wurden. Führen Sie diese Zuweisung in jedem SPS-Zyklus durch.

Rufen Sie die Funktion DD\_UpdateProcessInput\_DAM am Anfang des Anwendungsprogramms für jedes Gerät in jedem Zyklus auf. Rufen Sie die Funktion DD\_UpdateProcessOutput\_DAM am Ende des Anwendungsprogramms für jedes Gerät in jedem Zyklus auf.

## **H I N W E I S**

- Erstellen Sie nur Anweisungen und andere Programmteile zwischen den Aufrufen von DD\_UpdateProcessInput und DD\_UpdateProcessOutput.

#### 6.14.15 Instanziierung von ACM\_REF in SIMOTION SCOUT®

Erstellen Sie eine Instanz von ACM REF (im Ordner DDS ACM) für jedes Auxiliary Capacitors Module (ACM 510), das Sie regeln oder überwachen müssen. Jede Instanz von ACM\_REF ist die logische Darstellung einer physischen ACM.

## **H I N W E I S**

- Die Instanz der Struktur ACM\_REF muss als globale Variable erstellt werden (Variable im Schnittstellenabschnitt einer Einheit mit der Kennung VAR\_GLOBAL).

Weisen Sie in der Struktur ACM REF die Variable Quality (Qualität) am Anfang des Anwendungsprogramms für jedes Auxiliary Capacitors Module in jedem Zyklus zu. Verwenden Sie die Systemfunktion quality.<//Ovariable>, wobei <//Ovariable> die Variable ist, die die zyklischen Daten enthält, die in der ADDRESS LIST (ADRESSLISTE) zugewiesen wurden. Führen Sie diese Zuweisung in jedem SPS-Zyklus durch.

Rufen Sie die Funktion DD\_UpdateProcessInput\_ACM am Anfang des Anwendungsprogramms für jedes Gerät in jedem Zyklus auf. Rufen Sie die Funktion DD\_UpdateProcessOutput\_ACM am Ende des Anwendungsprogramms für jedes Gerät in jedem Zyklus auf.

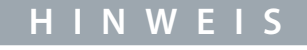

- Erstellen Sie nur Anweisungen und andere Programmteile zwischen den Aufrufen von DD\_UpdateProcessInput und DD\_UpdateProcessOutput.

### 6.14.16 Global Compiler-Einstellungen

Aktivieren Sie die Global Compiler-Einstellungen Permit language extensions (Spracherweiterungen zulassen).

#### **Vorgehensweise**

- **1.** Wählen Sie den Menüeintrag [Options → Settings].
- **2.** Wählen Sie im nächsten Fenster die Registerkarte Compiler.
- **3.** Aktivieren Sie das Kontrollkästchen Permit language extensions (Spracherweiterungen zulassen) und klicken Sie auf OK.

Danfoss

**Inbetriebnahme**

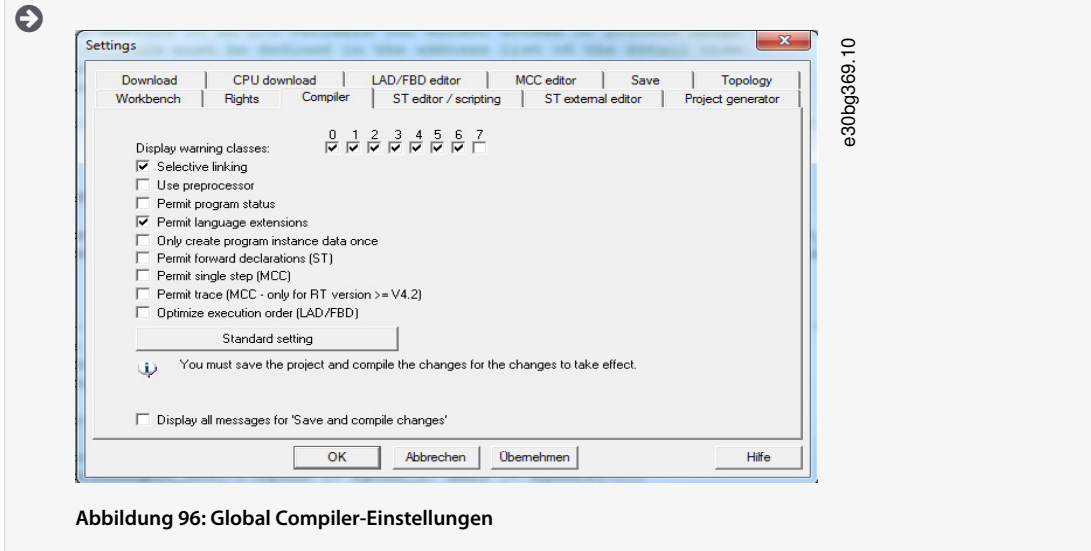

## 6.14.17 Zuweisen von Aufgaben

Zur Gewährleistung eines synchronen Betriebs muss die Anwendung eine Synchronous Task (Synchrone Aufgabe) und eine Peripheral Fault Task (Periphere Fehler-Aufgabe) verwenden, um die Alarme zu bewerten.

#### **Vorgehensweise**

- 1. Öffnen Sie die Registerkarte Project (Projekt).
- **2.** Doppelklicken Sie auf EXECUTION SYSTEM (AUSFÜHRUNGSSYSTEM) im Unterverzeichnis des Geräts.

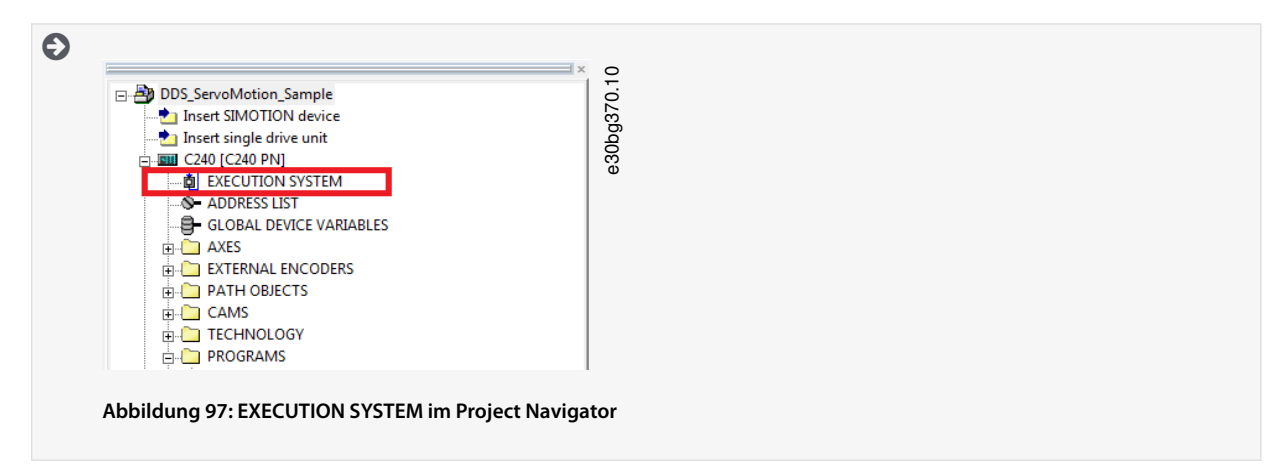

- **3.** Klappen Sie im nächsten Fenster den Eintrag Execution levels (Ausführungsebenen) auf, wählen Sie anschließend Operation-Levels (Betriebsebenen) und SynchronousTask (Synchrone Aufgabe) in der Baumstruktur.
- **4.** Aktivieren Sie im Fenster SynchronousTask (Synchrone Aufgabe) das Kontrollkästchen Use task in execution system (Aufgabe in Ausführungssystem verwenden).
- **5.** Klicken Sie auf den neuen Eintrag IPOsynchronousTask in der Baumstruktur.
- **6.** Weisen Sie im Bereich Program assignment (Programmzuweisung) links im Fenster Synchronous Task (Synchrone Aufgabe) das Programm zu, indem Sie dieses auswählen und auf die Schaltäche [>>] klicken. Das Programm wird anschließend in den Abschnitt Programs used (Verwendete Programme) auf der rechten Seite verschoben.

# Danfoss

#### **Bedienungsanleitung**

**Inbetriebnahme**

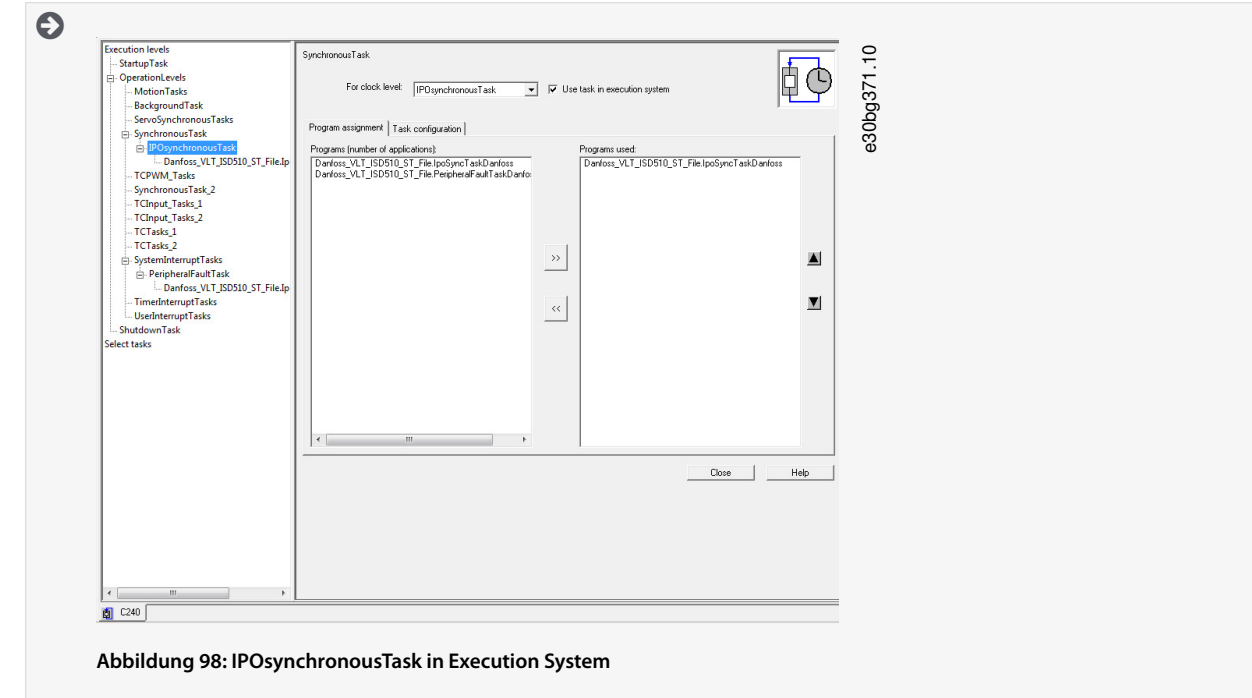

7. Stellen Sie auf der Registerkarte *Task configuration* (Aufgabenkonfiguration) Number of level overflows in the IPO cycle clock (Anzahl der Ebenen-Overflows im IPO-Zyklustakt) auf 1 und IPOsynchronousTask / IPO cycle clock (IPO synchrone Aufgabe/ IPO-Zyklustakt) auf **50%** ein.

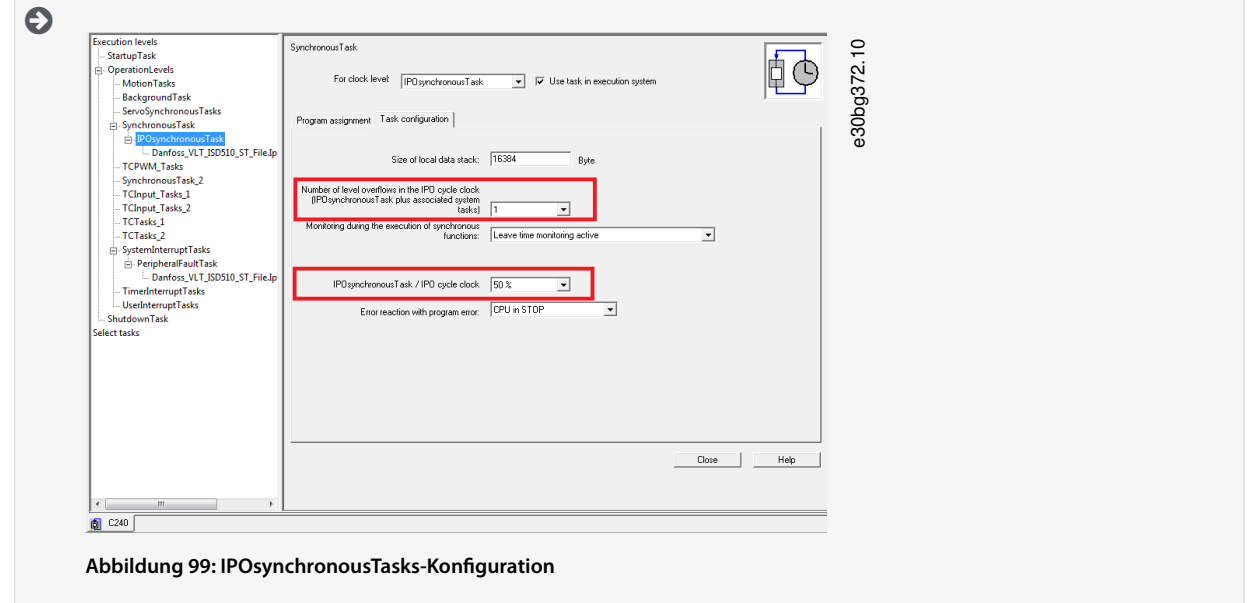

- **8.** Klappen Sie den Eintrag SystemInterruptTasks (Systemunterbrechungsaufgaben) in der Baumstruktur auf und wählen Sie den neuen Eintrag PeripheralFaultTask (Periphere Fehler-Aufgabe) aus.
- **9.** Aktivieren Sie im Fenster PeripheralFaultTask das Kontrollkästchen Use task in execution system.
- **10.** Weisen Sie im Bereich Program assignment (Programmzuweisung) links im Fenster PeripheralFaultTask (Periphere Fehleraufgabe) das Programm zu, indem Sie dieses auswählen und auf die Schaltfläche [>>] klicken. Das Programm wird anschließend in den Abschnitt Programs used (Verwendete Programme) auf der rechten Seite verschoben.
- **11.** Klicken Sie auf Close (Schließen), um die Einstellungen zu speichern und zu kompilieren.

### 6.15 Programmierrichtlinien für SIMOTION SCOUT®

Empfehlungen zur Umsetzung:

Weisen Sie die Variable InputLogAddress in der Struktur AXIS\_REF\_DDS nur einmal für jede Achse am Anfang des Programms zu. Verwenden Sie die Systemfunktion \_getLogicalAddressOfIoVariable, um diese Adresse von der E/A-Variable der Adressliste zu er-

•

Danfoss

**Inbetriebnahme**

halten. Verwenden Sie die Eingangsadresse des Moduls als E/A-Variable. Weisen Sie diese Variable zur Initialisierung nur im ersten SPS-Zyklus zu.

- Initialisieren Sie die Parameter, die sich in der Regel nicht nur einmal zu Beginn des Programms ändern.
- Weisen Sie die Variable Quality (Qualität) in der Struktur AXIS\_REF\_DDS nur einmal für jede Achse am Anfang des Programms zu. Verwenden Sie die Systemfunktion \_quality.var-name. Führen Sie diese Prüfung in iedem SPS-Zvklus durch.
- Rufen Sie die Funktionsblöcke DD\_UpdateProcessInput\_DDS und DD\_UpdateProcessOutput\_DDS für jede Achse auf, um die Prozessabbild-Partition der Ein- und Ausgänge zu aktualisieren. Rufen Sie diese Funktionsblöcke bei jedem SPS-Zyklus auf.
- Erstellen Sie Anweisungen und andere Programmteile nur zwischen dem Aufrufen der Funktionsblöcke DD\_UpdateProcessInput\_DDS und DD\_UpdateProcessOutput\_DDS.
- Rufen Sie Funktionsblöcke auf, die Informationen zum Status oder zu Fehlern liefern. Verwenden Sie dazu den Eingang Enable zu Beginn des Programms.
- Verwenden Sie eine Instanz des Funktionsblocks MC\_Power\_DDS für jede Achse zur Regelung der Leistungsstufe. Rufen Sie diesen Funktionsblock bei jedem SPS-Zyklus auf.
- Verwenden Sie eine Instanz des Funktionsblocks DD\_Power\_PSM für jedes Power Supply Module (PSM 510), um die Zwischenkreisspannung an den Ausgangsleitungen zu regeln. Rufen Sie diesen Funktionsblock bei jedem SPS-Zyklus auf.
- Verwenden Sie eine Instanz des Funktionsblocks DD\_Power\_DAM für jedes Decentral Access Module (DAM 510), um die Zwischenkreisspannung an den Ausgangsleitungen zu regeln. Rufen Sie diesen Funktionsblock bei jedem SPS-Zyklus auf.
- Verwenden Sie eine Instanz des Funktionsblocks DD\_Power\_ACM für jedes Auxiliary Capacitors Module (ACM 510), um die Zwischenkreisspannung an den Ausgangsleitungen zu regeln. Rufen Sie diesen Funktionsblock bei jedem SPS-Zyklus auf
- Rufen Sie die Funktionsblöcke auf, die (Bewegungs-)Befehle am Ende des Programms ausführen.
- Verwenden Sie keine UDTs, POUs, Aufzählungen oder Konstanten, die mit dem Präfix *iDD* beginnen.
- Ändern Sie bei einem Funktionsblock nicht den Referenzwert zu einer Achse, während dieser in Betrieb ist.

## 6.16 VLT® Servo Toolbox Software

## 6.16.1 Übersicht

Die VLT® Servo Toolbox ist eine eigenständige PC-Software, die Danfoss entwickelt hat. Sie dient zur Parametrierung und Diagnose der Systemmodule. Sie können die Geräte auch außerhalb der Produktion einsetzen.

Die VLT® Servo Toolbox enthält mehrere Funktionen, die sogenannten Sub-Tools, die auch wieder über zahlreiche Funktionen verfügen.

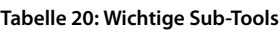

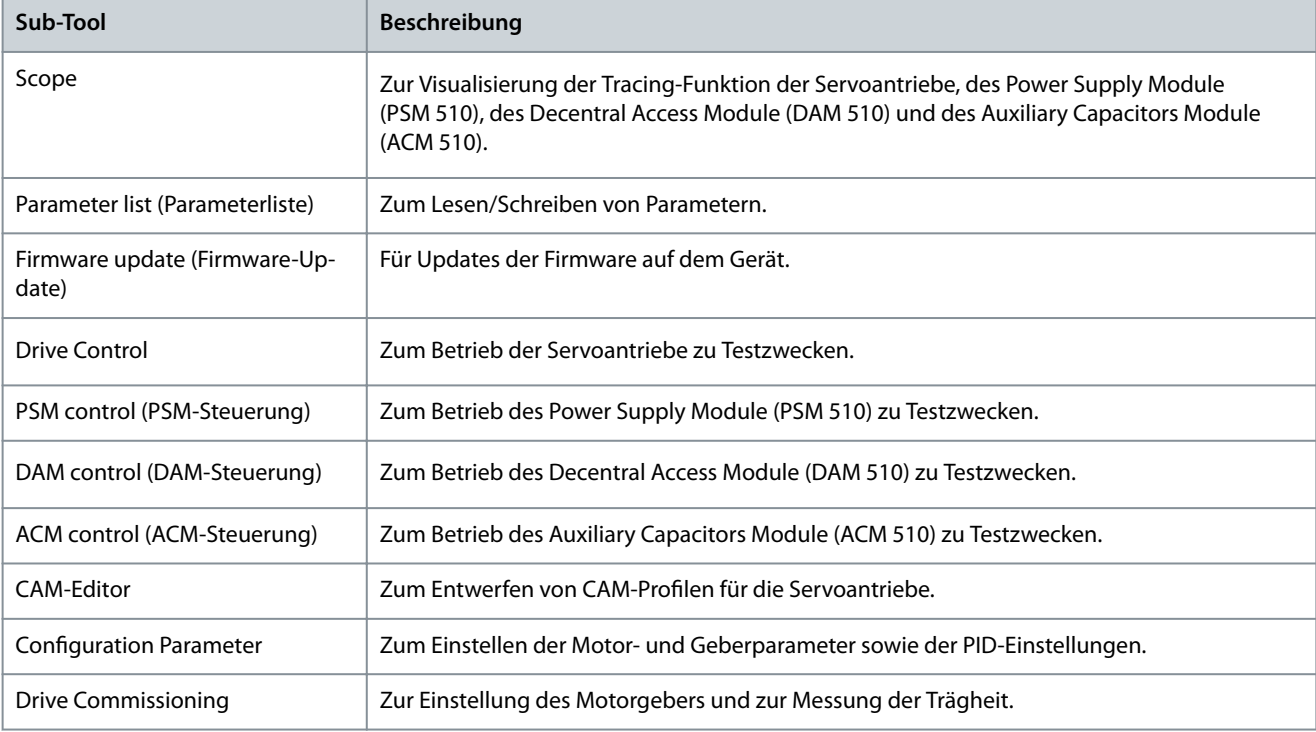

Danfoss

<span id="page-116-0"></span>Die ausführliche Beschreibung der VLT® Servo Toolbox-Funktionen und der vollständigen Parameterliste finden Sie im Programmierhandbuch für **VLT**® **Servo Drive System ISD 510, DSD 510, MSD 510.**

#### 6.16.2 Systemanforderungen

Zur Installation der VLT® Servo Toolbox-Software muss der PC die folgenden Anforderungen erfüllen:

- Unterstützte Hardware-Plattformen: 32-bit, 64-bit.
- Unterstützte Betriebssysteme: Windows 7, Windows 8.1, Windows 10.
- .NET Framework-Version: 4.7.
- Mindestanforderungen an die Hardware: 512 MB RAM, Intel Pentium 4 mit 2,6 GHz oder gleichwertiges Produkt, 20 MB Festplattenspeicher.
- Empfohlene Anforderungen an die Hardware: Mindestens 1 GB RAM, Intel Core i5/i7 oder kompatibles Produkt.

#### 6.16.3 Installation der VLT® Servo Toolbox-Software

Um die Software auf dem Windows-Betriebssystem zu installieren, sind Administratorrechte erforderlich. Wenden Sie sich gegebenenfalls an Ihren Systemadministrator.

#### **Vorgehensweise**

- **1.** Prüfen Sie, ob Ihr System die in 6.16.2 Systemanforderungen beschriebenen Systemanforderungen erfüllt.
- **2.** Laden Sie die VLT® Servo Toolbox-Installationsdatei von der Danfoss -Website herunter.
- **3.** Klicken Sie mit der rechten Maustaste auf die ausführbare .exe Datei und wählen Sie Run as administrator (Als Administrator ausführen).
- **4.** Folgen Sie den Bildschirmanweisungen, um den Installationsprozess abzuschließen.

#### 6.16.4 Kommunikation der VLT® Servo Toolbox

### 6.16.4.1 Übersicht

Dieses Kapitel erläutert die Ethernet-spezifischen Einstellungen der Netzwerkschnittstellen, die für die VLT® Servo Toolbox erforderlich sind. Es gibt 2 grundlegende Kommunikationsmethoden: direkte und indirekte Kommunikation. Die entsprechenden Netzwerkeinstellungen beschreiben die jeweiligen Abschnitten.

Lesen und führen Sie die Schritte umsichtig durch. Falsche Netzwerkkonfigurationen können jedoch zu Konnektivitätsverlust einer Netzwerkschnittstelle führen.

#### 6.16.4.2 Firewall

Je nach Firewall-Einstellungen und verwendetem Feldbus werden die von der VLT® Servo Toolbox gesendeten und empfangenen Meldungen von der Firewall des Host-Systems für die VLT® Servo Toolbox blockiert. Dies kann zu einem Kommunikationsverlust führen sowie dazu, dass keine Kommunikation mehr mit den Geräten am Feldbus möglich ist. Stellen Sie daher beim Host-System der VLT® Servo Toolbox sicher, dass eine Kommunikation mit der VLT® Servo Toolbox möglich ist. Unsachgemäße Änderungen an Firewall-Einstellungen können jedoch zu Sicherheitsproblemen führen.

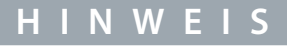

- Bei Verwendung einer bestimmten Netzwerkschnittstelle muss die VLT® Servo Toolbox speziell über diese Netzwerkschnittstelle kommunizieren dürfen.

## 6.16.4.3 Indirekte Kommunikation

#### 6.16.4.3.1 Übersicht

Die Kommunikation zwischen MSD 510 -Geräten und der VLT® Servo Toolbox über eine SPS wird als indirekte Kommunikation bezeichnet. Ethernet-basierte Feldbus-Kommunikation (in der Grafik mit A gekennzeichnet) findet zwischen der SPS und den MSD 510 -Geräten statt. Jedoch gibt es auch eine nicht Feldbus-basierte Kommunikation zwischen der SPS und dem Host-System der VLT<sup>®</sup> Servo Toolbox (in der Grafik mit B gekennzeichnet).

Im Szenario in der Grafik besitzt die SPS die Master-Funktion und kommuniziert mit den Geräten in Zyklen. Daher können Sie nicht alle Funktionen der VLT<sup>®</sup> Servo Toolbox verwenden, z. B. die Antriebssteuerung.

Die Einschränkungen bei Verwendung der indirekten Kommunikation werden im Programmierhandbuch für das **VLT**® **Servo Drive System ISD 510, DSD 510, MSD 510** erläutert.

<u>Danfoss</u>

<span id="page-117-0"></span>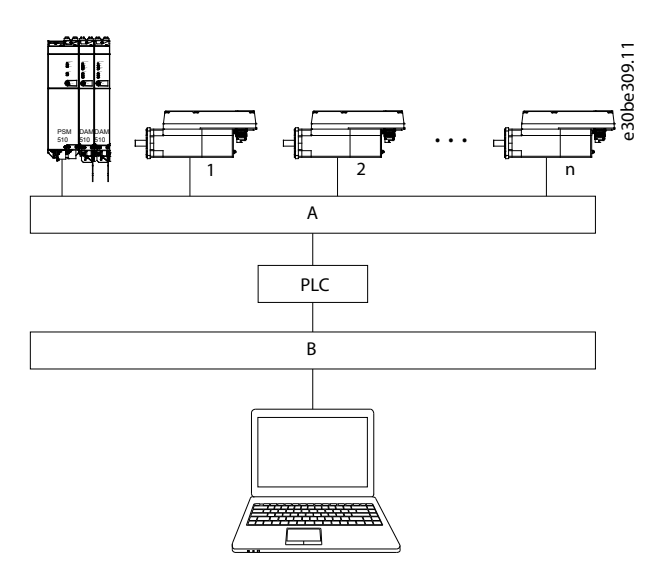

**Abbildung 100: Logische Ansicht der indirekten Ethernet-basierten Feldbuskommunikation (Kommunikation über SPS)**

## **H I N W E I S**

- Die logische Ansicht zeigt nur die Konnektivität aus einer übergeordneten Softwareperspektive und gibt nicht die tatsächliche physische Topologie des Netzwerks wieder.

#### 6.16.4.3.2 Netzwerkeinstellungen zur indirekten Kommunikation

Alle Netzwerkschnittstellen können zur Kommunikation über eine SPS verwendet werden. Eine dedizierte Netzwerkschnittstelle ist nicht erforderlich.

Wenn Sie die Kommunikation über eine SPS herstellen, konfiguriert die VLT® Servo Toolbox anhand der ausgewählten Network Address Translation (NAT) eine Routing-Tabelle. Wenn Sie in der Windows-Routing-Tabelle eine Route hinzufügen möchten, sind Administratorrechte erforderlich. Daher müssen Sie beim Herstellen einer Verbindung möglicherweise Administrator-Anmeldedaten eingeben.

### 6.16.4.3.3 Aktivierung der indirekten Kommunikation

Führen Sie die folgenden Schritte durch, um die indirekte Kommunikation zu aktivieren.

## **H I N W E I S**

Wenn Sie die Netzwerk-Datenpakete über Wireshark® überwachen, führt die Prüfsummenentladung häufig zu Verwirrung, da die zu übertragenden Netzwerk-Datenpakete an Wireshark® geleitet werden, bevor die Prüfsummen berechnet wurden. Wireshark® zeigt an, dass diese leeren Prüfsummen ungültig sind, auch wenn die Datenpakete gültige Prüfsummen enthalten, sobald sie von der Netzwerk-Hardware ausgegeben werden. Verwenden Sie eine dieser beiden Methoden, um das Problem der Prüfsummenentladung zu vermeiden:

- Falls möglich, schalten Sie die Prüfsummenentladung im Netzwerktreiber aus.
- Schalten Sie die Prüfsummenvalidierung des jeweiligen Protokolls in den Wireshark® Einstellungen aus.

Deaktivieren Sie IPv6 an den Netzwerkschnittstellen, die zur Kommunikation auf dem PC verwendet werden:

#### **Vorgehensweise**

- 1. Öffnen Sie das Netzwerk- und Freigabecenter.
- **2.** Wählen Sie Adaptereinstellungen ändern.
- **3.** Klicken Sie mit der rechten Maustaste auf die Netzwerkschnittstelle, die für die Feldbuskommunikation verwendet wird, und wählen Sie Eigenschaften.
- **4.** Falls die Funktion TCP/IPv6 für die Netzwerkschnittstelle verfügbar ist, deaktivieren Sie diese.

### 6.16.4.3.4 Zusätzliche Einstellungen für die indirekte Kommunikation über EtherCAT® Stellen Sie die IP-Adresse des EtherCAT® Masters ein:

<u>Danfoss</u>

#### **Vorgehensweise**

- 1. Öffnen Sie den TwinCAT<sup>®</sup> System Manager.
- **2.** Wählen Sie [I/O-Configuration → I/O Devices → Device1 (EtherCAT<sup>®</sup>)] und überprüfen Sie die IP-Adresse in der Registerkarte Adapter. Die IP-Adresse des Netzwerkadapters der SPS ist möglicherweise keine Link-Local-Adresse (daher nicht im Bereich von 169.254.0.1 bis 169.254.255.254).
- **3.** Ändern Sie gegebenenfalls die IP-Adresse in den IPv4 Protocol-Eigenschaften je nach vorhandenem Betriebssystem. Dies können Sie in der Steuerung lokal oder über Remote Desktop (Remotedesktop) durchführen.

#### 6.16.4.3.5 Aktivieren des IP Routing am EtherCAT® Master

Das hier beschriebene Verfahren kann je nach SPS-Typ und installiertem Betriebssystem variieren.

#### **Vorgehensweise**

- 1. Öffnen Sie den TwinCAT<sup>®</sup> System Manager.
- 2. Klicken Sie auf Advanced Settings... (Erweiterte Einstellungen...). Navigieren Sie dazu zur Registerkarte EtherCAT und öffnen Sie das Menü [I/O-Configuration → I/O Devices → Device1 (EtherCAT)].
- **3.** Wählen Sie EoE Support (EoE-Support) im Fenster Advanced Settings (Erweiterte Einstellungen) aus.
- **4.** Aktivieren Sie Connect to TCP/IP Stack (Mit TCP/IP-Stack verbinden) im Abschnitt Windows Network (Windows-Netzwerk).
- **5.** Aktivieren Sie IP Enable Router (IP Router aktivieren) im Abschnitt Windows IP Routing (Windows-IP-Routing).
- **6.** Starten Sie die SPS neu, um die Änderungen zu übernehmen.

#### 6.16.4.3.6 Einstellen der IP-Adresse des EtherCAT® Followers

Das Verfahren zum Einstellen der IP-Adresse des EtherCAT® Followers gilt für:

- ISD 510/DSD 510-Servoantriebe
- Power Supply Module (PSM 510)
- Decentral Access Module (DAM 510)
- Auxiliary Capacitors Module (ACM 510)
- Servo Drive Module SDM 511/SDM 512

## **H I N W E I S**

- Die letzte Zahl der IP-Adresse ist die ID, die die VLT® Servo Toolbox zur Identifizierung des Geräts verwendet.

#### **Vorgehensweise**

- 1. Öffnen Sie den TwinCAT<sup>®</sup> System Manager.
- **2.** Klicken Sie auf Advanced Settings... unter [I/O-Configuration → I/O Devices → Device1 (EtherCAT) → Box 1 (VLT<sup>®</sup> Decentral Access Module → Drive 2 (VLT® Integrated Servo Drive ISD 510)] auf der Registerkarte EtherCAT®.
- **3.** Wählen Sie [Mailbox → EoE] im Fenster Advanced Settings (Erweiterte Einstellungen) aus.
- **4.** Aktivieren Sie Virtual Ethernet Port (Virtueller Ethernet-Port) und geben Sie eine gültige IP-Adresse ein.
- **5.** Jeder Follower in der Konfiguration erfordert eine IP-Adresse. Immer wenn die Follower-Zustandsmaschine vom Zustand INIT zu Pre-Operational (Vor betriebsbereit) wechselt, wird diese Adresse neu zugeteilt. Die IP-Kommunikation der Follower ist standardmäßig deaktiviert.

### 6.16.4.3.7 Zusätzliche Einstellungen für die indirekte Kommunikation über PROFINET®

#### 6.16.4.3.7.1 Übersicht

Jedes PROFINET©-Gerät benötigt einen Gerätenamen und eine IP-Adresse. IP-Adresse und Gerätename werden von der SPS zugewiesen, wenn die Verbindung zur SPS hergestellt wurde.

Für die automatische Erkennung von zugänglichen Knoten über eine PG/PC-Schnittstelle mit TCP/IP verbinden Sie die Knoten mit dem gleichen physischen Ethernet-Subnetz wie den PG/PC. Befindet sich ein Knoten in einem anderen physischen Ethernet-Subnetz, kann die IP-Adresse des gesuchten Knotens angegeben werden.

Zum Herstellen weiterer Knoten ermöglicht der Dialog "Accessible nodes" (Zugängliche Knoten) das Hinzufügen von IP-Adressen und Subnetzen zur PG/PC-Schnittstelle. Die neuen IP-Adressen und Subnetze werden anschließend zur Ethernet-Schnittstelle des PG/PC hinzugefügt.

<u>Danfoss</u>

## 6.16.4.3.7.2 Hinzufügen von IP-Adressen und Subnetzen

### **Vorgehensweise**

 $\bullet$ 

- 1. Öffnen Sie SIMOTION SCOUT<sup>®</sup>.
- **2.** Wählen Sie den Menüeintrag [Project → Accessible nodes].
- **3.** Wenn in einem anderen Subnetz zugängliche Knoten gefunden werden, werden diese im Fenster Add IP addresses / subnet masks (IP-Adressen/Subnetzmasken hinzufügen) angezeigt.

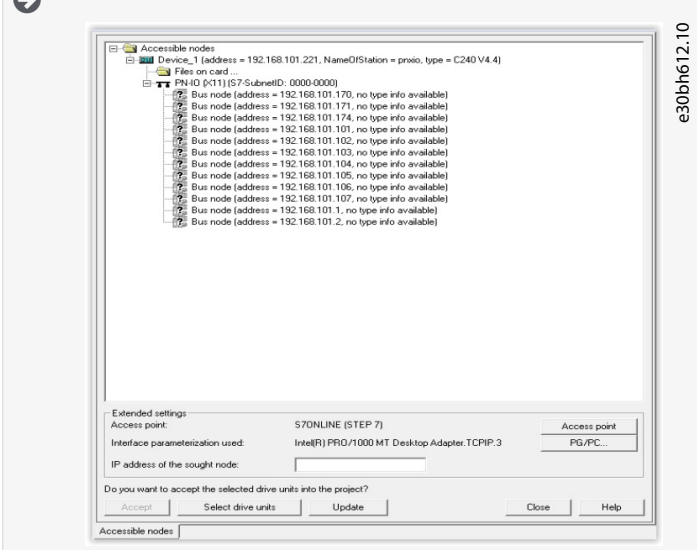

**Abbildung 101: Zugängliche Knoten**

- **4.** Klicken Sie auf Yes (Ja), um die Adressen zu akzeptieren.
- **5.** Die IP-Adresse/Subnetzmaske wird hinzugefügt.

## **H I N W E I S**

- Wenn mehr als ein Danfoss -Servoantrieb im selben PROFINET®-Netzwerk verwendet wird, muss jeder Servoantrieb einen eigenen Namen und eine eigene IP-Adresse haben.
- Die letzte Zahl der IP-Adresse ist die ID, die die VLT® Servo Toolbox zur Identifizierung des Geräts verwendet.
- Wenn die Registerkarte Accessible nodes (Zugängliche Knoten) geschlossen wird, bleiben die Adressen erhalten. Die neu hinzugefügten Adressen werden nur verworfen, wenn SIMOTION SCOUT® geschlossen wird.

## 6.16.4.4 Direkte Kommunikation

## 6.16.4.4.1 Übersicht

Für eine Ethernet-basierte Feldbuskommunikation (direkte Kommunikation) muss die VLT® Servo Toolbox eine bestimmte Netzwerkschnittstelle am Host-System der VLT® Servo Toolbox verwenden. Diese Netzwerkschnittstelle sollte nicht gleichzeitig für andere Kommunikationsarten verwendet werden.

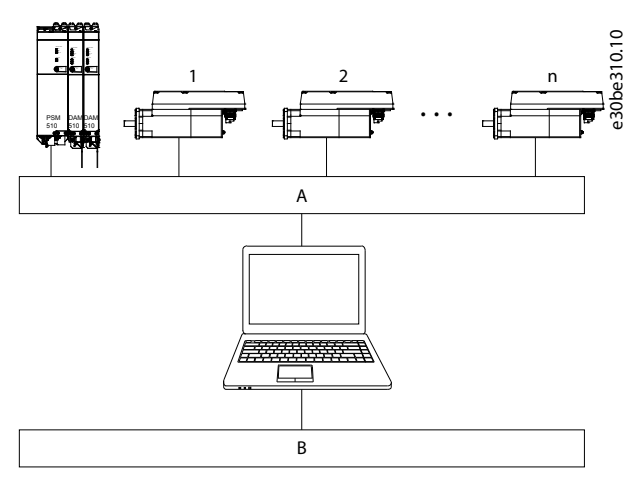

**Abbildung 102: Logische Ansicht der direkten Ethernet-basierten Feldbuskommunikation**

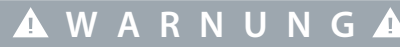

- Die logische Ansicht zeigt nur die Konnektivität aus einer übergeordneten Softwareperspektive und gibt nicht die tatsächliche physische Topologie des Netzwerks wieder.

#### 6.16.4.4.2 Netzwerkeinstellungen zur direkten Kommunikation mit Ethernet POWERLINK®

Deaktivieren Sie alle Netzwerkprotokolle mit Ausnahme von TCP/IPv4 an der Netzwerkschnittstelle, die für die direkte POWERLINK® Kommunikation verwendet wird. Dadurch wird verhindert, dass andere PC-Software oder das Betriebssystem diese Netzwerkschnittstelle für sonstige Aufgaben verwenden wie z. B. gemeinsame Nutzung von Dateien und Druckern sowie Netzwerkerkennung. Durch die Deaktivierung dieser Protokolle wird die Anzahl unwichtiger Datenpakete reduziert, die über die Netzwerkschnittstelle gesendet werden. Dies reduziert die gesamte Netzwerklast.

#### 6.16.4.4.3 Deaktivieren nicht verwendeter Protokolle an der Netzwerkschnittstelle am PC

#### **Vorgehensweise**

- 1. Öffnen Sie das Network and Sharing Center (Netzwerk- und Freigabecenter).
- **2.** Klicken Sie links auf Change adapter settings (Adaptereinstellungen ändern).
- **3.** Klicken Sie mit der rechten Maustaste auf die Netzwerkschnittstelle, die für die Feldbuskommunikation verwendet wird, und wählen Sie Properties (Eigenschaften).
- **4.** Deaktivieren Sie alle Kontrollkästchen mit Ausnahme von Internet Protocol Version 4 (TCP/IPv4) (Internetprotokoll Version 4 (TCP/IPv4)).
- 5. Deaktivieren Sie IPv4 Checksum offload (IPv4-Prüfsumme entladen) an der Netzwerkschnittstelle unter Berücksichtigung der Beschreibung in [6.16.4.3.2 Netzwerkeinstellungen zur indirekten Kommunikation.](#page-117-0)

Danfoss

**Inbetriebnahme**

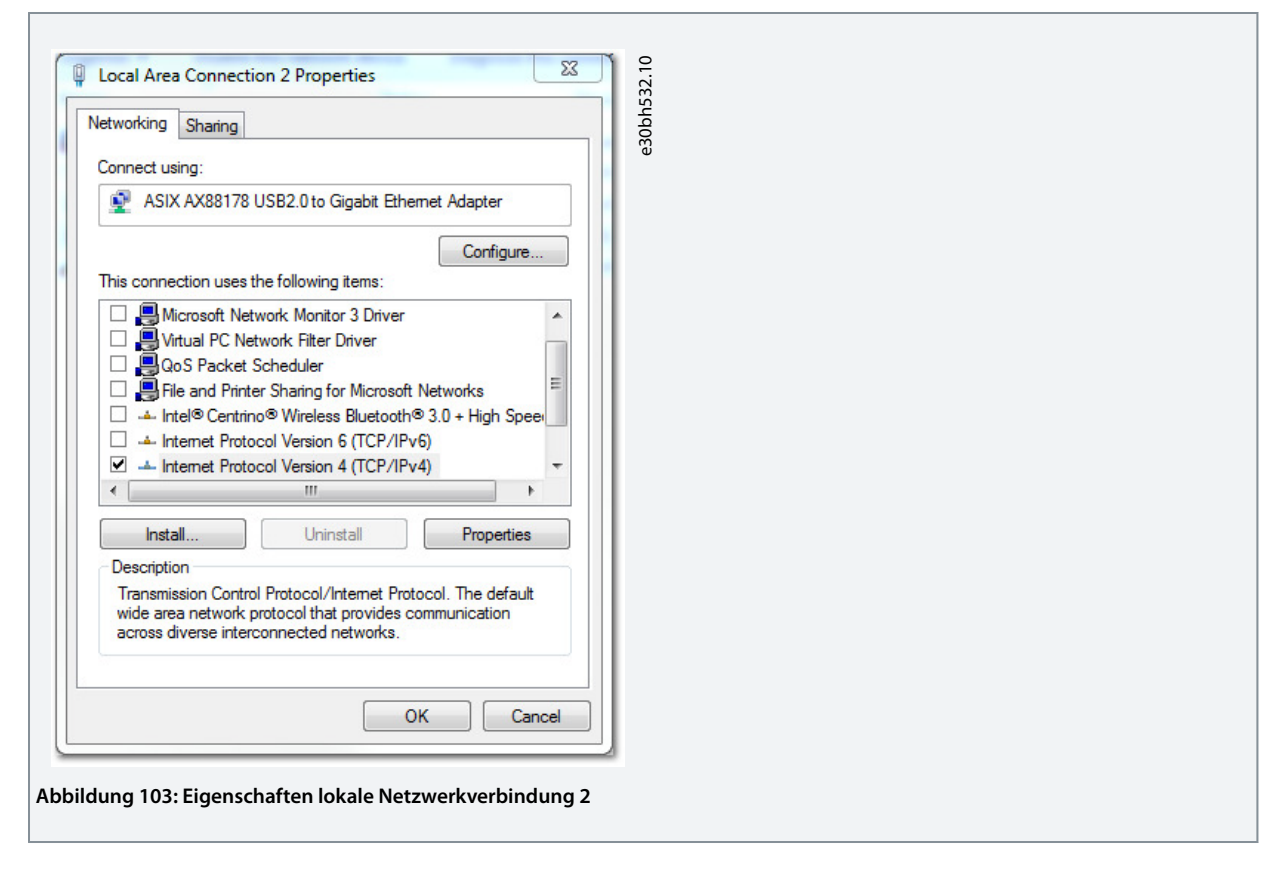

## 6.16.4.4.4 Einstellen der richtigen Ethernet POWERLINK® Master-IP-Adresse

#### **Vorgehensweise**

- 1. Öffnen Sie das Network and Sharing Center (Netzwerk- und Freigabecenter).
- **2.** Klicken Sie links auf Change adapter settings (Adaptereinstellungen ändern).
- **3.** Klicken Sie mit der rechten Maustaste auf die Netzwerkschnittstelle, die für die Feldbuskommunikation verwendet wird, und wählen Sie Properties (Eigenschaften).
- **4.** Klicken Sie auf Internetprotokoll Version 4 (TCP/IPv4) (das Kontrollkästchen muss aktiviert sein) und anschließend auf Eigenschaften.
- **5.** Wählen Sie Use the following IP address (Folgende IP-Adresse verwenden) aus und verwenden Sie die Nummer 192.168.100.240 als IP-Adresse sowie die Nummer 255.255.255.0 als Subnetzmaske. Lassen Sie alle anderen Felder frei.

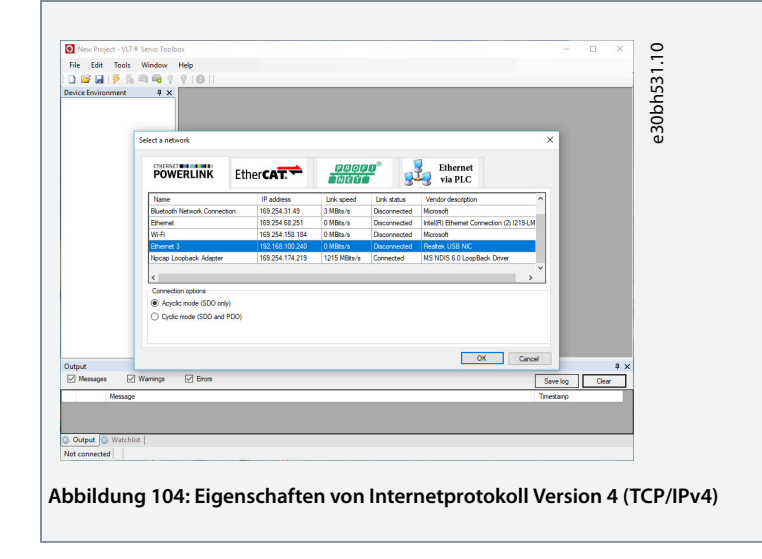

Danfoss

### 6.16.4.4.5 Netzwerkeinstellungen zur direkten Kommunikation mit EtherCAT®

Eine Konfiguration der EtherCAT<sup>®</sup>-spezifischen Netzwerkschnittstelle auf dem Host-PC für VLT<sup>®</sup> Servo Toolbox ist nicht erforderlich.

#### 6.17 Inbetriebnahme der VLT® Servo Toolbox

## 6.17.1 Schritt 1: Öffnen des Main Window

Das Main Window (Hauptfenster) ist die Grundlage für alle Funktionen der VLT® Servo Toolbox. Es besteht aus den folgenden Komponenten:

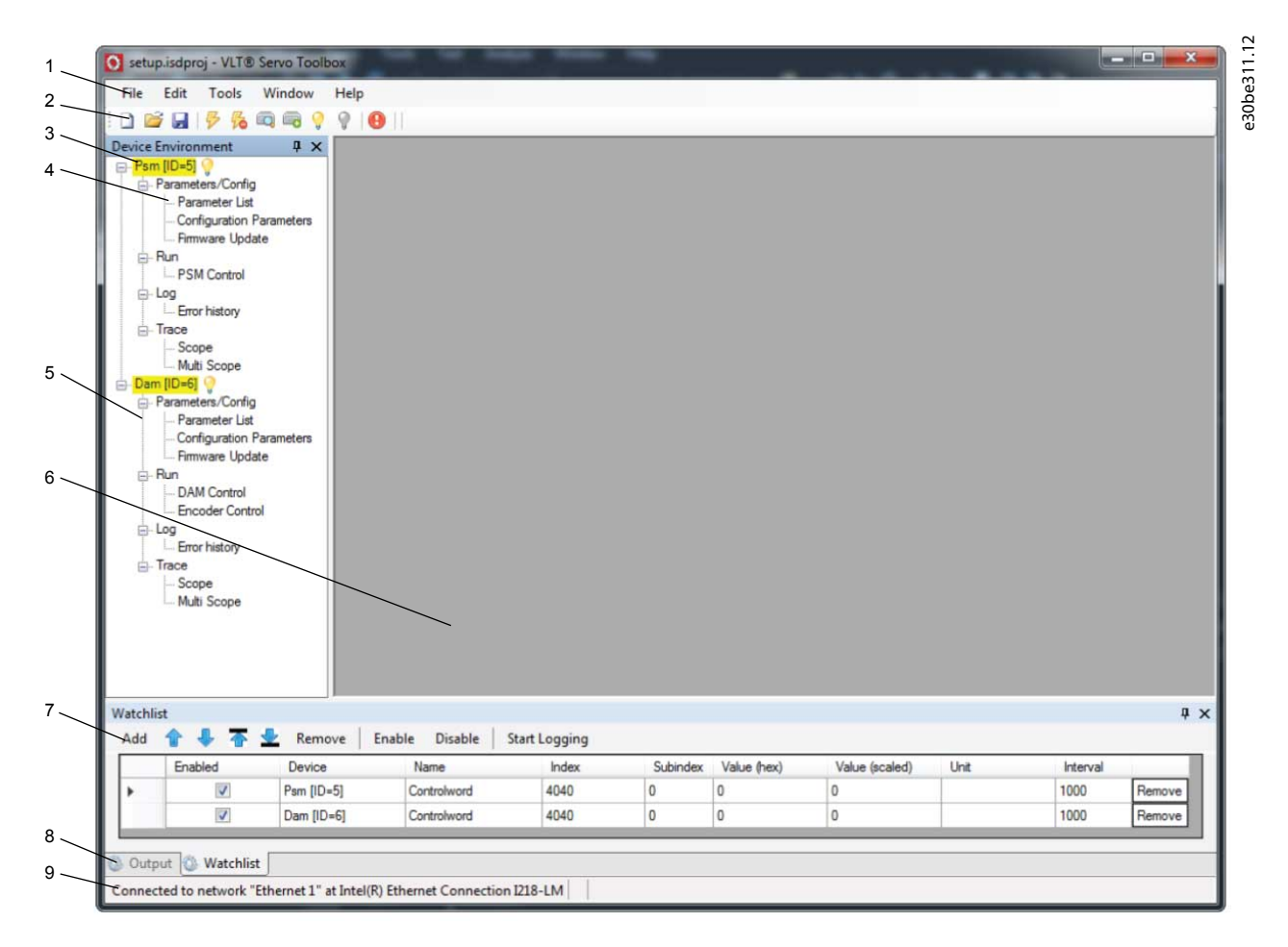

#### **Abbildung 105: Main Window**

#### **Tabelle 21: Beschreibung des Main Window**

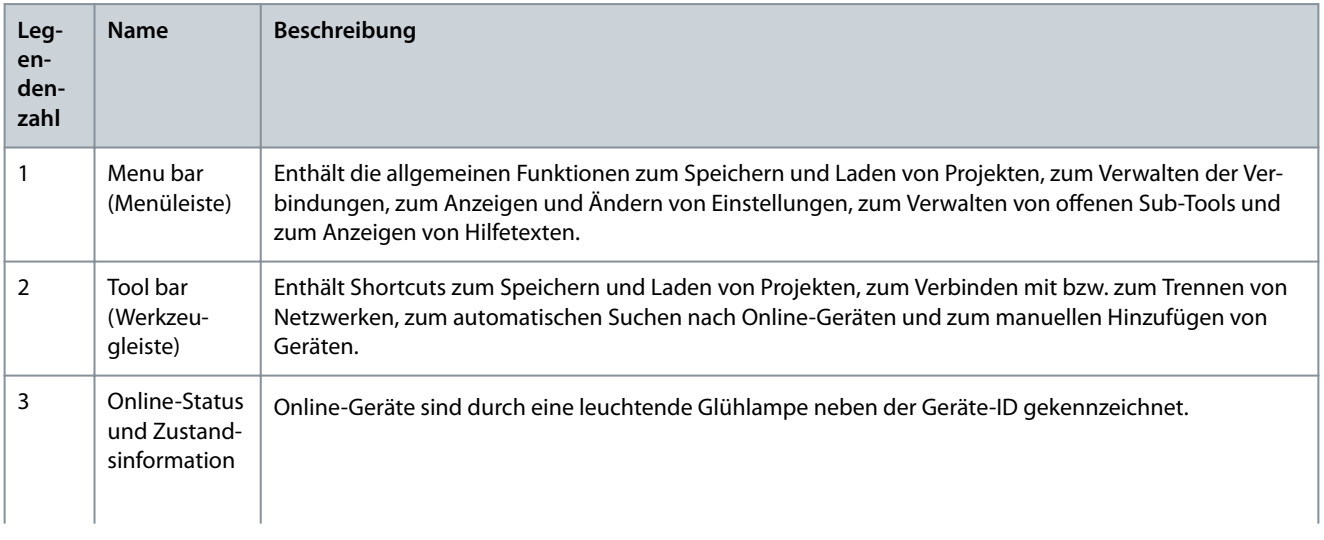

Danfoss

**Inbetriebnahme**

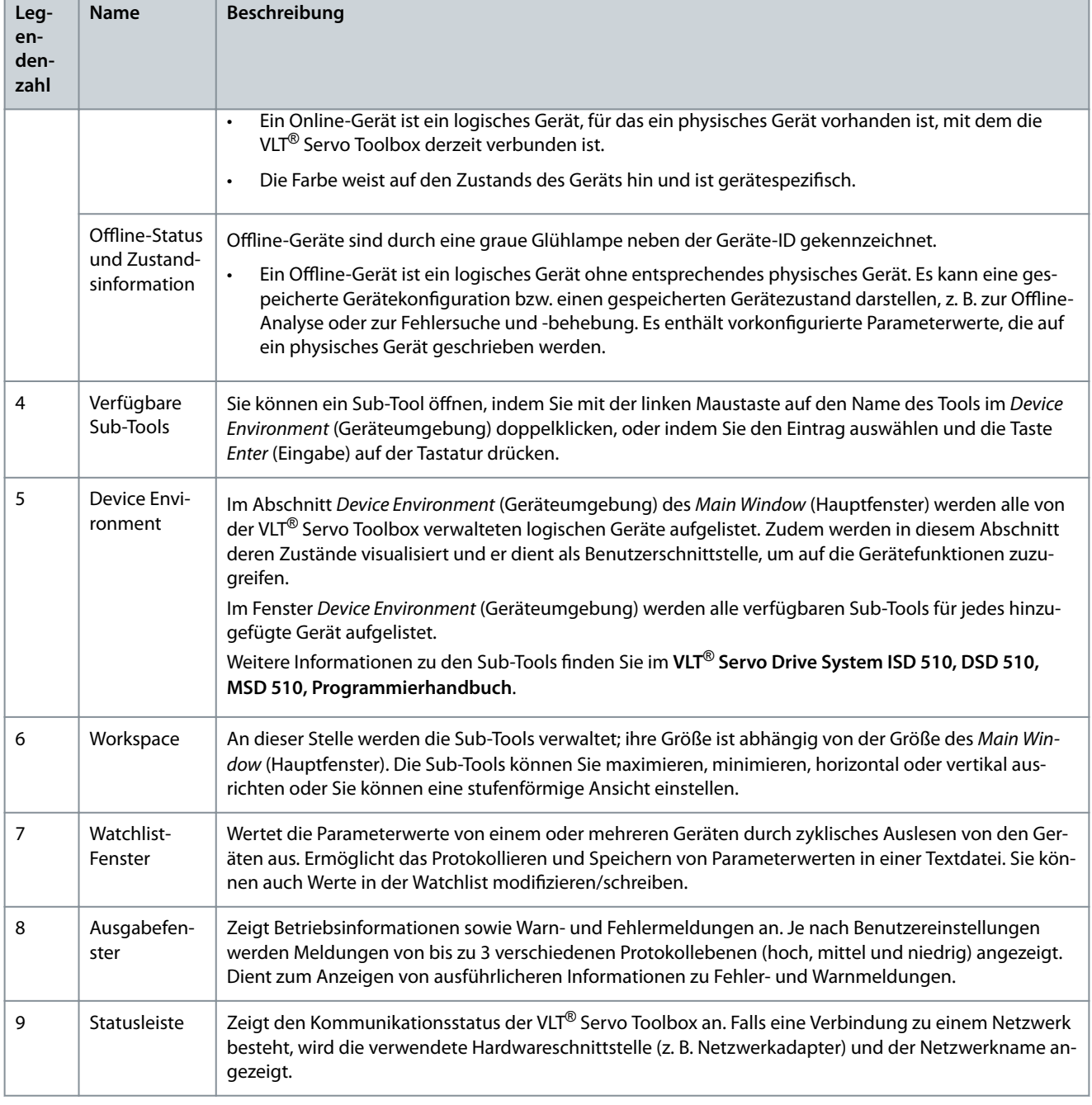

### 6.17.2 Schritt 2: Anschluss an das Netzwerk

Konfigurieren Sie zunächst die entsprechenden Kommunikationseinstellungen, um sich mit einem Netzwerk zu verbinden (siehe [6.16.4.1 Übersicht\)](#page-116-0).

#### **Vorgehensweise**

- **1.** Klicken Sie in der Symbolleiste Main Window (Hauptfenster) auf das Symbol Connect to bus (An Bus anschließen), um das Fenster Connect to Network (An Netzwerk anschließen) zu öffnen.
- **2.** Wählen Sie den Feldbustyp und die Netzwerkschnittstelle, zu der eine Verbindung hergestellt werden soll.
- **3.** Klicken Sie auf OK, um die Verbindung herzustellen.
- **4.** Prüfen Sie, ob die Verbindung erfolgreich hergestellt wurde, indem Sie die Statusleiste im Main Window (Hauptfenster) überprüfen.

<u>Danfoss</u>

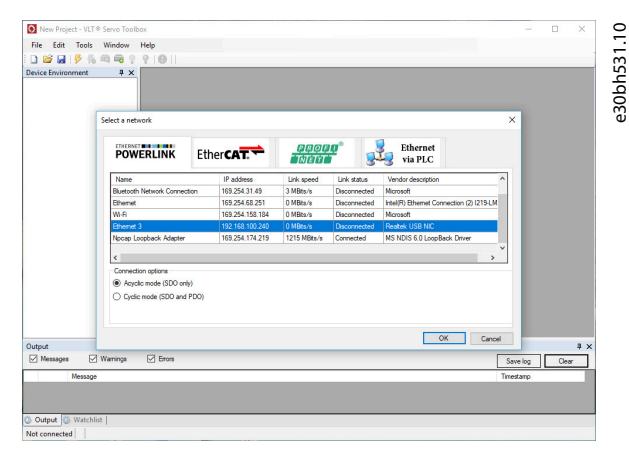

#### **Abbildung 106: Stellen Sie eine Verbindung zum Netzwerkfenster her (Ethernet POWERLINK**®**)**

#### 6.17.3 Schritt 3: Suchen nach Geräten

#### **Vorgehensweise**

- **1.** Prüfen Sie zunächst, ob die VLT® Servo Toolbox mit dem ausgewählten Netzwerk verbunden ist, und klicken Sie auf das Symbol Scan for Devices in der Symbolleiste, um die Gerätesuche einzuleiten.
	- **H I N W E I S**
- Wenn Sie mit einem Ethernet POWERLINK® Netzwerk im zyklischen Modus verbunden sind, wählen Sie den Suchbereich (niedrigste und höchste ID) im nächsten Fenster aus, um die für die Suche erforderliche Zeit zu verringern. In allen anderen Fällen wird der vollständige ID-Bereich durchsucht.
	- **2.** Wenn die Suche abgeschlossen ist, wird eine Liste aller verfügbaren Geräte im Fenster Select Devices angezeigt. Wählen Sie aus, welche Geräte in die Geräteumgebung hinzugefügt werden sollen, und klicken Sie auf OK.
	- **3.** Alle ausgewählten Geräte erscheinen im Fenster Geräteumgebung und sind sofort mit dem Netzwerk verbunden (angezeigt durch eine leuchtende Glühbirne neben dem Gerätenamen).

#### 6.18 Motion-Bibliothek

#### 6.18.1 Funktionsbausteine

Die SPS-Bibliothek bietet Funktionsbausteine, die die Funktionalität des Servosystems unterstützen und diesem Standard entsprechen:

Technische Daten von PLCopen® zu den Funktionsblöcken für die Motion Control (früher Teil 1 und Teil 2), Version 2.0 vom 17. März 2011.

Neben der PLCopen®-Funktion bietet Danfoss weitere Funktionen für das Servosystem.

Die folgenden Eigenschaften von PLCopen® gelten für alle Funktionsblöcke:

- Befehlssteuerung (über die Eingänge)
- Signalgebung (Verhalten der Ausgänge)
- Allgemeine Aufrufkonventionen

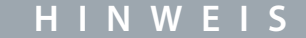

- Weitere Informationen zu den verfügbaren Funktionsblöcken und deren Verhalten finden Sie im VLT<sup>®</sup> Servo Drive System **ISD 510, DSD 510, MSD 510 Programmierhandbuch**.

### 6.18.2 Einfache Programmiervorlage

TwinCAT®:

Eine grundlegende SPS-Beispielanwendung zum Einschalten des Servosystems mit einem Power Supply Module (PSM 510), einem Decentral Access Module (DAM 510) und 2 Achsen steht zur Verfügung. Das Projekt DDS\_ServoMotion\_SampleProject können Sie von der Website Danfoss herunterladen.

Danfoss

**Inbetriebnahme**

Automation Studio©:

Ausführliche Informationen zum Öffnen des Beispielprojekts im ISD-Paket in Automation Studio<sup>©</sup> finden Sie in der Hilfe zum Automation Studio<sup>©</sup>. Öffnen Sie den B&R Help Explorer und navigieren Sie zu [Programming → Examples → Adding sample programs]. Folgen Sie nun den Anweisungen für Beispielbibliotheken.

PROFINET®

Das Projekt DDS\_ServoMotion\_SampleProject ist eine grundlegende SPS (C240PN)-Beispielanwendung zum Einschalten des Servosystems mit einem Power Supply Module (PSM 510), einem Decentral Access Module (DAM 510) und 2 Achsen.

## **7 Betrieb**

### 7.1 Betriebsarten

## 7.1.1 Unterstützte Betriebsmodi

Der Servoantrieb setzt mehrere Betriebsmodi ein. Das Verhalten des Servoantriebs ist abhängig vom aktivierten Betriebsmodus. Während der Servoantrieb aktiviert ist, können Sie zwischen den Modi wechseln.

Die Modi werden gemäß CANopen® CiA DS 402 unterstützt, und es gibt auch ISD-spezifische Betriebsmodi. Alle unterstützten Betriebsmodi sind für EtherCAT®, Ethernet POWERLINK® und PROFINET® verfügbar.

Eine ausführliche Beschreibung der verschiedenen Betriebsmodi nden Sie im **VLT**® **Servo Drive System ISD 510, MSD 510, DSD 510 Programmierhandbuch**.

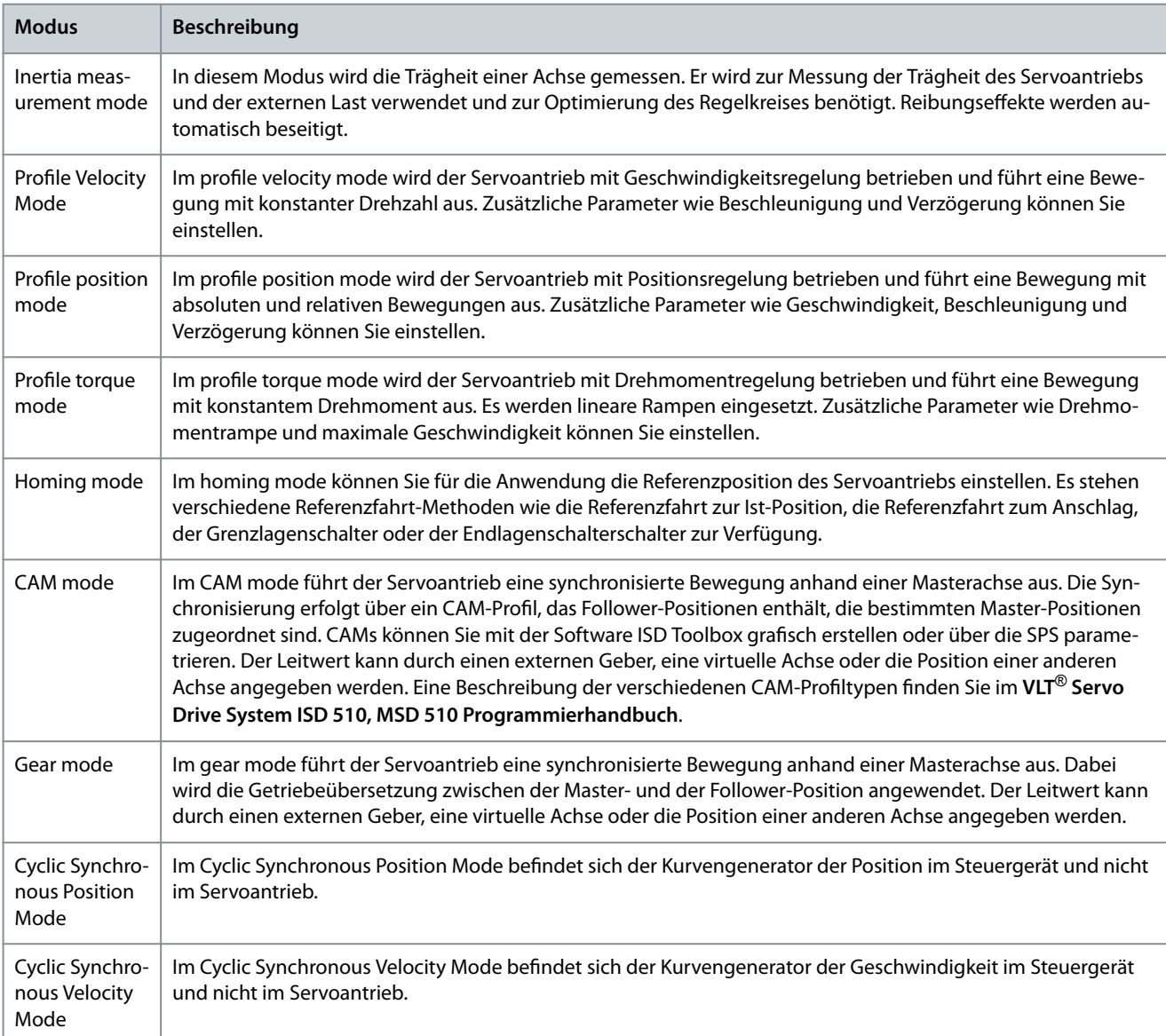

#### **Tabelle 22: Betriebsarten**

**Betrieb**

Danfoss

**Bedienungsanleitung**

Danfoss

**Betrieb**

## 7.1.2 Bewegungsfunktionen

#### **Tabelle 23: Bewegungsfunktionen**

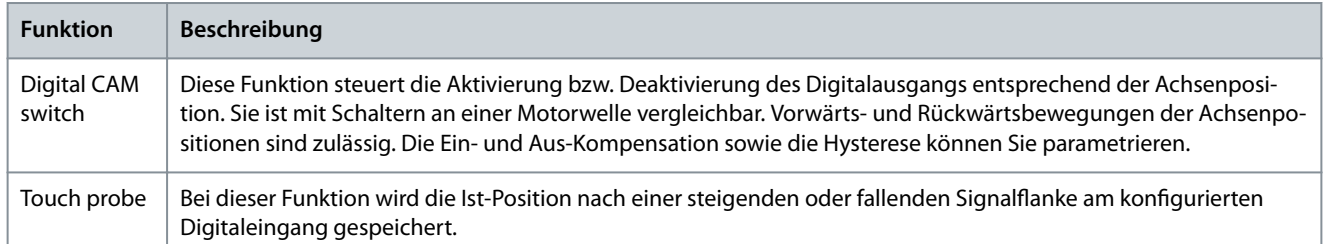

### 7.2 Betriebszustandsanzeigen

Der Betriebsstatus der MSD 510 -Systemkomponenten wird über LEDs an jedem Modul angezeigt.

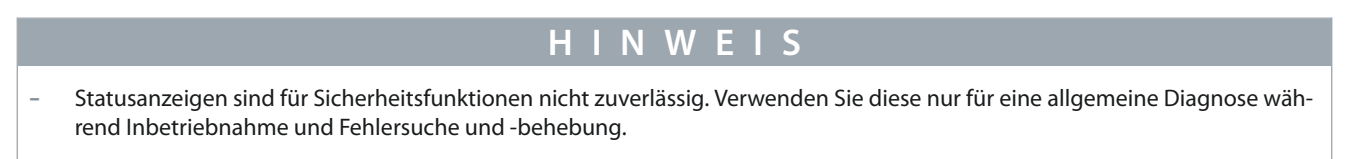

## 7.2.1 Betriebs-LED an SDM 511 und SDM 512

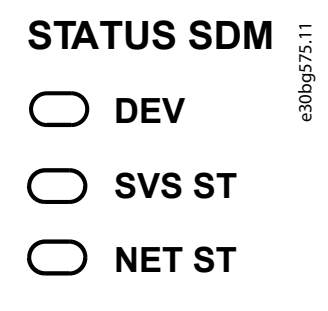

## **LINK/ACT**

**X1**

**X2**

**Abbildung 107: Betriebs-LED an SDM 511 und SDM 512**

#### **Tabelle 24: Betriebs-LED an SDM 511 und SDM 512**

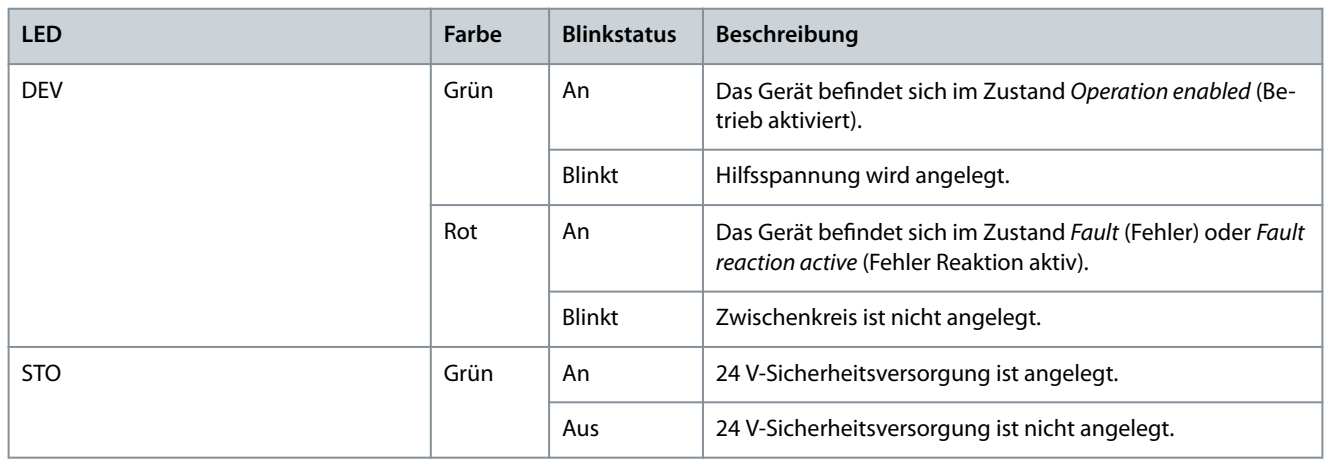

Danfoss

**Betrieb**

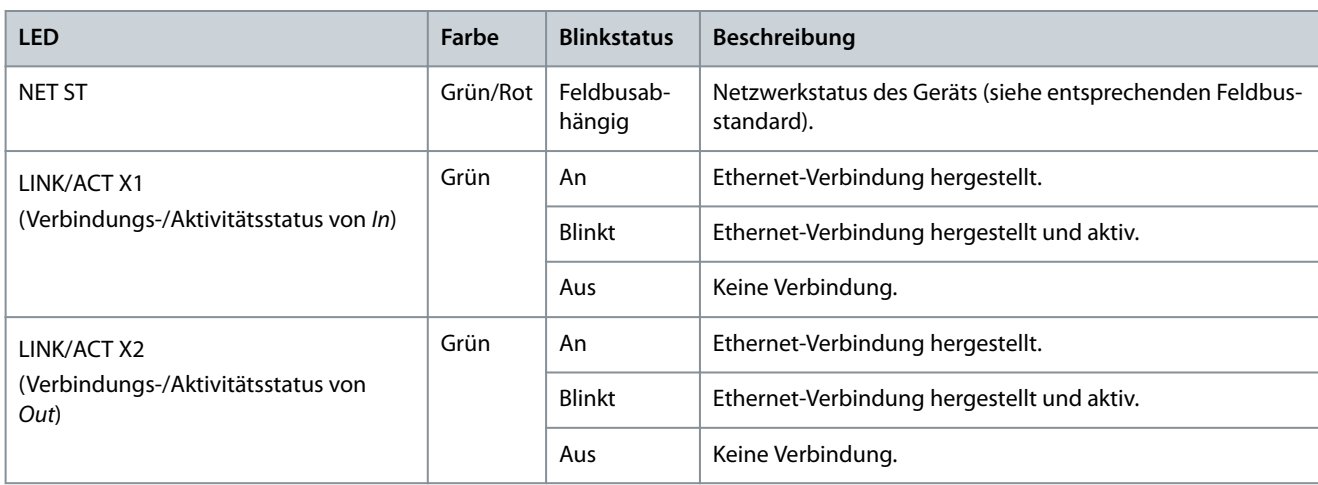

## 7.2.2 Betriebs-LED am PSM 510

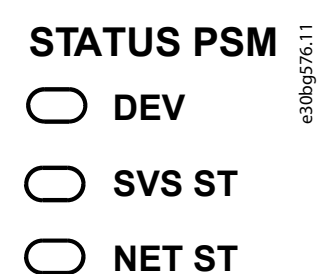

# **LINK/ACT**

**X1**

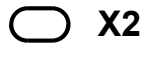

**Abbildung 108: Betriebs-LED am PSM 510**

#### **Tabelle 25: Betriebs-LED am PSM 510**

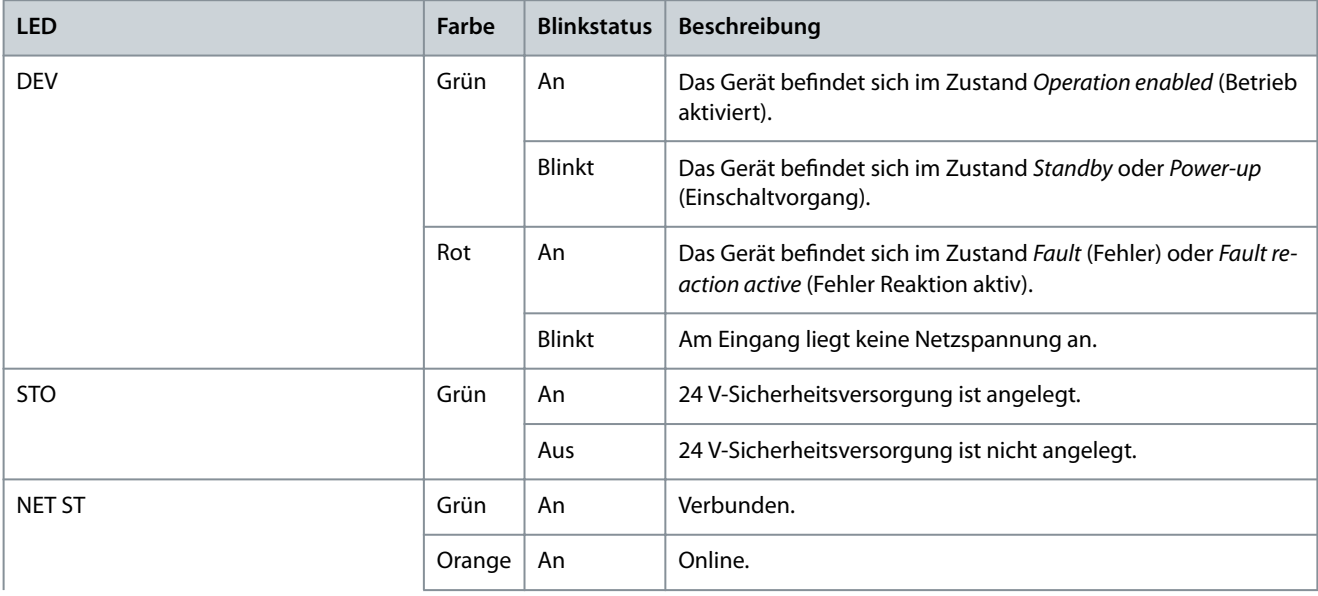

Danfoss

**Betrieb**

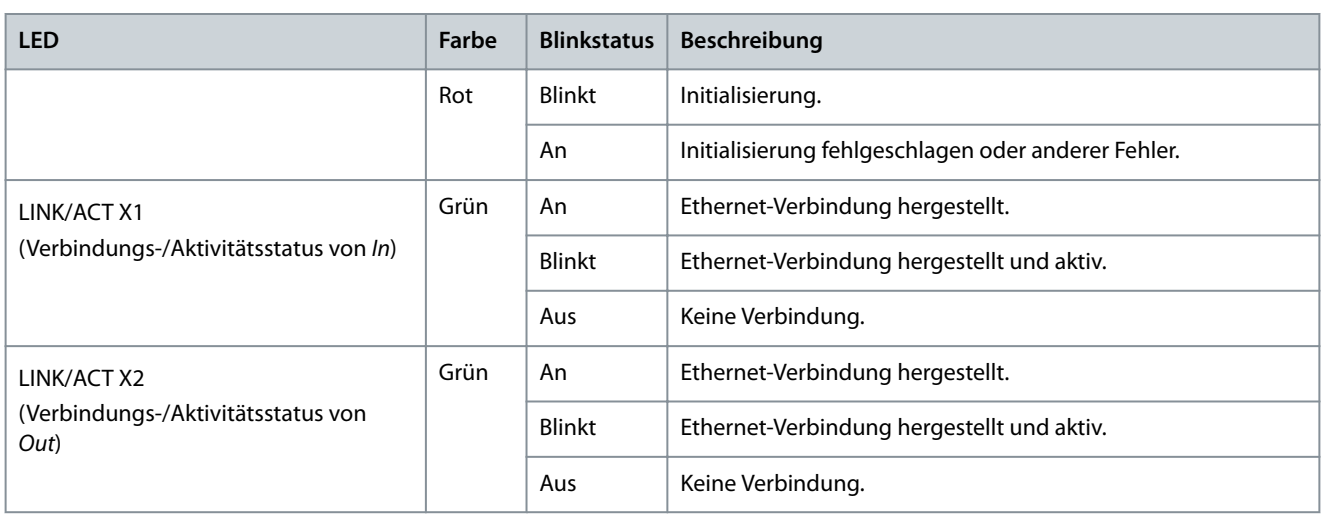

## 7.2.3 Betriebs-LED am DAM 510

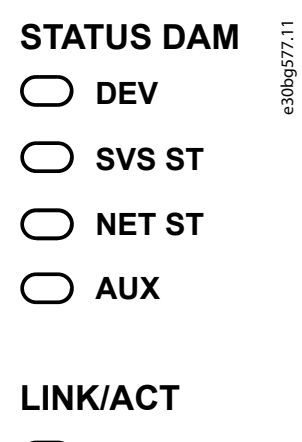

**X1**

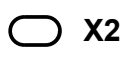

## **X3**

**Abbildung 109: Betriebs-LED am DAM 510**

**Tabelle 26: Betriebs-LED am DAM 510**

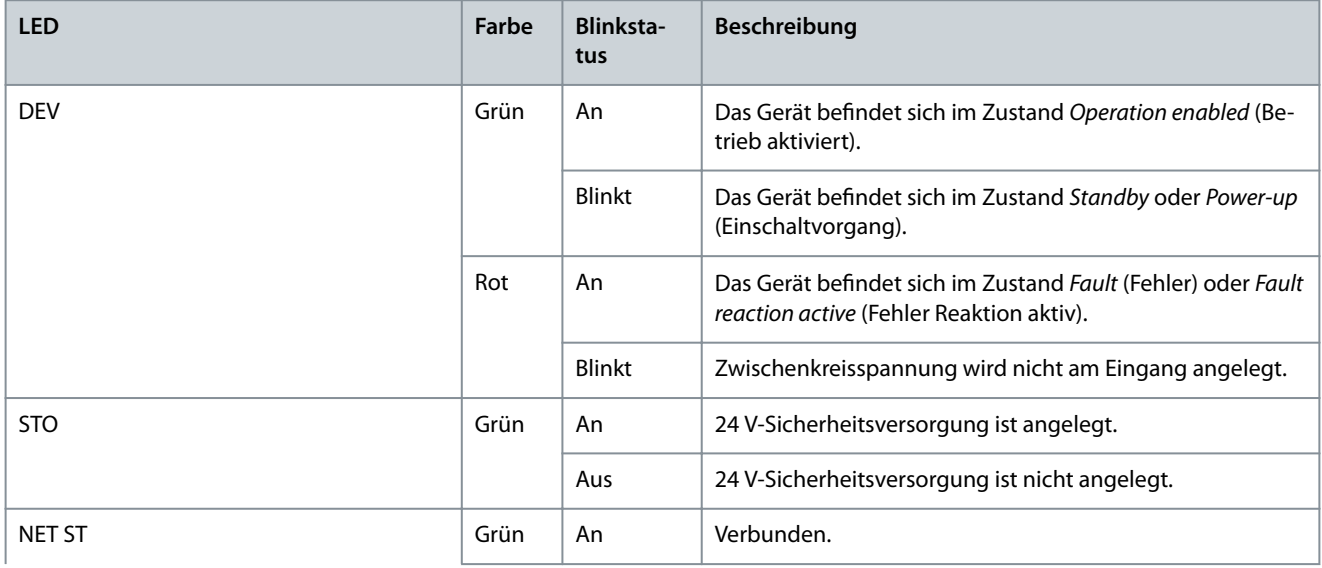

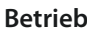

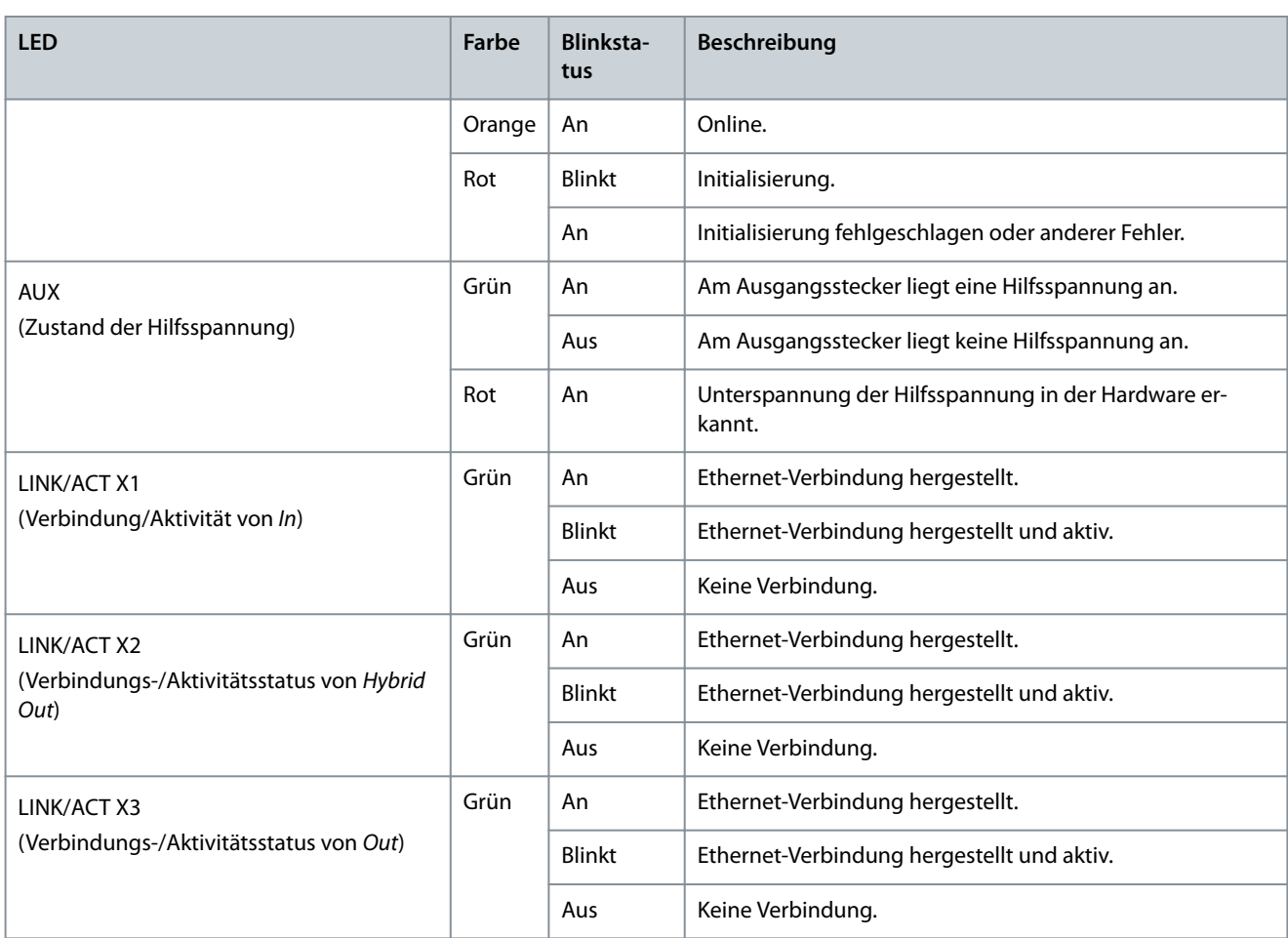

### 7.2.4 Betriebs-LED am ACM 510

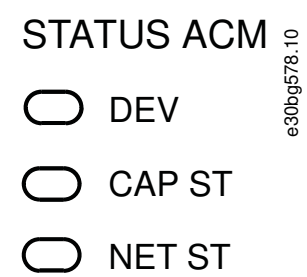

## LINK/ACT

 $\bigcap$  X1

 $\overline{\smash)}$  X2  $\subset$ 

#### **Abbildung 110: Betriebs-LED am ACM 510**

#### **Tabelle 27: Betriebs-LED am ACM 510**

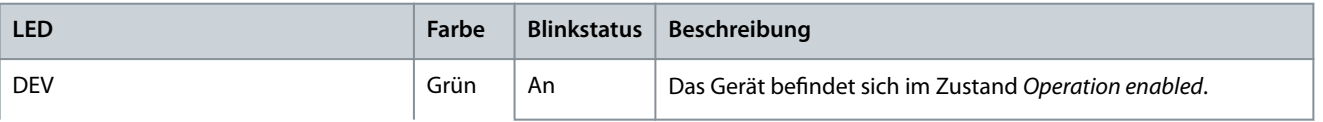

Danfoss

**Betrieb**

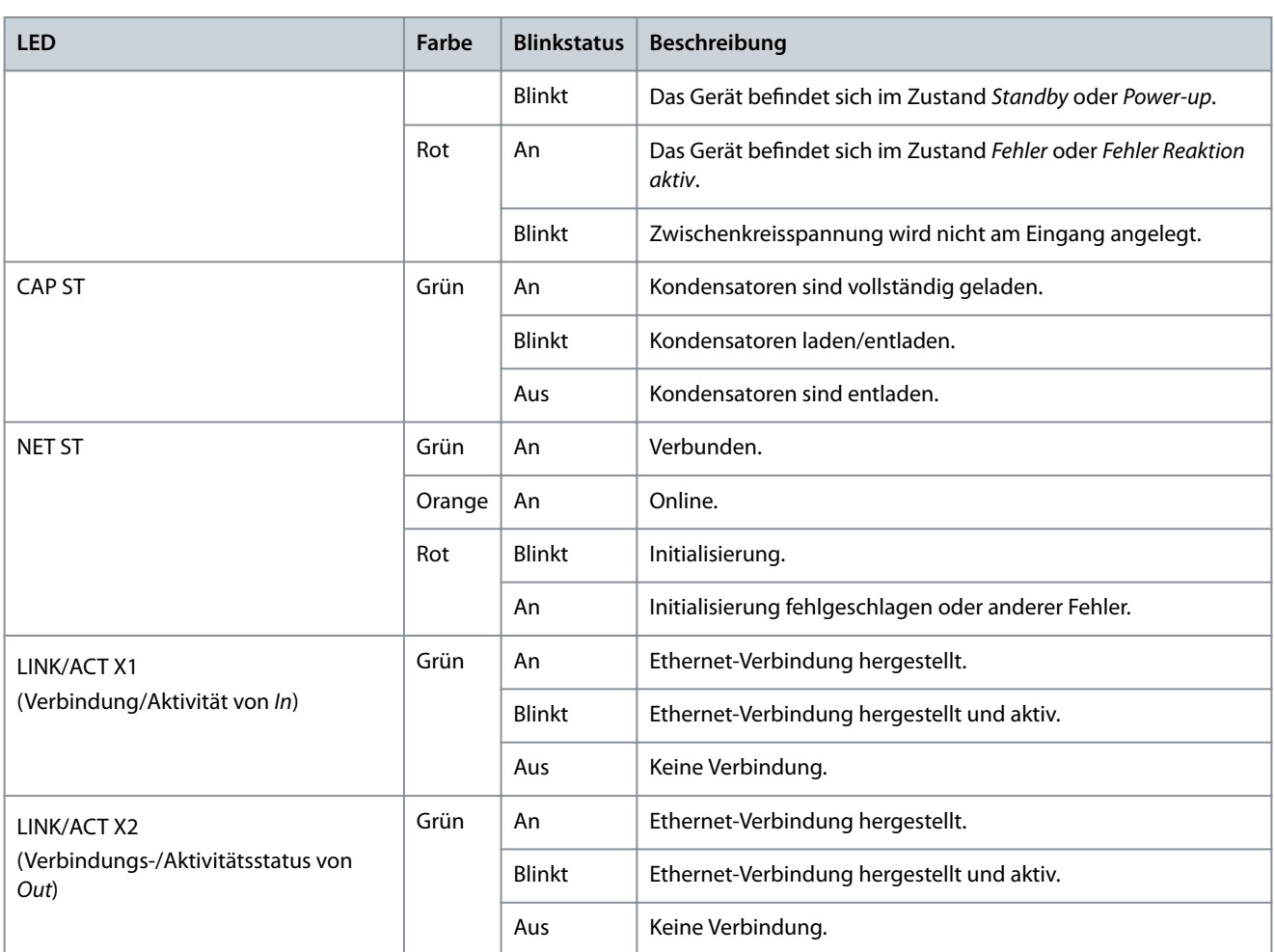

)<br>antoss **Konzept der funktionalen Sicherheit**

## **8 Konzept der funktionalen Sicherheit**

#### 8.1 Funktionsbeschreibung

Das VLT® Multiaxis Servo Drive MSD 510 -System verfügt über die integrierte Sicherheitsfunktion Safe Torque Off (STO). Die Sicherheitsfunktion ist im Daisy-Chain-Format verfügbar, das zwischen allen Systemkomponenten mit Ausnahme des ACM 510 möglich ist (Kabel nicht im Lieferumfang enthalten). Das Hybridkabel leitet das STO-Signal vom DAM 510 an alle ISD 510/DSD 510-Servoantriebe in der Kette weiter. Sobald STO aktiviert wird (sicherer Zustand), wird kein Drehmoment an den ISD 510/DSD 510-Servoantrieben oder an den am SDM 511/SDM 512 angeschlossenen Motoren erzeugt. Das Reset der Sicherheitsfunktion und der Diagnose erfolgt über die SPS.

## **H I N W E I S**

- Verwenden Sie die STO-Funktion für mechanische Arbeiten am Servosystem oder an den betroffenen Bereichen einer Maschine. Die STO-Funktion bietet jedoch keine elektrische Sicherheit.

### 8.2 Sicherheitsmaßnahmen

## **W A R N U N G**

#### **UNKONTROLLIERTE BEWEGUNG**

Äußere Kräfte können unkontrollierte und gefährliche Bewegungen des Motors bewirken, die zu schweren Verletzungen oder zum Tod führen können.

- Statten Sie den Motor mit zusätzlichen Sicherheitsvorkehrungen aus (z. B. mit mechanischen Bremsen), um unkontrollierte und gefährliche Bewegungen zu verhindern.

## **W A R N U N G**

#### **STROMSCHLAGGEFAHR**

Die STO-Funktion trennt **nicht** die Netzversorgung zum Servosystem oder zu Zusatzstromkreisen. Ein nicht erfolgtes Trennen der Netzspannung und die Nichteinhaltung der angegebenen Entladezeit kann zum Tod oder zu schweren Verletzungen führen!

- Führen Sie Arbeiten an elektrischen Teilen der Danfoss -Systemkomponenten nach Abschaltung der Netzversorgung durch. Halten Sie zudem die Entladezeit ein.

## **W A R N U N G**

#### **GEFAHR EINER RESTDREHUNG**

Durch Fehler im Leistungshalbleiter des Antriebs kann es versehentlich zu einer Restdrehung kommen, die zu schweren Verletzungen oder zum Tod führt. Die Drehung ergibt sich mit Winkel = 360°/(Polzahl).

- Berücksichtigen Sie die Restdrehung und stellen Sie sicher, dass dadurch kein sicherheitskritisches Problem entsteht.

## **W A R N U N G**

#### **ZUVERLÄSSIGKEIT DER LED-STATUS**

Statusanzeigen (LEDs) sind für Sicherheitsfunktionen nicht zuverlässig.

- Verwenden Sie Statusanzeigen nur für eine allgemeine Diagnose während Inbetriebnahme und Fehlersuche und -behebung.

## **H I N W E I S**

- Führen Sie nach Installation der STO-Funktion eine Inbetriebnahmeprüfung durch. Nach der ersten Installation und nach jeder Änderung der Sicherheitsinstallation müssen Sie eine erfolgreiche Inbetriebnahmeprüfung vornehmen (siehe [8.8 Inbe](#page-136-0)[triebnahmeprüfung](#page-136-0)).

<u> Sanfoss</u>

-

# **H I N W E I S**

Implementieren Sie bei Bedarf eine manuelle Quittierfunktion nach EN ISO 13849-1. Für einen automatischen Wiederanlauf ohne manuellen Reset sind die Anforderungen in Absatz 6.3.3.2.5 der EN ISO 12100:2010 oder einer gleichwertigen Norm zu erfüllen.

## **H I N W E I S**

- Führen Sie eine Risikobeurteilung zur Auswahl der richtigen Stoppkategorie für jede Stoppfunktion gemäß EN 60204-1 durch.
- Bei Gestaltung der Maschinenanwendung müssen Sie Zeit und Entfernung für einen Freilauf bis zum Stopp berücksichtigen (Stop Category 0 oder STO). Weitere Informationen finden Sie in der Norm EN 60204-1.
- Alle mit dem STO verbundenen Signale müssen durch eine PELV-Versorgung übermittelt werden.

### 8.3 Qualiziertes Personal für die Arbeit mit funktionaler Sicherheit

Nur qualizierte Personen dürfen die STO-Funktion installieren, programmieren, in Betrieb nehmen, warten und außer Betrieb nehmen. Qualizierte Personen für die funktionale Sicherheit sind Elektrofachkräfte oder Personen, die entsprechende Erfahrung in der Bedienung von Geräten, Systemen, Maschinen und Anlagen gemäß den allgemein gültigen Normen und Richtlinien zur Sicherheitstechnik haben.

Außerdem müssen sie:

- mit grundlegenden Vorschriften zu Gesundheit und Sicherheit/Unfallverhütung vertraut sein.
- die Sicherheitsrichtlinien in diesem Handbuch gelesen und verstanden haben.
- verfügen über gute Kenntnisse der Fachgrund- und Produktnormen für die jeweilige Anwendung.

Benutzer von Antriebssystemen (sicherheitsbezogen) (PDS(SR)) sind verantwortlich für:

- Für die Gefährdungs- und Risikoanalyse der Anwendung.
- Die Gesamtsicherheit der Anwendung.
- Ermittlung erforderlicher Sicherheitsfunktionen und Zuweisung von SIL oder PL zu allen Funktionen, anderen Teilsystemen und die Gültigkeit der Signale und Befehle aus diesen Teilsystemen.
- Entwicklung geeigneter sicherheitsbezogener Steuerungssysteme, wie z. B. Hardware, Software und Parametrierung.

### 8.4 Angewendete Normen und Konformität

Zur Verwendung der STO-Funktion müssen alle Sicherheitsbestimmungen in einschlägigen Gesetzen, Vorschriften und Richtlinien erfüllt sein.

Die integrierte STO-Funktion erfüllt folgende Normen:

- IEC 60204-1: 2016 Stoppkategorie 0 – unkontrollierter Stopp
- EN 60204-1: 2018 Stoppkategorie 0 – unkontrollierter Stopp
- IEC/EN 61508: 2010 SIL 2
- IEC 61800-5-2: 2016 SIL 2
- EN 61800-5-2: 2017 SIL 2
- IEC 62061: 2005 und A1: 2012 und A2: 2015
- EN 62061: 2005 und Kor.:2010 und A1: 2013 und A2: 2015
- IEC/EN 62061: 2015 SIL CL2
- EN ISO 13849-1: 2015 Kategorie 3, PL d
- EN ISO 13849-2: 2014

Danfoss

**Konzept der funktionalen Sicherheit**

### 8.5 Abkürzungen und Konventionen

#### **Tabelle 28: Sicherheitsbezogene Abkürzungen und Konventionen**

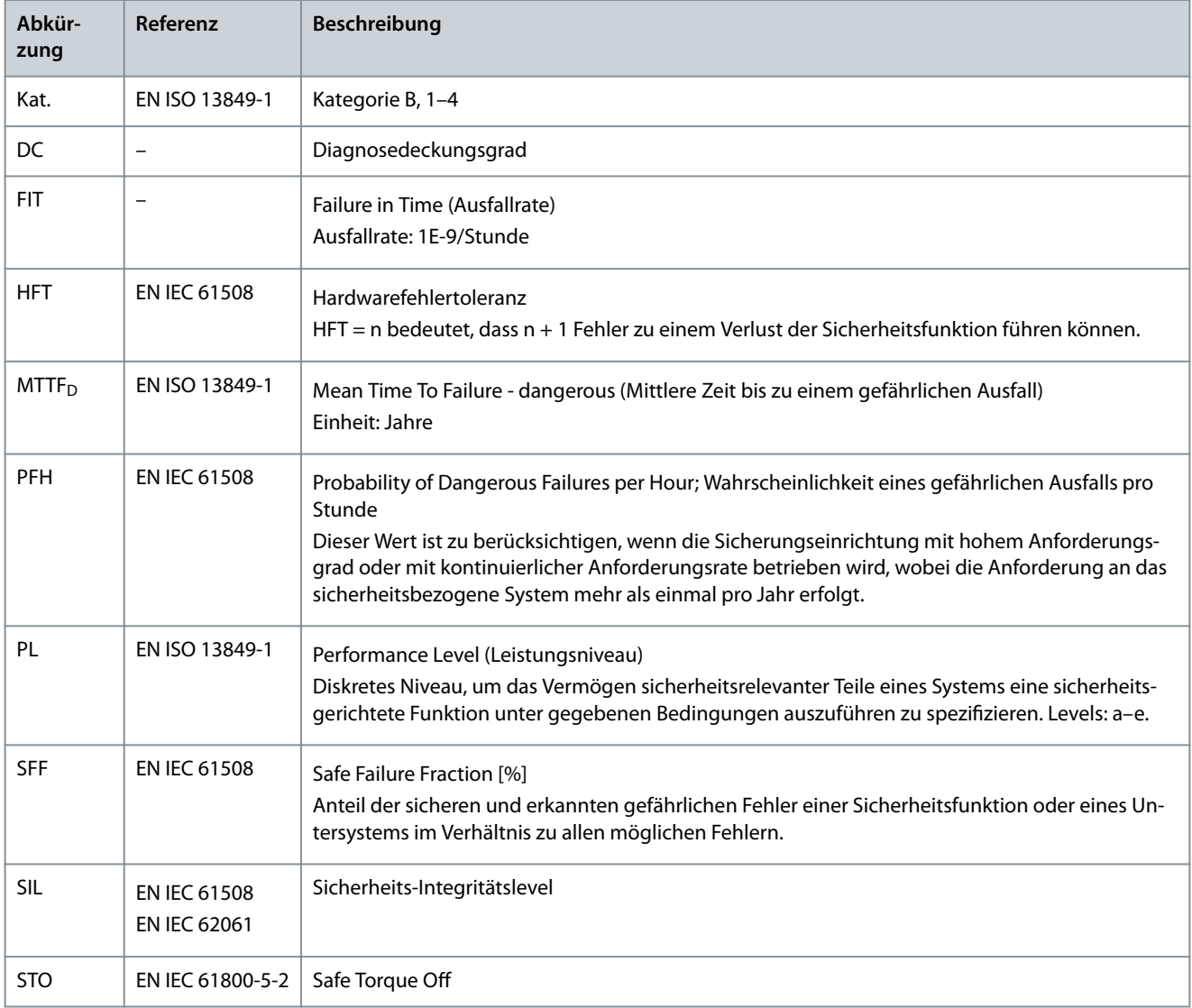

#### 8.6 Installation

Sicherheitsrelais, die über ein Plus-Minus-Umschalt-Ausgangssignal verfügen, können Sie direkt mit dem Servosystem verbinden, um STO zu aktivieren.

Das Beispiel in [Abbildung 111](#page-135-0) zeigt den grundlegenden Anschluss, der für die STO-Funktion vorgenommen werden muss. Eine geeignete Sicherungseinrichtung zum Ausschalten ist nicht im Lieferumfang von Danfoss enthalten. Die STO wird durch Öffnen von STO+ und STO– aktiviert.

#### **Tabelle 29: Aktivierung der STO-Funktion**

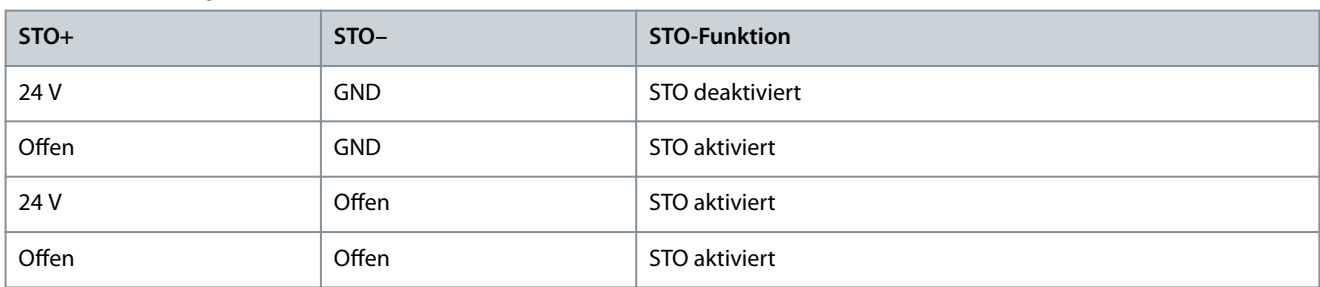

antoss

## **V O R S I C H T**

- <span id="page-135-0"></span>- Überschreiten Sie nicht 30 V an den STO-Eingängen.
- STO ist aktiviert, wenn der Plus-Eingang zwischen –3 V und +3 V liegt.
- STO ist deaktiviert, wenn der Plus-Eingang zwischen +21,6 V und +26,4 V liegt.

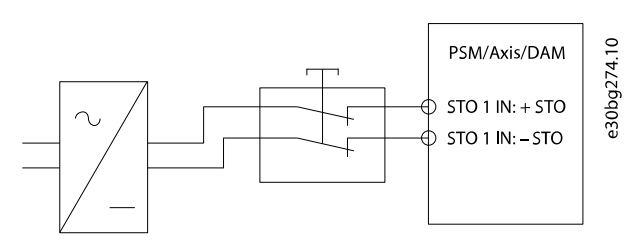

#### **Abbildung 111: Sicherheitsrelais mit Plus-Minus-Umschaltausgang**

Bei Signalen mit Testimpulsen dürfen die Testimpulse eine Dauer von 1 ms nicht überschreiten. Längere Impulse können zu einer geringeren Verfügbarkeit des Servosystems führen.

### 8.6.1 Schutzmaßnahmen

- Installieren Sie die Komponenten des MSD 510 -Systems in einem Schaltschrank mit einer Schutzart von mindestens IP54 gemäß IEC 60529 oder in einer vergleichbaren Umgebung. Für bestimmte Anwendungen ist eine höhere Schutzart erforderlich.
- Wenn externe Kräfte auf die Motorachse wirken (z. B. hängende Lasten), sind zur Vermeidung von Gefahren zusätzliche Maßnahmen (z. B. eine sichere Haltebremse) erforderlich.

#### 8.7 Anwendungsbeispiel

Ein Beispiel für eine Anwendung, die über einen Sicherheitskreis in den Modus Safe Torque Off versetzt werden kann, wird in Abbildung 112 gezeigt.

Wählen Sie die Sicherheitsschaltgeräte entsprechend der Anforderungen der Anwendung aus.

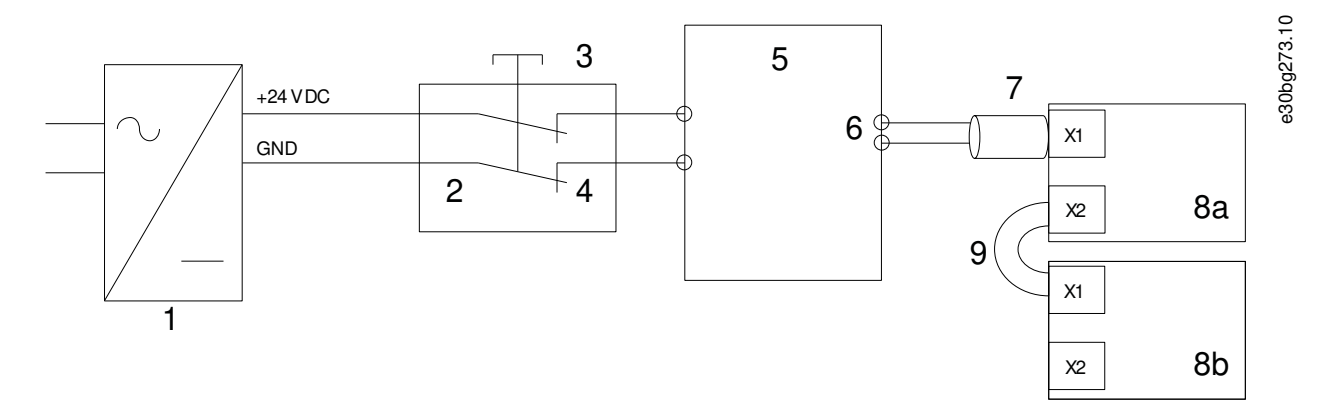

#### Abbildung 112: Anwendungsbeispiel: Funktion "Safe Torque Off"

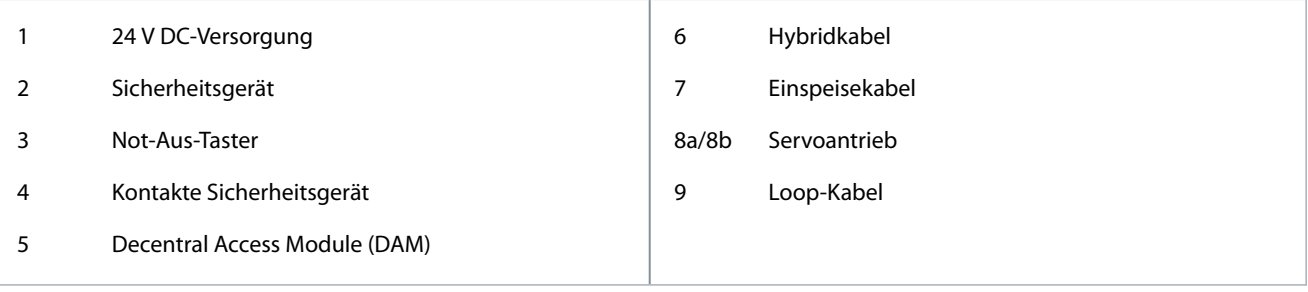

<span id="page-136-0"></span>**Bedienungsanleitung**

#### **Konzept der funktionalen Sicherheit**

## 8.8 Inbetriebnahmeprüfung

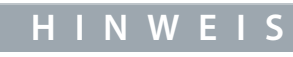

- Führen Sie nach der Installation der STO-Funktion, nach jeder Änderung an der installierten Funktion und nach einem Sicherheitsfehler eine Inbetriebnahmeprüfung des gesamten Servosystems durch.

Je nachdem, welches Verfahren zur Programmierung der SPS verwendet wurde, gibt es 2 Methoden zur Implementierung der Inbetriebnahmeprüfung. Die einzelnen Prüfungsschritte sind jedoch in beiden Fällen gleich:

- Verwendung der Danfoss -Bibliothek oder der TwinCAT®-Bibliothek.
- Bit-weises Auslesen der Statusdaten.

### 8.8.1 Inbetriebnahmeprüfung mittels Bibliotheken

Je nach Anwendung werden zur Programmierung der Inbetriebnahmeprüfung eine oder beide der folgenden Bibliotheken benötigt:

- Danfoss Bibliothek
	- MC\_ReadAxisInfo\_DDS
	- MC\_ReadStatus\_DDS
	- MC\_ReadAxisError\_DDS
	- MC\_Reset\_DDS
- TwinCAT® Bibliothek
	- MC\_ReadStatus
	- MC\_ReadAxisError
	- MC\_Reset

#### **Tabelle 30: Inbetriebnahmeprüfung mittels Bibliotheken**

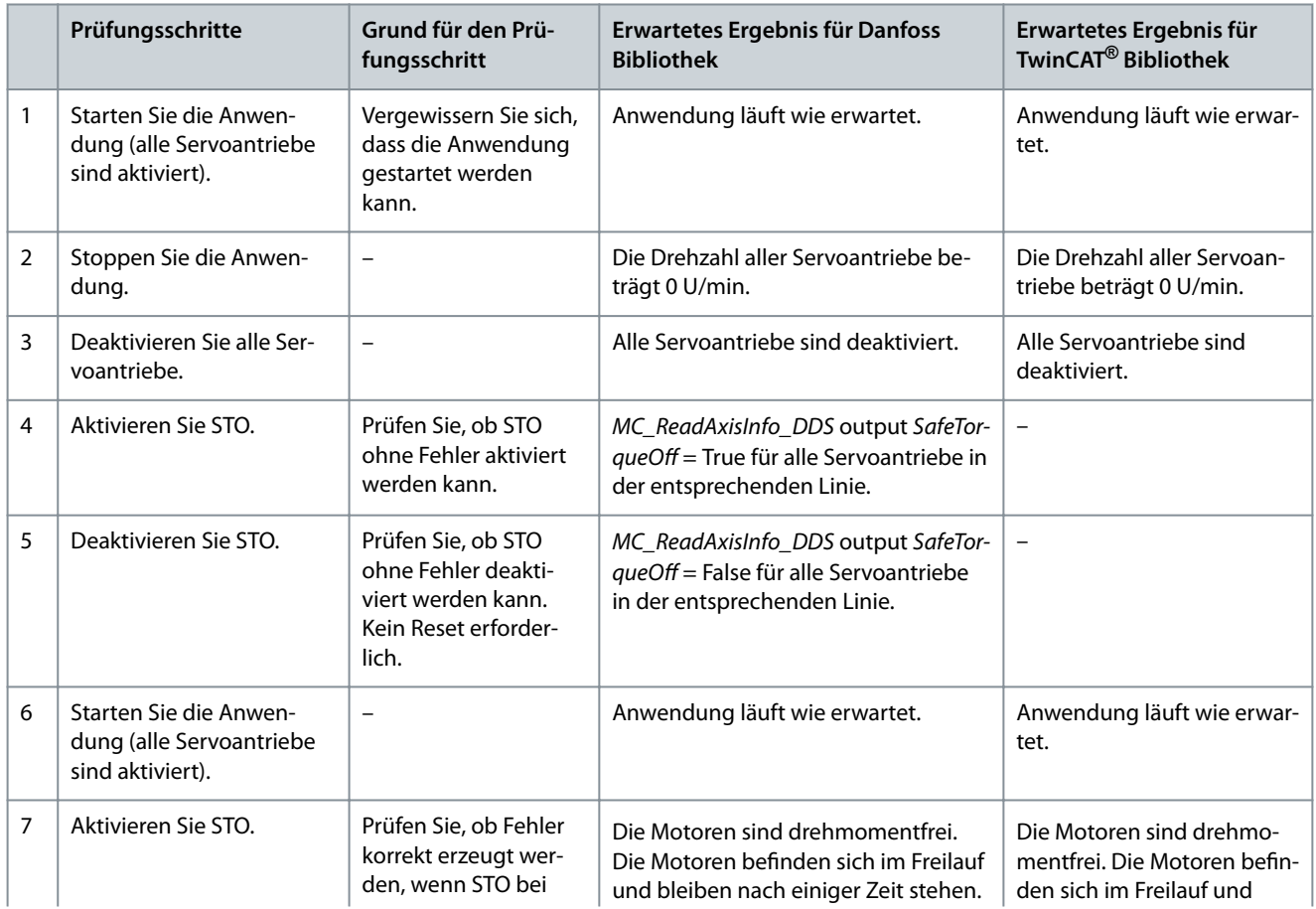

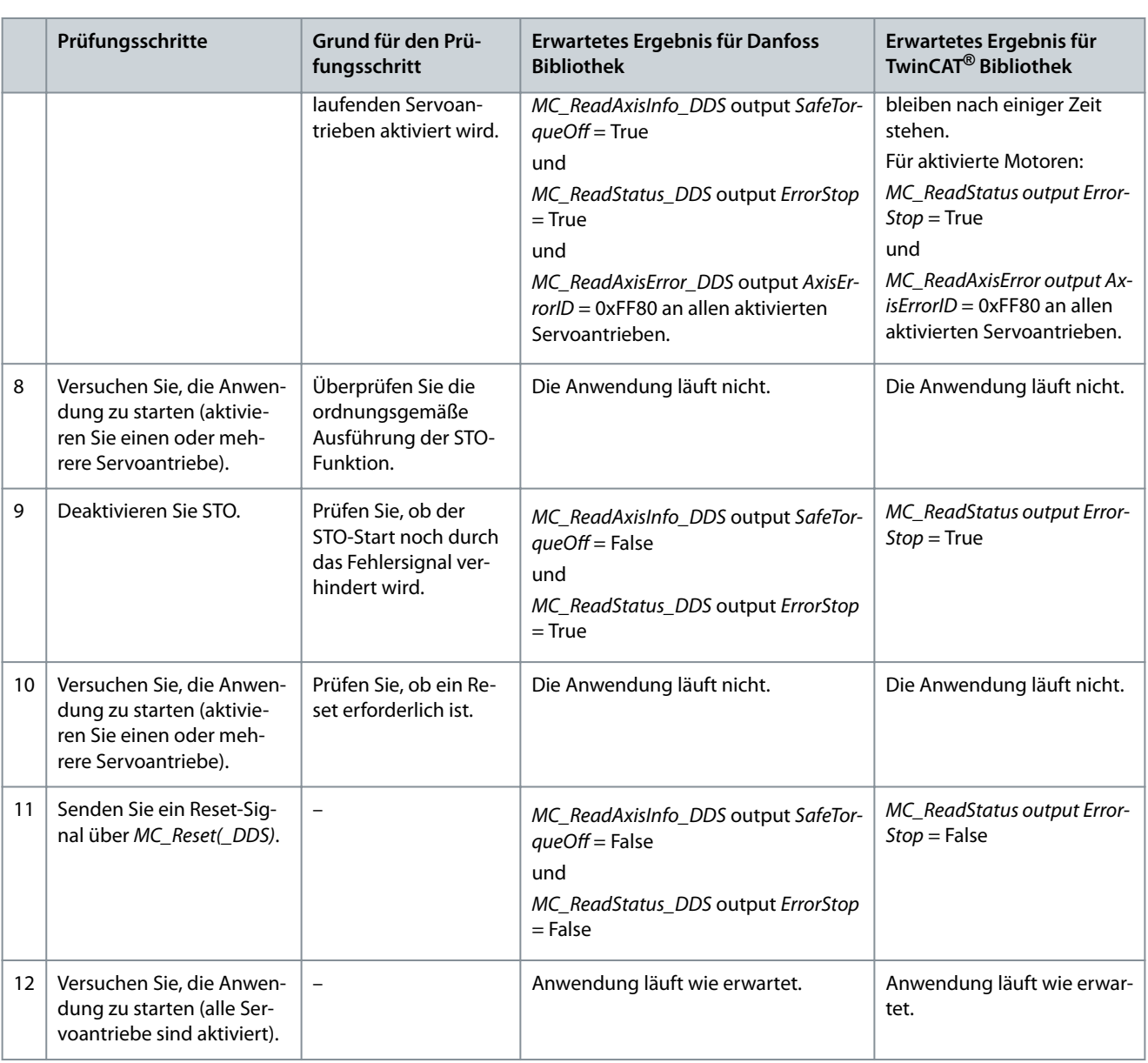

## 8.8.2 Inbetriebnahmeprüfung mit PROFINET®-Geräten

#### **Tabelle 31: Inbetriebnahmeprüfung mit PROFINET®-Geräten**

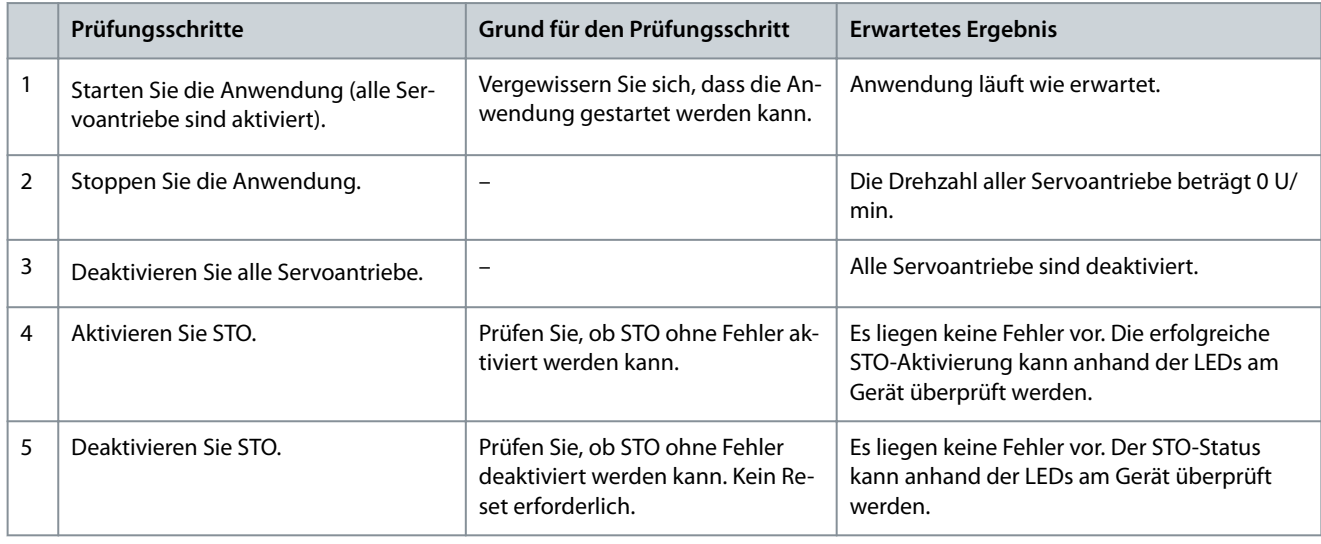

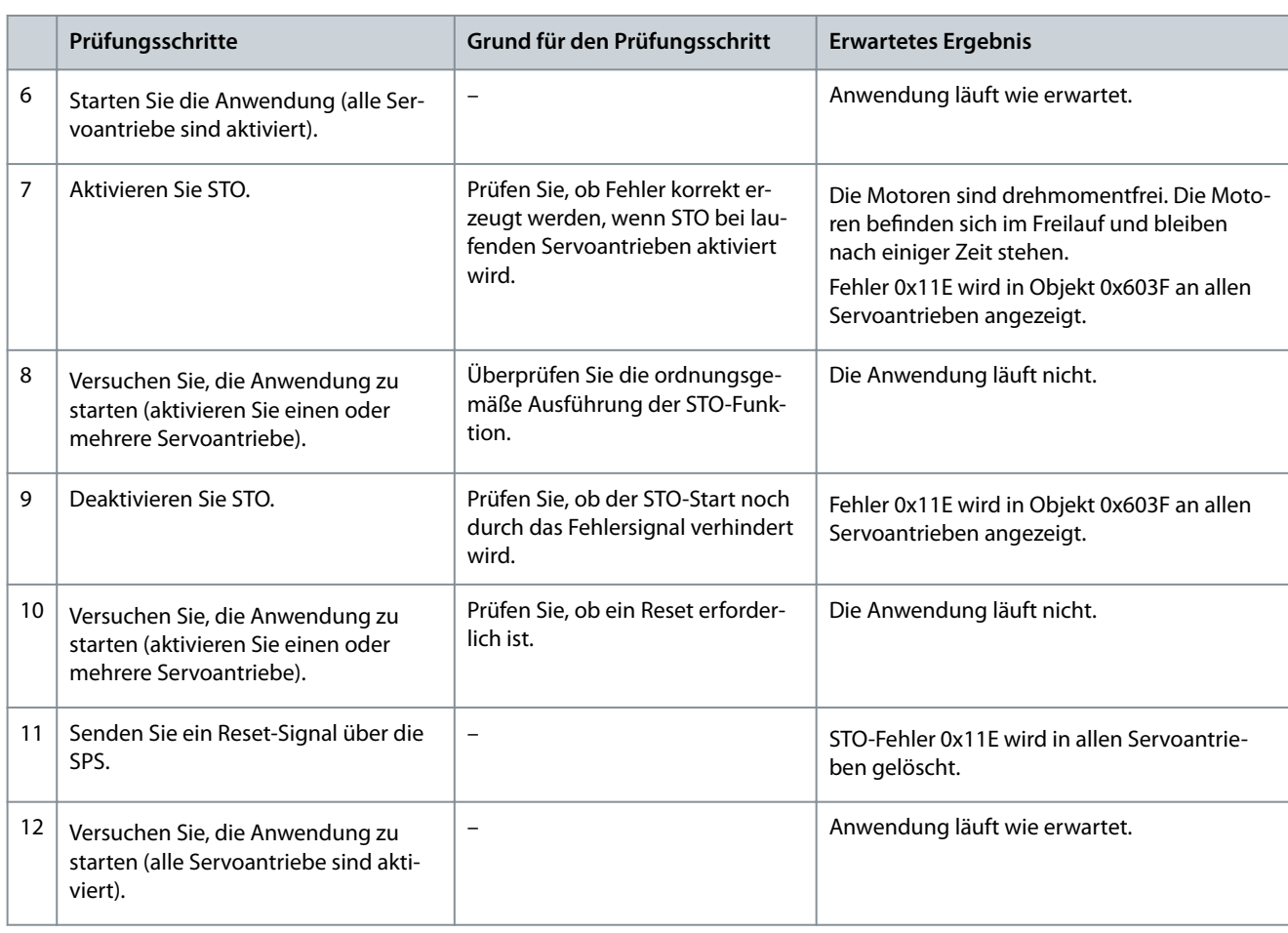

### 8.9 Betrieb der STO-Funktion

Die STO-Funktion erfordert keine Parametrierung und ist immer aktiv.

Die Servoantriebsmodule (SDM 511/512) senden STO-Statussignale über den Feldbus.

Alle über den Feldbus übertragenen Signale sind nicht Teil der Sicherheitsfunktion und können nur für betriebliche Zwecke verwendet werden.

Siehe **VLT**® **Servo Drive System ISD 510, DSD 510, MSD 510 Programmierhandbuch** für:

- Allgemeine Informationen zum Abrufen und Zuordnen von Datenobjekten.
- Informationen zu einer zur Vereinfachung der Nutzung der Feldbusfunktionen.

Wenn STO bei deaktiviertem Servoantrieb aktiviert wird und bei aktivem STO nicht versucht wird, den Servoantrieb zu aktivieren, müssen Sie die STO-Funktion nach Wiedereinschalten der Stromversorgung der STO-Klemmen nicht zurücksetzen. Wenn STO bei aktiviertem Servoantrieb aktiviert wird, wird ein Fehlercode ausgegeben.

### 8.9.1 Fehlercodes

Wenn Bit 3 des Statusworts gesetzt ist, ist dies ein Hinweis auf eventuelle Fehler im Servoantrieb. Wenn der Fehler auf die STO-Schaltung zurückzuführen ist, finden Sie die Fehlerursache in Objekt 0x603F.

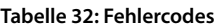

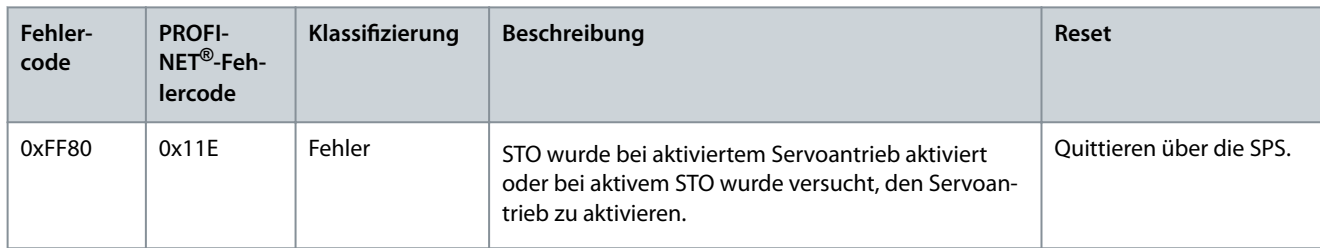

Danfoss

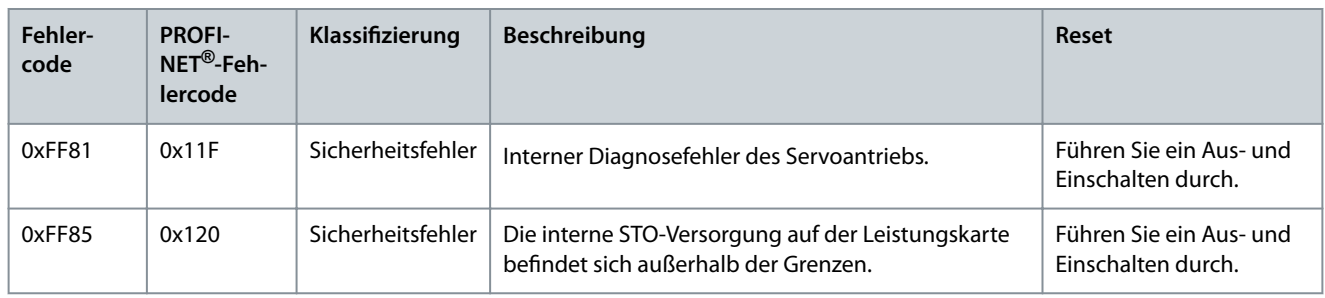

Der Fehlercode 0xFF80/0x11E kann auch im Normalzustand der Anwendung angezeigt werden. In diesem Fall benötigt der Antrieb ein Reset-Signal von der SPS. Um die STO-Funktion in einer Anwendung zu verwenden, die eine steuernde trennende Schutzeinrichtung benötigt (weitere Informationen in der ISO 12100), können diese Reset-Informationen automatisch von der SPS übermittelt werden. Alle Servoantriebe in derselben Linie zeigen gleichzeitig diesen Fehler an. Führen Sie eine Prüfung über die SPS durch, um den Fehler aller Servoantriebe in einer Linie zu vergleichen.

Fehlercode 0xFF81/0x11F bedeutet, dass ein Fehler im Servoantrieb vorliegt, der nur durch einen Aus- und Einschaltzyklus zurückgesetzt werden kann. Führen Sie nach dem Aus- und Einschaltzyklus die Inbetriebnahmeprüfung durch. Der Betrieb des Servosystems kann nur dann wieder aufgenommen werden, wenn die Prüfung erfolgreich durchgeführt wurde. Wenn erneut Fehlercode 0xFF81/0x11F oder 0xFF85/0x120 ausgegeben wird, wenden Sie sich an den Danfoss Service.

## 8.9.2 Fehlerrückstellung

Ändern Sie Bit 7 des Steuerworts von 0 auf 1, um Fehler zurückzusetzen. Weitere Informationen finden Sie im VLT<sup>®</sup> Servo Drive **System ISD 510, DSD 510, MSD 510 Programmierhandbuch**.

## 8.10 Kenndaten Funktionale Sicherheit

**Tabelle 33: Kenndaten Funktionale Sicherheit**

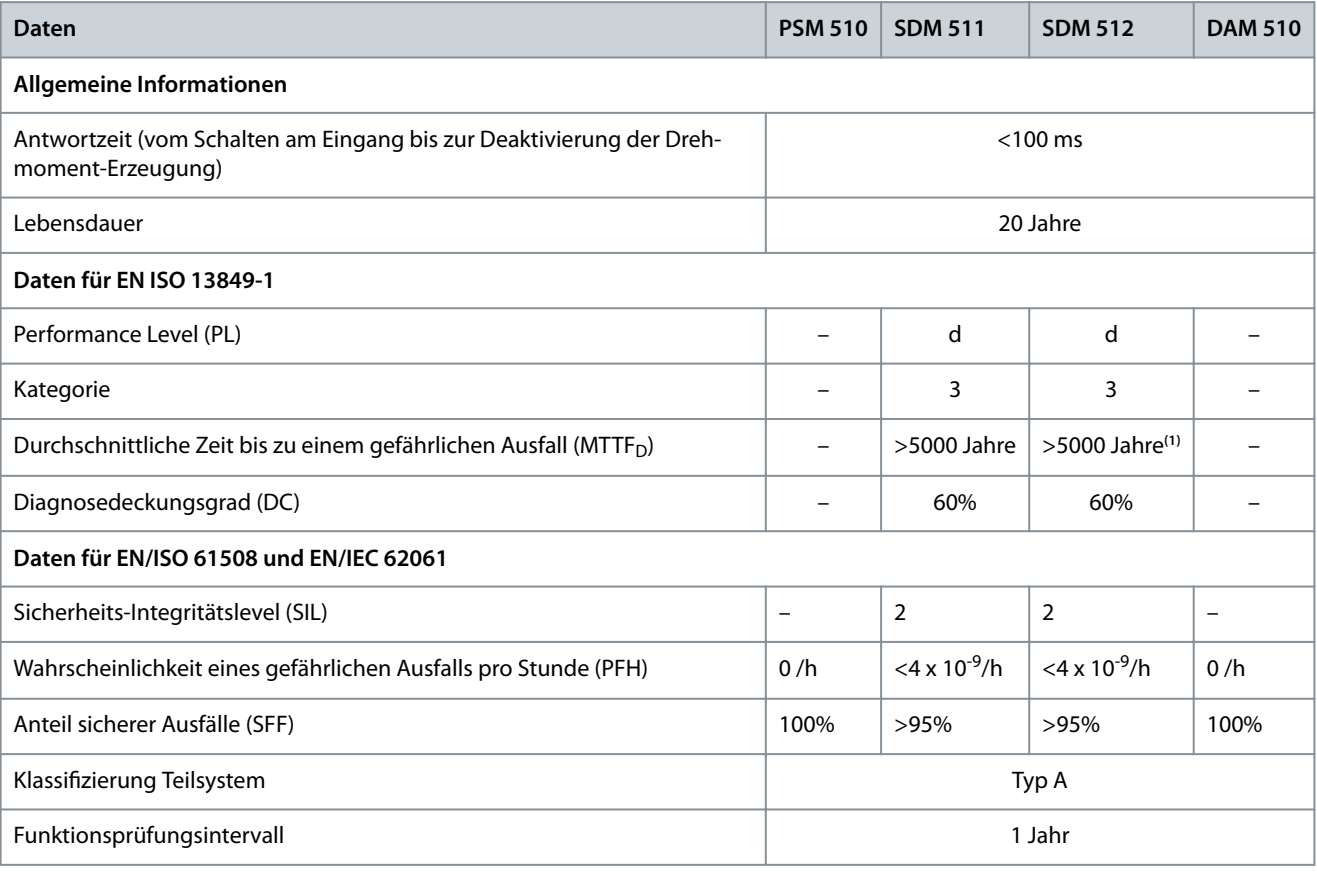

**<sup>1</sup>** Für jede Achse.

<u>Danfoss</u>

### **Konzept der funktionalen Sicherheit**

# **H I N W E I S**

- PSM 510, DAM 510 und ACM 510 tragen nicht zu der gefährlichen Fehlerrate des Danfoss -Systems bei und können daher aus sicherheitsrelevanten Berechnungen ausgeschlossen werden.

## 8.11 Wartung, Sicherheit und Benutzerzugänglichkeit

Wartung: Testen Sie die STO-Funktion mindestens einmal pro Jahr wie folgt:

- Entfernen Sie die STO-Eingangsspannung.
- Vergewissern Sie sich, dass der Motor stoppt.
- Stellen Sie sicher, dass keine unerwarteten Fehlercodes erscheinen.
- Sicherheit: Wenn Sicherheitsrisiken bestehen, treffen Sie geeignete Maßnahmen zu deren Vermeidung.

Benutzerzugänglichkeit: Beschränken Sie den Zugriff auf die ISD 510/DSD 510-Servoantriebe und sonstige Systemkomponenten, wenn der Zugriff darauf zu Sicherheitsrisiken führen kann.

Danfoss

**Diagnose**

## **9 Diagnose**

#### 9.1 Störungen

Wenn beim Betrieb des MSD 510 -Systems Fehler auftreten, müssen Sie Folgendes überprüfen:

- Die LEDs an den Servoantrieben, den Servoantriebsmodulen SDM 511/SDM 512 und dem ACM 510 auf allgemeine Probleme hinsichtlich der Kommunikation oder des Gerätestatus überprüfen.
- Die LEDs am PSM 510 und DAM 510 auf allgemeine Probleme hinsichtlich der Kommunikation, Zusatzversorgung oder STO-Spannung überprüfen.
- Die Fehlercodes.

Die Fehlercodes können mithilfe der VLT® Servo Toolbox-Software, dem LCP oder der SPS ausgelesen werden. Das LCP zeigt nur Fehler zum angeschlossenen Gerät an.

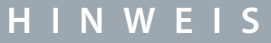

- Wenn sich die Störung nicht durch eine der in den Tabellen zur Fehlersuche und -behebung aufgeführten Maßnahmen beseitigen lässt, verständigen Sie den Danfoss Service.

Halten Sie folgende Angaben bereit, damit Danfoss Ihnen zielgerichtet und effizient helfen kann:

- Typennummer
- Fehlercode
- Firmwareversion
- Systemeinrichtung (z. B. Anzahl von Servoantrieben, Systemmodulen und Strängen).
- Systemstatus beim Auftreten des Fehlers.
- Umgebungsbedingungen.

#### 9.2 Fehlersuche und -behebung

### 9.2.1 Fehlersuche und -behebung für die Servo Drive Modules SDM 511/SDM 512

#### 9.2.1.1 Antrieb läuft nicht/startet langsam

Mögliche Ursache

- Lagerverschleiß
- Falsche Parametereinstellungen
- Falsche Regelkreis-Parameter
- Falsche Drehmoment-Einstellungen

Fehlersuche und -behebung

- Überprüfen Sie das Lager und die Welle.
- Überprüfen Sie die Parametereinstellungen.

## 9.2.1.2 Antrieb brummt und hat hohe Stromaufnahme

Mögliche Ursache

• Antrieb defekt

Fehlersuche und -behebung

• Wenden Sie sich an Danfoss .

Danfoss

## 9.2.1.3 Antrieb stoppt plötzlich und läuft nicht wieder an

Mögliche Ursache

- Keine Kommunikation mit Antrieb
- Antrieb im Fehlermodus.
- Fehlersuche und -behebung
- Prüfen Sie die Feldbus-Verbindung und die LED am Antrieb.

#### 9.2.1.4 Die Motordrehrichtung ist falsch

Mögliche Ursache

#### • Spiegelbetrieb aktiviert.

- Fehlersuche und -behebung
- Überprüfen Sie die Parametereinstellungen.

#### 9.2.1.5 Motor erzeugt nicht das erwartete Drehmoment

Mögliche Ursache

- Antrieb defekt
- Parameterfehler.

Fehlersuche und -behebung

- Überprüfen Sie die Parametereinstellungen.
- Wenden Sie sich an Danfoss .

#### 9.2.1.6 Antrieb sehr laut

Mögliche Ursache

- Falsche Kalibrierung
- Falsche Strommessung
- Falsche Regelkreis-Parameter

Fehlersuche und -behebung

- Überprüfen Sie die Parametereinstellungen.
- Wenden Sie sich an Danfoss .

### 9.2.1.7 Unruhiger Lauf

Mögliche Ursache

• Lager defekt

Fehlersuche und -behebung

• Überprüfen Sie die Welle.

#### 9.2.1.8 Vibrationen

- Mögliche Ursache
- Lager defekt
- Falsche Regelkreis-Parameter

Fehlersuche und -behebung

- Überprüfen Sie die Welle.
- Überprüfen Sie die Parametereinstellungen.

Danfoss

**Diagnose**

#### 9.2.1.9 Ungewöhnliche Laufgeräusche

Mögliche Ursache

- Lager defekt
- Mängel an angeschlossener Mechanik
- Falsche Regelkreis-Parameter

Fehlersuche und -behebung

- Überprüfen Sie die Welle.
- Prüfen Sie die angeschlossene Mechanik auf lose mechanische Bauteile.
- Überprüfen Sie die Parametereinstellungen.

#### 9.2.1.10 Starker Drehzahlrückgang bei Belastung

Mögliche Ursache

- Antrieb läuft mit Stromgrenze.
- Antrieb läuft mit falschen Parametern

Fehlersuche und -behebung

- Überprüfen Sie die Anwendung.
- Überprüfen Sie die Parametereinstellungen.

## 9.2.1.11 Bremse wird nicht freigegeben

Mögliche Ursache

- Bremsansteuerung defekt.
- Falsche Parameter für mechanische Bremse.

Fehlersuche und -behebung

- Überprüfen Sie die Parametereinstellungen.
- Wenden Sie sich an Danfoss .

### 9.2.1.12 Haltebremse hält den Servoantrieb nicht

Mögliche Ursache

- Mechanische Bremse defekt
- Wellenlast überschreitet den Haltemoment der Bremse.

Fehlersuche und -behebung

• Wenden Sie sich an Danfoss .

#### 9.2.1.13 Einfallen der Bremse verzögert

Mögliche Ursache

• Software-Fehler

Fehlersuche und -behebung

• Wenden Sie sich an Danfoss .

#### 9.2.1.14 Geräusche bei eingeschalteter Abstellbremse

Mögliche Ursache

• Mechanische Bremse beschädigt

Fehlersuche und -behebung

• Wenden Sie sich an Danfoss .
Danfoss

### 9.2.1.15 LED leuchten nicht

Mögliche Ursache

#### • Keine Stromversorgung.

Fehlersuche und -behebung

• Prüfen Sie die Netzversorgung.

### 9.2.1.16 Antriebsüberlastschutz schaltet sofort ab

Mögliche Ursache

- Kurzschluss.
- Falsche Regelkreis-Parameter

Fehlersuche und -behebung

- Überprüfen Sie die Verkabelung
- Wenden Sie sich an Danfoss .

#### 9.2.2 Fehlersuche und -behebung am Servosystem

### 9.2.2.1 LCP-Display ist dunkel/ohne Funktion

Dieser Fehler gilt für die ISD 510/DSD 510-Servoantriebe, die SDM 511/SDM 512-Servoantriebsmodule, PSM 510, DAM 510 und ACM 510.

Mögliche Ursachen

- Fehlende Spannungsversorgung
- Fehlende oder offene Sicherungen oder Trennschalter ausgelöst.
- Keine Stromversorgung zum LCP.
- Falsche Kontrasteinstellung.
- Display ist defekt.

#### Fehlersuche und -behebung

**Tabelle 34: Fehler, LCP-Display ist dunkel/ohne Funktion**

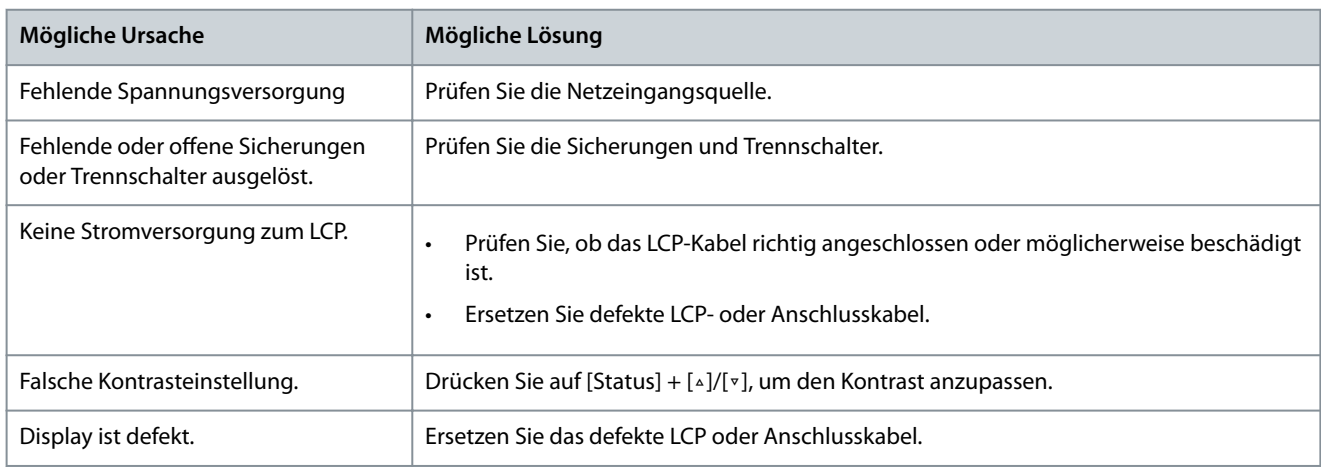

### 9.2.2.2 Offene Netzsicherungen oder Trennschalter ausgelöst

Dieser Fehler gilt für PSM 510 und DAM 510.

Mögliche Ursachen

- Kurzschluss zwischen zwei Phasen.
- Kurzschluss an Backlink (Rückplatte, auf der das Modul installiert ist).
- Kurzschluss an SDM 511/SDM 512-Ausgang

Danfoss

#### **Diagnose**

• Kurzschluss an Hybridkabel.

**Bedienungsanleitung**

• Kurzschluss an EXM 510-Anschlussstecker oder -Kabel.

Fehlersuche und -behebung

- Verkabelung überprüfen.
- Prüfen Sie, ob alle Kontakte fest angeschlossen sind.

### 9.2.2.3 Zwischenkreisspannung zu hoch (Fehler 0x3210/0x103)

Dieser Fehler gilt für PSM 510.

Mögliche Ursachen

- Bremswiderstand nicht angeschlossen.
- Bremswiderstand zu hoch.
- Bremswiderstand-Funktion nicht aktiviert.
- Mehrere Servoantriebe verzögern mit unzureichender Rampenzeit.
- Bremswiderstand falsch konfiguriert.
- Netzspannung außerhalb des Bereichs.

Fehlersuche und -behebung

#### **Tabelle 35: Fehler, Zwischenkreisspannung zu hoch**

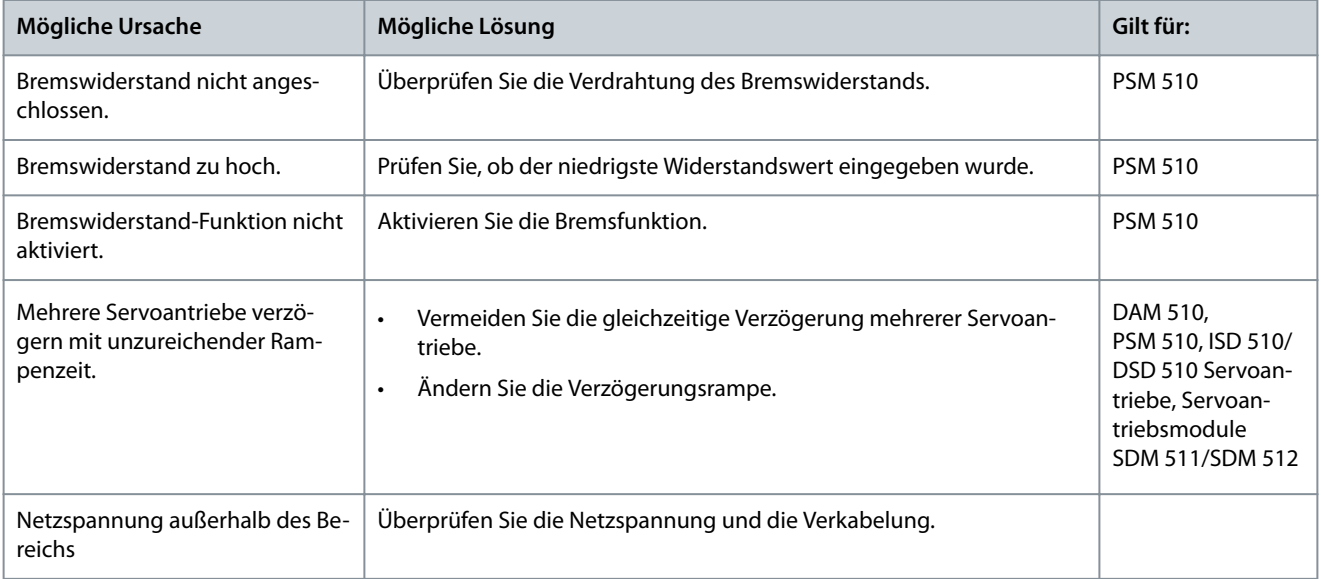

### 9.2.2.4 Zwischenkreisspannung zu niedrig (Fehler 0x3220/0x104)

Dieser Fehler gilt für alle Systemmodule.

Mögliche Ursache

• Falsche Netzversorgung.

Fehlersuche und -behebung

• Prüfen Sie, ob die Versorgungsspannung mit der zulässigen Spezikation übereinstimmt.

### 9.2.2.5 Überstrom im Zwischenkreis (Fehler 0x2396/0x15C)

Dieser Fehler gilt für PSM 510 und DAM 510.

<u>Danfoss</u>

**Diagnose**

Mögliche Ursachen

- Der Summenstrom des Servoantriebs überschreitet den maximalen Nennwert des DAM 510.
- Der Summenstrom der Systemmodule überschreitet den maximalen Nennwert des PSM 510.
- Kurzschluss an Backlink (Rückplatte, auf der das Modul installiert ist).

Fehlersuche und -behebung

- Prüfen Sie den Stromverbrauch des Servoantriebs.
- Vermeiden Sie die gleichzeitige Beschleunigung aller Servoantriebe.
- Verringern Sie den Beschleunigungswert.

#### 9.2.2.6 Zwischenkreisüberleistung (Fehler 0x2313/0x161)

Dieser Fehler gilt für das PSM 510.

Mögliche Ursachen

• Das PSM 510 wurde zu lange bei mehr als 140 % der Nennleistung betrieben.

Fehlersuche und -behebung

• Prüfen Sie den Stromverbrauch.

### 9.2.2.7 Überlast PT-Leistung (Fehler 0x2314 / 0x162)

#### Dieser Fehler gilt für das PSM 510.

Mögliche Ursachen

• Das PSM 510 wurde zu lange bei 100-140 % der Nennleistung betrieben.

Fehlersuche und -behebung

• Prüfen Sie den Stromverbrauch.

### 9.2.2.8 UAUX-Überstrom (Fehler 0x2391/0x125)

#### Dieser Fehler gilt für DAM 510.

Mögliche Ursachen

• Die Servoantriebe verbrauchen an der U<sub>AUX</sub>-Linie mehr Strom als zulässig.

Fehlersuche und -behebung

- Prüfen Sie die Anzahl der angeschlossenen Servoantriebe anhand der Schaltpläne im **VLT**® **Servo Drive System ISD 510, DSD 510, MSD 510 Projektierungshandbuch**.
- Vermeiden Sie das gleichzeitige Lösen der Bremsen am Servoantrieb.

#### 9.2.2.9 UAUX-Überspannung (Fehler 0x3292/0x133)

Dieser Fehler gilt für DAM 510.

Mögliche Ursachen

- Falsche U<sub>AUX</sub>-Versorgung.
- Fehlersuche und -behebung
- Prüfen Sie, ob die Versorgungsspannung mit den Anforderungen der Zusatzversorgung übereinstimmt.

### 9.2.2.10 UAUX-Unterspannung (Fehler 0x3294/0x135)

Dieser Fehler gilt für PSM 510, DAM 510 und ACM 510.

Mögliche Ursachen

- Falsche U<sub>AUX</sub>-Versorgung.
- Aktuell falsche Dimensionierung der Versorgungsgeräte.

Fehlersuche und -behebung

- Prüfen Sie, ob die Versorgungsspannung mit den Anforderungen der Zusatzversorgung übereinstimmt.
- Überprüfen Sie, ob die Ausgangsleistung der Spannungsversorgung ausreichend ist.

**Bedienungsanleitung**

Danfoss

**Diagnose**

### 9.2.2.11 Netzphasenfehler (Fehler 0x3130/0x12F)

#### Dieser Fehler gilt für das PSM 510.

Mögliche Ursachen

- Versorgungsseitig fehlt eine Phase.
- Die Spannungsasymmetrie ist zu hoch.

Fehlersuche und -behebung

• Kontrollieren Sie die Versorgungsspannungen und die Versorgungsströme zum Gerät.

### 9.2.2.12 Erdungsfehler

Dieser Fehler gilt für PSM 510, DAM 510, ACM 510 und SDM 511/SDM 512.

Mögliche Ursachen

- Erdungsfehler.
- Wenn 2 PSM510-Module parallel geschaltet sind und die maximale Verzögerungszeit für den Einschaltvorgang überschritten wird (siehe [6.7 Einschaltzeit](#page-76-0)).

Fehlersuche und -behebung

- Prüfen Sie, ob Antrieb und Motor richtig geerdet und alle Anschlüsse fest angezogen sind.
- Prüfen Sie die Hybridkabel auf Kurzschlüsse oder Ableitströme.
- Überprüfen Sie Anschluss und Kabel des EXM 510.

### 9.2.2.13 Bremswiderstandsfehler

Dieser Fehler gilt für das PSM 510.

Mögliche Ursachen

- Bremswiderstand defekt.
- Ein interner/externer Bremswiderstand ist nicht angeschlossen.

Fehlersuche und -behebung

• Entfernen Sie die Netzversorgung zum Gerät, warten Sie die Entladezeit ab und tauschen Sie dann den Bremswiderstand aus.

### 9.2.2.14 Bremschopperfehler

Dieser Fehler gilt für das PSM 510.

Mögliche Ursachen

- Bremschopper defekt.
- Bremschopper Leistung überschreitet die Grenze für den Aus-/Einschaltzyklus.
- Falsche Parametrierung.

Fehlersuche und -behebung

- Überprüfen Sie die Parametrierung des Bremschoppers.
- Überprüfen Sie den Bremschopperanschluss.
- Messen Sie den Widerstand des Bremschoppers und vergleichen Sie diesen mit den Parametereinstellungen.

## 9.2.2.15 Interner Lüfterfehler

Dieser Fehler gilt für PSM 510 und SDM 511/SDM 512. Mögliche Ursachen

- Lüfter ist nicht montiert.
- Lüfter ist blockiert.

Fehlersuche und -behebung

- Prüfen Sie, ob der Lüfter blockiert ist.
- Prüfen Sie, ob die Lüfterkabel richtig angeschlossen oder möglicherweise beschädigt sind.

Danfoss

# 9.3 Fehlercodes

**Bedienungsanleitung**

# 9.3.1 Kein Fehler (0x0000 / 0x0)

Dieser Fehlercode gilt für PSM 510, DAM 510, ACM 510 und SDM 511/SDM 512.

**Tabelle 36: Kein Fehler (0x0000 / 0x0)**

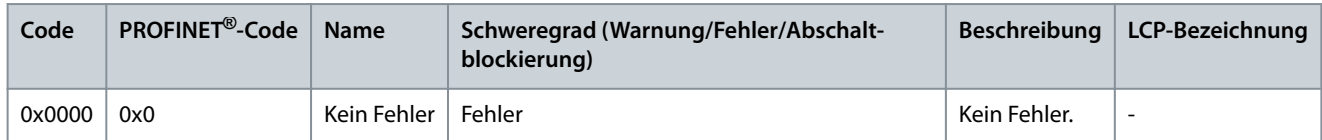

### 9.3.2 Generic err (0x1000 / 0x100)

Dieser Fehler gilt für PSM 510, DAM 510, ACM 510 und SDM 511/SDM 512.

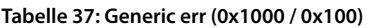

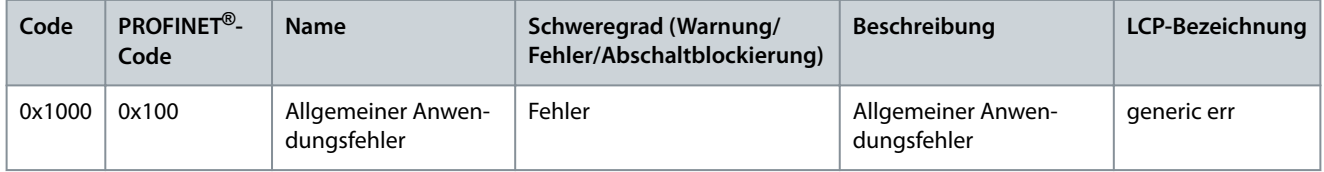

### 9.3.3 Überstrom am Ausgang (0x2310 / 0x101)

Dieser Fehler gilt für SDM 511/SDM 512.

#### **Tabelle 38: Überstrom am Ausgang (0x2310 / 0x101)**

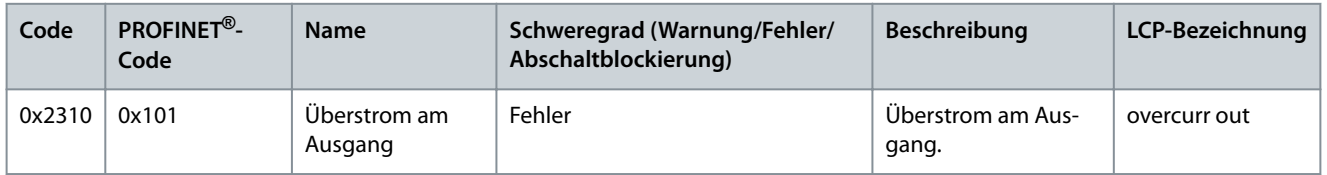

### 9.3.4 Überlast hoher Strom (0x2311 / 0x15F)

Dieser Fehler gilt für DAM 510 und SDM 511/SDM 512.

**Tabelle 39: Überlast hoher Strom (0x2311 / 0x15F)**

| Code   | PROFINET <sup>®</sup> -<br>Code | <b>Name</b>             | Schweregrad (Warnung/Fehler/<br>Abschaltblockierung) | <b>Beschreibung</b>             | LCP-Bezeichnung |
|--------|---------------------------------|-------------------------|------------------------------------------------------|---------------------------------|-----------------|
| 0x2311 | 0x15F                           | Überlast hoher<br>Strom | Fehler                                               | Fehler Überlast hoher<br>Strom. | High curr ovid  |

### 9.3.5 I2T Überlast Strom (0x2312 / 0x160)

Dieser Fehler gilt für DAM 510 und SDM 511/SDM 512.

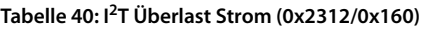

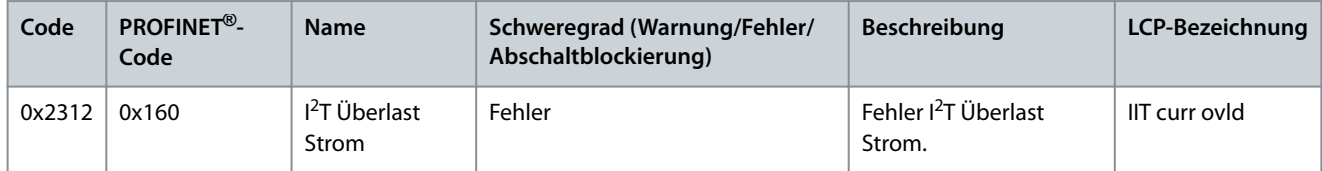

### 9.3.6 Überlast Hochleistung (0x2313 / 0x161)

Dieser Fehler gilt für PSM 510.

Danfoss

**Diagnose**

#### **Tabelle 41: Überlast Hochleistung (0x2313 / 0x161)**

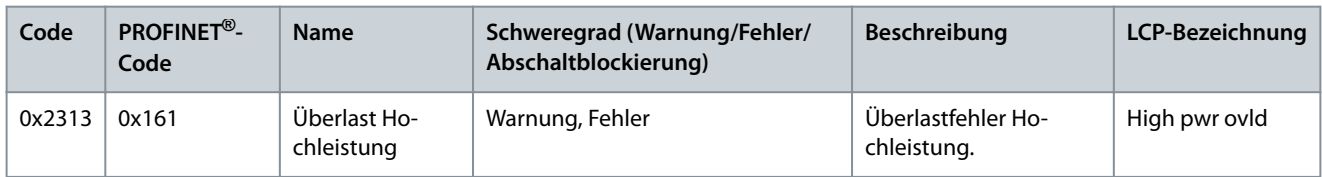

### 9.3.7 Überlast PT-Leistung (0x2314 / 0x162)

Dieser Fehler gilt für PSM 510.

#### **Tabelle 42: Überlast PT-Leistung (0x2314 / 0x162)**

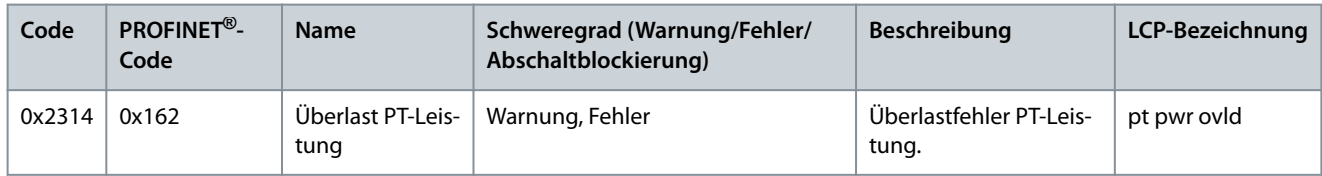

### 9.3.8 Kurzschluss (0x2320 / 0x163)

Dieser Fehler gilt für PSM 510 und DAM 510.

#### **Tabelle 43: Kurzschluss (0x2320 / 0x163)**

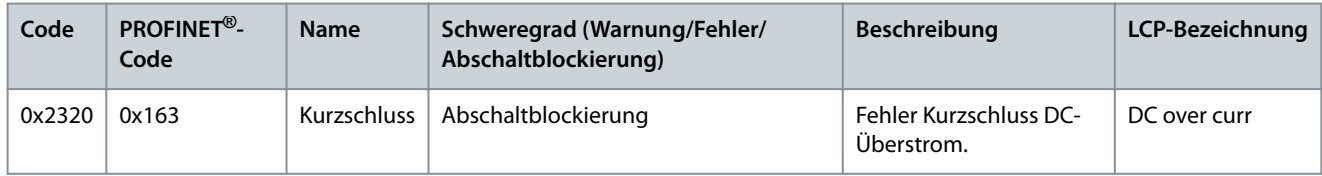

### 9.3.9 Erdableitstrom (0x2330 / 0x151)

Dieser Fehler gilt für PSM 510, DAM 510 und SDM 511/SDM 512.

#### **Tabelle 44: Erdableitstrom (0x2330 / 0x151)**

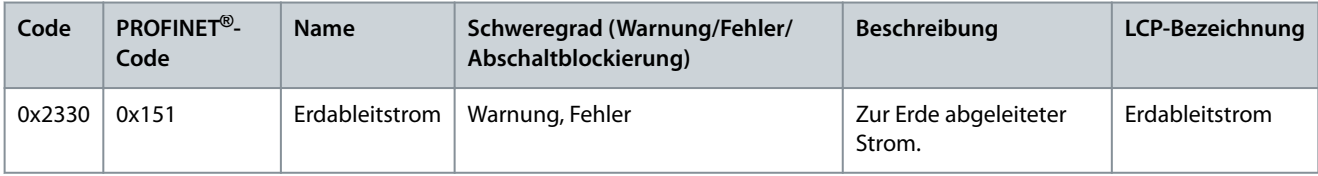

### 9.3.10 AUX Überstrom (0x2391 / 0x125)

Dieser Fehler gilt für DAM 510.

#### **Tabelle 45: AUX Überstr (0x2391 / 0x125)**

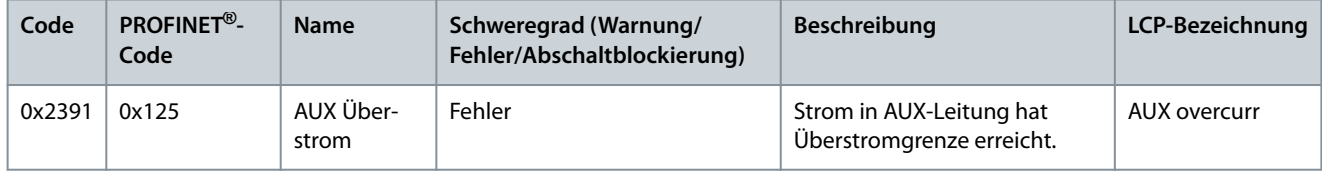

### 9.3.11 AUX-Anwenderstromgrenze (0x2393 / 0x127)

Dieser Fehler gilt für DAM 510.

**Bedienungsanleitung**

<u>Danfoss</u>

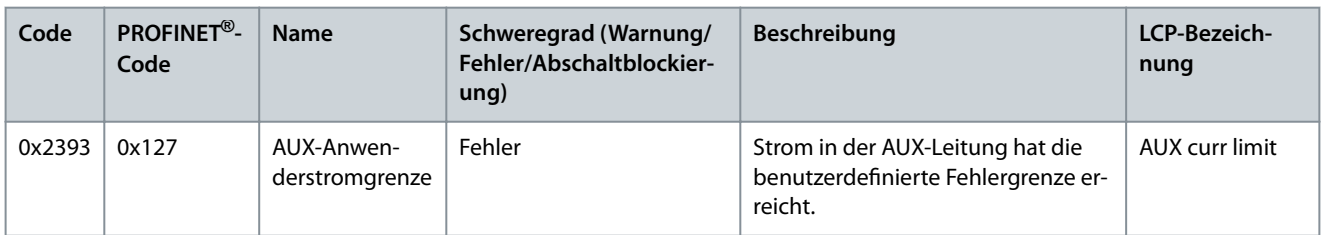

#### **Tabelle 46: AUX-Anwenderstromgrenze (0x2393 / 0x127)**

## 9.3.12 Warnung AUX-Anwenderstromgrenze (0x2394 / 0x128)

Dieser Fehler gilt für PSM 510 und DAM 510.

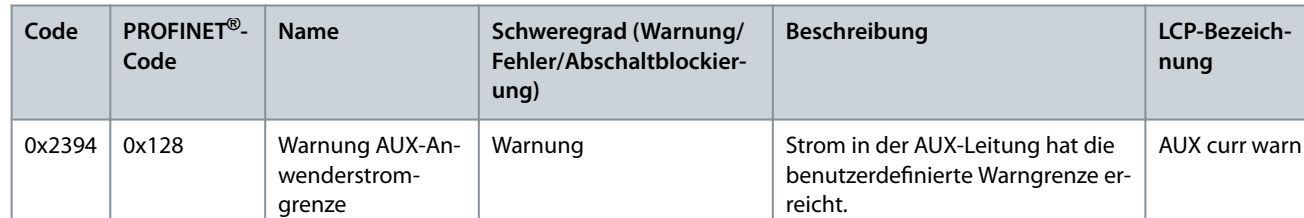

#### **Tabelle 47: Warnung AUX-Anwenderstromgrenze (0x2394 / 0x128)**

### 9.3.13 AUX-Sicherungsfehler (0x2395 / 0x129)

Dieser Fehler gilt für DAM 510.

#### **Tabelle 48: AUX-Sicherungsfehler (0x2395 / 0x129)**

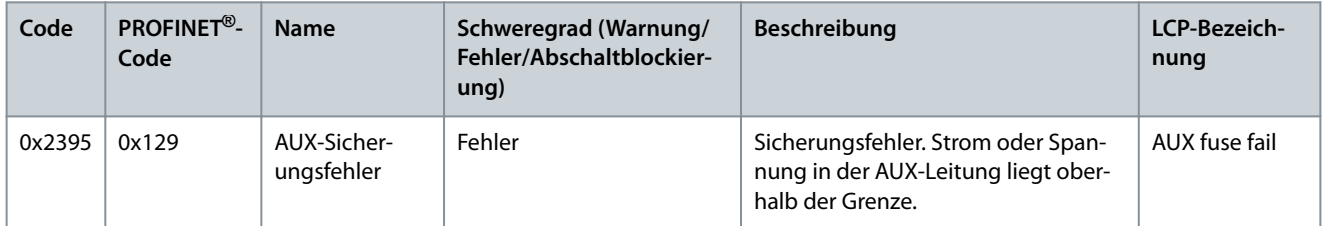

### 9.3.14 DC-Überstromabschaltung (0x2396 / 0x15C)

Dieser Fehler gilt für DAM 510 und SDM 511/SDM 512.

#### **Tabelle 49: DC-Überstromabschaltung (0x2396 / 0x15C)**

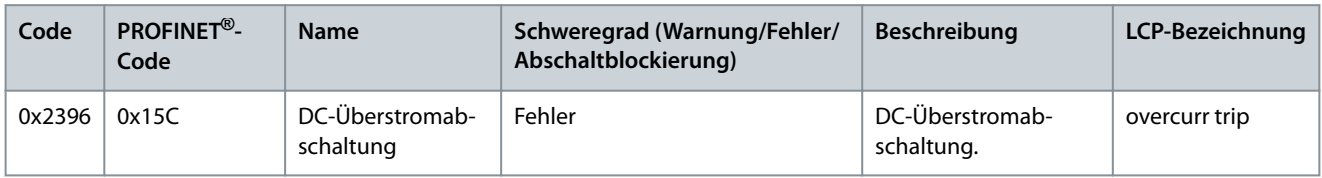

#### 9.3.15 Ausgangsstromabschaltung (0x2397 / 0x12B)

Dieser Fehler gilt für PSM 510.

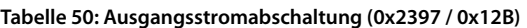

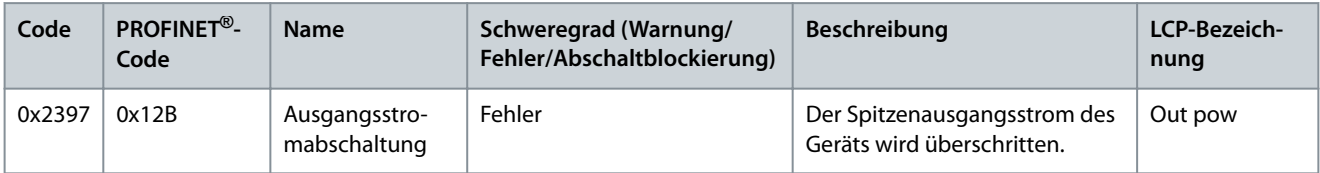

### 9.3.16 I2T Überlast Motor (0x239B/0x102)

Dieser Fehler gilt für SDM 511/SDM 512.

Danfoss

**Diagnose**

### **Tabelle 51: Kurzschluss (0x239B / 0x102)**

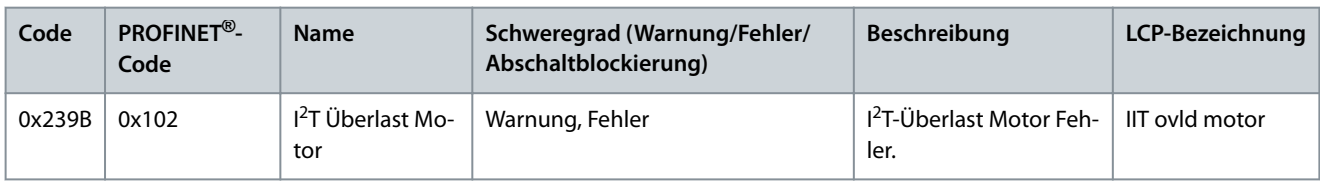

## 9.3.17 Netzphasenfehler (0x3130 / 0x12F)

Dieser Fehler gilt für PSM 510.

### **Tabelle 52: Netzphasenfehler (0x3130 / 0x12F)**

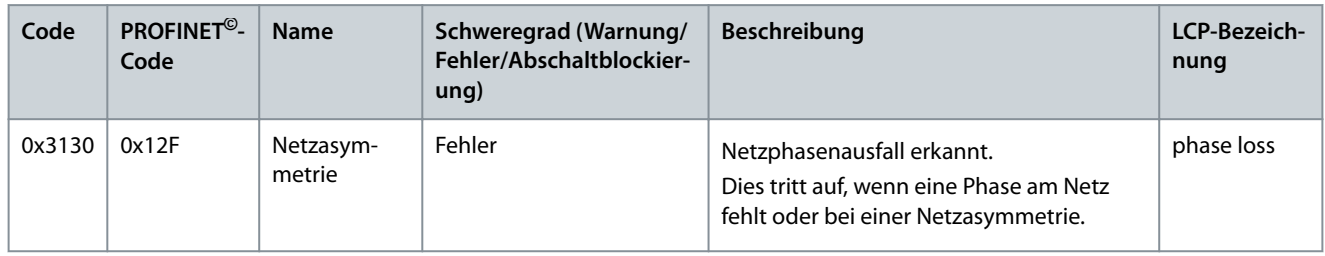

### 9.3.18 Zwischenkreisüberspannung (0x3210 / 0x103)

Dieser Fehler gilt für PSM 510, DAM 510 und ACM 510.

#### **Tabelle 53: Zwischenkreisüberspannung (0x3210 / 0x103)**

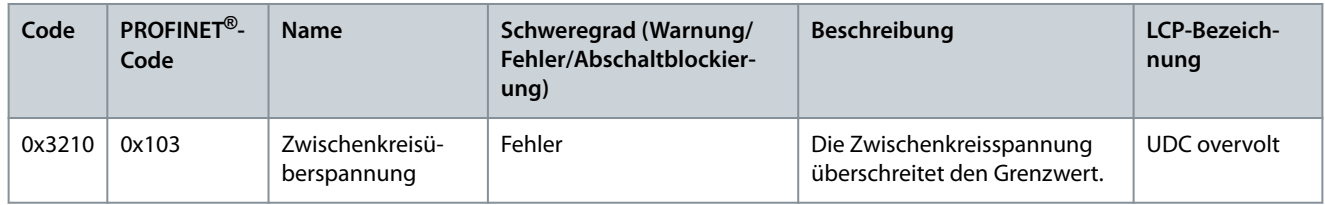

### 9.3.19 Überstromabschaltung SW (0x3210 / 0x103)

Dieser Fehler gilt für SDM 511/SDM 512.

#### **Tabelle 54: Überstromabschaltung SW (0x3210 / 0x103)**

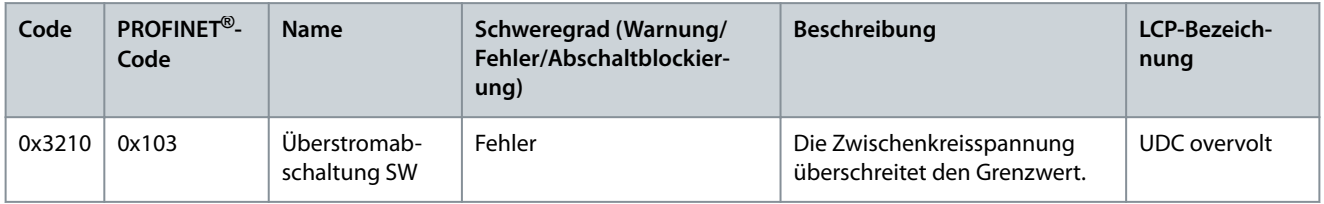

#### 9.3.20 Zwischenkreisunterspannung (0x3220 / 0x104)

Dieser Fehler gilt für PSM 510, DAM 510, ACM 510 und SDM 511/SDM 512.

#### **Tabelle 55: Zwischenkreisunterspannung (0x3220 / 0x104)**

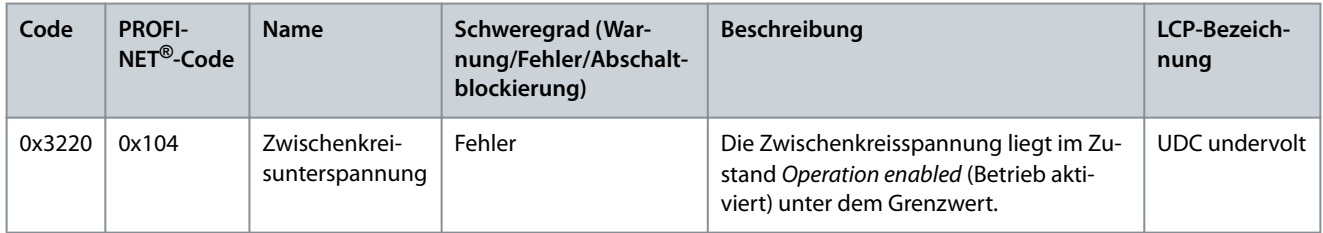

### 9.3.21 UDC-Ladefehler (0x3230 / 0x152)

Dieser Fehler gilt für PSM 510, DAM 510, ACM 510 und SDM 511/SDM 512.

Danfoss

#### **Tabelle 56: UDC-Ladefehler (0x3230 / 0x152)**

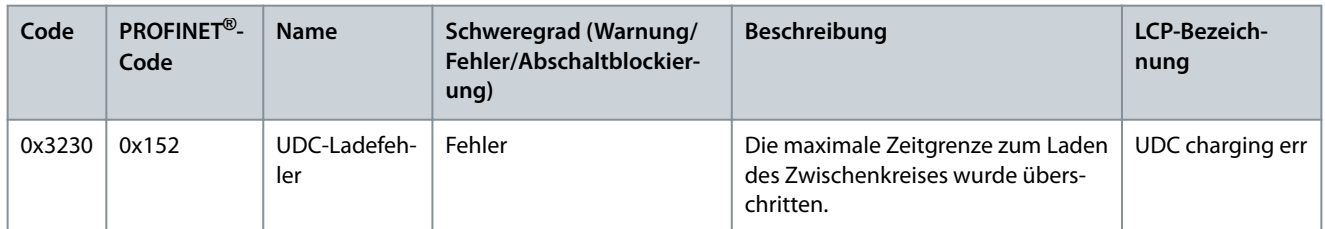

### 9.3.22 Zwischenkreisspannung asymmetrisch (0x3280 / 0x153)

Dieser Fehler gilt für PSM 510, DAM 510, ACM 510 und SDM 511/SDM 512.

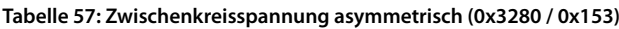

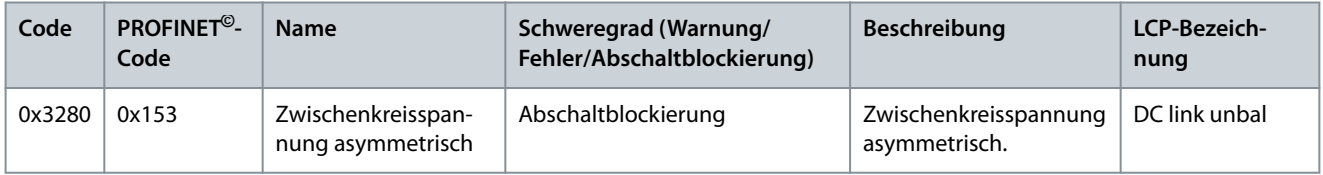

### 9.3.23 UAUX-Hochspannung (0x3291 / 0x132)

Dieser Fehler gilt für PSM 510, DAM 510 und ACM 510.

#### **Tabelle 58: UAUX-Hochspannung (0x3291 / 0x132)**

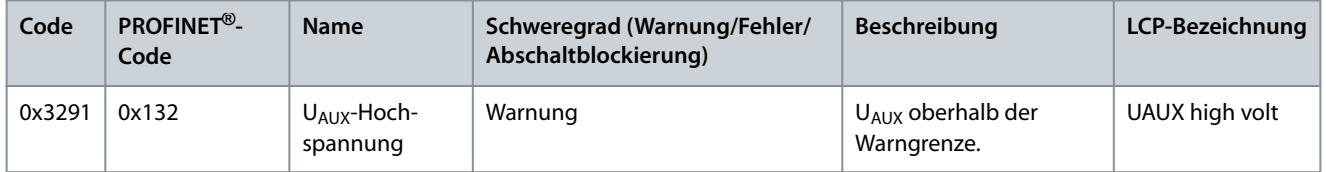

### 9.3.24 UAUX-Überspannung (0x3292 / 0x133)

Dieser Fehler gilt für DAM 510.

#### **Tabelle 59: UAUX-Überspannung (0x3292 / 0x133)**

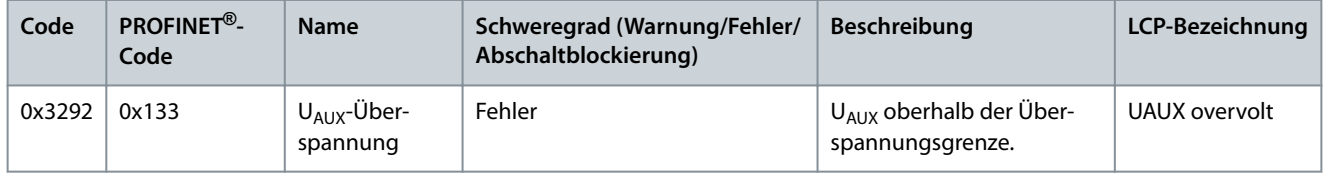

#### 9.3.25 UAUX-Niederspannung (0x3293 / 0x134)

Dieser Fehler gilt für PSM 510, DAM 510, ACM 510 und SDM 511/SDM 512.

**Tabelle 60: UAUX-Niederspannung (0x3293 / 0x134)**

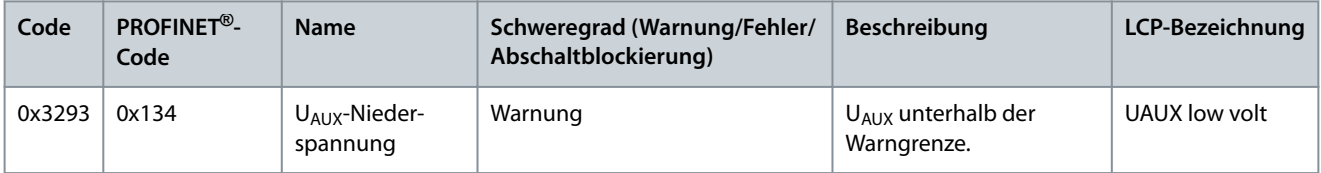

#### 9.3.26 UAUX-Unterspannung (0x3294 / 0x135)

Dieser Fehler gilt für PSM 510, DAM 510 und ACM 510.

Danfoss

**Diagnose**

#### **Tabelle 61: UAUX-Unterspannung (0x3294 / 0x135)**

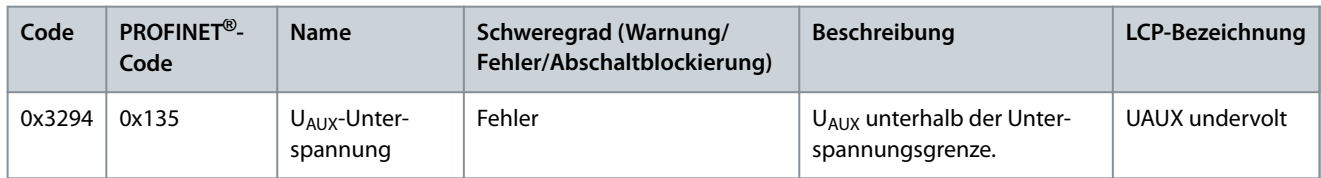

### 9.3.27 UDC-Hochspannung (0x3295 / 0x136)

Dieser Fehler gilt für PSM 510, DAM 510 und ACM 510.

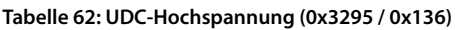

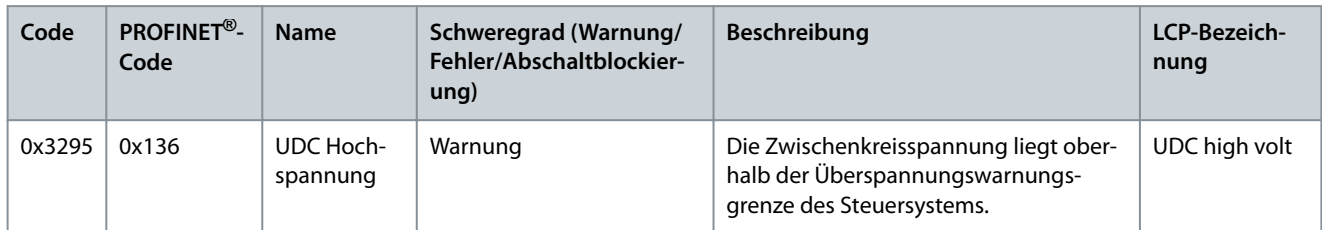

# 9.3.28 UDC-Niederspannung (0x3296 / 0x137)

Dieser Fehler gilt für PSM 510, DAM 510 und ACM 510.

**Tabelle 63: UDC-Niederspannung (0x3296 / 0x137)**

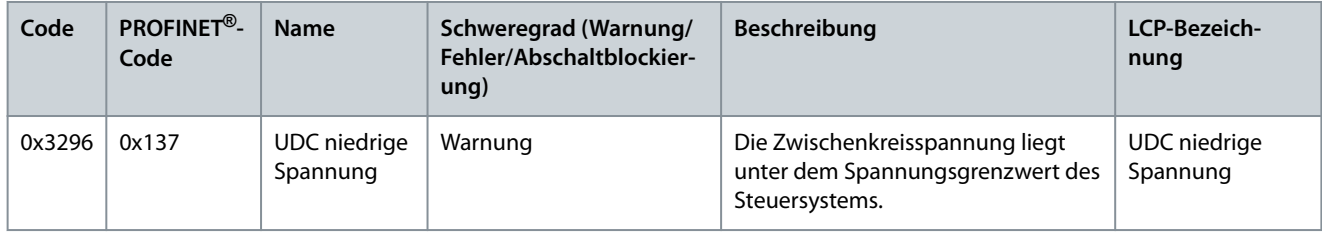

### 9.3.29 UAUX-Ladefehler (0x3297 / 0x154)

Dieser Fehler gilt für DAM 510.

#### **Tabelle 64: UAUX-Ladefehler (0x3297 / 0x154)**

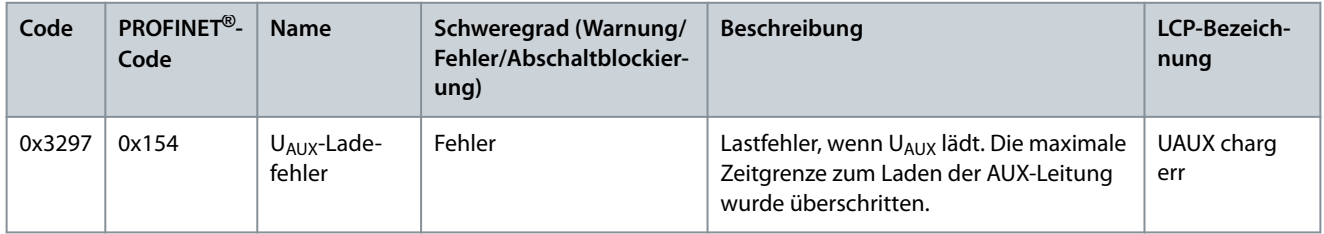

### 9.3.30 UDC-Abschaltfehler (0x3298 / 0x165)

Dieser Fehler gilt für DAM 510.

#### **Tabelle 65: UDC-Abschaltfehler (0x3298 / 0x165)**

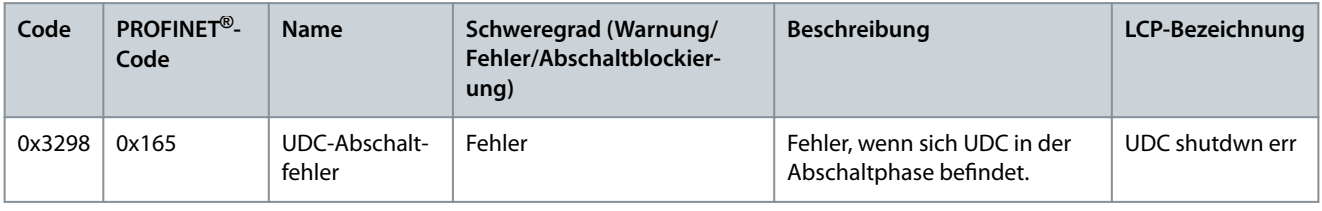

### 9.3.31 UAUX-Abschaltfehler (0x3299 / 0x155)

Dieser Fehler gilt für DAM 510.

Danfoss

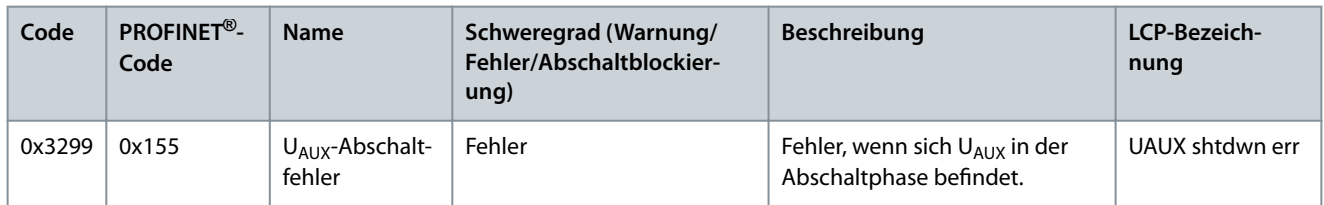

#### **Tabelle 66: UAUX-Abschaltfehler (0x3299 / 0x155)**

#### 9.3.32 UAUX-Unterspannung Hardware (0x329A / 0x156)

Dieser Fehler gilt für PSM 510, DAM 510 und ACM 510.

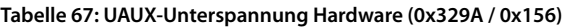

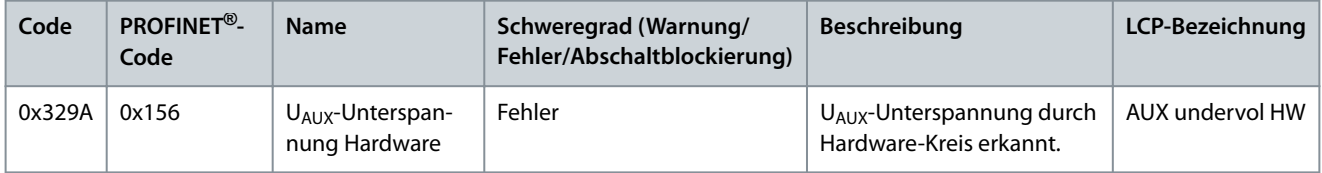

### 9.3.33 Automatischer Fehler-Reset Störung (0x329B / 0x168)

Dieser Fehler gilt für PSM 510, DAM 510 und ACM 510.

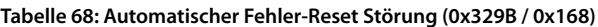

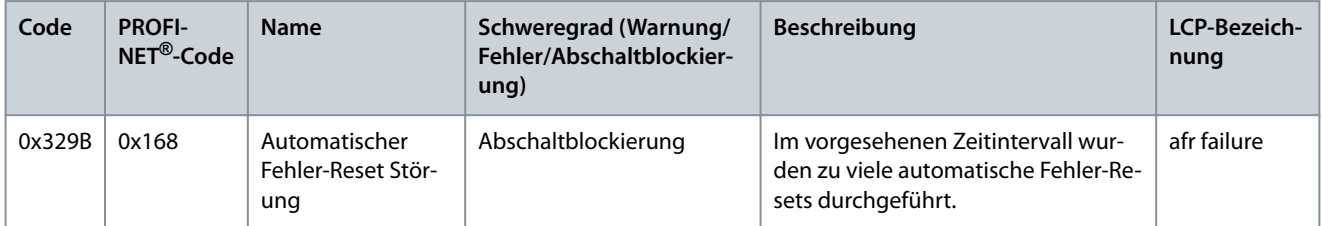

### 9.3.34 Übertemperatur Gerät (0x4210 / 0x157)

Dieser Fehler gilt für PSM 510, DAM 510 und ACM 510.

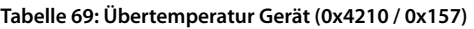

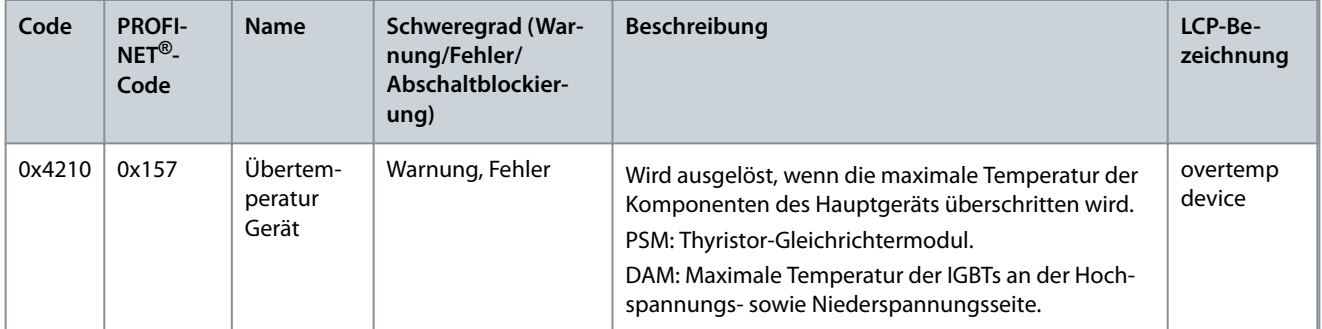

### 9.3.35 Temperatur zu niedrig (0x4220 / 0x138)

Dieser Fehler gilt für PSM 510, DAM 510, ACM 510 und SDM 511/SDM 512.

**Tabelle 70: Temperatur zu niedrig (0x4220 / 0x138)**

| Code   | PROFINET <sup>®</sup> -<br>Code | <b>Name</b>               | Schweregrad (Warnung/<br>Fehler/Abschaltblockier-<br>ung) | <b>Beschreibung</b>                       | LCP-Bezeichnung            |
|--------|---------------------------------|---------------------------|-----------------------------------------------------------|-------------------------------------------|----------------------------|
| 0x4220 | 0x138                           | Zu niedrige<br>Temperatur | Fehler                                                    | Das Gerät ist zu kalt für<br>den Betrieb. | Niedertemperaturger-<br>ät |

Danfoss

**Diagnose**

### **Bedienungsanleitung**

## 9.3.36 Übertemperatur: Leistungsmodul (0x4290 / 0x105)

Dieser Fehler gilt für SDM 511/SDM 512.

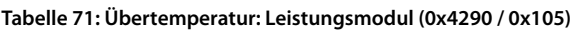

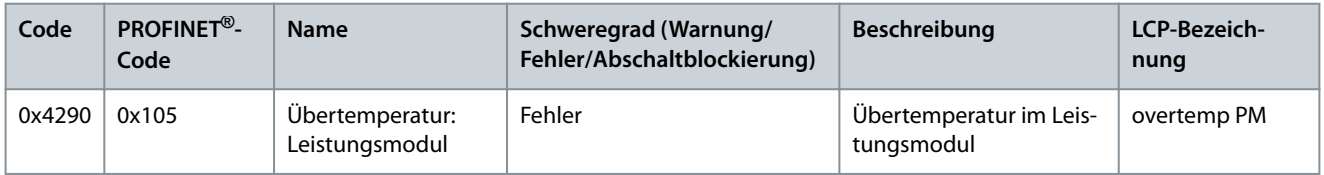

## 9.3.37 Übertemperatur: Steuerkarte (0x4291 / 0x106)

Dieser Fehler gilt für PSM 510, DAM 510, ACM 510 und SDM 511/SDM 512.

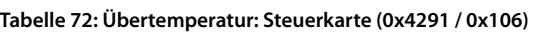

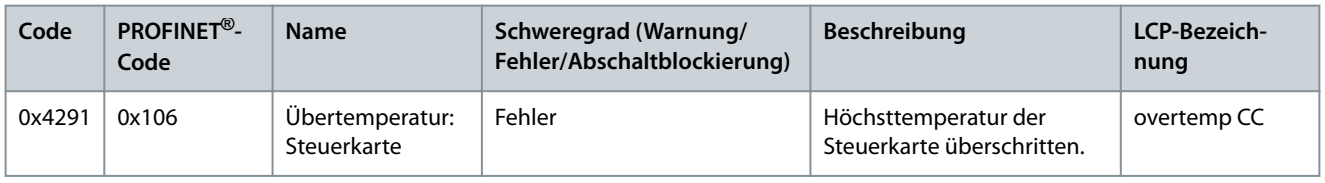

## 9.3.38 Übertemperatur: Leistungskarte (0x4292 / 0x107)

Dieser Fehler gilt für PSM 510, DAM 510 und ACM 510.

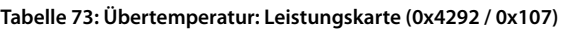

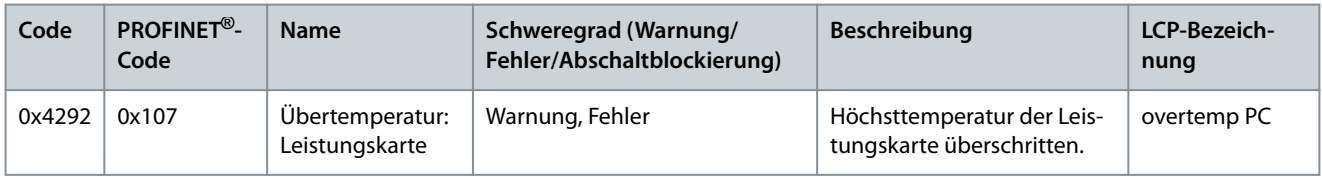

## 9.3.39 Einschaltstrom-Übertemperatur: Zwischenkreis (0x4293 / 013C)

Dieser Fehler gilt für PSM 510, DAM 510 und ACM 510.

### **Tabelle 74: Einschaltstrom-Übertemperatur: Zwischenkreis (0x4293 / 013C)**

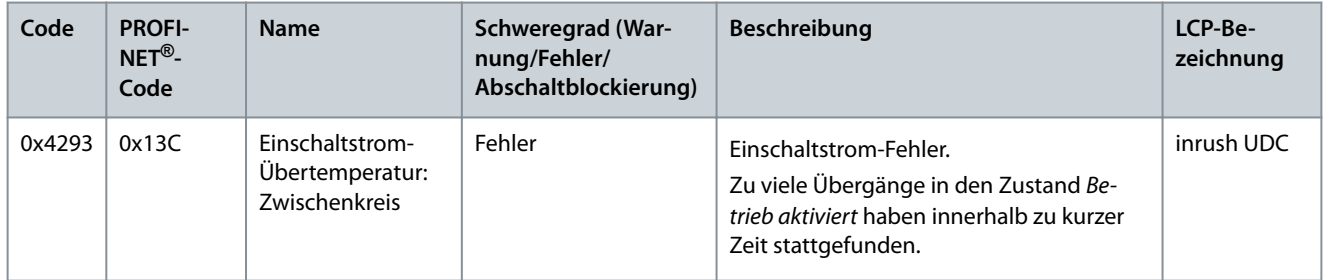

## 9.3.40 Einschaltstrom-Übertemperatur AUX-Leitung (0x4294 / 0x13D)

Dieser Fehler gilt für DAM 510.

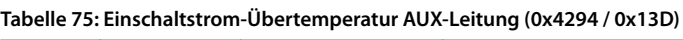

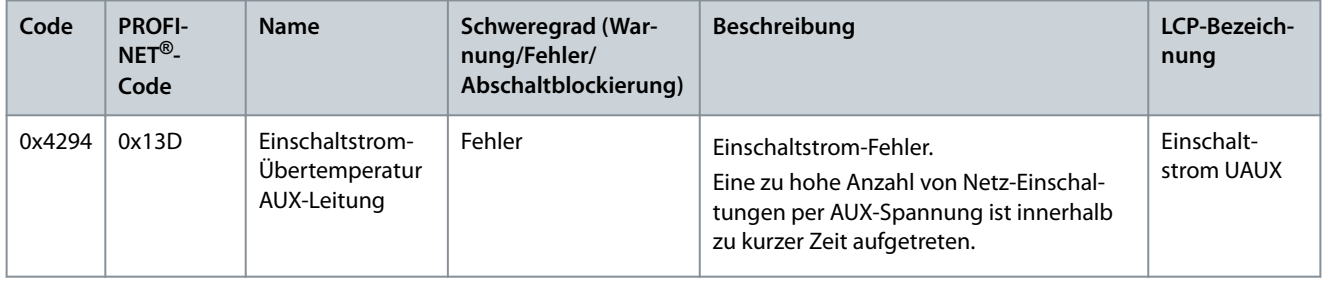

<u>Danfoss</u>

## 9.3.41 Übertemperatur: Motor (0x4310 / 0x108)

Dieser Fehler gilt für SDM 511/SDM 512.

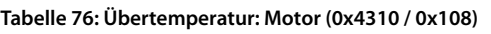

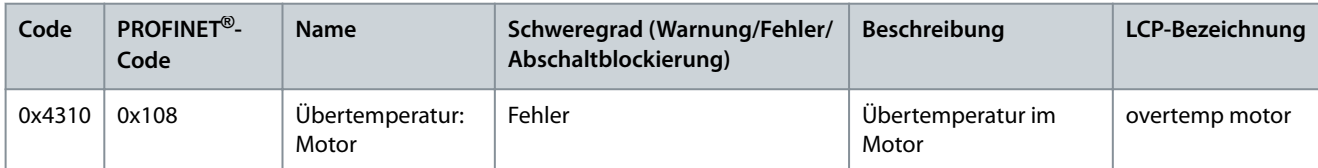

### 9.3.42 UAUX-Unterspannung (0x5112 / 0x109)

Dieser Fehler gilt für SDM 511/SDM 512.

**Tabelle 77: Kurzschluss (0x5112 / 0x109)**

| Code   | PROFINET <sup>®</sup> -<br><b>Name</b><br>Code |                         | Schweregrad (Warnung/Fehler/<br>Abschaltblockierung) | <b>Beschreibung</b>                    | LCP-Bezeichnung |
|--------|------------------------------------------------|-------------------------|------------------------------------------------------|----------------------------------------|-----------------|
| 0x5112 | 0x109                                          | UAUX-Unter-<br>spannung | Fehler, Abschaltblockierung                          | Unterspannung bei der<br>Hilfsspannung | undervolt UAUX  |

### 9.3.43 Störung Ladeschalterspannung (0x5121 /0x158)

Dieser Fehler gilt für PSM 510 und SDM 511/SDM 512.

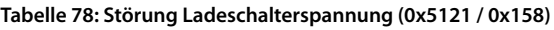

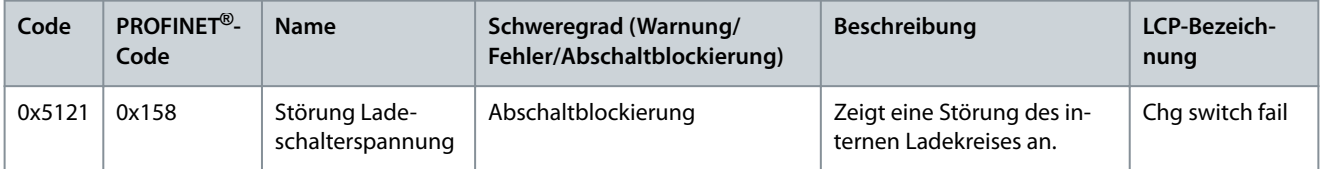

### 9.3.44 EE-Prüfsummenfehler (Parameter fehlt) (0x5530 / 0x10A)

Dieser Fehler gilt für PSM 510, DAM 510, ACM 510 und SDM 511/SDM 512.

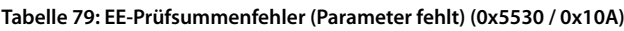

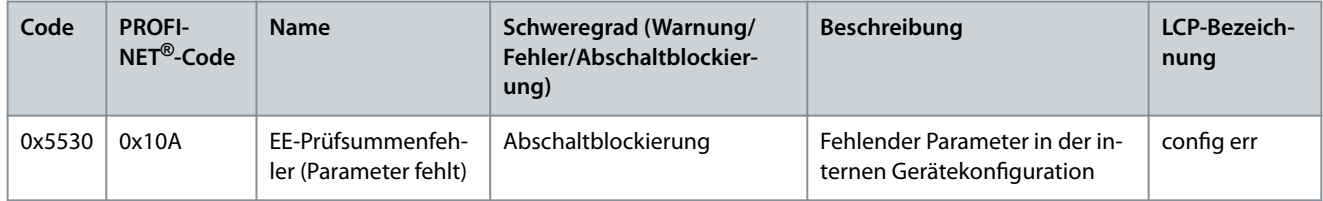

### 9.3.45 Parameterfehler (0x6320 / 0x10B)

Dieser Fehler gilt für PSM 510, DAM 510, ACM 510 und SDM 511/SDM 512.

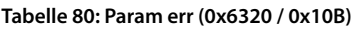

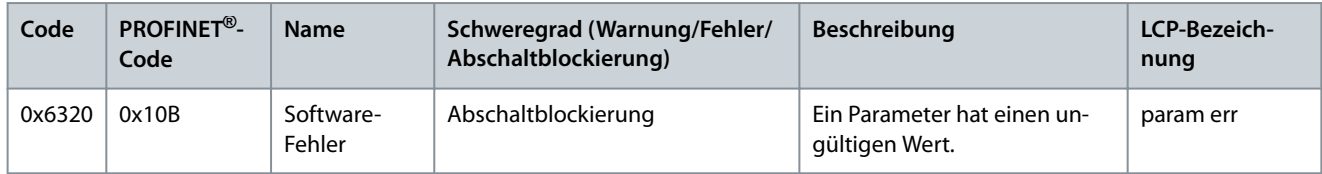

### 9.3.46 Conf par ver (0x6382 / 0x15D)

Dieser Fehler gilt für PSM 510, DAM 510, ACM 510 und SDM 511/SDM 512.

**Bedienungsanleitung**

Danfoss

**Diagnose**

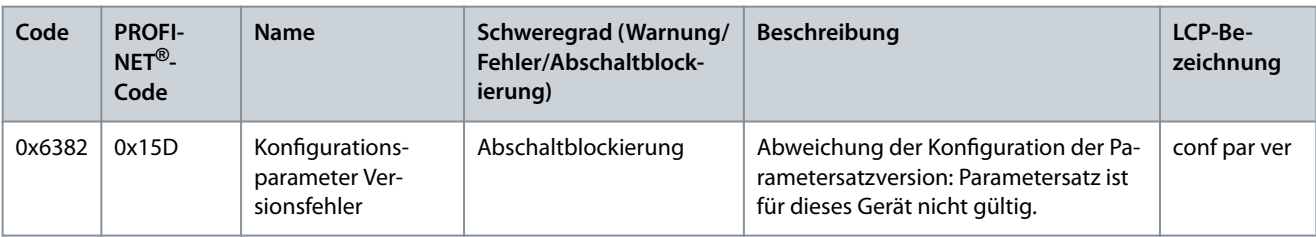

**Tabelle 81: Kongurationsparameter Versionsfehler (0x6382 / 0x15D)**

## 9.3.47 Konfigurationsparameter Versionsfehler (0x6383 / 0x164)

Dieser Fehler gilt für PSM 510, DAM 510 und ACM 510.

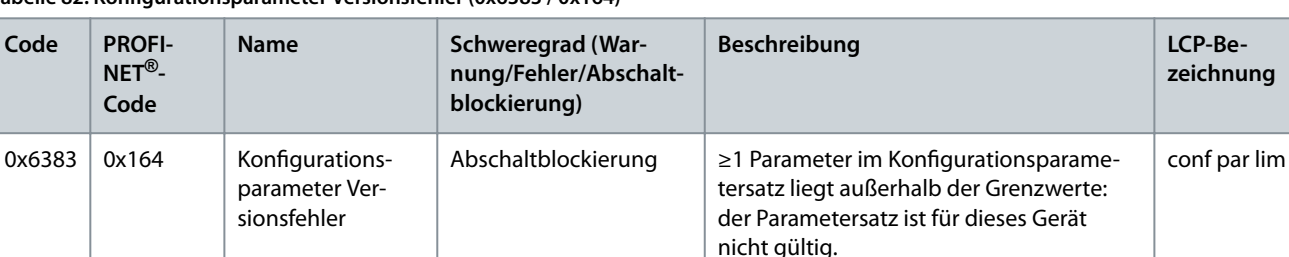

#### **Tabelle 82: Kongurationsparameter Versionsfehler (0x6383 / 0x164)**

### 9.3.48 Leistungs-EEprom-Konfigurationsfehler (0x6384 / 0x166)

Dieser Fehler gilt für PSM 510, DAM 510, ACM 510 und SDM 511/SDM 512.

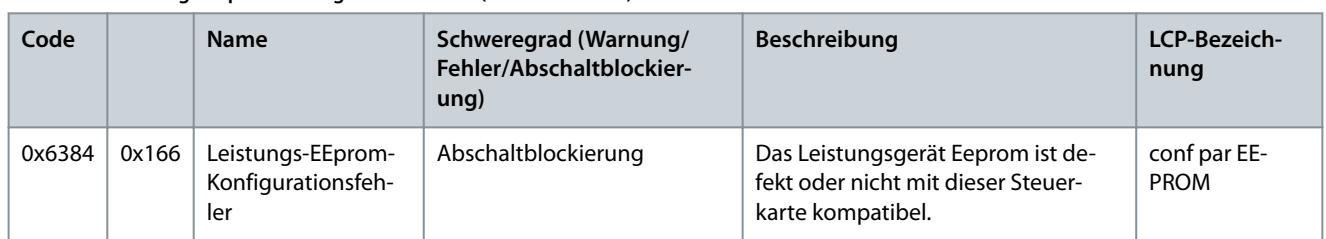

#### **Tabelle 83: Leistungs-EEprom-Kongurationsfehler (0x6384 / 0x166)**

### 9.3.49 Bremschopperfehler (0x7111 / 0x141)

Dieser Fehler gilt für PSM 510.

#### **Tabelle 84: Bremschopperfehler (0x7111 / 0x141)**

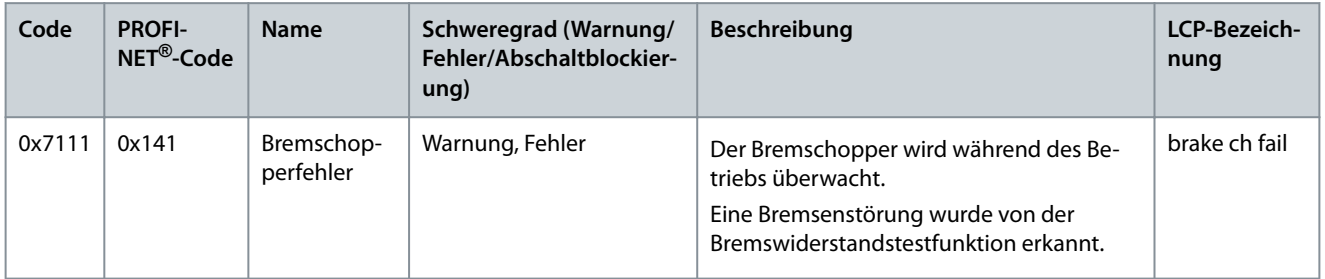

### 9.3.50 Bremschopper-Überstrom (0x7112 / 0x167)

Dieser Fehler gilt für PSM 510.

**Bedienungsanleitung**

Danfoss

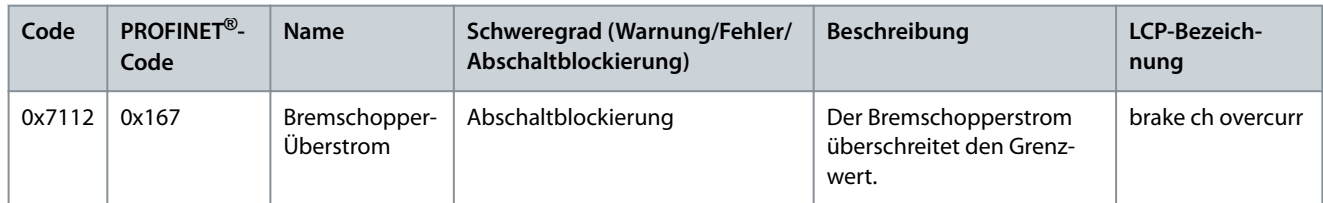

#### **Tabelle 85: Bremschopper-Überstrom (0x7112 / 0x167)**

### 9.3.51 Bremswiderstand Leistungsgrenze (0x7181 / 0x142)

Dieser Fehler gilt für PSM 510.

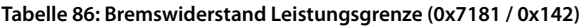

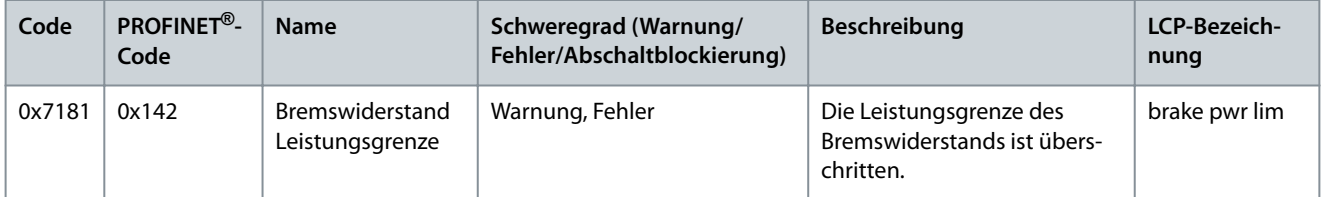

### 9.3.52 Bremswiderstand benutzerdefinierte Leistungsgrenze (0x7182 / 0x143) Dieser Fehler gilt für PSM 510.

| Code   | <b>PROFI-</b><br>$NET^{\circledR}$ -<br>Code | <b>Name</b>                                                          | Schweregrad<br>(Warnung/<br>Fehler/<br>Abschaltblock-<br>ierung) | <b>Beschreibung</b>                                                                                                    | LCP-Be-<br>zeich-<br>nung |
|--------|----------------------------------------------|----------------------------------------------------------------------|------------------------------------------------------------------|----------------------------------------------------------------------------------------------------|---------------------------|
| 0x7182 | 0x143                                        | Bremswider-<br>stand benut-<br>zerdefinierte<br>Leistungs-<br>grenze | Warnung, Fehler                                                  | Die Leistungsgrenze des Bremswiderstands ist überschrit-<br>ten.<br>Die auf den Bremswiderstand übertragene Leistung wird<br>als Mittelwert für die letzten 300 s berechnet.<br>Die Berechnung erfolgt anhand der Zwischenkreisspan-<br>nung und des in Parameter 2-16 (Brake resistor power<br>300 s) eingestellten Bremswiderstandswerts.<br>Der Fehler wird gemeldet, wenn der Wert innerhalb von<br>300 s überschritten wird. | brake usr<br>pwr lim      |

**Tabelle 87: Bremswiderstand benutzerdenierte Leistungsgrenze (0x7182 / 0x143)**

### 9.3.53 Bremsennetzspannung zu hoch (0x7183 / 0x159)

Dieser Fehler gilt für PSM 510.

#### **Tabelle 88: Bremsennetzspannung zu hoch (0x7183 / 0x159)**

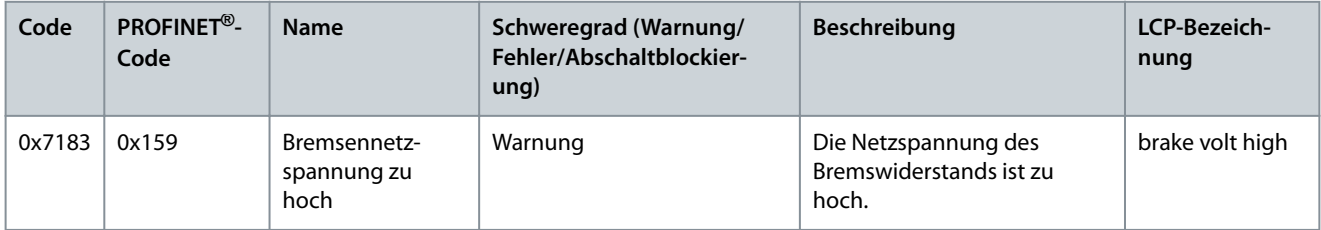

#### 9.3.54 Interne Position Sensor Fehler (0x7380/0x10C)

Dieser Fehler gilt für SDM 511/SDM 512.

Danfoss

**Diagnose**

#### **Tabelle 89: Interne Position Sensor Fehler (0x7380/0x10C)**

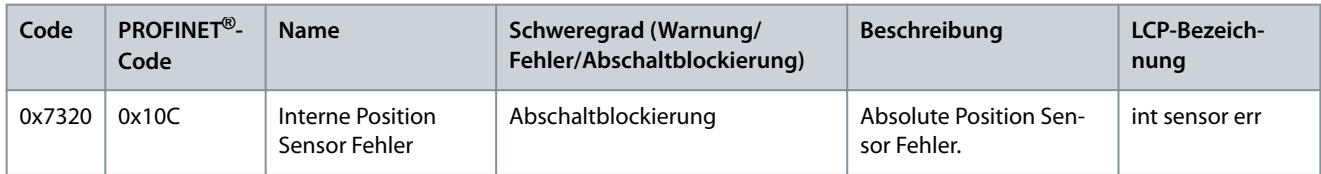

### 9.3.55 Externe Position Sensor Fehler (0x7380 / 0x10D)

Dieser Fehler gilt für DAM 510 und SDM 511/SDM 512.

#### **Tabelle 90: Externe Position Sensor Fehler (0x7380 / 0x10D)**

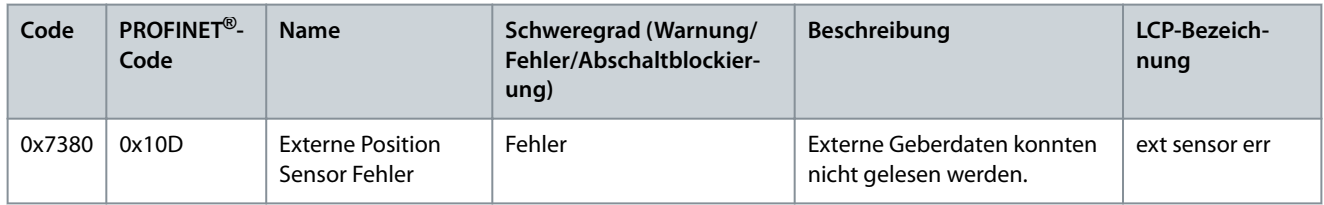

### 9.3.56 Folgefehler (0x8611/0x10E)

Dieser Fehler gilt für SDM 511/SDM 512.

#### **Tabelle 91: Folgefehler (0x8611/0x10E)**

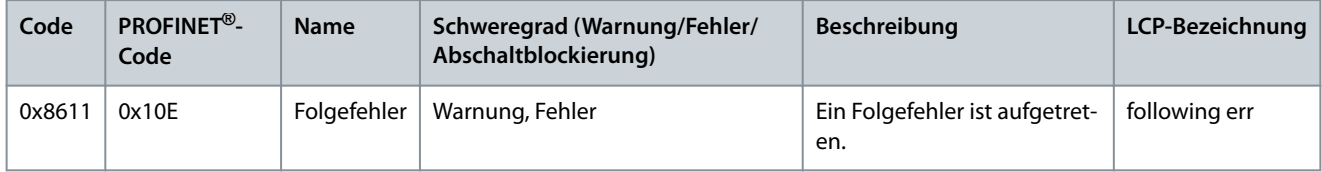

### 9.3.57 Referenzfahrtfehler beim Aufruf des Referenzfahrtmodus (0x8693/0x10F)

Dieser Fehler gilt für SDM 511/SDM 512.

#### **Tabelle 92: Referenzfahrtfehler beim Aufruf des Referenzfahrtmodus (0x8693/0x10F)**

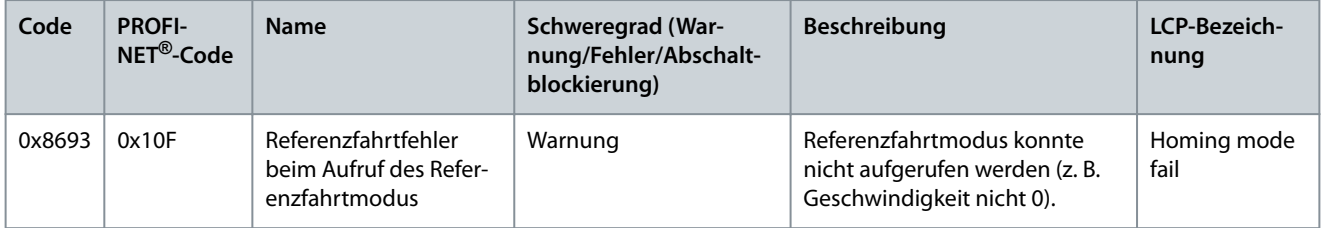

## 9.3.58 Referenzfahrtfehler beim Start der Referenzfahrtmethode (0x8694/0x110)

Dieser Fehler gilt für SDM 511/SDM 512.

#### **Tabelle 93: Referenzfahrtfehler beim Start der Referenzfahrtmethode (0x8694/0x110)**

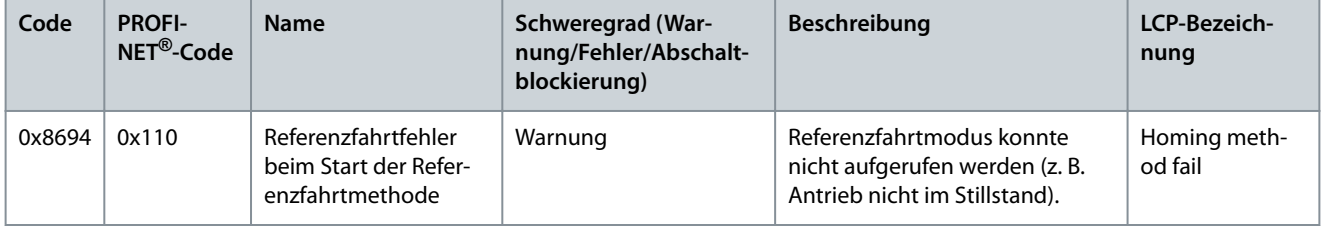

#### 9.3.59 Referenzfahrtfehler Abstand (0x8695/0x111)

Dieser Fehler gilt für SDM 511/SDM 512.

Danfoss

#### **Tabelle 94: Referenzfahrtfehler Abstand (0x8695/0x111)**

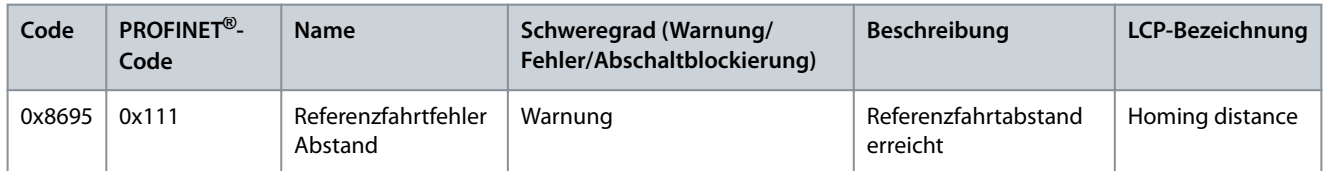

### 9.3.60 Störung mechanische Bremse (0xFF01 / 0x112)

Dieser Fehler gilt für SDM 511/SDM 512.

#### **Tabelle 95: Störung mechanische Bremse (0xFF01 / 0x112)**

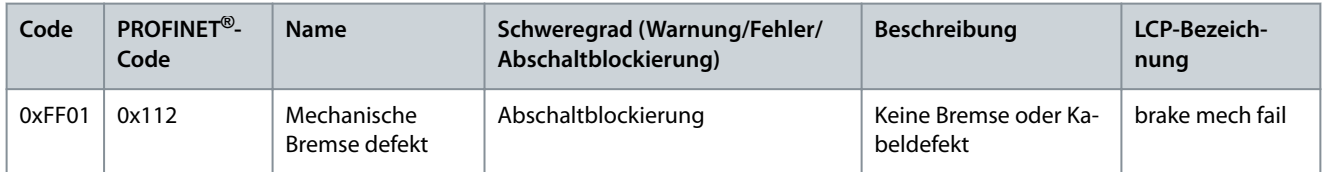

### 9.3.61 Kurzschluss in mechanischer Bremssteuerung (0xFF02 / 0x113)

Dieser Fehler gilt für SDM 511/SDM 512.

#### **Tabelle 96: Kurzschluss in mechanischer Bremssteuerung (0xFF02 / 0x113)**

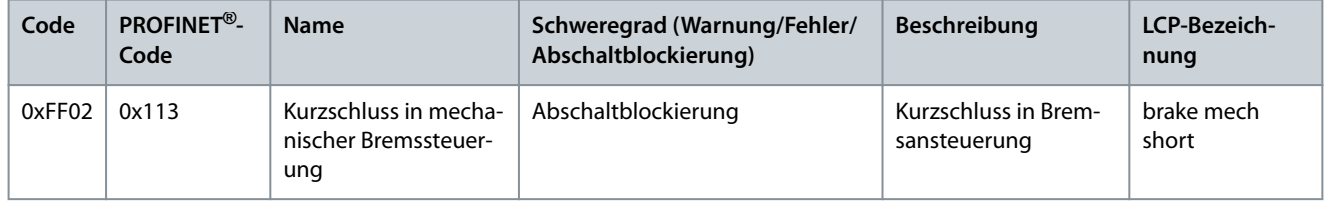

### 9.3.62 Externe Schnittstelle Stromausfall (0xFF0A / 0x114)

Dieser Fehler gilt für SDM 511/SDM 512.

#### **Tabelle 97: Externe Schnittstelle Stromausfall (0xFF0A / 0x114)**

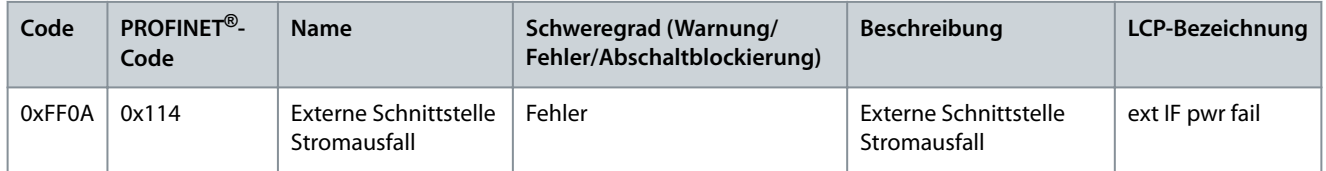

### 9.3.63 Kommunikation unterbrochen (0xFF10 / 0x14F)

Dieser Fehler gilt für PSM 510, DAM 510, ACM 510 und SDM 511/SDM 512.

**Tabelle 98: Kommunikation unterbrochen (0xFF10 / 0x14F)**

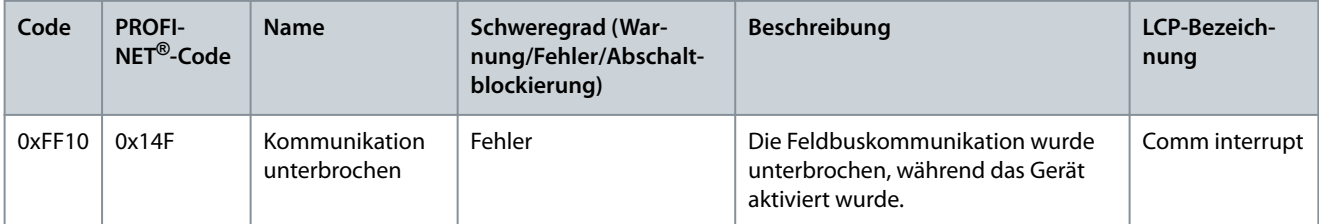

### 9.3.64 Lüfteristwert inkonsistent (0xFF21 / 0x145)

Dieser Fehler gilt für PSM 510 und SDM 51x.

Danfoss

**Diagnose**

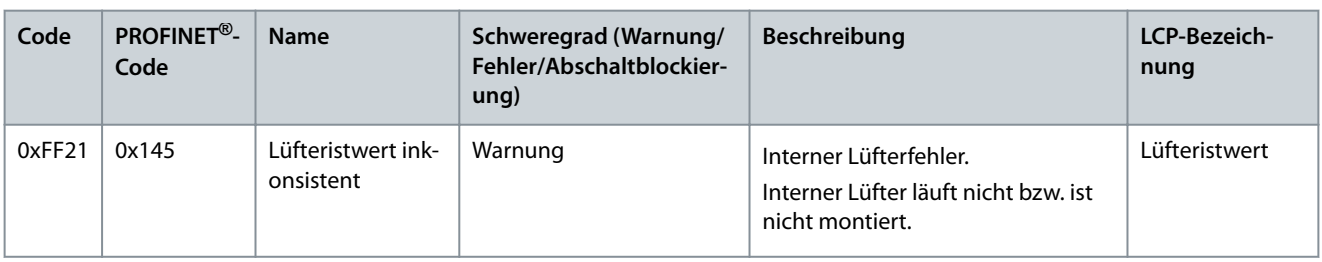

#### **Tabelle 99: Lüfteristwert inkonsistent (0xFF21 / 0x145)**

### 9.3.65 Lüfterlebensdauer kritisch (0xFF22 / 0x15A)

Dieser Fehler gilt für PSM 510 und SDM 511/SDM 512.

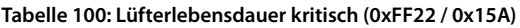

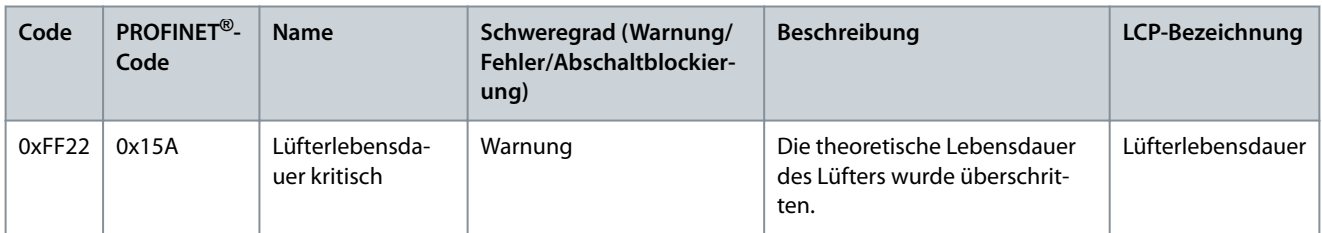

### 9.3.66 Timing-Fehler 1 (0xFF60 / 0x115)

Dieser Fehler gilt für SDM 511/SDM 512.

#### **Tabelle 101: Timing-Fehler 1 (0xFF60 / 0x115)**

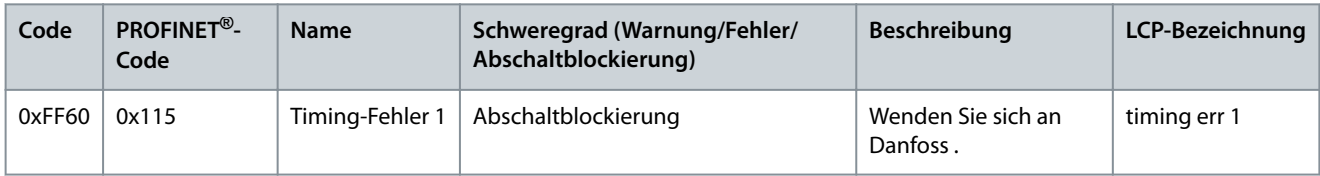

### 9.3.67 Timing-Fehler 2 (0xFF61 / 0x116)

Dieser Fehler gilt für SDM 511/SDM 512.

#### **Tabelle 102: Timing-Fehler 2 (0xFF61 / 0x116)**

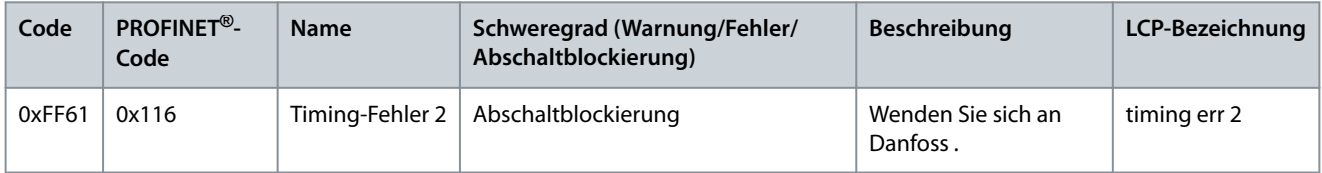

### 9.3.68 Timing-Fehler 3 (0xFF62 / 0x117)

Dieser Fehler gilt für SDM 511/SDM 512.

#### **Tabelle 103: Timing-Fehler 3 (0xFF62 / 0x117)**

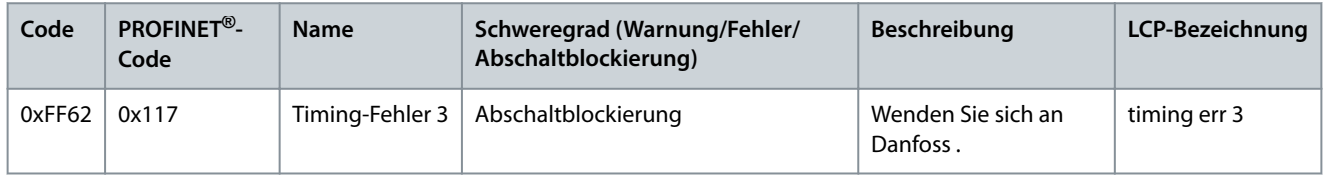

### 9.3.69 Timing-Fehler 4 (0xFF63 / 0x118)

Dieser Fehler gilt für SDM 511/SDM 512.

Danfoss

#### **Tabelle 104: Timing-Fehler 4 (0xFF63 / 0x118)**

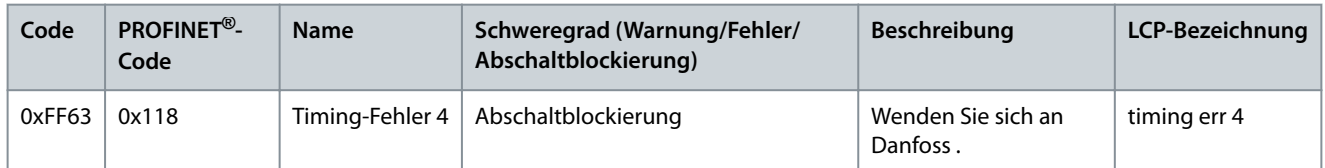

### 9.3.70 Timing-Fehler 5 (0xFF64 / 0x119)

Dieser Fehler gilt für SDM 511/SDM 512.

#### **Tabelle 105: Timing-Fehler 5 (0xFF64 / 0x119)**

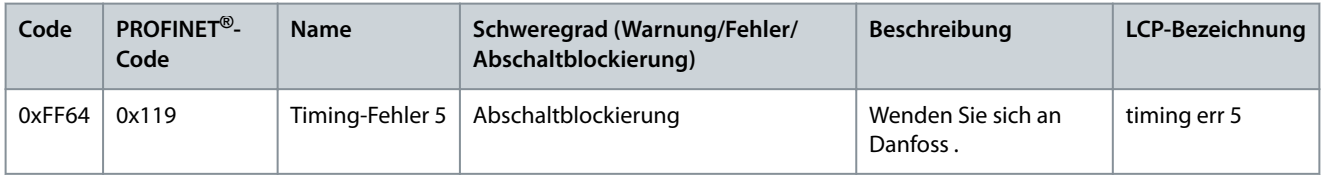

### 9.3.71 Timing-Fehler 6 (0xFF65 / 0x11A)

Dieser Fehler gilt für SDM 511/SDM 512.

#### **Tabelle 106: Timing-Fehler 6 (0xFF65 / 0x11A)**

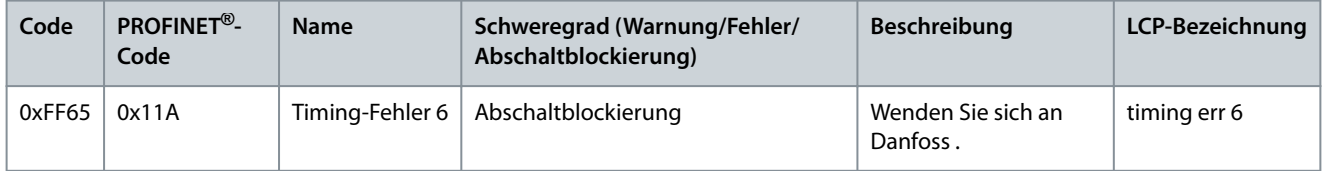

### 9.3.72 Timing-Fehler 7 (0xFF66 / 0x168)

Dieser Fehler gilt für SDM 511/SDM 512.

#### **Tabelle 107: Timing-Fehler 7 (0xFF66 / 0x168)**

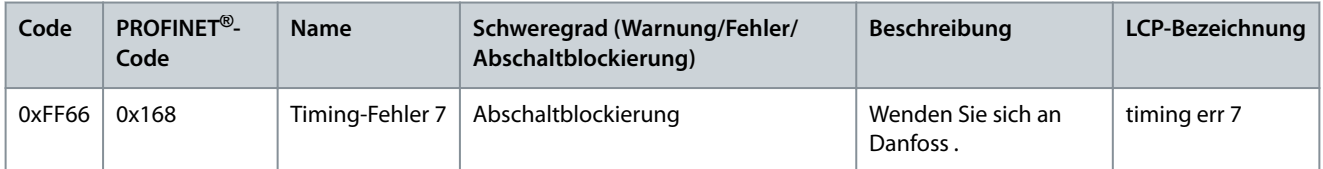

### 9.3.73 Timing-Fehler 8 (0xFF67 / 0x16B)

Dieser Fehler gilt für SDM 511/SDM 512.

#### **Tabelle 108: Timing-Fehler 8 (0xFF67 / 0x16B)**

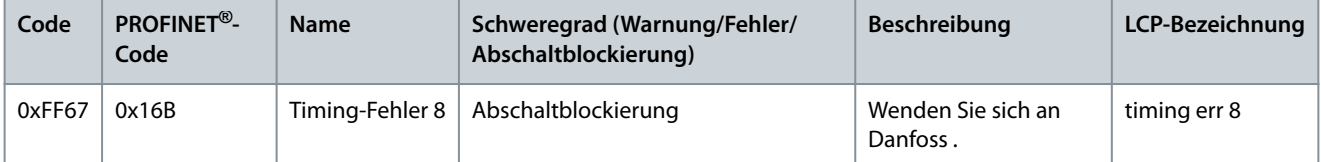

## 9.3.74 Timing-Fehler 9 (0xFF68 / 0x16C)

Dieser Fehler gilt für SDM 511/SDM 512.

Danfoss

**Diagnose**

#### **Tabelle 109: Timing-Fehler 9 (0xFF68 / 0x16C)**

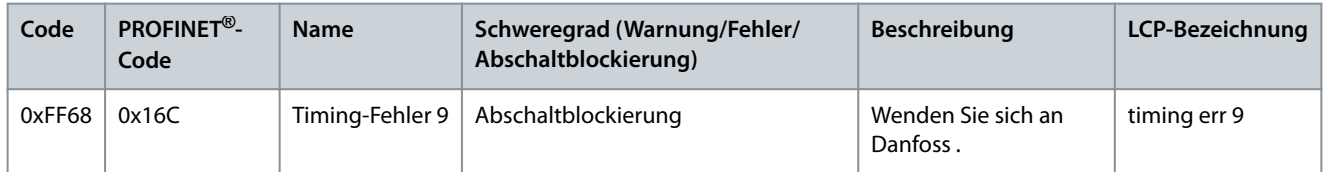

### 9.3.75 Firmware: Abweichung Paketbeschreibung (0xFF70 / 0x11B)

Dieser Fehler gilt für PSM 510, DAM 510, ACM 510 und SDM 511/SDM 512.

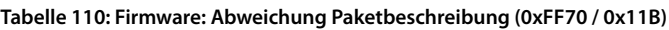

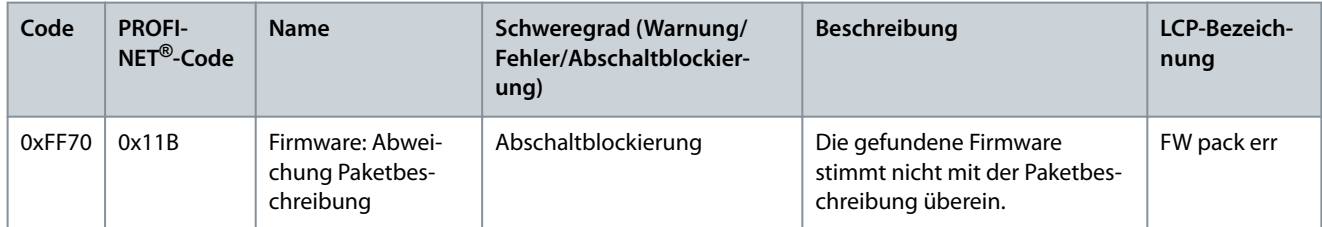

### 9.3.76 Firmware: Aus- und Einschaltzyklus erforderlich (0xFF71 / 0x11C)

Dieser Fehler gilt für PSM 510, DAM 510, ACM 510 und SDM 511/SDM 512.

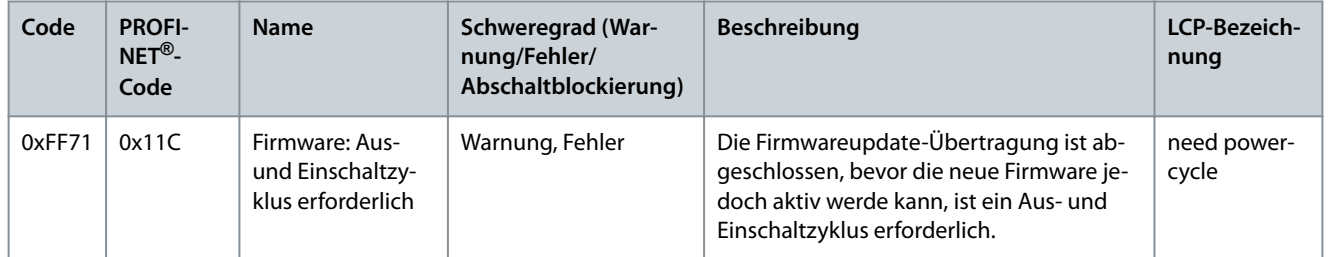

#### **Tabelle 111: Firmware: Aus- und Einschaltzyklus erforderlich (0xFF71 / 0x11C)**

### 9.3.77 Firmware: Update gestartet (0xFF72 / 0x11D)

Dieser Fehler gilt für PSM 510, DAM 510, ACM 510 und SDM 511/SDM 512.

## **Tabelle 112: Firmware: Update gestartet (0xFF72 / 0x11D)**

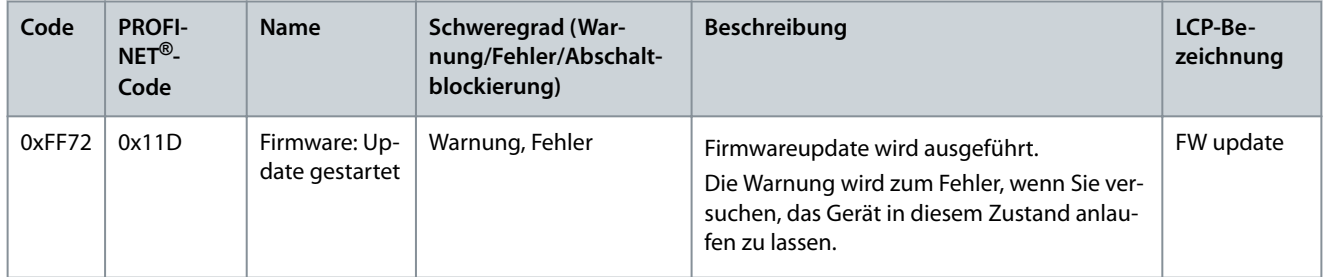

### 9.3.78 Firmware: Update ungültig (0xFF73 / 0x15B)

Dieser Fehler gilt für PSM 510 und DAM 510.

#### **Tabelle 113: Firmware: Update ungültig (0xFF73 / 0x15B)**

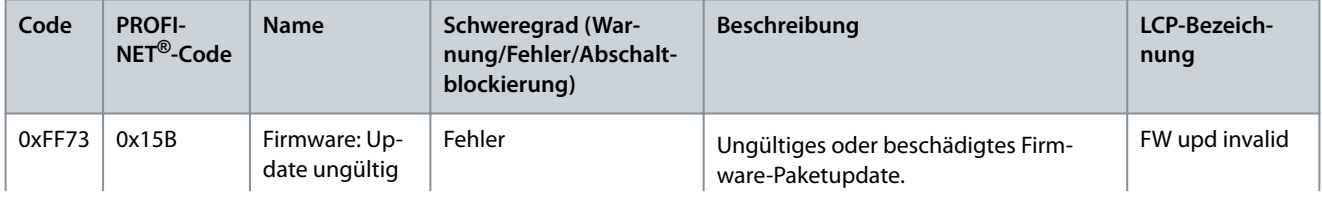

<u>Danfoss</u>

### **Diagnose**

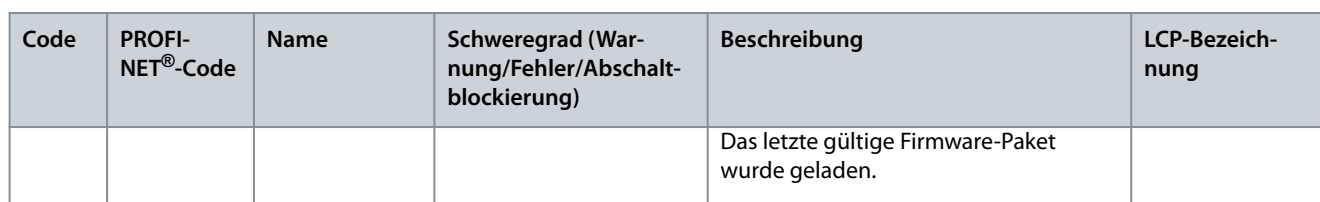

### 9.3.79 STO bei aktiviertem Antrieb aktiv (0xFF80 / 0x11E)

Dieser Fehler gilt für SDM 511/SDM 512.

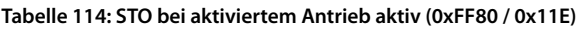

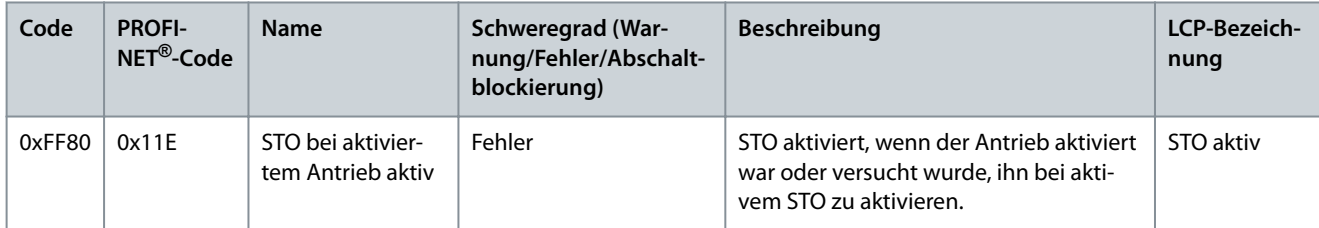

### 9.3.80 STO-Abweichung (0xFF81 / 0x11F)

Dieser Fehler gilt für SDM 511/SDM 512.

**Tabelle 115: STO-Abweichung (0xFF81 / 0x11F)**

| Code   | <b>PROFINET<sup>®</sup>-</b><br>Code | <b>Name</b> | Schweregrad (Warnung/Fehler/<br>Abschaltblockierung) | <b>Beschreibung</b>                                | LCP-Bezeich-<br>nung |
|--------|--------------------------------------|-------------|------------------------------------------------------|----------------------------------------------------|----------------------|
| 0xFF81 | 0x11F<br>STO mis-<br>match           |             | Abschaltblockierung                                  | Duale Auswertung der STO-<br>Spannung unplausibel. | STO mismatch         |

## 9.3.81 P\_STO-Fehler (0xFF85 / 0x120)

Dieser Fehler gilt für SDM 511/SDM 512.

#### **Tabelle 116: P\_STO-Fehler (0xFF85 / 0x120)**

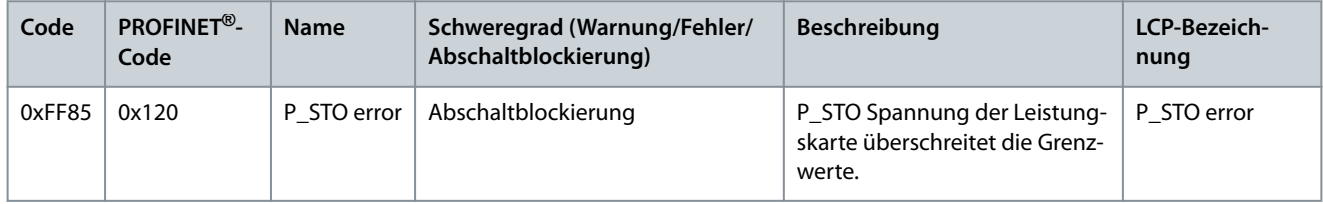

### 9.3.82 Führungswert umgekehrt (0xFF90 / 0x121)

Dieser Fehler gilt für SDM 511/SDM 512.

#### **Tabelle 117: Führungswert umgekehrt (0xFF90 / 0x121)**

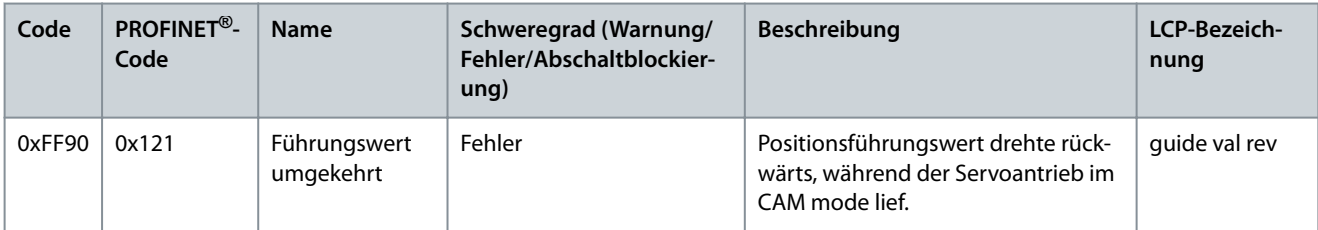

### 9.3.83 Führungswert unplausibel (0xFF91/0x122)

Dieser Fehler gilt für SDM 511/SDM 512.

Danfoss

**Diagnose**

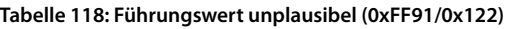

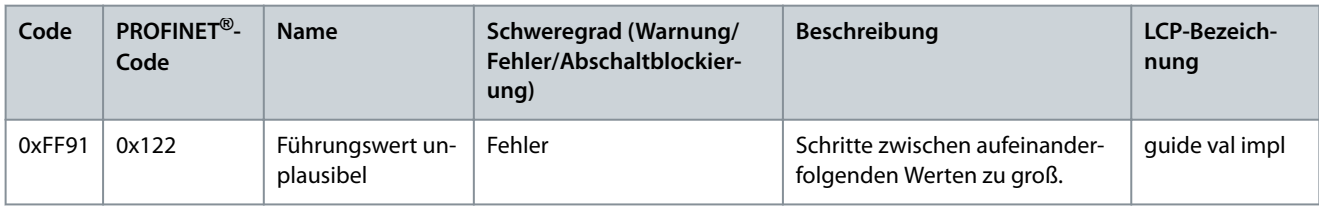

### 9.3.84 Lebenszeichenfehler (0xFF95/0x14E)

Dieser Fehler gilt nur für SDM 511/SDM 512 mit PROFINET®.

**Tabelle 119: Lebenszeichenfehler (0xFF95/0x14E)**

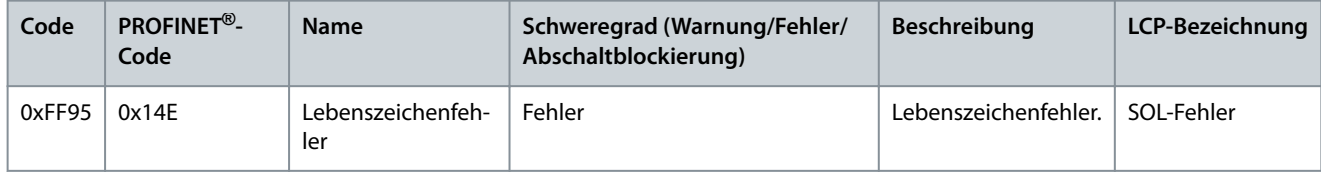

## **10 Wartung, Außerbetriebnahme und Entsorgung**

### 10.1 Warnungen

## **W A R N U N G**

#### **HOCHSPANNUNG**

An den Anschlüssen liegt lebensgefährliche Spannung an, die zu schweren Verletzungen oder sogar zum Tod führen kann!

- Vor der Arbeit an den Leistungs- oder Signalsteckverbindern (Kabel anschließen oder trennen) bzw. vor der Durchführung jeglicher Wartungsarbeiten unterbrechen Sie Netzversorgung des Power Supply Module (PSM 510) und warten Sie die Entladezeit ab.

### **W A R N U N G**

#### **ENTLADEZEIT**

Das MSD 510 -System enthält Zwischenkreiskondensatoren, die auch nach Abschalten der Netzversorgung am Power Supply Module (PSM 510) eine gewisse Zeit geladen bleiben. Das Nichteinhalten der vorgesehenen Entladungszeit nach dem Trennen der Spannungsversorgung vor Wartungs- oder Reparaturarbeiten kann zu schweren oder tödlichen Verletzungen führen.

- Trennen Sie zur Vermeidung von Stromschlägen vor allen Wartungs- oder Reparaturarbeiten am -System oder dessen Komponenten das Power Supply Module (PSM 510) vollständig vom Netz und warten Sie ab, bis sich die Kondensatoren vollständig entladen haben.

**Mindestwartezeit (Minuten)**

15

### 10.2 Wartungsarbeiten

Die MSD 510 -Systemkomponenten sind weitestgehend wartungsfrei.

Die Wartungsarbeiten müssen von Fachpersonal durchführt werden. Weitere Arbeiten sind nicht vorgesehen.

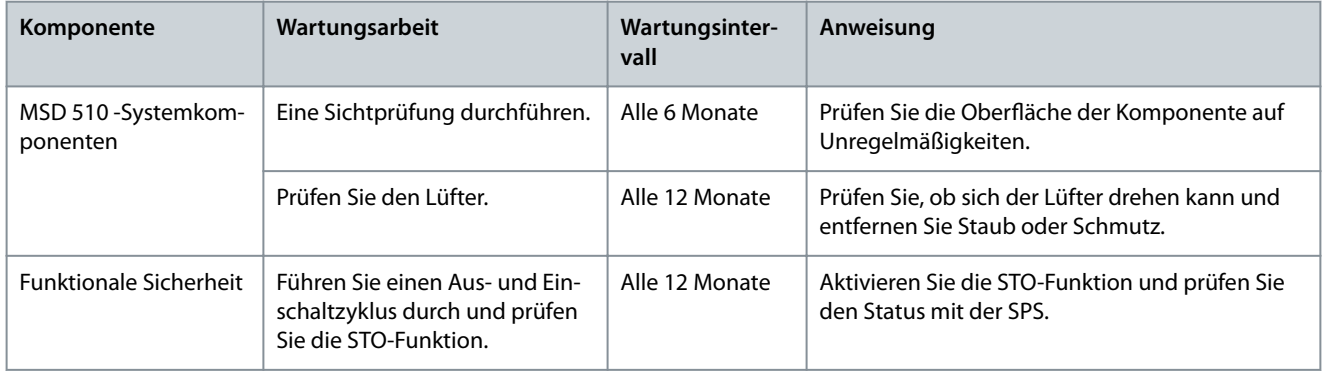

#### **Tabelle 120: Übersicht der Wartungsarbeiten**

### 10.3 Inspektionen während des Betriebs

#### 10.3.1 Systemkomponenten

Führen Sie während des Betriebs regelmäßige Inspektionen durch. Prüfen Sie:

- die Lüftungsöffnungen nicht verstopft sind.
- der Lüfter keine ungewöhnlichen Geräusche macht.
- den Zustand der elektrischen Leitungen und Kabel.

#### 10.4 Reparatur

Wenden Sie sich für Informationen zu den Reparaturrichtlinien stets an Ihr örtliches Danfoss -Vertriebsunternehmen.

### 10.5 Austausch der Systemkomponente

#### 10.5.1 Ausbau der Systemkomponenten

- **1.** Trennen Sie die Netzversorgung und alle Zusatzversorgungen vom PSM 510 und warten Sie die Entladezeit ab.
- **2.** Ziehen Sie die Motor-Geberstecker (nur bei SDM511/SDM512).
- **3.** Trennen Sie die EMV-Platte an der Unterseite der Systemkomponenten. Bauen Sie nicht die Stecker von der EMV-Platte ab.

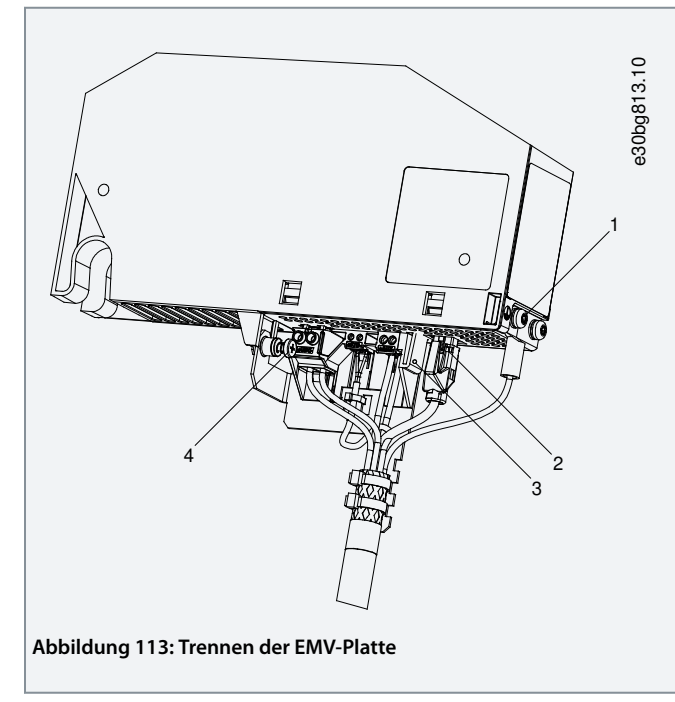

- Ziehen Sie den RJ45-Stecker [2] ab (nur am DAM 510).
- Drehen Sie die Schraube [4] aus der EMV-Platte heraus.
- Lösen Sie die EMV-Platte durch Drücken des Clips [3].
- Schrauben Sie die PE-Schraube [1] heraus.
- **4.** Trennen Sie das E/A-Abschirmblech an der Oberseite der Systemkomponenten:

)<br>anto<sup>ss</sup>

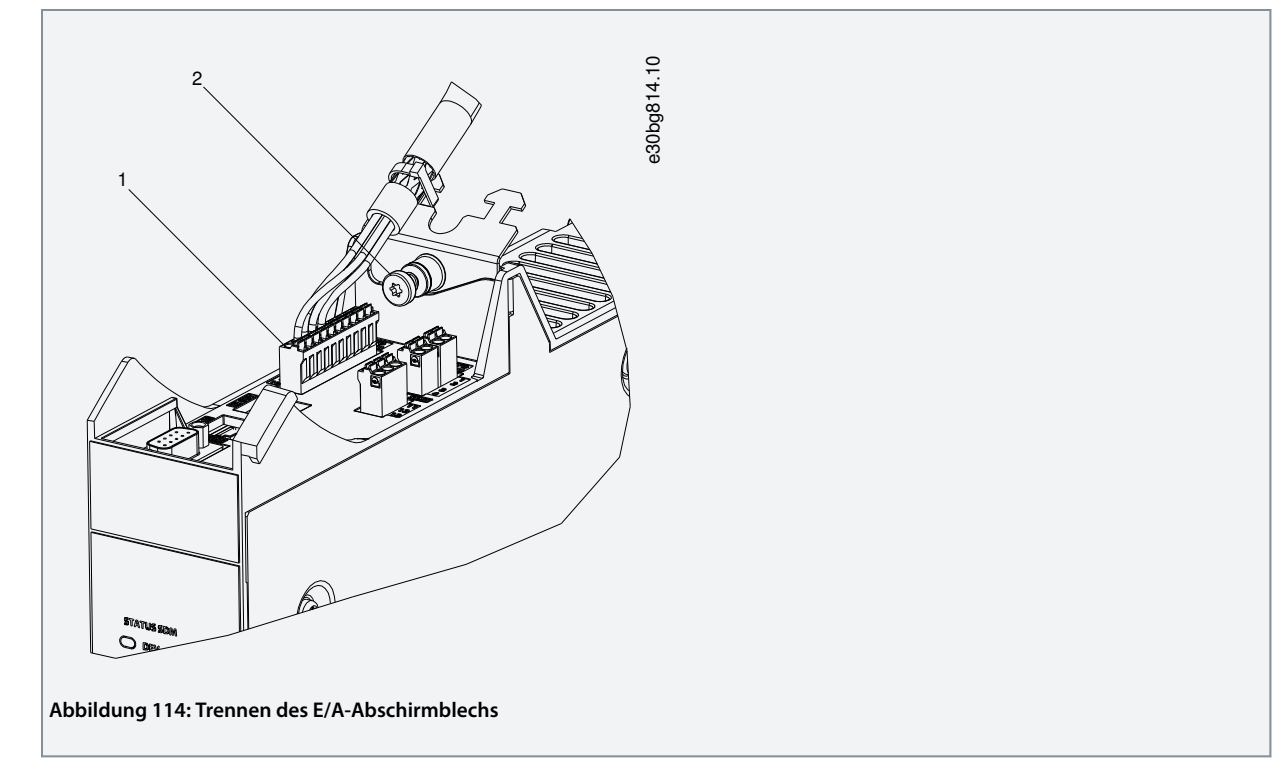

- Ziehen Sie die oberen Stecker [1] ab.
- Drehen Sie die Schraube am E/A-Abschirmblech [2] heraus.
- Ziehen Sie das E/A-Abschirmblech nach oben, um es zu entfernen.
- **5.** Lösen Sie die Befestigungsschelle an der Oberseite des Moduls.

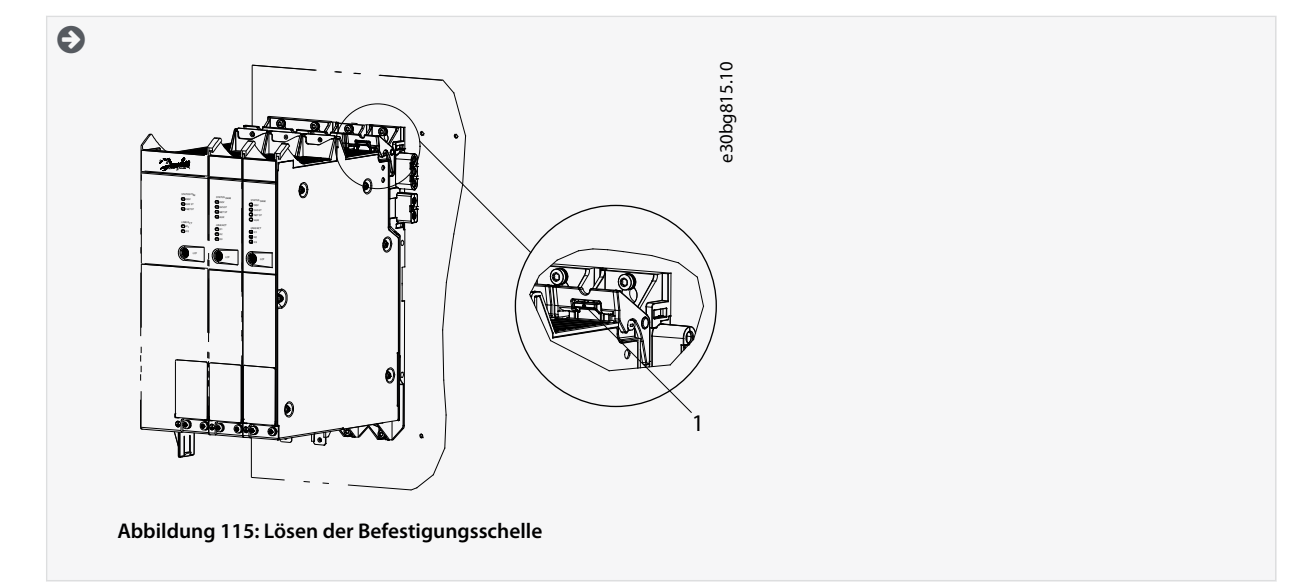

**6.** Ziehen Sie das Modul nach vorn und entfernen Sie es von der Rückwand.

antobb

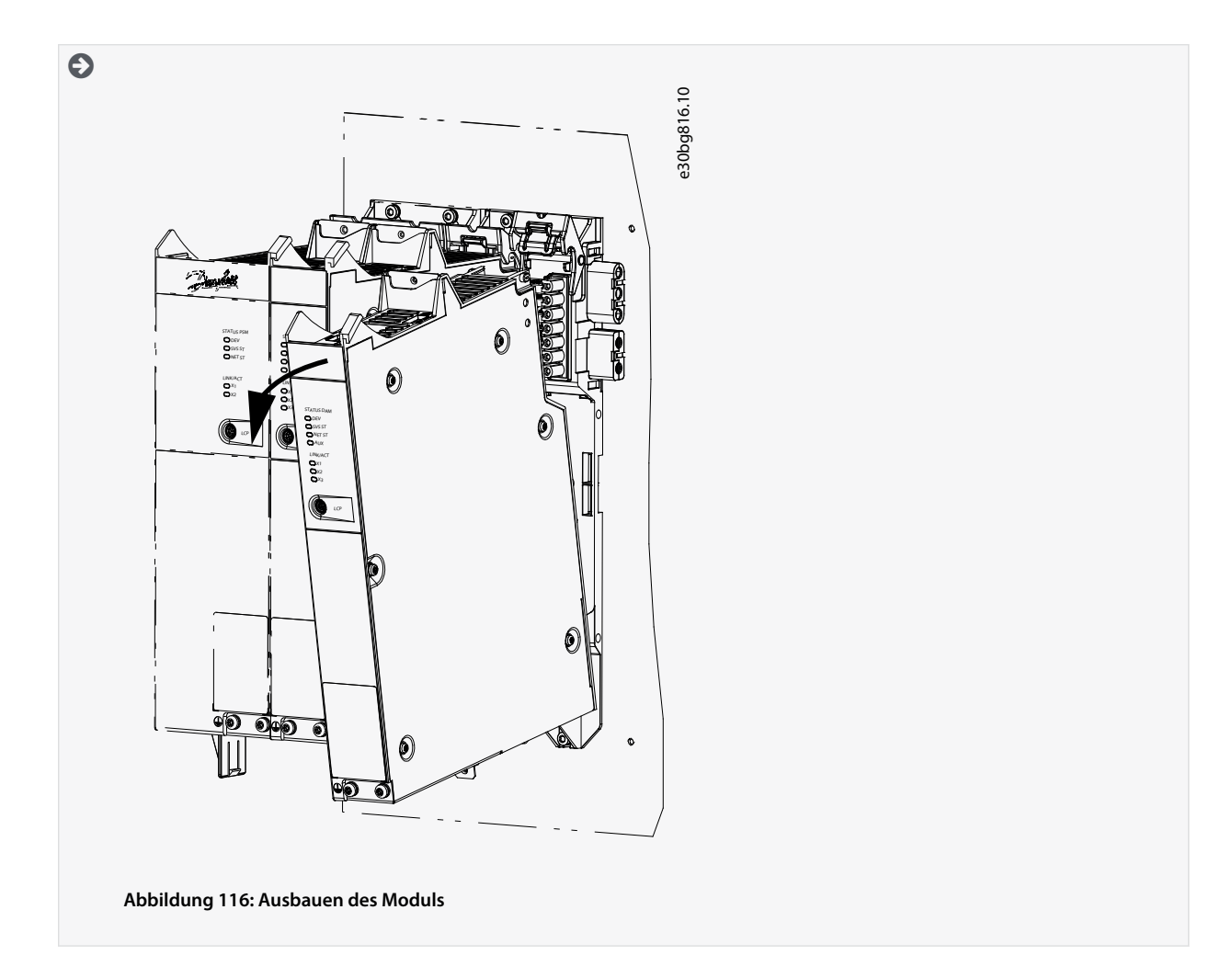

#### 10.5.2 Montage und Inbetriebnahme der Systemkomponenten

- **1.** Prüfen Sie, ob eine Vorbereitung erforderlich ist (siehe [4.6.1 Systemmodule](#page-47-0)).
- **2.** Montieren Sie die Systemmodule (siehe [4.7.3 Montageanleitung für Systemmodule](#page-49-0)).
- **3.** Schließen Sie die elektrischen Kabel an (siehe Kapitel **Elektrische Installation**).
- **4.** Schalten Sie das System ein (siehe [6.9 Einschalten des MSD 510-Systems\)](#page-77-0).
- **5.** Konfiqurieren Sie die Parameter der Systemmodule gemäß des verwendeten Feldbus (siehe [6.4 EtherCAT® ID-Zuweisung,](#page-73-0) [6.5 Ethernet POWERLINK® ID-Zuweisung](#page-73-0) und [6.6 PROFINET® ID-Zuweisung](#page-76-0)).
- **6.** Führen Sie einen Probelauf durch.

### 10.6 Kabel austauschen

### 10.6.1 Übersicht

Tauschen Sie Kabel aus, die beschädigt sind oder deren Biegezyklenzahl erreicht ist.

## **H I N W E I S**

- Sie dürfen die Stecker nicht gewaltsam aufsetzen und montieren. Fehlerhafte Anschlüsse verursachen Schäden an den Steckern.

## 10.6.2 Austauschen des Einspeisekabels

## 10.6.2.1 Trennen des Einspeisekabels

### **Vorgehensweise**

**1.** Trennen Sie das Power Supply Module (PSM 510) von der Spannungsquelle (Versorgungsnetz und alle Zusatzquellen).

- **2.** Warten Sie die erforderliche Entladezeit ab.
- **3.** Trennen Sie alle Kabel von den Anschlüssen X3, X4 oder X5 der ISD 510/DSD 510-Servoantriebe, um einen einfachen Zugang zum Einspeisekabel zu erhalten.
- **4.** Trennen Sie den Schutzleiter von der PE-Schraube am Decentral Access Module (DAM 510).
- **5.** Trennen Sie den Ethernet-Stecker.
- **6.** Entfernen Sie die EMV-Platte vom Decentral Access Module (DAM 510).
- **7.** Öffnen Sie die Kabelbinderhalterung, mit der das STO-Kabel befestigt ist.
- **8.** Öffnen Sie die Kabelbinderhalterung, mit der das Einspeisekabel am Decentral Access Module (DAM 510) befestigt ist.
- **9.** Lösen Sie die Stecker des Einspeisekabels am DAM 510.
- **10.** Trennen Sie das Einspeisekabel vom DAM 510.
- **11.** Lösen Sie den Schraubring des Steckers am Servoantrieb.
- **12.** Trennen Sie das Einspeisekabel vom Servoantrieb.

#### 10.6.2.2 Austauschen des Einspeisekabels

Tauschen Sie das Einspeisekabel gegen ein gleiches Kabel mit identischer Länge aus. Siehe **VLT**® **Servo Drive System ISD 510, DSD 510, MSD 510 Projektierungshandbuch** für die jeweiligen Teilenummern.

#### 10.6.2.3 Anschließen des Einspeisekabels

- **1.** Stecken Sie die Buchse des Einspeisekabels auf den Stecker des ersten Servoantriebs.
- **2.** Ziehen Sie die Schraubringe des Steckers handfest an.
- **3.** Achten Sie darauf, dass die Kabel keiner mechanischen Spannung ausgesetzt werden.
- **4.** Stecken Sie die Adern des Einspeisekabels in die richtigen Steckanschlüsse an der EMV-Platte an der Unterseite des Decentral Access Module (DAM 510).
- **5.** Befestigen Sie das Einspeisekabel mit einem Kabelbinder.
- **6.** Befestigen Sie das STO-Kabel mit einem Kabelbinder.
- **7.** Montieren Sie die EMV-Platte am DAM 510.
- **8.** Schließen Sie den Ethernet-Stecker am DAM 510 an.
- **9.** Schließen Sie den Schutzleiter an die PE-Schraube am DAM 510 an.
- **10.** Schließen Sie alle Kabel wieder an, die mit den Anschlüssen X3, X4 oder X5 verbunden waren.

#### 10.6.3 Loop-Kabel austauschen

#### 10.6.3.1 Trennen des Loop-Kabels

#### **Vorgehensweise**

- **1.** Trennen Sie das Power Supply Module (PSM 510) von der Spannungsquelle (Versorgungsnetz) und allen Zusatzquellen.
- **2.** Warten Sie die erforderliche Entladezeit ab.
- **3.** Trennen Sie alle Kabel von den Anschlüssen X3, X4 oder X5 der ISD 510/DSD 510-Servoantriebe, um einen einfachen Zugang zum Loop-Kabel zu erhalten.
- **4.** Lösen Sie die Schraubringe der Loop-Kabelstecker an beiden Servoantrieben.
- **5.** Trennen Sie das Loop-Kabel von den Servoantrieben.

#### 10.6.3.2 Austauschen des Loop-Kabels

Tauschen Sie das Loop-Kabel gegen ein gleiches Kabel mit identischer Länge aus. Siehe **VLT**® **Servo Drive System ISD 510, DSD 510, MSD 510 Projektierungshandbuch** für die jeweiligen Teilenummern.

#### 10.6.3.3 Anschließen des Loop-Kabels

- **1.** Verbinden Sie den Stecker des Loop-Kabels mit der Buchse des Servoantriebs.
- **2.** Verbinden Sie die Buchse des Loop-Kabels mit dem Stecker des benachbarten Servoantriebs.
- **3.** Ziehen Sie die Schraubringe an beiden Servoantrieben handfest an.
- **4.** Achten Sie darauf, dass die Kabel keiner mechanischen Spannung ausgesetzt werden.
- **5.** Ziehen Sie die Schraubringe der Stecker an beiden Servoantrieben an.
- **6.** Schließen Sie alle Kabel, die an den Anschlüssen X3, X4 oder X5 angeschlossen waren, wieder an beide Servoantriebe an.

### 10.7 Austausch der Sicherungen im Decentral Access Module (DAM 510)

Falls eine einzelne Sicherung durchbrennt, tauschen Sie alle Sicherungen durch Sicherungen aus derselben Charge aus (Sicherungs-KAT Nr. 5012006.25, SIBA).

#### **Vorgehensweise**

**1.** Entfernen Sie die Schrauben [1] und nehmen Sie die Abdeckung ab.

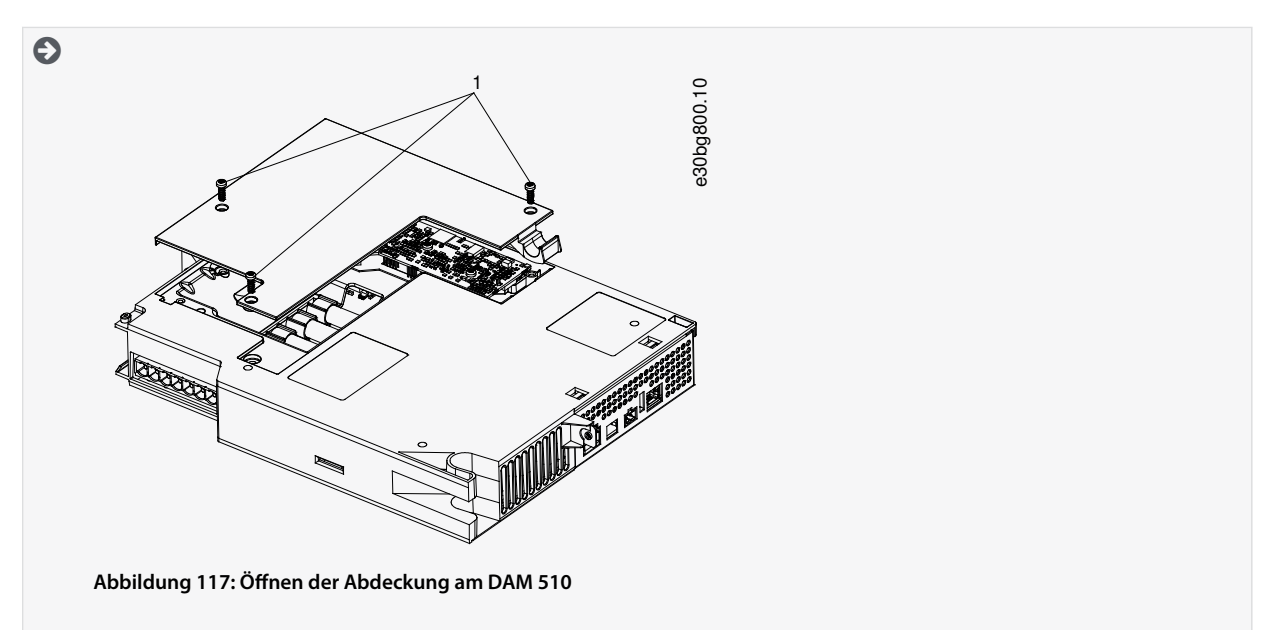

**2.** Verwenden Sie einen Schraubendreher, um die Sicherungen zu entfernen und durch dieselbe Anzahl an Sicherungen vom identischen Typ zu ersetzen (siehe [5.4.1 Sicherungen](#page-57-0)).

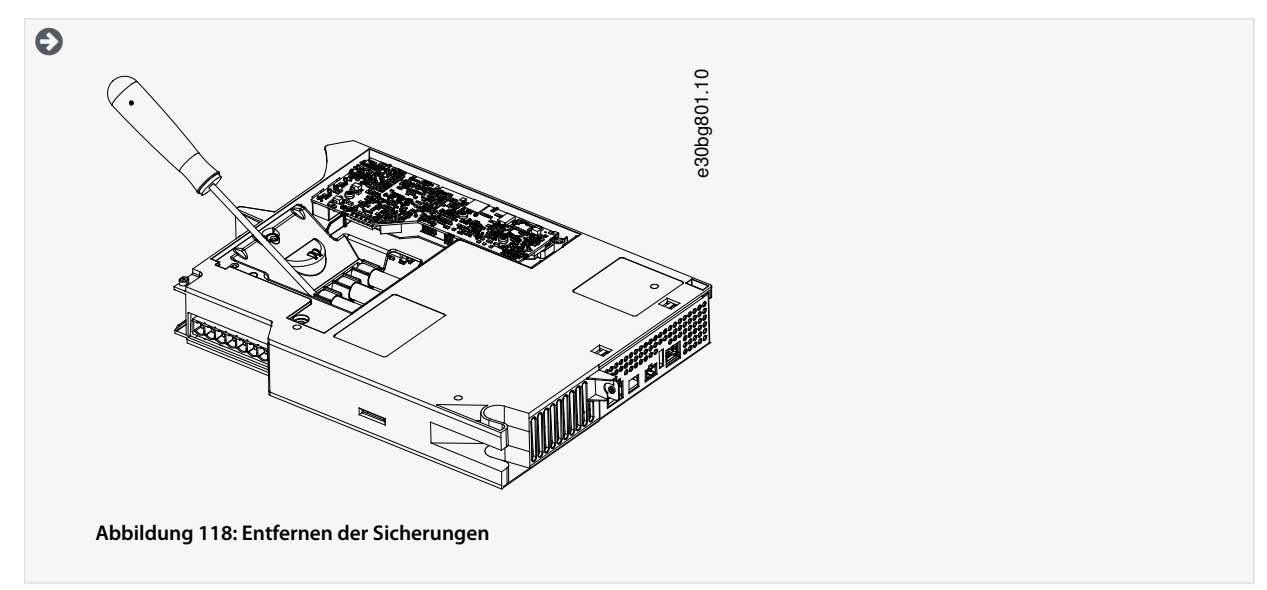

**3.** Bauen Sie die Abdeckung wieder an und ziehen Sie die Schrauben [1] fest. Das Anzugsmoment beträgt 2 Nm.

### 10.8 Austausch des Lüfters

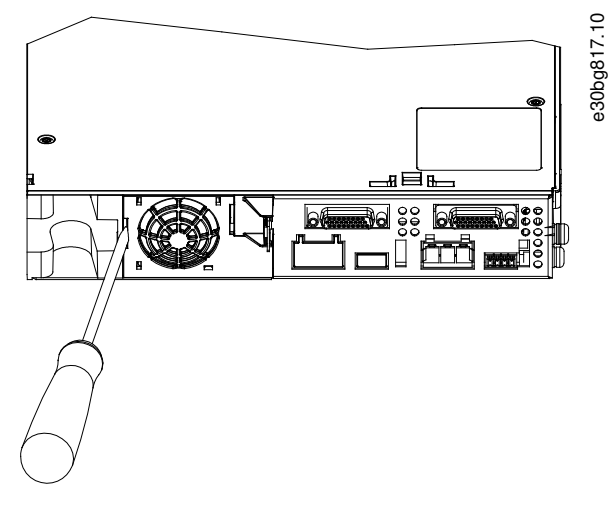

**Abbildung 119: Austausch des Lüfters an 50-mm-Modulen**

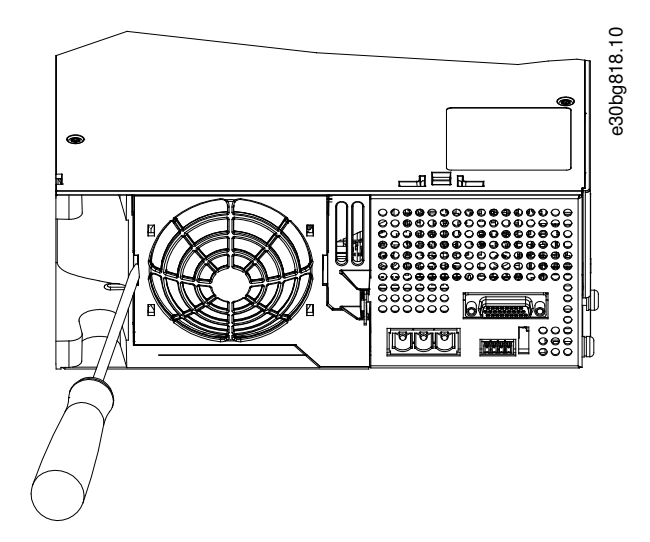

**Abbildung 120: Austausch des Lüfters an 100-mm-Modulen**

## **H I N W E I S**

- Weitere Informationen zu den Lüftertypen finden Sie im VLT® Servo Drive System ISD 510, DSD 510, MSD 510 Projektierungshandbuch.

#### **Vorgehensweise**

- **1.** Verwenden Sie einen Schraubendreher als Hebel, um die Lüfterhalterung zu lösen.
- **2.** Entfernen Sie den Lüfter.
- **3.** Ersetzen Sie den Lüfter durch einen Lüfter vom identischen Typ.

#### 10.9 Rücknahme

Sie können Danfoss -Produkte zur Entsorgung kostenlos zurückgeben. Voraussetzung ist allerdings, dass das Produkt frei von Rückständen wie Öl, Schmierfett oder anderen Verunreinigungen ist, die die Entsorgung erschweren. Weiterhin dürfen bei der Rücksendung keine Fremdstoffe oder Fremdkomponenten enthalten sein.

Schicken Sie die Produkte FOB an die lokale Danfoss -Vertretung.

#### 10.10 Recycling

Geben Sie Metalle und Kunststoffe zur Wiederverwertung.

Die Servoantriebe und die Systemmodule gelten als Elektroschrott, die Verpackung als Verpackungsmüll.

### 10.11 Entsorgung

Einrichtungen, die elektronische Komponenten enthalten, können nicht als normaler Hausmüll entsorgt werden. Entsorgen Sie die Servoantriebe und die Systemmodule gemäß der örtlich geltenden Vorschriften als Sondermüll, Elektroschrott, Edelschrott usw.

Danfoss

## **11 Spezikationen**

### 11.1 Typenschilder

Prüfen Sie das Typenschild und vergleichen Sie es mit den Bestelldaten. Verwenden Sie die Teilenummer als Referenz. Mit der Teilenummer ist der Modultyp eindeutig identifizierbar.

Achten Sie auf gute Lesbarkeit des Typenschilds.

### 11.1.1 Beispiel-Typenschild an der Vorderseite der Systemmodule

Achten Sie auf gute Lesbarkeit des Typenschilds.

Die folgenden Daten sind auf dem Typenschild an der Vorderseite der MSD 510 -Systemmodule angegeben:

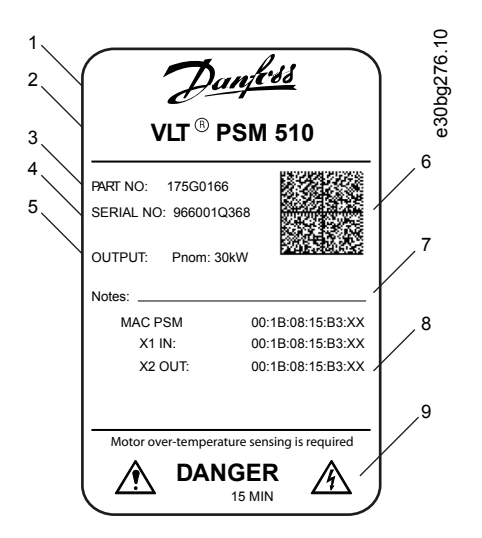

#### **Abbildung 121: Beispiel-Typenschild an der Vorderseite der MSD 510-Systemmodule**

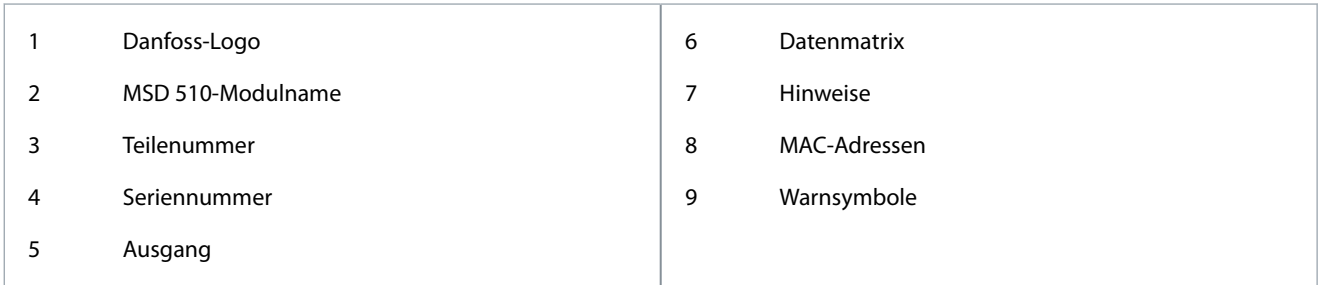

### 11.1.2 Beispiel-Typenschild an der Seite der Systemmodule

Die folgenden Daten sind auf dem Typenschild an der Seite der Systemmodule angegeben:

Danfoss

**Spezikationen**

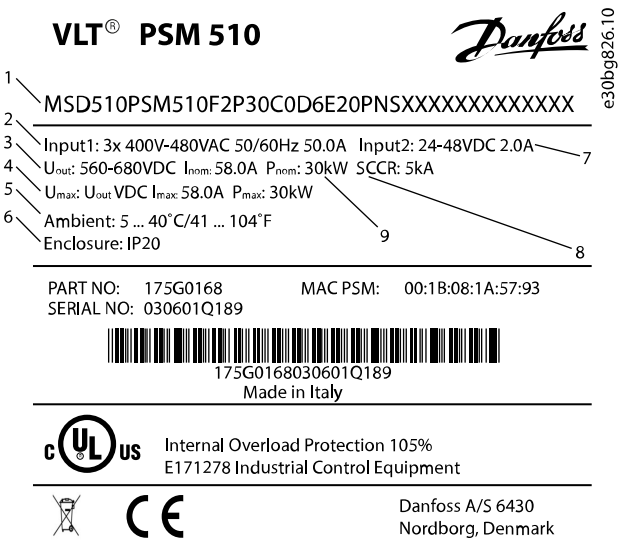

#### **Abbildung 122: Beispiel-Typenschild an der Seite der Systemmodule für PSM 510**

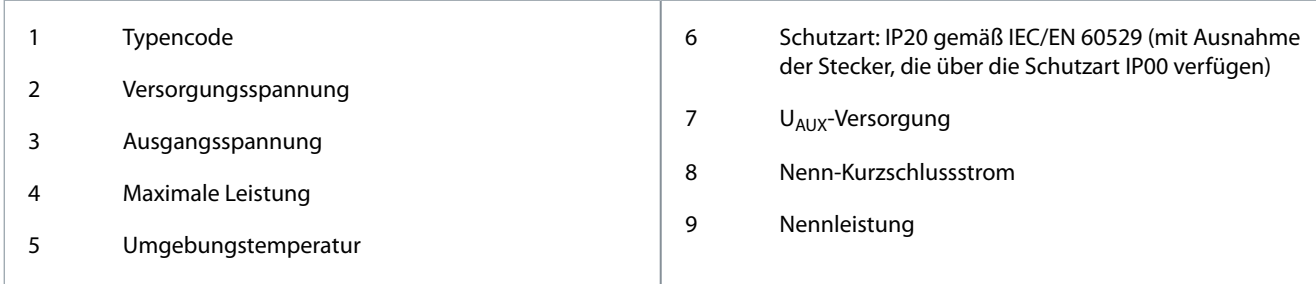

## 11.2 Power Supply Module (PSM 510)

### 11.2.1 Abmessungen des PSM 510

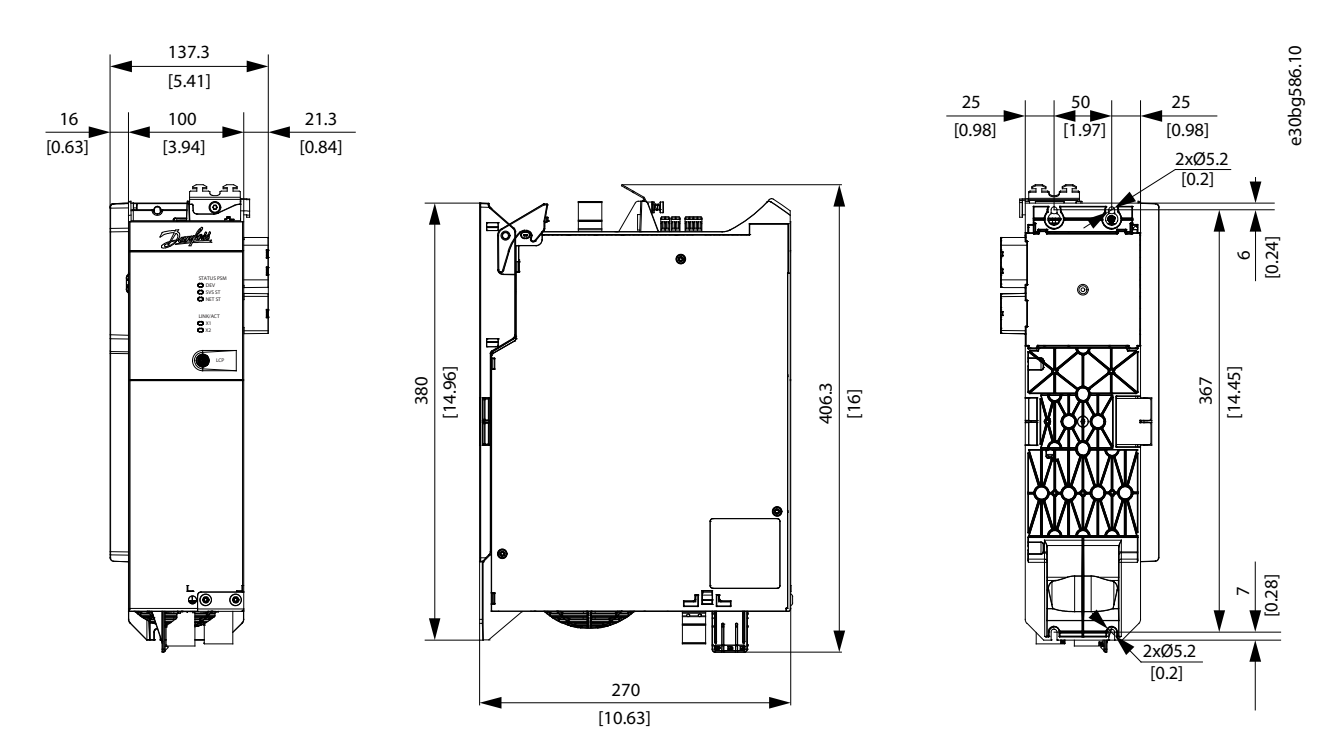

**Abbildung 123: Abmessungen des PSM 510**

Danfoss

**Spezifikationen** 

# **Bedienungsanleitung**

### 11.2.2 Kenndaten für PSM 510

**Tabelle 121: Kenndaten für Power Supply Module (PSM 510)**

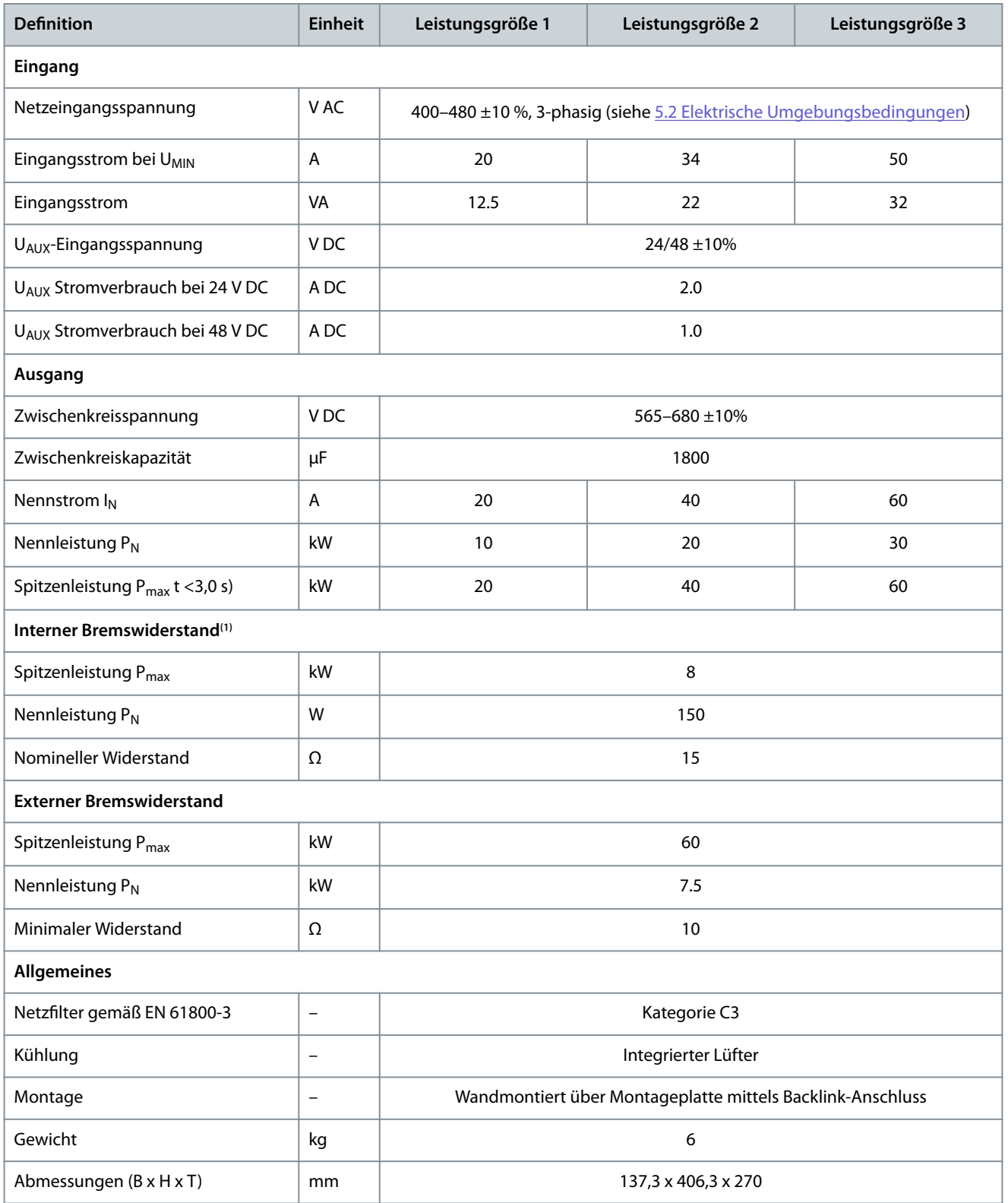

**<sup>1</sup>** Ein externer Bremswiderstand kann angeschlossen werden.

Danfoss

### 11.3 Servo Drive Module (SDM 511/SDM 512)

### 11.3.1 Motorüberlastschutz

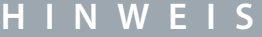

- Der interne Motorüberlastschutz arbeitet bei 105 % des Motor-Volllaststroms.
- Weisen Sie SDM 511/SDM 512 mit Motornennstrom (Volllaststrom gemäß Motortypenschild) an, um den Schutz ordnungsgemäß zu verwenden.

SDM 511/SDM 512 verfügt über einen internen Überlastschutz in den folgenden Vielfachen der Stromeinstellung:

#### **Tabelle 122: Vielfaches der Stromeinstellung**

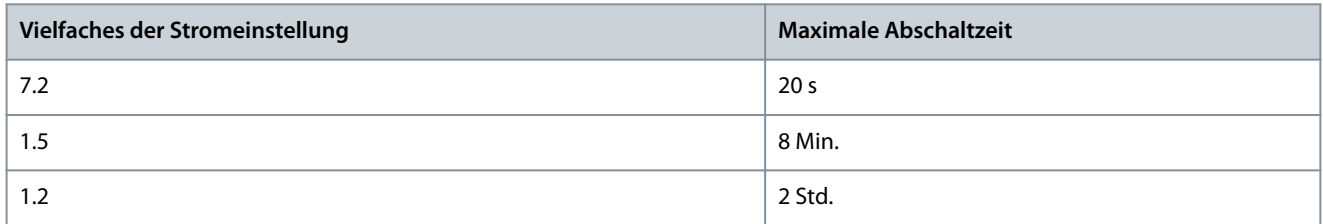

### 11.3.2 Motor-Übertemperaturschutz

Der im SDM 511/SDM 512 implementierte Motorüberlastschutz verfügt über keine thermische Sicherung oder Geschwindigkeitsempfindlichkeit.

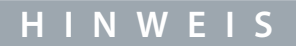

- Der interne Motor-Übertemperaturschutz ist nicht integriert, weshalb eine Motor-Übertemperaturmessung erforderlich ist. Das SDM 511/SDM 512 verfügt über einen Eingang für den Motortemperatursensor.

### 11.3.3 Abmessungen

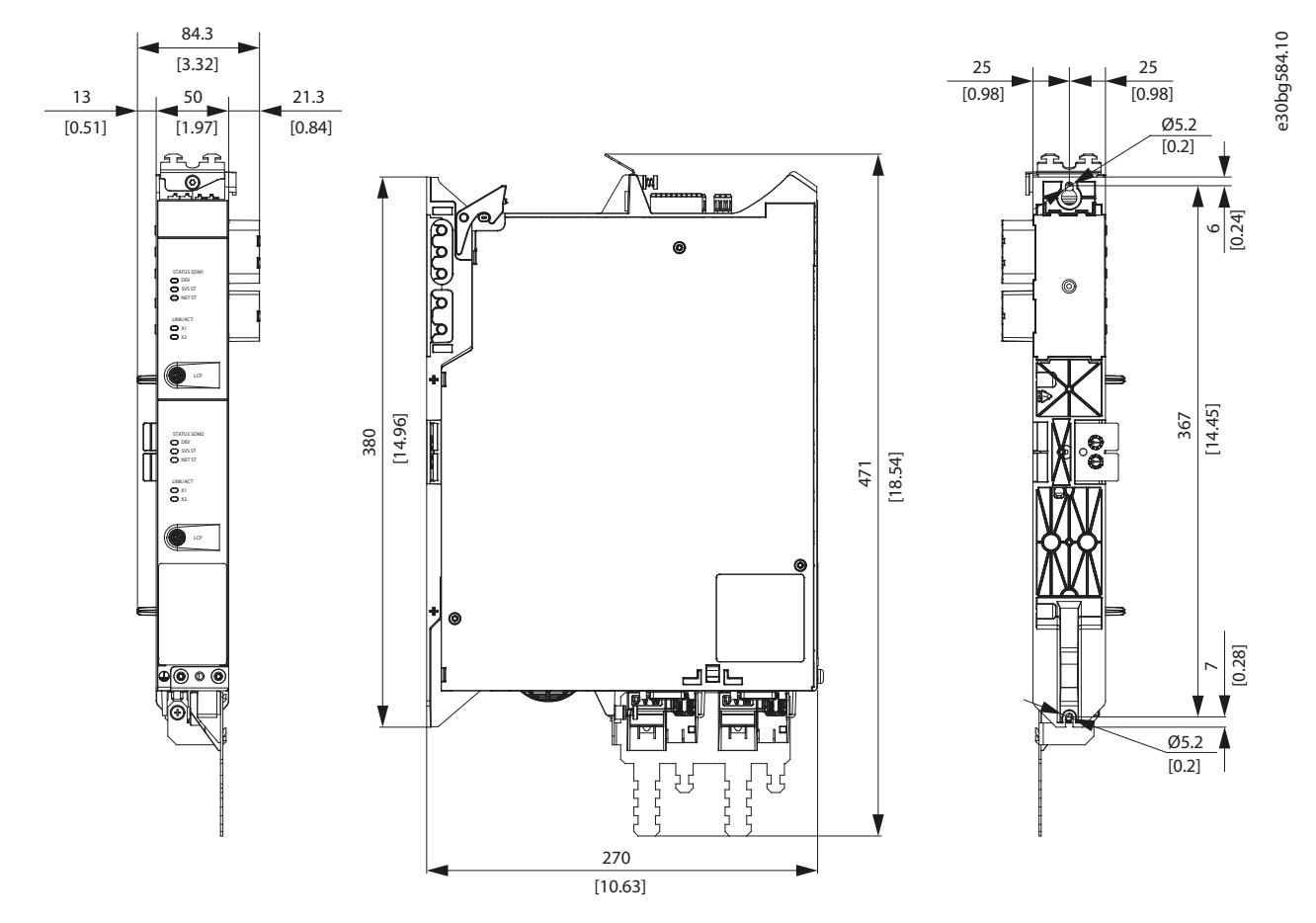

**Abbildung 124: Abmessungen von SDM 511/SDM 512, Gehäusegröße 1 (FS1)**

Danfoss

**Spezikationen**

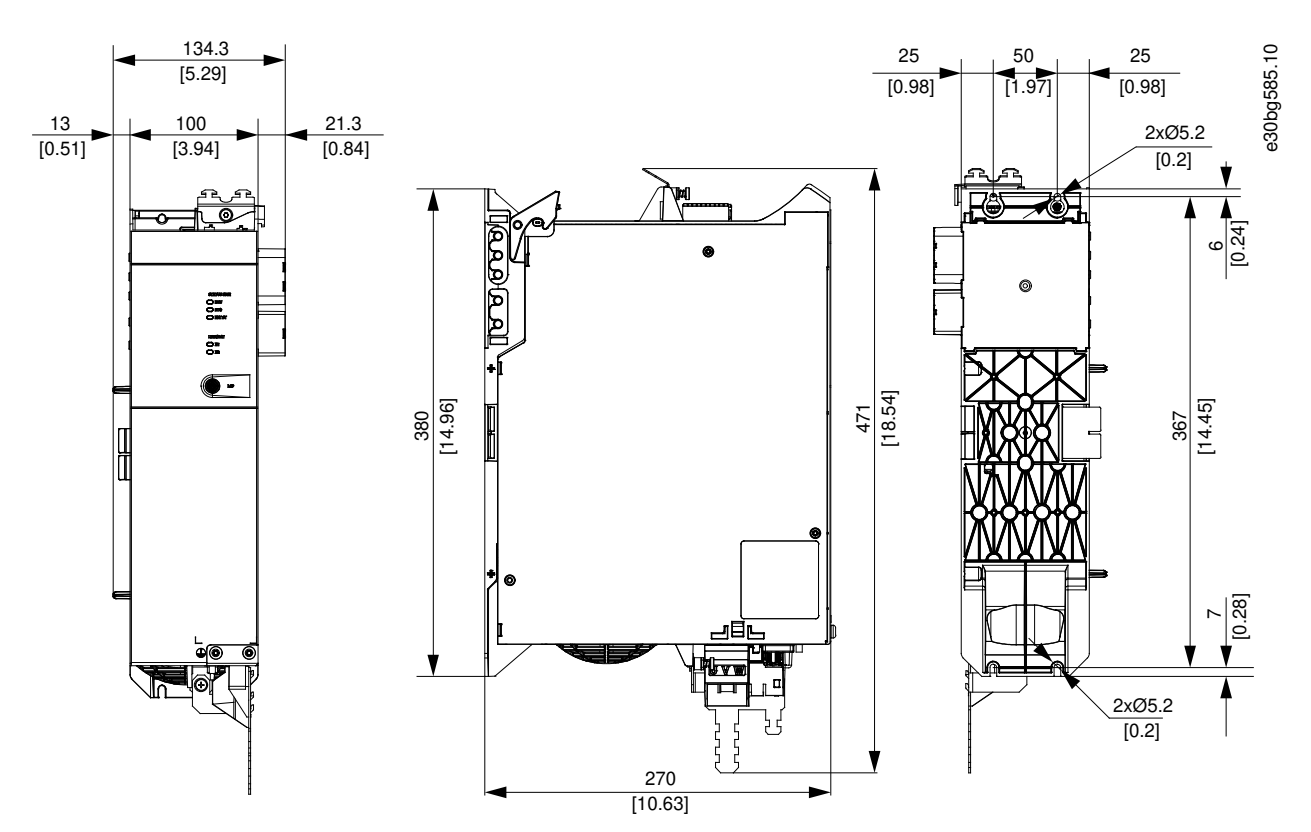

**Abbildung 125: Abmessungen von SDM 511, Gehäusegröße 2 (FS2)**

### 11.3.4 Kenndaten SDM 511

**Tabelle 123: Kenndaten für SDM 511**

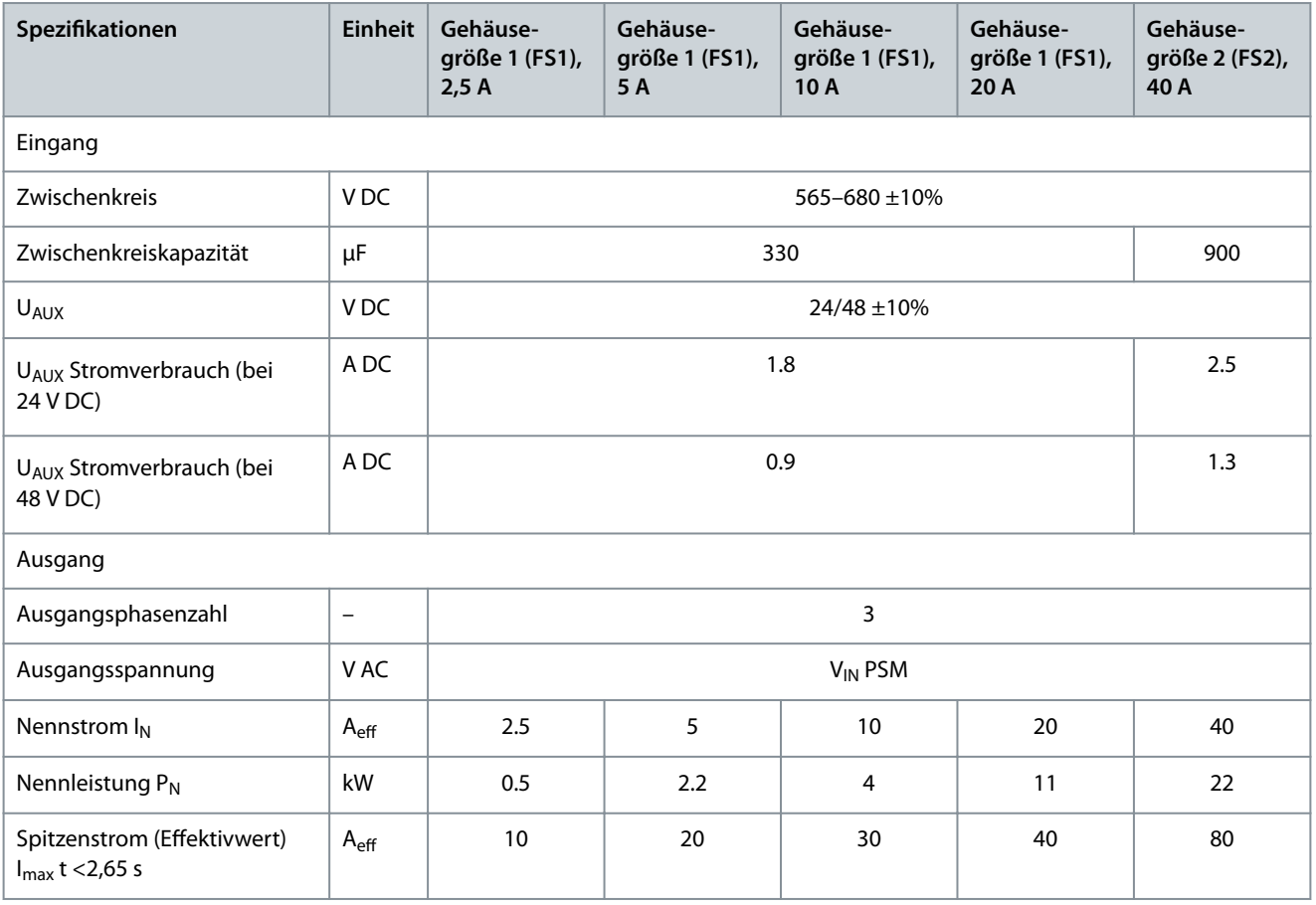
Danfoss

### **Spezikationen**

#### **Bedienungsanleitung**

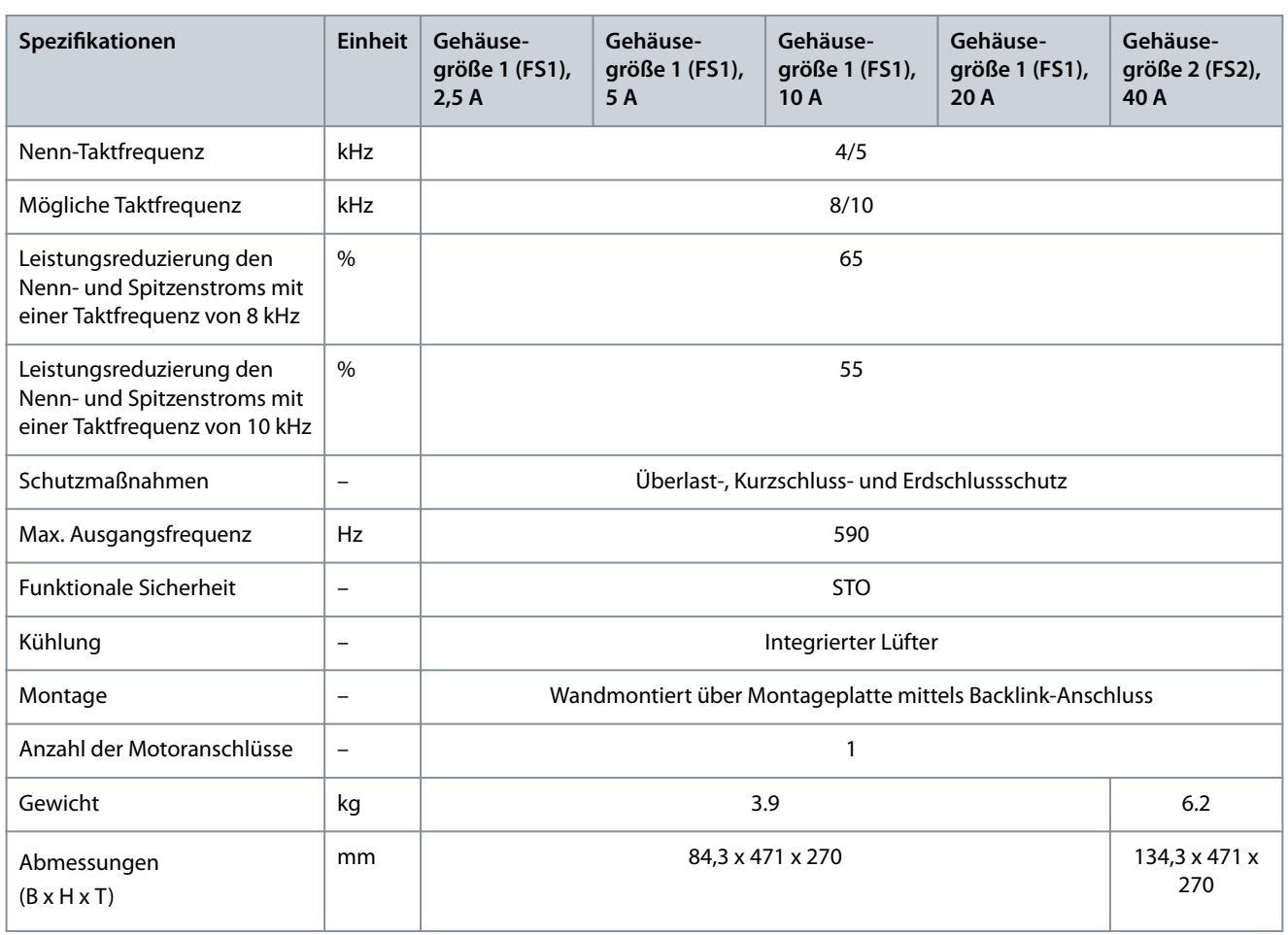

# 11.3.5 Kenndaten SDM 512

**Tabelle 124: Kenndaten für SDM 512**

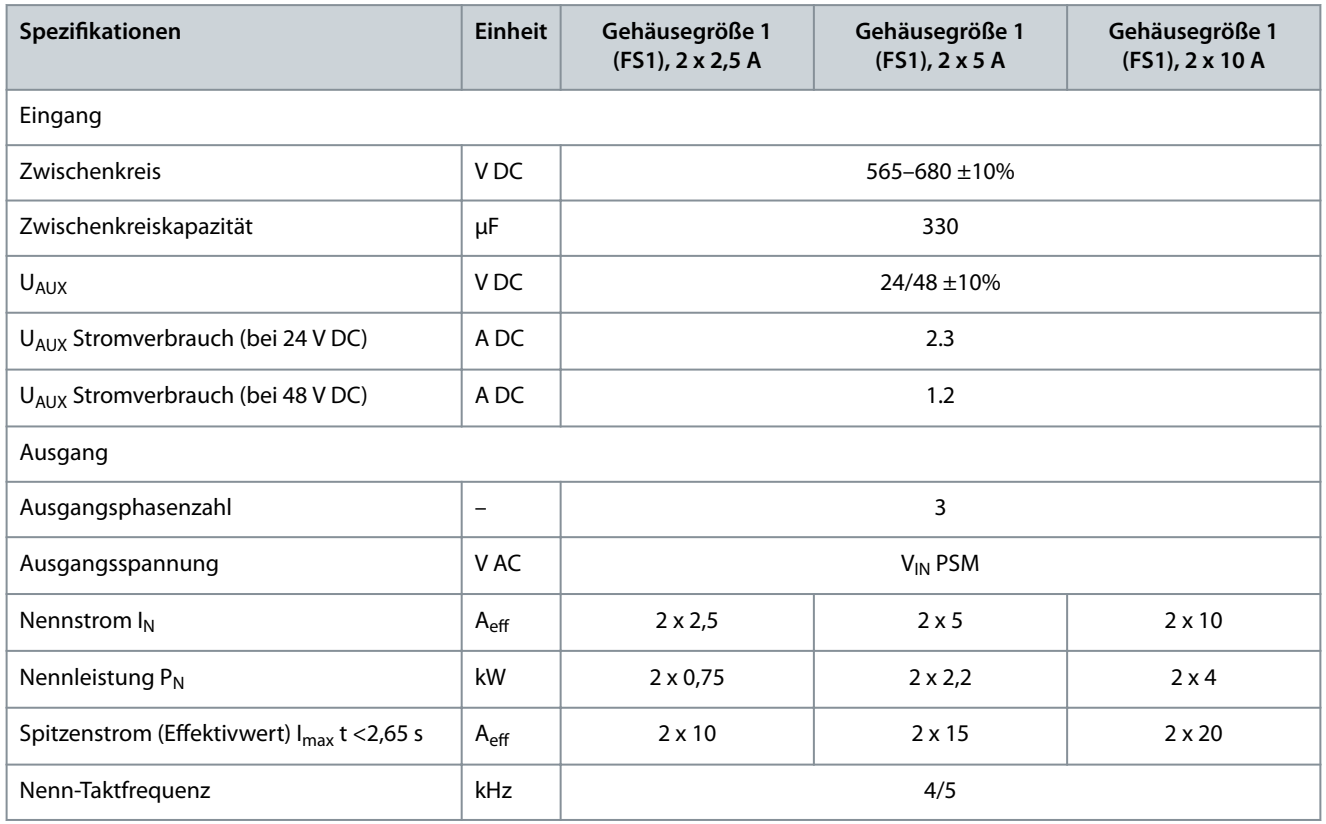

Danfoss

**Spezifikationen** 

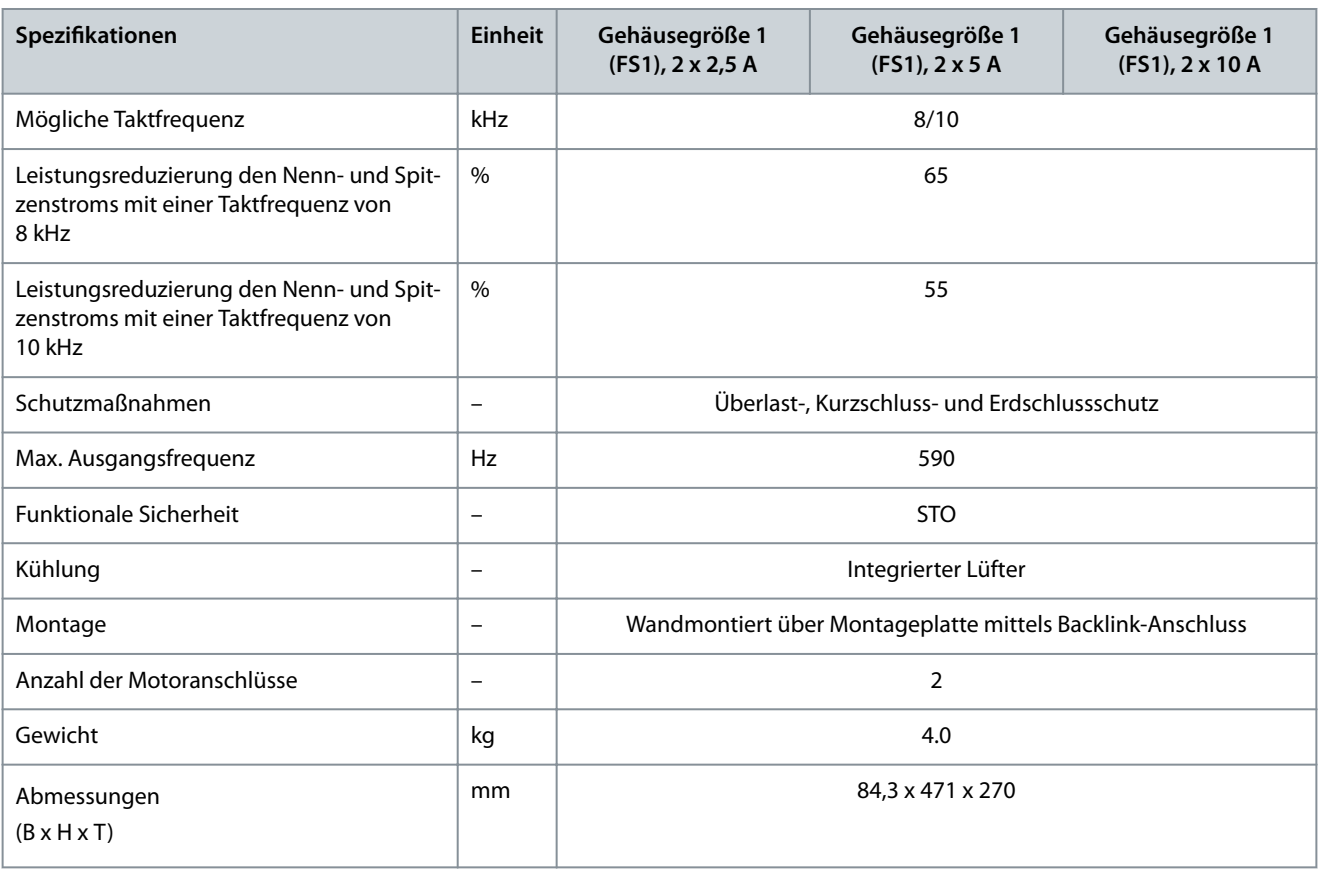

Danfoss

# 11.4 Decentral Access Module (DAM 510)

### 11.4.1 Abmessungen des DAM 510

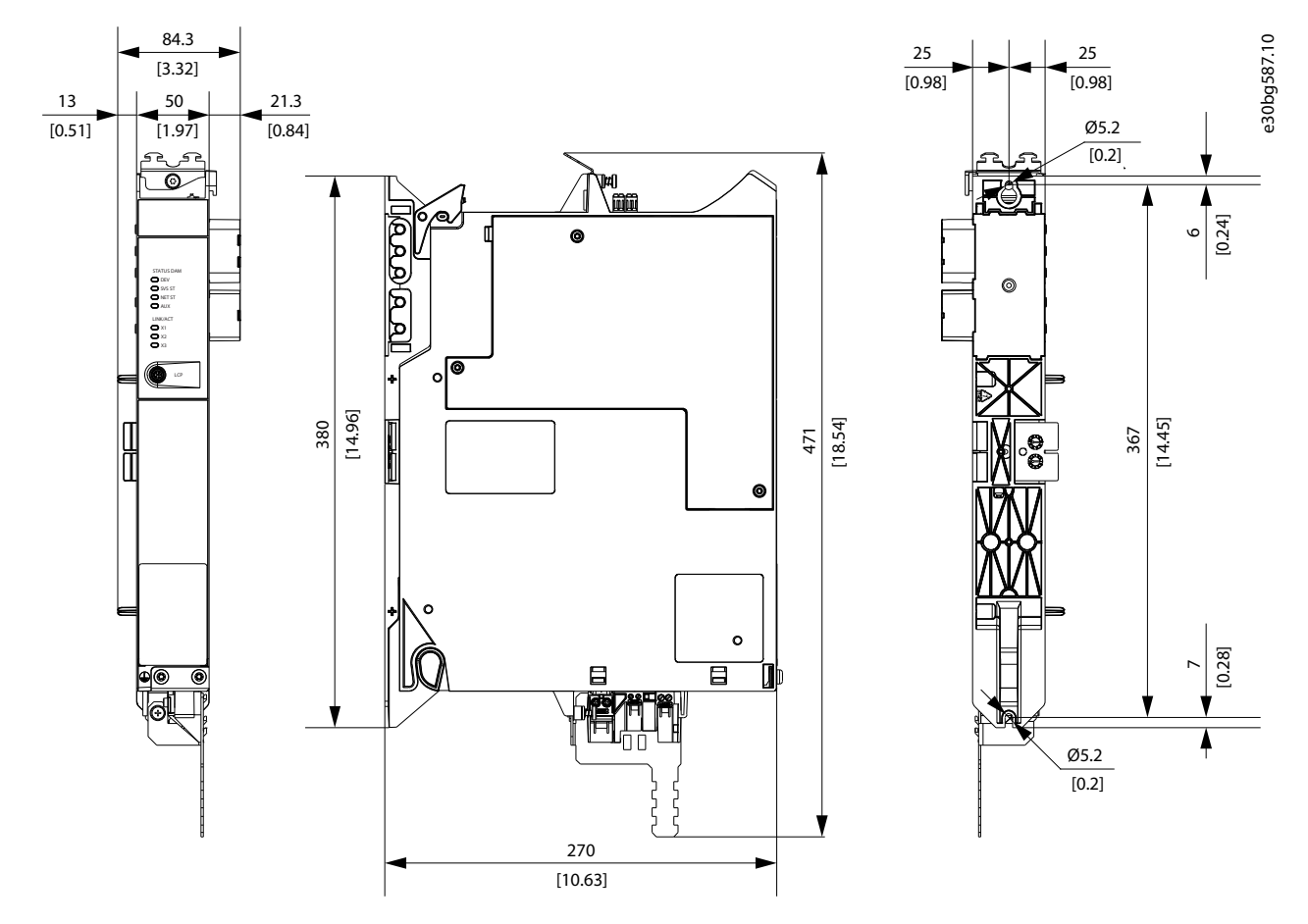

**Abbildung 126: Abmessungen des DAM 510**

### 11.4.2 Kenndaten für DAM 510

**Tabelle 125: Kenndaten für das Decentral Access Module (DAM 510)**

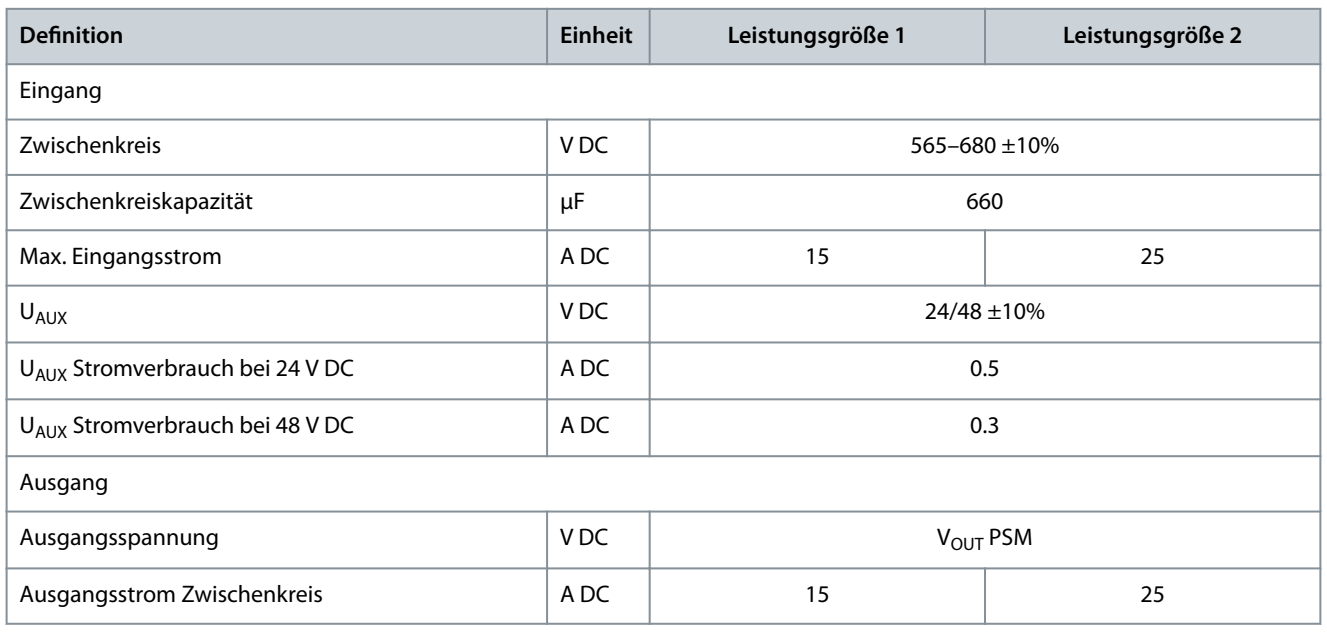

#### **VLT® Multiaxis Servo Drive MSD 510-System**

Danfoss

### **Bedienungsanleitung**

**Spezikationen**

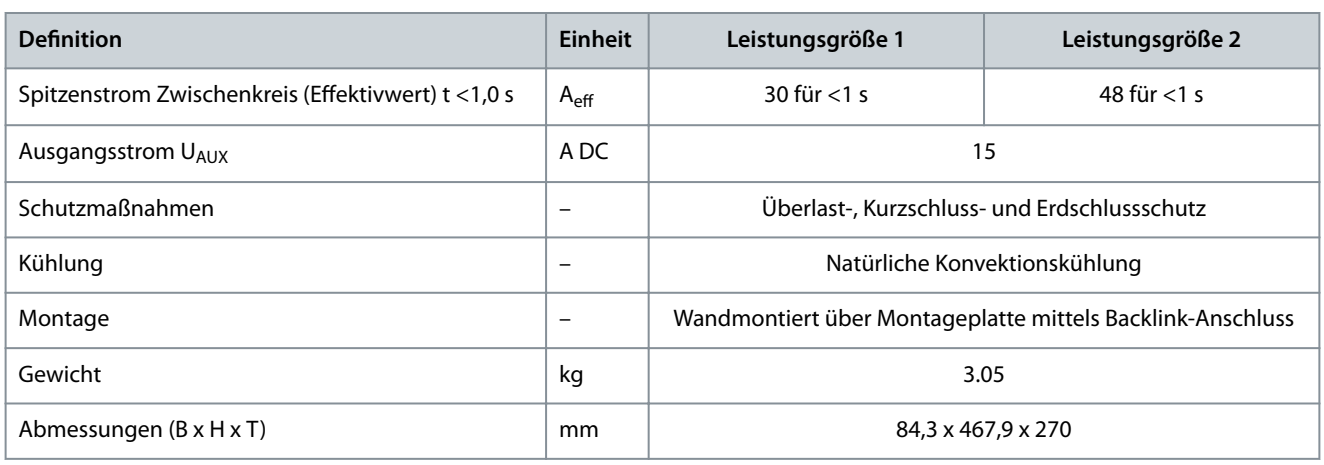

## 11.4.3 Schutz des Hybridkabels

Das AUX 24/48 V verfügt über 3 Schutzebenen:

- Software (Timingbereich Sekunden): Die Steuerkarte öffnet das 24/48 V AUX, wenn eine Überlast besteht (>15 A).
- Hardware (Timingbereich Mikrosekunden): Öffnet automatisch, wenn ein Kurzschluss von >36 A vorhanden ist.
- Hardware: Eine nicht austauschbare 20-A-Sicherung für das SMD (Surface-Mounted Device) für den Fall, dass die ersten beiden Sicherungen ausfallen.

### 11.5 Auxiliary Capacitors Module (ACM 510)

### 11.5.1 Abmessungen

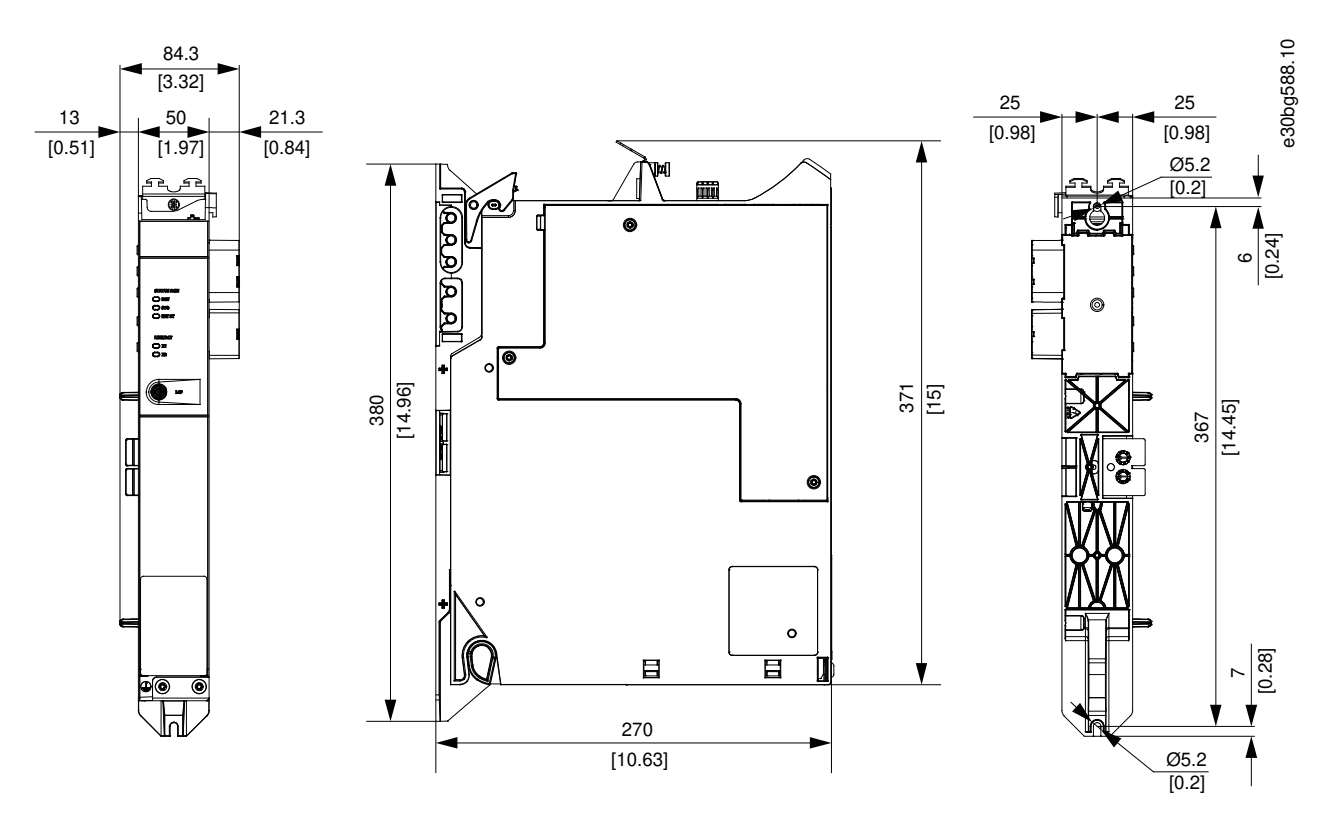

#### **Abbildung 127: Abmessungen des ACM 510**

Danfoss

## 11.5.2 Kenndaten für ACM 510

**Tabelle 126: Auxiliary Capacitors Module (ACM 510)-Kenndaten**

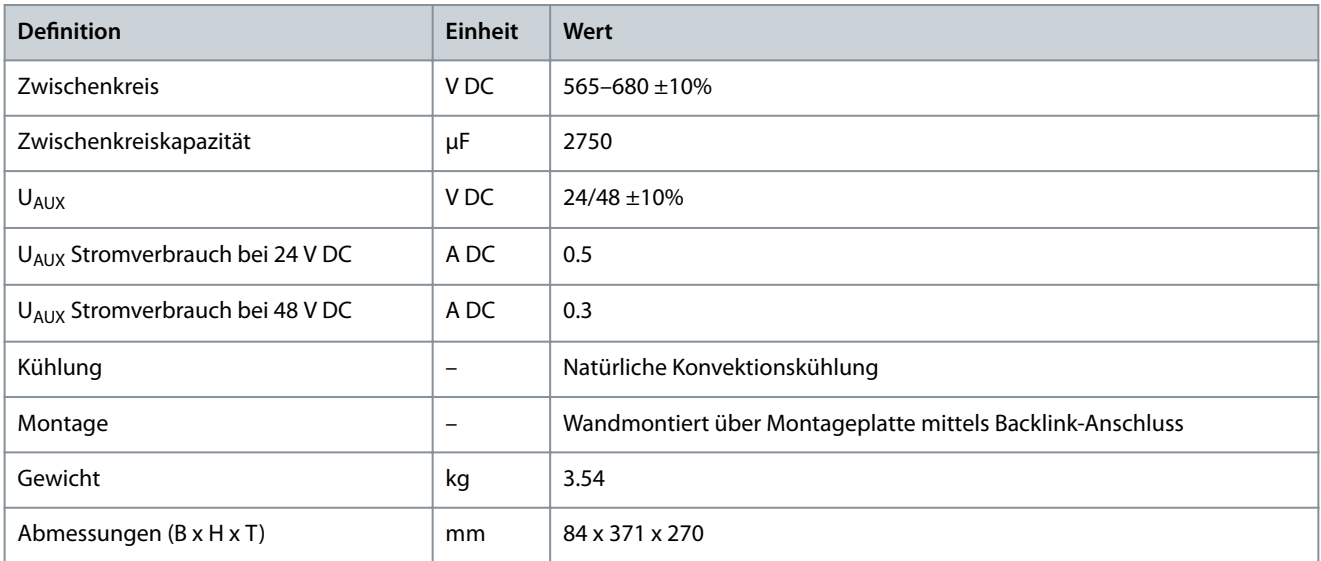

# 11.6 Expansion Module (EXM 510)

### 11.6.1 Abmessungen

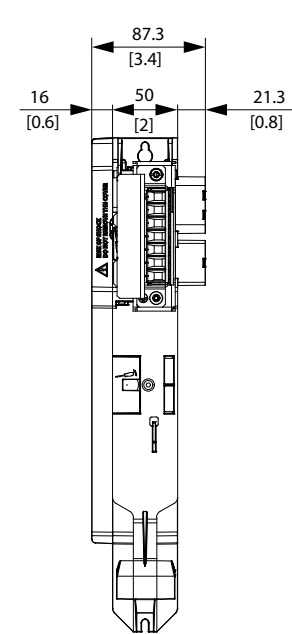

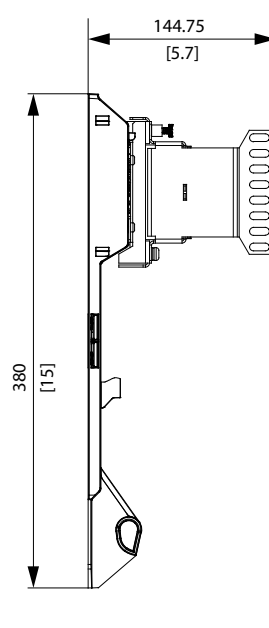

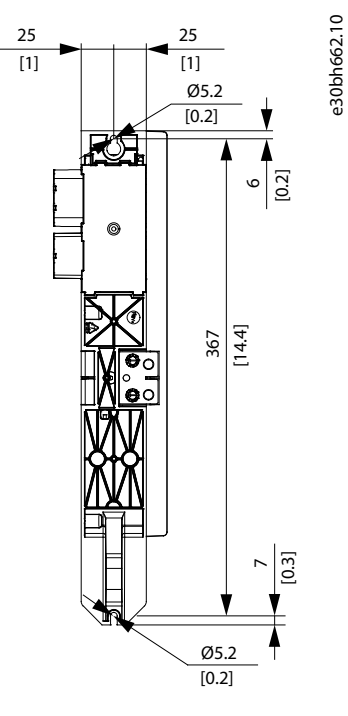

#### **Abbildung 128: Abmessungen des EXM 510**

#### 11.6.2 Kenndaten für EXM 510

**Tabelle 127: Expansion Module (EXM 510)-Kenndaten**

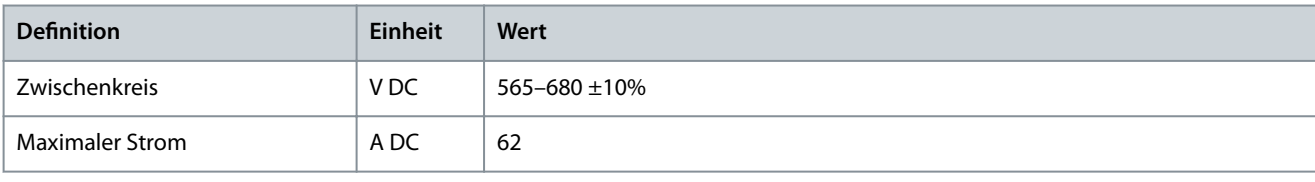

Danfoss

**Spezikationen**

<span id="page-185-0"></span>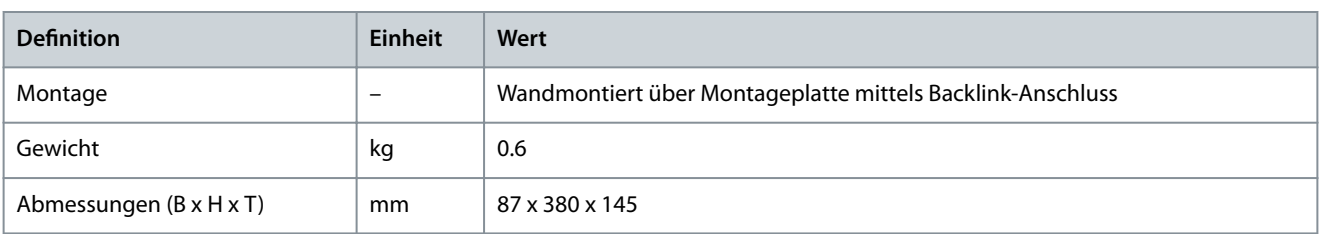

# 11.7 Anschlüsse an den Systemmodulen

### 11.7.1 Backlink-Anschluss

Der Backlink-Anschluss befindet sich oben an der Rückseite aller MSD 510 -Systemmodule.

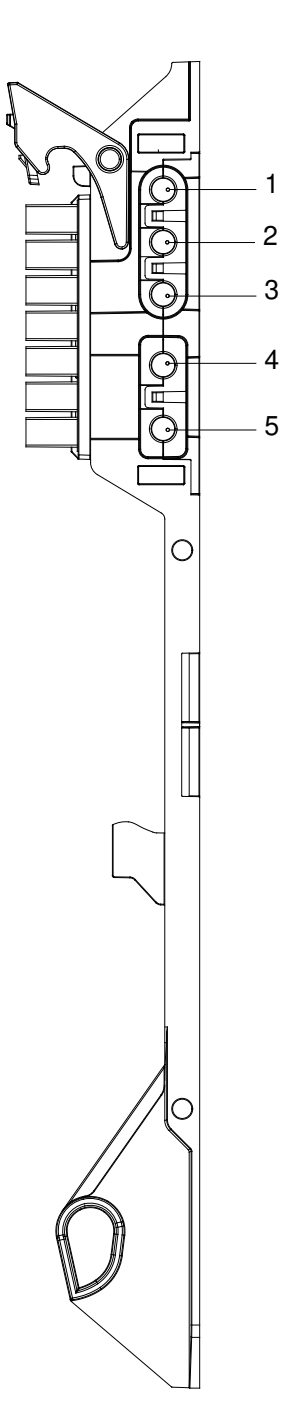

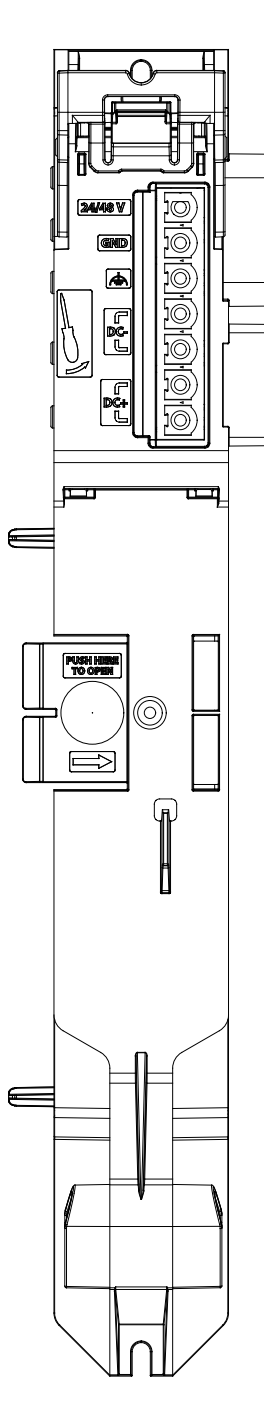

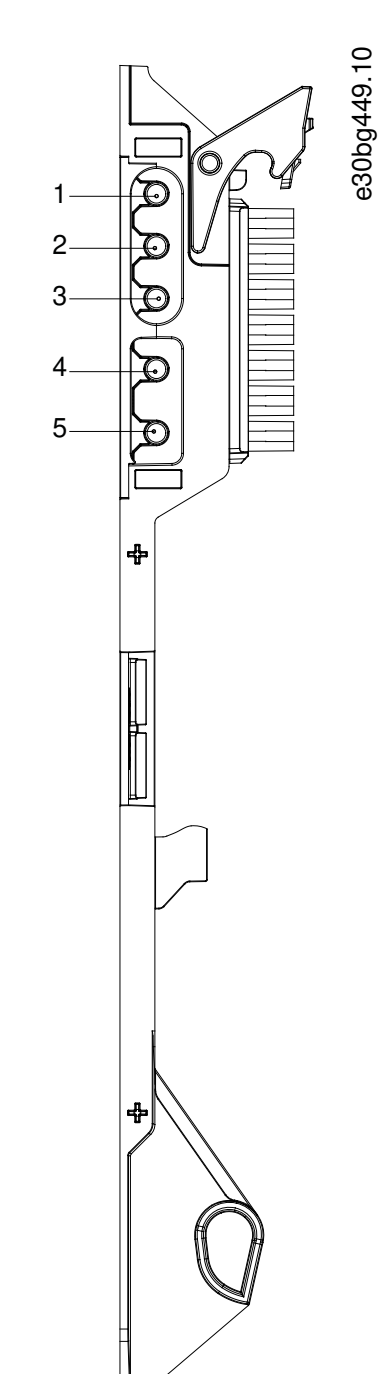

Danfoss

#### <span id="page-186-0"></span>**Tabelle 128: Pin-Belegung des Backlink-Anschlusses**

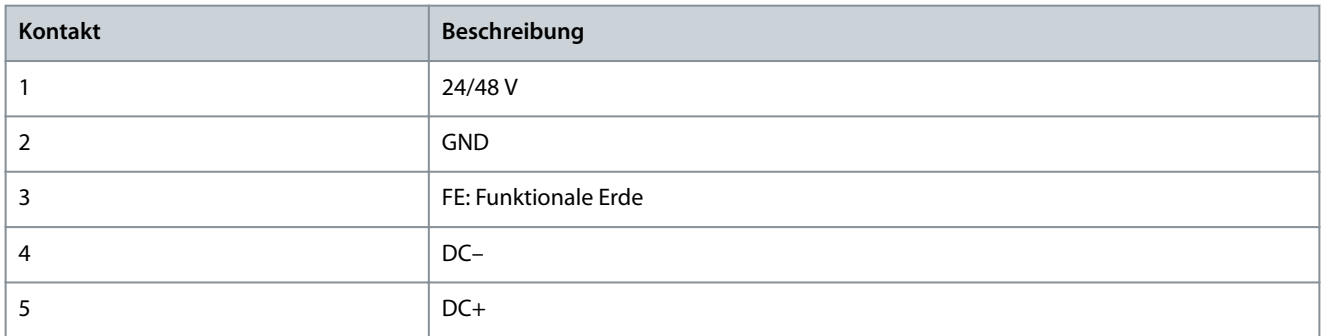

### 11.7.2 Bremsanschlussstecker

Die Bremsstecker befinden sich am Power Supply Module (PSM 510) und den Servo Drive Modules (SDM 511/SDM 512).

### 11.7.2.1 Bremswiderstands-Anschlussstecker am PSM 510

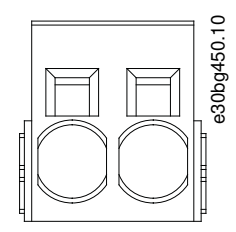

#### **Abbildung 130: Bremsanschlussstecker am PSM 510**

#### **Tabelle 129: Pin-Belegung des Bremsanschlusssteckers am PSM 510**

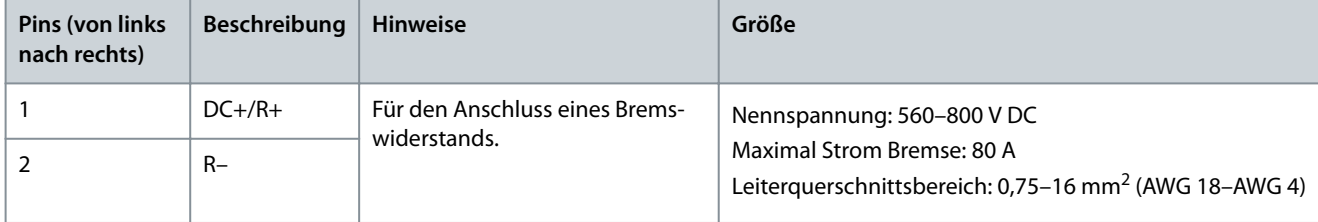

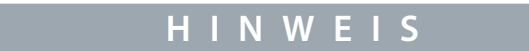

- Die maximale Länge des Anschlusskabels für Bremse beträgt 30 m (abgeschirmt).

#### 11.7.2.2 Anschlussstecker für Bremse und Motortemperatursensor am SDM 511/SDM 512

Der Bremsstecker am SDM 511/SDM 512 wird sowohl für die mechanische Bremse als auch für den Temperatursensor (falls vorhanden) verwendet.

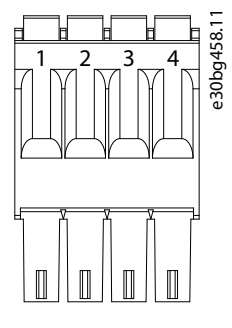

**Abbildung 131: Bremsanschlussstecker am SDM 511/SDM 512**

Danfoss

**Spezikationen**

#### **Tabelle 130: Bremsanschlussstecker am SDM 511/SDM 512**

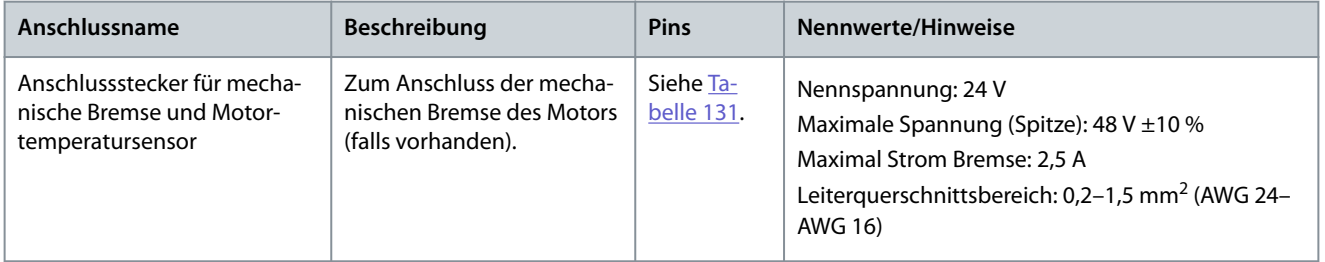

#### **Tabelle 131: Pin-Belegung des Steckers für die mechanischen Bremse und den Motortemperatursensor am SDM 511/SDM 512**

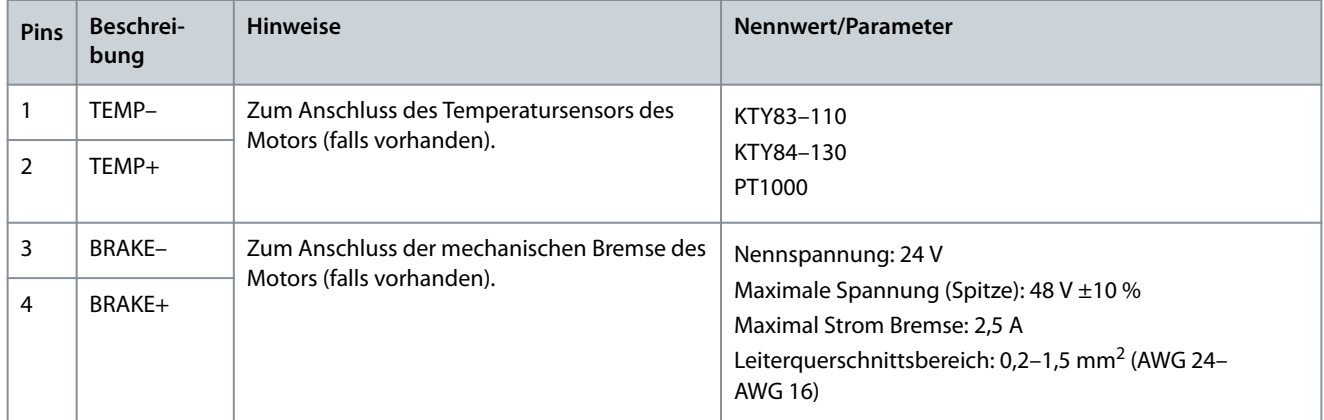

# **H I N W E I S**

- Die Motortemperaturmessung kann über den Motor-Geberstecker (siehe [11.7.13 Motor-Geberstecker](#page-199-0)) oder den Stecker für Bremse und Motortemperatursensor am Servo Drive Module SDM 511/SDM 512 angeschlossen werden. Die Anschlussstecker können nicht parallel geschaltet werden.

# **H I N W E I S**

- Die Signale an diesem Stecker werden an den GND weitergeleitet und müssen daher gegenüber den Motorphasen verstärkt isoliert werden. Die interne Isolierung muss 4240 V DC und einem 8000 V<sub>peak</sub>-Impuls standhalten.

- **H I N W E I S**
- Am Temperatursensoreingang kann nur PELV-Potenzial angeschlossen werden.

**H I N W E I S**

Die maximale Länge des Anschlusskabels für Bremse beträgt 80 m (abgeschirmt).

### 11.7.3 Ethernet-Anschlüsse

Ethernet-Anschlüsse befinden sich an allen Systemmodulen.

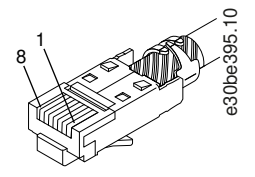

-

**Abbildung 132: Ethernet-Stecker**

<span id="page-188-0"></span>-

Danfoss

**Spezikationen**

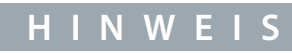

An den Digitaleingängen und -ausgängen kann nur PELV-Potenzial angeschlossen werden.

### 11.7.3.1 Ethernet-Anschlüsse am PSM 510 und ACM 510

**Tabelle 132: Ethernet-Anschlüsse am PSM 510 und ACM 510**

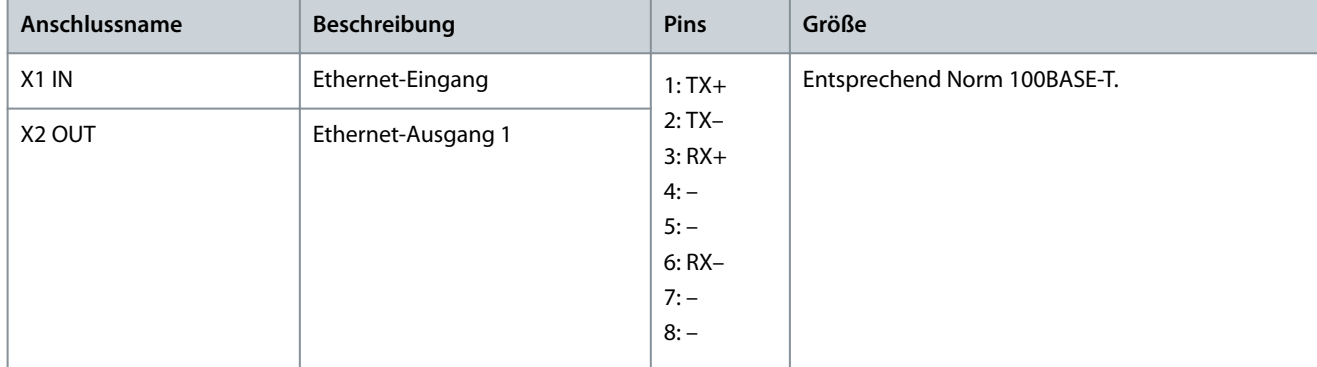

### 11.7.3.2 Ethernet-Anschlüsse am DAM 510

**Tabelle 133: Ethernet-Anschlüsse am DAM 510**

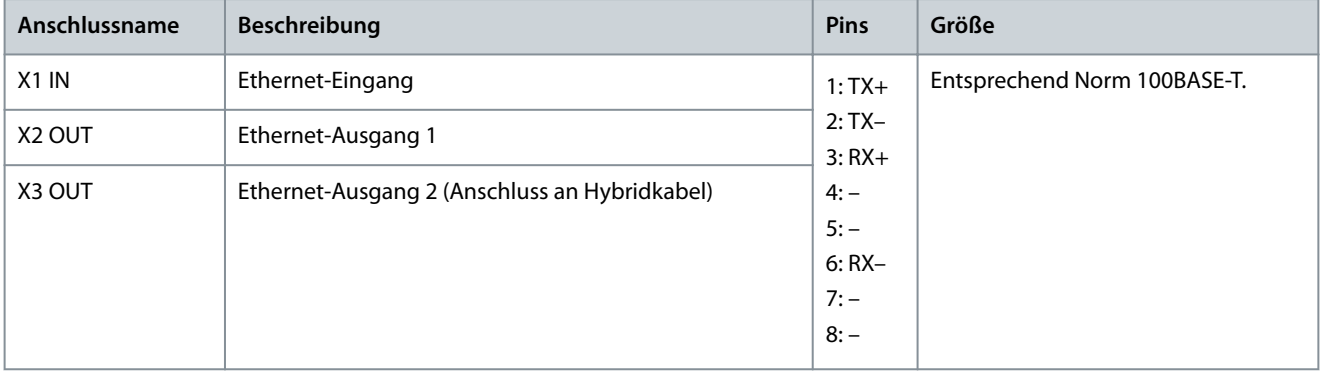

### 11.7.3.3 Ethernet-Anschlussstecker am SDM 511/SDM 512

**Tabelle 134: Ethernet-Anschlüsse**

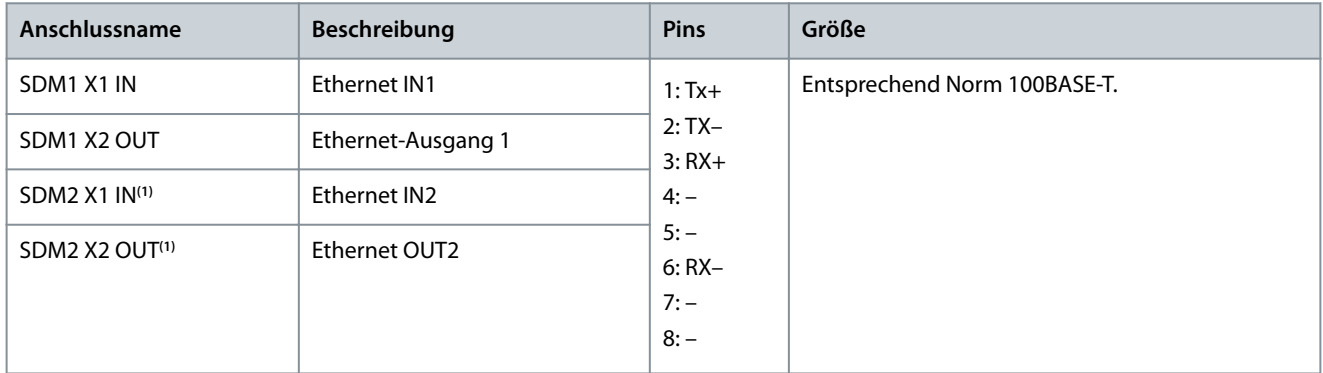

**<sup>1</sup>** Nur am SDM 512

Danfoss

### <span id="page-189-0"></span>11.7.4 E/A-Stecker

### 11.7.4.1 E/A-Stecker am PSM 510/ACM 510

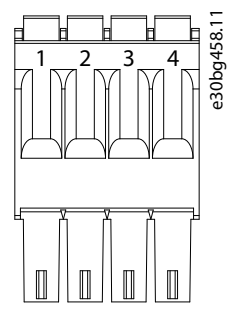

**Abbildung 133: E/A-Stecker am PSM 510 (I/O PSM) und ACM 510 (I/O ACM)**

#### **Tabelle 135: Pin-Belegung des E/A-Steckers am PSM 510/ACM 510**

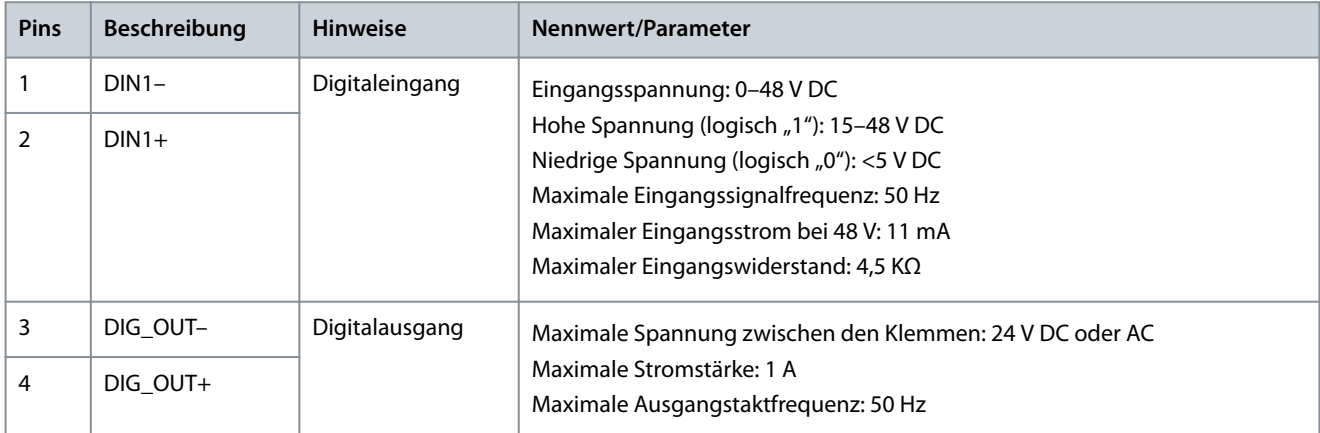

Der Leiterquerschnittbereich liegt zwischen 0,2 und 1,5 mm $^2$  (AWG 24–AWG 16).

# **H I N W E I S**

- An den Digitaleingängen und -ausgängen kann nur PELV-Potenzial angeschlossen werden.

## 11.7.4.2 E/A-Stecker am SDM 511/SDM 512

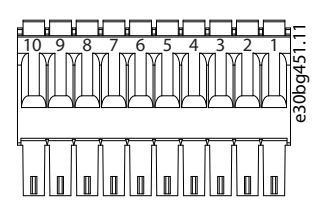

**Abbildung 134: E/A-Stecker am SDM 511/SDM 512**

**Tabelle 136: Pin-Belegung des E/A-Steckers am SDM 511/SDM 512**

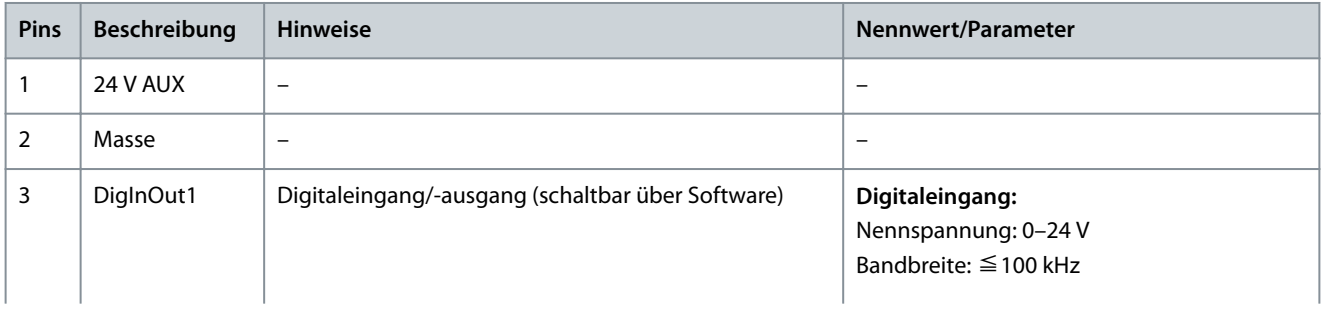

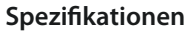

<u>Danfoss</u>

<span id="page-190-0"></span>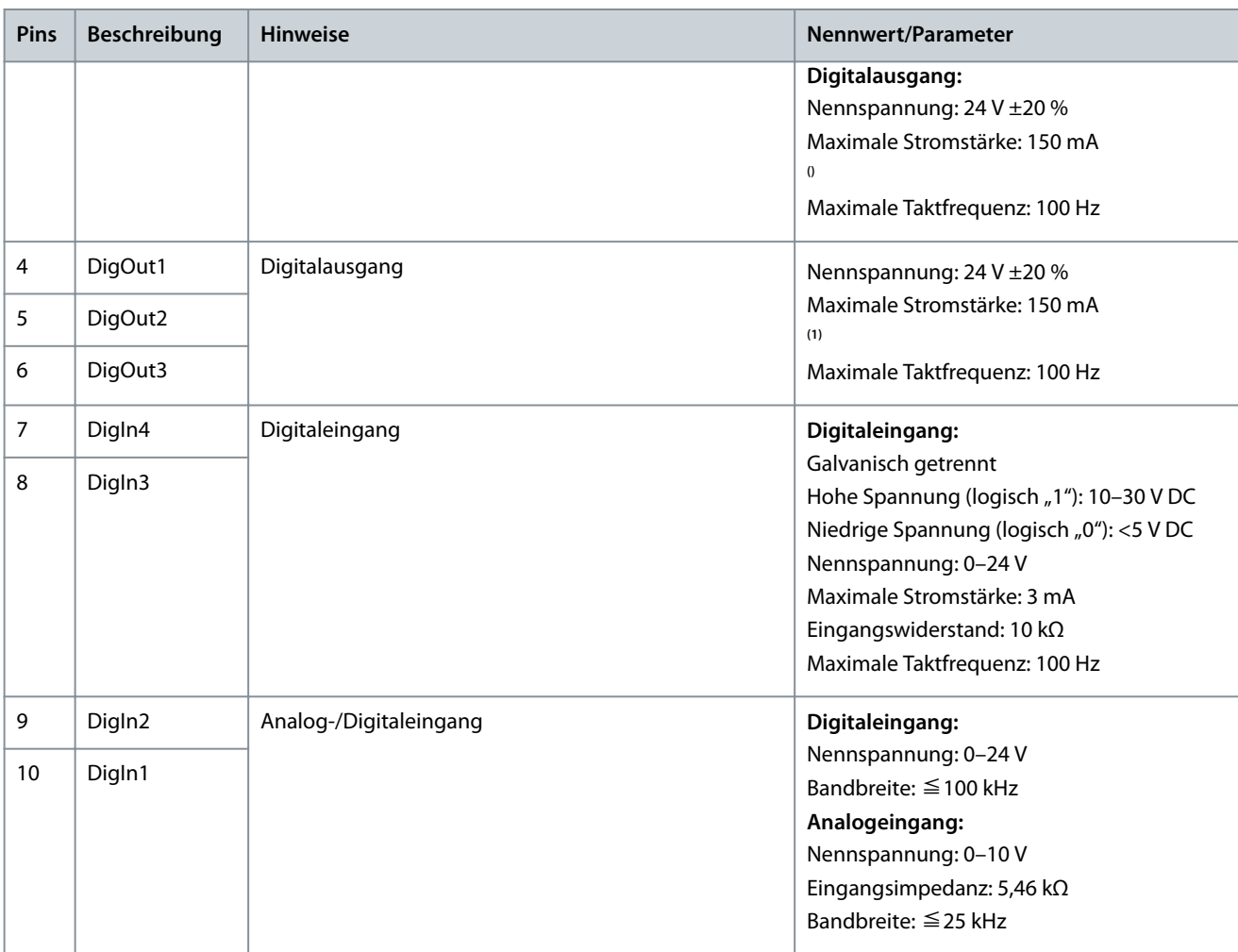

**<sup>1</sup>** Maximaler Ausgangsstrom für alle 4 Digitalausgänge zusammen. Wenn alle 4 Digitalausgänge verwendet werden, beträgt der maximale Ausgangsstrom pro Ausgang 30 mA.

Der Leiterquerschnittbereich liegt zwischen 0,2 und 1,5 mm $^2$  (AWG 24–AWG 16).

**H I N W E I S**

- An den Digitaleingängen und -ausgängen kann nur PELV-Potenzial angeschlossen werden.

### 11.7.5 UAUX-Stecker

Der U<sub>AUX</sub>-Stecker befindet sich am Power Supply Module (PSM 510).

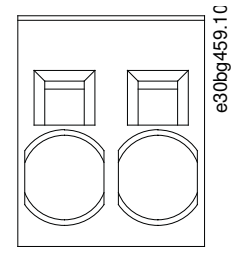

**Abbildung 135: UAUX-Stecker**

Danfoss

**Spezikationen**

<span id="page-191-0"></span>**Tabelle 137: Pin-Belegung des UAUX-Steckers**

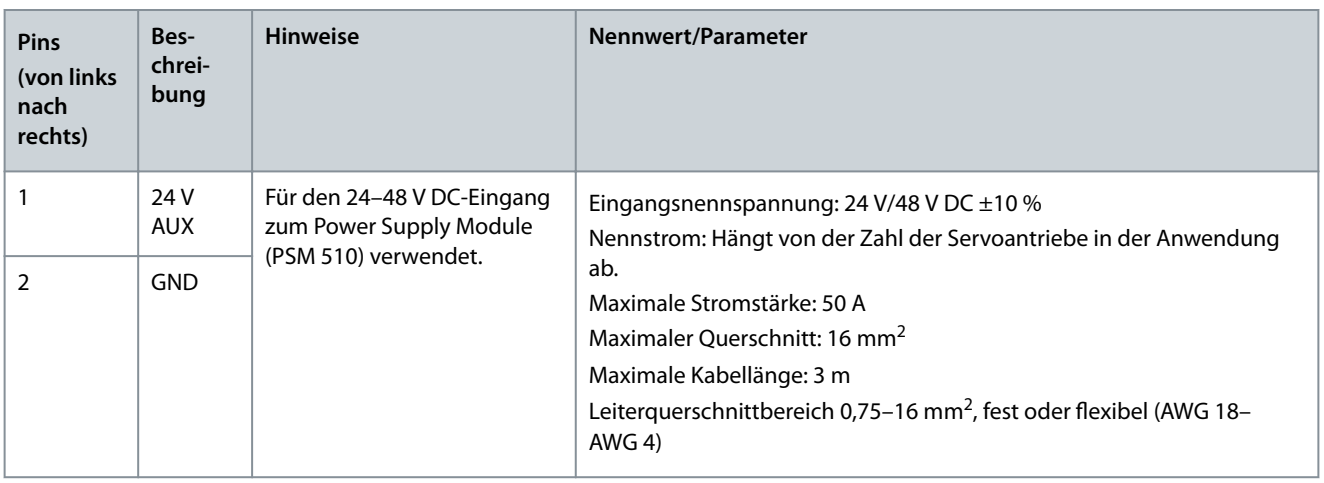

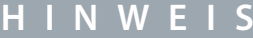

- Am U<sub>AUX</sub>-Eingang kann nur PELV-Potenzial angeschlossen werden.

### 11.7.5.1 24/48 V Kabelquerschnitte für PSM 510

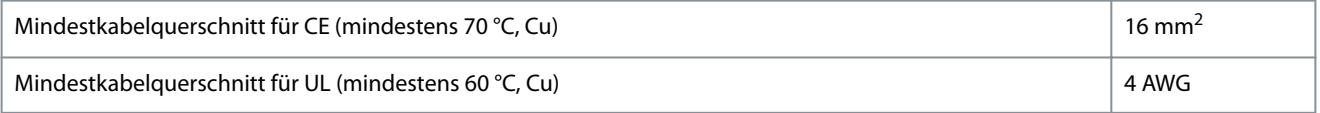

### 11.7.6 LCP-Anschluss (M8, 6-polig)

Der LCP-Anschluss befindet sich an der Vorderseite aller Systemmodule. Er wird zur direkten Verbindung des LCP über ein Kabel verwendet.

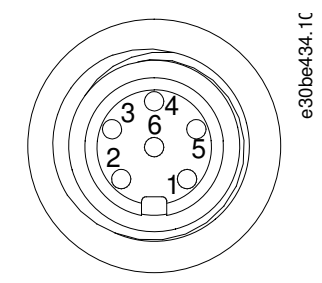

**Abbildung 136: LCP-Anschluss (M8, 6-polig)**

**Tabelle 138: Pin-Belegung des LCP-Steckers**

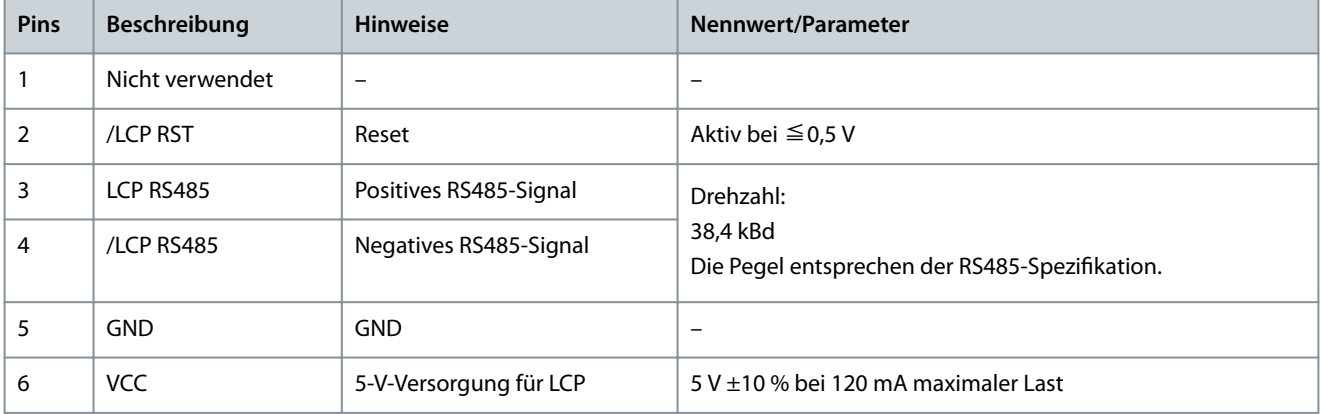

Danfoss

**Spezifikationen** 

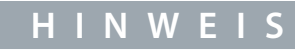

Am LCP-Eingang kann nur PELV-Potenzial angeschlossen werden.

#### 11.7.7 Versorgungsnetzstecker

Der AC-Netzstecker befindet sich an der Unterseite des Power Supply Module (PSM 510).

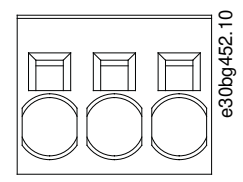

<span id="page-192-0"></span>-

**Abbildung 137: Versorgungsnetzstecker**

#### **Tabelle 139: Pin-Belegung des Versorgungsnetzsteckers**

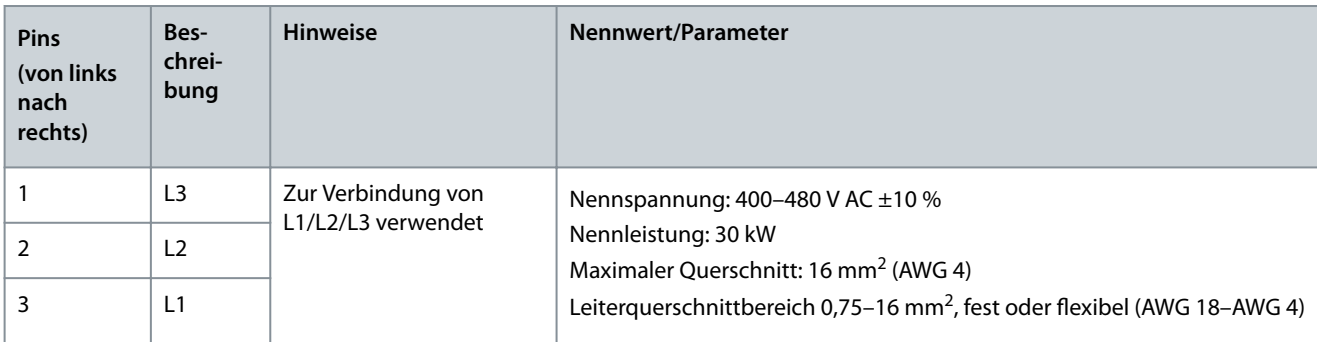

#### 11.7.7.1 Netzkabelquerschnitte für PSM 510

#### **Tabelle 140: Netzkabelquerschnitte für PSM 510**

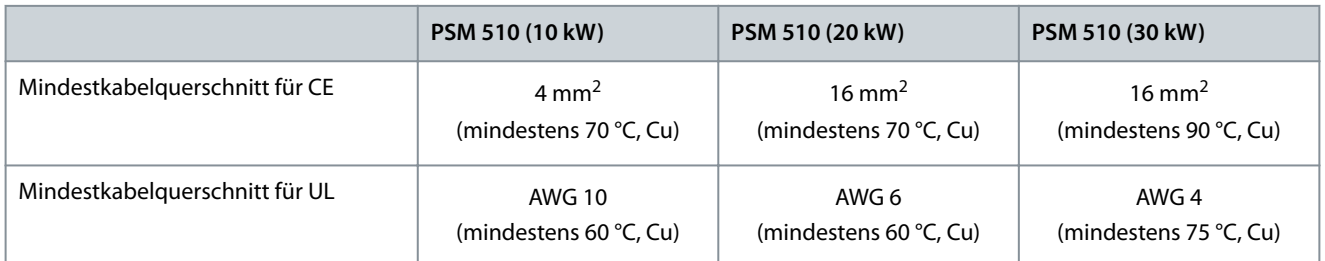

### 11.7.8 Motorstecker

Die Motorstecker befinden sich an der Unterseite der Servo Drive Modules (SDM 511 und SDM 512).

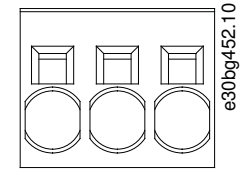

**Abbildung 138: Motorstecker**

Danfoss

**Spezikationen**

#### <span id="page-193-0"></span>**Tabelle 141: Pin-Belegung des Motorsteckers**

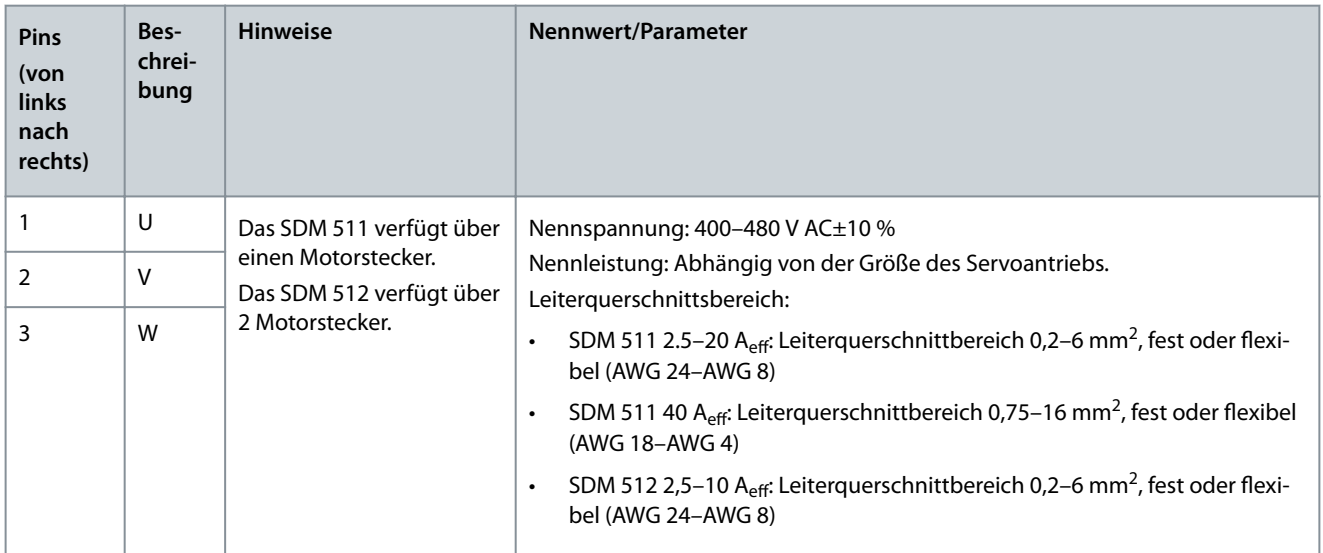

# 11.7.8.1 Motorkabelquerschnitte für SDM 511

#### **Tabelle 142: Motorkabelquerschnitte für SDM 511**

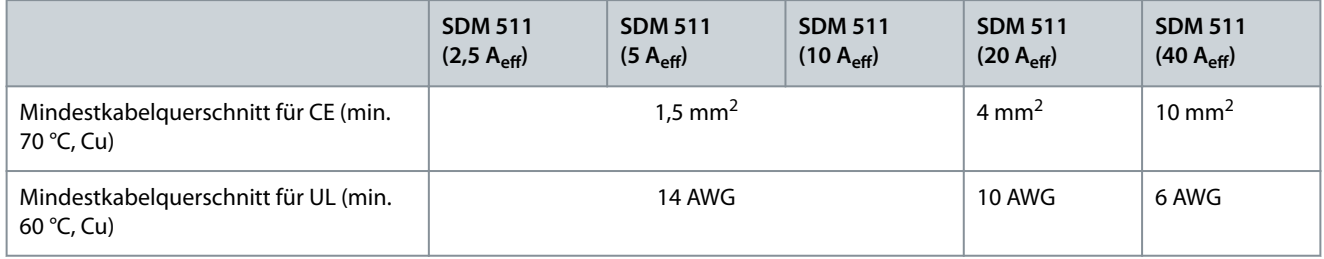

# 11.7.8.2 Motorkabelquerschnitte für SDM 512

#### **Tabelle 143: Motorkabelquerschnitte für SDM 511**

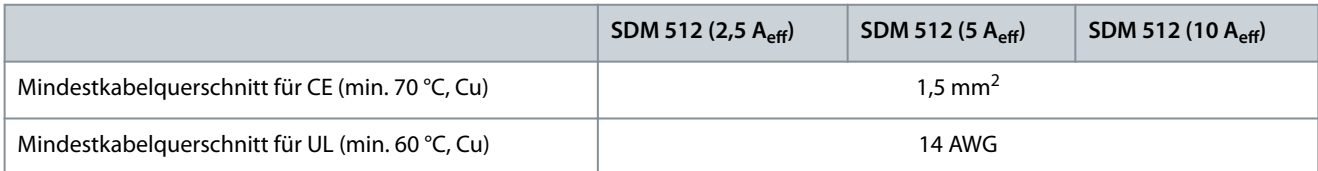

### 11.7.9 Relaisstecker

Der Relaisstecker dient zur benutzerdefinierten Reaktion und ist wie folgt angeordnet:

- Servo Drive Module SDM 511: 1 Relaisstecker
- Servo Drive Module SDM 512: 2 Relaisanschlussstecker
- Power Supply Module PSM 510: 1 Relaisstecker
- Auxiliary Capacitors Module ACM 510: 1 Relaisstecker

### **H I N W E I S**

- An den Relaisausgängen kann nur PELV-Potenzial angeschlossen werden.

Danfoss

## 11.7.9.1 Relaisstecker am PSM 510/ACM 510

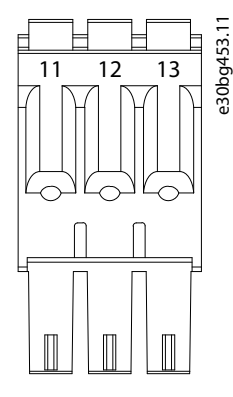

**Abbildung 139: Relaisstecker am PSM 510/ACM 510**

#### **Tabelle 144: Pin-Belegung des Relaissteckers am PSM 510 (REL PSM) und ACM 510 (REL ACM)**

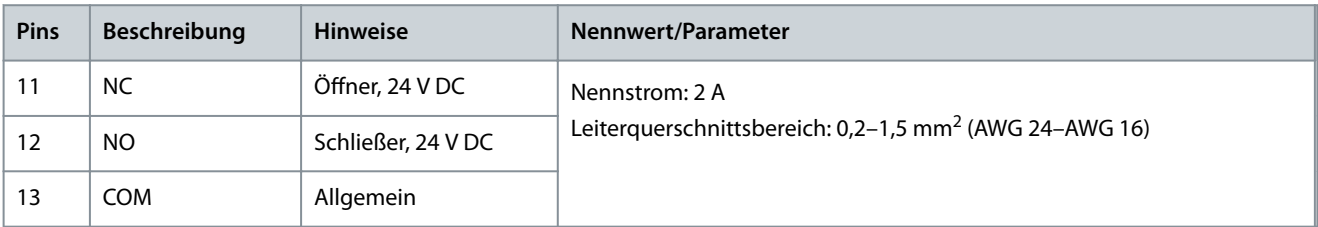

### 11.7.9.2 Relaisstecker am SDM 511/SDM 512

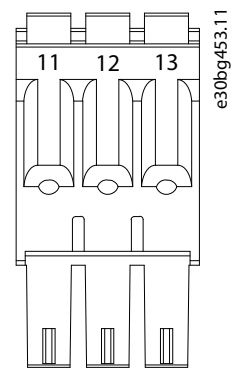

**Abbildung 140: Relaisstecker für SDM 511 Gehäusegröße 1 (FS1)/SDM 512**

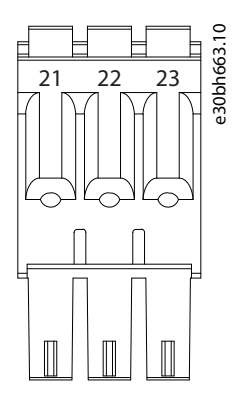

**Abbildung 141: Relaisstecker für SDM 511 Gehäusegröße 2 (FS2)**

Danfoss

**Spezikationen**

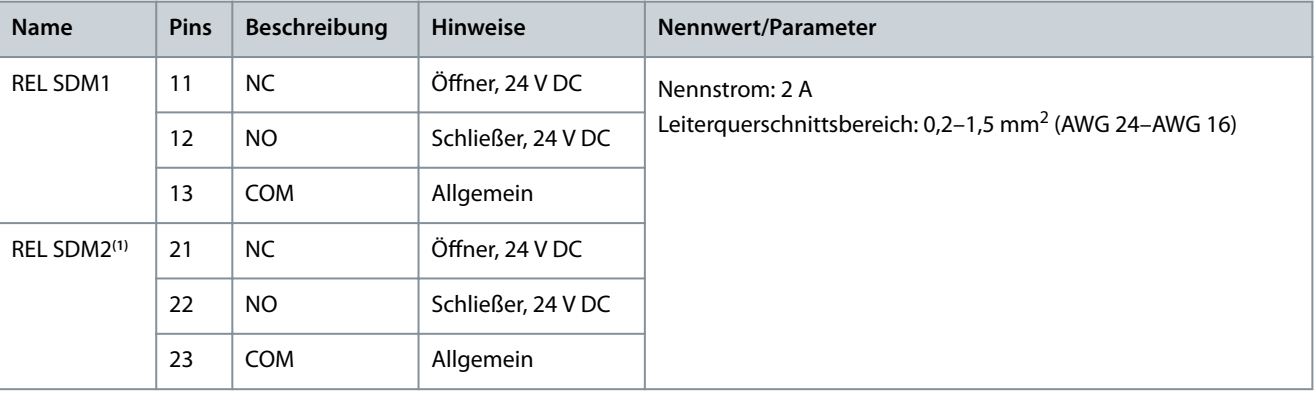

#### <span id="page-195-0"></span>**Tabelle 145: Pin-Belegung des Relaissteckers am SDM 511/SDM 512**

**<sup>1</sup>** Nur am SDM 512.

### 11.7.10 STO-Stecker

### 11.7.10.1 STO-Anschlussstecker am SDM 511 und SDM 512

Die STO-Anschlussstecker befinden sich wie folgt an den Servo Drive Modules:

- SDM 511: 1 Eingangs- und 1 STO-Ausgangsstecker
- SDM 512: 2 Eingangs- und 2 STO-Ausgangsstecker

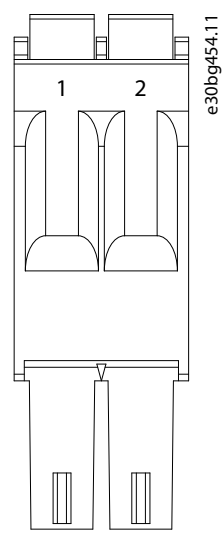

#### **Abbildung 142: STO-Anschlussstecker am SDM 511/SDM 512**

**Tabelle 146: Pin-Belegung der STO-Stecker am SDM 511/SDM 512**

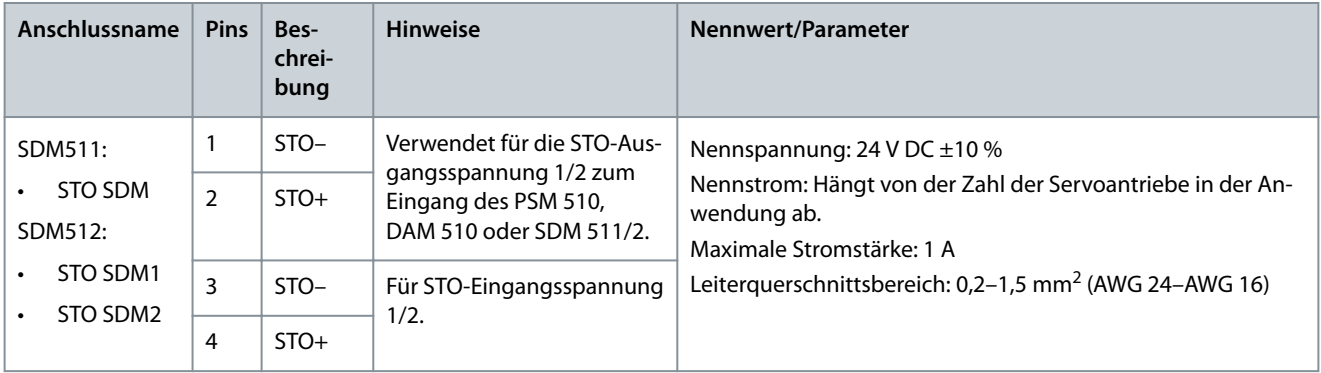

<span id="page-196-0"></span>-

Danfoss

**Spezikationen**

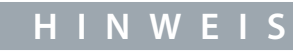

An den STO-Eingängen kann nur PELV-Potenzial angeschlossen werden.

# 11.7.10.2 STO-Stecker am PSM 510

Am Power Supply Module (PSM 510) befindet sich jeweils ein STO-Stecker für den Eingang bzw. Ausgang.

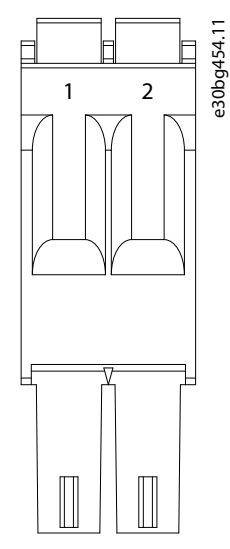

**Abbildung 143: STO-Ausgangsstecker am PSM 510**

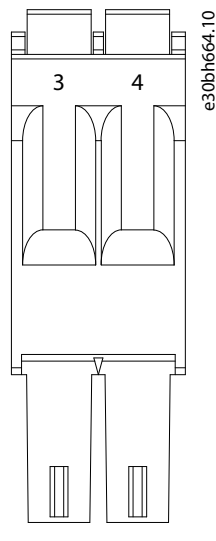

**Abbildung 144: STO-Eingangsstecker am PSM 510**

**Tabelle 147: Pin-Belegung der STO-Stecker am PSM 510**

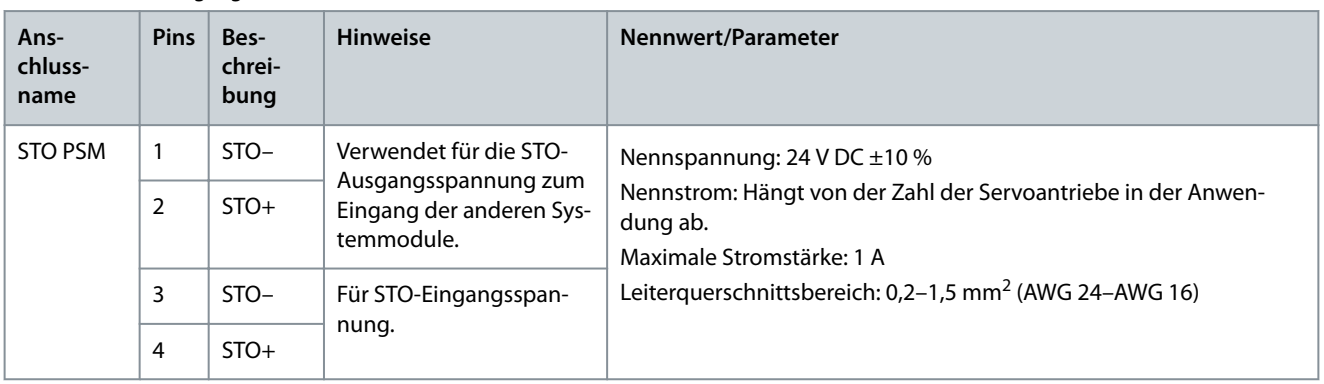

Danfoss

<span id="page-197-0"></span>-

**Spezikationen**

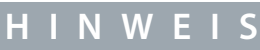

An den STO-Eingängen kann nur PELV-Potenzial angeschlossen werden.

## 11.7.10.3 STO-Anschlüsse am DAM 510

### 11.7.10.3.1 STO-Anschlüsse an der Oberseite des DAM 510

An der Oberseite des Decentral Access Module (DAM 510) gibt es jeweils einen Eingangs- und Ausgangs-STO-Stecker.

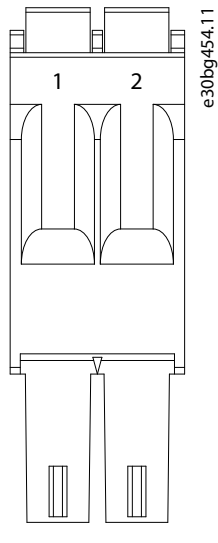

**Abbildung 145: STO-Ausgangsstecker an der Oberseite des DAM 510**

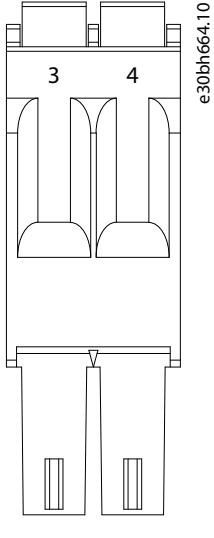

**Abbildung 146: STO-Eingangsstecker an der Oberseite des DAM 510**

**Tabelle 148: Pin-Belegung der STO-Anschlüsse an der Oberseite des DAM 510**

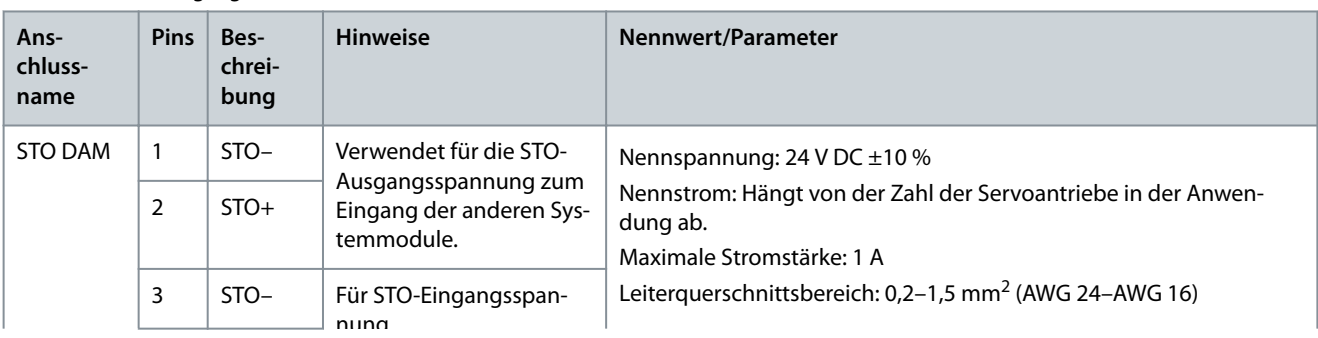

Danfoss

**Spezikationen**

#### <span id="page-198-0"></span>**Bedienungsanleitung**

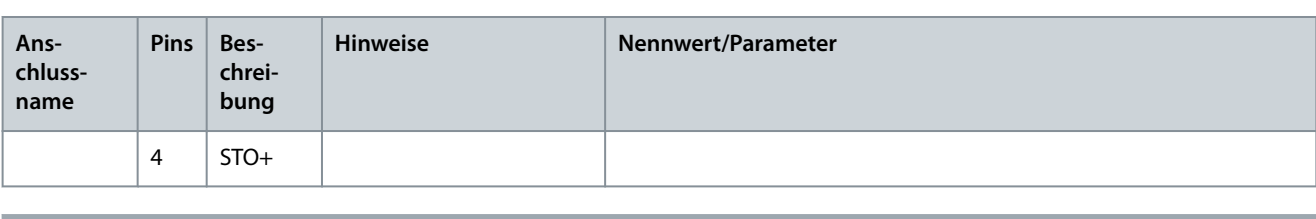

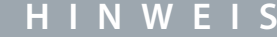

- An den STO-Eingängen kann nur PELV-Potenzial angeschlossen werden.

### 11.7.10.3.2 STO-Anschlussstecker an der Unterseite des DAM 510

An der Unterseite des Decentral Access Module (DAM 510) befindet sich ein Ausgangs-STO-Stecker. Der Ausgang ist für das Hybridkabel vorgesehen.

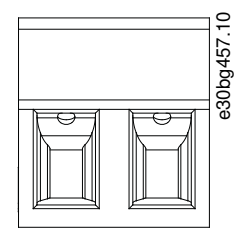

**Abbildung 147: STO-Anschlussstecker an der Unterseite des DAM 510**

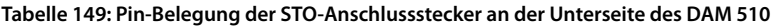

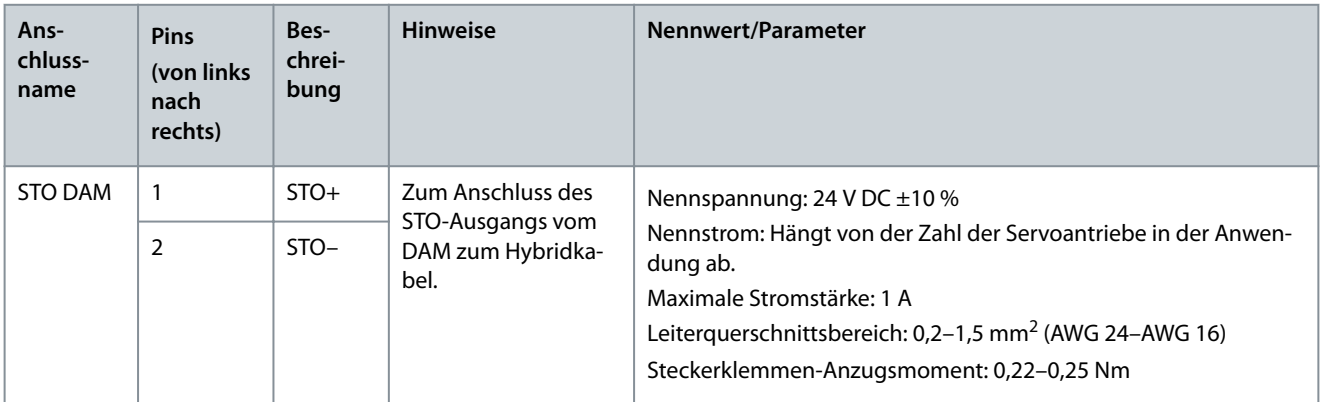

### 11.7.11 UDC-Stecker

Der UDC-Stecker befindet sich an der Unterseite des Decentral Access Module (DAM 510).

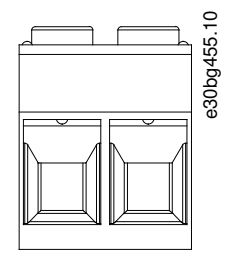

**Abbildung 148: UDC-Stecker**

<u>Danfoss</u>

**Spezifikationen** 

<span id="page-199-0"></span>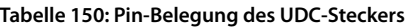

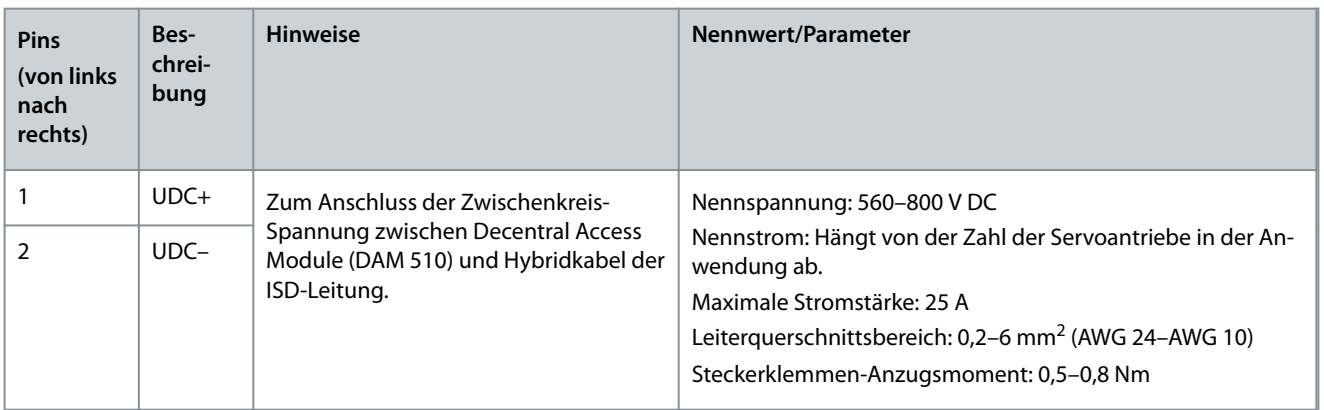

### 11.7.12 AUX-Stecker

Der AUX-Stecker befindet sich an der Unterseite des Decentral Access Module (DAM 510).

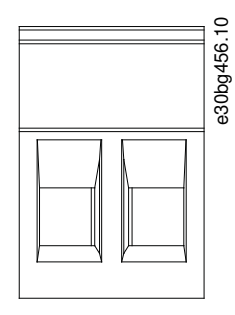

**Abbildung 149: AUX-Stecker**

**Tabelle 151: Pin-Belegung des AUX-Steckers**

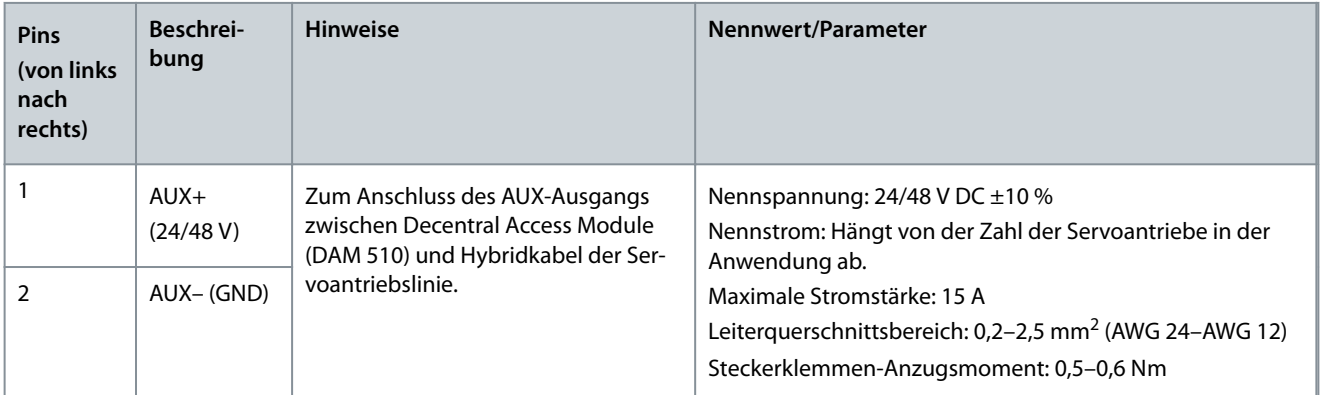

# **H I N W E I S**

Am AUX-Ausgang kann nur PELV-Potenzial angeschlossen werden.

### 11.7.13 Motor-Geberstecker

Die Motor-Geberstecker ermöglichen den Anschluss eines Gebers oder Resolvers an die Servo Drive Modules SDM 511/SDM 512. Das SDM 511 verfügt über einen Motor-Geberstecker (E SDM1).

Das SDM 512 verfügt über zwei Motor-Geberstecker (E SDM1 und E SDM2).

Die Motor-Geberstecker müssen die folgenden Spezikationen aufweisen:

• BISS B

-

- Resolver
- **HIPERFACE<sup>®</sup>**

Danfoss

• HIPERFACE® DSL

**Bedienungsanleitung**

- EnDat 2.1
- EnDat 2.2

Verwenden Sie ein abgeschirmtes Geberkabel, das die Anforderungen des verwendeten Gebertyps erfüllt. Die Kabellänge beträgt maximal 80 m.

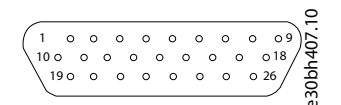

**Abbildung 150: Motor-Geberstecker am SDM 511/SDM 512**

**Tabelle 152: Pin-Belegung der Motor-Geberstecker E SDM1 und E SDM2**

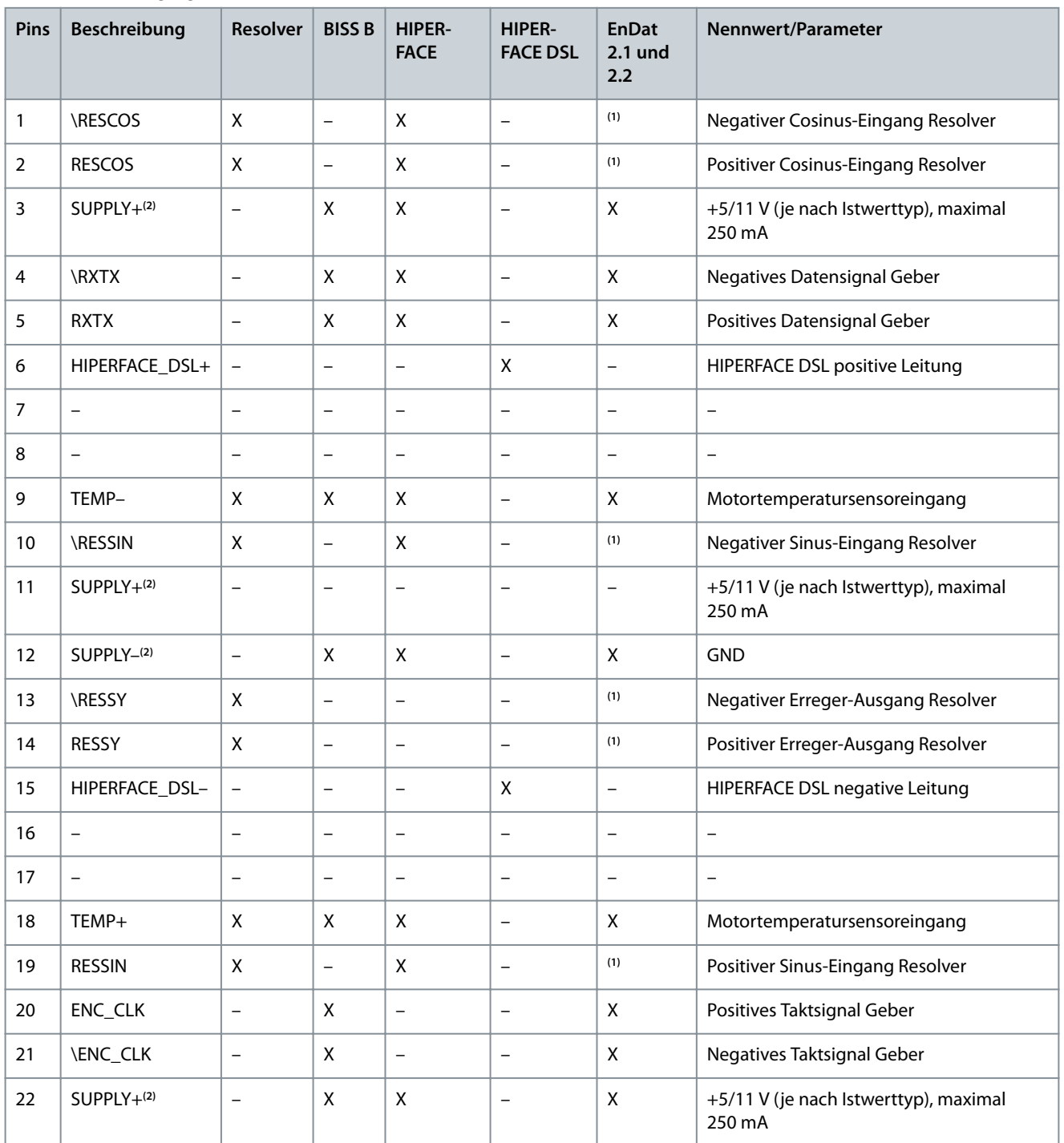

<u>Danfoss</u>

**Spezikationen**

### <span id="page-201-0"></span>**Bedienungsanleitung**

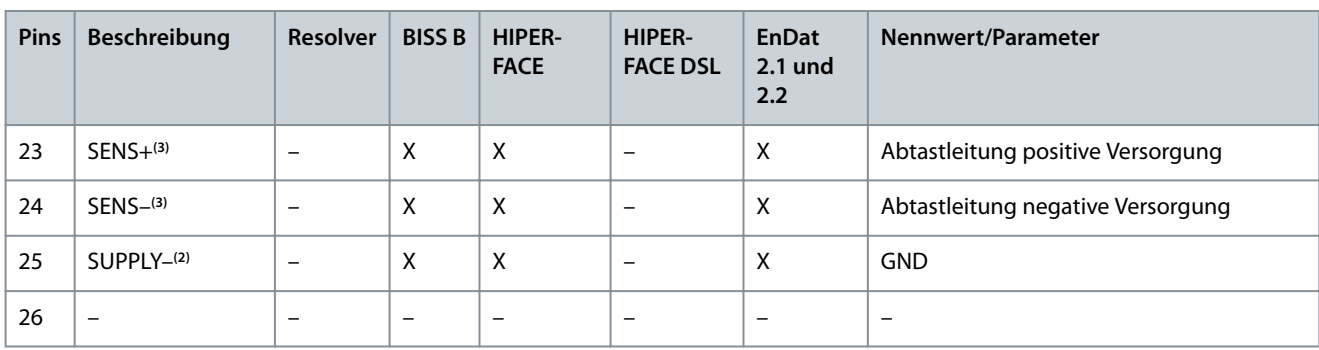

**<sup>1</sup>** Die SINUS- und COSINUS-Signale sind für EnDat optional

**2** Die Versorgung schaltet je nach ausgewähltem Istwerttyp automatisch zwischen 5 V und 11 V. Die Pins 3, 11 und 22 sind allesamt äquivalent und es ist nicht erforderlich, alle von ihnen anzuschließen. Zur Reduzierung des Spannungsabfalls über das Istwertkabel können mehrere Versorgungsleitungen parallel verwendet werden.

**<sup>3</sup>** Schließen Sie zur Aktivierung des internen Netzteilausgleichs 2 Abtastleitungen (SENS+ und SENS–) an der Motorseite an die Versorgung (SUPPLY+ und SUPPLY–) an. Hierdurch wird die Versorgungsspannung je nach Kabellänge automatisch angepasst und der SPannungsabfall über das Istwertkabel ausgeglichen.

# **H I N W E I S**

- Die Motortemperaturmessung kann über den Motor-Geberstecker oder den Stecker für Bremse und Motortemperatursensor am Servo Drive Module SDM 511/SDM 512 angeschlossen werden (siehe [11.7.2.2 Anschlussstecker für Bremse und Motor](#page-186-0)[temperatursensor am SDM 511/SDM 512\)](#page-186-0). Die Anschlussstecker können nicht parallel geschaltet werden.

# **H I N W E I S**

- Am Motor-Geberstecker kann nur PELV-Potenzial angeschlossen werden.

### 11.7.14 Externe Geber-Stecker

Dieser Stecker dient zum Anschluss eines externen Gebers mit SDM 511/SDM 512 und DAM 510. Er liefert einen Richtwert für CAM-Modus und Getriebemodus.

Die Anschlussstecker für den externen Geber befinden sich wie folgt an den Servo Drive Modules (SDM 511/SDM 512) und dem Decentral Access Module (DAM 510):

- SDM 511: E SDM1
- SDM 512: E SDM1 und E SDM2
- DAM 510: E DAM

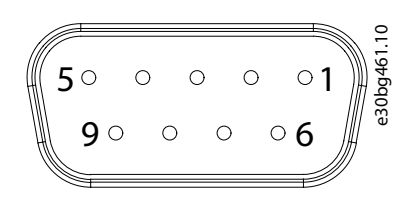

**Abbildung 151: Externer Geber Anschluss**

**Tabelle 153: Externe Geber-Stecker**

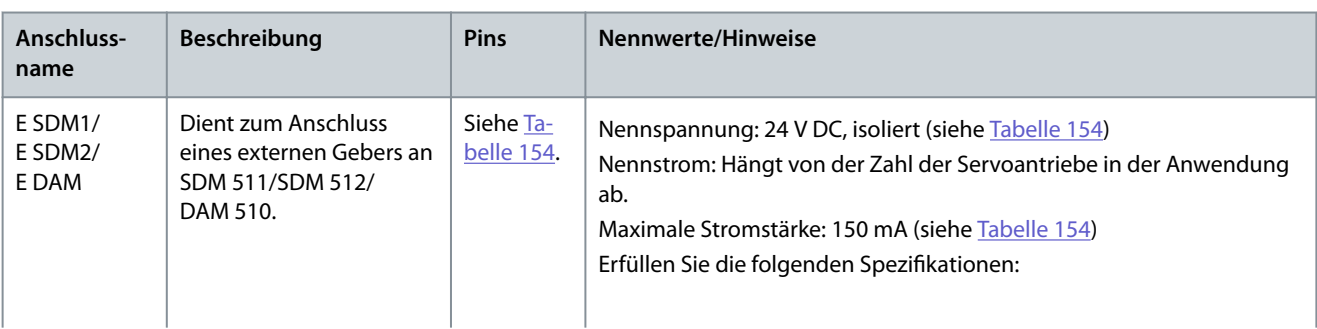

Danfoss

**Spezikationen**

<span id="page-202-0"></span>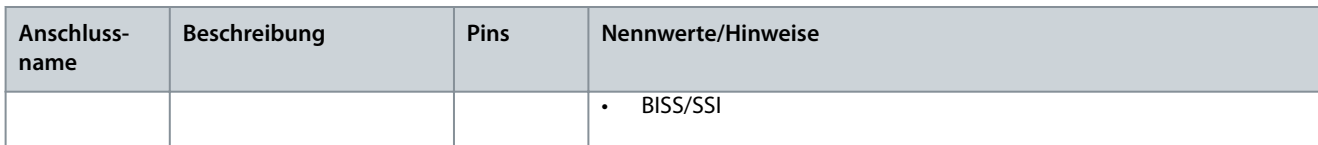

#### **Tabelle 154: Pin-Belegung der Anschlussstecker für die externen Geber (X1/X2)**

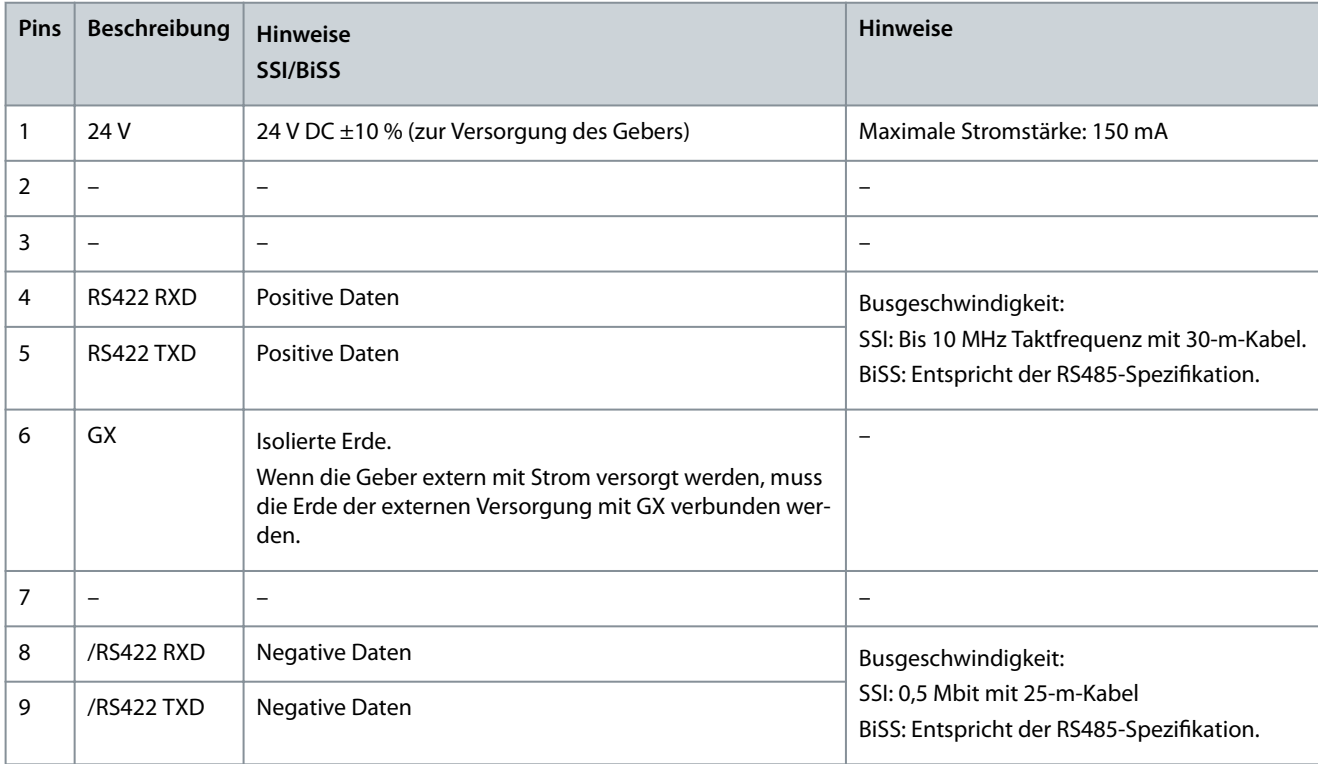

# **H I N W E I S**

- Am externen Geber kann nur PELV-Potenzial angeschlossen werden.

# 11.7.15 Expansion Module-Anschlussstecker

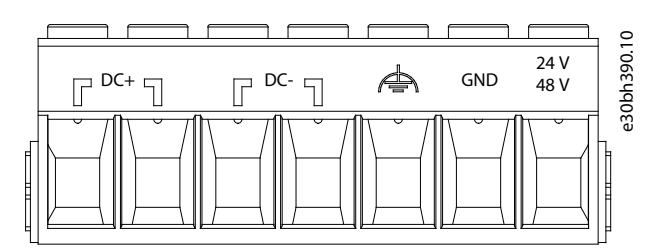

**Abbildung 152: Expansion Module-Anschlussstecker**

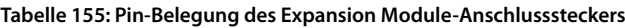

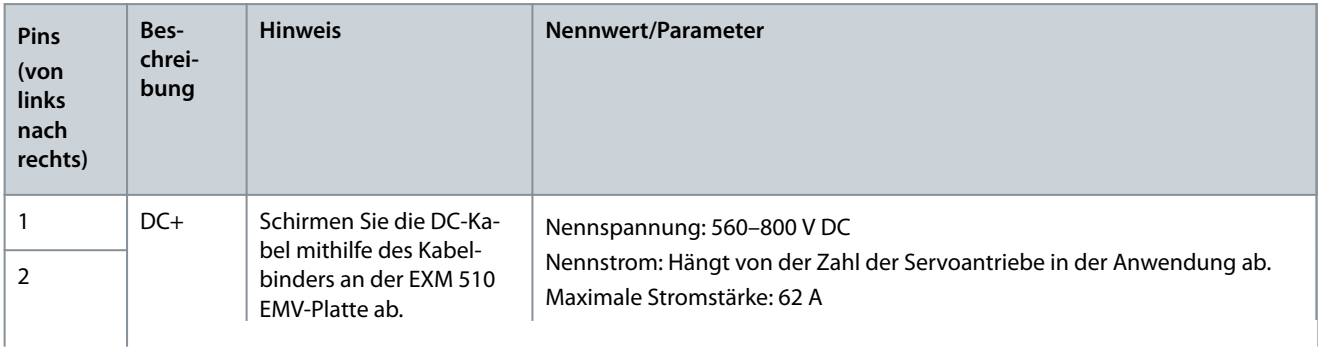

Danfoss

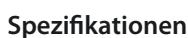

<span id="page-203-0"></span>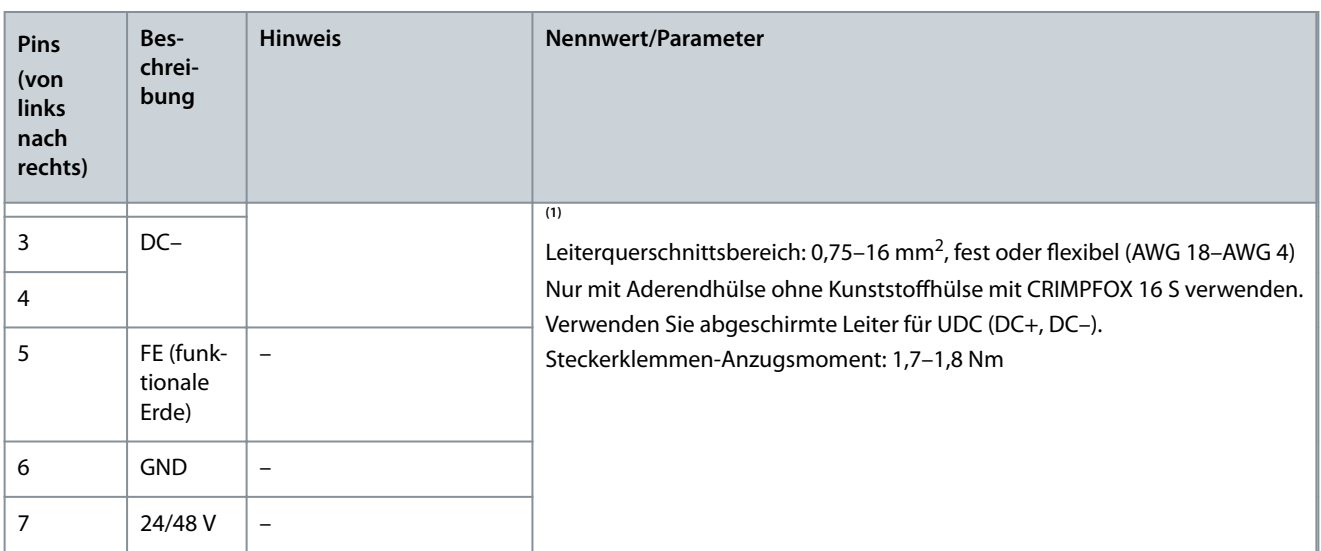

**<sup>1</sup>** Der maximale Nennstrom für 1 Paar EXM-Module beträgt 62 A. In Systemen mit 2 PSM 510-Modulen können 2 Paare EXM 510-Module zum Erreichen des maximalen Nennstroms von 124 A verwendet werden.

### 11.8 Allgemeine Daten und Umgebungsbedingungen für das MSD 510-System

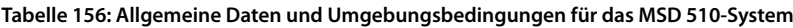

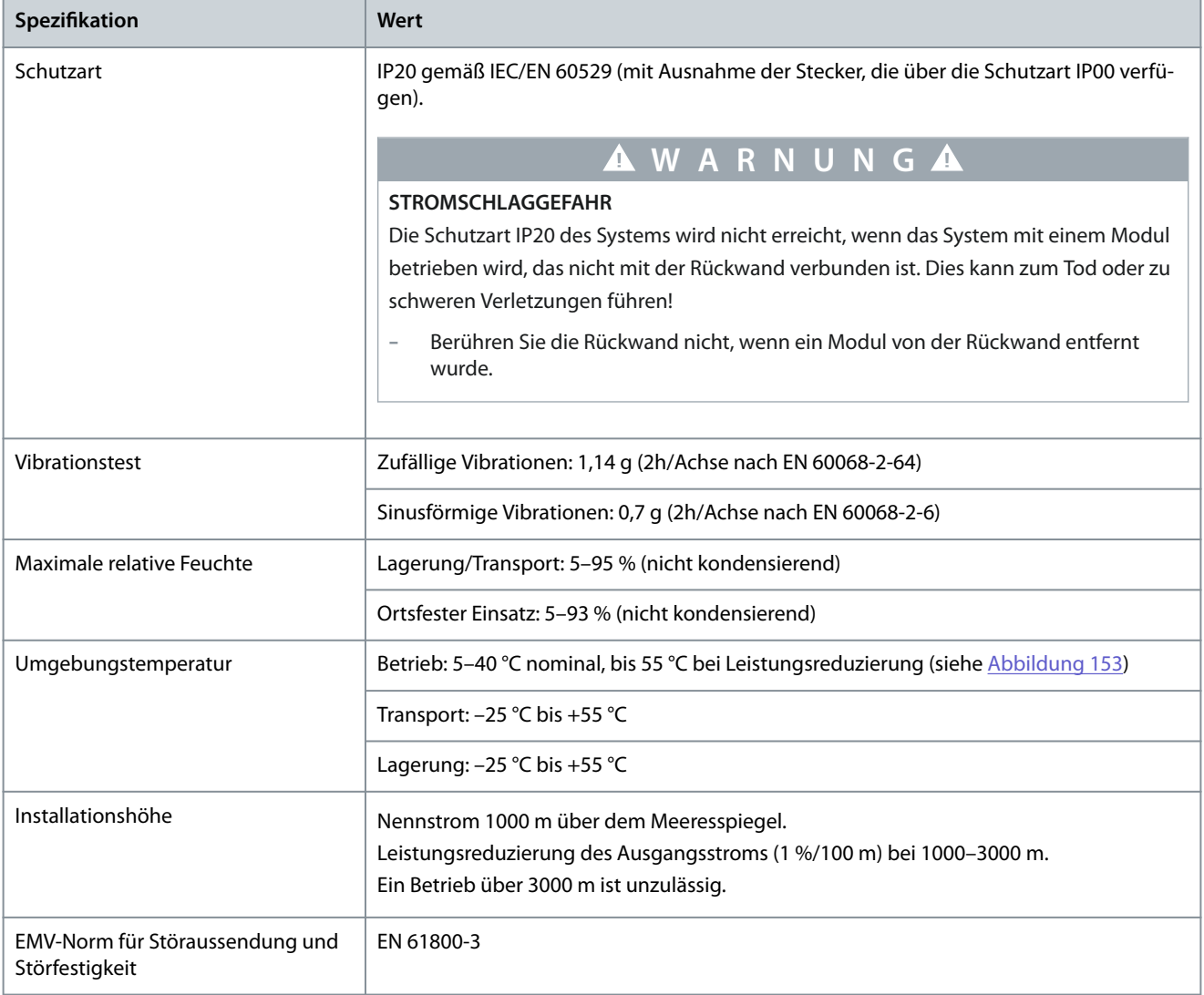

<u>Danfoss</u>

**Spezikationen**

<span id="page-204-0"></span>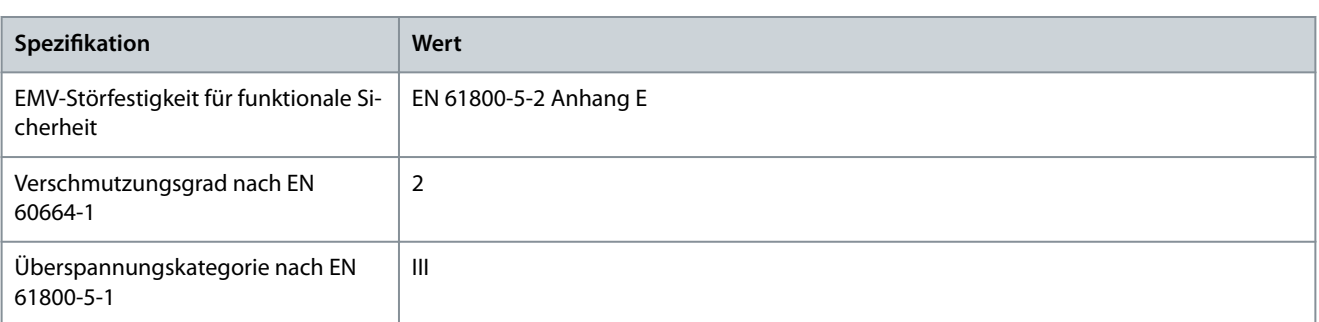

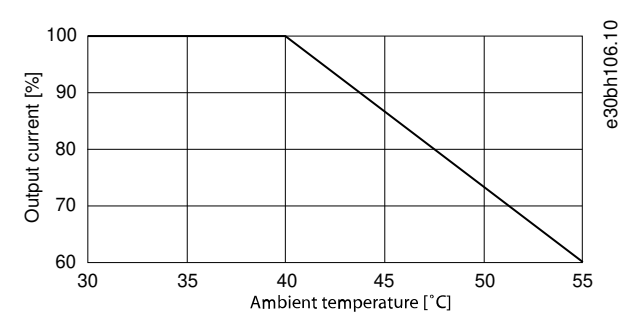

**Abbildung 153: Leistungsreduzierung**

#### 11.9 Lagerung

Wenn Servosystemkomponenten eingelagert werden, achten Sie auf eine trockene, staubfreie und schwingungsarme Umgebung  $(v_{\text{eff}} \leq 0.2 \text{ mm/s}).$ 

Der Lagerort muss frei von korrosiven Gasen sein.

Abrupte Temperaturschwankungen dürfen nicht auftreten.

#### Langzeitlagerung

Zum Regenerieren der Elektrolytkondensation müssen nicht betriebene Servoantriebe und Systemkomponenten einmal pro Jahr an Spannung angeschlossen werden, um die Kondensatoren zu laden und wieder zu entladen. Andernfalls können die Kondensatoren dauerhaft beschädigt werden.

Danfoss

### Index

# Index

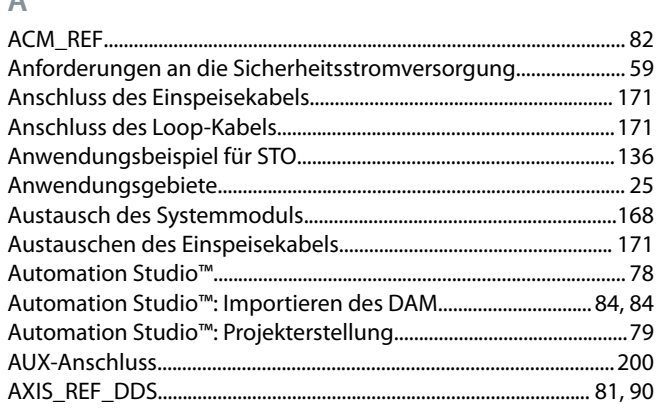

### $\overline{B}$

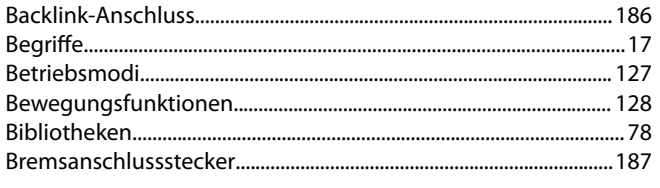

### $\mathsf{C}$

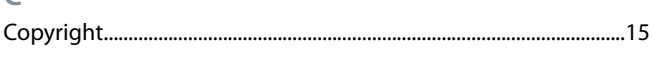

### D

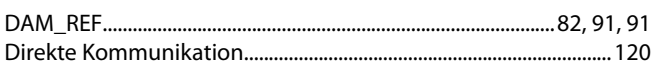

### $\mathsf E$

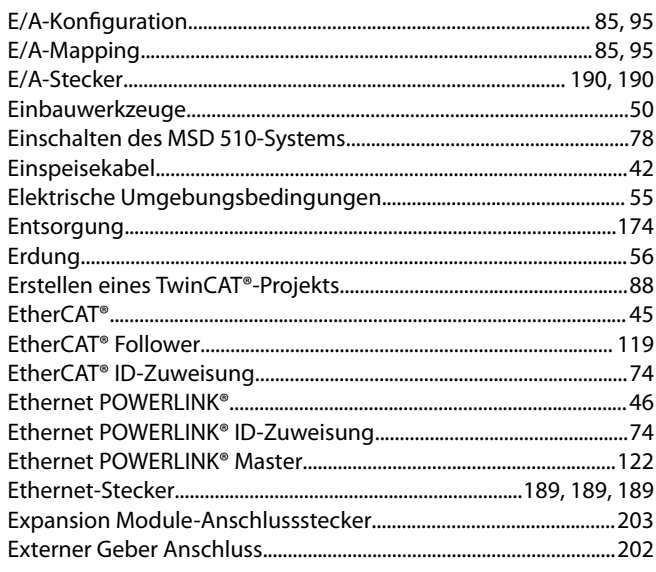

### F

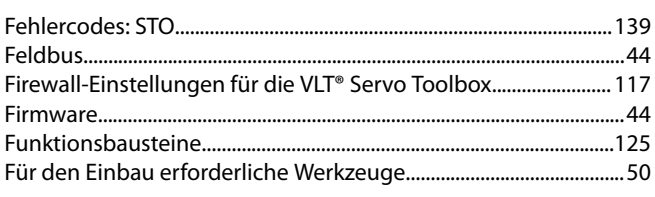

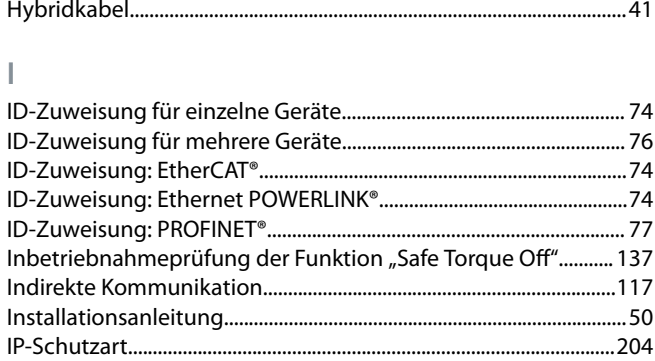

#### K

Н

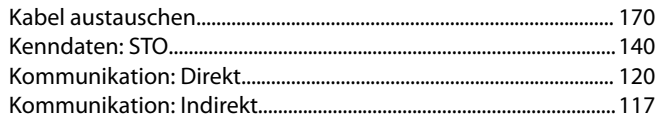

#### $\mathsf{L}% _{0}\left( \mathsf{L}_{0}\right) ^{\ast }=\mathsf{L}_{0}\left( \mathsf{L}_{0}\right) ^{\ast }$ Lagerung.

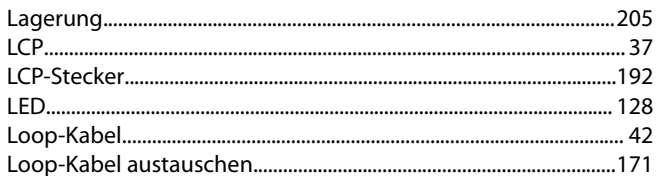

#### $M$

 $\mathbb N$ 

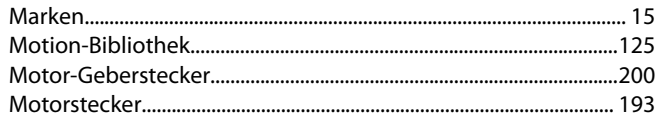

#### 

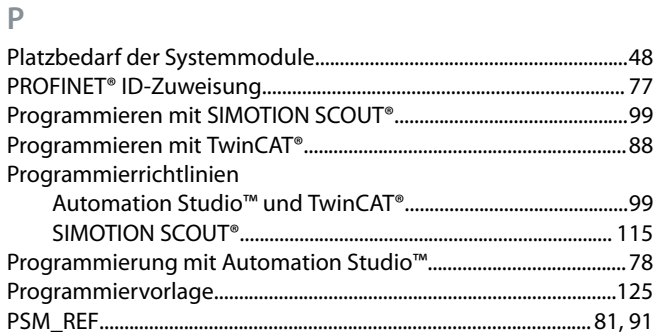

#### $\overline{Q}$

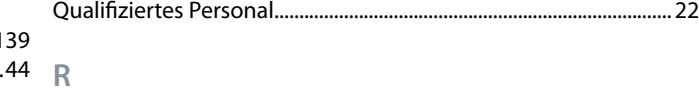

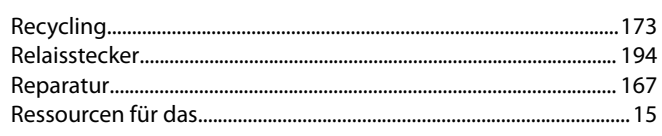

Danfoss

Index

#### Bedienungsanleitung

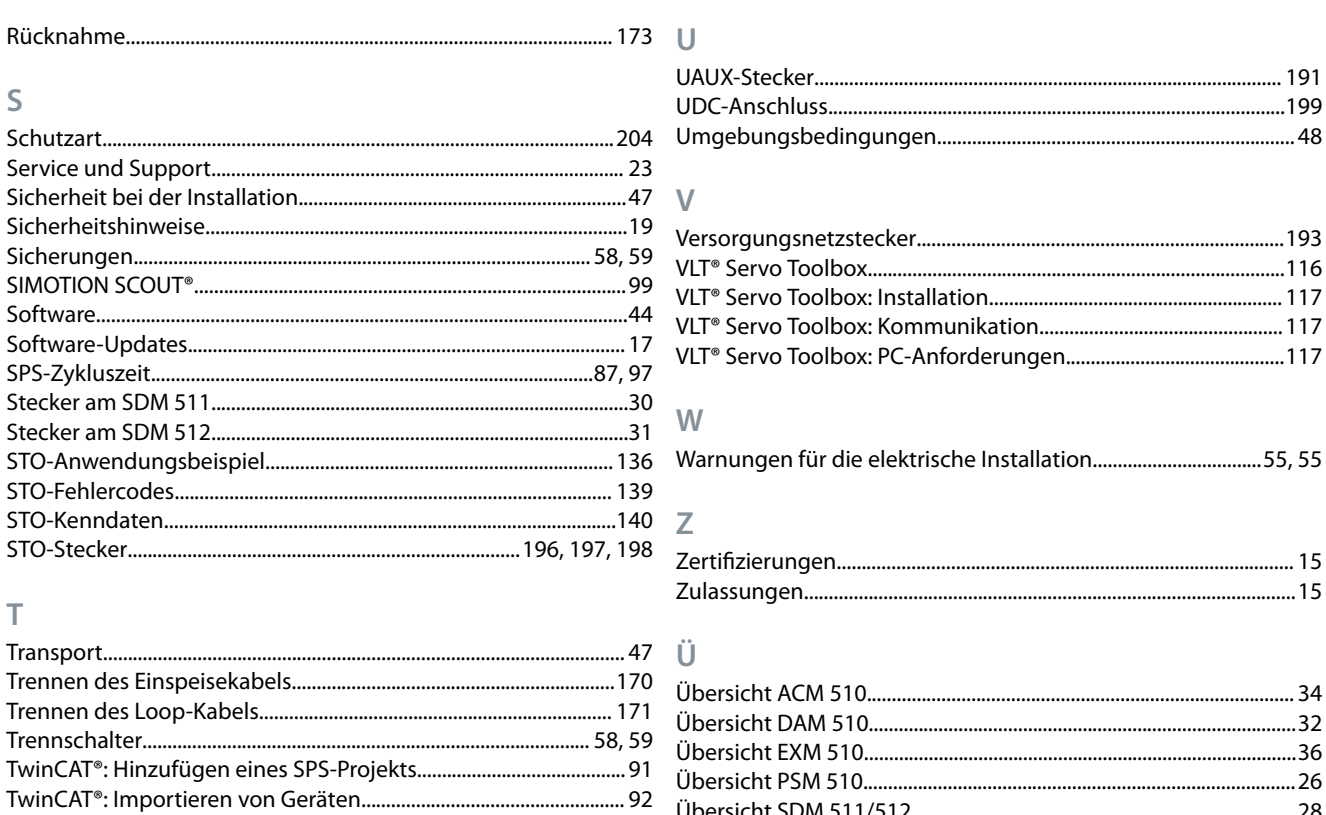

Danfoss

# **VLT Servo Drive Systems – Glossar**

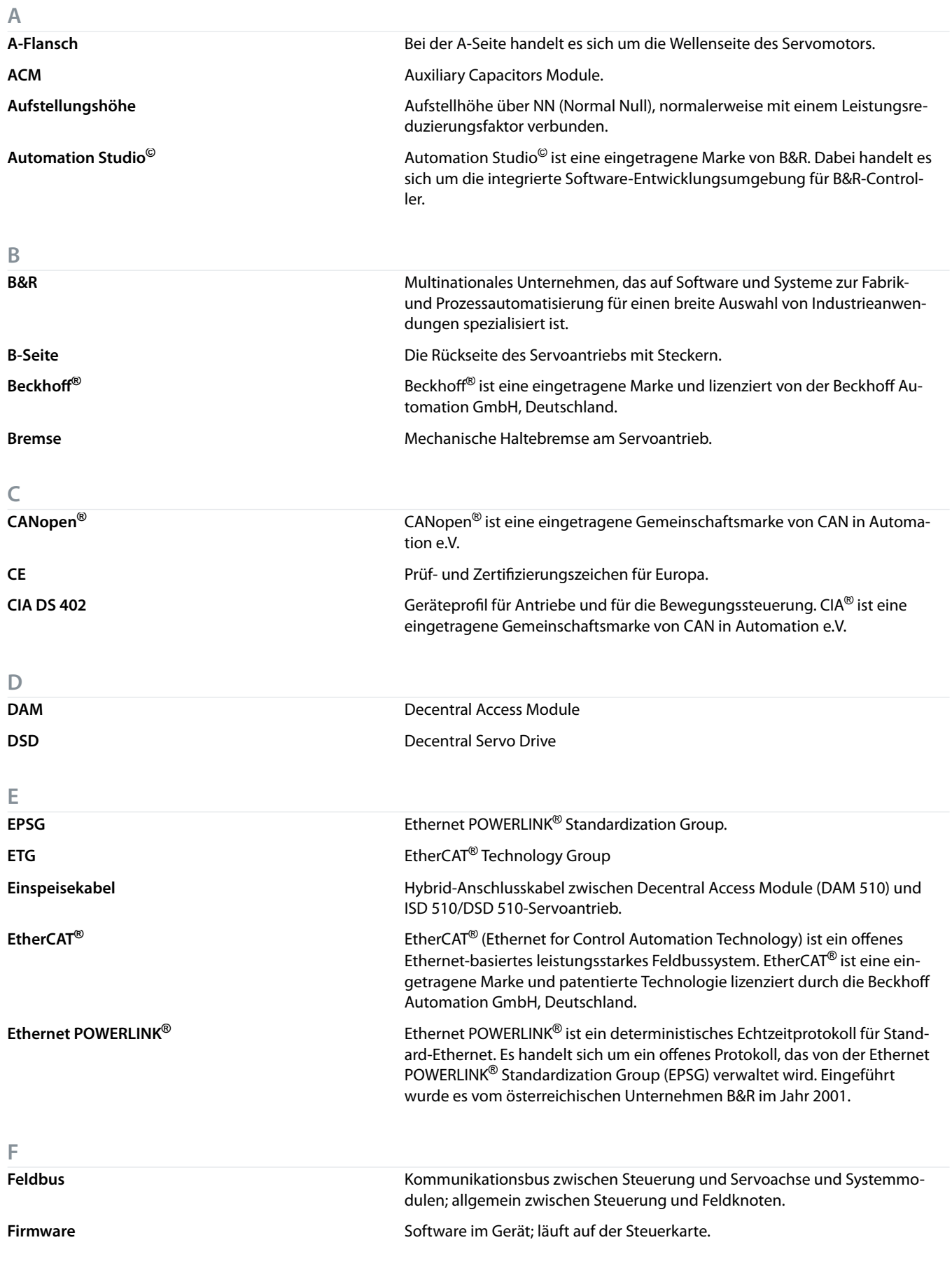

Danfoss

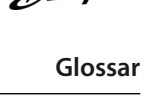

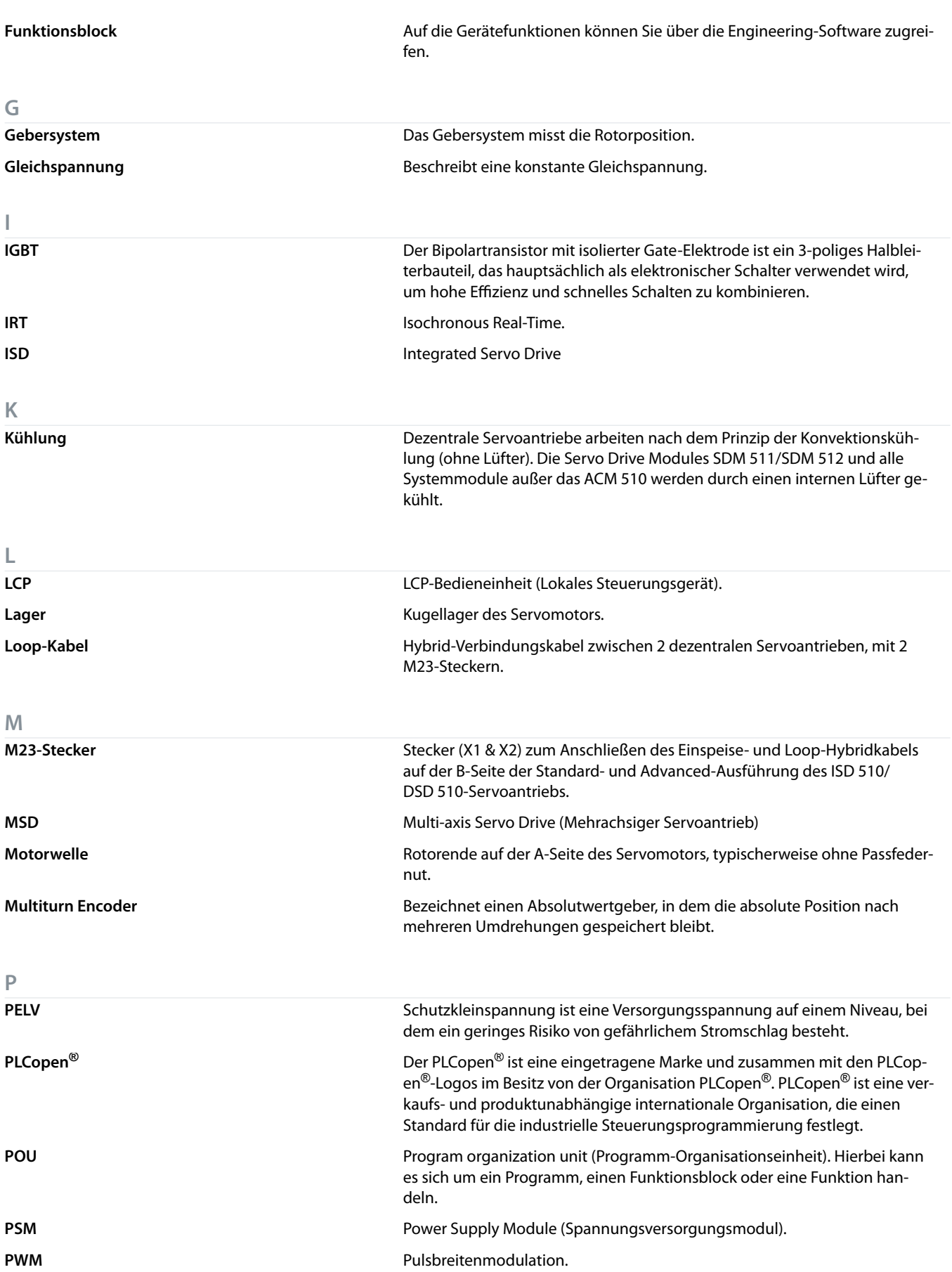

Danfoss

**Glossar**

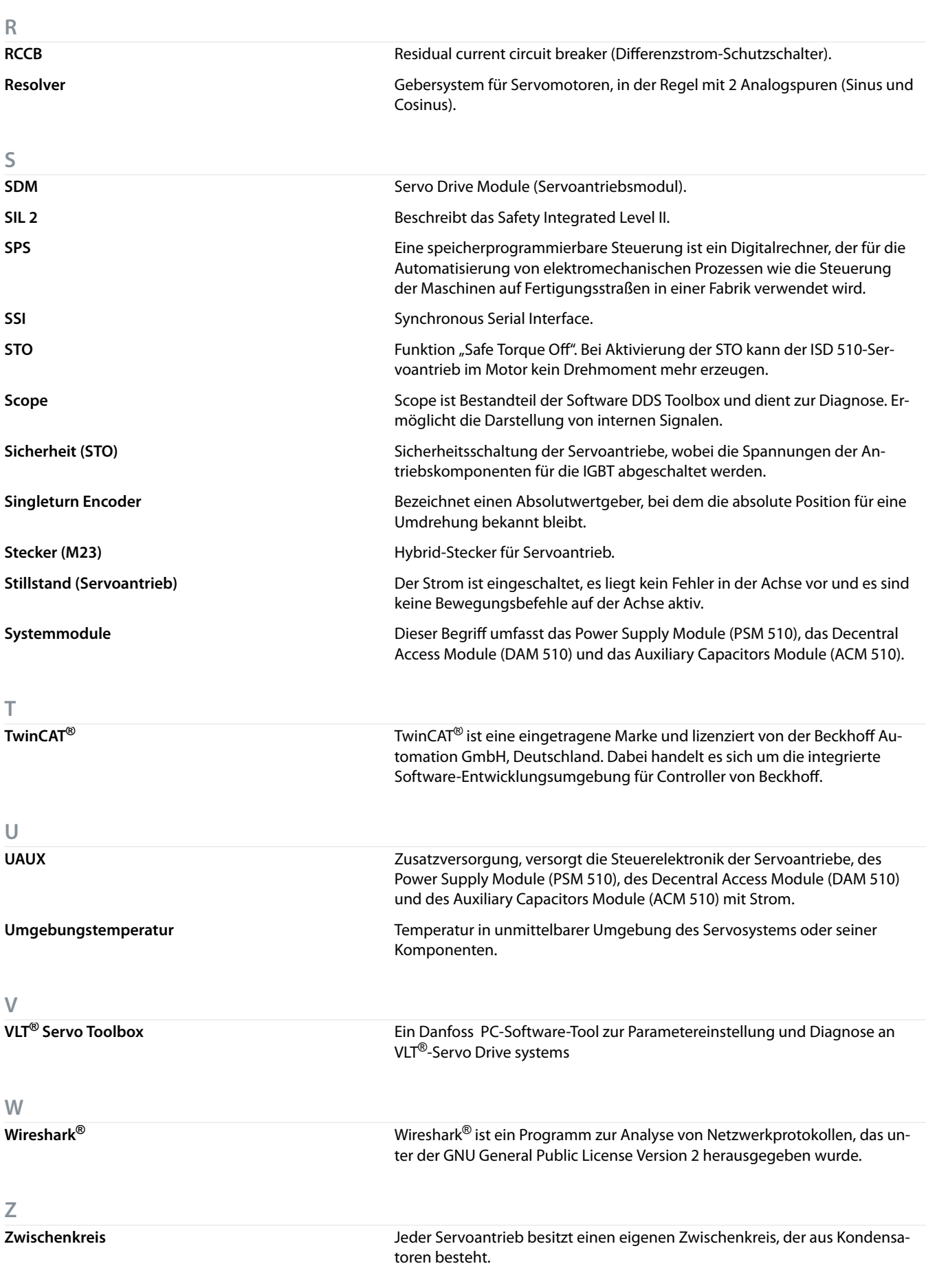

Danfoss

**Zwischenkreisspannung** Beschreibt eine Gleichspannung, die sich über mehrere Servoantriebe verteilt, da die Antriebe parallel geschaltet sind.

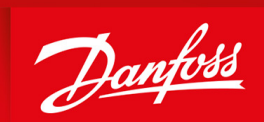

ENGINEERING<br>TOMORROW

Danfoss can accept no responsibility for possible errors in catalogues, brochures and other printed material. Danfoss reserves the right to alter its products without notice. This also applies to products already on order provided that such alterations can be made without subsequential changes being necessary in specications already agreed. All trademarks in this material are property of the respective companies. Danfoss and the Danfoss logotype are trademarks of Danfoss A/S. All rights reserved.

**Danfoss A/S** Nordborgvej 81 DK-6430 Nordborg www.danfoss.com

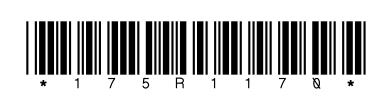

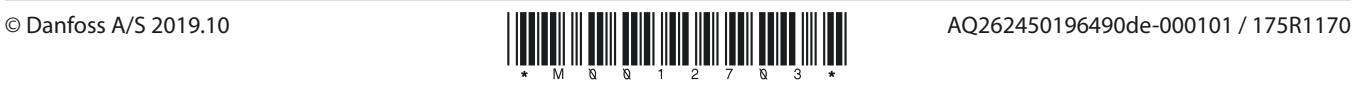